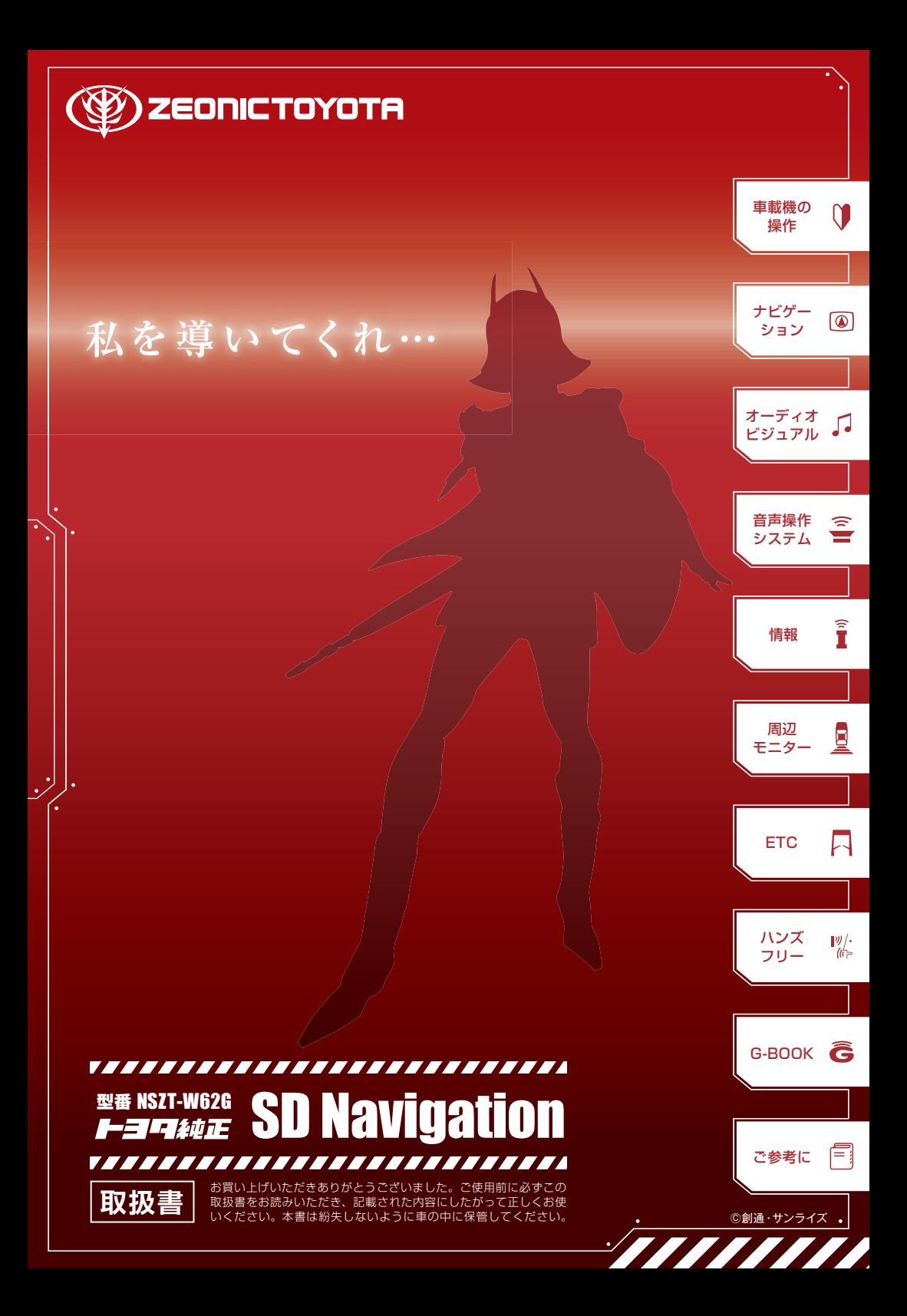

### このたびはナビゲーションシステムをお買い上げいただき、 誠にありがとうございます。

ナビゲーションシステムをお使いいただく前に、本書をよくお読みになり、 正しくお使いください。

#### 本書について

- ・本書は、ナビゲーションシステムの取り扱いを説明しています。 車両本体の取扱書とあわせてお読みください。
- ·お買い上げの販売店で取りつけられた装備 (販売店装着オプション) の取り扱いについては添付されている取扱書をご覧ください。
- お車をゆずられるときは次のオーナーのために本書をお車につけておいてください。
- ・ご不明な点は、担当営業スタッフにおたずねください。
- •本書の画面と実際の画面は、地図データの作成時期等によって異なることがあります。

#### シャア専用ナビゲーションシステムについて

裏面にてシャア専用ナビゲーションシステム(以下、専用車載機とする。) について説明しています。本編とあわせてよくお読みください。

### 専用車載機について

### 専用車載機

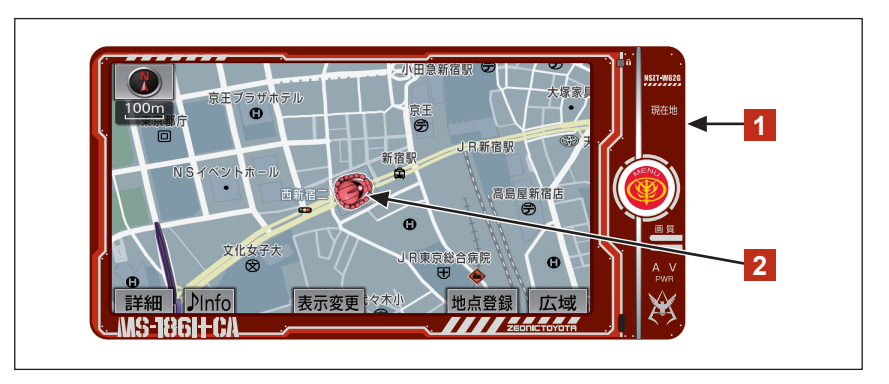

### <mark>1</mark> 専用車載機のデザイン

カラーに、アニメーション「機動戦士ガンダム」のジオン公国軍「シャア・アズナブル」 を象徴する赤を使用し、さらにMENUスイッチへ「ジオニックトヨタ」のロゴをあしら う等、専用車載機ならではのデザインを各所に採用いたしました。

### <mark>2</mark> 専用自車マーク

現在位置と車が向いている方角を表示する自車マークに、「シャア・アズナブル」 が搭乗する「MS-06S シャア専用ザク」を採用いたしました。地図表示を2D/3Dお 好きな方に切り替えてお楽しみください。

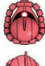

:2D地図表示の場合の自車マーク

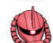

:3D地図表示の場合の自車マーク

- ・ 各スイッチの名称とおもな働きについて[は23ページを](#page-26-0)ご覧ください。
- ・ 自車マークの切り替えについて[は75ページ](#page-78-0)をご覧ください。
- ・ 2D/3D地図表示の切り替えについては[73ページ](#page-76-0)をご覧ください。

### (知 識)

・ 3D地図表示の場合、専用自車マークを正面へ向けるには地図の回転操作が必要となります。 地図の回転について[は74ページを](#page-77-0)ご覧ください。

### 専用オープニング画面

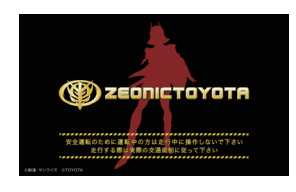

専用車載機の電源を入れた時に表示される画 面においても、「シャア・アズナブル」をイメー ジした専用画面を採用いたしました。

オープニング画面の設定やメニューデザインの変更 については[60ページを](#page-63-0)ご覧ください。

#### 音声案内

下記の音声案内において「シャア・アズナブル」の専用音声を出力させることができます。 アニメの本編から選んだ名言や、専用の音声案内などをお楽しみいただけます。

#### ■音声案内の例

#### <県境案内>

「(ニュータイプひらめき音) 東京に入った。引き続き操縦を頼む。」

#### <操作説明音声>

「(モノアイ点灯音) 私もよくよく運のない男だな。作戦が終わっての帰り道で、 あんな獲物に出会うなどとは。」

#### <ハートフル音声>

「(モノアイ点灯音) ご苦労だったな。ゆっくり休んでくれたまえ。」

#### <エコドライブインフォメーション>

「(モノアイ点灯音) アクセル操作には、やさしさが大切だ。」

#### <一時停止案内>

「(モノアイ点灯音) この先、一時停止だ。」

#### <学校存在案内>

「(モノアイ点灯音) 近くに学校があるぞ。士官学校時代を思い出すな・・・。」

#### <目的地案内開始時の音声>

「(モノアイ点灯音) 私を導いてくれ!もちろん交通規制に従ってな。」

一部の音声は、案内の設定を「する」にしているときのみ、出力されます。

該当音声案内の概要説明と設定変更方法については、下記の表をご覧ください。

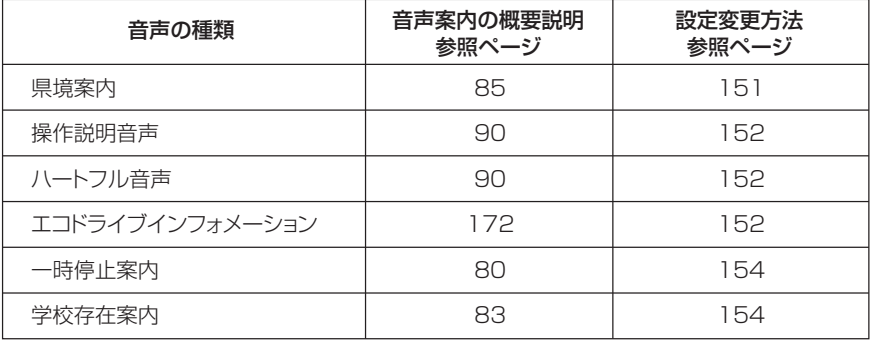

なお、専用音声と通常音声の切り替えはできません。

#### 知っておいていただきたいこと

- ・ 本書で説明している販売店装着オプションや機能は、車種により一部対応していないこと があります。詳しくは販売店にご相談ください。
- ・ 液晶画面に保護フィルム(保護フィルター)等を貼り付けないでください。タッチスイッチが 正常に操作できなくなります。

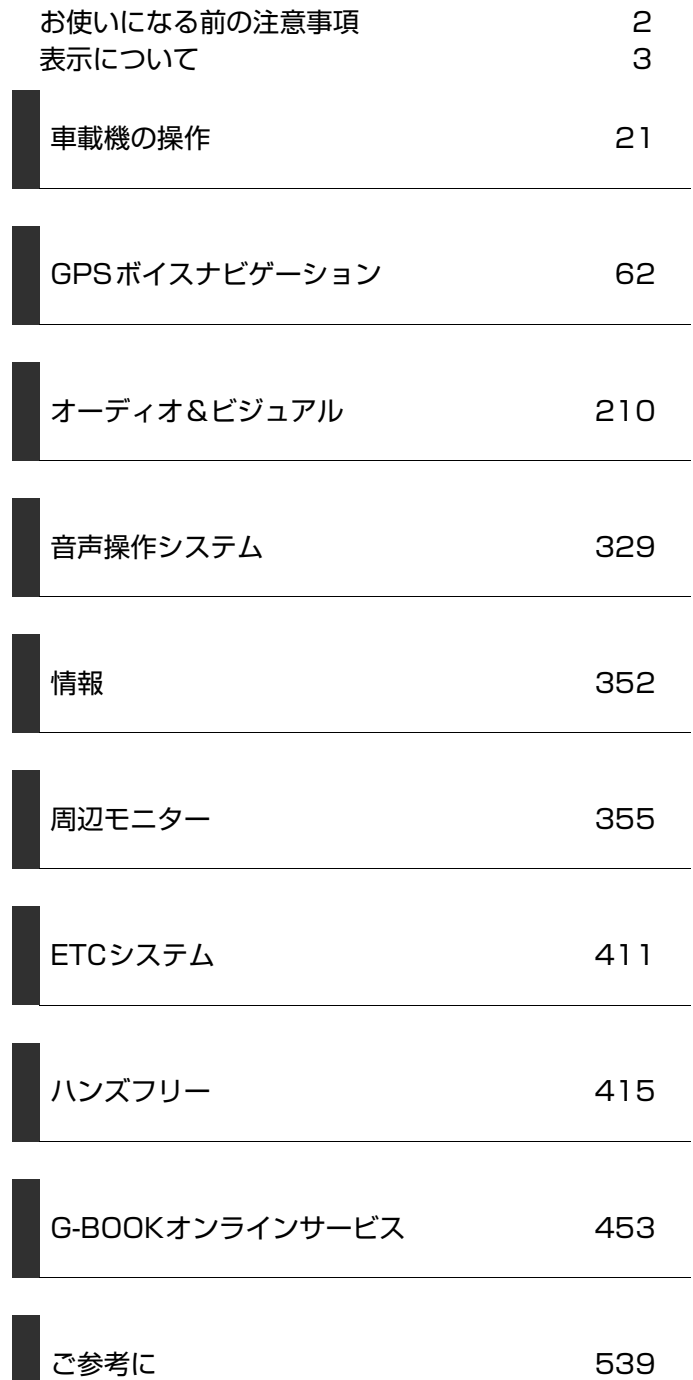

**CONTENTS** 

### <span id="page-5-0"></span>データの補償に関する免責事項について

本機は各種データを SD メモリーカードに保存します。本機の故障・修理、誤作動、ま たは不具合等により、SD メモリーカードに保存されたデータ等が変化・消失する場合 があります。

お客様が SD メモリーカードに保存されたデータについて、正常に保存できなかった場 合や損失した場合のデータの補償、および直接・間接の損害に対して、当社は一切の責 任を負いません。あらかじめご了承ください。

### GPSボイスナビゲーションについて

GPS ボイスナビゲーションは、あくまで走行の参考として地図と音声で案内するもの ですが、精度により、まれに不適切な案内をすることがあります。案内ルートを走行す るときは、必ず実際の交通規制(一方通行など)にしたがってください。

### 他のお車に付け替える場合

車載機を別のお車に付け替える場合、必ず販売店で設定等を確認してください。

### <span id="page-6-0"></span>安全に関する表示

「運転者や他の人が傷害を受ける可能性のあること」や「車両の故障や破損につながる おそれがあること」と、その回避方法を下記の表示で記載しています。これらは重要で すので、必ず読んで遵守してください。

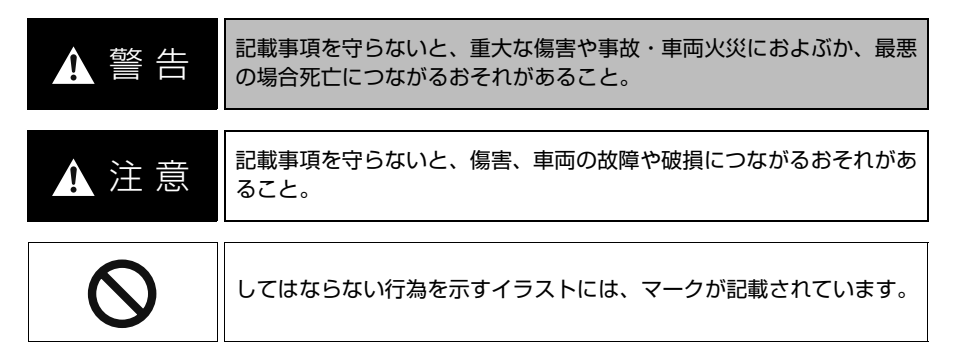

### スイッチ表示

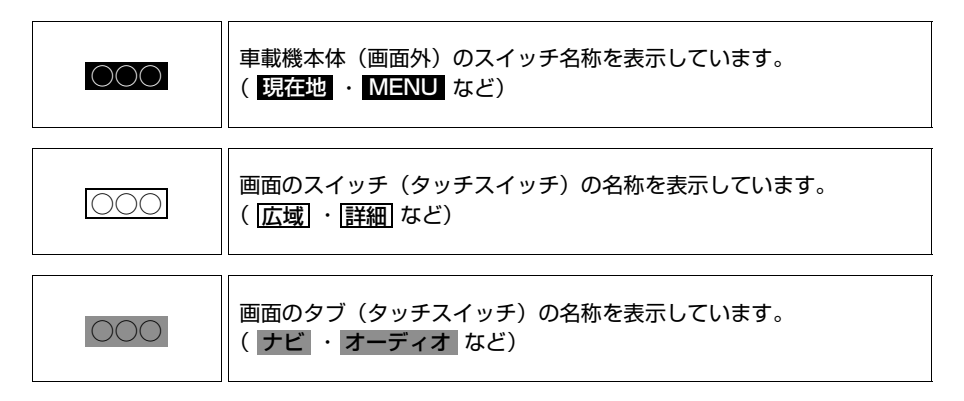

### その他の表示

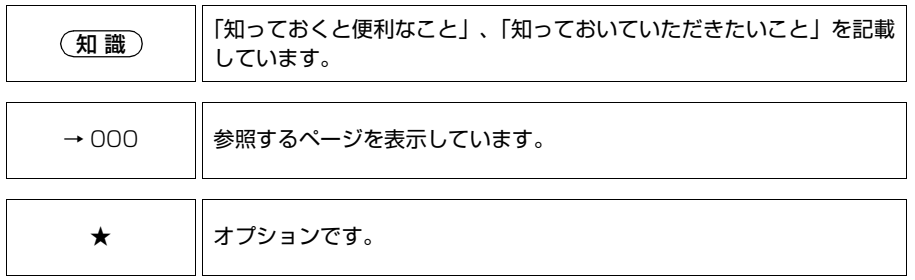

本書では、操作を開始する画面を表示するまでのガイドとして、下記のように記載して います。操作開始画面の表示方法がわからないときにご利用ください。

<u>MENU</u> (画面外)→ <u>設定・編集 → 連転支援 → 安全・快適走行設定</u> → 安全・快適走行設定画面 ቯ ✬

この場合は、次の操作を意味しています。

- 1 画面外の MENU を押す。
- 2 画面内の <mark>設定・編集</mark> にタッチ。
- 3 画面内の <mark>運転支援</mark> にタッチ。
- **4** 画面内の <mark>安全・快適走行設定</mark> にタッチ。
- **5** 安全・快適走行設定画面が表示される。 この画面から、操作を開始する。

 **[車載機の操作](#page-24-4)**

**目次**

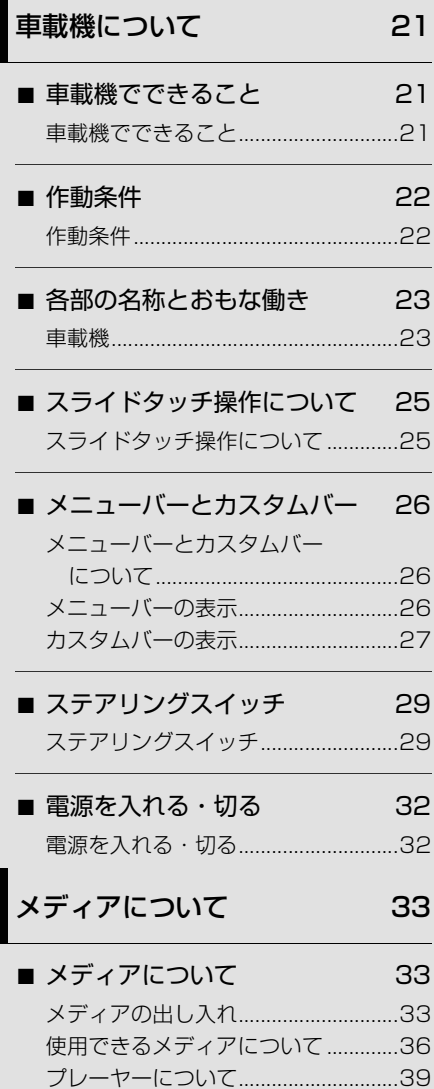

[文字情報の表示について.....................39](#page-42-1)

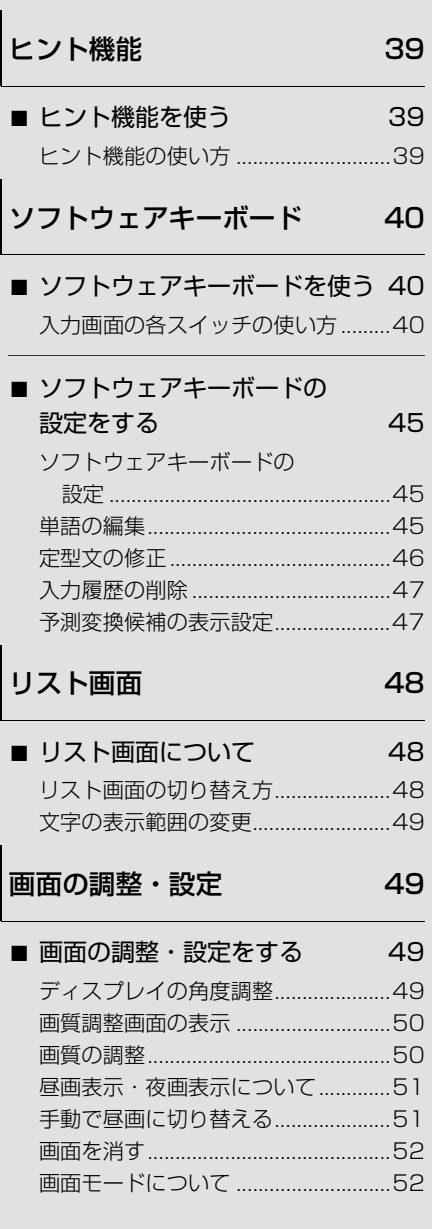

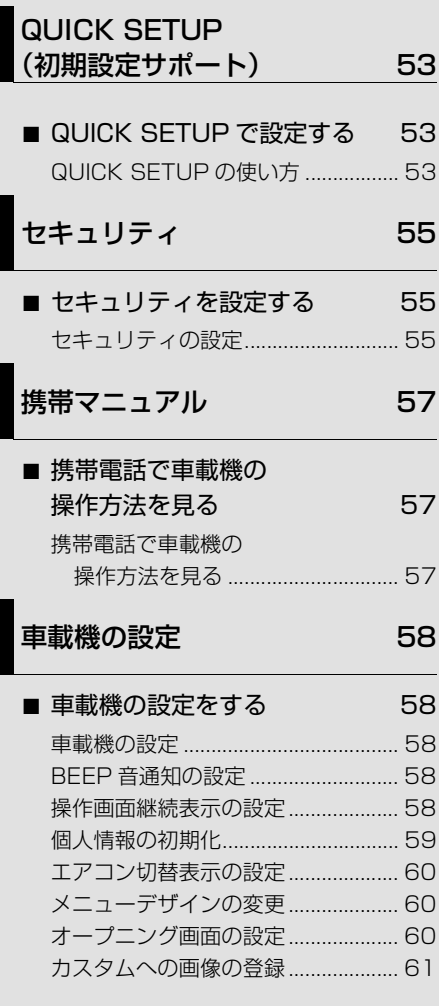

### **[GPS ボイス](#page-65-2) ナビゲーション**

## [お使いになる前に](#page-65-1) 62

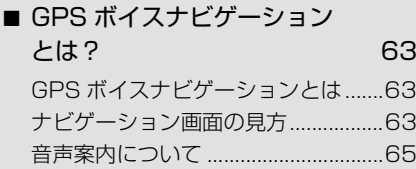

### [地図の操作](#page-68-1) 65

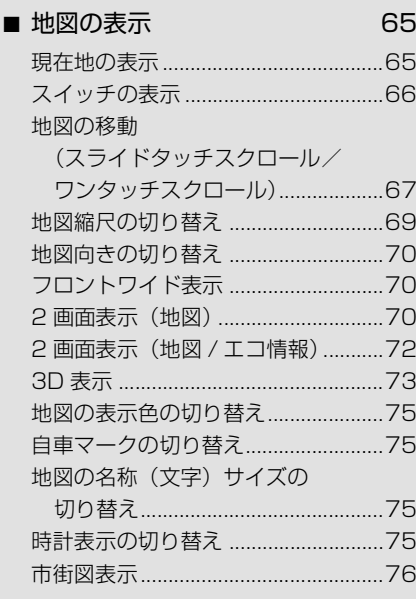

#### ■ [地図表示画面の設定](#page-80-0) 77

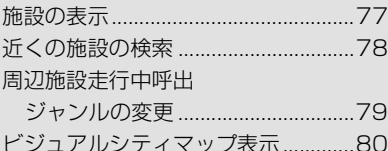

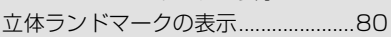

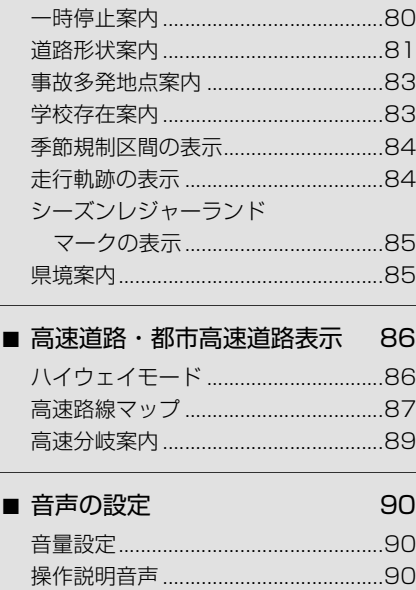

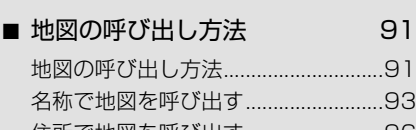

[ハートフル音声 ....................................90](#page-93-4)

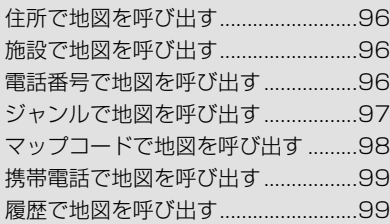

■ [呼び出した地図の操作 100](#page-103-0)

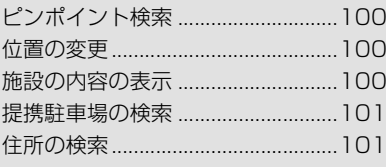

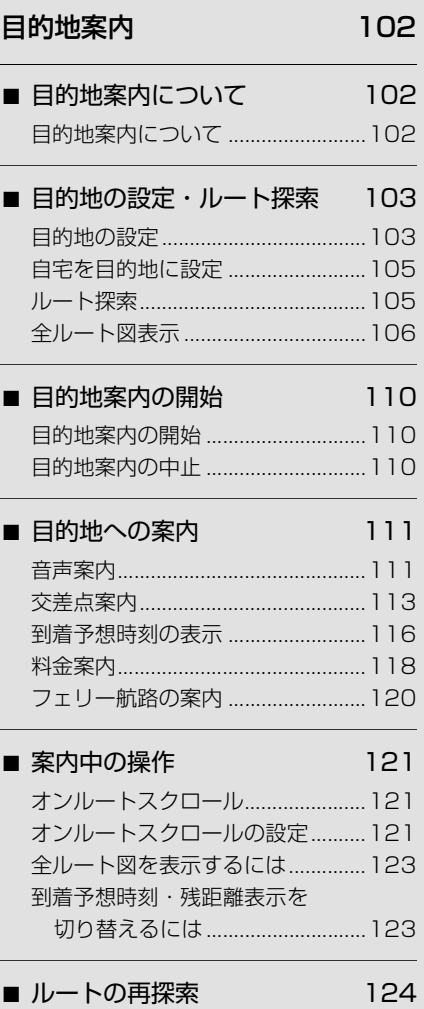

目次

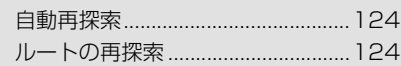

■ [ルート変更](#page-129-0) 126

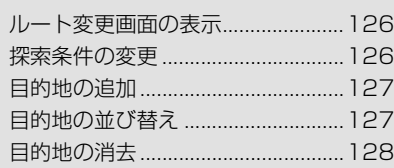

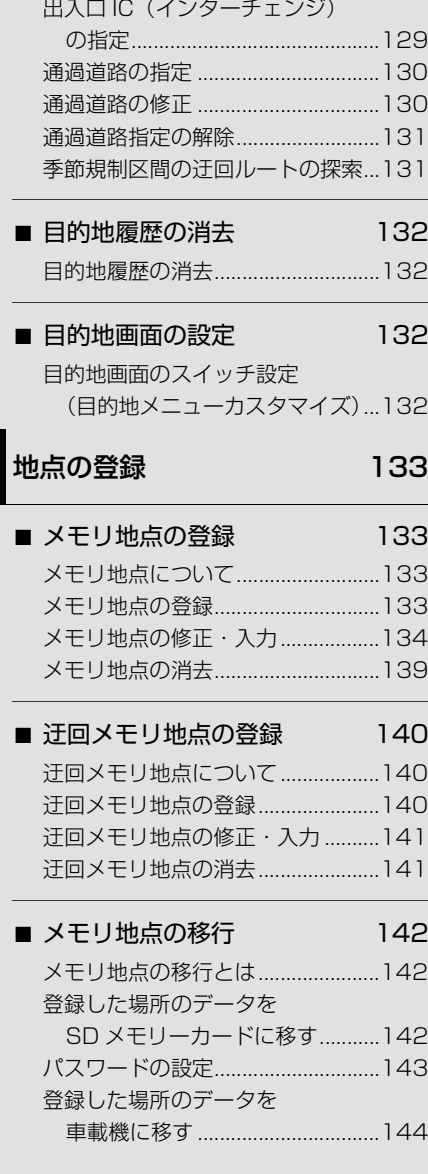

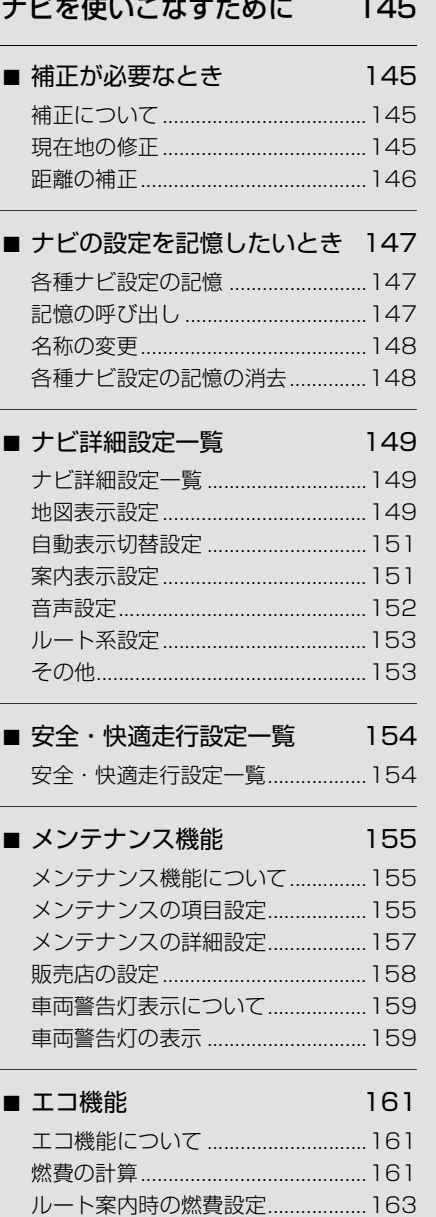

[エコ情報の表示 .................................165](#page-168-0) [エコトライアル機能を使用する......168](#page-171-0)

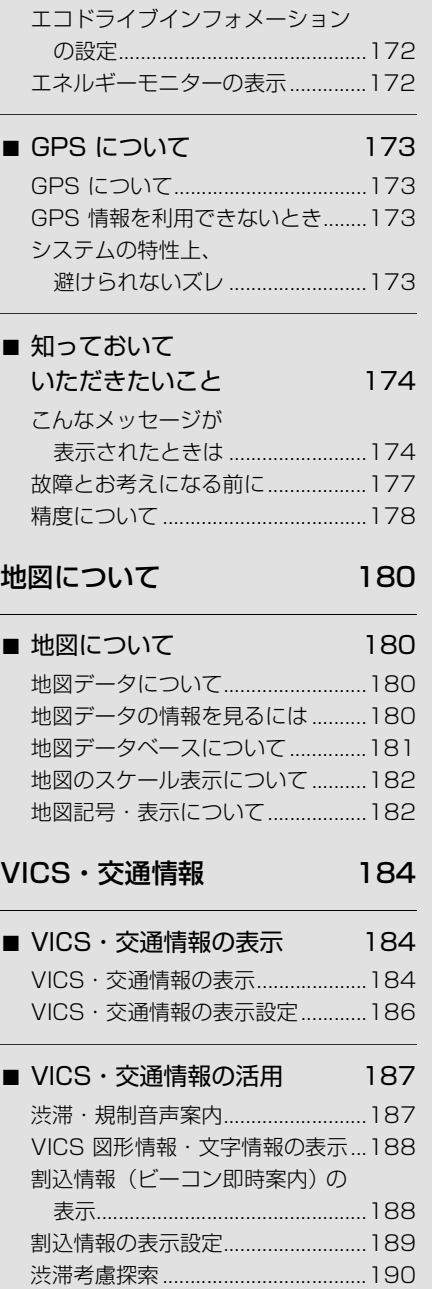

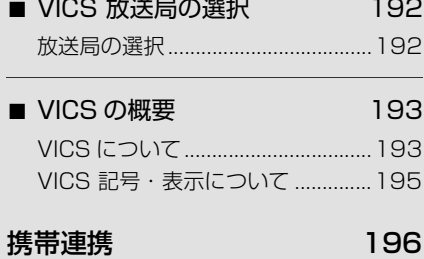

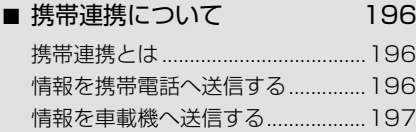

### [スマートフォンナビ連携 198](#page-201-0)

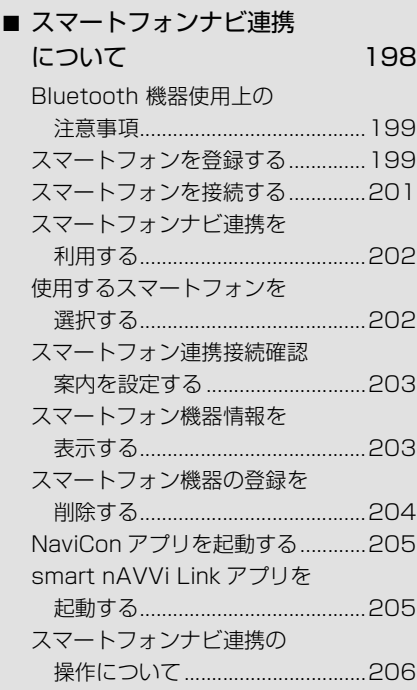

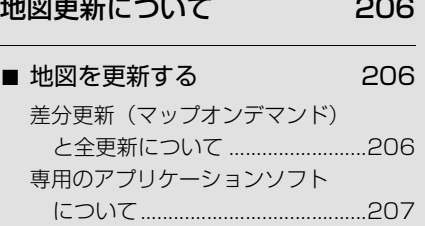

### **[オーディオ &](#page-213-6)  ビジュアル**

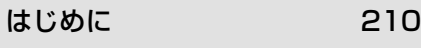

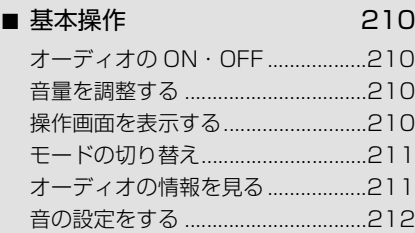

### [ラジオ](#page-220-0)

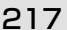

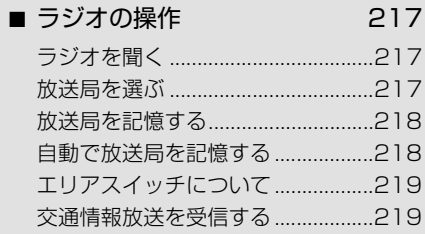

[DVD プレーヤー](#page-223-0) 220

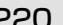

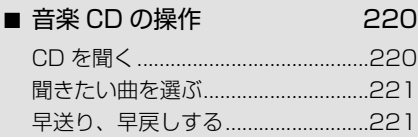

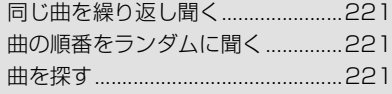

#### ■ [MP3/WMA ディスクの操作 222](#page-225-0)

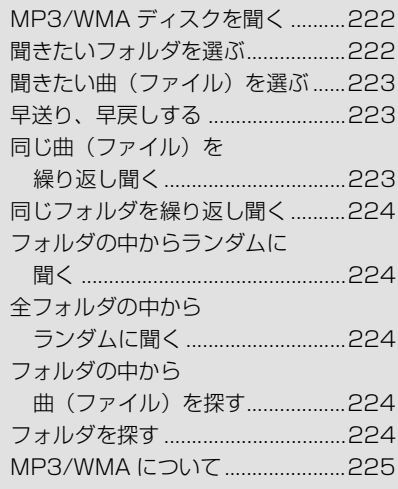

### 䂓 [DVD\(DVD-Video、DVD-VR\)](#page-229-0)

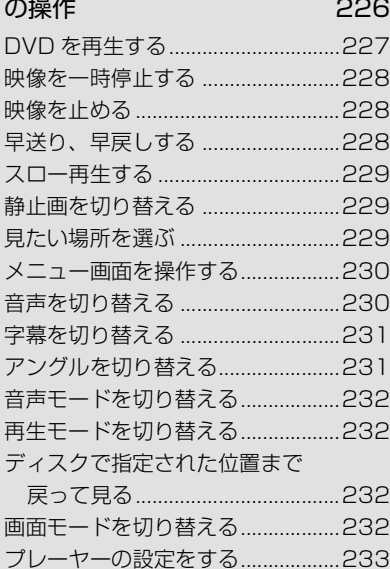

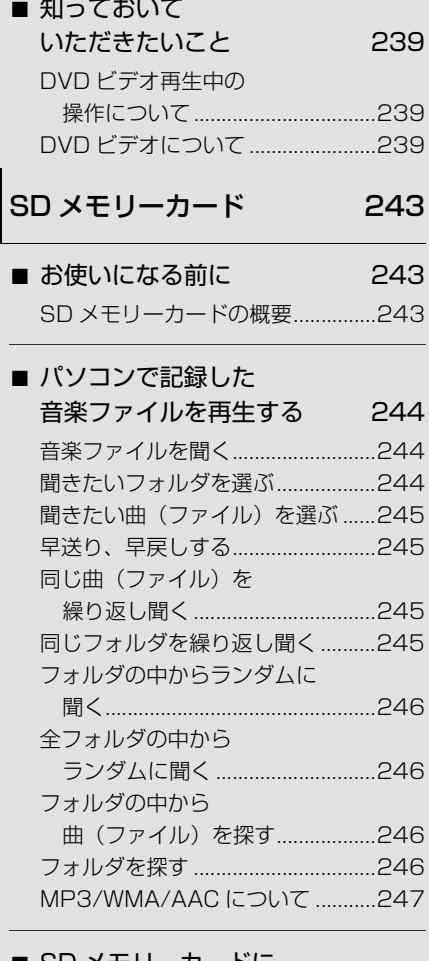

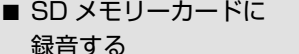

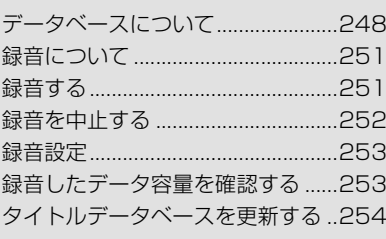

[録音する 248](#page-251-0)

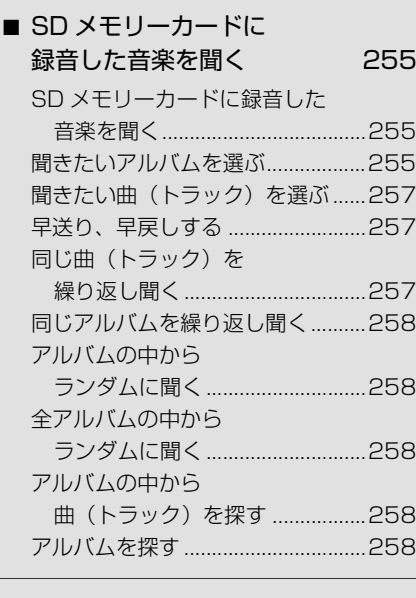

### ■ [SD メモリーカードの編集 259](#page-262-0)

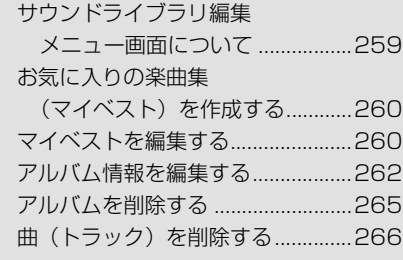

## [デジタルテレビ](#page-270-0)

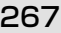

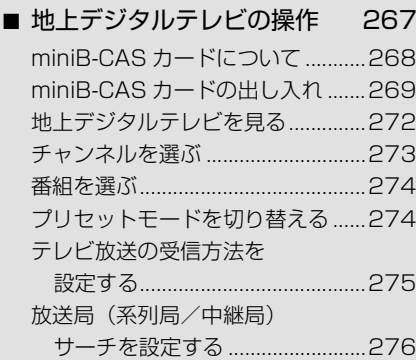

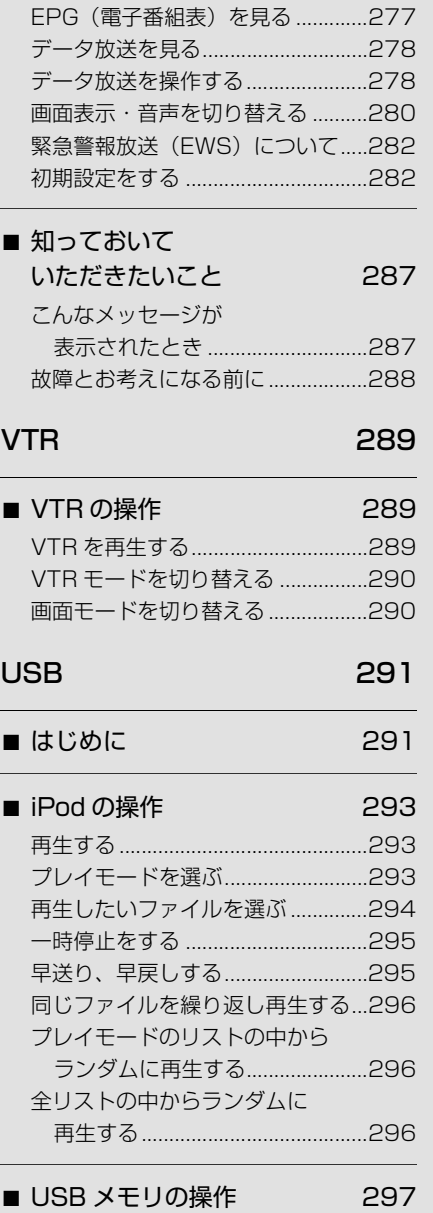

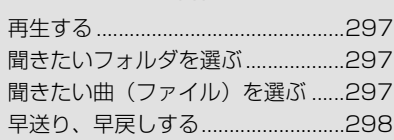

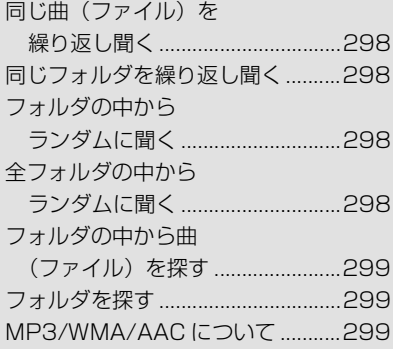

## [Bluetooth オーディオ 300](#page-303-0)

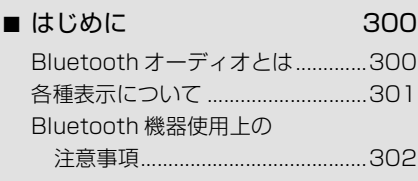

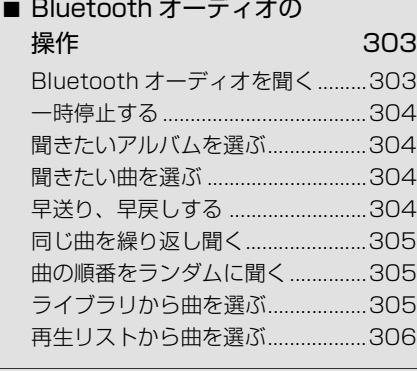

### ■ [Bluetooth オーディオの設定 306](#page-309-1)

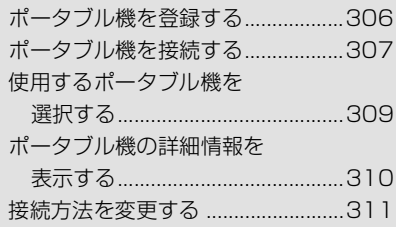

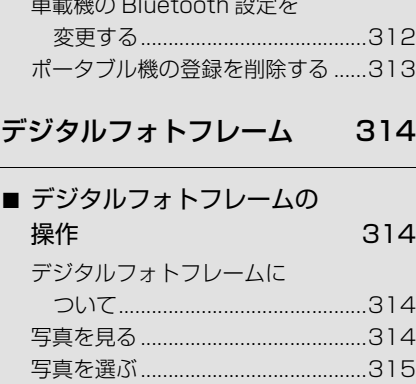

[デジタルフォトフレームの設定 ......315](#page-318-1)

[後席ディスプレイ](#page-321-0) 318

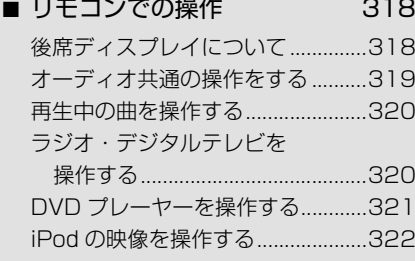

### [DS モード](#page-326-0) 323

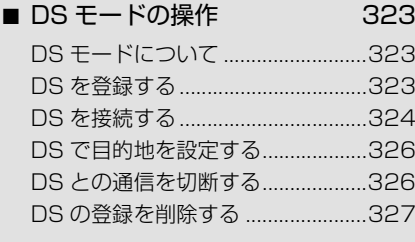

#### ■ 知っておいて

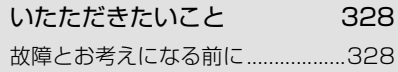

### **[音声操作システム](#page-332-4)**

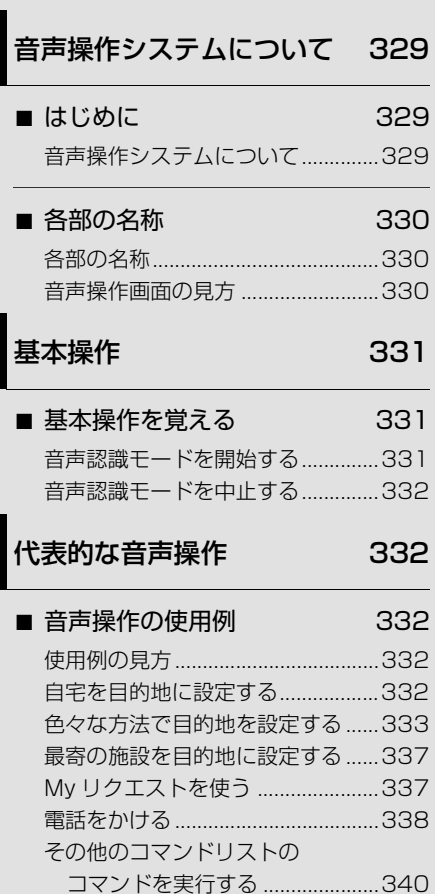

#### [音声認識コマンド一覧 341](#page-344-0)

- [音声認識コマンド一覧 341](#page-344-1)
	- [音声認識コマンド一覧について ......341](#page-344-2) [音声認識コマンド一覧......................341](#page-344-3)

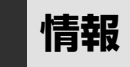

### 情報 [352](#page-355-1) ■ [情報画面](#page-355-2) 352 [情報画面の表示 .................................352](#page-355-3) ■ [交通・ナビ関連情報 353](#page-356-0) [交通・ナビ関連情報の表示 ..............353](#page-356-1) ■ [カレンダー機能](#page-357-0) 354 [カレンダー画面 .................................354](#page-357-1)

## **[周辺モニター](#page-358-5)**

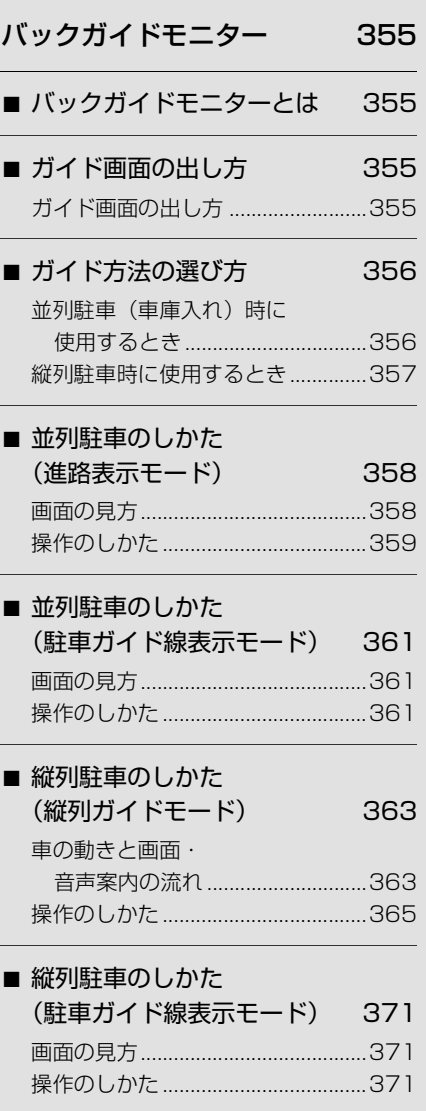

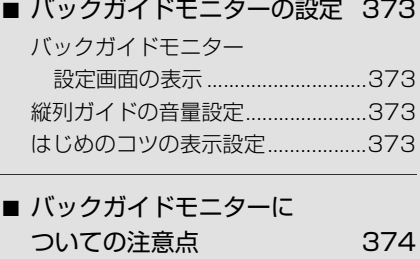

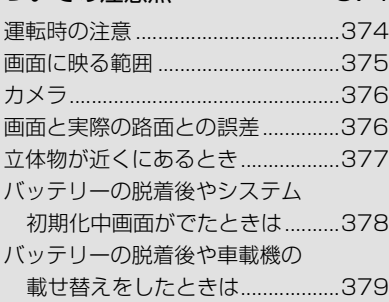

### [マルチビューバックガイド](#page-383-0) モニター 380

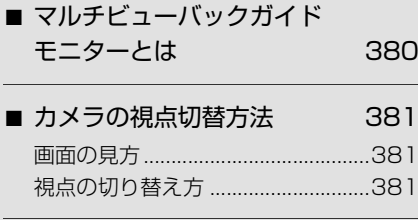

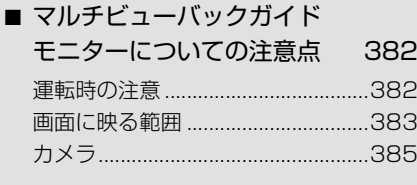

[バックモニター](#page-389-0) 386

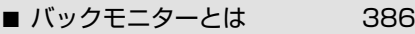

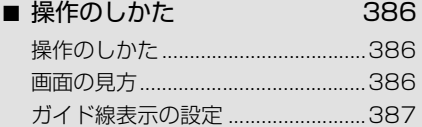

#### ■ バックモニターについての 注意点 287 [運転時の注意.....................................387](#page-390-2) [画面に映る範囲 .................................388](#page-391-0) [カメラ.................................................389](#page-392-0) [画面と実際の路面との誤差..............389](#page-392-1)

### ブラインドコーナーモニター / [サイドモニターシステム 391](#page-394-0)

■ ブラインドコーナーモニター / [サイドモニターシステムとは 391](#page-394-1)

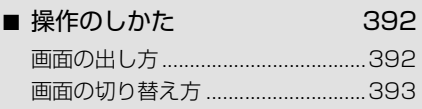

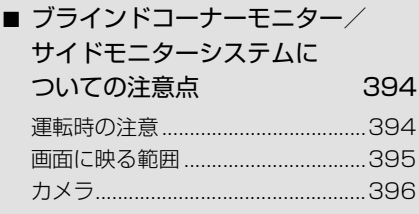

### [マルチアングル全周囲](#page-401-0) モニター 398

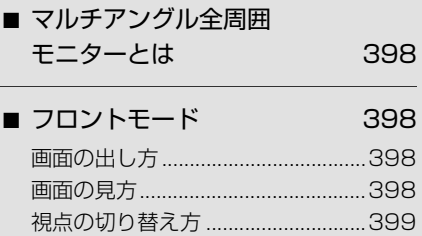

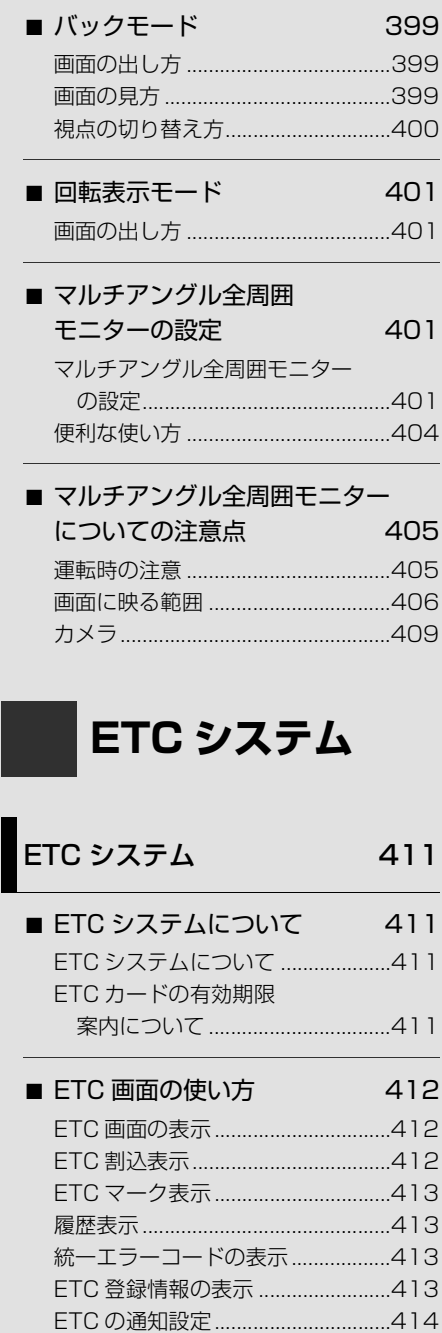

### **[ハンズフリー](#page-418-4)**

### [お使いになる前に](#page-418-1) 415

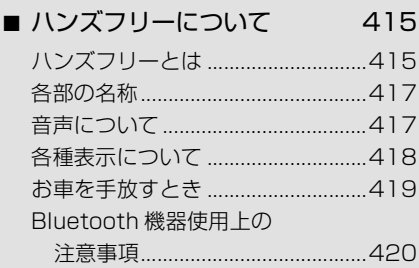

### [ハンズフリーの基本操作 421](#page-424-0)

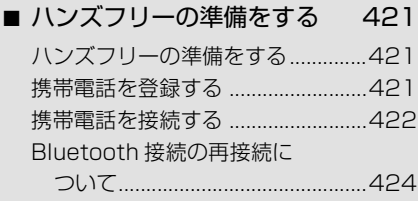

■ [電話をかける](#page-428-0) 425

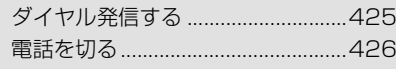

■ [電話を受ける](#page-429-1) 426

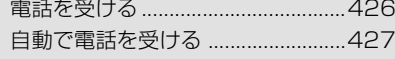

■ [通話中に操作する](#page-430-1) 427 [通話中に 10 キー入力する..............427](#page-430-2) [通話を終了する .................................427](#page-430-3)

## [ハンズフリーの便利な使い方 428](#page-431-0)

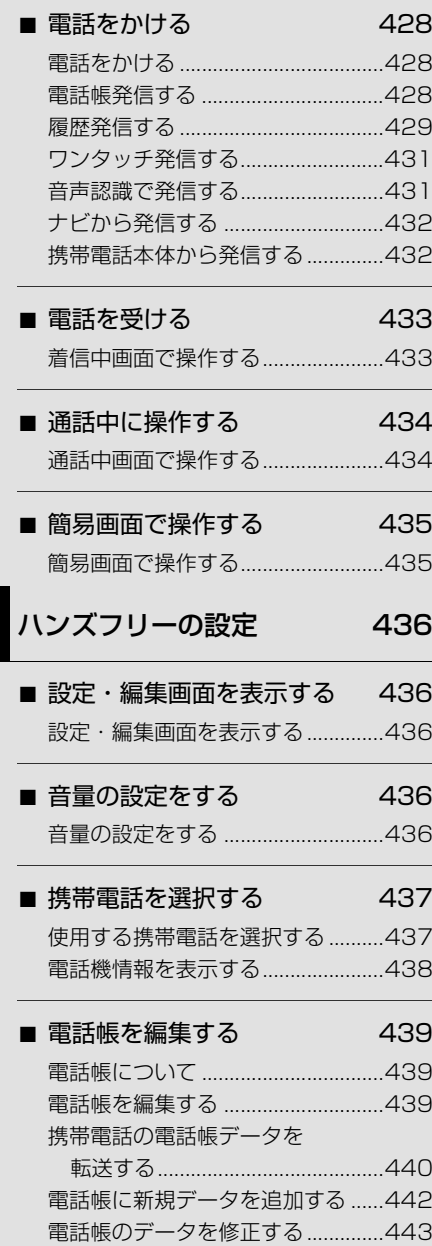

[電話帳のデータを削除する..............444](#page-447-0) [ワンタッチダイヤルを登録する ......444](#page-447-1) [ワンタッチダイヤルを削除する ......445](#page-448-0)

#### ■ [Bluetooth の設定をする 445](#page-448-1)

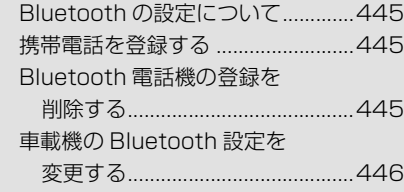

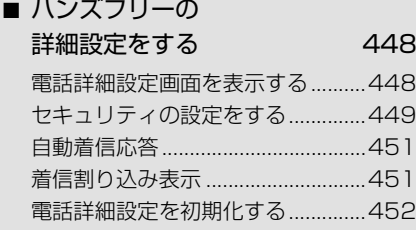

### **G-BOOK [オンラインサービス](#page-456-4)**

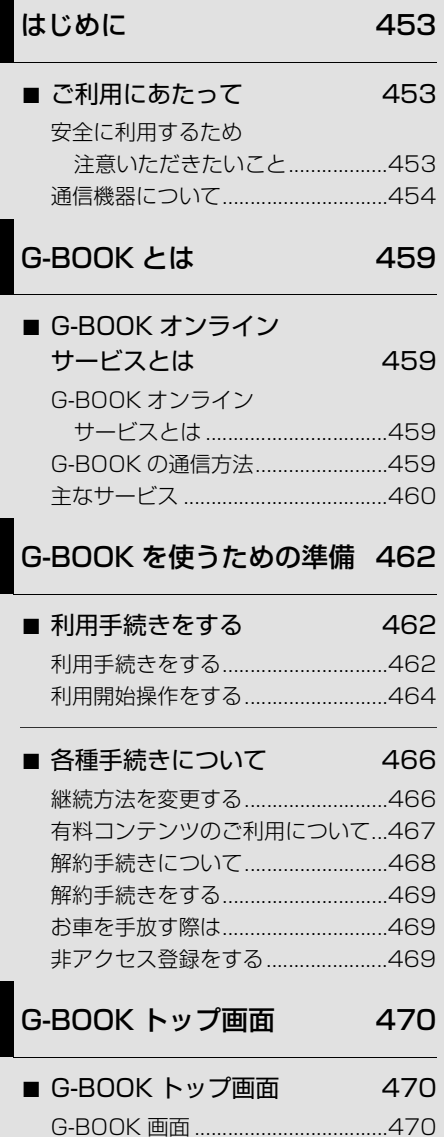

### G-BOOK.com で情報をさがす [\(メインメニュー\) 471](#page-474-0)

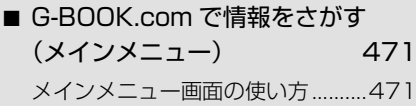

### [よく使う情報を登録する](#page-476-0) (My リクエスト) 473

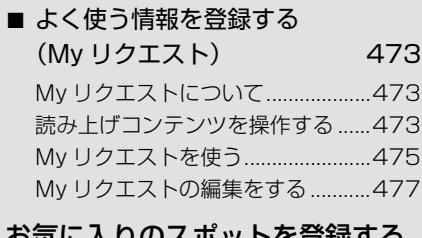

#### て豆球 9 の (G メモリ地点) 478

### ■ [G メモリ地点](#page-481-1) 478

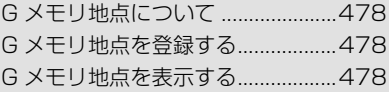

### [G-BOOK で目的地を探す 479](#page-482-0)

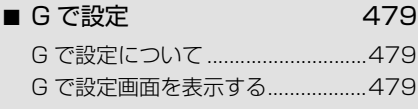

- [WEB 検索](#page-484-0) 481
	- [WEB 検索で目的地を設定する .......481](#page-484-1)

### [地図画面から使う](#page-485-0) 482

■ [地図画面から使う](#page-485-1) 482 [地図画面から使う .............................482](#page-485-2)

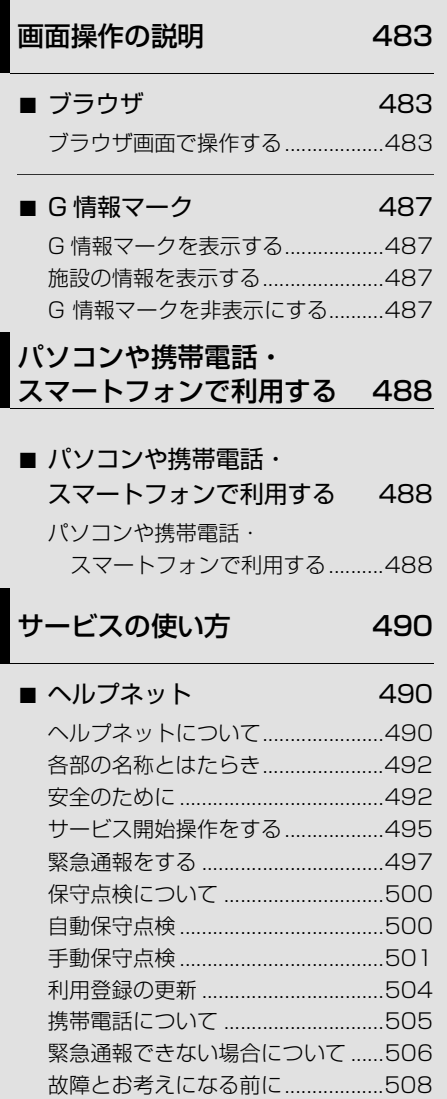

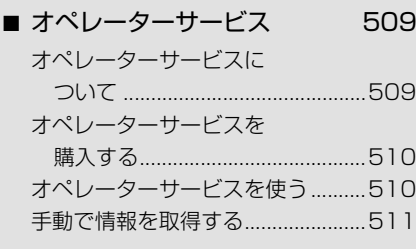

### ■ [ドライブプラン](#page-515-0) 512

[ドライブプランを利用する..............512](#page-515-1)

### ■ G-Security

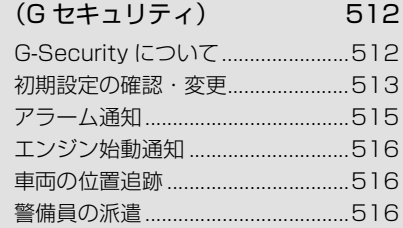

#### ■ Gルート探索 [\(プローブ情報付\) 517](#page-520-0)

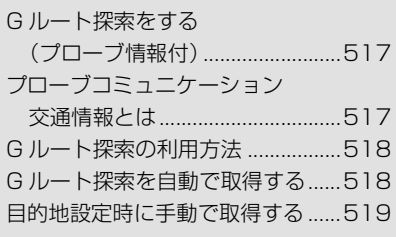

### ■ [渋滞予測](#page-523-0) 520

[渋滞予測情報を表示する..................520](#page-523-1)

■ [周辺情報](#page-527-0) 524 [周辺情報について .............................524](#page-527-1)

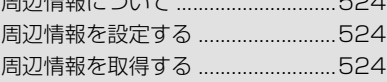

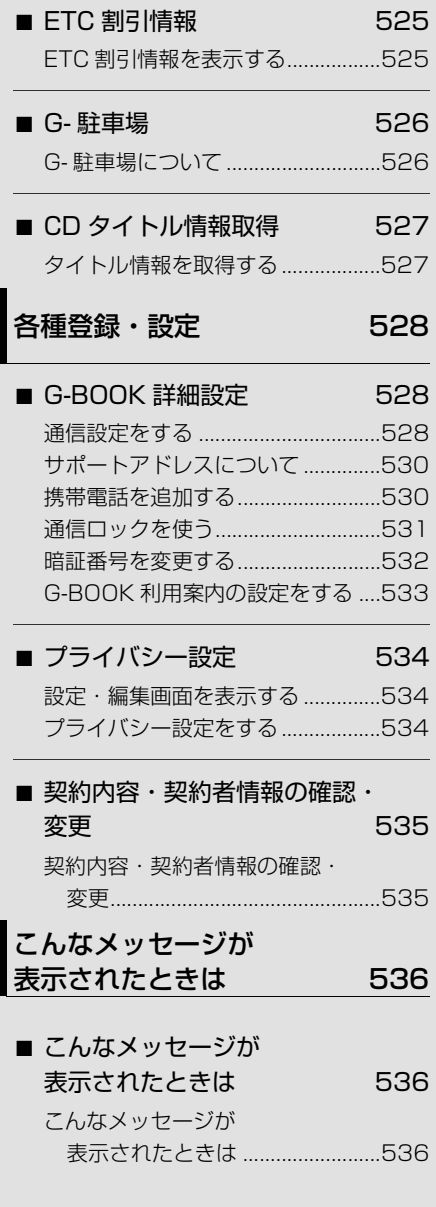

### **[ご参考に](#page-542-1)**

#### [参考情報](#page-542-1) 539

- [アフターサービスについて 539](#page-542-2) [保証について .....................................539](#page-542-3)
- [バッテリーの交換について 540](#page-543-0) [バッテリー交換をする前に..............540](#page-543-1) [バッテリーを交換した後に..............541](#page-544-0)
- [お手入れについて](#page-544-1) 541 [車載機のお手入れ .............................541](#page-544-2) [アンテナのお手入れ .........................541](#page-544-3)
- [VICS 情報有料放送サービス](#page-545-0) 契約約款 542

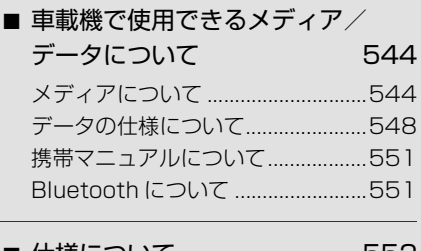

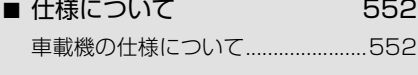

- [さくいん](#page-558-0) 555
- [50 音さくいん](#page-558-1) 555
- [アルファベットさくいん 565](#page-568-0)

### <span id="page-24-4"></span><span id="page-24-2"></span><span id="page-24-1"></span><span id="page-24-0"></span>車載機でできること

### <span id="page-24-3"></span>車載機でできること

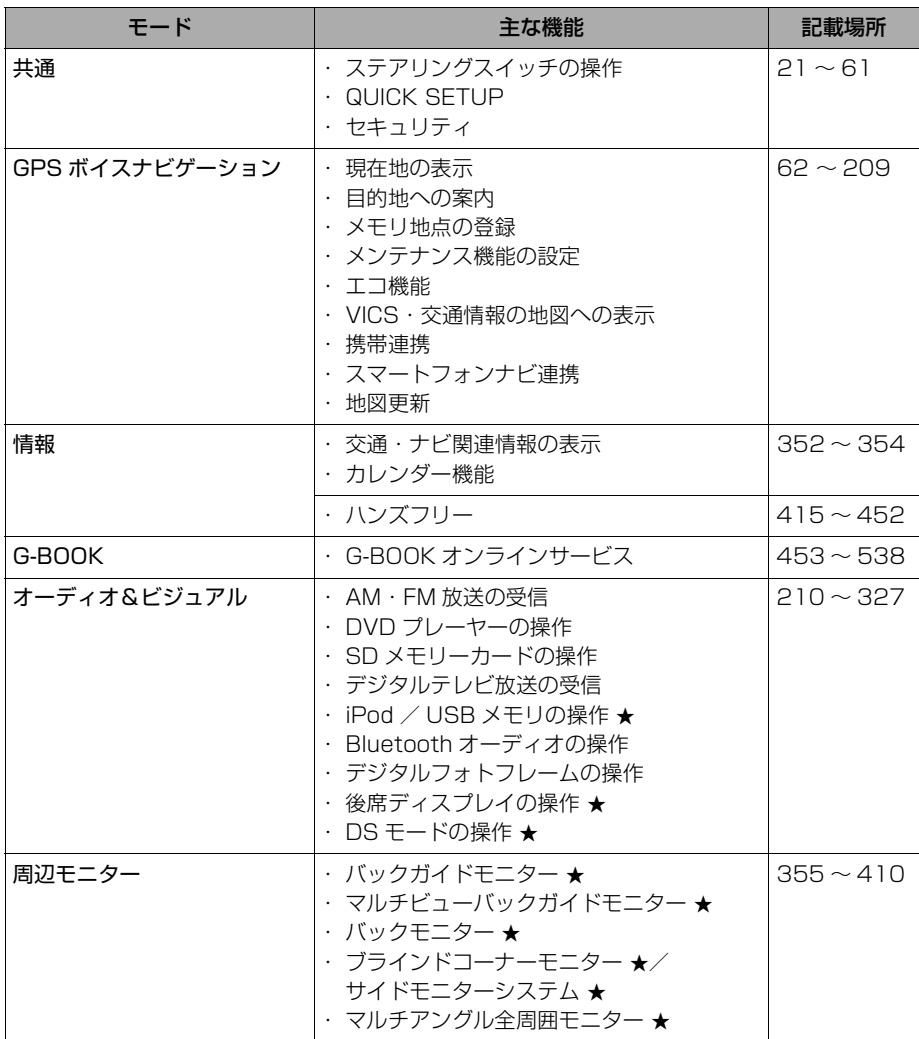

★印はオプションです。

 $\overline{v}$ 

### <span id="page-25-0"></span>作動条件

### <span id="page-25-1"></span>作動条件

車載機の各機能は、次の条件により操作できるときと、できないときがあります。 ○:操作できます。

×:操作できません。

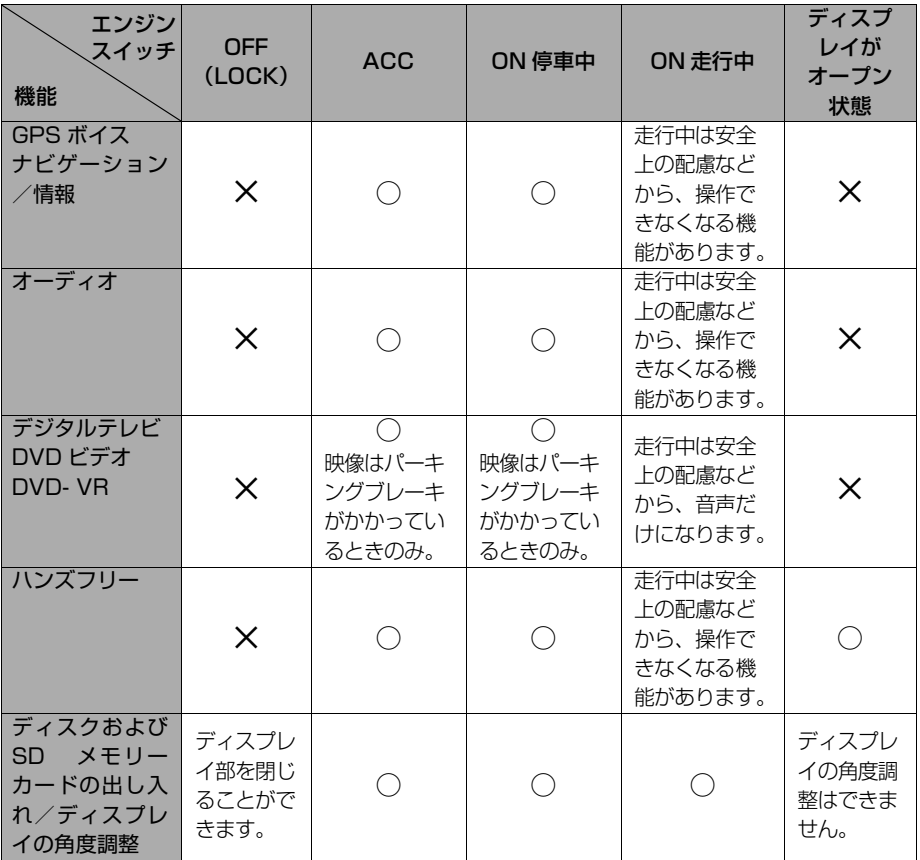

### (知識)

· - 20 ℃以下の低温時には、通信ができなくなったり、SD メモリーカードへの書き込みが できなくなります。

車載機の操作

### <span id="page-26-1"></span><span id="page-26-0"></span>各部の名称とおもな働き

### <span id="page-26-2"></span>車載機

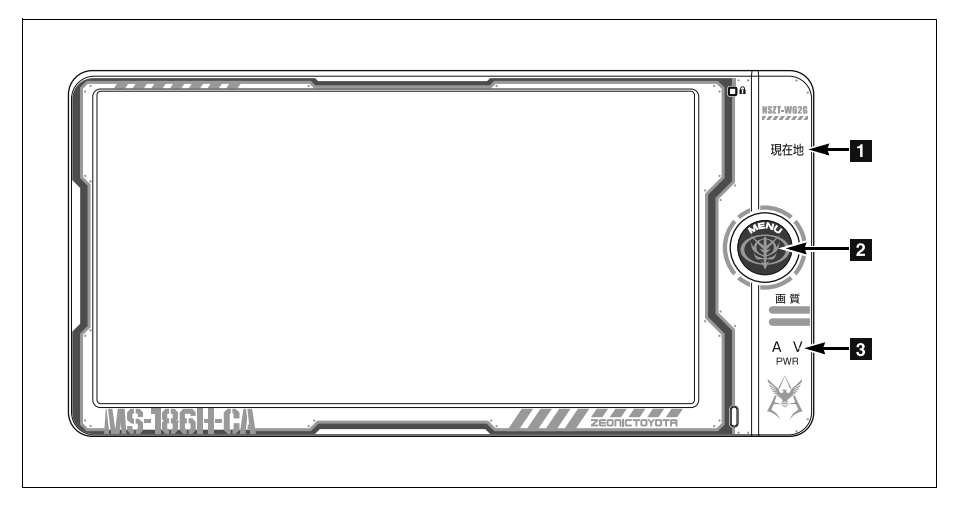

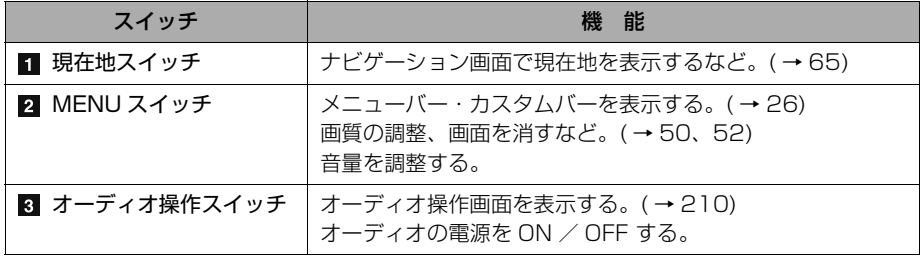

### 注 意

・ 画面のよごれは、プラスチックレンズ用メガネふきなどの柔らかく乾いた布で軽くふき 取ってください。 手で強く押したり、かたい布などでこすると表面に傷がつくことがあります。また、液晶 画面はコーティング処理してあります。ベンジンやアルカリ性溶液などが付着すると画面 が損傷するおそれがあります。

- ・ 液晶画面は、斜め方向から見ると画面が白っぽく見えたり、黒っぽく見えたりします。
- ・ 太陽の光などの外光が画面に当たると画面が見にくくなります。
- ・ 偏光レンズを使用したサングラスなどを装着すると、画面が暗く見えたり、見にくくなった りします。

車載機は、おもに画面のスイッチ(タッチスイッチ)に直接タッチして操作します。 一部の画面で、タッチする指の動きに合わせて画面が移動またはスクロールするスラ イドタッチ操作([→ 25](#page-28-1))をすることができます。

- 画面保護のため、タッチスイッチは指で軽くタッチしてください。
- スイッチの反応がないときは、一度画面から手を離してから再度タッチしてくださ  $\left\{ \cdot \right\}$

1つ前の画面に戻すときは、 う戻る にタッチします。 タッチすると、タッチした画面で行った操作がキャンセルされます。(一部の機能で は、キャンセルされないものもあります。)

### 警 告

- ・ 安全のため、運転者は走行中に極力操作をしないでください。走行中の操作はハンドル操 作を誤るなど思わぬ事故につながるおそれがあり危険です。車を停車させてから操作をし てください。なお、走行中に画面を見るときは、必要最小限の時間にしてください。
- ・ 走行するときは、必ず実際の交通規制にしたがうとともに、道路状況に即した運転を心が けてください。目的地案内で表示されるルートは、規制標識の変更などにより車両進入禁 止などのルートや、道幅が狭く通行できないルートが表示されることがあります。

### 注 意

- ・ 表示画面のタッチスイッチ内側に結露が発生した場合、正しく動作しないことがあります ので無理に使用せず、結露がなくなるまで操作をしないようにしてください。
- ・ タッチスイッチは指で軽くタッチしてください。ボールペン、シャープペンシルの先など 先端の硬い物や先端の鋭利な物で操作すると、故障の原因になることがあります。
- ・ バッテリー上がりを防ぐため、エンジン停止中に長時間使用しないでください。

(知 識)

・ 液晶画面に保護フィルム(保護フィルター)等を貼り付けないでください。タッチスイッチ が正常に操作できなくなります。

 $\mathbf \Omega$ 

### <span id="page-28-0"></span>スライドタッチ操作について

### <span id="page-28-1"></span>スライドタッチ操作について

車載機では、通常のタッチ操作に加 え、タッチする指の動きに合わせて、 地図画面の移動やスクロールをするこ とができます。 スライドタッチ操作には次の方法があ ります。 ● スライド操作

- 
- フリック操作
- ドラッグ操作

地図スライド操作のする / しないを設定 できます。([→ 150](#page-153-0))

#### 知 識

・ 走行中は操作できません。

### ■ スライド操作について

一部の地図画面で操作できます。 画面にタッチしたまま指をずらすと、指 の動きに合わせて、画面が移動します。

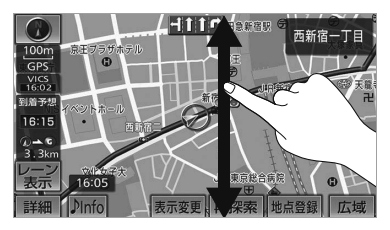

### フリック操作について

一部の地図画面で操作できます。

画面をタッチした状態で、軽く指を払う と、払った方向に画面がスクロールしま す。スクロールする量は、払う速度によ り変わります。

スクロールは、自動で止まります。スク ロール中に画面にタッチしても止めるこ とができます。

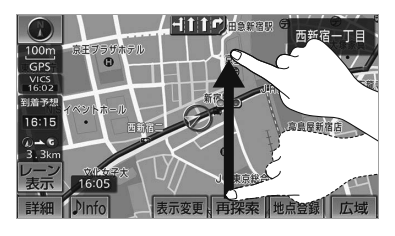

### ■ ドラッグ操作について

カスタム機能の登録画面で操作できま す。

アイコンにタッチしたまま指をずらす と、スイッチが移動します。

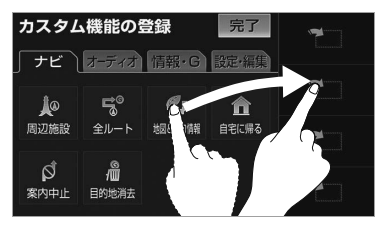

(知識)

・ カスタム機能の登録については[、「カスタ](#page-30-1) [ム機能の登録」\(→ 27](#page-30-1))をご覧ください。 車載機の操作

 $\mathbf 0$ 

### <span id="page-29-0"></span>メニューバーとカスタムバー

### <span id="page-29-1"></span>メニューバーとカスタムバー について

車載機の操作 車載機の操作

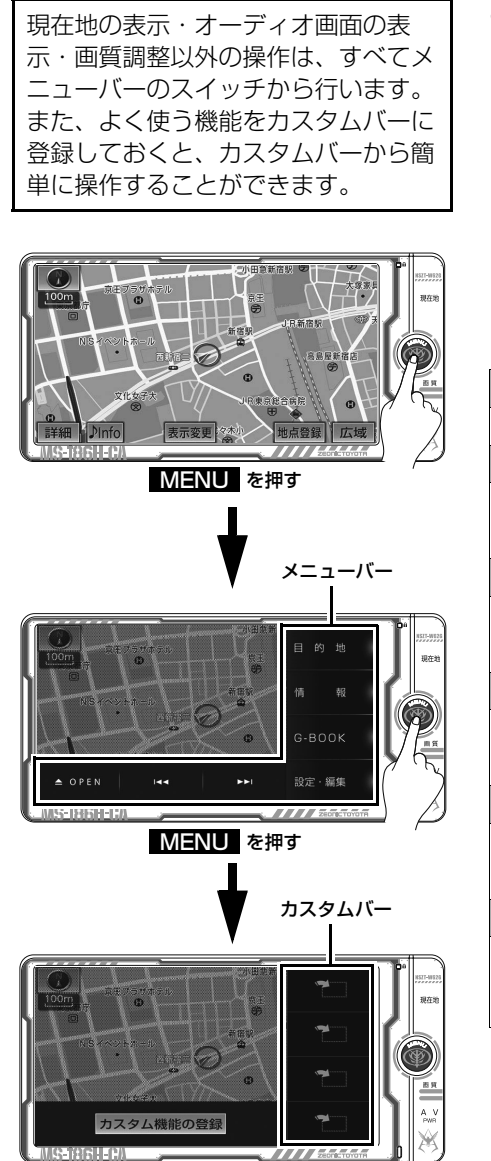

### <span id="page-29-2"></span>メニューバーの表示

- **1** (画面外)を押す。 MENU
- メニューバーのスイッチから次の操作を行 うことができます。

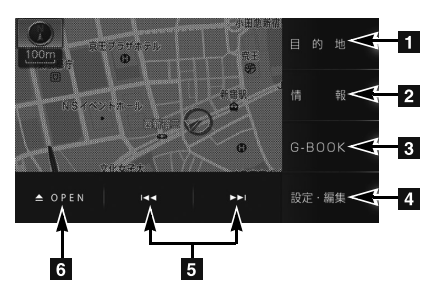

■目的地スイッチ

目的地を設定する。([→ 103](#page-106-2))

情報スイッチ

情報画面を表示する。([→ 352](#page-355-5))

G-BOOK スイッチ

G-BOOK 画面を表示する。([→ 470](#page-473-3))

4 設定・編集スイッチ

設定・編集画面を表示する。

5 選曲・選局スイッチ

曲の切り替えやラジオ・デジタルテレビの 放送局を切り替えるなど。

▲OPEN スイッチ ディスク・SD メモリーカードを出し入れ する。([→ 33](#page-36-2)) ディスプレイの角度調整をする。([→ 49](#page-52-3))

<span id="page-30-1"></span><span id="page-30-0"></span>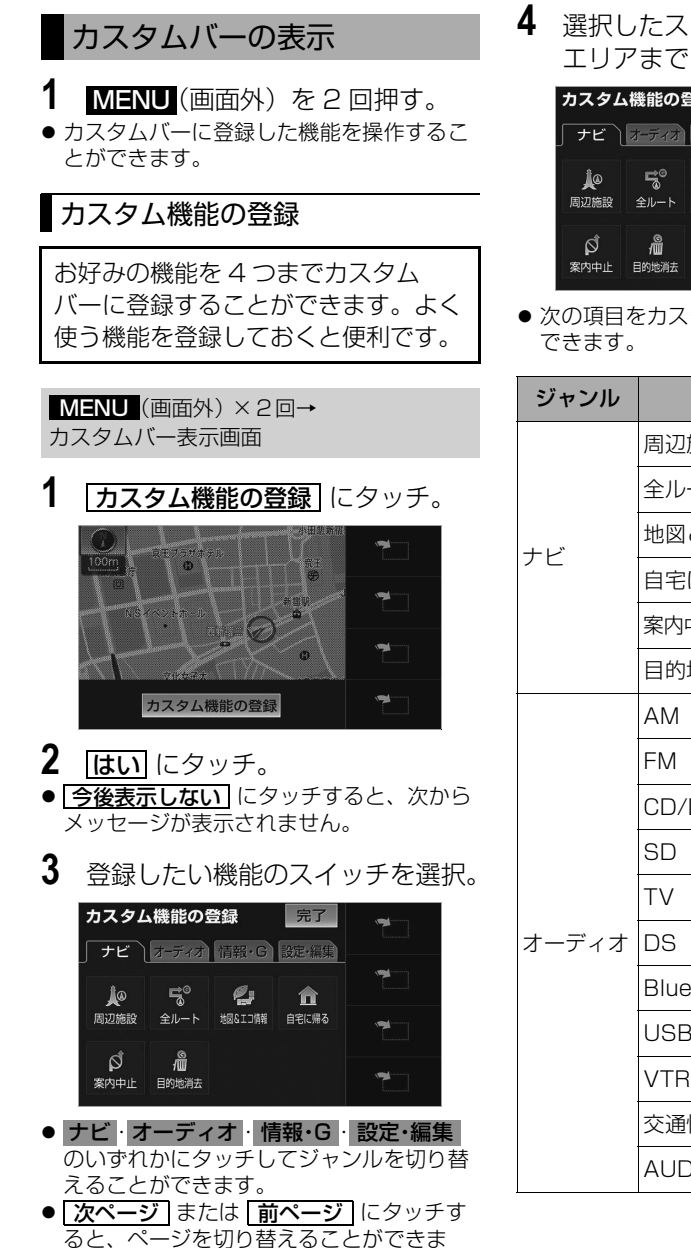

す。

**4** 選択したスイッチをカスタムバー エリアまでドラッグし、指を離す。

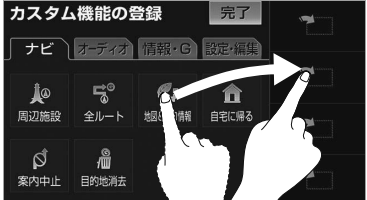

● 次の項目をカスタムバーに登録することが

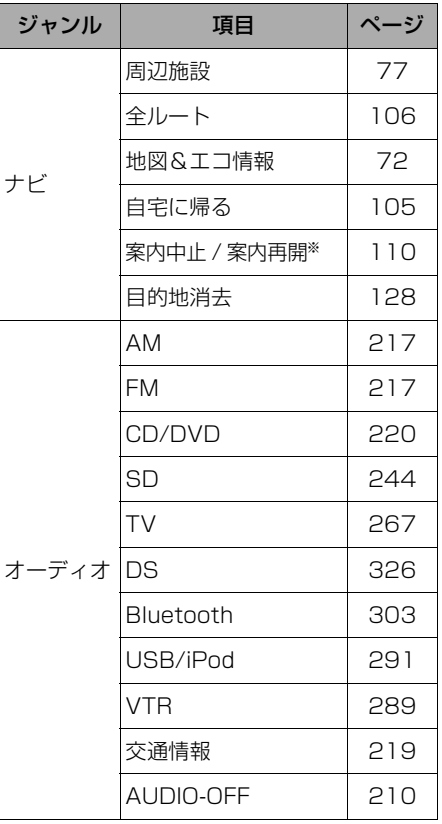

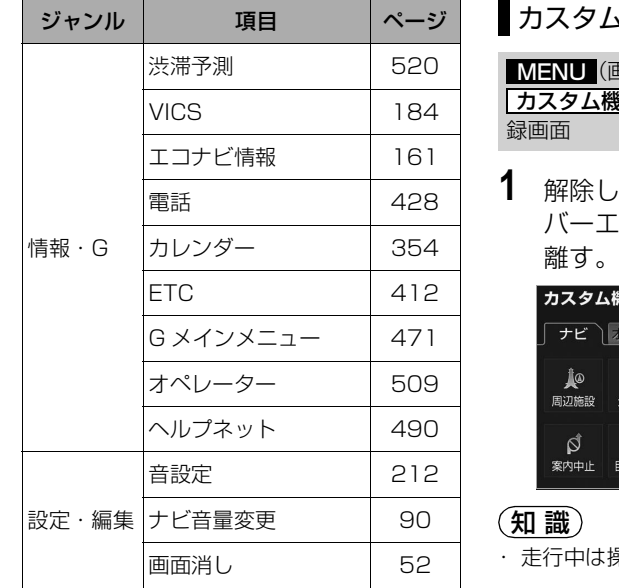

カスタム機能の登録解除

<mark>MENU</mark> (画面外) ×2回→ <mark>カスタム機能の登録 | →</mark> カスタム機能の登 録画面

**1** 解除したいスイッチをカスタム バーエリア外へドラッグし、指を

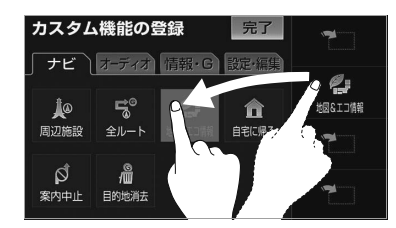

#### (知識)

・ 走行中は操作できません。

※ルート案内中の場合のみ

**5 完了**にタッチ。

#### (知識)

- ・ 走行中は操作できません。
- ・ 登録したスイッチは、カスタムバー内の他 のエリアに移動することができます。すで に登録されているスイッチの位置に移動す ると、前に登録されていたスイッチは削除 されます。

 $\mathbf 0$ 

 $\mathbf 0$ 

車載機の操作

### <span id="page-32-0"></span>ステアリングスイッチ

### <span id="page-32-1"></span>ステアリングスイッチ

ステアリングスイッチ装着車は、手元 にあるステアリングスイッチで各オー ディオやハンズフリー、G-BOOK の 主要操作をすることができます。

### 共通操作

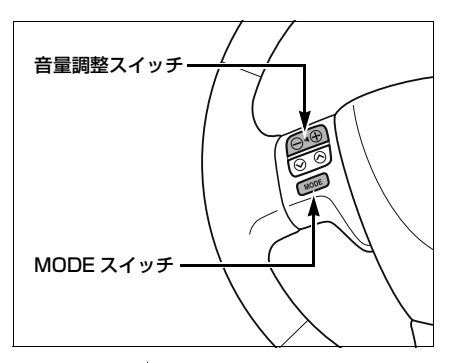

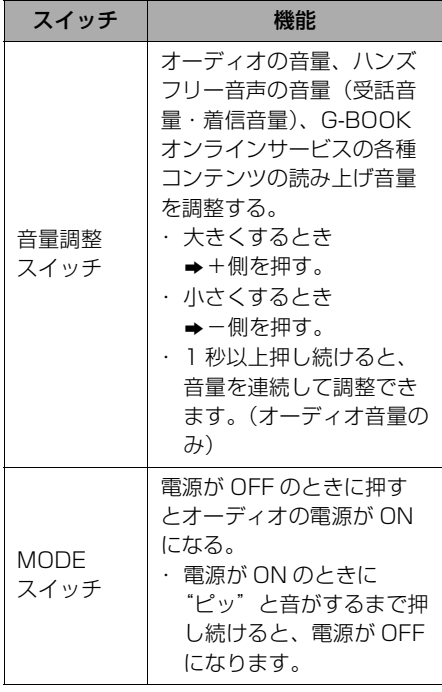

# オーディオの操作 MODE スイッチ TUNE・TRACK スイッチ

■モードの切り替え操作

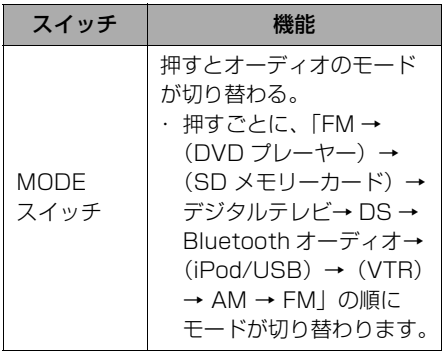

- (知識)
	- ( ) 内のモードは、次のようなときは選 択できません。
		- ・ メディアが挿入されていないとき(DVD プレーヤーモード、SD メモリーカード モード)
		- ・ iPod 対応 USB/VTR アダプターに機器 が接続されていないとき(iPod/USB モード)
		- ・ iPod 対応 USB/VTR アダプターや VTR アダプターに機器が接続されてい ないとき(VTR モード)

#### ■ラジオ・デジタルテレビの操作

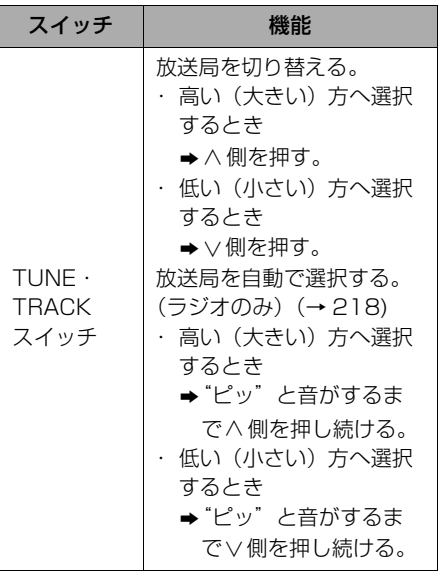

#### ■音楽 CD・MP3/WMA ディスク・USB メモリの操作

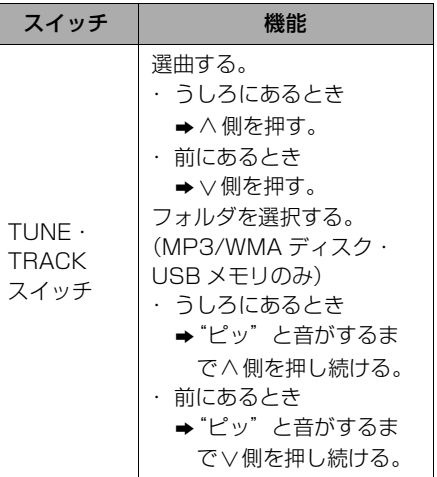

#### ■SD メモリーカード・Bluetooth オー ディオの操作

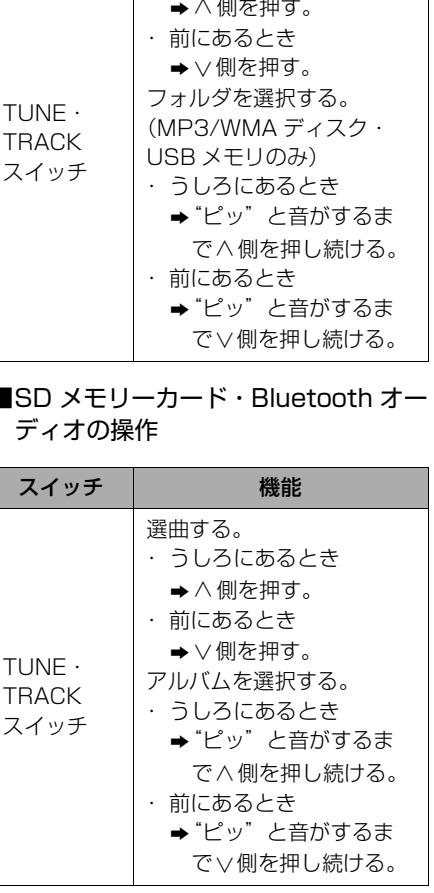

車載機の操作 車載機の操作

 $\mathbf 0$ 

■iPod Audio の操作

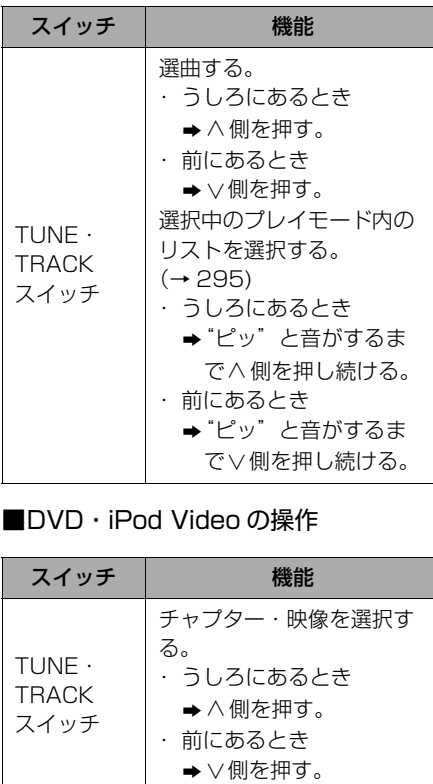

### ■DVD · iPod Video の操作

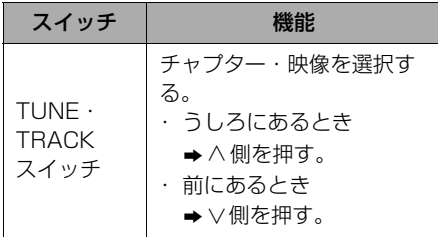

ハンズフリーの操作

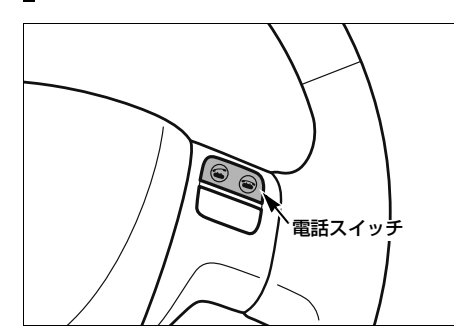

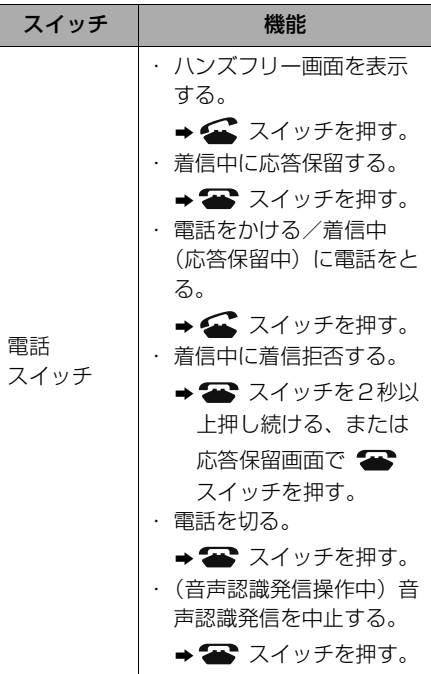

知 識

• ■ が表示される画面で、■スイッチを 押すと電話をかけることができます。

 $\mathbf 0$ 

# G-BOOK の操作 MODE スイッチ TUNE・TRACK スイッチ

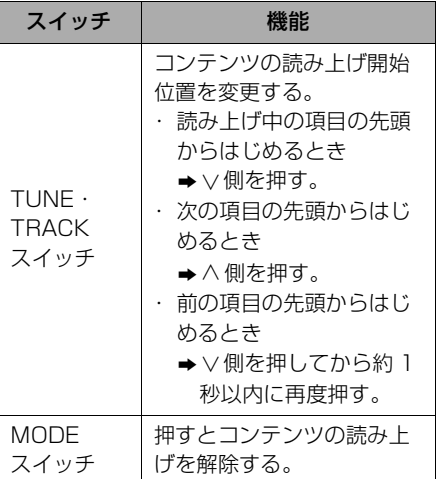

### <span id="page-35-0"></span>電源を入れる・切る

### <span id="page-35-1"></span>電源を入れる・切る

- **1** 車両のエンジンスイッチを ACC、 または ON にする。
- オープニング画面を表示し、その後自動で ナビゲーション画面、またはオーディオ画 面に切り替わります。
- 車両のエンジンスイッチを OFF (LOCK) にすると、車載機の電源が切れます。

#### (知識)

・電源が人っている状態で MENU (画面外) を 10 秒以上押し続けると、車載機が再起 動します。自車マークが動かないなど車載 機が動作不良を起こした場合に行ってくだ さい。
# メディアについて

# メディアについて

# <span id="page-36-0"></span>メディアの出し入れ

車載機では、CD、DVD および SD メモリーカードを使用します。

### 知 識

・ インクジェットプリンタでのレーベル印刷 に対応しているディスクは、正常に出し入 れできない場合があります。

# メディアの入れかた

### (知 識)

- ・ 音楽用 SD メモリーカードと地図 SD カー ドでは、挿入口が異なります。
- ・ 地図 SD カードは、ロックせずに挿入して ください。
- **1** (画面外)を押す。 MENU
- 2 ▲ OPEN にタッチ。
- **3** 挿入したいメディアを選択する。
- <u>|▲DISC |</u> …CD または DVD を挿入する<br>▲ ▲ QD × T !! キ ドを括入す
- <u>|▲SD</u>|………SD メモリーカードを挿入す<br>- ろ る

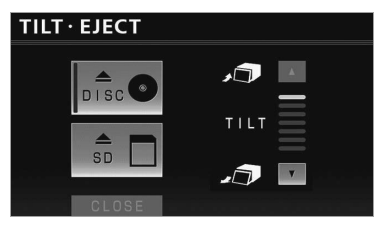

● ディスプレイが開きます。

- **4** メディアを挿入口に差し込む。
- ディスクは途中まで差し込むと自動的に引 き込まれます。
- ディスクを差し込んだ場合、自動的にディ スプレイが閉じます。
- SD メモリーカードは奥まで挿入したこと を確認します。
- SD メモリーカードを挿入した場合、 <mark>CLOSE</mark> にタッナすると、ディスプレイ が閉じます。車載機本体(画面外)のいず れかのスイッチを押してもディスプレイは 閉じます。

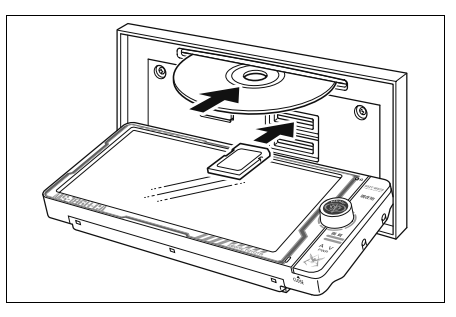

# 注 意

- ・ 8cm ディスクを使用するときは、アダ プターを使用せずに、そのままディスク を挿入してください。アダプターを使用 するとディスクを取り出せなくなるおそ れがあります。
- ・ CD または DVD を挿入するときは、2 枚以上重ねて挿入しないでください。 ディスクが取り出せなくなったり、故障 の原因となります。

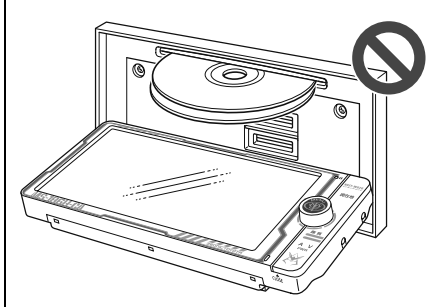

- ・ 挿入口にディスク、または SD メモリー カード以外のものを入れないでくださ い。故障の原因となります。
- ・ SD メモリーカードはマークを奥にし て、"カチッ"と音がするまで差し込ん でください。奥のストッパーに突き当た ると、それ以上は差し込めませんので、 無理に力を加えないでください。
- ・ miniSD カード、microSD カード、 miniSDHC カード、microSDHC カー ドを差し込むときは、必ず、専用のアダ プターを取り付けてから差し込んでくだ さい。(miniSD カード、micro SD カード、miniSDHC カード、 microSDHC カードのみを差し込むと 取り出せないことがあります。)

# 注 意

- ・ ディスプレイの開閉時にオートマチック チェンジレバー("P"位置)もしくは シフトレバー (1・3・5・ 俞 位置) や カップホルダー上の缶などに干渉する場 合は、チェンジレバーもしくはシフトレ バーを"N"または"ニュートラル"位 置にするか缶などを取り除いて開閉を 行ってください。
- ・ ディスクまたは SD メモリーカードの差 し込み途中に 、 <mark>CLOSE</mark> にタッチ、ま たは車載機本体(画面外)のいずれかの スイッチを押さないでください。

### ■バッテリーとの接続が断たれたと き

地図 SD カードを取り出した状態で、 エンジンスイッチを ACC、または ON にすると、「AV スイッチを 「ピッ」と鳴るまで押してディスプレ イを開き地図 SD カードを入れて下さ い」のメッセージが表示されます。そ の場合、次の手順で地図 SD カードを 挿入します。

#### (知 識)

- ・ 地図 SD カードは、ロックせずに挿入して ください。
- **1** (画面外)を"ピッ"と音が AVするまで押し続ける。
- ディスプレイが開きます。

車載機の操作

- **2** 地図 SD カードを挿入する。
- プログラムの読み込みを開始します。完了 するとオープニング画面→ TILT EJECT 画面の順に表示されます。

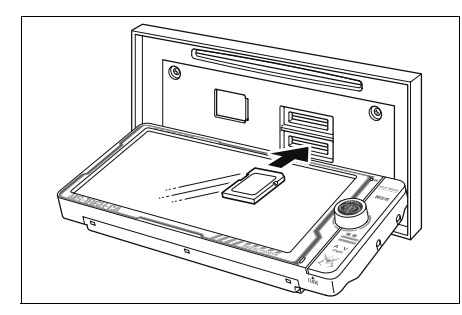

- 3 CLOSE にタッチ。
- ディスプレイが閉じます。
- ●車載機本体(画面外)のいずれかのスイッ チを押してもディスプレイは閉じます。

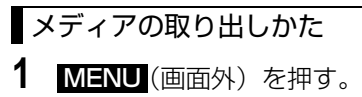

- 
- 2 ▲ OPEN にタッチ。
- **3** 取り出したいメディアを選択する。
- <u>|▲DISC ] …CD</u> または DVD を取り出す<br>- <del>▲ OD</del> → OD → TUL + → ドを取り出
- <u>|▲SD</u>| ………SD メモリーカードを取り出<br>す す

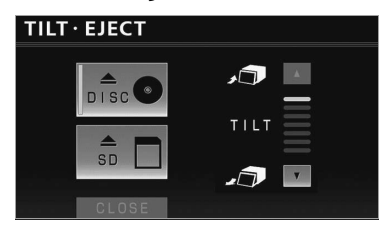

- <u>|▲DISC |</u> にタッチした場合、ディスプレ<br>- イが関き ディフクが排出されます イが開き、ディスクが排出されます。
- SD メモリーカードはカードを軽く押して 取り出します。
- **4** メディアを取り出したあと、 **CLOSE|**にタッチ。
- ディスプレイが閉じます。
- 車載機本体(画面外)のいずれかのスイッ チを押してもディスプレイは閉じます。

# 注 意

- ・ ディスプレイ部の開閉時は、手などを挟 まないよう注意してください。けがをし たり、ディスプレイの故障の原因となり ます。
- ・ ディスプレイ部を開けたまま走行しない でください。急ブレーキ時などに開いた ディスプレイ部に体が当たるなどして思 わぬけがをするおそれがあります。
- ・ ディスプレイ部を手で閉めないでくださ い。ディスプレイが損傷するおそれがあ ります。
- ・ ディスプレイ部を開けたとき、ディスプ レイ上にコップや缶など物を置くと、 ディスプレイが損傷するおそれがありま す。
- ・ ディスクを取り出す際、下記に注意して ください。
	- ・ A/T 車はディスクを取り出す際、P レンジで干渉する場合は、N レンジに 切り替えてから操作してください。 (コラム A/T の場合は P または N レ ンジで操作してください。)
	- ・ M/T 車はディスクを取り出す際、
		- 1・3・5・ ? ポジションで干渉す る場合は、ニュートラルに切り替えて から操作してください。
- ・ 本機からディスクまたは SD メモリー カードを取り出すときは水平方向に引き 出してください。上側に強く引き出さな いでください。また、下側にも強く押し ながら引き出さないでください。ディス クに傷がつき、音とびをしたり、SD メ モリーカードを破損するおそれがありま す。

# 注 意

- ・ ディスプレイ部の上にジュースなどをこ ぼしたときは、すぐにふき取ってくださ い。故障の原因となります。
- ・ メディアが押し出された状態でディスプ レイ部を閉めると、ディスクを傷つける おそれがあります。
- ・ 熱やホコリなどからディスプレイ部を守 るため、ディスクを挿入する、または取 り出すとき以外はディスプレイ部を閉め ておいてください。
- ・ SD メモリーカードの再生中や録音中 は、絶対に取り出さないでください。 データが破損する恐れがあります。破損 した場合、補償できませんのでご容赦く ださい。

### (知識)

・ にタッチして CD または DVD -▲DISC が取り出せない場合は、 <mark>AV</mark> (画面外)を 5 秒以上押すと取り出すことができます。

### ■ディスプレイ開警告ブザー

ディスプレイ部を開いたままエンジンス イッチを OFF(LOCK)にすると、 "ピッピッピッピッピッ"というブザー 音でお知らせします。 車載機本体(画面外)のいずれかのス イッチを押すと、ディスプレイを閉じる ことができます。

## 使用できるメディアについて

車載機で使用できる CD、DVD、SD メモリーカードについては[、「車載機](#page-547-0) [で使用できるメディア/データについ](#page-547-0) [て」\(→ 544](#page-547-0))をご覧ください。

### CD、DVD について

注 意

- ・ ディスクには指紋、よごれ、キズ等をつ けないように取り扱ってください。
- ・ ディスクを扱うときは、中心の穴と端を 挟んで持ち、ラベル面を上にしてくださ い。
- ・ ディスクのよごれは、プラスチックレン ズ用メガネふきなどの柔らかく乾いた布 で軽くふき取ってください。手で強く押 したり、かたい布でこすると表面に傷が つくことがあります。また、レコードス プレー・帯電防止剤・アルコール・ベン ジン・シンナーなどの溶剤や化学ぞうき んなどを使用すると、ディスクが損傷 し、使用できなくなるおそれがありま す。
- ・ ディスク取り出しスイッチにタッチし て、ディスクが飛び出た状態のまま長時 間放置しないでください。ディスクがそ り、使用できなくなるおそれがありま す。
- ・ ディスクは直射日光を避けて保管してく ださい。ディスクがそり、使用できなく なるおそれがあります。
- ・ DualDisc には対応していません。機器 の故障の原因となりますので、使用しな いでください。
- ・ レンズクリーナーを使用すると、プレー ヤーのピックアップ部の故障の原因とな るおそれがありますので、使用しないで ください。

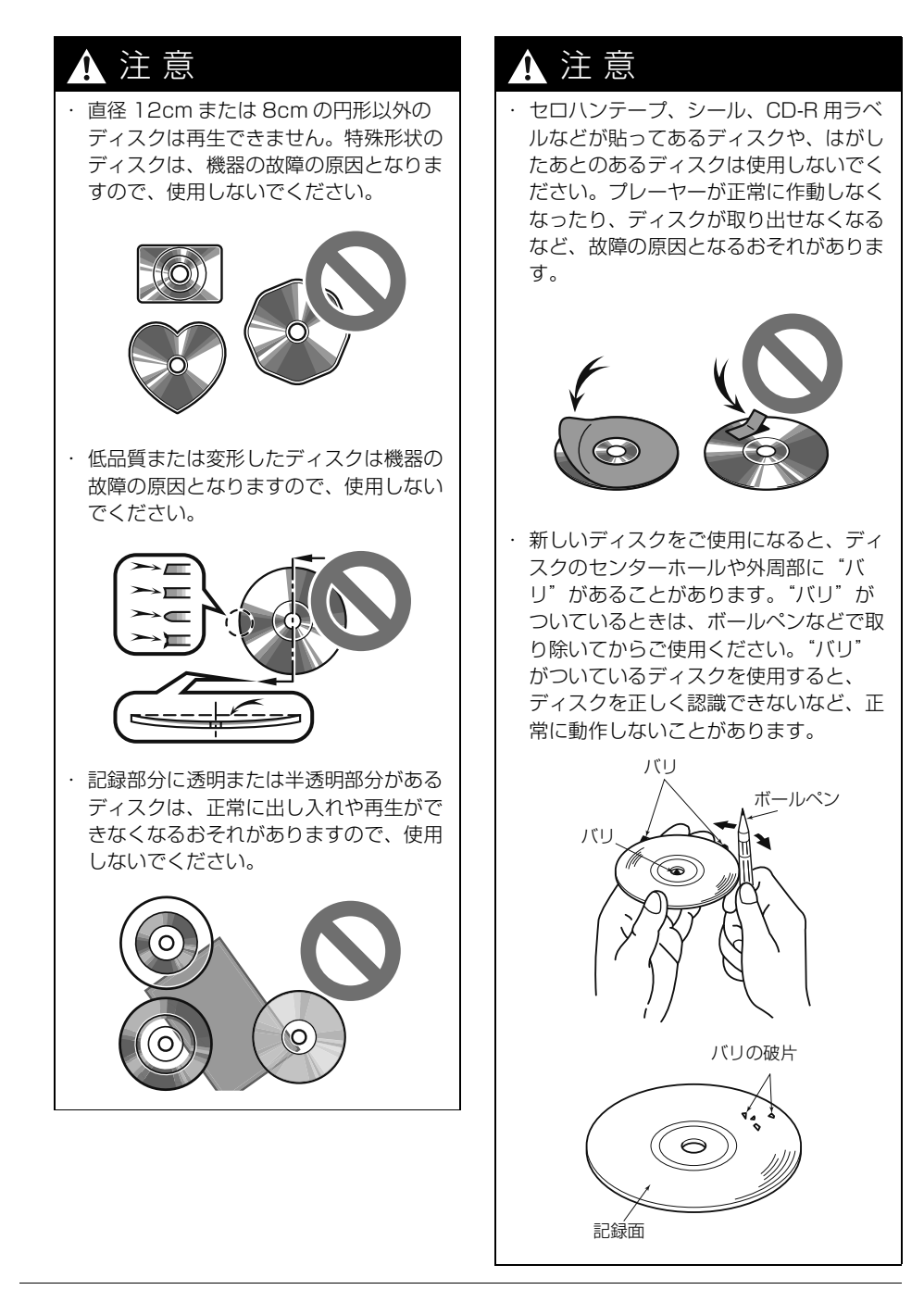

・ 音質向上やディスク保護用として市販さ れているアクセサリー(スタビライ ザー、保護シールなど)は使用しないで ください。ディスクの厚さや外形寸法が 変わるため、故障の原因となることがあ ります。

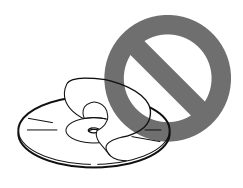

・ 音質向上や防振効果を高める CD の保護 用として市販されているアクセサリー (CD リング·プロテクター)は使用しな いでください。内部ではずれて再生でき なかったり取り出せなくなるため、故障 の原因となることがあります。

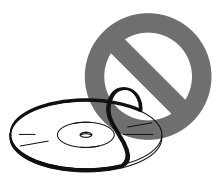

# <u>▲ 注</u> 意 SD メモリーカードについて

注 意

・ 定期的にカートリッジの表面についたホ コリやゴミなどを乾いた布で拭き取って ください。

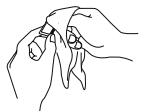

・ ラベルがはがれていたり、ネームテープ (ラベル) が貼ってある SD メモリー カードは使用しないでください。

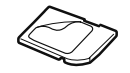

・ 直射日光や湿気の多いところをさけて保 管してください。SD メモリーカードが 使用できなくなることがあります。

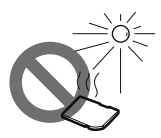

・ 端子部には、手や金属が触れないように してください。

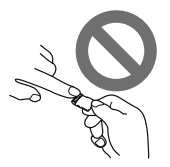

・ 持ち運びや保管の際は、付属の収納ケー スに入れてください。

・ 静電気や電気的ノイズを受ける恐れのあ る場所に、SD メモリーカードを放置し ないでください。データが破損する恐れ があります。破損した場合、補償できま せんのでご容赦ください。

・ 音楽用 SD メモリーカードの再生中は、 音楽用 SD メモリーカードを抜かないで ください。データが破損する恐れがあり ます。破損した場合、補償できませんの でご容赦ください。

車載機の操作

車載機の操作

車載機の操作

 $\mathbf 0$ 

# ヒント機能

ヒント機能を使う

# プレーヤーについて

- プレーヤー内部を保護するため、異常 が生じたときは自動的にプレーヤーの 機能が停止します。画面に表示された メッヤージにしたがって操作しても、 なお機能が停止しているときは、故障 のおそれがありますのでお買い上げの 販売店で点検を受けてください。
- 寒いときや雨降りのときは、車内のガ ラスが曇るように、プレーヤー内部に も露(水滴)が生ずることがありま す。この場合、音が飛んだり、再生が 停止したりしますので、しばらくの 間、換気または除湿してからご使用く ださい。
- 悪路走行などで激しく振動した場合、 音飛びをすることがあります。

### 文字情報の表示について

各種画面で情報として表示できる文字数 には制限があるため、すべてを表示でき ないことがあります。また、記録されて いる内容によっては正しく表示されな かったり、表示ができないことがありま す。

# ヒント機能の使い方

<u>?</u> 」が表示されている場合、*そ*の画 面に表示されているスイッチの機能が わからないときに、スイッチの説明を 表示させることができます。

#### <u>?</u> ] か表示されている画面

**1** にタッチ。 ?

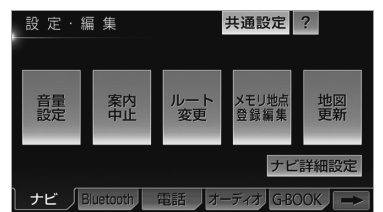

- **2** 使い方を知りたいスイッチにタッ チ。
- **3** 使い方の確認後、ヒント画面を解 除する。 画面にタッチ、または約 6 秒以上 操作しない。
- **4** ヒントモードを解除する。 **⇒ ?戻る** にタッチ。

知 識

・ 走行を開始すると、ヒントモードは解除さ れます。

# ソフトウェアキーボード

# <span id="page-43-0"></span>ソフトウェアキーボードを使う

### 入力画面の各スイッチの使い方

本システムでは、文字入力が必要になると、ソフトウェアキーボードが表示され ます。

・ ここでは G-BOOK オンラインサービスのソフトウェアキーボードで説明しています。ソフト ウェアキーボードが表示される状況により、キーボード画面の意匠が異なったり、入力方法 が限定されたりします。

各スイッチの働きは、次のようになっています。

- 特に説明のないスイッチは、各入力時とも共通です。
- ナビで文字入力するときは、専用のソフトウェアキーボードを使用します。 ・[「名称で地図を呼び出す」\(→ 93](#page-96-0))
	- ・[「メモリ地点の名称入力」\(→ 136\)](#page-139-0)

■かな・漢字入力時

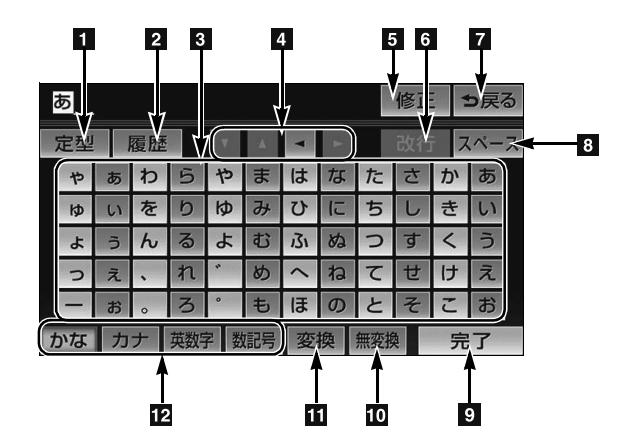

車載機の操作 車載機の操作

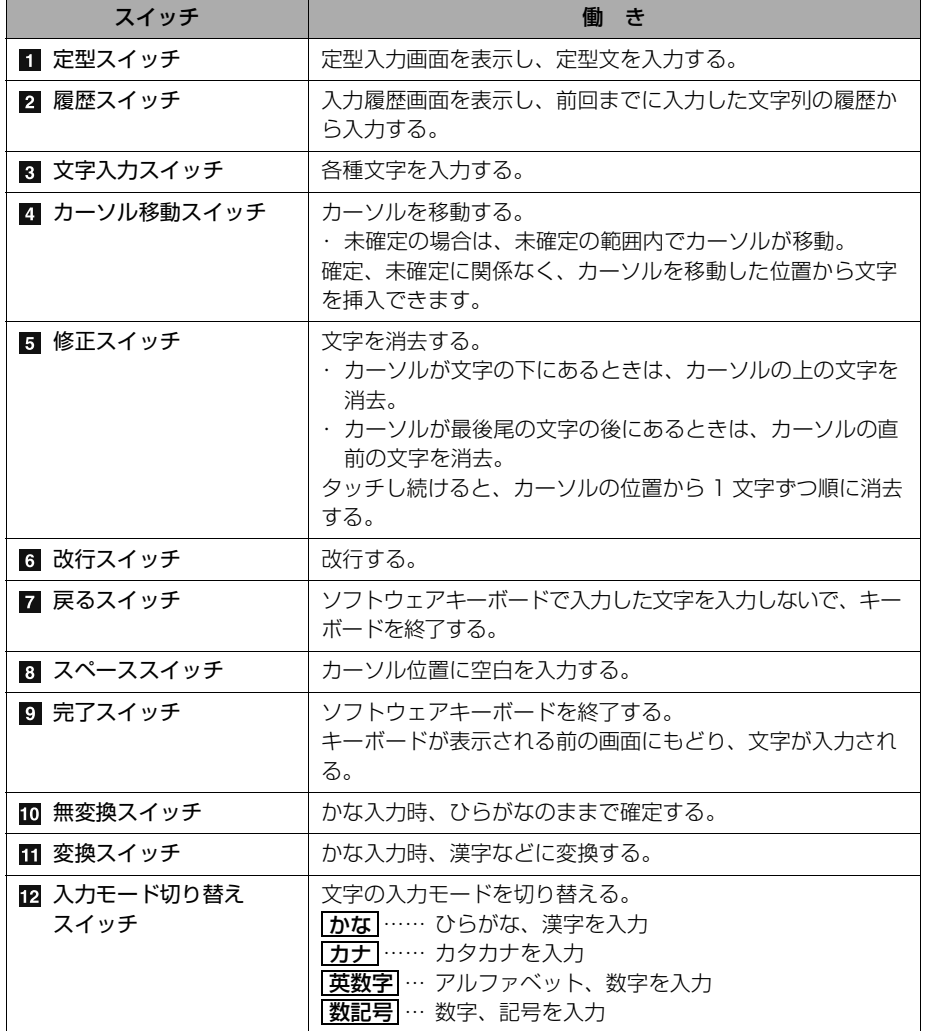

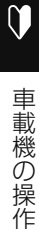

■カタカナ入力時

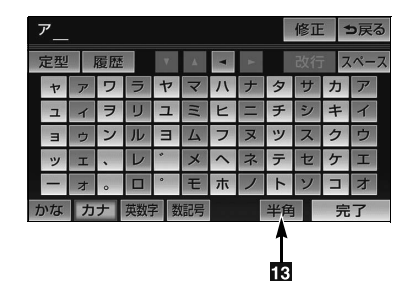

■英字・数字入力時

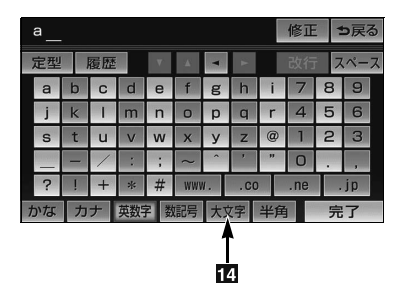

■WEB 検索時

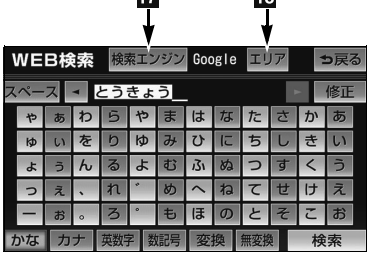

**Fre** 

 $\overline{1}$ 

■数字・記号入力時

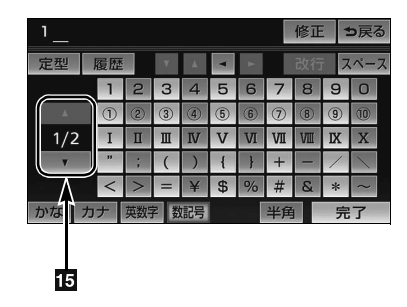

■定型文入力時/履歴入力時

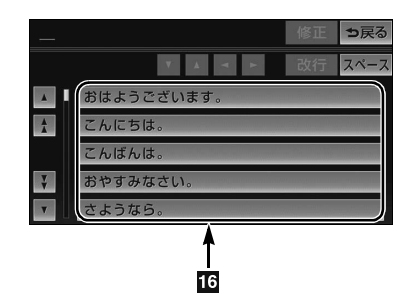

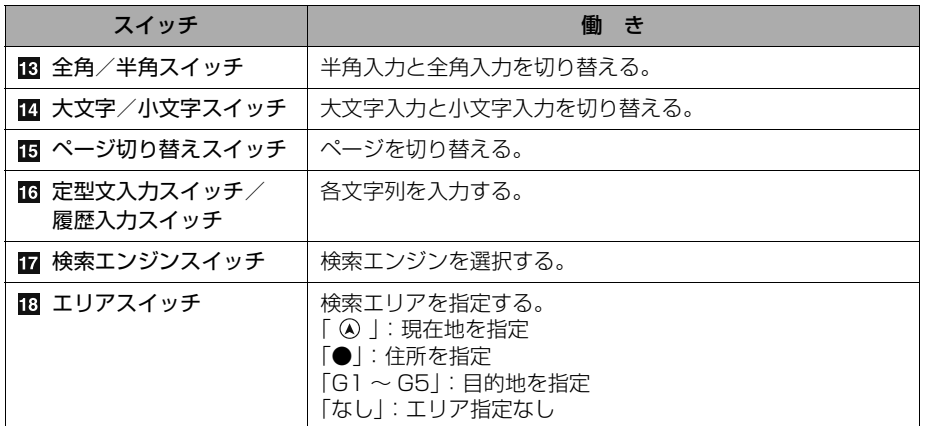

#### <span id="page-47-0"></span>漢字変換

**1** かな入力状態で、文字を入力する。

# **2 変換** にタッチ。

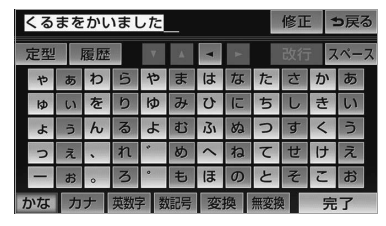

- **3** 文字を確定する。
- そのままの状態でよいとき
- ➡ <mark>全確定</mark> にタッチ。 ● 変換範囲のみ変換するとき ●希望の候補を選択しタッチ。
- 変換範囲(文節)が間違っているとき
	- <u>◆ 【●</u>】または D】にタッチして変換範囲 を修正する。
- 漢字を 1 文字ずつ変換するとき ¨単漢字変換([→ 44](#page-47-0))
- **4** 変換範囲のみ変換する場合は、確 定すると、次の変換範囲に移動す る。

すべての文字の変換が終わるまで、 **3** の操作を繰り返す。

■入力したい漢字に変換されないとき リストに入力したい漢字が表示されない ときは、漢字を1つずつ変換してくださ い。

# 1 | 単漢字| にタッチ。

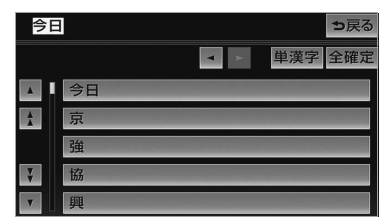

- **2** 漢字を確定する。
- そのままの状態でよいとき
	- ➡ 全確定 にタッチ。
- 入力したい文字でないとき ●希望の候補を選択しタッチ。
- 候補が複数ページになるとき
- <u>★ |▲ |</u> または |▼ | にタッチ。 ● 変換範囲が間違っているとき
	- ➡ ┃ または ┃ にタッチして変換範囲 を修正する。
- 候補には、音読み・訓読みに対応した単漢 字を表示します。

車載機の操作

### 予測変換候補の表示

G-BOOK 詳細設定の予測変換候補の 表示で「する」を選択しているとき、 予測変換をすることができます。文字 を入力すると、未確定文字の後に続く 文字を予測して、読みの先頭部分が一 致する予測変換候補を画面左下に表示 します。

予測変換候補は最大 5 候補まで表示され ます。

- ・ 予測変換候補の表示/非表示を切り替え るとき
- ¨[「予測変換候補の表示設定」\(](#page-50-1)→ [47](#page-50-1))
- **1** かな入力状態で、文字を 1 文字以 上入力する。
- **2** 予測変換候補を選択する。

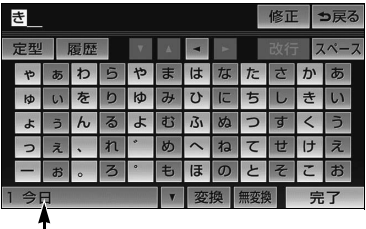

予測変換候補

- 表示された候補でよいとき ¨予測変換候補にタッチ。
- 希望の候補でないとき
	- ➡ ▼ にタッチして希望の候補を表示さ せ、候補にタッチ。

# ソフトウェアキーボードの設 定をする

### ソフトウェアキーボードの 設定

設定・編集の G-BOOK 詳細設定画面か ら、次の設定をすることができます。

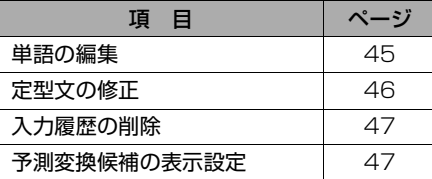

### <span id="page-48-0"></span>単語の編集

読みと単語を指定して、車載機の辞書 に変換候補対象となる単語を追加する ことができます。また、追加した単語 を修正・削除することができます。

#### 単語の追加

- **1** (画面外)を押す。 MENU
- **2 |設定・編集|**にタッチ。
- 3 G-BOOK にタッチ。
- **4** G-BOOK 詳細設定 にタッチ。

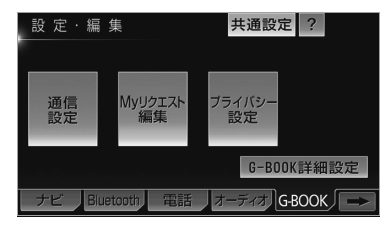

**5** 単語の編集の <mark>追加</mark> にタッチ。

 $\mathbf u$ 

車載機の操作

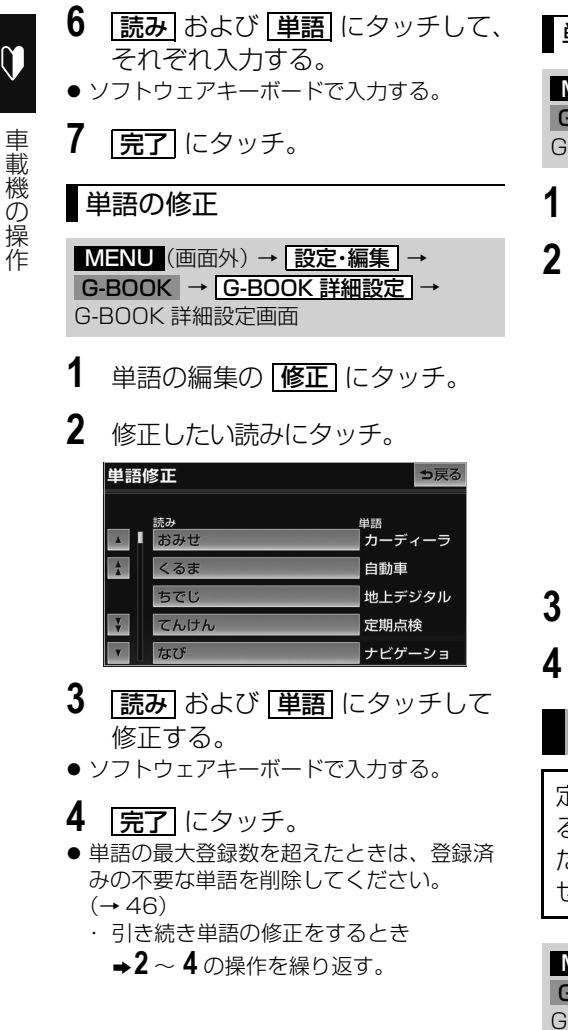

#### 単語の削除

<mark>MENU</mark> (画面外*)* → <mark>| 設定・編集</mark> | → G-BOOK → C-BOOK 詳細設定 → G-BOOK 詳細設定画面

- **1** 単語の編集の にタッチ。 削除
- **2** 削除したい読みにタッチ。

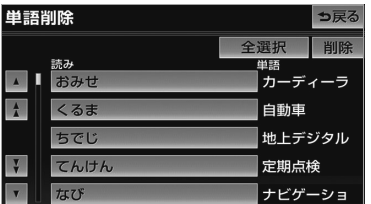

- ・ すべての単語を削除するとき
	- ➡ 全選択 にタッチ。
- **3 剛除**にタッチ。
- **4** はい にタッチ。

### <span id="page-49-0"></span>定型文の修正

定型文は、お好みにより内容を変更す ることができます。 ただし、新規に追加することはできま せん。

<u>MENU</u>(画面外)→ <u>| 設定・編集</u> | → G-BOOK → <u>IG-BOOK 詳細設定 |</u> → G-BOOK 詳細設定画面

**1** 定型文の修正の にタッ 修正するチ。

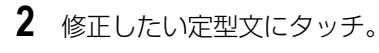

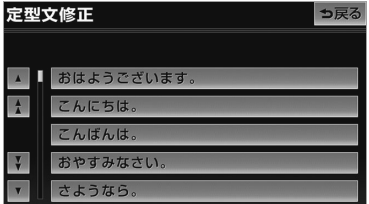

- **3** 定型文を修正する。
- ソフトウェアキーボードで入力する。

### <span id="page-50-0"></span>入力履歴の削除

不要な入力履歴を削除することができ ます。

<mark>MENU</mark>(画面外)→ <u>[設定・編集</u> ]→ G-BOOK → CG-BOOK 詳細設定 → G-BOOK 詳細設定画面

- 1 入力履歴の削除の <mark>削除する</mark> にタッ チ。
- **2** 削除したい履歴にタッチ。

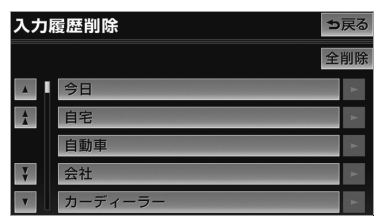

- ・ すべての履歴を削除するとき ➡ 全削除 にタッチ。
- **3** はい にタッチ。

# <span id="page-50-1"></span>予測変換候補の表示設定

ソフトウェアキーボードを使用すると き、予測変換候補の表示/非表示を選 択できます。

<mark>MENU</mark> (画面外*)* → <u>| 設定・編集</u> | → G-BOOK → CG-BOOK 詳細設定 → G-BOOK 詳細設定画面

1 予測変換候補の表示の する また は <u>しない</u> にタッチし、 <u>完了</u> に タッチ。

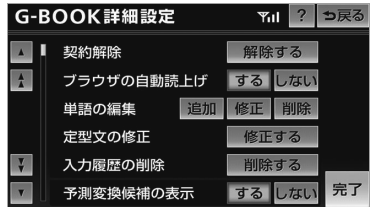

# リスト画面

# リスト画面について

車載機の操作

車載機の操作

# リスト画面の切り替え方

地図を呼び出すときなどに複数の候補 (選択項目)がある場合、リスト画面 が表示されます。希望の候補が表示さ れているリストにないときは、リスト を切り替え、希望の候補を選択しま す。

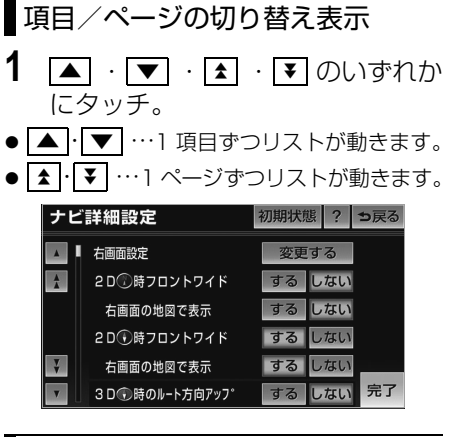

# 行の切り替え表示

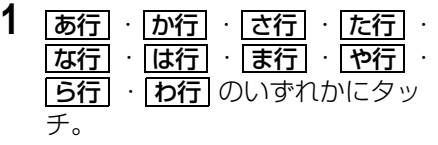

- ●「あ行→か行」というようにリストが動き ます。
- |あ行」の場合、 <u>|あ行|</u> にタッチするごと に、「あ→い」というようにリストが動き ます。

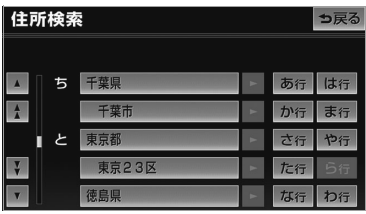

### 地域/施設項目の切り替え表示

- **1** 地域(北海道/東北/関東/中部 /近畿/中四国/九州)や施設項 目(店/車/宿泊/遊び/公共/ 医療/交通/文化/他)にタッチ。
- 地域/施設項目ごとにリストが動きます。

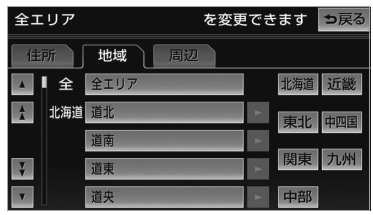

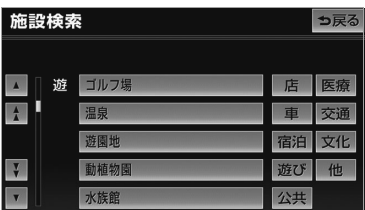

画面の調整・設定をする

- ディスプレイの角度調整
- **1** (画面外)を押す。 MENU
- 2 <u>▲ OPEN</u> にタッチ。
- 3 TILTの $\boxed{\bullet}$  または $\boxed{\blacktriangle}$  にタッチ。

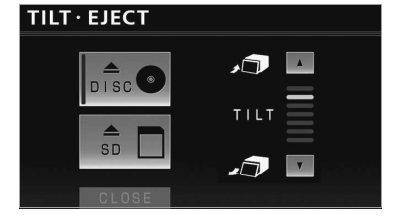

- | ▼ | …斜め下方に傾ける
- | ▲ | …傾きを戻す
	- · タッチするごとに 1 段階 (5°) ずつ傾 きます。最大 6 段階 30°まで傾けるこ とができます。
- **4** 車載機本体(画面外)のいずれか のスイッチを押す。

#### 知 識

・ ディスプレイ部を傾けた状態で車両のエン ジンスイッチを OFF(LOCK)にすると、 自動で傾いていない状態になります。次に エンジンスイッチを ACC、または ON に した場合、元の傾いた状態に戻ります。

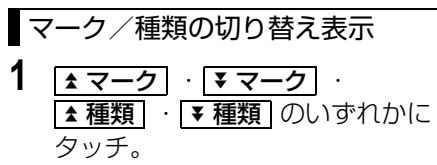

●次のマーク/種類に飛ばして、リストが動 きます。

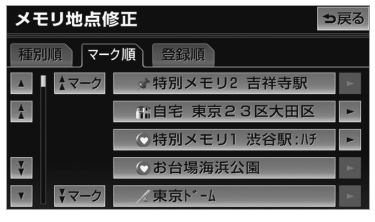

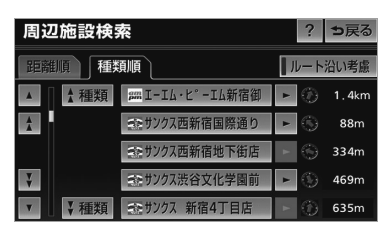

### 文字の表示範囲の変更

リストに表示されている名称の文字数 が多い場合、すべて表示されないこと があります。 次の操作をすると、名称をすべて確認 することができます。

# 1 ▶ にタッチ。

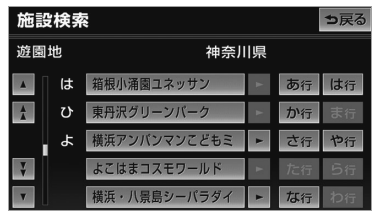

・先頭に戻すとき ➡ ┃ にタッチ。

# 画質調整画面の表示

**1** (画面外)を押し続ける。 MENU (約 1 秒間)

#### ■画質調整画面の表示例

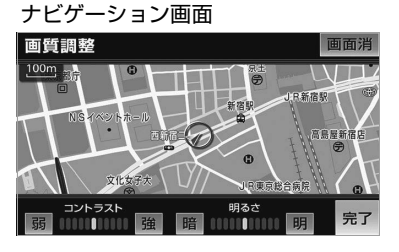

#### DVD 画面

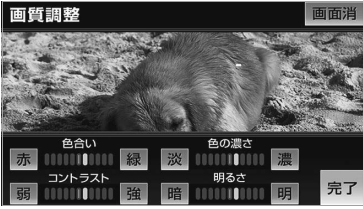

・ 画質調整画面を解除するとき

- **⇒ 完了** にタッチ。
- ・ 約 20 秒以上操作しなかったときも解除 されます。

#### 画質の調整

<u>MENU</u>(画面外)(約Ⅰ杪間押す)→ 画質調整画面

**1** 各項目を設定する。

#### ■色合い※

- <u>緑</u> … 緑色を強くする
- <mark>亦</mark>」… 亦色を強くする

#### ■色の濃さ※

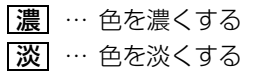

■コントラスト

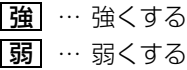

#### ■明るさ

<u>明</u> … 明るくする <u> 晴</u>| … 暗くする

※色合い、色の濃さは、DVD などの映像を 表示しているときに調整できます。 ナビゲーション画面やオーディオ操作画面 などは、コントラスト、明るさのみ調整で きます。

# 2 完了にタッチ。

#### (知識)

・ 昼画・夜画それぞれ独立して調整すること ができます。

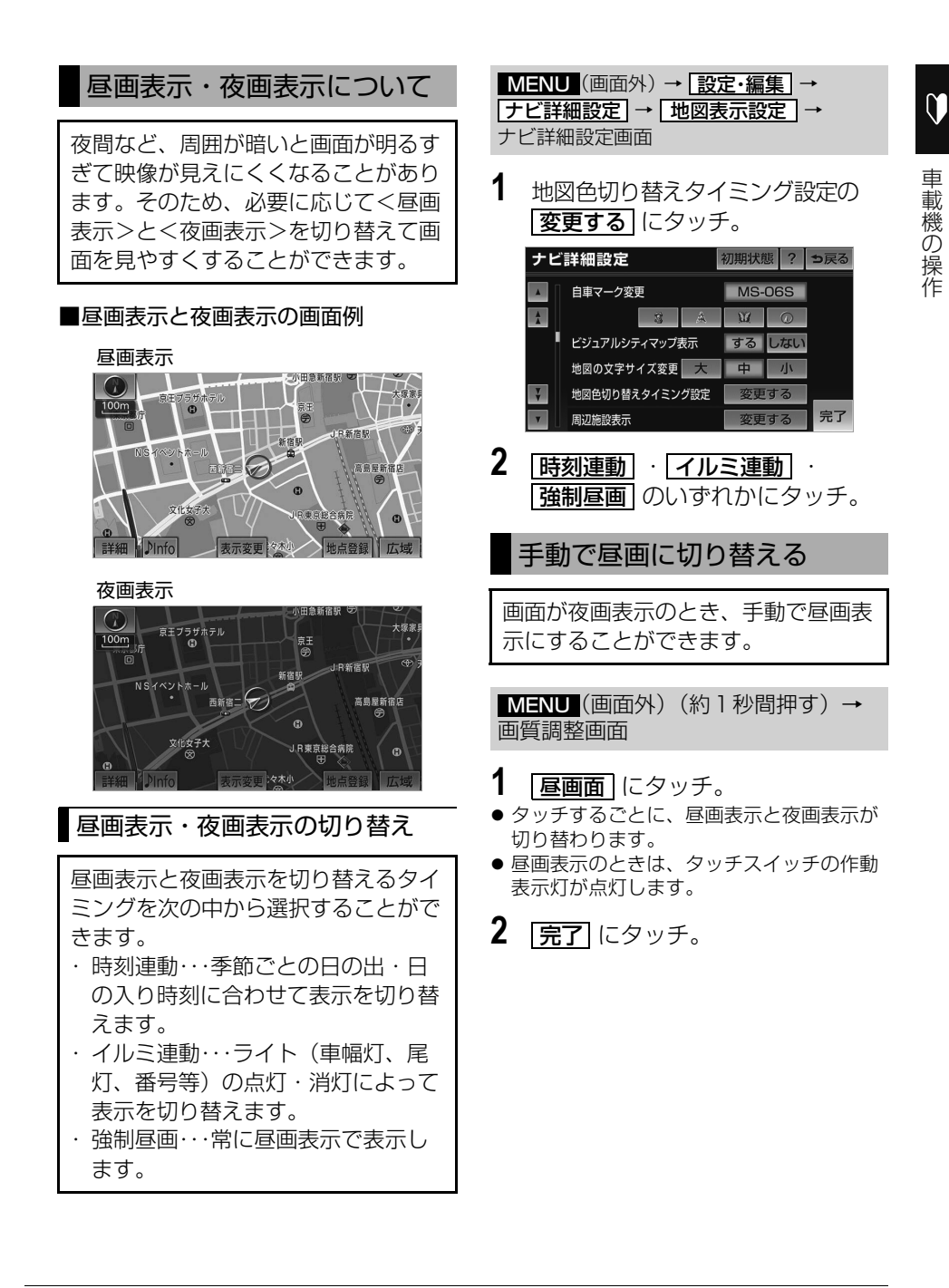

車載機の操作

車載機の操作

#### 画面を消す

音声を消さずに、画面だけを消すこと ができます。

<u>MENU</u>(画面外)(約Ⅰ杪間押す)→ 画質調整画面

# 1 画面消 にタッチ。

- ・ 画面を表示させるとき
	- ➡画面外の <mark>現在地</mark> または AV を押 す。

画面モードについて

DVD などの映像は、通常の映像とワ イド映像を切り替えることができま す。

#### ■標準画モード(Normal)

たて 3:よこ 4 の割合の画面(普通のテ レビ画面の大きさ)で両端が黒く表示さ れます。

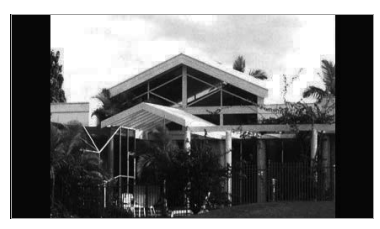

■ワイド 1 画モード (Wide 1) たて 3:よこ 4 の割合の画面(普通のテ レビ画面の大きさ)を左右方向に均等に 拡大して表示します。

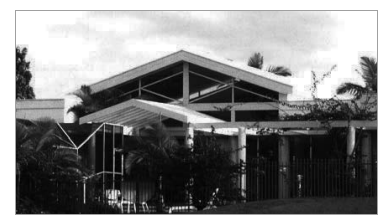

 $\blacksquare$ ワイド 2 画モード (Wide 2) たて 3:よこ 4 の割合の画面(普通のテ レビ画面の大きさ)を上下左右方向に均 等に拡大して表示します。

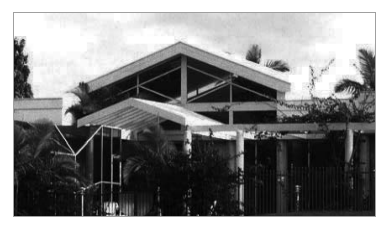

\*お客様が個人的に視聴する限りにおいては 問題ありませんが、営利目的または公衆に 視聴させることを目的として画面の圧縮・ 引き伸ばしなどを行うと、著作権法上で保 護されている著作者の権利を侵害する恐れ がありますので、ご注意ください。

画面モードの切り替え

各映像の画面モードの切り替え方法につ いては、次のページをご覧ください。

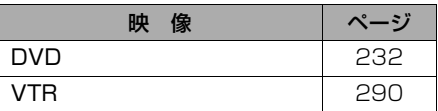

# QUICK SETUP で設定する

# QUICK SETUP の使い方

初めて本機を起動したときやバッテ リーをはずしたときは、QUICK SETUP 画面が表示されます。最初に 設定しておくと便利な、自宅や案内音 量、車両情報などを設定することがで きます。設定状況は、画面で確認する ことができます。

# 知 識

- ・ QUICK SETUP を使用するためには、地 図 SD カードを差し込む必要があります。  $(\rightarrow$  33)
- 1 **QUICK SETUP を開始する** に タッチ。
	- ・ QUICK SETUP を終了し、次回起動 時に QUICK SETUP 画面を再度表示 するとき

**⇒ 次回起動時に設定する|** にタッチ。

・ QUICK SETUP を終了し、次回起動 時に QUICK SETUP 画面を再度表示 しないとき

➡ <mark>設定しない</mark> にタッチ。

# 知 識

- ・ セキュリティを設定しないと、 <u>設定しない</u> を操作できません。
- ・ 表示される内容や項目は、車種によって異 なります。

**2** セキュリティを設定する。

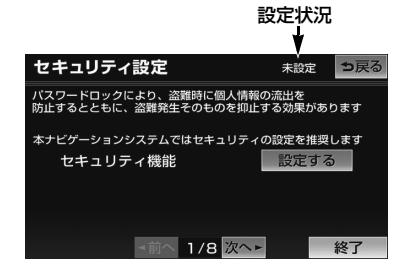

- <u>|設定する|</u> にタッチすると、パスワードの ヒント設定画面が表示されます。([→ 55](#page-58-0))
- 項目により、設定状況が表示されます。
- **3 次へ▶**にタッチ。
- **4** 自宅を登録する。
- <u>| **現在地周辺から登録** |</u> …現在地周辺の地 図を表示する
- <u>| 住所か**ら登録|** …住所から登録する</u>  $(4.96)$
- **5** セット にタッチ。
- **6 次へ▶**にタッチ。
- **7** 案内音量を設定する。(→ [90](#page-93-0))
- 8 次へ▶にタッチ。
- **9** 車両情報を設定する。(→119)
- 10 区へ▶にタッチ。
- **11** エコ機能の燃費を設定する。  $(→ 163)$  $(→ 163)$
- 12 次へ▶ にタッチ。
- **13** e 燃費情報の車種を設定する。  $(→ 166)$  $(→ 166)$
- 14 スヘ▶にタッチ。
- **15** Bluetooth を設定する。  $(421)$
- G-BOOK 通信設定は、G-BOOK mX モデ ルのみ設定が必要です。

# **16 次へ▶** にタッチ。

- **17** スキンチェンジの設定画面で、 <u>ジオニックトヨタ フレンドリー</u> <mark>スタイリッシュ</mark> のいずれかにタッ チ。
- **18 完了** にタッチ。
- **19 はい** にタッチ。
- (知識)
- ・|<u>◀前へ</u>|にタッチすると、前の画面に戻る ことができます。
- ・ 設定の途中で画面外のスイッチを押して他 の画面に切り替えた場合、そこまでの設定 が反映されます。次回起動時に、QUICK SETUP 画面が再度表示されます。
- ・ 設定の途中で <mark>| 終了 | → | はい |</mark> の順にタッ チした場合、そこまでの設定が反映されま す。次回起動時には、QUICK SETUP 画 面は表示されません。設定の続きは、ナビ 詳細設定から操作してください。([→ 149\)](#page-152-0)
- ・ QUICK SETUP は、ナビ詳細設定からも 操作することができます。(→ [153](#page-156-0))

# <span id="page-58-1"></span>セキュリティ

# セキュリティを設定する

# セキュリティの設定

セキュリティ機能を作動させると、車 両のバッテリーターミナルをはずした 場合、車載機を操作することができま せん。セキュリティの作動中は、作動 インジケータを点灯させて、盗難を抑 止することができます。

また、表示されるシリアルナンバーを 控えておくと、盗難などにあった場 合、車載機と所有者を確認することが できます。

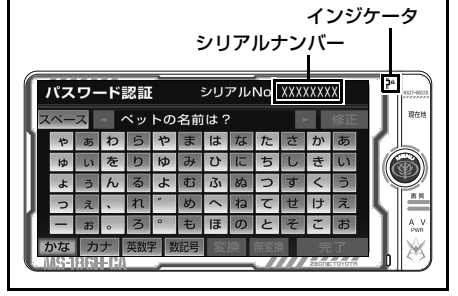

<span id="page-58-0"></span>セキュリティを作動させる

パスワードのヒントとパスワードを登 録すると、セキュリティを作動させる ことができます。

### 知 識

- ・ パスワードのヒントとパスワードは、全角 と半角、大文字と小文字を区別します。
- ・ 登録したパスワードは忘れないよう控えて おいてください。ロックを解除するときに 必要です。
- **1** (画面外)を押す。 MENU
- **2 |設定・編集|**にタッチ。

3 | 共通設定| にタッチ。 共通設定 ? 設定·編集

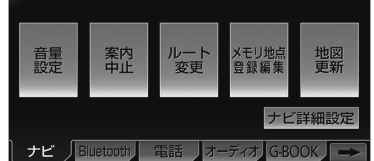

車載機の操作

- **4** セキュリティの <mark>設定する</mark> にタッ チ。
- **5** セキュリティ機能の <mark>設定</mark> にタッ チ。
- パスワードを登録している場合、 <u>設定 |</u> → |<mark>はい</mark>| の順にタッチするとバスワード人力 画面が表示されます。パスワードを入力す ると、新しいパスワードを登録することが できます。
- 6 マルチワードで設定 または 固定文より設定] にタッチ。
- <u>マルチワードで設定|</u> …バスワードのヒン トを任意に入力する
- <u>|固定文より設定|</u> …パスワードのヒントを 5 つの中から選ぶ
- **7** パスワードのヒントを登録する。
- 手順 6 で <mark>マルチワードで設定</mark> にタッチし た場合 ¨ヒントを入力する。([→ 40](#page-43-0))
- 手順 6 で <mark>固定文より設定</mark> にタッチした場 合 ¨ヒントにタッチする。
- **8** パスワードを入力する。(→40)
- **9 完了**にタッチ。

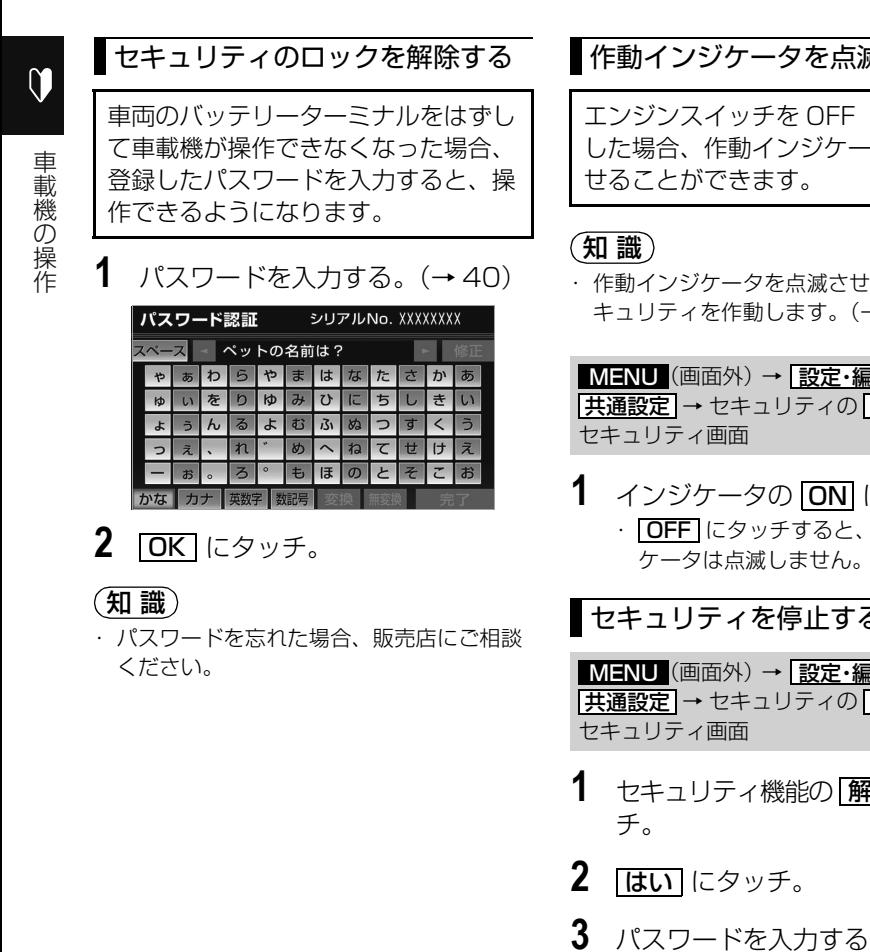

# 威させる

(LOCK) に .<br>タを点滅さ

る前に、セ  $+55$ )

 $\overline{\mathbb{F}}$  → <u>共通設定 →</u> セキュリティの <u>| 設定する |</u> → MENU(画面外)→ <u>設定・編集</u>

**1** インジケータの にタッチ。 作動インジ ケータは点滅しません。

<span id="page-59-0"></span>セキュリティを停止する

 $\overline{\mathbb{F}}$  + <u>共通設定 → セキュリティの | 設定する |</u> → MENU(画面外)→ <u>設定・編集</u>

- 1 セキュリティ機能の 照除 にタッ
- $9^{\circ}$  ( $\rightarrow$  [40](#page-43-0))

# 携帯マニュアル

# 携帯電話で車載機の操作方法を見る

### 携帯電話で車載機の操作方法を 見る

携帯電話からモバイルサイトにアクセ スして車載機の操作説明を見ることが できます。

# 警 告

・ 運転者が走行中に携帯電話を使用するこ とは法律で禁止されています。安全のた め、走行中の操作は絶対に行わないでく ださい。

# 知 識

- ・ 次の携帯電話を使用することができます。 ただし、機種やお客様の設定によって、ご 利用いただけない場合があります。ご了承 ください。
	- ・ NTT docomo
	- ・ au
	- ・ SoftBank
- **1** (画面外)を押す。 MENU
- **2 情報**にタッチ。
- 3 | 携帯マニュアル にタッチ。

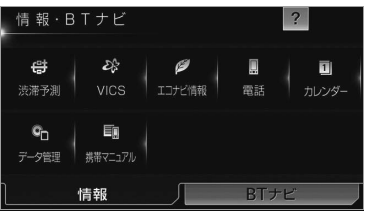

- **4** 携帯電話で 2 次元バーコードを読 み取る、または URL を入力する。
- <u>|サイズ変更|</u> にタッチすると、2 次元バー コードが拡大されます。

### 知 識

- ・ 携帯電話の通信料金はお客様のご負担にな ります。
- ・ 2 次元バーコードの読み取りは携帯電話各 社で完全に保証されておりません。また、 読み取り環境や条件によって読み取りが困 難になることがあります。
- ・ 2 次元バーコードが読み取れないときは、 2 次元バーコードのサイズを変更する、ま たは携帯電話および本機の画面の明るさを 変えることで読み取ることができる場合が あります。
- ・ QR コードは株式会社デンソーウェーブの 登録商標です。

# 車載機の設定

# 車載機の設定をする

# 車載機の設定

- **1** (画面外)を押す。 MENU
- **2 |設定・編集|**にタッチ。
- **3** | 共通設定| にタッチ。

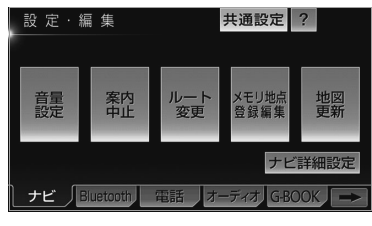

- **4** 各項目の設定をし、<mark>完了</mark> にタッ チ。
- 共通設定画面から、次の項目を設定できま す。

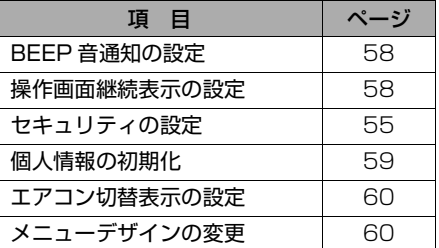

### <span id="page-61-0"></span>BEEP 音通知の設定

タッチスイッチにタッチしたときの応 答音を設定できます。

<mark>MENU</mark>(画面外)→ | <u>設定・編集</u> | → <mark>共通設定</mark> → 共通設定画面

1 BEEP音通知の 1 · 2 · 3 · <u>4 | ・|OFF|</u> のいずれかにタッチ。

### <span id="page-61-1"></span>操作画面継続表示の設定

オーディオ操作画面の継続表示のする /しないを設定することができます。

<mark>MENU</mark> (画面外*)* → <mark>| 設定・編集</mark> | → <mark>共通設定</mark> → 共通設定画面

- 1 操作画面継続表示の する または <mark>しない</mark> にタッナ。
- ●「しない」に設定すると、約 20 秒以上操作 しなかった場合、もとの画面にもどりま す。

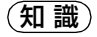

・ バックガイドモニターなどの割り込み画面 が表示されたときは、継続表示されないこ とがあります。

# <span id="page-62-0"></span>個人情報の初期化

車載機の設定や保存されている情報を 初期化することができます。 お車を手放すときには、個人情報の初 期化を行ってください。

次の情報を、削除または初期設定の状態 にすることができます。

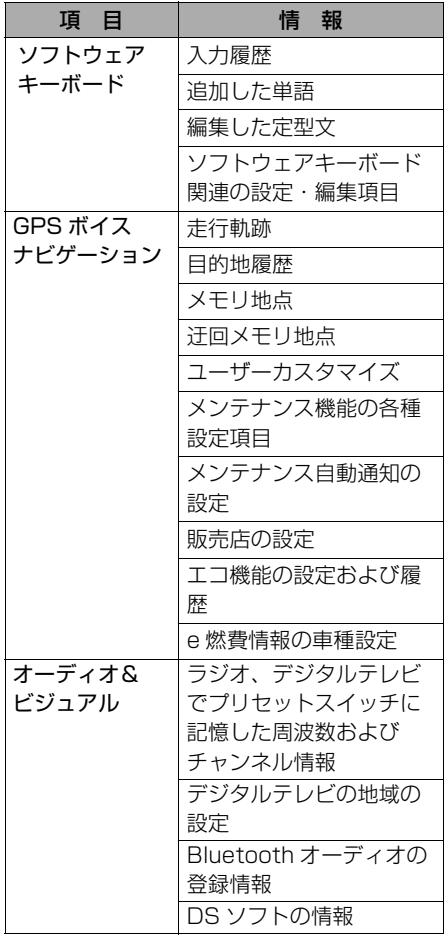

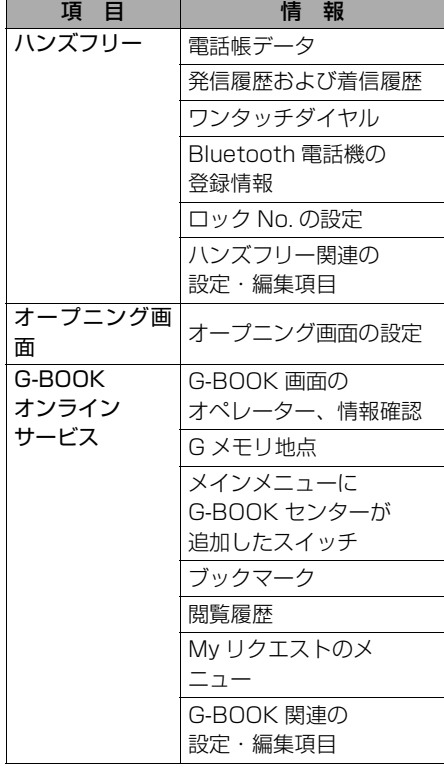

#### (知識)

・ 一度初期化されたデータはもとに戻せませ ん。十分注意して初期化してください。

 $\mathbf 0$ 

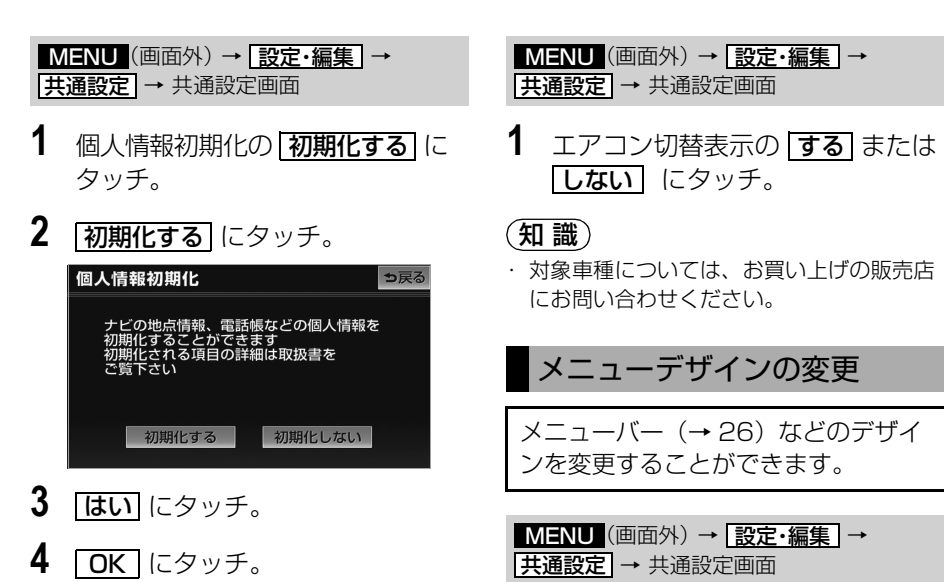

- (知 識)
- ・ セキュリティを設定している場合は、個人 情報が初期化できません。事前にセキュリ ティを解除してください。(→ [56](#page-59-0))
- ・ 初期化失敗のメッセージが表示された場合 や、初期化中にエンジンを切ってしまった 場合は、再度、個人情報初期化を行ってく ださい。

<span id="page-63-1"></span>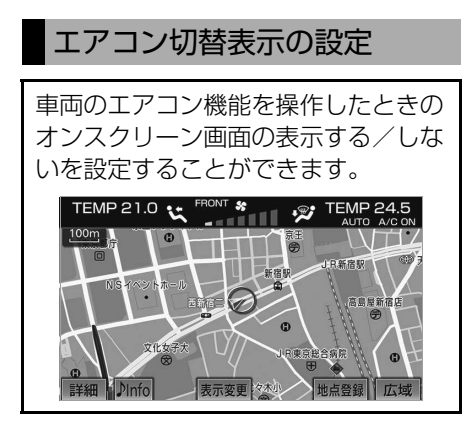

**1** メニューデザインの <u>ジオニックトヨタ フレンドリート</u> <mark>スタイリッシュ</mark> のいずれかにタッ チ。

<span id="page-63-0"></span>ください。

オープニング画面の設定

本機の電源を入れたときに表示される 画面をお好みに合わせて切り替えるこ とができます。

- **1** (画面外)を押す。 MENU
- 2 | <u>設定・編集</u>| にタッチ。
- 3 画像設定 にタッチ。
- 4 | オープニング画像変更| にタッチ。

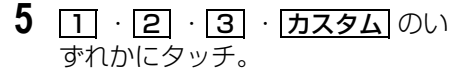

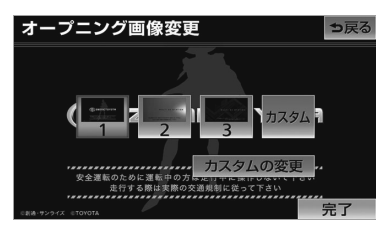

- <u>|カスタム</u> |は画像が登録してあるときのみ タッチできます。
- **6 完了**にタッチ。

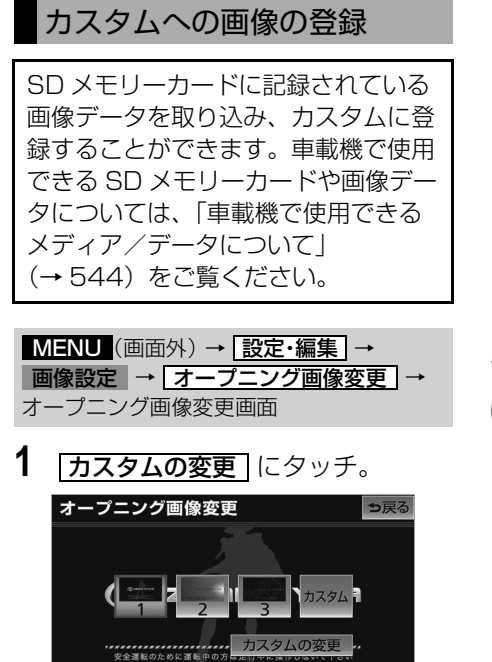

- **2** SDメモリーカードを地図SDカー ド挿入口に挿入する。(→ [33\)](#page-36-0)
- **3 カスタムの変更** にタッチ。

**4** 設定したい画像を選択し、 <mark>決定</mark> に タッチ。

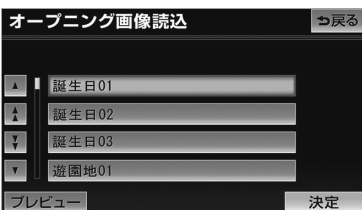

- 
- ・ 選択した画像のプレビュー画面を見たい とき

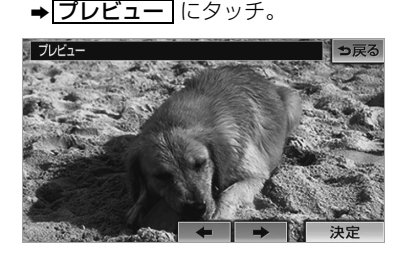

- ・ 次の画像を見たいとき  $\rightarrow$   $\rightarrow$  にタッチ
- ・ 前の画像を見たいとき ➡ ← にタッチ
- **5** 決定 にタッチ。
- **6 完了**にタッチ。

 $\mathbf u$ 

# お使いになる前に

■走行するときは、実際の交通規制に必ず従ってください。

■安全のため、走行状態になると操作できなくなる機能があります。

■目的地案内で表示されるルートは、あくまでも目的地周辺までの参考ルートです。 必ずしも最短ルート、渋滞していないルート、早く行けるルートなどではありませ  $\mathcal{h}_{J\alpha}$ 

■道路・地名・施設情報・料金のデータは、最新状態ではないことや不備な点がある ことがあります。

#### ■タイヤを交換したときは、自動補正を行ってください。([→ 146](#page-149-0))

このシステムは、タイヤの回転などをもとにして作動していますので、タイヤを交 換すると精度が悪くなることがあります。

■自車マーク ○は、必ずしも正しい位置を表示するとは限りません。

このシステムは、GPS 情報と各種センサー、道路地図データなどを利用して現在 位置表示を行っていますが、人工衛星からの電波の精度状態が良くないときや、2 個以下の人工衛星からの電波しか捕捉できないときなどには誤差が生じることがあ ります。この誤差は、補正などによってなくすことはできません。

■実際の現在地と異なる場所に自車マーク ○が表示されている(自車マーク ○がず れている)ことがあります。

人工衛星の状態、車両の状態(走行場所や運転条件)などにより、自車マーク がずれることがあります。また、新設道路など、地図データが実際の道路形状 と異なる道路を走行すると、自車マーク がずれることがあります。

ただし、地図の自車マーク のがずれても、しばらく走行すると、マップマッチン グ※や GPS 情報が利用されて、現在地が自動的に修正されます。(場合によって は、数分程度かかることがあります。)

・「精度について」もあわせてご覧ください。([→ 178](#page-181-0))

※マップマッチングとは、GPS 情報などを利用して得られた現在地の情報と、今までに走 行してきた道路を比較して、最も適切な道路に自車マーク Q を表示させるシステムです。

 $\boxed{\circledast}$ 

# GPS ボイスナビゲーションとは?

# GPS ボイスナビゲーションとは

目的地を設定することによって、自動的にルートが探索され、音声と画面表示に よる目的地案内が行われます。

# ナビゲーション画面の見方

目的地案内中の現在地画面

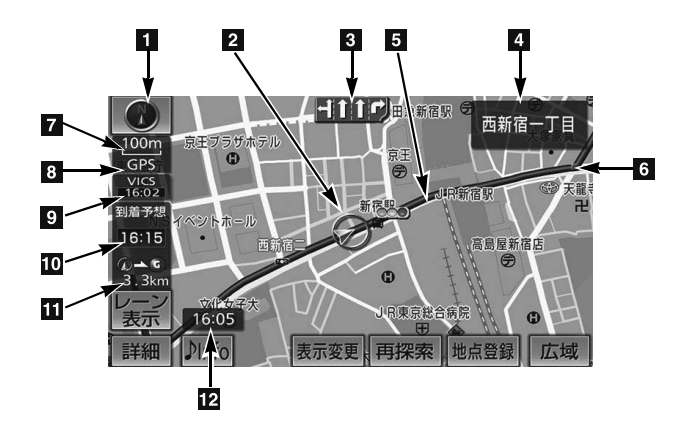

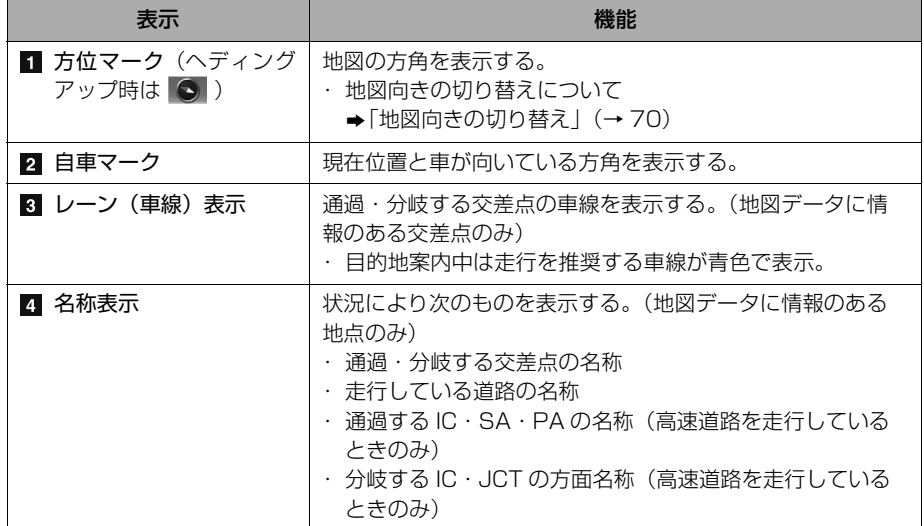

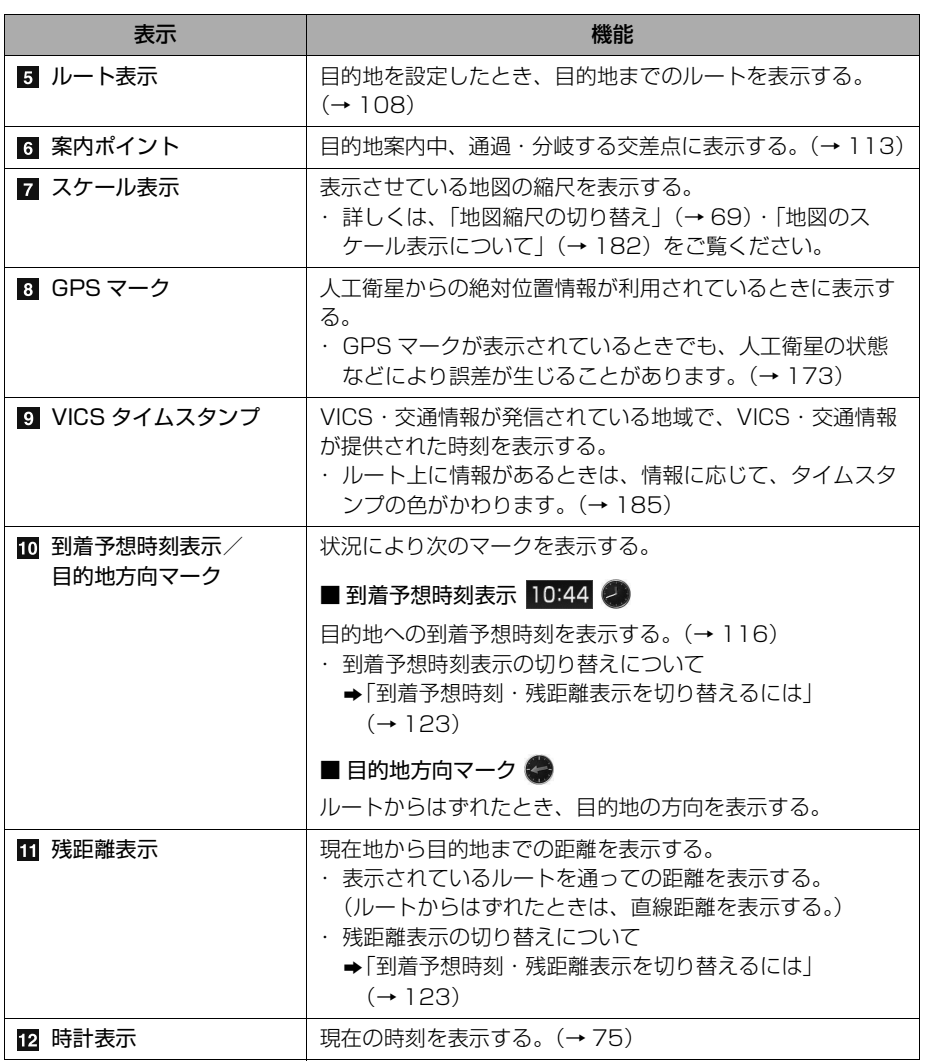

 $\circledcirc$ 

(知識)

・ 本書で使用している地図画面は、一部の説明を除き、ノースアップ・1 画面・2D 表示のフ ロントワイド表示を「しない」に設定している画面です。 また、GPS マーク・VICS タイムスタンプが表示されていない地図画面を使用しています。

### 音声案内について

目的地案内中は、分岐する交差点・目 的地などが近づくと、音声が出力され ます。([→ 111\)](#page-114-0)

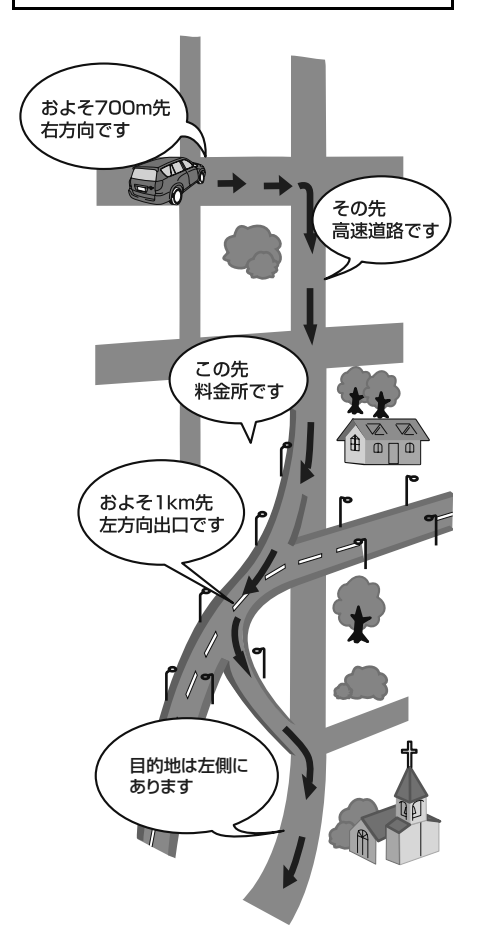

# 地図の操作

# 地図の表示

# 現在地の表示

地図に現在の車の位置(自車位置)が 表示されます。

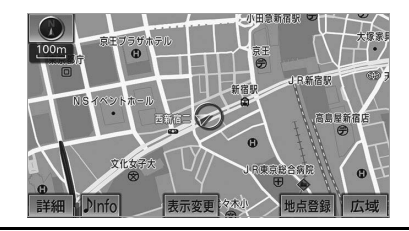

現在地以外の地図、または地図以外を表示 中

# 1 現在地 (画面外) を押す。

● 走行中は表示される道路が制限されます。 (幅 5.5m 未満の道路などは表示されませ ん。)ただし、幅 5.5m 未満の道路を走行 したときなどは、必要に応じて表示されま す。([→ 108](#page-111-0))

### 知 識)

初めて車載機を起動したときやバッテリー ターミナルを脱着したあとは、実際の現在 地と異なる場所に自車マーク のが表示され ている (自車マーク のがずれている) こと があります。

ただし、地図の自車マーク のがずれても、 しばらく走行すると、マップマッチングや GPS 情報が利用されて、現在地が自動的 に修正されます。(場合によっては、数分 程度かかることがあります。) GPS 情報が利用されず、現在地が自動的 に修正されないときは、安全な場所にいっ たん停車して、現在地の修正を行ってくだ さい。([→ 145](#page-148-0))

● 現在地画面で、<mark>現在地</mark> (画面外)を押す と、画面上部に現在地付近の地名・付近の 路線名・路線番号が表示されます。

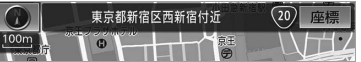

ெ

### (知識)

- ・ 以下のときは、路線名・路線番号は表示さ れません。
	- ・ 地図データに情報のないとき
	- ・ 200m 図より広域な地図を表示してい るとき
- ・ また、高速路線マップ(→ [87](#page-90-0))を表示し ているときは、地名・路線名・路線番号は 表示されません。

#### 緯度経度の表示

現在地の緯度や経度を確認することが できます。

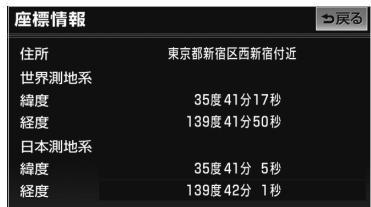

#### 現在地の地図表示中

- **1** (画面外)を押す。 現在地
- **2 |座標|**にタッチ。

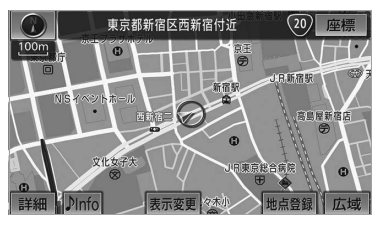

● 現在地の住所と緯度経度の座標が表示され ます。

#### (知 識)

・ 緯度経度は、世界測地系と日本測地系の両 方の座標が表示されます。

スイッチの表示

地図上のスイッチ類の表示を少なくす ることができます。

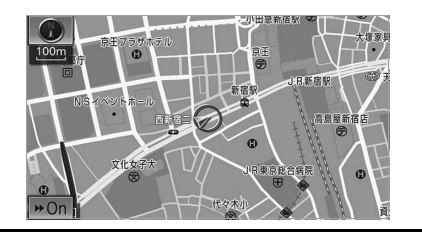

#### 地図表示中

- 1 ♪ Info にタッチ。
- 2 **← Off** にタッチ。  $\boldsymbol{\omega}$ 80.0<sub>MHz</sub> TOKYO FM ñЕМ
	- ・ | ◀▲ Off | のときに表示するスイッチ類 を設定するとき
		- →「スイッチ表示設定」(→67)
	- ・ スイッチ類を表示するとき
		- **⇒ | ▶On |**にタッチ。|

GPSボイスナビゲーション

### <span id="page-70-0"></span>スイッチ表示設定

<u>◆▲ Off</u> |にタッチしたときに、表示す るスイッチ類の設定をすることができ ます。

<u>MENU</u>(画面外)→ <u>|設定・編集</u> | → <u>ナビ詳細設定 | → | その他 |</u> → ナビ詳細設定画面

1 スイッチ表示設定の [変更する] に タッチ。

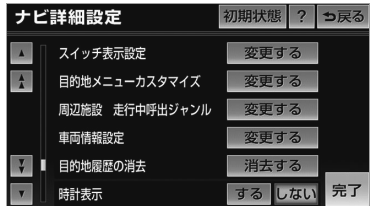

- **2** 表示設定を変更したいスイッチに タッチし、 <mark>完了</mark> にタッチ。
- 文字または記号が灰色になっているスイッ チは |<u>◆ Off |</u> にタッチしたとき表示されま せん。
	- ・ 初期設定の状態にもどすとき
	- **⇒ 初期状態 にタッチ。**
- **3 完了**にタッチ。(1の画面)

地図の移動 (スライドタッチスクロール /ワンタッチスクロール)

### スライドタッチスクロール

地図スライド操作を「する」に設定 ([→ 150\)](#page-153-0)したときは、スライドおよ びフリック操作で地図を動かすことが できます。

#### 地図表示中

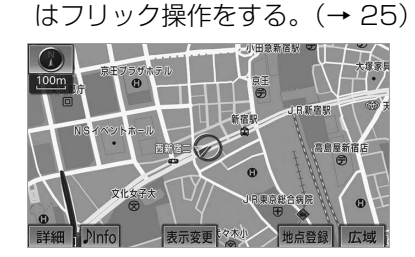

**1** 地図上にタッチし、スライドまた

- スライド操作のときは、指の動きに合わせ て地図が動きます。
- フリック操作をしたときは、指を払った方 向に地図がスクロールします。
	- ・ スクロールする量は、払う速度により変 化します。
	- ・ スクロールは、自動で止まります。スク ロール中に画面にタッチしても止めるこ とができます。

#### (知識)

- ・ 次のときは、スライドタッチスクロールが できません。
	- ・ 走行中
	- ・ 3D 地図を表示しているとき

ெ

### ワンタッチスクロール

地図スライド操作を「しない」に設定 ([→ 150](#page-153-0))したときは、タッチした地 点を画面の中心として、地図を動かす ことができます。

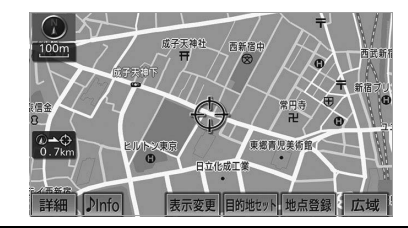

#### 地図表示中

- **1** 地図上にタッチ。
- タッチし続けると、地図が動く速度が速く なります。(このとき、※か黄色になりま す。)
- 地図左下に現在地からの直線距離が表示さ れます。

#### (知 識)

- ・ 走行中は安全のため、一定の距離しか移動 しません。また、走行中で市街図 ([→ 76](#page-79-0)) を表示しているときは、地図を移動するこ とはできません。
- ・ ワンタッチスクロールで地図を動かすと、 走行しても地図は動かなくなります。この 場合、<mark>現在地</mark>(画面外)を押し現在地の表 示にすると、地図が動くようになります。
- ・ 地図を移動させたときは、地図向きの切り 替え(→ [70](#page-73-0))ができないことがあります。

#### 地図スクロール時の地名表示

地図を移動しているとき、画面上部に 画面中心付近の地名・付近の路線名・ 路線番号を表示させることができます。 東京都新宿区西新宿付近  $\bigcirc$  $\sqrt{4}$  $100m$ 成子天神社 (西新宿中)

・ 地図の移動をやめると、約 6 秒後自動的に 消去されます。

地図スクロール時の地名表示のする/し ないを設定できます。([→ 150\)](#page-153-1)

#### (知識)

- ・ 以下のときは、路線名・路線番号は表示さ れません。
	- ・ 地図データに情報のないとき
	- ・ 200m 図より広域な地図を表示してい るとき
- ・ また、高速路線マップ([→ 87\)](#page-90-0)を表示し ているときは、地名・路線名・路線番号は 表示されません。
# <span id="page-72-0"></span>地図縮尺の切り替え

地図を 1/2048 万図~ 1/5 千図ま での希望の縮尺(地図の範囲)に切り 替えることができます。

#### 地図表示中

■ 〜…… 地図の範囲を広くする **詳細 ── 地図の範囲を狭くする** 

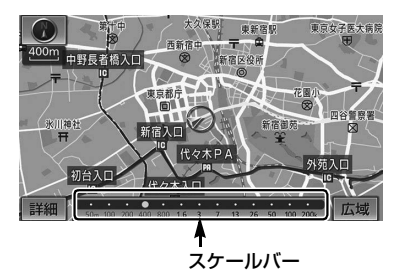

- 13 段階に切り替えることができます。  $(→ 182)$  $(→ 182)$  $(→ 182)$
- タッチするごとに、1段階ずつ切り替わり ます。
- <u>|広域</u> |または |<u>詳細</u> |にタッチしたあと、ス ケールバーの数字にタッチすると、縮尺が 切り替わります。
- <u>|広域 |</u>または |<u>詳細|</u> に約 1 秒以上タッチし 続けると、縮尺を無段階に切り替えること ができます。希望の縮尺になったら手をは なします。

### (知 識)

・ 走行中は安全のため、縮尺を無段階に切り 替える、またはスケールバーの数字にタッ チして縮尺をかえることはできません。

### 縮尺切替メッセージ表示

縮尺切替中に『市街図を表示します』 などのメッセージが画面に表示されま す。

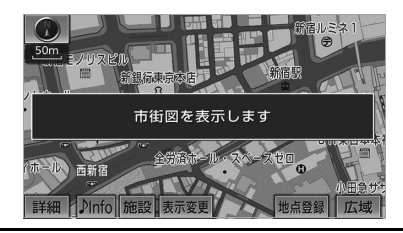

縮尺切替メッセージ表示のする/しない を設定できます。([→ 151](#page-154-0))

#### (知 識)

- ・ 縮尺切替メッセージ表示を「しない」に設 定したときは、以下のメッセージは表示さ れなくなります。
	- ・『施設情報 VICS・交通情報は 広域の地 図には表示されません』
	- ・『施設情報は 800m 図より広域の地図に は表示されません』
	- ・『VICS・交通情報は 1.6km 図より広域 の地図には表示されません』
	- ・『市街図を表示します』
	- ・『リアル市街図を表示します』

 $\boxed{\circledast}$ 

<span id="page-73-1"></span>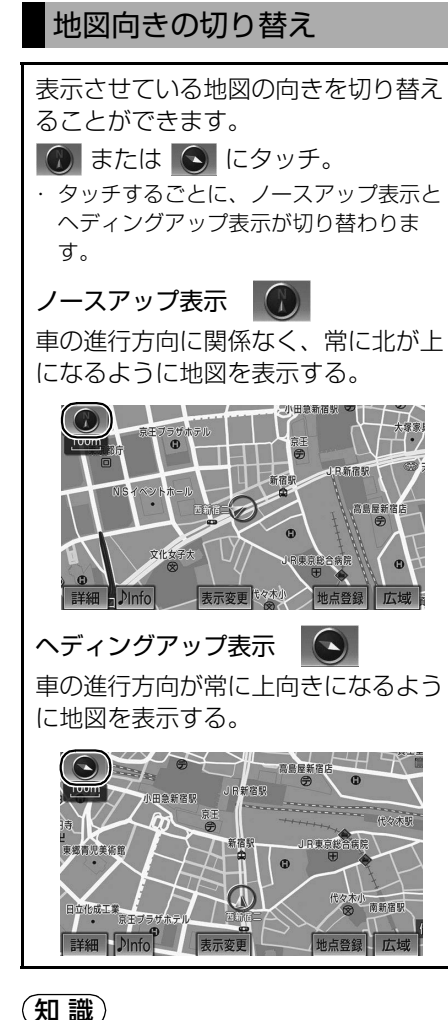

· 3D 表示([→ 73](#page-76-0))にさせているときは、常 にヘディングアップ表示されるため地図向 きを切り替えることはできません。

# フロントワイド表示

通常は自車マーク ○が画面の中心に 表示されますが、フロントワイド表示 にすると、進行方向の地図を広く表示 させることができます。

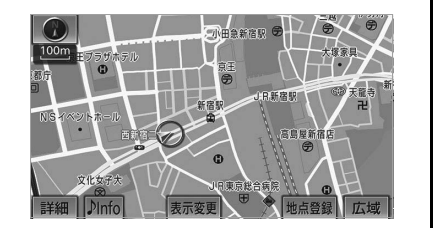

フロントワイド表示のする/しないを設 定できます。([→ 149\)](#page-152-0)

<span id="page-73-0"></span>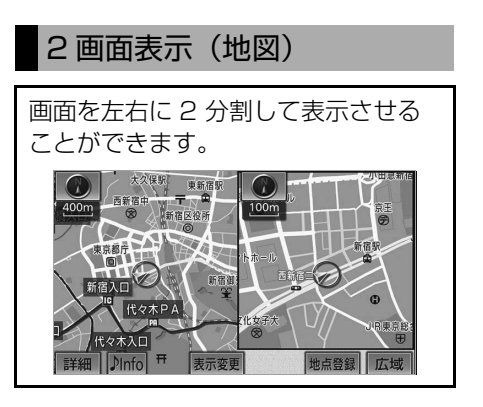

・ 左画面の操作は、1 画面表示のときと同じ です。

### (知識)

・ 2 画面表示にさせているときは、左画面のみ スライドタッチスクロール/ワンタッチスク ロールで地図を動かすことができます。

<span id="page-74-0"></span>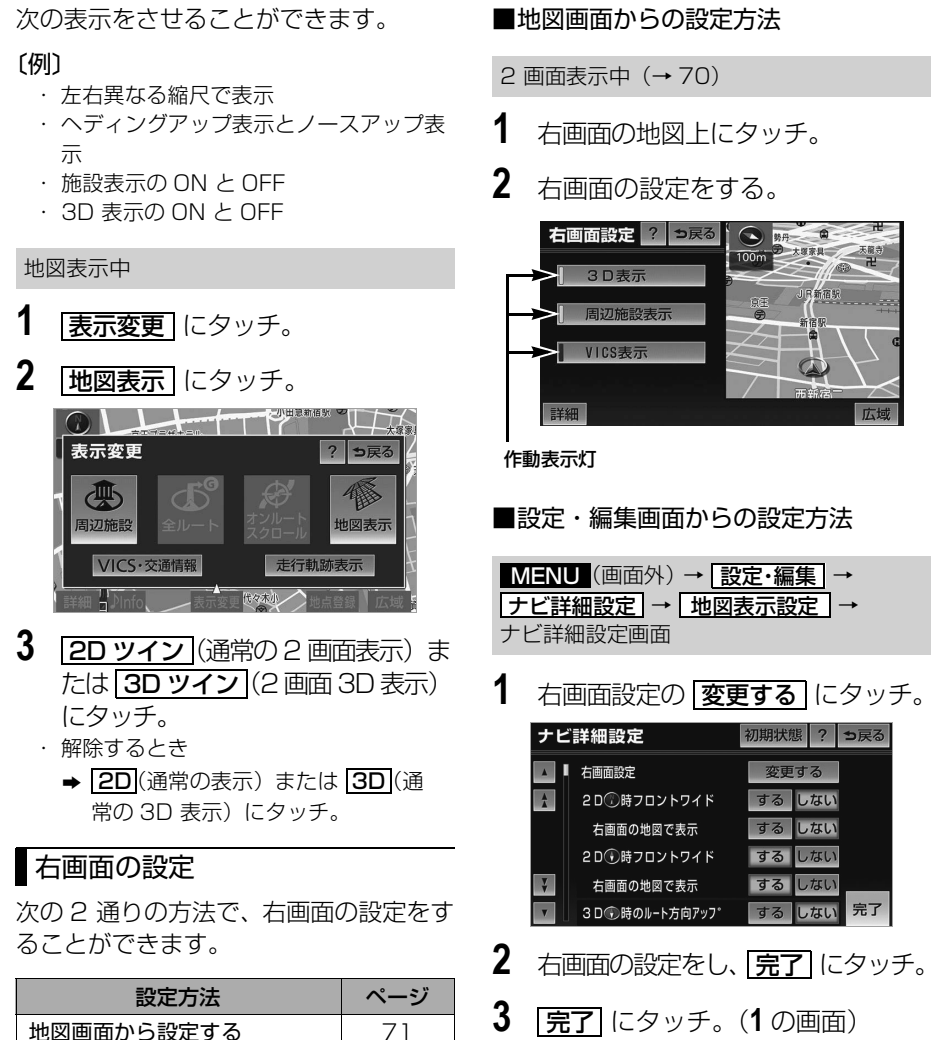

設定・編集画面から設定する | [71](#page-74-1)

<span id="page-74-1"></span>● 右画面設定画面から、次の設定を変更する ことができます。

ெ

<地図縮尺の切り替え>([→ 69](#page-72-0)) **1** [<u>詳細</u>]または[<u>広域</u>]にタッチ。 <地図向きの切り替え>([→ 70](#page-73-1)) 1 1 2 または 3 にタッチ。 ● 2 画面表示画面でも、切り替えることがで きます。 < 3D 表示>([→ 73\)](#page-76-0) **1 3D表示** にタッチ。 ● 3D 表示のときは、作動表示灯が点灯しま す。 <施設の表示> ([→ 77](#page-80-0)) 左画面に施設の記号を表示させていると き、右画面でも施設の記号を表示させる ことができます。 1 周辺施設表示 にタッチ。

- 施設が表示されているときは、作動表示灯 が点灯します。
- < VICS・交通情報の表示> ([→ 186](#page-189-0))

左画面に VICS・交通情報を表示させて いるとき、右画面でも VICS・交通情報 を表示させることができます。

**1 VICS 表示** にタッチ。

● VICS·交通情報が表示されているときは、 作動表示灯が点灯します。

### (知識)

・ 施設の表示、VICS・交通情報の表示は、 左画面と同じ表示設定で、右画面にも表示 されます。

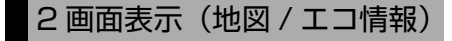

地図画面の右側にエコ情報画面を表示 させることができます。

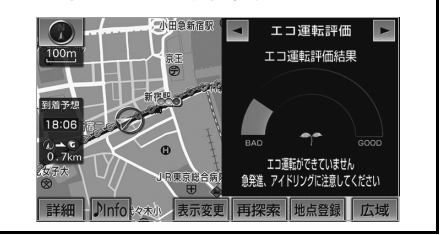

#### 地図表示中

- 1 | 表示変更 にタッチ。 2 | 地図表示 にタッチ。  $Q$ 表示変更  $\overline{d\mathbb{I}}$ 周辺施設 地図表示 VICS·交通情報 行軌跡表示
	- 3 | 地図&エコ情報 にタッチ。
- 解除するとき
- ➡ 2D または 3D にタッチ。 ● 右画面の ▶ または ◀ にタッチすると、 エコ運転評価・燃費情報・エコトライアル に表示切替することができます。

### (知 識)

燃費情報・エコトライアル表示の対象車種 以外では、▶ │や │◀ │は表示されません。 対象車種については、お買い上げの販売店 にお問い合わせください。

GPSボイスナビゲーション

GPSボイスナビゲーション

ெ

<span id="page-76-0"></span>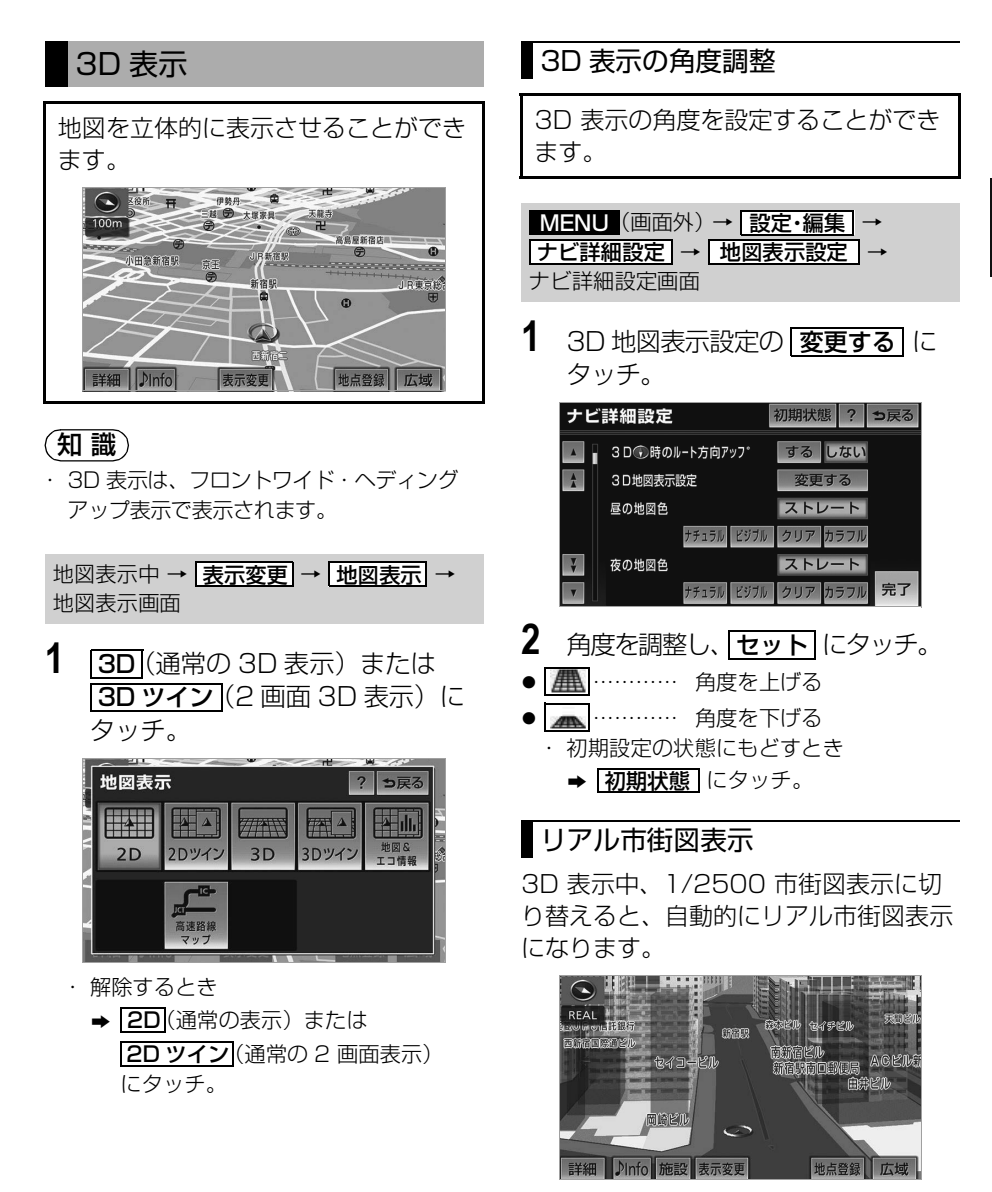

<span id="page-76-1"></span>● 通常の市街図([→ 76](#page-79-0))は、表示されませ ん。

# (知識)

- ・ 市街図表示からリアル市街図表示にする と、■(一方通行)の表示が●(進入禁 止)の表示にかわります。
- ・ リアル市街図を表示すると、設定している 自車マークではなく、
(1)が表示されます。

#### ■視点の調整

リアル市街図の表示視点を切り替えるこ とができます。

<u>広域 |</u>……視点を上げる

<u>詳細</u>]……視点を卜げる

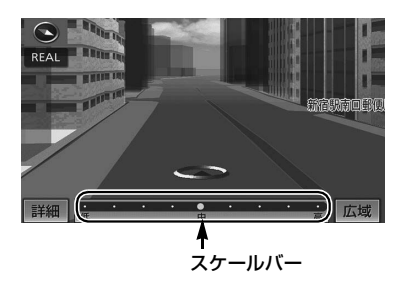

- すぐに手を離したときは 3 段階、そのまま タッチし続けたときは 9 段階に切り替える ことができます。
- <u>|広域</u> |または |<u>詳細</u> |にタッチしたあと、ス ケールバーにタッチしても視点を切り替え ることができます。

#### (知識)

・ 最高角度の地図にさせているとき、 <mark>広域</mark> にタッチすると、リアル市街図表示は解除 されます。

### 地図の回転

3D 表示中([→ 73](#page-76-0))

- **1** 地図上にタッチ。
- **2** 地図を回転する。
- ■ ……… 時計まわり
- z ……… 反時計まわり

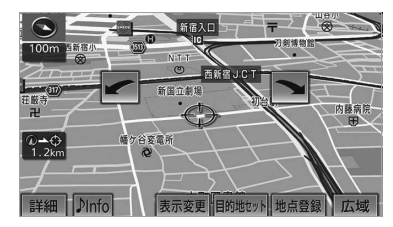

#### (知 識)

・ 現在地画面にすると、もとの表示状態(回 転前の状態)に復帰します。

# ■3D 時ルート方向アップ表示

目的地案内中は、ルートを表示してい る方向の地図を広く表示することがで きます。

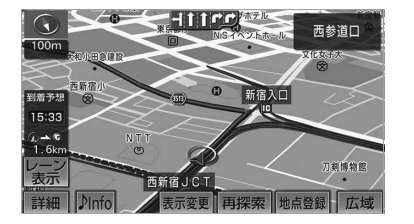

3D 時ルート方向アップ表示のする/し ないを設定できます。([→ 150\)](#page-153-0)

・ 3D 時ルート方向アップ表示を「する」に 設定したとき、 ◎ (方位マーク) が青色に なります。

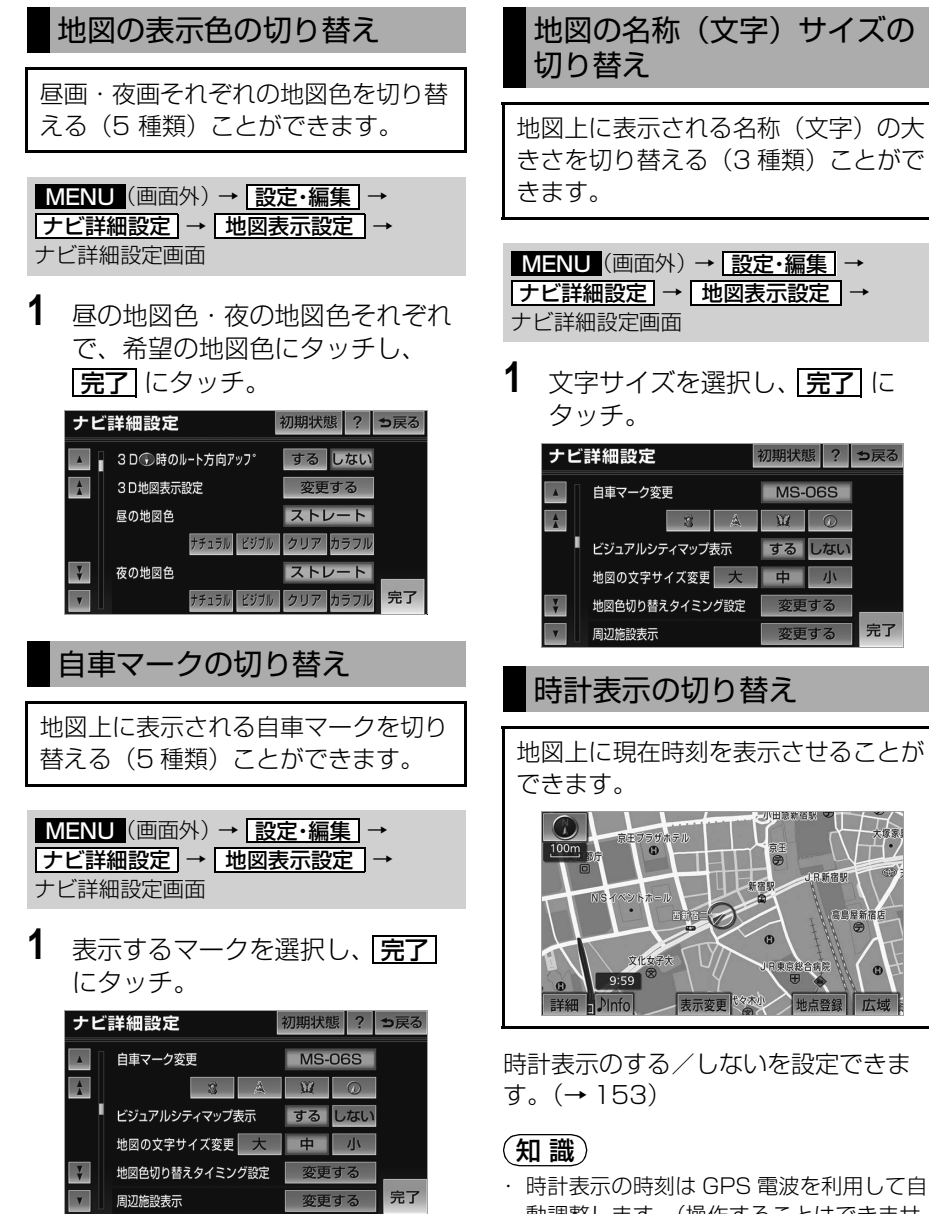

動調整します。(操作することはできませ  $h_{\circ}$ 

ெ

<span id="page-79-0"></span>地図データに市街図の情報がある地域 では、市街図表示に切り替えることが できます。

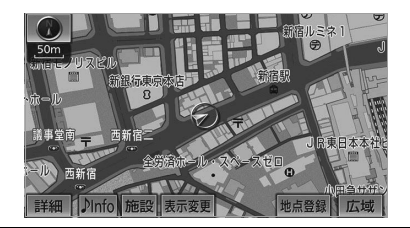

**1** 1/5 千図を表示させているとき に、<u>市街図</u> にタッチ。

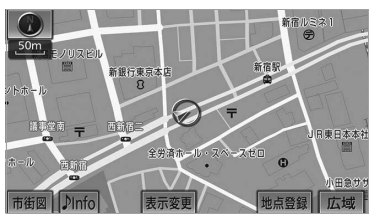

● 市街図表示には 1/5 千市街図と 1/2500 市街図があります。 |<mark>広域</mark> | または |<u>詳細 |</u> にタッチして切り替 えます。

### 知 識

- ・ 市街図のデータがある地域のみ、1/5 千図 を表示すると、「市街図」が表示され、市 街図表示に切り替えることができます。 (市街図がない地域に地図または現在地を 移動させると、市街図表示は自動的に解除 されます。)
- ・ 1/2500 市街図にすると ■■ (一方通行) を表示します。
- ・ 3D 表示中、1/2500 市街図表示に切り替 えると、自動的にリアル市街図表示 (→ [73](#page-76-1))になります。(通常の市街図は、 表示されません。)

### ■市街図表示の解除

**1** 1/5 千市街図表示中、 <mark>広域</mark> に タッチ。

## 施設の内容の表示

#### 市街図表示中

1 <u>施設</u>にタッチ。

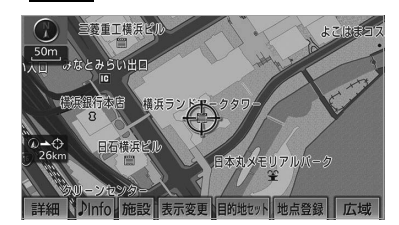

- 2 企にタッチして、内容を表示する 施設がある建物に地図を動かし、 **施設情報|**にタッチ。
- 選んだ建物の階数・施設の件数が表示され ます。
- 選んだ建物に 1 つしか施設がないときは、 その施設の内容が表示されます。
- 知 識
- ・ 地図データに情報のない建物は、内容が表 示されません。

# **3** 施設名称にタッチ。

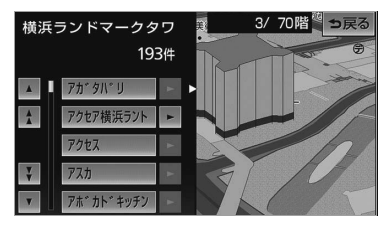

# 地図表示画面の設定

### <span id="page-80-0"></span>施設の表示

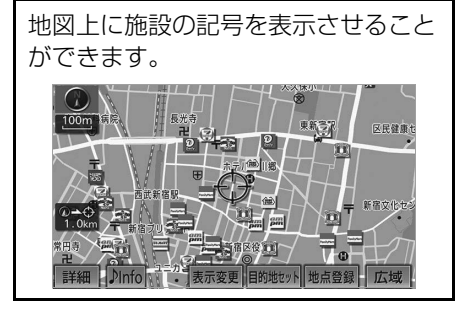

### (知 識)

- ・ 地図データに情報のない施設は、表示され ません。
- ・ 1/8 万図より詳細な地図で表示することが できます。(全ルート図表示画面を除く)
- ・ 表示することができる施設は、 ◯または から半径約 10km 以内にある施設のみで す。(最大 200 件まで)
- ・ 高速路線マップ([→ 87](#page-90-0))を表示している ときは、施設情報を表示することはできま せん。
- ・ 通常の地図画面での施設表示と、オンルー トスクロールでの施設の選択 ([→ 122](#page-125-0)) は 別の設定のため、通常の地図画面で施設を 変更しても、オンルートスクロールの施設 は変更されません。

次の 2 通りの方法で、施設の記号を表示 することができます。

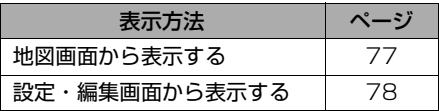

### <span id="page-80-1"></span>地図画面からの表示方法

#### 地図表示中

- 1 | 表示変更 にタッチ。
- 2 | 周辺施設 にタッチ。

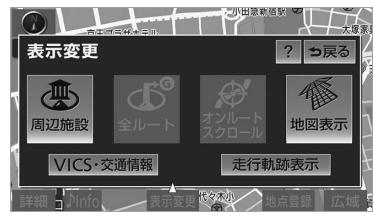

- **3** 施設のジャンルにタッチ。
- 5つまで選択することができます。 ・ 表示されている以外のジャンルを選択す るとき
	- ➡ <mark>全ジャンル</mark> にタッチ。

### (知識)

- ・ は、G-BOOK オンラ G 情報マーク表示 インサービスを利用されているときに使用 することができます。([→ 487](#page-490-0))
	- ・|<u>全ジャンル|</u>にタッチしたとき →施設のジャンル → さらに詳細な施 設のジャンルの順にタッチ。
	- ・ 表示を解除するとき
		- <mark>⇒ 表示解除</mark> または選択済みの施設の ジャンルにタッチ。

ெ

<span id="page-81-0"></span>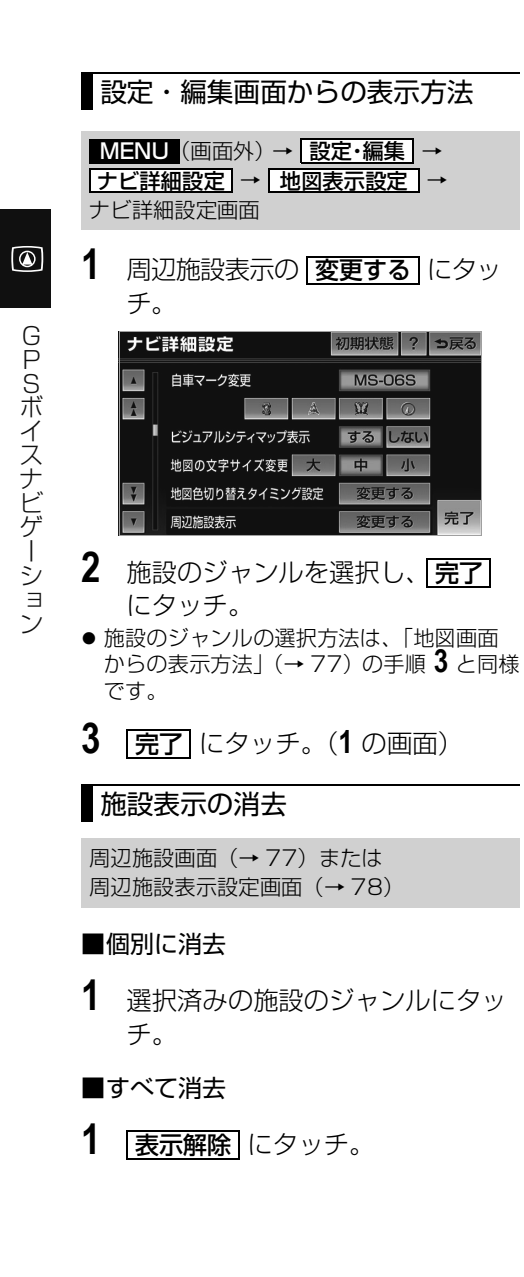

# 近くの施設の検索

地図上に施設の記号を表示させている ときに、 のまたは + の位置の近くに ある施設の名称と へまたは ◆からの 直線距離・方向を表示させることがで きます。

# (知識)

・検索することができる施設は、 Qまたは から半径約 10km 以内にある施設のみ です。(最大 200 件まで)

地図表示中 → <mark>|表示変更| → |周辺施設|</mark> → 周辺施設画面

- 1 | 施設検索 にタッチ。
- **2** 施設名称にタッチ。

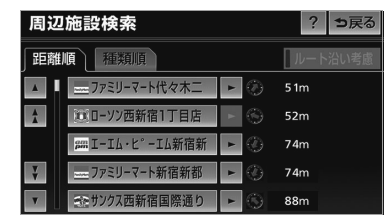

- 選んだ施設を中心にした地図が表示され、 施設の名称と現在地からの距離が表示され ます。
- 表示されている矢印は、現在の進行方向か らみてどの方向にその施設があるかを示し ています。
- スライドタッチスクロール/ワンタッチス クロールで地図を動かしたとき、矢印は表 示されません。

### (知 識)

- ・ 施設によっては、内容が表示されない施設 もあります。
- ・ 施設のリストは、以下の 2 種類の表示方法 があります。

```
距離順 … ○または⇔から近い施設の順
```
**種類順** … 施設の記号の種類順

<span id="page-82-0"></span>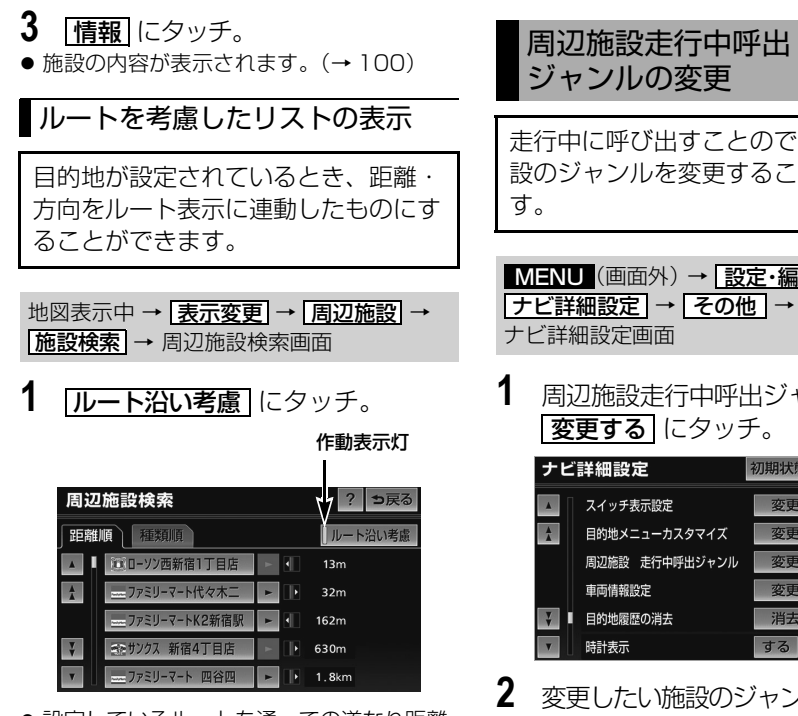

- ●設定しているルートを通っての道なり距離 とルートに対して左右、後ろのどちらの方 向にあるかを表示します。
- ●ルートを考慮したリストを表示していると きは、作動表示灯が点灯します。

### 知 識

- ・ 表示していた地図にルートが表示されてい ないときは、ルートを考慮したリストは表 示されません。
- ・ 表示することができる施設は、ルート沿い にある施設のみです。

走行中に呼び出すことのできる周辺施 設のジャンルを変更することができま

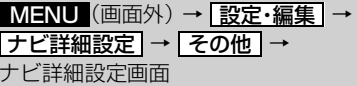

**1** 周辺施設走行中呼出ジャンルの

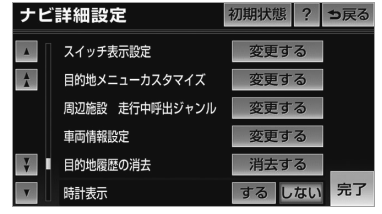

- **2** 変更したい施設のジャンルにタッチ。 ・ 初期設定の状態にもどすとき
	- **⇒ 初期状態** にタッチ。
- **3** 走行中呼出ジャンルに登録したい 施設のジャンル → さらに詳細な施 設のジャンルの順にタッチ。
- **4 完了**にタッチ。
- 5 | 完了| にタッチ。(1の画面)

 $\boxed{\circledast}$ 

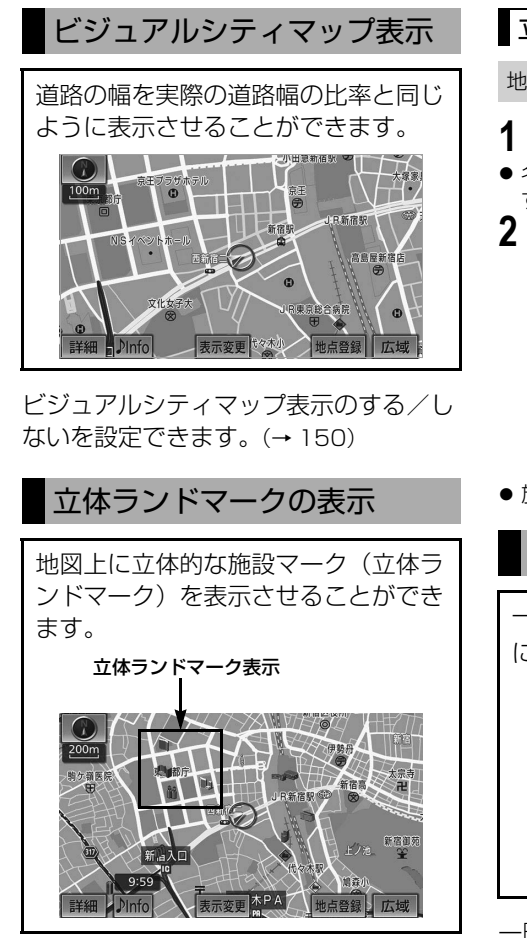

立体ランドマーク表示のする/しないを 設定できます。(→ [150](#page-153-2))

### (知 識)

- ・ 地図データに情報のない施設は、表示され ません。
- ・ 1/8 万図より詳細な地図で表示することが できます。(全ルート図表示画面、リアル 市街図を除く)

# 立体ランドマークの内容の表示

#### 地図表示中

- **1** 立体ランドマークにタッチ。
- 名称と現在地からの直線距離が表示されま す。
- 2 | 情報| にタッチ。

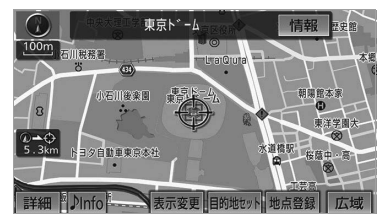

●施設の内容が表示されます。([→ 100\)](#page-103-0)

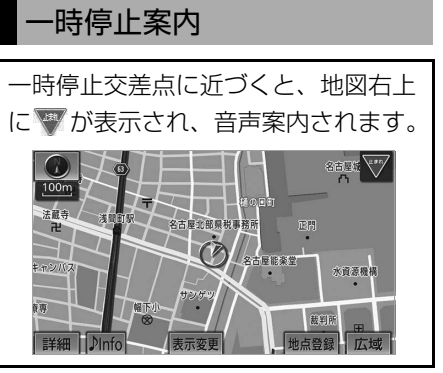

ー時停止案内のする/しないを設定でき ます。([→ 154\)](#page-157-0)

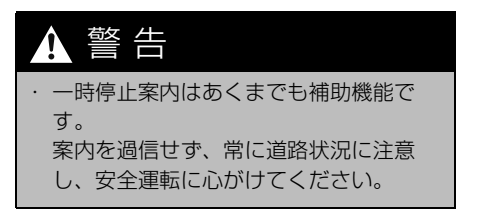

- ・ 以下のようなときは、一時停止案内が行わ れない場合があります。
	- ・ 地図データに情報のない地点
	- ・ 自車位置が正確に特定できないとき
	- ・ 2012 年 10 月時点の東京 23 区・政令 指定都市(横浜市、大阪市、名古屋市な ど)・中核市(宇都宮市・倉敷市・鹿児 島市など)における片側 2 車線以上の道 路に進入する道路以外※ ※2013 年 10 月時点のものであり、変更さ れる場合があります。
	- ・ 進入した道路の一時停止交差点までの距 離が短いとき
- ・ 以下のようなときは、音声案内が行われな い場合があります。
	- ・ 一時停止交差点が連続するとき
	- ・ 他のナビ音声案内などと重なるとき

## 道路形状案内

踏切・合流道路・急カーブ・レーン数 減少※の道路形状案内地点に近づく と、地図右上に案内マークが表示さ れ、音声案内されます。踏切案内マー クは地図上にも表示されます。 ※都市高速道路走行中のみ案内されます。

- ・ 踏切案内のする/しないを設定できま す。(→ [154](#page-157-1))
- ・ 合流案内のする/しないを設定できま す。(→ [154](#page-157-1))
- ・ カーブ案内のする/しないを設定でき ます。(→ [154](#page-157-1))
- ・ レーン警告のする/しないを設定でき ます。(→ [154](#page-157-1))

(知 識) インコントランス エンジョン ■道路形状案内マーク

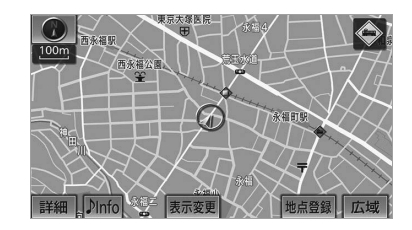

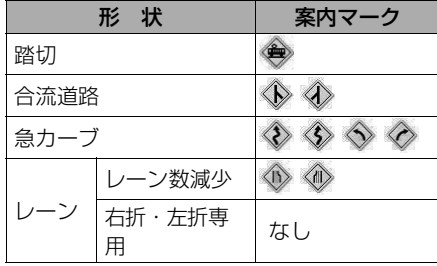

■右折・左折専用レーン案内の例 直進する交差点に右折(左折)専用レー ンがある場合、その交差点に近づくと 「この先 右折(左折)専用レーンがあり ます」と音声案内されます。 目的地案内中で、右折(左折)する交差 点では右折・左折専用レーン案内はされ ません。

(この場合は「ポーン まもなく右方向 (左方向)です」と音声案内されます。)

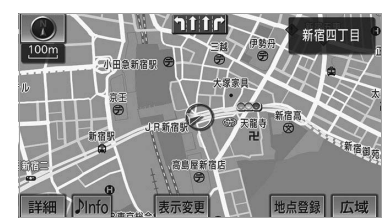

#### (知識)

- ・ 地図データに情報のない地点では、道路形 状案内は行われません。
- ・ 以下のようなときは、道路形状案内が行わ れない場合があります。
	- ・ 目的地案内開始直後
	- ・ 再探索直後
	- ・ 目的地周辺
- ・ 現在地から道路形状案内地点までの距離が 短い、道路形状案内地点近くで分岐が連続 するなど、周辺の道路状況によっても、案 内が行われない場合があります。
- ・ 道路形状案内は、遅れたり早くなることが あります。
- ・ 次の道路形状案内マークが表示されている 地点が短いときは、続けて道路形状案内が 行われます。

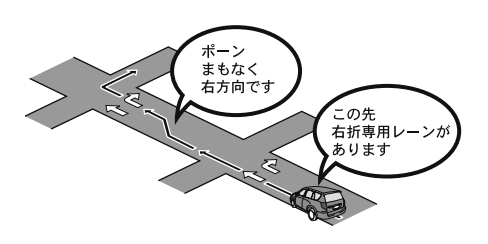

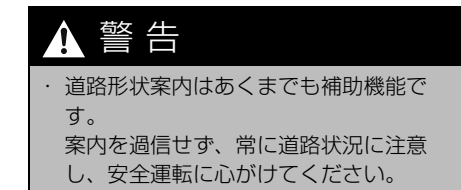

# 事故多発地点案内

交通事故が多発している地点を案内さ せることができます。

事故多発地点案内のする/しないを設定 できます。([→ 154](#page-157-2))

#### ■事故多発地点案内マーク

● 一般道路上では交通事故が多発してい る地点に、◆が表示されます。

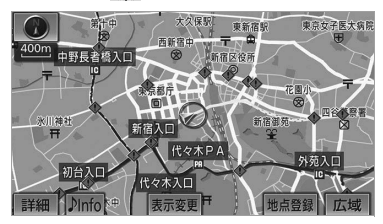

#### (知識)

- ・ 1/5 千図~ 1/8 万図の地図で表示するこ とができます。(全ルート図表示画面を除 く)
- 高速道路上では交通事故が多発してい る地点に近づくと、地図右上に<br />
が 表示され、音声案内されます。

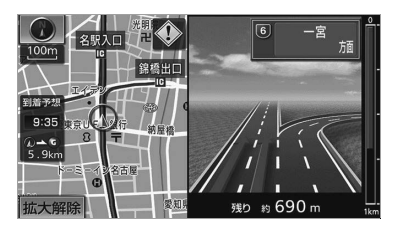

# 警 告

・ 事故多発地点案内はあくまでも補助機能 です。 案内を過信せず、常に道路状況に注意 し、安全運転に心がけてください。

## 学校存在案内

学校に近づくと、地図右上に (k)が表 示され、音声案内されます。

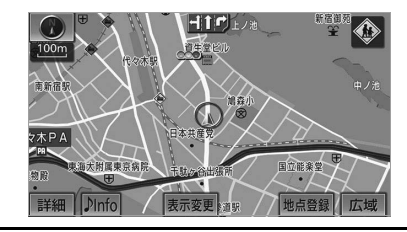

学校存在案内のする/しないを設定でき ます。([→ 154](#page-157-3))

#### ■案内できる学校について

全国の小学校・中学校・養護学校(聾学 校・盲学校含む)・外国人学校※の小学 校・中学校。 ※専有校舎物件のみ。

# 警 告

学校存在案内はあくまでも補助機能で す。 案内を過信せず、常に道路状況に注意 し、安全運転に心がけてください。

### (知識)

- ・ 以下のようなときは、学校存在案内が行わ れない場合があります。
	- ・ 地図データに情報のない地点
	- ・ 土曜日、日曜日
	- ・ 午後 7 時~午前 7 時
	- ・ 自宅登録時の自宅周辺
	- ・ 一部の有料道路や自動車専用道路を走行 中
- ・ 以下のようなときは、音声案内が行われな い場合があります。
	- ・ 案内表示中に別の学校に近づいたとき
	- ・ 他のナビ音声案内などと重なるとき

ெ

83

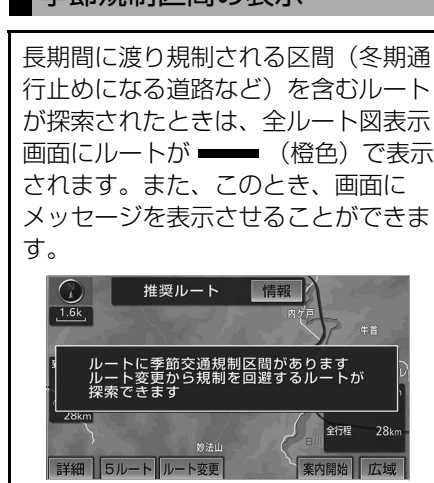

本筋相判区間の表示

季節規制メッセージ表示のする/しない を設定できます。(→ [153](#page-156-1))

- ・ 季節規制区間を迂回するルートを探索した いとき
	- ●[「季節規制区間の迂回ルートの探索」](#page-134-0)  $(→ 131)$  $(→ 131)$  $(→ 131)$

### (知識)

・ 地図データに情報のない規制区間では、 ルートの色はかわらず、メッセージも表示 されません。

# 走行軌跡の表示

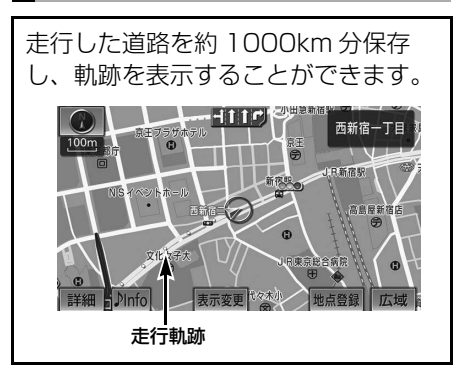

・ 保存できる距離を越えて走行したとき →古い軌跡を消去して、新しい軌跡を保存 します。

### (知 識)

- ・ 1/2500 図 ~ 1/512 万図で表示すること ができます。
- · リアル市街図(→73)または高速路線 マップ([→ 87](#page-90-0)) を表示しているときは、 走行軌跡を表示することはできません。

地図表示中 → |**表示変更** | → 表示変更画面

1 **走行軌跡表示** にタッチ。

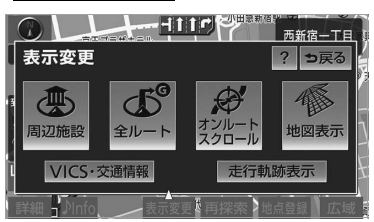

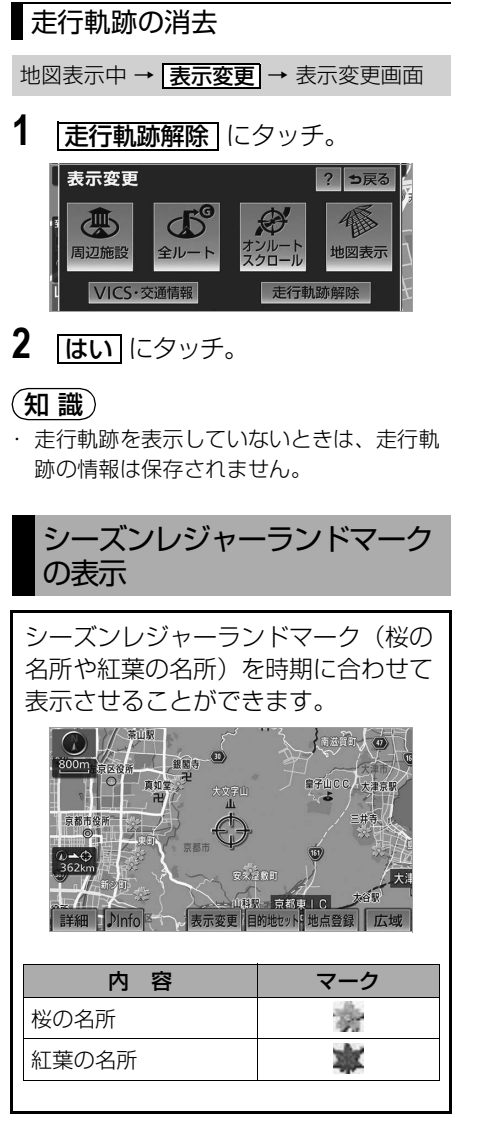

シーズンレジャーランドマーク表示のす る/しないを設定できます。([→ 150](#page-153-3))

## (知識)

- ・ 地図データに情報のない名所は、表示され ません。
- ・ 1/8 万図より詳細な地図で表示することが できます。(全ルート図表示画面、リアル 市街図を除く)
- ・ マークが表示される時期は、名所ごとに異 なります。

# 県境案内

都道府県境を通過したとき、地図右上 にその都道府県のマークが表示され、 音声案内されます。

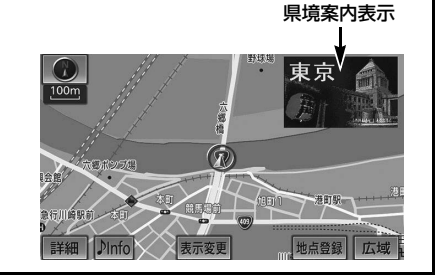

県境案内のする/しないを設定できま す。([→ 151](#page-154-1))

# 知 識

・ 県境案内は、遅れたり早くなることがあり ます。

# 高速道路・都市高速道路表示

# ハイウェイモード

高速道路(都市高速を除く)にはいる と、自動的にハイウェイモード表示に 切り替わります。

### (知識)

- ・ 目的地案内中は、都市高速や有料道路には いっても、自動的にハイウェイモード表示 に切り替わります。
- 1 A · ▼ または施設名称 (IC · SA·PA)にタッチ。

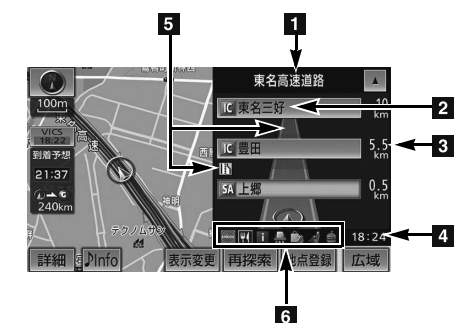

- 選ばれる施設が切り替わります。
- 施設を選んだとき、 <u>現区間</u> にタッチする と、現在地から最寄りの施設が選ばれま す。 ※固有のロゴマークが表示されます。

### 道路名称表示 最寄りまたは選んだ施設の道路の名称を表 示。 2 施設名称表示 施設の名称を表示。 (目的地案内をさせていないときは、最大 10 カ所まで) 距離表示 現在地からの距離を表示。

- 4 通過予想時刻表示
- 選んだ施設への通過予想時刻を表示。

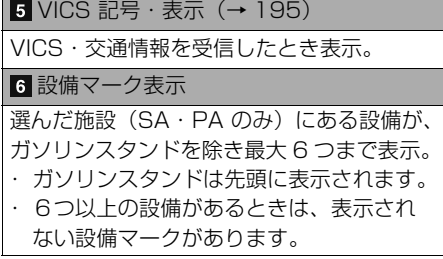

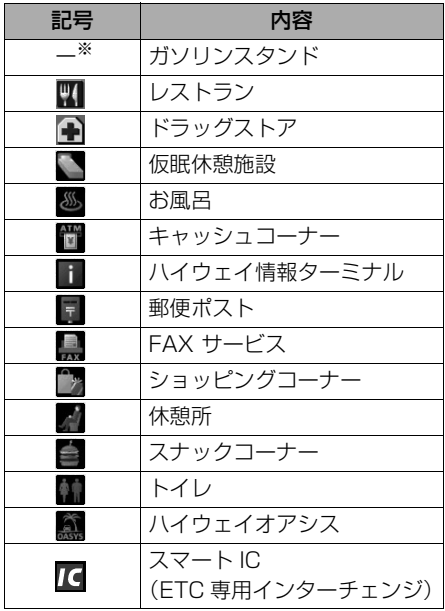

GPSボイスナビゲーション

# 知 識

- ・ 反対車線の情報は表示されません。
- ・ 通過予想時刻は設定した平均車速 ([→ 117](#page-120-0)) から計算しているため、走行条 件などにより、多少の誤差が生じることが あります。
- ・ SA・PA にはいるなど、高速道路の本線か らはずれたときは、ハイウェイモード表示 が解除されることがあります。
- ・ 目的地案内中のとき、出口 IC・SA・PA ま たは分岐する JCT の手前では、高速分岐案 内画面(→89)が自動的に表示され、ハイ ウェイモードが解除されます。(高速分岐模 式図自動表示を「しない」に設定していると きは切り替わりません。)JCT のときはその 後、高速分岐案内画面が終了すると、自動的 にハイウェイモードに復帰します。
- ・「VICS・交通情報の表示設定」(→ [186](#page-189-0)) で、「一般道のみ」に設定しているときで も、VICS・交通情報を表示できます。

1 高速略図解除 にタッチ。 ハイウェイモードの解除 地図表示中 → <u>|**表示変更| → |地図表示|** →</u> 地図表示画面

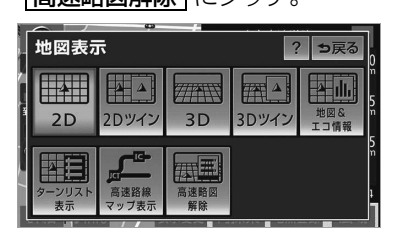

・ ハイウェイモードにもどすとき ➡ 高速略図表示 にタッチ。

# <span id="page-90-0"></span>高速路線マップ

高速道路にはいると、自動で高速路線 マップを表示させることができます。 一般道路を走行中でも表示させること ができます。

#### 高速道路走行中

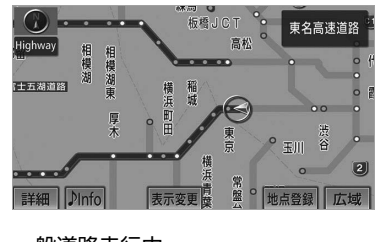

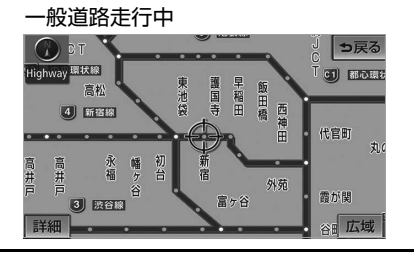

高速路線マップの自動表示のする/しな いを設定できます。([→ 151](#page-154-2))

### (知識)

- ・ 高速路線マップを表示しているときは、常 にノースアップ表示されるため、3D 表示 (→73)に切り替えることはできません。
- ・ 目的地案内中のとき、出口 IC・SA・PA または分岐する JCT の手前では、地図の 右側に高速分岐案内画面([→ 89](#page-92-0))が表示 されます。(高速分岐模式図自動表示を 「しない」に設定しているときは表示され ません。) JCT のときはその後、高速分岐 案内画面が終了すると、自動的にもとの画 面に復帰します。
- ・ 高速路線マップ自動表示を「しない」に設定 していても、 <mark>表示変更</mark> から高速路線マッフ を表示することができます。

・ 高速路線マップでは、画面に表示されてい る道路のみのルートが表示されます。 (一度高速道路から出て再度、高速道路に はいるルートが探索された場合は、ルー トが途切れて表示されます。)

# 高速路線マップの表示・解除

地図表示中 → <mark>表示変更 → |地図表示|</mark> → 地図表示画面

走行している道路の種類により、次のい ずれかの操作をする。

#### ■高速道路走行中のとき

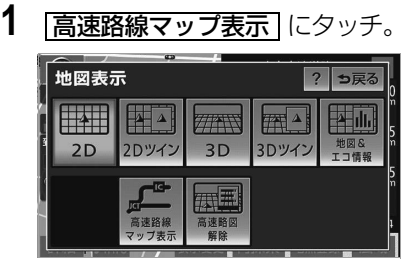

- ・ 高速路線マップを 1 画面で表示したいと き
	- $\rightarrow$   $\boxed{\bar{\text{\small{2}}}$ 示変更 $}\rightarrow$   $\boxed{\text{\small{2}}}$ 地図表示 $}\rightarrow$

|高速略図解除||の順にタッチ。

- ・ 解除するとき
	- **⇒ 高速路線マップ解除 にタッチ。**
- ■一般道路走行中のとき
- 1 高速路線マップ にタッチ。

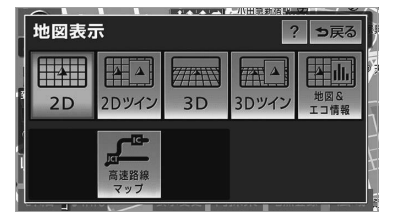

・ 解除するとき ➡ <mark>現在地</mark>(画面外)を押す。

### 高速路線マップの縮尺の切り替え

<mark>広域</mark> ……表示範囲を広くする **詳細** ……表示範囲を狭くする

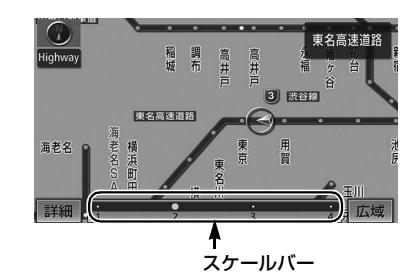

- 4 段階に切り替えることができます。
- タッチするごとに、1段階ずつ切り替わり ます。
- <u>|広域</u>| または <u>|詳細</u>| にタッチしたあとは、 **スケールバーの数字にタッチすると、タッ** チした数字の縮尺に切り替わります。

 $\boxed{\circledast}$ 

### <span id="page-92-0"></span>高速分岐案内

目的地案内中の地図表示画面で、現在 地がルート上にあり、高速道路を走行 しているとき、分岐点(出口 IC・ SA·PA·JCT)が近づくと、高速分 岐案内画面を表示させることができま す。

高速分岐模式図自動表示のする/しない を設定できます。([→ 151](#page-154-3))

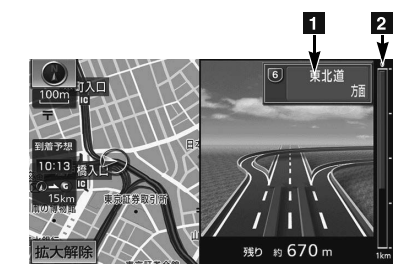

#### 1 分岐点名称表示

IC の出口名称、SA・PA 名称または JCT の方面名称を表示。

2 残距離表示

分岐点までの距離を表示。 (分岐点に近づくとともに ■ が短くなり

# ます。) (知識)

- ・ 地図データに情報のない分岐点では、高速 分岐案内画面は表示されません。また、高 速分岐案内画面が表示されても、分岐点名 称表示が表示されないことがあります。
- ・ 分岐点名称表示、車線数が実際の分岐点と 異なることがあります。
- ・ 以下のようなときは、高速分岐案内が行わ れない場合があります。
	- ・ 目的地案内開始直後
	- ・ 目的地周辺
- ・ 高速分岐案内画面は、遅れたり早くなるこ とがあります。
- ・ 次の分岐点が近いときは、続けて高速分岐 案内画面が表示されます。
- ・ 高速分岐模式図自動表示を「しない」に設 定していても、<mark>現在地</mark> (画面外)を押すと 高速分岐案内画面を表示することができま す。

### 高速分岐案内画面の解除

- 1 | 拡大解除| にタッチ。
	- ・ 高速分岐案内画面にもどすとき
		- ➡ <mark>現在地</mark>(画面外)を押す。

GPSボイスナビゲーション

GPSボイスナビゲーション

 $\boxed{\circledast}$ 

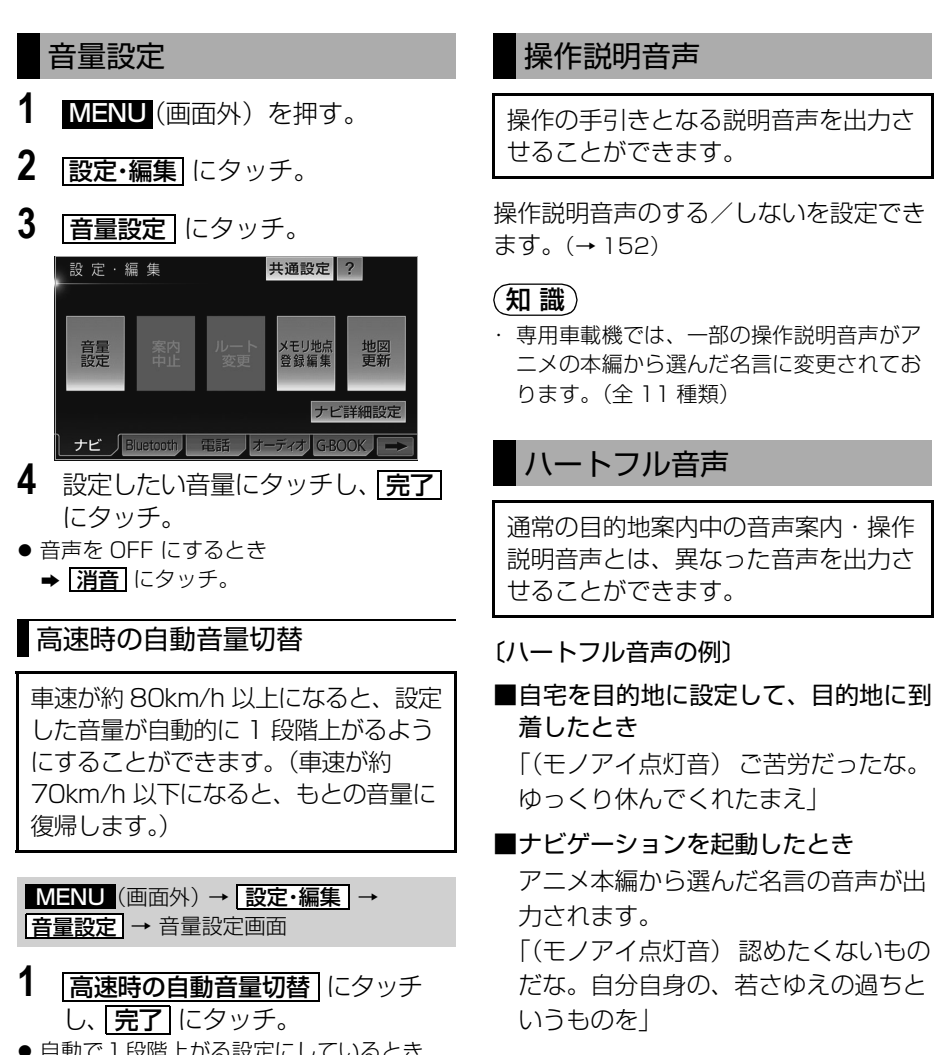

● 自動で1段階上がる設定にしているとき は、作動表示灯が点灯します。

ハートフル音声の発声する/しないを設 定できます。([→ 152\)](#page-155-1)

### (知識)

・ 状況などにより異なった音声が出力された り、他のナビ音声案内などと重なったとき は、出力されないことがあります。

# 地図の呼び出し方法

# <span id="page-94-1"></span><span id="page-94-0"></span>地図の呼び出し方法

目的地の設定・目的地の追加・メモリ地点の登録・迂回メモリ地点の登録・販売 店の設定のときには、設定・登録する場所を、さまざまな方法により地図を呼び 出し、表示させることができます。

表示された画面で、地図の呼び出し方法を選びます。

- ・ 呼び出し方法の特徴については、表([→ 92](#page-95-0))をご覧ください。
- 目的地の設定のとき

MENU(画面外)→ <u>| 目的地 |</u> →目的地画面([→ 103](#page-106-0)) 目的地  $\overline{Y}_{11}$  $|2|$ 目的地  $\overline{Y}_{11}$ その他の方法 D | Ma | メ | ノ | | メ | 人の<br>| 住所 | 施設 | 電話番号 メモリ地点 ジャンル  $\oplus$ mo 戻る 別メモリに行く 1 2 3 4 5 4 5 周地点を受信 履歴 全ま  $1\overline{2}$ 345 | 地点を受信 履歴 | ① 自宅に ● 目的地の追加のとき ルート変史画面(→ [126](#page-129-0))→ 目的地・通過目的地の <u>|追加|</u> → 目的地追加画面(→ 12/) 日的地追加 ? っ戻る ? 5戻る 日的地追加 その他の方法  $\triangleright$  $\overline{\mathbf{A}}$ ŵ.  $\circledcirc$ mo

戻る 1 2 3 4 5 以地点を受信 履歴 ● 目的地の設定・追加以外のとき※ <mark>MENU (</mark>画面外) → <u>[設定・編集]</u> → <u>|メモリ地点登録編集</u> | → メモリ地点の <u>[登録</u>] → メモリ地点登録画面(→ [133](#page-136-0)) <mark>MENU (</mark>画面外) → <u>[設定・編集</u> | → <u>| メモリ地点登録編集 |</u> → 迂回メモリの <u>|登録</u> | → 迂回メモリ登録画面(→ [140](#page-143-0)) (画面外) → → → → 販売店設定画面 MENU 設定・編集 メンテナンス 販売店設定  $(→ 158)$  $(→ 158)$  $(→ 158)$ 

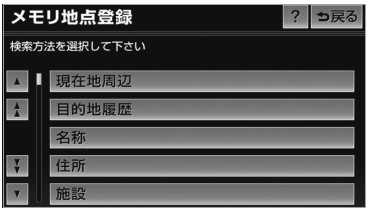

※画面はメモリ地点の登録時のものです。 迂回メモリ地点の登録・販売店の設定のときも表示 される項目は同じです。

ெ

<span id="page-95-0"></span>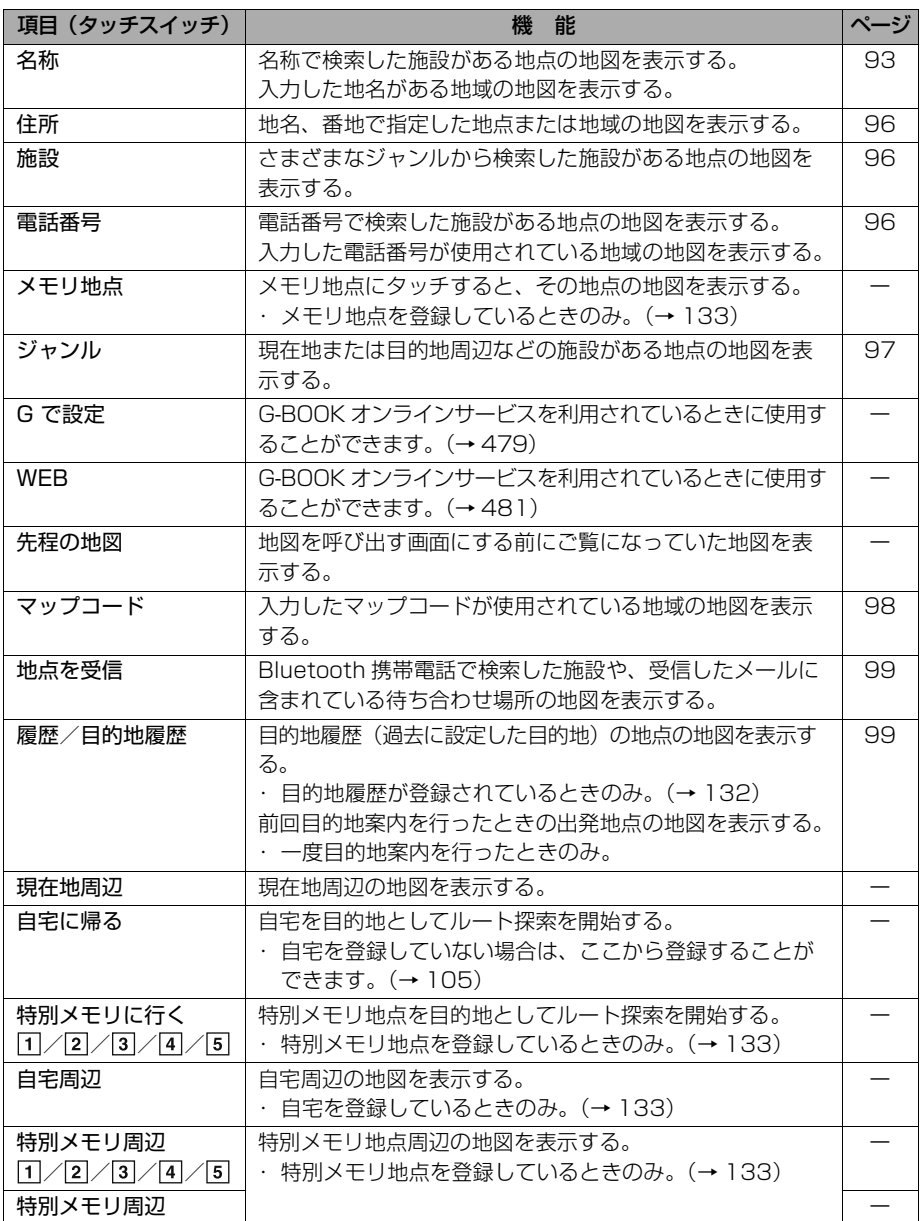

 $\begin{array}{c}\n\boxed{\circledast}\n\end{array}$ 

# <span id="page-96-0"></span>名称で地図を呼び出す

施設名称または地名を入力し、地図を 呼び出すことができます。 また全国リスト画面([→ 93](#page-96-1))に表示さ れた件数が多い場合は、エリア (→ [94](#page-97-0))・ジャンル([→ 95](#page-98-0))を指定す ることにより件数を絞り込むことがで きます。

### 知 識

・ 入力中に検索先の候補が5件以下になり、 約 10 秒以上操作しなかったときは、自動 的にその時点で入力した文字から検索され た施設名称の全国施設リスト画面が表示さ れます。

### 名称読み入力

地図の呼び出し画面(→ 9 I )→ <u>[名称</u>] → 名称/読み検索画面

1 名称を入力し、 <mark>完了</mark> にタッチ。

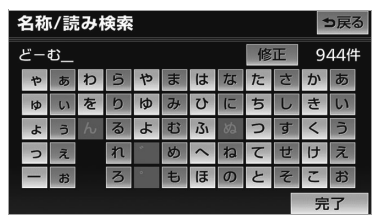

- 入力するごとに、検索される施設名称の件 数が表示されます。
	- ・間違えたとき ➡ <u>|修正</u> にタッチ。
- 検索された施設名称または地名の全国リス ト画面([→ 93](#page-96-1))が表示されます。

# <span id="page-96-1"></span>全国リスト画面

地図の呼び出し画面(→ 9 I )→ <u>|名称|</u> → <mark>〔名称人刀〕] → [元了]</mark> → 全国リスト画面

**1** 表示させる施設名称または地名に タッチ。

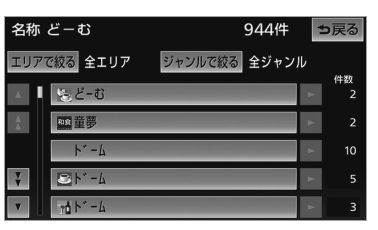

- 選択した施設の地図が表示されます。
- 同じ施設名称、または施設名称に複数の店 舗(チェーン店など)があるときは、まと めてリストに表示されます。この場合、施 設名称の右側に検索された施設の件数が表 示されます。
- エリア([→ 94](#page-97-0))またはジャンル([→ 95](#page-98-0)) を指定することにより、リストに表示され ている施設名称または地名を絞り込むこと ができます。
- まとめて表示されたリストにタッチしたと き
	- ¨施設名称にタッチ。

#### (知識)

- ・ 施設名称のリストは、以下の 2 種類の表示 方法があります。
	- **距離順 <sup>※</sup> … ◎**から近い施設または地名 の順
- **名称順** …… 50 音順
- ※検索された施設名称または地名の件数が多 い場合は、距離順に表示できない場合があ ります。

ெ

#### <span id="page-97-0"></span>■エリア別検索

エリアを指定して、施設名称または地名 を絞り込むことができます。

全国リスト画面([→ 93](#page-96-1))

# **1 エリアで絞る** にタッチ。

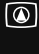

GPSボイスナビゲーション GPSボイスナビゲーション **2** エリアの指定方法を選択する。

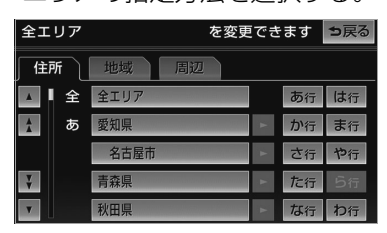

●次の3通りの方法で、エリアを指定す ることができます。

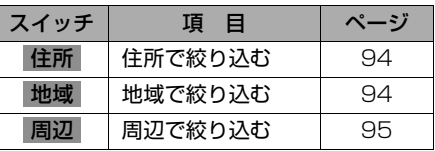

#### <span id="page-97-1"></span><住所選択時>

全国リスト画面([→ 93](#page-96-1))→ <mark>エリアで絞る</mark> → |**住所** | → 住所リスト画面

# **1** 都道府県名にタッチ。

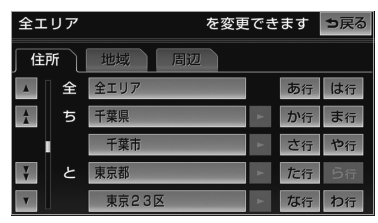

- ・ リスト画面にもどすとき ➡ <mark>全エリア</mark> にタッチ。
- **2** 市区町村名にタッチ。
	- ・ 都道府県を指定してリスト画面を表示す るとき
		- ➡ <mark>○○全域</mark> にタッチ。

#### <span id="page-97-2"></span><地域選択時>

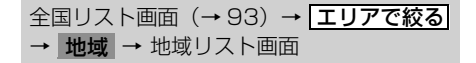

# **1** 地域名にタッチ。

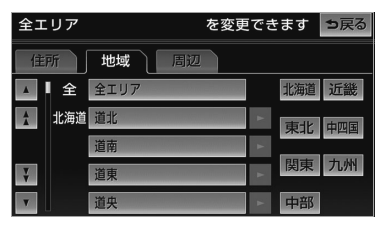

- ・ リスト画面にもどすとき
	- **⇒ 全エリア** にタッチ。

<span id="page-98-1"></span><周辺選択時>

全国リスト画面(→ [93](#page-96-1))→ <mark>エリアで絞る</mark> <mark>→ 周辺</mark> → 周辺リスト画面

1 | 現在地周辺| ・ | 先程の地図| ・ <u>目的地周辺 |</u> のいずれかにタッチ。 全エリア を変更できます う戻る 地域 周辺 住所

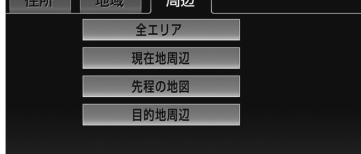

・ リスト画面にもどすとき **⇒ 全エリア** にタッチ。

- 目的地を複数設定してある場合、 |<u>目的地周辺</u>| にタッチしたとき  $\rightarrow$  日的地にタッチ。
- 2 | セット にタッチ。

#### <span id="page-98-0"></span>■施設のジャンル別検索

ジャンルを指定して、施設名称または地 名を絞り込むことができます。

全国リスト画面([→ 93\)](#page-96-1)

- 1 ジャンルで絞る にタッチ。
- **2** 施設のジャンル → さらに詳細な施 設のジャンルの順にタッチ。

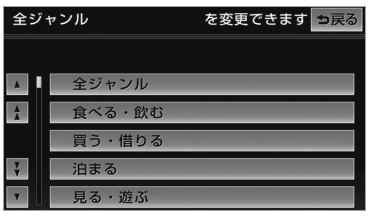

- ・ リスト画面にもどすとき
	- ➡ <mark>全ジャンル</mark> にタッチ。
- ・地名を人力したときは、<u>|そ**の他** | → |住所</u> の順にタッチすると、地名のリストが表 示されます。

### (知識)

・ 施設によっては、表示された地点が必ずし も正確な所在地となっているとは限らず、 所在地の住所を代表する地点が表示される ことがあります。

 $\boxed{\circledast}$ 

<span id="page-99-0"></span>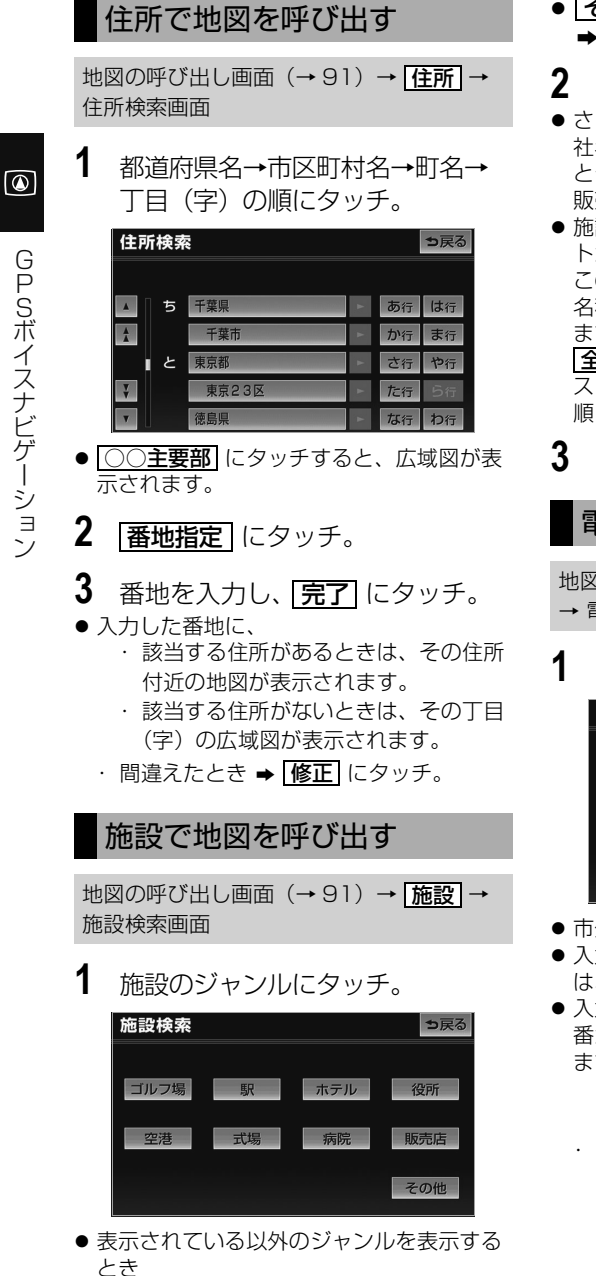

<span id="page-99-1"></span>**⇒ その他**【にタッチ。

- | その他 | にタッチしたとき ➡ 施設のジャンルにタッチ。
- **2** 都道府県名(路線名)にタッチ。
- さらに市区町村名(または路線名・販売会 社名)が表示されることがあります。この とき、同様に市区町村名(または路線名・ 販売会社名)にタッチします。
- 施設のジャンルによっては、全国施設リス トがあります。 このとき、全国施設リスト画面から、施設 名称を選び、地図を表示させることができ ます。

<u>全国の○○</u> にタッチすると、全国施設リ スト画面になり、全国の施設名称が 50 音 順に表示されます。

**3** 施設名称にタッチ。

<span id="page-99-2"></span>電話番号で地図を呼び出す

地図の呼び出し画面(→ 9 I )→ <u>| 電話番号</u> → 電話番号検索画面

1 電話番号を入力し、 [完了] にタッチ。

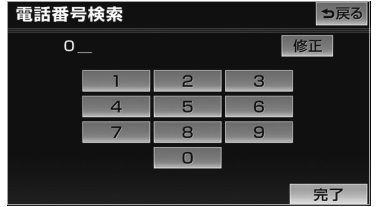

- 市外局番から入力します。
- 入力した番号に該当する施設があるとき は、その施設付近の地図が表示されます。
- 入力した番号が以下のとき、市外·市内局 番が使用されている地域の地図が表示され ます。
	- ・ 該当する施設がないとき
	- ・ 個人住宅などのとき
	- ・ 間違えたとき ➡ | 修正| にタッチ。
- GPSボイスナビゲーション GPSボイスナビゲーション
- 

● 同じ電話番号で複数の地点があるとき ■施設名称にタッチ。

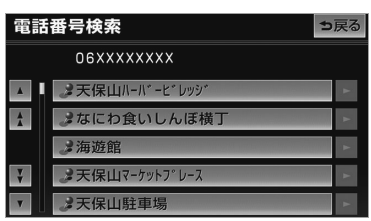

### (知識)

- ・ 同じ名前の施設名称が、複数表示されるこ とがあります。
- ・ 施設によっては、表示された地点が必ずしも 正確な所在地となっているとは限りません。 また、以下のようなケースで一般情報誌など とは異なった検索が行われることがありま す。
	- ・ デパートの美術館・アミューズメント パークなどでは、問い合わせ先の場所と 所在地が離れていることがあります。こ のような施設の電話番号を入力すると、 問い合わせ先の所在地の地図が表示され ます。
	- ・ 一般情報誌などではホール等の電話番号 として、管理会社の電話番号を記載して いることがあります。このような施設の 電話番号を入力すると、管理会社名が検 索され、その管理会社の所在地の地図が 表示されます。
- ・ 施設の電話番号や所在地、名前などは 1 年 間で数万件が変化します。この点に留意し てご利用ください。
- ・ 地図に表示される住所は、隣接する地名が 表示されることがあります。また、表示さ れる電話番号は途中で切れていることや省 略されていることがあります。
- ・ 収録されていない電話番号を入力して表示 させた地図の地点は、目的地の設定などを した時点で自動的に記憶されます。次回、 同じ番号を入力すると記憶された地図が表 示されます。 記憶できる件数をこえたときは、古いもの
	- から自動的に消去されます。

# <span id="page-100-0"></span>ジャンルで地図を呼び出す

現在地または目的地周辺など施設を検 索するエリアを変更し、変更したエリ ア周辺の施設を検索することができま す。

地図の呼び出し画面(→ 9 I )→ <mark>ジャンル</mark> → ジャンル検索画面

**1** 施設のジャンル → さらに詳細な施 設のジャンルの順にタッチし、 <u>完了</u> にタッチ。

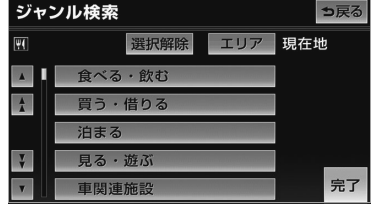

- 5 つまで選択することができます。 ・ 間違えたとき
	- **⇒ 選択解除** または選択済みの施設の ジャンルにタッチ。
- **2** 施設名称にタッチ。

知 識

・ 施設のリストは、以下の 2 種類の表示方法 があります。

距離順 … ○または⇔から近い施設の順

種類順 … 施設の記号の種類順

・<u>|**ルート沿い考慮|**にタッチすると、ルート</u> 沿いの施設のみリストに表示されます。  $(–79)$ 

 $\boxed{\circledast}$ 

■エリア別検索

施設を検索するエリアを変更することが できます。

地図の呼び出し画面(→ 9 I )→ <mark>| ジャンル</mark> → ジャンル検索画面

# 1 エリア にタッチ。

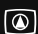

**2** 施設を検索したい地域にタッチ。

#### ジャンルエリア設定 つ戻る 周辺施設を検索する場所を選択して下さい 日的地周辺 現在地周辺 **3静岡駅:南口** Q名古屋駅:桜通口 先程の地図 住所指定 3 海遊館

- ・ | 住所指定 | にタッチすると、住所から施 設を検索したい地域を選択することがで きます。
- ・ 選択方法について
	- →[「住所で地図を呼び出す」\(](#page-99-0)→96) 手順 **1** へ。
- **3** セット にタッチ。

# <span id="page-101-0"></span>マップコードで地図を呼び出す

マップコード※とは、特定の位置の位 置データをコード化し、1 ~ 13 桁の 番号でその場所を特定することができ るものです。従来は、住所などを使っ て、特定の場所を表現していました が、住所では特定できないところも特 定することができるようになります。 ※「マップコード」は、株式会社 デンソー の登録商標です。

地図の呼び出し画面([→ 91](#page-94-0))→ <mark>マッフコード</mark> → マッフコード検索画面

1 マップコードを入力し、[完了] に タッチ。

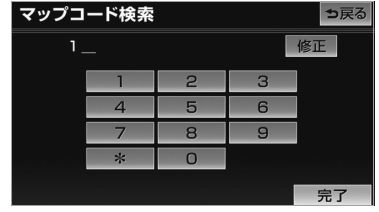

・間違えたとき ➡ | 修正| にタッチ。

#### (知識)

・ マップコードについては、以下のホーム ページで紹介されていますので、そちらを ご覧ください。

http://www.e-mapcode.com

- ・ マップコードは、メモリ地点・迂回メモリ 地点を登録すると、位置の名称の下に表示 されます。
	- ・ メモリ地点…………………… → [133](#page-136-1)
	- ・ 迂回メモリ地点……………… → [140](#page-143-1)

# <span id="page-102-0"></span>携帯電話で地図を呼び出す

Bluetooth 携帯電話で検索した施設 の位置情報や、受信したメールに含ま れている待ち合わせ場所の情報を車載 機へ送信して、その場所の地図を呼び 出すことができます。

本機能を使用するためには、専用のア プリケーションを携帯電話にダウン ロードする必要があります。車載機で 動作確認済みの機種、携帯電話の設定 や利用方法については、次の方法でご 確認ください。

- ・各携帯電話会社へのお問い合わせ
- ・携帯電話のパンフレット
- ・専用カタログ
- ・トヨタのホームページ

# 警 告

・ 運転者が走行中に携帯電話を使用するこ とは法律で禁止されています。安全のた め、走行中の操作は絶対に行わないでく ださい。

### 知 識

・ 車載機に登録された Bluetooth 携帯電話 のみ使用することができます。([→ 421](#page-424-0))

地図の呼び出し画面([→ 91](#page-94-0))→ ■地点を受信画面

**1** 携帯電話から位置情報を送信する。

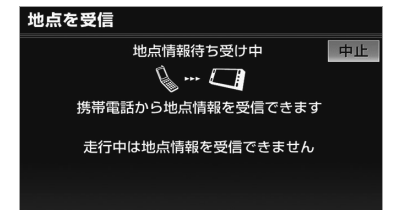

- 通信を中止したいとき **⇒ |中止|** にタッチ。
- 位置情報を取得するとメッセージが表示さ れます。

### (知識)

- ・ 送信中に走行を開始した場合、前の画面に戻 ります。ただし、携帯電話の操作が完了して いる場合、送信が完了してから目的地セット 画面が表示されます。
- ・ 送信中に車載機を操作したり、他の画面に切 り替わった場合、送信が中止されます。
- ・ データ送信中は、他の Bluetooth 機器の接 続が切断されます。その場合、送信が終了す ると、再接続されます。(機種により、再接 続できないことがあります。)
- ・ 表示される地図は、携帯電話で送信した位置 情報とずれる場合があります。

### <span id="page-102-1"></span>履歴で地図を呼び出す

地図の呼び出し画面(→ 9 I )→ <mark>|履歴|</mark> また は <u>目的地履歴</u> → 履歴検索画面

**1** 希望の目的地履歴にタッチ。

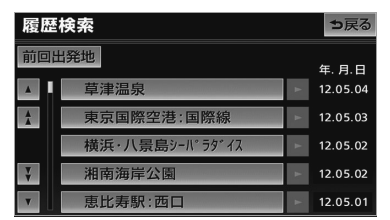

● <u>|前回出発地</u> |にタッチすると、前回目的地 案内させたときの出発地点の地図が表示さ れます。

### 知 識

- ・ 自宅および特別メモリ地点は、目的地履歴 に記憶されません。
- ・ 携帯電話で呼び出した地図は、目的地履歴 に記憶されないことがあります。

ெ

# 呼び出した地図の操作

# <span id="page-103-1"></span>ピンポイント検索

地図を呼び出したとき、施設によって は、ピンポイント検索されます。

ピンポイント検索されたとき

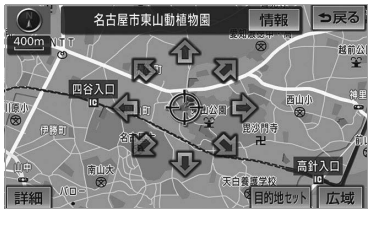

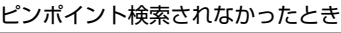

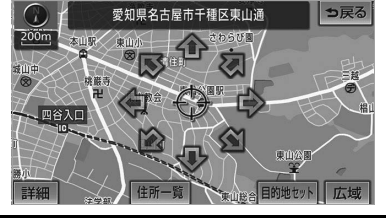

# (知識)

- ・ 検索された施設に、詳細な情報があるとき は、検索された施設の地点によが表示され ます。
- · 携帯電話で地図を呼び出した場合、15戻る が表示されません。

# 位置の変更

**1** にタッチして、地図を動かす。

# <span id="page-103-0"></span>施設の内容の表示

1 | 情報 にタッチ。

# (知識)

・ 施設によっては、内容が表示されない施設 もあります。

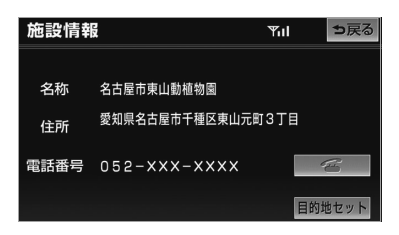

■携帯電話から受信した情報の施設表示

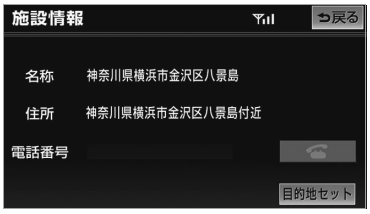

・ 詳細な情報が表示したいとき

**⇒ 詳細情報** にタッチ。

### (知識)

詳細情報は、コンテンツにより表示できな い場合があります。

# 提携駐車場の検索

検索された施設(デパート・ホテルな ど)と提携している駐車場を表示させ ることができます。

# 知 識

- ・ 地図データに情報のない駐車場は、検索さ れません。
- ・ 施設によっては、駐車場が検索されない施 設もあります。
- ・ 検索される駐車場は、設定した車両情報 ([→ 119](#page-122-0))により異なります。また、車両 寸法が設定されていないときは、車両寸法 を考慮せずに、駐車場が検索されます。
- **1 提携 P** にタッチ。

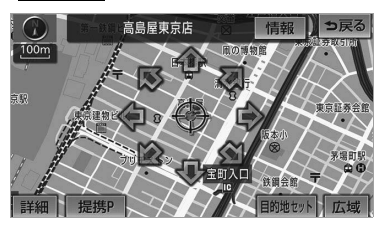

### (知識)

・ <u>|提携 P |</u> にタッチしても、駐車場が検索さ れないことがあります。

# **2** 駐車場名称にタッチ。

- 選択した駐車場の内容が表示されます。
	- ・ 表示された画面の操作について
		- → 「施設の内容の表示」 (→ 100)
	- ・ それぞれの地点の地図を表示するとき ➡ <mark>地図</mark> にタッチ。
- 専用駐車場は P (青色)、提携駐車場は P (緑色) で表示されます。

## 住所の検索

### <span id="page-104-0"></span>■住所一覧検索

次のときに、検索することができます。

- ●「名称で地図を呼び出す」のリスト画 面で、地名にタッチしたとき
- ●「電話番号で地図を呼び出す」で、該 当する施設がなかったとき
- 1 | 住所一覧 にタッチ。

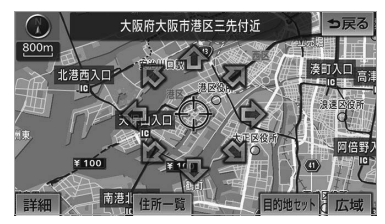

## **2** 地名にタッチ。

- 選択した地名の地図が表示されます。 ・ 詳細がわからないとき
	- ➡ <mark>○○主要部</mark> にタッチし、広域図を 表示。

### ■周辺住所検索

次のときに、検索することができます。

- [「住所一覧検索」\(](#page-104-0)→ [101](#page-104-0)) で、該当す る住所がなかったとき
- ●「住所で地図を呼び出す」で、該当す る住所がなかったとき

# 1 周辺住所 にタッチ。

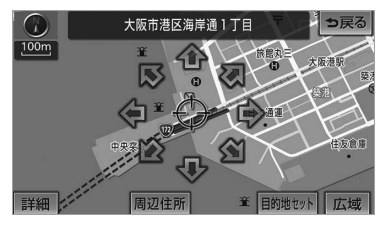

**2** 番地にタッチ。

ெ

# 目的地案内

# 目的地案内について

# 目的地案内について

目的地案内では、目的地の設定のしかた、目的地への案内のしかた、ルートの変 更のしかたについて説明しています。

まずはじめに、

①目的地を設定します。

目的地をもう 1 カ所追加したいときは、 ②目的地の追加をご覧ください。

希望のルートでなかったときは、 ③入口 IC の指定・④出口 IC の指定・⑤通過道路の指定をご覧ください。

ルート変更は、他にも方法があります。(→ [126](#page-129-1) [~ 131](#page-134-1))

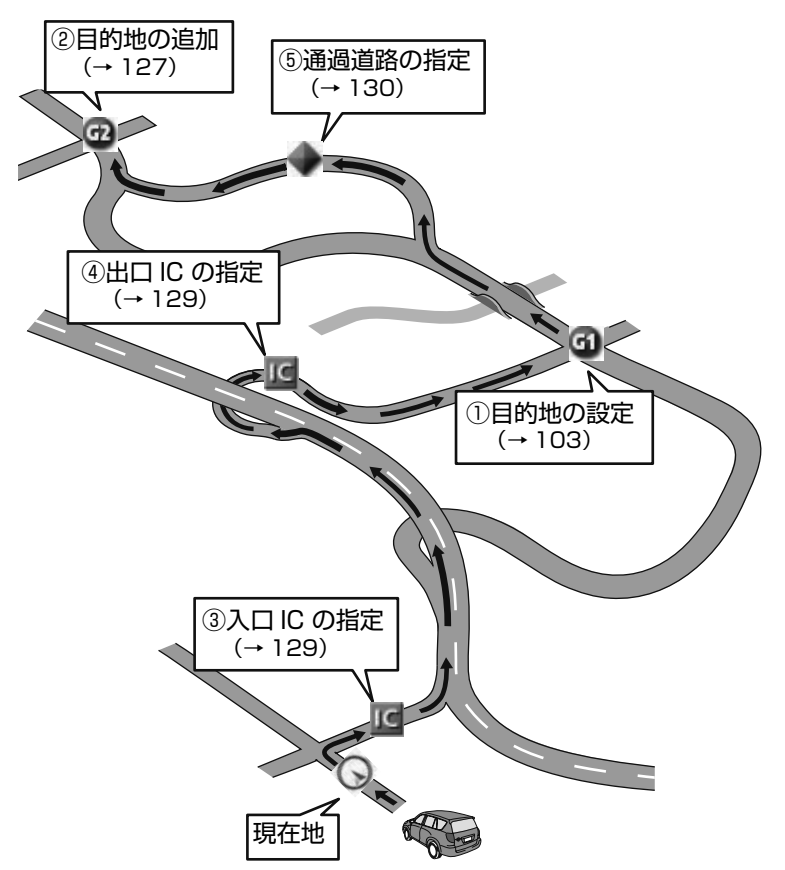

 $\circ$ 

# 目的地の設定・ルート探索

### <span id="page-106-1"></span><span id="page-106-0"></span>目的地の設定

### 知 識

- ・ 1/8 万図より詳細な地図で、目的地の設定 をすることができます。
- ・ 目的地を設定した地図の地点は、自動的に記 憶され、目的地の設定のときなどに、地図を 呼び出すことができます。(最大 100 カ所 まで)100 カ所をこえたときは、古いもの から自動的に消去されますが、不要な目的地 は、消去することもできます。([→ 132](#page-135-1))

次の 3 通りの方法で、目的地の設定をす ることができます。

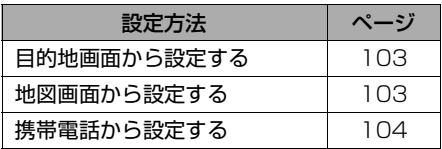

■目的地画面からの設定方法

- **1** (画面外)を押す。 MENU
- 2 国的地 にタッチ。
- **3** 地図の呼び出し方法を選び、目的 地を設定する地点の地図を表示す る。([→ 91](#page-94-1)[、100](#page-103-1))

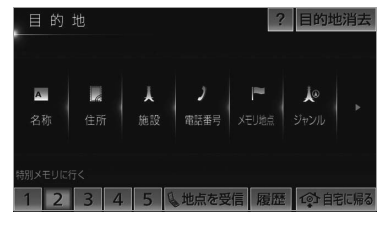

- **4 国的地セット** にタッチ。
- ◆ の位置に目的地が ●記号で表示され、 ルート探索が開始されます。([→ 105\)](#page-108-1) ・ 設定した目的地を消去するとき →[「目的地の消去」\(→ 128\)](#page-131-0)

● すでに目的地が設定されているとき ■ 次のいずれかにタッチ。

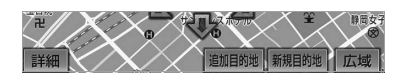

<mark>新規目的地</mark>……新しく目的地を設定す る

<mark>追加目的地</mark>……目的地を追加する<sup>※</sup>

※以降の設定方法について

- ¨[「目的地の追加」\(→ 127\)](#page-130-1)手順 **4** へ。
- ・「地図画面からの設定方法」(→ 103)で 目的地を設定した場合は、一番初めの目 的地になり、ルート探索を開始します。

地図画面からの設定方法

現在、表示させている地図に目的地を 設定することができます。

1 地図上にタッチし、 日的地セット にタッチ。

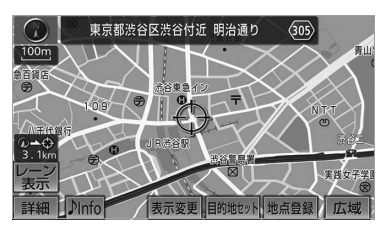

- **2 企**にタッチして、目的地を設定す る位置に地図を動かし、 <u>目的地セット</u> にタッチ。
- ◆の位置に目的地が □記号で表示され. ルート探索が開始されます。([→ 105](#page-108-1))

<span id="page-107-0"></span>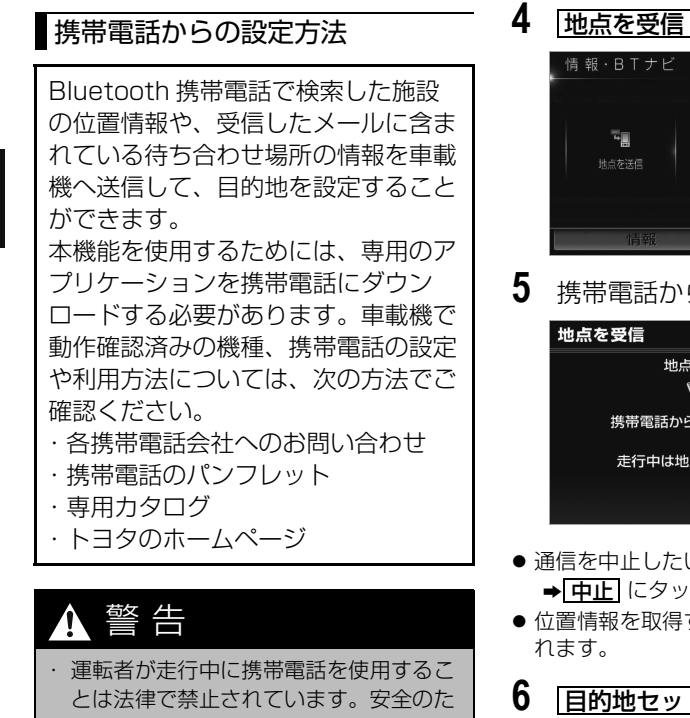

め、走行中の操作は絶対に行わないでく ださい。

# (知識)

- ・ 車載機に登録された Bluetooth 携帯電話 のみ使用することができます。([→ 421](#page-424-0))
- **1** (画面外)を押す。 MENU
- **2 情報**にタッチ。
- **3 BTナビ**にタッチ。

**4** にタッチ。

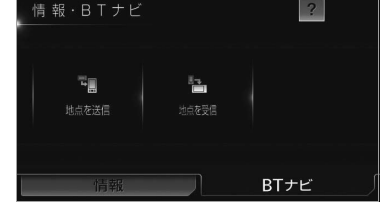

**ら** 位置情報を送信する。

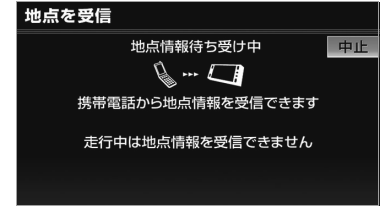

- $z \rightarrow +$ チ。
- するとメッセージが表示さ
- 6 **目的地セット** にタッチ。
	- · ◆の位置に目的地が●記号で表示され、 ルート探索が開始されます。([→ 105](#page-108-1))

GPSボイスナビゲーション
<span id="page-108-0"></span>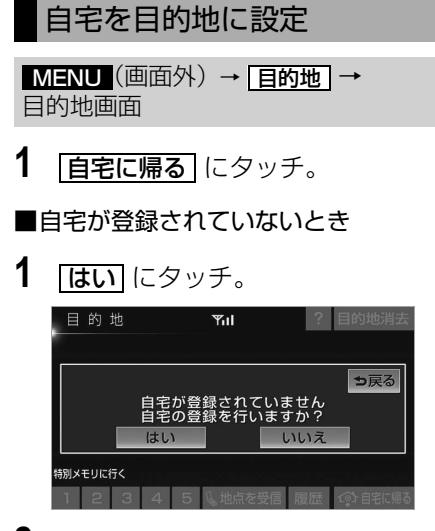

- **2** 自宅の登録方法を選択する。
- ●次の3通りの方法で、地図を呼び出すこと ができます。

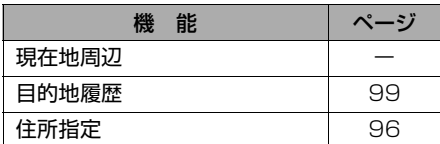

- **3** セット にタッチ。
- 4 [百宅に帰る] にタッチ。(目的地画 面)

# ルート探索

目的地の設定が終了すると、ルート探 索が開始されます。

- ルート探索中に、ほかの画面に切り替えて も、探索は続けられています。
- 目的地までの距離が近すぎるときは、ルー トは表示されません。
- ●ルート探索が終了すると、全ルート図表示 画面(現在地から目的地までの全体ルー ト) になります。

## (知識)

・ 高速道路や有料道路の IC・SA・PA 内な どでルート探索が行われると、その周辺の 一般道路から開始するルートが探索される ことがあります。このときは、ルートの再 探索([→ 124](#page-127-0))を行ってください。

# <span id="page-109-0"></span>全ルート図表示

ルート探索が終了すると、全ルート図表示画面になります。

・ 全ルート図が表示されたあと、<mark>現在地I</mark>(画面外)を押す、または走行を開始して約 3 秒以上経 過したときは、自動的に目的地案内を開始します。([→ 110](#page-113-0))

#### ■表示について

表示はすべて最終の目的地までのものです。

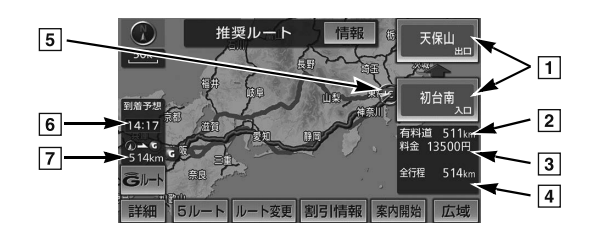

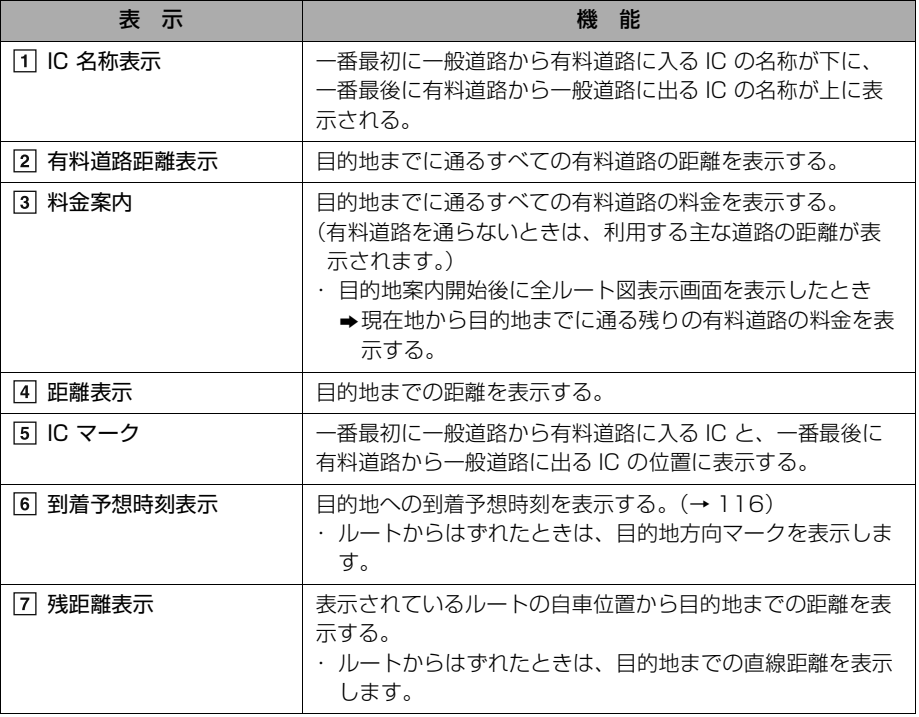

#### ■タッチスイッチについて

全ルート図表示画面で、次のことができます。

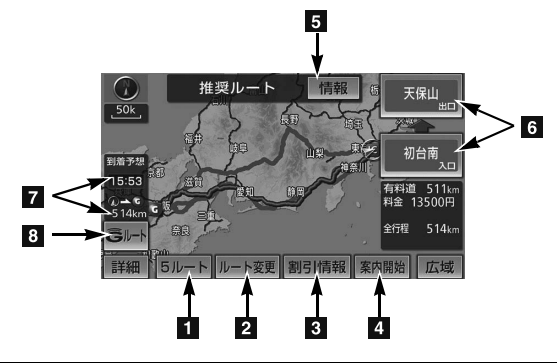

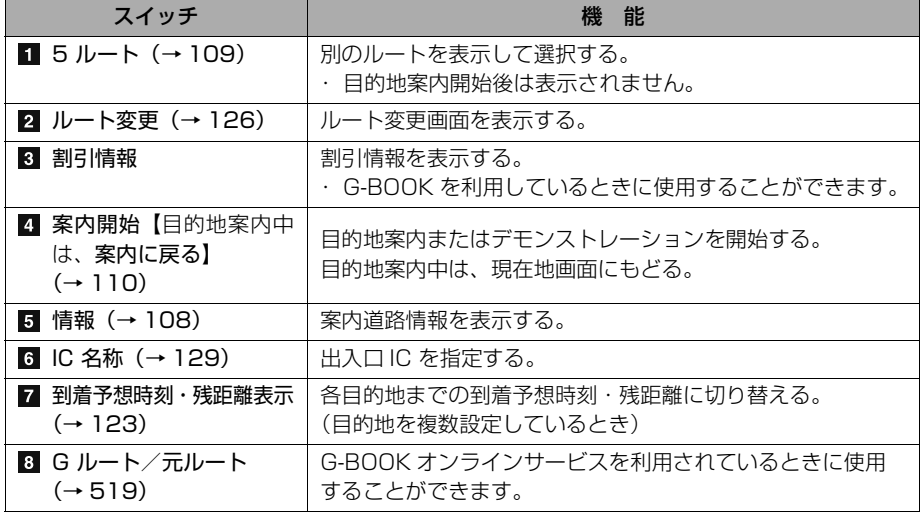

#### (知識)

- ・ 探索されるルートは目的地周辺までの参考ルートです。必ずしも最短ルート・早く行ける ルート・渋滞していないルートではありません。
- ・料金は設定した車両情報([→ 119\)](#page-122-0)から計算していますが、通行料金の変更などにより、実 際の料金と異なることがあります。
- ・ 到着予想時刻は設定した平均車速([→ 116](#page-119-0))から計算しているため、走行条件などにより、 多少の誤差が生じることがあります。
- ・ 交通規制(常時進入禁止、時間による進入禁止など)区間を通らないと目的地に行けないよ うなときは、ルート上の規制箇所に※が表示されることがあります。
- ・ 地図データには中央分離帯の情報が収録されていないものがあります。そのため、探索され るルートは中央分離帯を考慮したものではないことがあります。
- ・ 目的地案内開始後にも全ルート図表示画面を表示することができます。([→ 123](#page-126-0))

ெ

GPSボイスナビゲーション

GPSボイスナビゲーション

<span id="page-111-0"></span>■ルート表示について

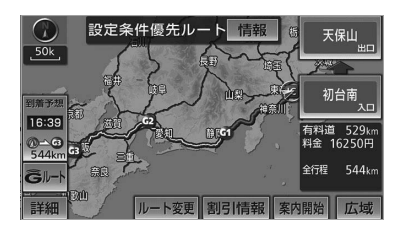

ルートの表示色は、次の 4 種類ありま す。

• 青色(–––)

目的地を 1 カ所、または複数設定し ているときの現区間(次の目的地ま で) の表示

- $\bullet$  白色 $($   $\Longrightarrow$   $)$ 目的地を複数設定しているときの現区 間(次の目的地まで)以外の表示
- $\bullet$   $\star$   $\oplus$   $\qquad$   $\oplus$ 幅 5.5m 未満の道路表示(→ 108)
- z 橙色( ) 季節規制区間表示(→ [84](#page-87-0))

#### <幅 5.5m 未満の道路表示>

現在地または目的地周辺では、幅 5.5m 未満の道路を通るルートも探索します。

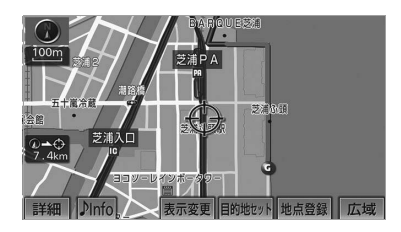

#### (知識)

・ 交通規制(一方通行など)や道幅が狭いな どの理由により、通行できないルートが探 索されることがあります。必ず、実際の交 通規制にしたがうとともに、道路状況に即 した運転を心がけてください。

# ルート情報(案内道路情報)

ルート探索終了後、ルート情報(道路 名称・距離・料金・通過予想時刻)を 表示させることができます。

全ルート図表示画面([→ 106](#page-109-0))

# 1 情報 にタッチ。

**2** ルート情報画面が表示される。

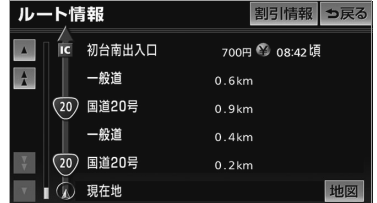

- ・ ETC 割引情報を表示したいとき
	- ➡ 割引情報 にタッチ。(→ [525\)](#page-528-0)
- 入口 IC・出口 IC・JCT・目的地・道路の種 別の変わり目などでルートを分割して表示 します。
- 分割されたそれぞれのルートは、道路名 称・距離・有料道路の料金・分割された地 点への通過予想時刻が表示されます。
	- ・ それぞれの地点の地図を表示するとき ➡ <u>地図</u> にタッチ。

## 知 識

- ・ 現在地がルート上にあるときは、ルート情 報画面に〇が表示されます。
- ・ 現在地がルート上にない(ルートからはず れた)ときは、ルートが表示されている地 点からの情報が表示されます。
- ・料金は設定した車両情報([→ 119](#page-122-0))から計 算していますが、通行料金の変更などによ り、実際の料金と異なることがあります。
- ・ 通過予想時刻は設定した平均車速([→ 117\)](#page-120-0) から計算しているため、走行条件などによ り、多少の誤差が生じることがあります。
- ・ 携帯電話で目的地を設定した場合、検索し た施設名称と表示する目的地名称が異なる ことがあります。

108

## <span id="page-112-0"></span>5 ルート表示

5つのルートから希望のルートを選ぶ ことができます。

## 知 識

- ・ 以下のときは、5 ルートを表示できませ ん。
	- ・ 目的地を複数設定しているとき
	- ・ 通過する地点(IC・通過道路)を指定し ているとき
	- ・ 目的地案内開始後

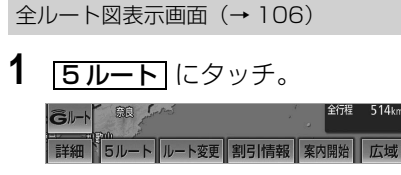

- 5 つのルートが 5 色に色分けされて表示さ れます。
- 最もエコなルートにアイコンが表示されま す。([→ 163](#page-166-0))
- **2** 表示したいルート名称にタッチ。
- 選択したルートの全ルート図表示画面が表 示されます。

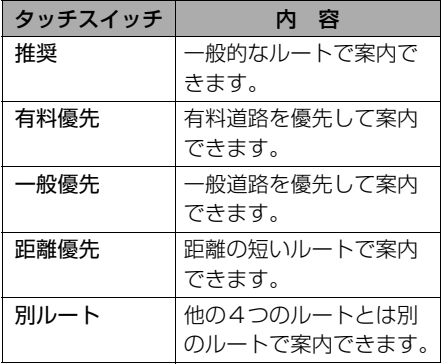

#### ■5 ルートの詳細情報

5 つのルートの目的地までの距離・有 料道路の距離・料金・所要時間を確認 することができます。

全ルート図表示画面 ( → TO6) → <mark>15 ルート</mark> → 5 ルート表示画面

- 1 全行程一覧 にタッチ。
- **2** 全行程一覧表画面が表示される。

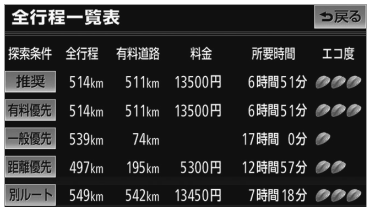

- ●ルート名称にタッチすると、タッチした ルートの全ルート図表示画面が表示されま す。
- ●ルートごとにエコ度が表示されます。エコ 度は、設定する燃費により変わります。  $(→ 163)$  $(→ 163)$  $(→ 163)$

#### 知 識

- ・料金は設定した車両情報(→ [119](#page-122-0))から計 算していますが、通行料金の変更などによ り、実際の料金と異なることがあります。
- ・ 所要時間は設定した平均車速 (→ [117](#page-120-0)) か ら計算しているため、走行条件などによ り、多少の誤差が生じることがあります。

# 目的地案内の開始

## <span id="page-113-0"></span>目的地案内の開始

全ルート図表示画面([→ 106\)](#page-109-0)

**1 | <u>案内開始</u>| にタッチ。** 

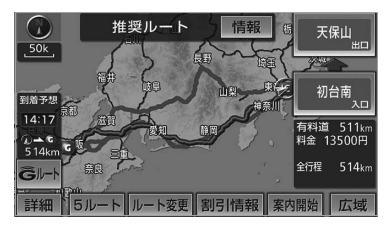

● 全ルート図が表示されたあと、 <mark>現在地</mark>(画面 外)を押す、または走行を開始して約 3 秒 以上経過したときは、自動的に目的地案内 を開始します。

# デモンストレーション(デモ)

ルート探索終了後、目的地案内を開始 する前に、目的地案内のデモを見るこ とができます。

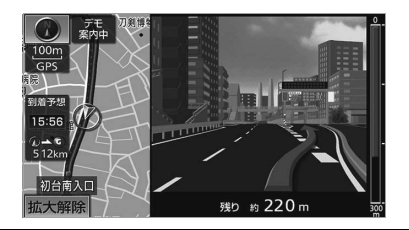

全ルート図表示画面([→ 106\)](#page-109-0)

- **1** | <mark>案内開始</mark> に約 3 秒以上タッチ。 ・ デモを終了するとき
	- ●車載機本体(画面外)のいずれかの
		- スイッチを押す。
	- ・ デモ中に走行したときも、デモが終了 し、目的地案内が開始されます。

#### (知識)

- ・ ルート探索終了後、目的地案内を開始した あとは、デモを見ることはできません。
- ・ オンルートスクロールを使っても、探索さ れたルートを確認することができます。  $(→ 121)$  $(→ 121)$

## 目的地案内の中止

- **1** (画面外)を押す。 MENU
- 2 | <u>設定・編集</u> にタッチ。
- **3 | 案内中止|** にタッチ。

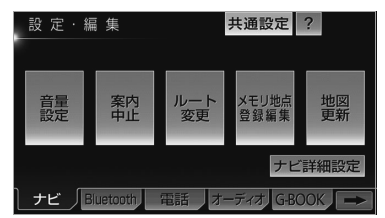

- 目的地案内を中止しても、目的地は消去さ れません。
	- ・ 目的地を消去するとき
		- →[「目的地の消去」\(→ 128\)](#page-131-0)
	- ・ 中止した目的地案内を再開するとき
		- → MENU (画面外) → 設定・編集 → <u>案内冉開</u> の順にタッチ。

# 目的地への案内

## 音声案内

次のようなときに、音声案内が出力され ます。

#### ■目的地案内中の音声案内の例

<分岐交差点手前>

700m 手前

- 「ポーン およそ 700m 先 ○○を右方 向です」
- 300m 手前
- 「ポーン およそ 300m 先 ○○を右方 向です」
- 100m 手前
- 「ポーン まもなく右方向です」 交差点直前
- 「右方向です」

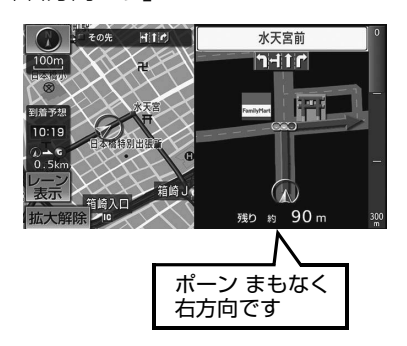

- \*○○(道路名称や交差点名称、目印など) は、情報のある地点のみ案内されます。
- 信号機案内の例

2012 年 10 月時点の東京 23 区・ 政令指定都市(横浜市、大阪市、名古 屋市など)・中核市(宇都宮市、倉敷 市、鹿児島市など)における片側 3 車線以上の道路を走行中に音声案内さ れます。※ ※2013 年 10 月時点のものであり、変更 される場合があります。

「ポーン およそ 300m 先 次の信号を 右方向です」 「ポーン 次の信号を右方向です」

#### <有料道路への進入時>

「ポーン まもなく右方向です その先 高速道路です」 「ポーン この先 料金所です」

## <連続車線変更案内時>

連続車線変更案内(→ 114)を表示し たときに音声案内されます。 「ポーン この先すぐに 左にレーン移動 が必要です」

- <幅 5.5m 未満の道路への進入時> 「実際の交通規制や道幅に注意して走 行してください」
- ■目的地周辺に到着したときの音声案内 の例

#### <目的地の手前>

「ポーン まもなく目的地です」

#### <目的地の直前>

「ポーン 目的地は右(左)側にありま す」

音声案内はあくまでも参考としてくだ さい。

<mark>現在地</mark>(画面外)を押すと、分岐交差点 までの距離に応じた音声案内が出力され ます。

・ 自動音声案内を「しない」に設定していて も出力されます。

自動音声案内のする/しないを設定でき ます。([→ 152](#page-155-0))

ெ

111

# (知識)

- ・ 音声案内の例は一般的なものであり、道路 の接続状況などにより異なった音声案内が 出力されることがあります。
- ・ 自車位置が正確に特定できないときなど に、音声案内が出力されなかったり、まれ に遅れたり、誤った音声案内が出力される ことがあります。
- ・ 地図データに情報のある地点で案内されま す。
- ・ 音声案内の音量は調節することができま す。([→ 90](#page-93-0))
- ・ 信号機案内は、以下のようなとき出力され ない場合があります。
	- ・ 信号機のある交差点を走行しているとき
	- ・ 分岐する交差点までの距離が短いとき
	- ・ 分岐する交差点までの間に別の信号機が あるとき
	- ・ 2012 年 10 月時点の東京 23 区・政令 指定都市(横浜市・大阪市・名古屋市な ど)・中核市(宇都宮市・倉敷市・鹿児 島市など)以外※ ※2013 年 10 月時点のものであり、変更さ れる場合があります。

### 道幅 5.5m 未満の道路での案内

目的地周辺では、幅 5.5m 未満の道 路(細街路)を通るルートも音声案内 を行います。

細街路での音声案内をする/しないを設 定できます。(→ [152](#page-155-1))

#### (知 識)

- ・ 目的地が幅 5.5m 未満の道路にある場合、 実際の入口(玄関、駐車場など)と異なる 場所に案内される場合があります。
- ・ 出発時点が幅 5.5m 未満の道路にある場 合、幅 5.5m 以上の道路までは、音声案内 を行いません。
- ・ 交通規制(一方通行など)や道幅が狭いな どの理由により、通行できないルートが案 内されることがあります。

#### 充電喚起案内

対象車種のみ

自宅を目的地に設定しているとき  $(→ 105)$  $(→ 105)$  $(→ 105)$ 

自宅に到着したときに、車両側のメー ター内に表示される駆動用電池残量が 4以下になると、音声案内します。

充電喚起案内のする/しないを設定でき ます。([→ 152\)](#page-155-2)

#### 知 識

- ・ 充電喚起案内をするには自宅の登録が必要 です。([→ 105\)](#page-108-0)
- ・ 充電喚起案内の対象車種については、お買 い上げの販売店にお問い合わせください。

#### 他モードでの案内

ナビゲーション画面から他モードの画 面(情報画面など)に切り替えたとき でも、音声案内を出力させることがで きます。

他モードに切り替えたときに音声案内の する/しないを設定できます。([→ 152\)](#page-155-1)

- (知識)
- ・ 音声案内が出力されていないときも、目的 地案内は継続して行われます。

<span id="page-116-0"></span>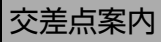

目的地案内中で、現在地がルート上に あるとき、分岐する交差点に近づく と、レーンリスト図(→ 113)または 交差点拡大図(→ 113)に切り替わり ます。また、ターンリスト図 (→ [115](#page-118-0))を表示させることもできま す。

# レーン(車線)リスト図表示

分岐する交差点の手前(約 700m 以 内)では、レーンリスト図(走行する 交差点の名称とレーン表示)を最大 4 つまで表示させることができます。

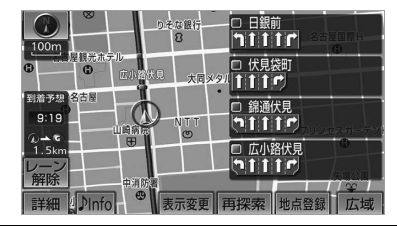

レーンリスト自動表示のする/しないを 設定できます。([→ 151](#page-154-0))

## (知識)

・ レーンリスト図が表示されていても、分岐 する交差点の約 300m 手前では、交差点 拡大図(→ 113)が自動的に表示されま す。

(交差点拡大図自動表示を「しない」に設 定しているときは切り替わりません。)

・ レーンリスト自動表示を「しない」に設定 していても、 <mark>レーン表示</mark> にタッチすると、 レーンリスト図を表示することができま す。

- ■レーンリスト図表示の解除
- 1 レーン解除 にタッチ。

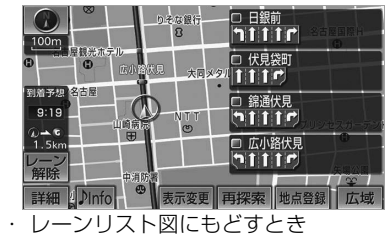

**⇒ レーン表示** にタッチ。

## 交差点拡大図表示

交差点が近づくと、交差点案内が行わ れます。また、分岐する交差点が近づ く(約 300m 以内)と、交差点拡大 図を表示させることができます。

交差点拡大図自動表示のする/しないを 設定できます。([→ 151](#page-154-1))

#### 分岐しない交差点

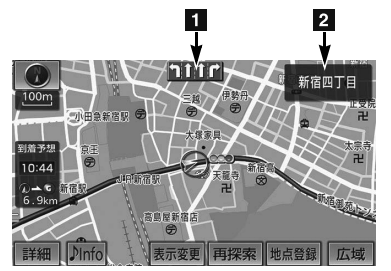

分岐する交差点(交差点拡大図)

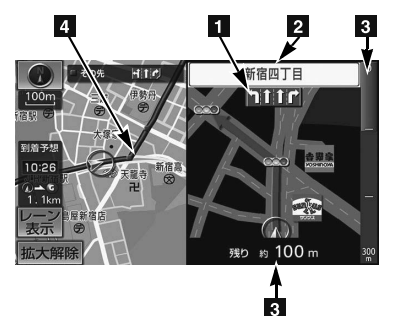

ெ

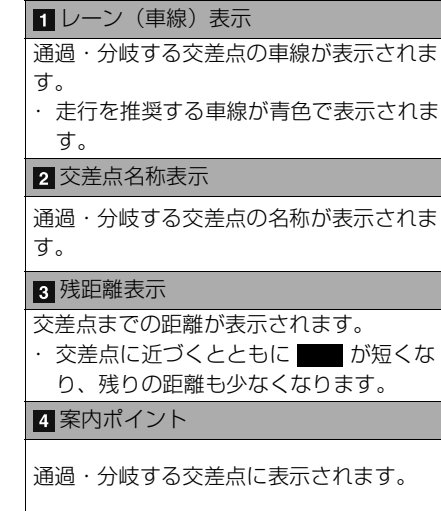

## (知識)

- ・ 地図データに情報のない交差点では、レー ン表示・交差点名称表示は行われません。
- ・ レーン表示・交差点名称表示が実際の交差 点と異なることがあります。
- ・ 目的地案内開始直後は、交差点案内が行わ れない場合があります。
- ・ 交差点拡大図表示は、遅れたり早くなるこ とがあります。
- ・ 次の分岐する交差点が近いときは、続けて 交差点拡大図が表示されます。
- ・ 交差点拡大図が表示されているとき、レー ン表示・交差点名称表示は分岐する交差点 のものが表示され、分岐する交差点より手 前の交差点案内は行われません。
- ・ 交差点拡大図自動表示を「しない」に設定 していても、<mark>現在地</mark>(画面外)を押すと交 差点拡大図を表示することができます。

# 3D 交差点拡大図表示

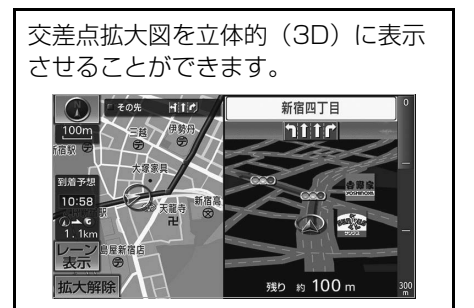

3D 交差点拡大図のする/しないを設定 できます。([→ 151\)](#page-154-2)

## 連続車線変更案内

分岐する交差点までの距離が短く、複 数車線変更が必要な場合に表示されま す。

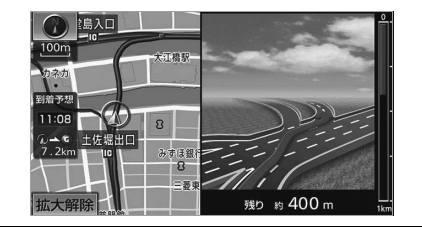

#### 知 識

・ 地図データに情報のある地点で表示しま す。

GPSボイスナビゲーション

## <span id="page-118-0"></span>立体的な拡大図表示

目的地案内中の分岐をわかりやすくす るために、交差点手前の景観にあわせ た立体的な拡大図が表示されることが あります。

#### 都市高速 IC 入口

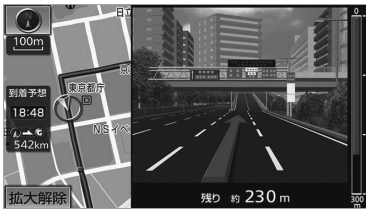

#### 立体交差点

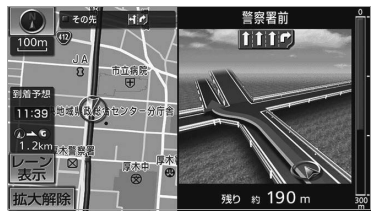

#### 側道案内

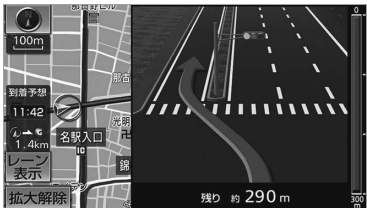

## 知 識

・ 地図データに情報のある地点(都市高速 IC 入口、立体交差点、側道案内) で表示しま す。

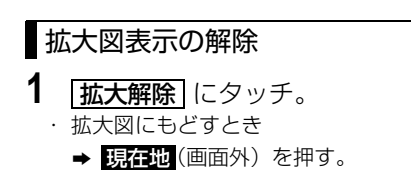

# ターンリスト図表示

分岐する交差点・IC・JCT などの名 称、案内方向、距離、路線名、路線番 号を表示させることができます。

ターンリスト自動表示のする/しないを 設定できます。([→ 151](#page-154-3))

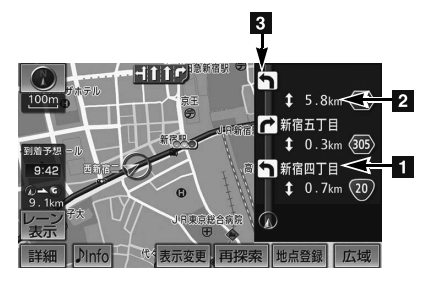

#### 案内ポイント

分岐する交差点・IC・JCT 名称が表示され ます。

現在地から次に分岐する交差点・IC・JCT までは、現在走行中の路線名が表示されま す。

#### 2 距離表示

案内ポイント区間の距離、案内ポイント通 過後の路線番号が表示されます。

#### 案内方向

案内ポイントでの案内する方向が表示され ます。

# (知識)

- ・ 一般道路走行中は、ターンリスト図を表示さ せていても交差点の約 700m 手前では、 レーンリスト図([→ 113](#page-116-0))·交差点の約 300m 手前では、交差点拡大図 ([→ 113](#page-116-0)) が自動的に表示されます。(レーンリスト自 動表示・交差点拡大図自動表示を「しない」 に設定しているときは切り替わりません。) ・ 地図データに情報のない交差点・IC・JCT 名称、路線名、路線番号は表示されませ
- $h_{10}$ ・ ターンリスト自動表示を「しない」に設定 していても、 <u>表示変更</u> からターンリスト 図を表示することができます。

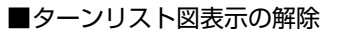

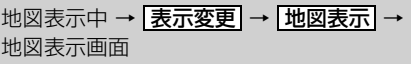

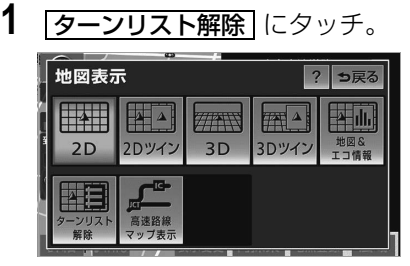

- ・ ターンリスト図にもどすとき
	- **⇒ ターンリスト表示** にタッチ。

# <span id="page-119-0"></span>到着予想時刻の表示

全ルート図表示画面([→ 106](#page-109-0))と目的 地案内中の現在地画面で、現在地が ルート上にあるとき、地図左下に到着 予想時刻を表示させることができま す。

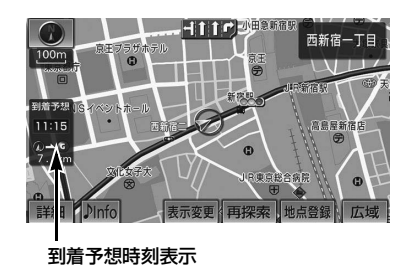

# (知識)

- ・ 到着予想時刻は設定した平均車速 (→117)から計算しているため、走行条 件などにより、多少の誤差が生じることが あります。
- ・ ルートからはずれたときは、目的地方向 マーク(●)になります。

<span id="page-120-0"></span>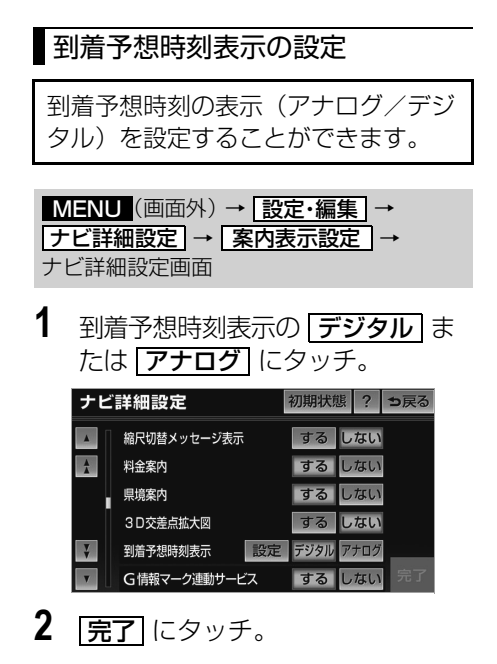

# 平均車速の設定

次の画面を表示したときの、時刻・時間 を計算する基準である平均車速を設定す ることができます。

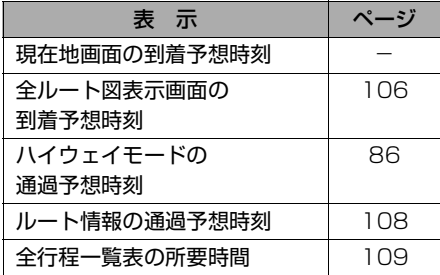

- <mark>MENU</mark>(画面外)→ <u>設定・編集</u> → → → ナビ詳細設定 案内表示設定 ナビ詳細設定画面 **1** 到着予想時刻表示の <mark>設定</mark> にタッ チ。 ナビ詳細設定 初期状態 ? っ戻る 縮尺切替メッセージ表示 する しない するしない  $\overline{\mathbf{A}}$ 料全室内 する しない 県境案内 する しない 3D交差点拡大図 到着予想時刻表示 設定 デジタル アナログ G情報マーク連動サービス する  $1.711$ **2** それぞれの道路の速度を設定し、 <u>完了</u> にタッチ。
- 速度を上げるときは ▶ 、下げるときは <u>◀</u> にタッチ。
- **3 完了**にタッチ。(1の画面)

## (知識)

- ・ <mark>|初期状態</mark> |にタッチすると、初期設定の状 態(高速道路 80km/h・有料道路 60km/h·一般道路 30km/h)にもどり ます。
- ・ | VICS 情報考慮 | にタッチし作動表示灯が点 灯すると、VICS・交通情報を考慮した到着予 想時刻を表示させることができます。 また、Gルート探索([→ 517](#page-520-0))により、広 域の渋滞予測情報を G-BOOK センターか ら取得した場合も到着予想時刻に反映され ます。

# <span id="page-121-0"></span>料金案内

料金案内は、料金所手前または ETC ゲート通過時のどちらかで実施されま す。

- ●販売店装着オプションのナビゲー ション対応 ETC 車載器を接続して いないとき
	- ➡ 料金所手前で支払予定料金の案内 をします。
- 販売店装着オプションのナビゲー ション対応 ETC 車載器を接続して いるとき
	- **→ FTC ゲート通過時に支払った料** 金の案内をします。

#### 料金案内

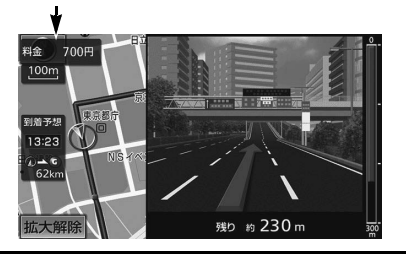

## ■料金所手前での料金案内

目的地案内中の現在地画面で料金所に近 づくと、地図データ情報を利用して、支 払予定料金の表示と音声案内をします。 この地図データ情報を利用した料金案内 は、次の場合に実施されます。

- ETC 車載器を接続していないとき
- ナビゲーション非対応ETC車載器を接 続しているとき
- ●販売店装着オプションのナビゲーショ ン対応 ETC 車載器を接続していても、 ETC カードを挿入していないとき 料金案内のする/しないを設定できま す。(→ [151](#page-154-4))

#### (知識)

- ・ 地図データに情報のない料金所では、料金 案内は行われません。
- ・ 料金は設定した車両情報([→ 119](#page-122-0))のナン バープレートの分類番号から計算していま すが、通行料金の変更などにより、実際の 料金と異なることがあります。また、ETC による割引は考慮されません。
- ・ 有料道路と一般道路が並行している場合な どは、有料道路上の自車位置が一般道路へ ずれることがあります。このとき再探索が 行なわれると、実際と異なる料金が案内さ れることがあります。
- ・ 出発した地点がわからないとき(有料道路 内で再探索をしたときなど)、または有料 道路内に目的地を設定したときなどは、 「料金不明」と表示されます。

#### ■ETC ゲート通過時の料金案内

販売店装着オプションのナビゲーション 対応 ETC 車載器を接続し、有効期限内 の ETC カードを挿入している場合は、 ETC 情報を利用した ETC 割込表示によ り、支払った料金が ETC ゲート通過時 に案内されます。([→ 412](#page-415-0))

## <span id="page-122-0"></span>車両情報の設定

次の画面を表示したときの、料金の計 算、および提携駐車場([→ 101](#page-104-0))を検索 させるときの基準である車両情報を設定 することができます。

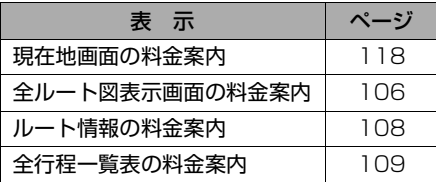

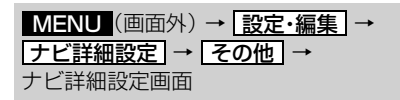

1 車両情報設定の 2000 チ。

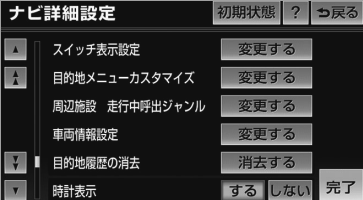

- 2 次の項目を設定し、 <mark>完了</mark> にタッ チ。
- ■ナンバープレートの分類番号
- 1 1 · 3 · 5·7 · <mark>軽</mark> のいずれ かにタッチ。

#### ■車両寸法

- **1** 長さ・幅・高さを設定する。
- ┣ │ … 寸法を大きくする
- | ◀ ]… 寸法を小さくする

### ■ラジオアンテナの設定

- 1 | モーターアンテナ車| にタッチ。
- モーターアンテナ車に設定されているとき は、作動表示灯が点灯します。

# 注 意

- お車のラジオアンテナがモーターアンテ ナの場合、アンテナを折らないように注 意してください。
- ・ 車載機では FM 多重放送の VICS 情報を 常時受信するためにオーディオの電源を OFF にしてもアンテナは下がりません。 駐車場など天井の低い場所に入る前は、 ラジオアンテナの設定をモーターアンテ ナ車に設定し、必ずアンテナが収納され ていることを確認してください。
- ・ アンテナを収納しないで天井の低い場所 に入ると、アンテナが折れるなどの故障 の原因になります。

## (知識)

- ・ 目的地が設定されているときは、車両情報 を設定することはできません。
- ・ 車両寸法については、車検証をご覧くださ い。
- ・ ラジオアンテナの設定をモーターアンテナ 車に設定した場合、オーディオの電源を OFF にするとアンテナが下がるため FM 多 重放送の VICS 情報が受信できません。こ の場合、モーターアンテナ車の設定を解除 します。
- ・ <mark>|初期状態</mark> | にタッチすると、初期設定の状 態(寸法が設定されていない状態)にもどり ます。
- **2 OK にタッチ。**
- **3 完了**にタッチ。(1の画面)

ெ

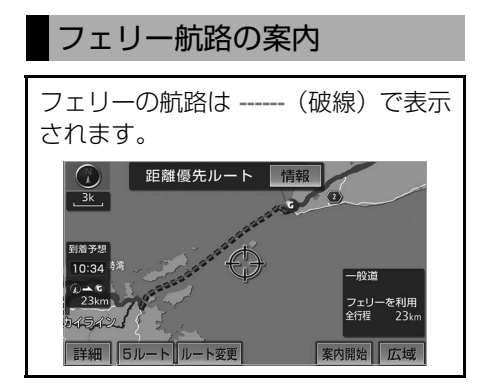

- ・ フェリーターミナルまで音声案内が出力さ れます。
- ・ フェリー利用後、しばらく走行すると目的 地案内が再開されます。

# 案内中の操作

# <span id="page-124-0"></span>オンルートスクロール

出発した地点または目的地まで、ルー トに沿って地図を自動で移動させるこ とができます。

・ ルート沿いの施設や VICS・交通情報を確 認することができます。

## (知識)

- ・ 以下のときは、オンルートスクロールをさ せることはできません。
	- ・ 表示していた地図にルートが表示されて いないとき
	- ・ 高速路線マップ(→ [87](#page-90-0))を表示してい るとき

地図表示中 → → 表示変更画面 表示変更 1 | オンルートスクロール にタッチ。 **THE HOLD AND REAL PROPERTY 西新宿一丁目** 表示変更 っ戻る  $\overline{d\mathbb{I}}$ 传送 周辺施設 全ル オンルート<br>スクロール 地図表示

> VICS·交通情報 走行軌跡表示

- 2 スクロールの項目(▶◎ ・ ・ )にタッチ。
- ●設定したスクロールの条件により、スク ロールのしかたが異なります。([→ 121](#page-124-0)) ・ スクロールの条件または施設を変更する とき
	- ➡ <mark>設定</mark> にタッチ。

## ■スクロール画面

オンルートスクロール中に、次の操作を することができます。

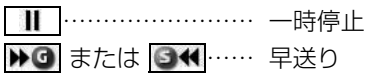

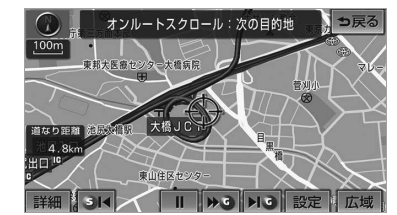

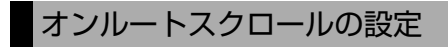

# 条件の選択

地図表示中 → <mark>|表示変更 |</mark> → <u>オンルートスクロール |</u> → オンルートスクロール画面

- 1 設定 にタッチ。
- 2 | 次の目的地まで| または <u>次の施設まで</u> |にタッチし、<u>|完了</u> にタッチ。

#### オンルートスクロール設定画面

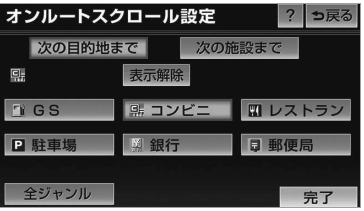

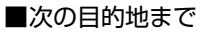

- ▶ 3 … 次の目的地まで地図を移動
- … 出発した地点または前の目的 地まで地図を移動
- … 次の目的地の地図を表示
- … 出発した地点または前の目的 地の地図を表示

#### ■次の施設まで

施設が選ばれているときのみタッチする ことができます。

- ▶ 6 … 目的地方向で、最寄りの施設 まで地図を移動
- ■■■■■ … 出発した地点の方向で、最寄 りの施設まで地図を移動
- 16 … 目的地方向で、最寄りの施設 の地図を表示
- … 出発した地点の方向で、最寄 りの施設の地図を表示

## 知 識

・ 1/8 万図より広域の地図を表示していたと きは、「次の施設まで」のスクロールをさ せることはできません。

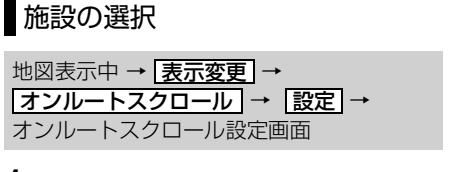

**1** 施設のジャンルにタッチし、 <mark>完了</mark> にタッチ。

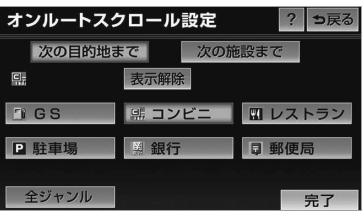

- 5 つまで選択することができます。
	- ・ 間違えたとき ➡ | **表示解除** | または選択済みの施設の
	- ジャンルにタッチ。 ・ 表示されている以外のジャンルを選択す
		- ➡ <u>| 全ジャンル</u> |にタッチ。
	- ・ |全ジャンル| にタッチしたとき ➡施設のジャンル → さらに詳細な施 設のジャンルの順にタッチ。
	- ・ 間違えたとき

るとき

➡ | <u>表示解除</u> | または選択済みの施設の ジャンルにタッチ。

#### 知 識

・ オンルートスクロールでの施設の選択と、 通常の地図画面での施設表示 ([→ 77\)](#page-80-0) は 別の設定のため、オンルートスクロールで 施設を変更しても、通常の地図画面の施設 は変更されません。

GPSボイスナビゲーション

<span id="page-126-0"></span>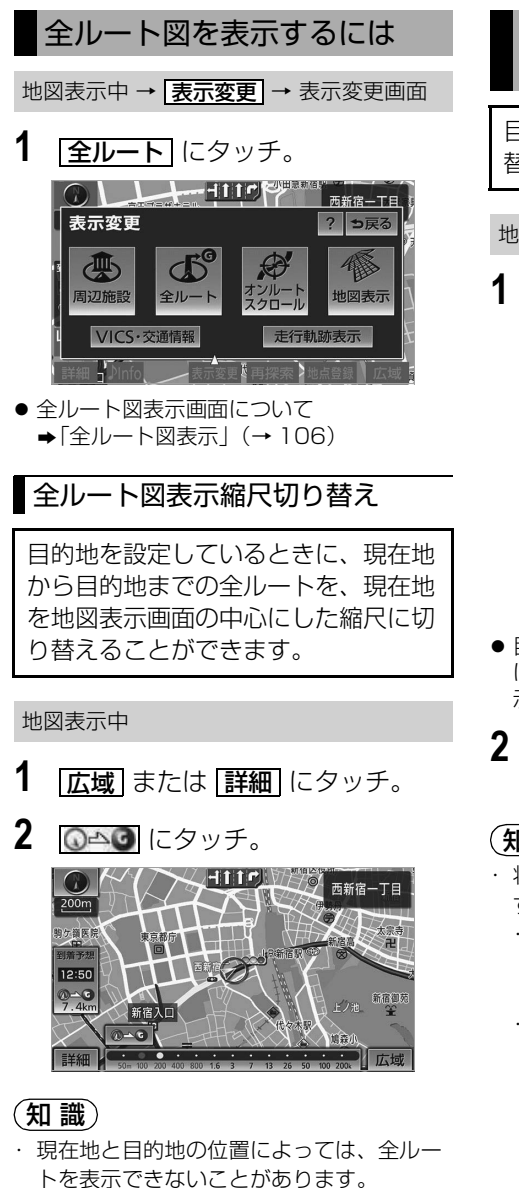

# <span id="page-126-1"></span>到着予想時刻・残距離表示を 切り替えるには

目的地を複数設定しているとき、切り 替えることができます。

#### 地図表示中

**1** 到着予想時刻・残距離表示にタッ チ。

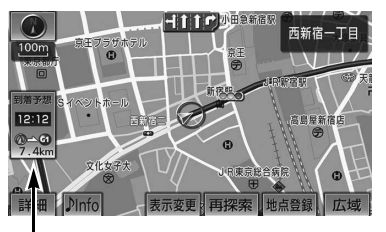

到着予想時刻・残距離表示

- 目的地が 2 カ所のときは、タッチするごと に各目的地までの到着予想時刻・残距離表 示に切り替わります。
- **2** 表示させたい目的地までの到着予 想時刻・残距離表示にタッチ。

## (知識)

- ・ 状況により目的地までの表示が異なりま す。
	- ・ 現在地がルート上にあるとき
		- →到着予想時刻と表示されているルート を通っての距離
	- ・ ルートからはずれたとき
		- ■目的地の方向と直線距離

ெ

# ルートの再探索

# 自動再探索

ルートからはずれたときに、自動的に 再探索※させることができます。 再探索されるルートは、ルートからは ずれたときの状況により異なります。 ※現在地と次の目的地の間に IC・通過道 路が指定されているときは、現在地から 指定されている IC・通過道路の間で、 ルートが探索されます。

自動再探索のする/しないを設定できま す。(→ [153](#page-156-0))

#### (知 識)

・ 自動再探索は、目的地案内中にルートから はずれたときで、かつ道路を走行している と判断されたときのみ行われます。

<span id="page-127-0"></span>ルートの再探索

目的地案内中(ルートからはずれたと きも含む)の現在地画面を表示させて いるときに、ルートの再探索をするこ とができます。 再探索されるルートは、選んだ探索条 件により異なります。

<mark>現任地</mark> (画面外) → 現在地画面

- 1 | 再探索| にタッチ。
- **2** 再探索する項目にタッチ。

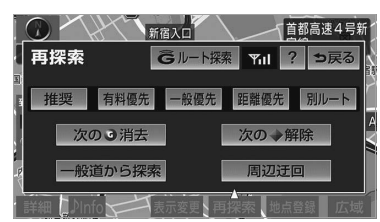

(知識)

- ・ <mark>次の 消去</mark> にタッチすると、現在地の次 の目的地を消去して、再探索をすることが できます。
- ・ | <mark>次の ◆ 解除 |</mark> にタッチすると現在地の次の 通過道路、 <u>指定 M解除</u> |にタッチすると IC の指定を解除して、再探索をすることが できます。
- ・ ・ は、G-BOOK G ルート探索 取得中止オンラインサービスを利用されているとき に使用することができます。詳しくは、 [「ルート案内中に手動で取得する」](#page-522-1) ([→ 519\)](#page-522-1) をご覧ください。

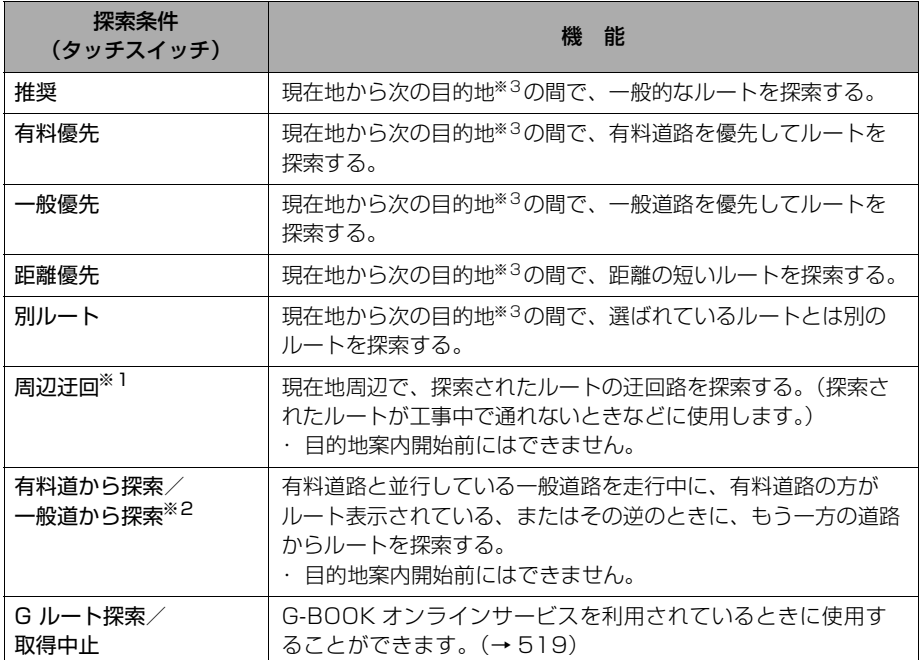

※1 ルートからはずれたときは表示されません。

- ※2 有料道路と一般道路が並行している場所のように、案内可能な別の道路があるときのみ表 示されます。また、ルートからはずれたときは表示されません。
- ※3 現在地と次の目的地の間に IC・通過道路を指定しているときは、現在地から指定されてい る IC・通過道路の間で、ルートを探索します。

知 識

- ・「◯◯優先」というのは、ルート探索のひとつの条件にすぎません。遠まわりになるようなと きは、<u>|有料優先</u>|にタッチしても有料道路を利用しないルートが探索されたり、有料道路を 通らないと目的地に行けないようなときは、<u>|一般優先</u> |にタッチしても有料道路を利用する ルートが探索されることがあります。
- ・ 道路形状により再探索されないことや、条件を変更しても同じルートが探索されることがあ ります。
- ・ ルートを大きくはずれて走行したときは、走行していたルートへもどるルートではなく、設 定している目的地または指定している IC・通過道路に向かうルートが再探索されます。

# ルート変更

<span id="page-129-0"></span>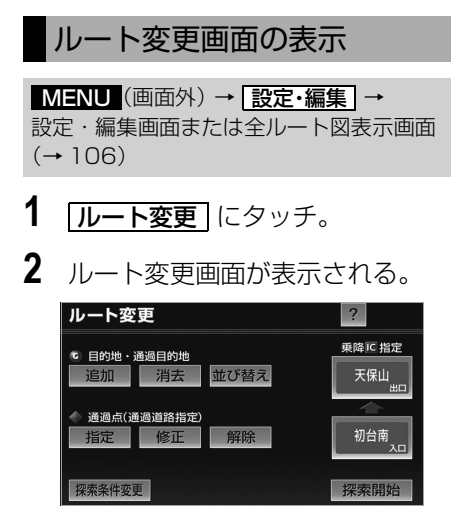

●ルート変更画面では、次のことができま す。

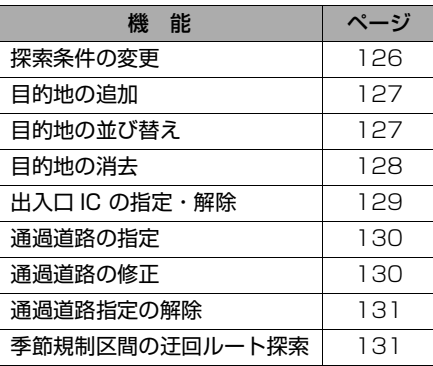

## <span id="page-129-1"></span>探索条件の変更

目的地を複数設定、または通過道路を 指定しているときは、それぞれの区間 で探索条件を選択することができま す。

ルート変更画面([→ 126](#page-129-0))

- 1 | 探索条件変更 | にタッチ。
- **2** それぞれの区間の探索条件(ルー ト名称) にタッチし、 <mark>I探索開始</mark> に タッチ。

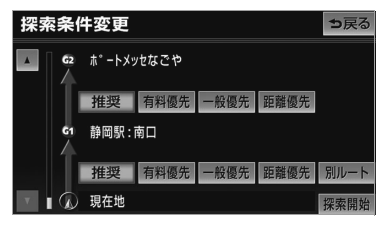

## (知識)

- ・ 探索条件の特徴について →「ルートの再探索」 (→ 124)
- ・ 最初の目的地までの区間のみ、 <u>1別ルート</u> が表示されます。

# <span id="page-130-0"></span>目的地の追加

目的地を設定したあと、さらに追加し て目的地を設定することができます。

● 5カ所まで設定することができます。

#### (知識)

- ・ 1/8 万図より詳細な地図で、目的地の設定 をすることができます。
- ・ 目的地を設定した地図の地点は、自動的に 記憶され、目的地の設定のときなどに、地 図を呼び出すことができます。記憶できる 件数をこえると、古いものから自動的に消 去されますが、不要な目的地を選択して消 去することもできます。([→ 132](#page-135-0))
- ・ IC・通過道路([→ 129](#page-132-0)[、130](#page-133-0))を指定し ているときは、目的地を追加すると、指定 されている地点によって、IC・通過道路の 指定が解除されることや、不適切なルート が探索されることがあります。

ルート変更画面(→ [126](#page-129-0))

- 1 目的地・通過目的地の **追加** に タッチ。
- **2** 地図の呼び出し方法を選び、追加 したい地点の地図を表示する。  $(\rightarrow 91, 100)$  $(\rightarrow 91, 100)$  $(\rightarrow 91, 100)$

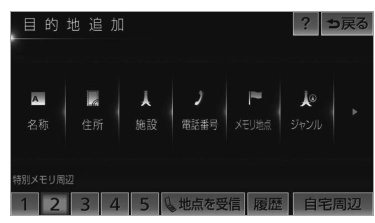

- 3 **目的地セット** にタッチ。
- $\bullet$   $\overline{\bigcirc}$  の位置に目的地が $\overline{\bigcirc}$  記号で表示されま す。
	- ・ ここまで(**1** ~ **3**)の操作は、目的地の 設定と同じ方法で追加することもできま す。([→ 103\)](#page-106-0)
- **4** 目的地を設定する区間の 20定 に タッチ。
- **5** ルート変更画面にもどったとき **⇒ |探索開始|**にタッチ。
	- ・ さらに追加して目的地を設定するとき **⇒ <mark>追加</mark> にタッチ。(2の画面へ)**

## <span id="page-130-1"></span>目的地の並び替え

ルート変更画面([→ 126\)](#page-129-0)

**1** 目的地・通過目的地の 並び替え にタッチ。

#### (知 識)

- ・ IC・通過道路([→ 129](#page-132-0)[、130](#page-133-0))を指定し ているときは、メッセージが表示されま す。<u>|はい|</u> にタッチすると、指定されている 地点によって、IC・通過道路の指定が解除 されることや、不適切なルートが探索され ることがあります。
- **2** 現在地の次に行く目的地から順に <u>目的地にタッチし、 | 完了</u> |にタッ チ。

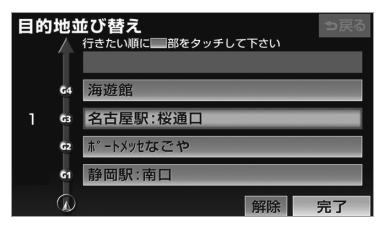

- <span id="page-131-1"></span>・ タッチした目的地の左側に、新しい順番 が表示されます。 ・間違えたとき ➡ <mark>|解除|</mark> にタッチ。 ・ 選択済みの目的地にタッチすると、その 目的地の順番が解除され、以降の順番が 繰り上げられます。 ・ 最終目的地の 1 つ手前の目的地を選択す ると、 <u>完了</u> にタッチしなくても、約3秒 後、自動的に最終目的地が決定され、 **3** の画面が表示されます。 ・すべての目的地にタッチしないで、 <mark>完了</mark> にタッチしたときは、タッチした目的地 のみが手前になった順番になります。 **3** | <u>探索開始</u> にタッチ。 目的地の消去 (知識) ・ 複数目的地を設定し、IC・通過道路
	- (→ [129](#page-132-0)[、130](#page-133-0))を指定しているときは、 目的地を消去すると、指定されている地点 によって IC・通過道路の指定が解除される ことや、不適切なルートが探索されること があります。

<span id="page-131-0"></span>次の 3 通りの方法で、目的地を消去する ことができます。

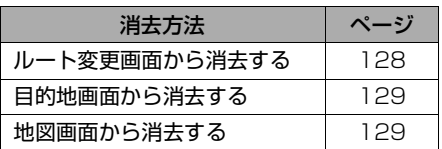

ルート変更画面からの消去方法

ルート変更画面([→ 126](#page-129-0))

- 1 目的地・通過目的地の [消去]に タッチ。
	- ・ 1 カ所のみ設定されていたとき ¨ 手順 **3**<sup>へ</sup>

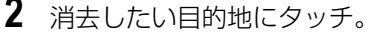

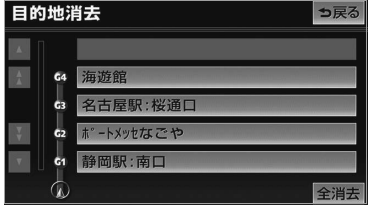

- ・ すべての目的地を消去するとき ➡ <mark>全消去</mark> にタッチ。
- **3 はい**にタッチ。
- **4** ルート変更画面にもどったとき **⇒ 探索開始** にタッチ。

<span id="page-132-1"></span>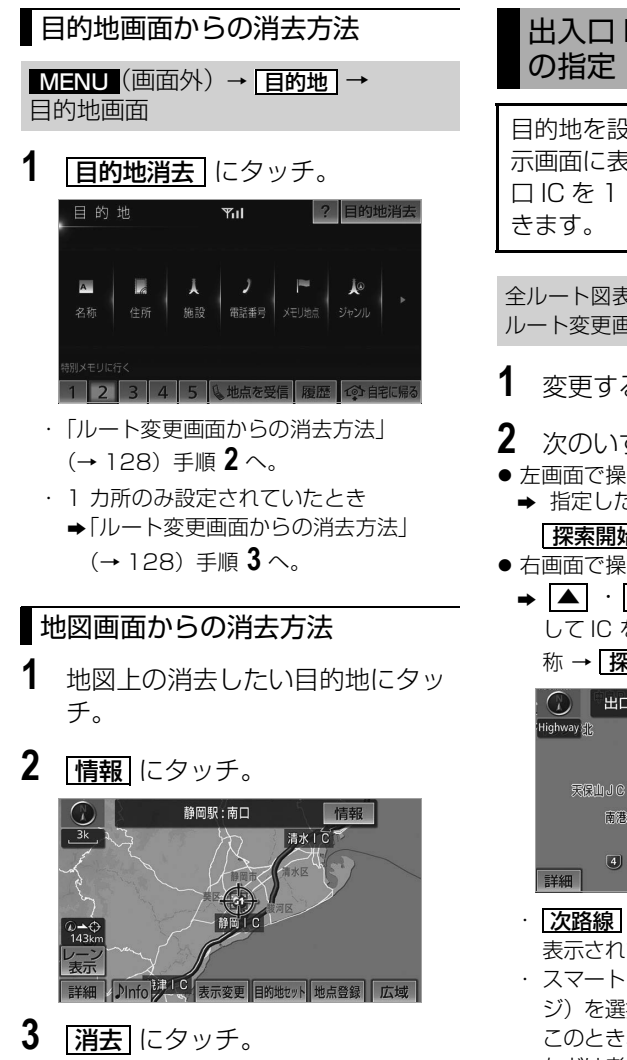

・[「ルート変更画面からの消去方法」](#page-131-1) (→ [128](#page-131-1))手順 **3** へ。

# <span id="page-132-0"></span>出入口 IC (インターチェンジ)

目的地を設定したあと、全ルート図表 示画面に表示されている出口 IC・入 □ IC を 1 カ所ずつ指定することがで

全ルート図表示画面([→ 106\)](#page-109-0)または ルート変更画面([→ 126\)](#page-129-0)

- **1** 変更する IC 名称表示にタッチ。
- **2** 次のいずれかの操作をする。
- 左画面で操作するとき
	- → 指定したい IC 付近に地図を動かし、 <u>探索開始|</u>にタッチ。
- 右画面で操作するとき
	- ➡ |▲| ・|▼| または <mark>次路線</mark> |にタッチ して IC を切り替え、指定したい IC 名 称 → <u>| 探索開始 |</u> の順にタッチ。

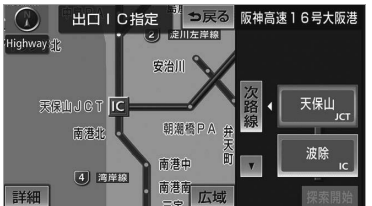

- ・ | <mark>次路線</mark> | は JCT があり分岐するときのみ 表示されます。
- · スマート IC (ETC 専用インターチェン ジ)を選択することもできます。 このとき、ETC 車載器の有無、規則情報 などは考慮されませんので、事前にご確 認の上、注意して走行してください。
- **3** ルート変更画面にもどったとき **⇒ 探索開始** にタッチ。

ெ

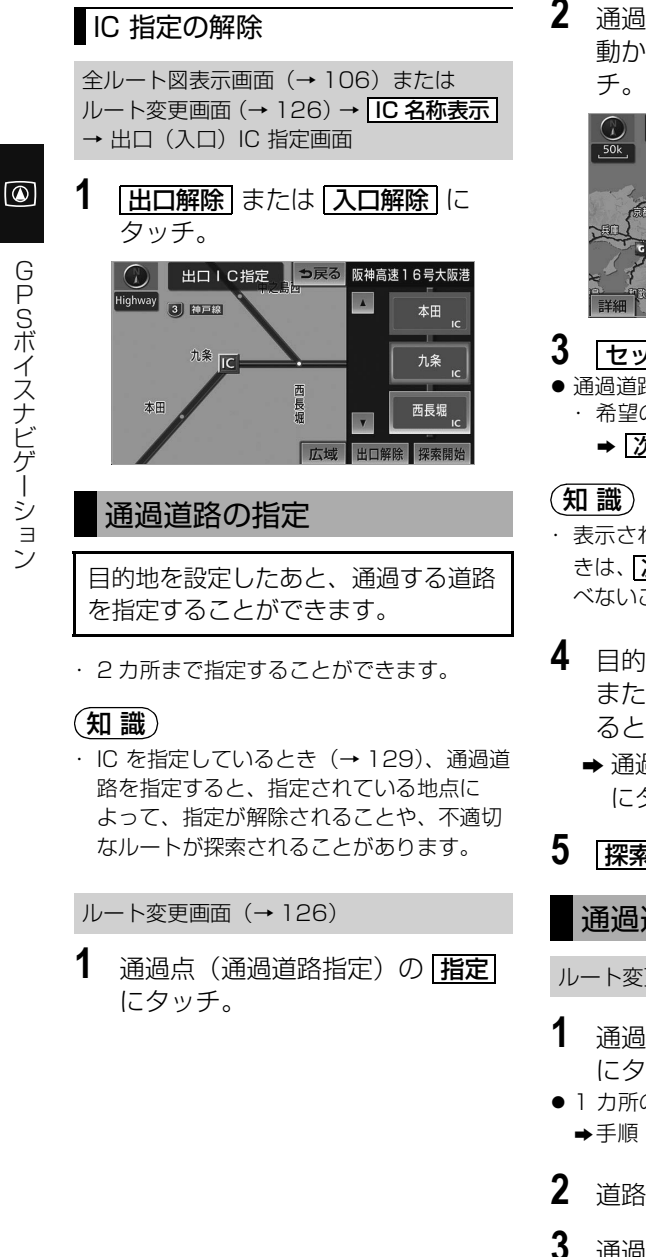

**2** 通過道路を指定する位置に地図を 動かし、<u>通過道路セット</u> にタッ

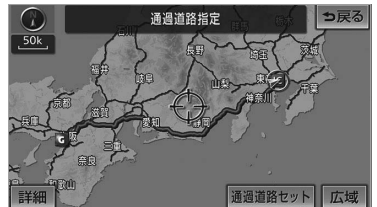

- **3** セット にタッチ。
- 通過道路が●記号で指定されます。 ・ 希望の通過道路でないとき
	- ➡ <mark>次候補</mark> にタッチ。
- ・ 表示されている地図に道路情報が少ないと きは、<u>次候補</u> にタッチしても、道路が選 べないことがあります。
- **4** 目的地を複数設定しているとき、 または IC・通過道路を指定してい るとき
	- ➡ 通過道路を指定する区間の <mark>設定</mark> にタッチ。
- 5 | **探索開始** にタッチ。

### <span id="page-133-1"></span>通過道路の修正

ルート変更画面([→ 126](#page-129-0))

- **1** 通過点(通過道路指定)の 修正 にタッチ。
- 1 カ所のみ指定されていたとき ¨手順 **3**<sup>へ</sup>
- **2** 道路または地名にタッチ。
- **3** 通過道路を指定する位置に地図を 動かし、<u>|通過道路セット |</u> にタッ チ。

<span id="page-133-0"></span>GPSボイスナビゲーション GPSボイスナビゲーション

 $\boxed{\circledast}$ 

# **4** セット にタッチ。

- 通過道路が ■記号で指定されます。 ・ 希望の通過道路でないとき
	- ➡ <mark>次候補</mark> にタッチ。

#### 知 識

・ 表示されている地図に道路情報が少ないと きは、 <mark>次候補</mark> にタッナしくも、 道路か選 べないことがあります。

**5** | 探索開始| にタッチ。

## <span id="page-134-0"></span>通過道路指定の解除

ルート変更画面(→ [126](#page-129-0))

- **1** 通過点(通過道路指定)の 解除 にタッチ。
	- ・ 1 カ所のみ指定されていたとき ¨手順 **3**<sup>へ</sup>
- **2** 道路または地名にタッチ。

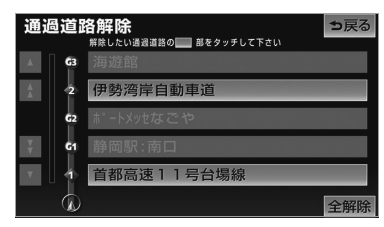

- ・ すべての通過道路指定を解除するとき ➡ <mark>全解除</mark> にタッチ。
- **3 はい**にタッチ。
- **4** | <u>探索開始</u> にタッチ。

## <span id="page-134-1"></span>季節規制区間の迂回ルートの 探索

#### ルート変更画面([→ 126\)](#page-129-0)

季節規制区間の迂回ルート探索を開始す るとき

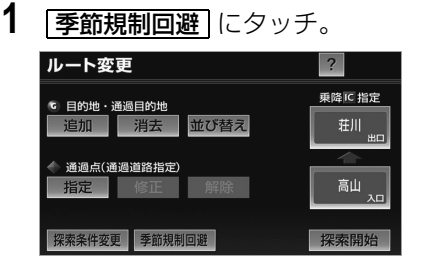

- ・ 季節規制区間を通るルートを探索させる とき
	- ➡ GHAD 李節規制通過 にタッチ。

#### 知 識

- ・|李節規制回避|または|李節規制通過|は、 季節規制区間を通るルートが探索されたと きのみ表示されます。
- ・ 規制区間を通らないと目的地に行けないよ うなとき(規制区間内に目的地・通過道路 が設定・指定されているときなど)は、

**李節規制回避** にタッチしても、規制凶間 を利用するルートが探索されることがあり ます。

# 目的地履歴の消去

# <span id="page-135-0"></span>目的地履歴の消去

目的地を設定した地図の地点は、自動 的に記憶され、目的地の設定のときな どに、地図を呼び出すことができま す。(最大 100 カ所まで)100 カ所 をこえたときは、古いものから自動的 に消去されますが、不要な目的地を選 択して消去することもできます。

<u>MENU</u>(画面外)→ <u>設定・編集</u> → <u>ナビ詳細設定 → | その他 |</u> → ナビ詳細設定画面

1 目的地履歴の消去の [消去する] に タッチ。

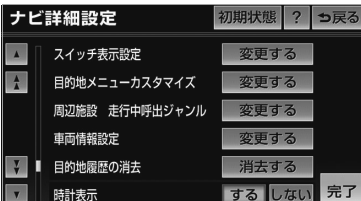

- **2** 地点名称にタッチ。 ・ すべての目的地履歴を消去するとき ➡ <mark>全消去</mark> にタッチ。
- **3 はい** にタッチ。

## 知 識

・ 携帯電話から呼び出す(→ [99](#page-102-1))で設定し た目的地は履歴に異なる名称で登録されて いることがあります。

# 目的地画面の設定

目的地画面のスイッチ設定 (目的地メニューカスタマイ ズ)

目的地画面(→91)の1ページ目に 表示させるスイッチを設定することが できます。

<mark>MENU</mark>(画面外)→ <u>| 設定・編集</u> | → <u>ナビ詳細設定 → | その他 |</u> → ナビ詳細設定画面

**1** 目的地メニューカスタマイズの <u>変更する</u> にタッチ。

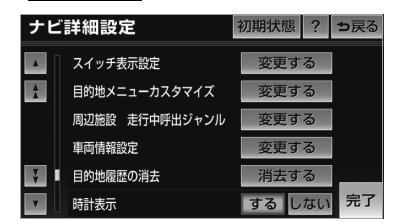

**2** 設定を変更するスイッチを選択す る。

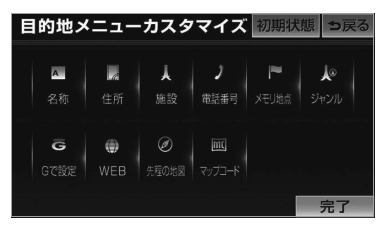

- 点灯しているスイッチが、現在1ページ目 に表示されているスイッチです。
- 1 ページ目に表示できるタッチスイッチは 6 つです。入れ替えたいスイッチの数だけ タッチします。
- **3** 1 ページ目に表示したいスイッチ を選択し、|**完了**| にタッチ。
- **4 完了** にタッチ。(1の画面)

# メモリ地点の登録

# メモリ地点について

- メモリ地点を登録しておくと、
- 地図にマークで表示されます。
- 近づいたときに音が鳴るようにする ことができます。
- 目的地の設定のときなどに、メモリ 地点の地図を呼び出すことができま す。(→ [91](#page-94-0))

さらに、自宅または特別メモリ地点に 登録しておけば、簡単な操作で地図を 呼び出すことやルート探索を開始する ことができます。([→ 91](#page-94-0))

# 知 識

- ・ 1/8 万図より詳細な地図で登録することが できます。(現在地画面(地図画面)から 登録するときを除く)
- ・ 登録する場所、地図の呼び出し方法によっ ては名称、電話番号も同時に表示されるこ とがあります。

# メモリ地点の登録

次の 2 通りの方法で、メモリ地点の登録 をすることができます。

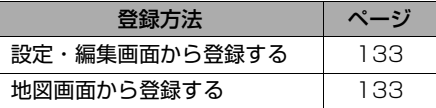

設定・編集画面からの登録方法

- **1** (画面外)を押す。 MENU
- **2 |設定・編集|**にタッチ。

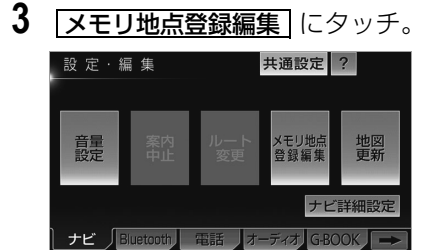

**4** メモリ地点の <mark>登録</mark> にタッチ。

**5** 地図の呼び出し方法を選び、登録 する地点の地図を表示する。  $(\rightarrow 91.100)$ 

**6** セット にタッチ。

- **7 完了**にタッチ。
	- ・ 自宅・特別メモリ地点に登録したいとき **⇒ 自宅・特別メモリに種別変更** にタッ チ。(→ [135](#page-138-0))

## 地図画面からの登録方法

現在、表示させている地図にメモリ地 点を登録することができます。

**1** 登録したい位置に地図を動かし、 **地点登録|** にタッチ。

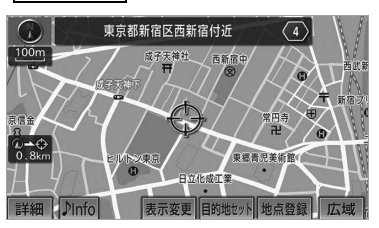

• ∩または 少の位置にメモリ地点が■で 表示されます。

# (知識)

- ・ 高速道路走行中、現在地に登録したとき は、10(方向付きメモリ)で表示されます。
- ・ 携帯電話から受信した地点をメモリ地点と して登録する場合、コンテンツによっては 著作権で保護されているため地点情報を登 録することはできません。
- ・ WEB 検索([→ 481](#page-484-0))で登録した地点は、 車載機から移動することができません。 (メモリ地点の送信や移行など)
- ・ WEB 検索([→ 481](#page-484-0))で登録した地点に は、メモリ地点修正画面 (→ [134](#page-137-0)) などの リスト表示に Web マークが表示されます。

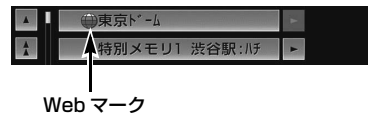

# <span id="page-137-0"></span>メモリ地点の修正・入力

次の 2 通りの方法で、メモリ地点の修正 をすることができます。

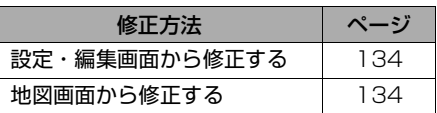

■設定・編集画面からの修正方法

<mark>MENU</mark>(画面外)→ | <u>設定・編集</u> | → <mark>メモリ地点登録編集 |</mark> → メモリ地点画面

- 1 メモリ地点の [修正] にタッチ。
- **2** メモリ地点にタッチ。

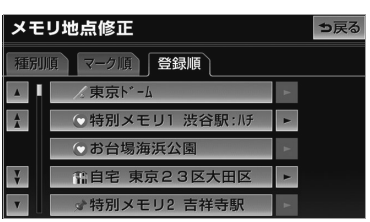

#### (知識)

- ・ メモリ地点のリストは、以下の 3 種類の表 示方法があります。
	- **種別順** …… 目毛、特別メモリ地点、メ モリ地点、G メモリ地点の 順
	- **マーク順** … マークの種類別 **登録順** …… メモリ地点の登録順
- **3** 修正・入力をする。
- 修正・入力方法については次のページをご 覧ください。

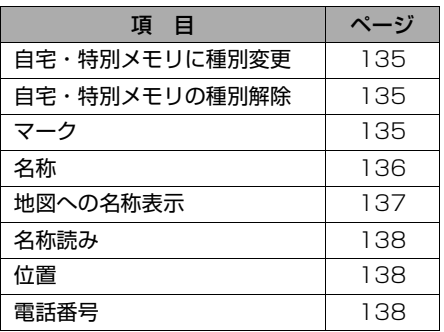

**4** | 完了| にタッチ。(3の画面)

■地図画面からの修正方法

**1** 地図上の修正したいメモリ地点に タッチし、<u>情報</u> にタッチ。

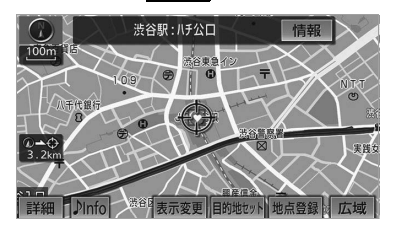

2 | 修正 にタッチ。 ・ 以降の操作方法について ➡「設定・編集画面からの修正方法」 (→ 134)手順 **3** へ。

GPSボイスナビゲーション GPSボイスナビゲーション

 $\circ$ 

# <span id="page-138-0"></span>自宅・特別メモリ地点に登録

メモリ地点に登録されている地点を自 宅や特別メモリ地点に変更することが できます。

<mark>MENU</mark>(画面外)→ <u>| 設定・編集</u> | → <u>メモリ地点登録編集</u> | → メモリ地点の <u>| 修止 |</u> → <u>|(メモリ地点)|</u> → メモリ地点修正画面

- 1 | 百宅・特別メモリに種別変更| に タッチ。
- **2** 自宅または特別メモリ 1 ~ 5 のい ずれかにタッチ。

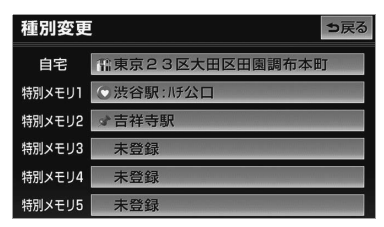

- ・ すでに自宅または特別メモリ地点が登録 されているとき
	- ➡変更してよければ、<mark>はい</mark> にタッチ。
- ・ 登録されていた地点は、メモリ地点にな ります。

#### ■自宅・特別メモリ地点の解除

自宅または特別メモリ地点に登録されて いる地点を、メモリ地点に変更すること ができます。

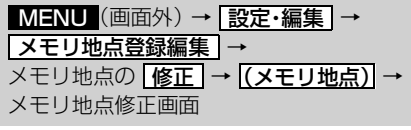

1 百宅·特別メモリの種別解除<sup>1</sup>に タッチ。

2 | <mark>はい</mark> にタッチ。

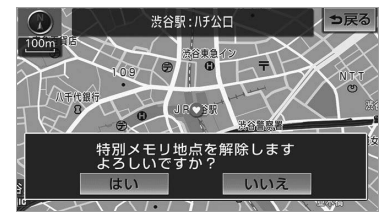

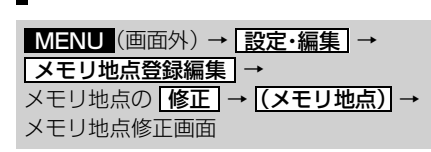

メモリ地点のマーク変更

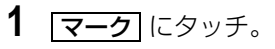

2 マーク 1 ・ マーク 2 ・ <mark>マーク3 ・| 音声付き |</mark> にタッチ し、希望のマークを選ぶ。

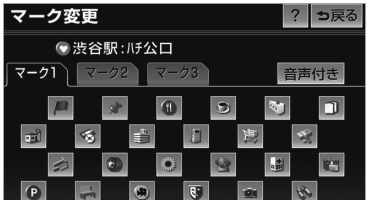

#### ■音声付き

メモリ地点に約 500m まで近づくと音 が鳴るようにすることができます。

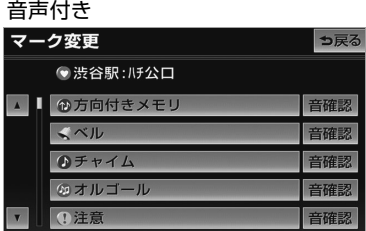

<span id="page-139-0"></span>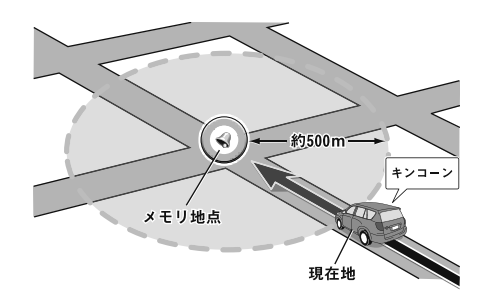

- ・ メモリ地点に近づいたときに鳴る音を確 認するとき
	- ➡ | <u>音確認</u> |にタッチ。

### ■方向付きメモリ(音声付き)

設定した方向からメモリ地点に約 500m まで近づいたときのみ音が鳴る ようにすることができます。

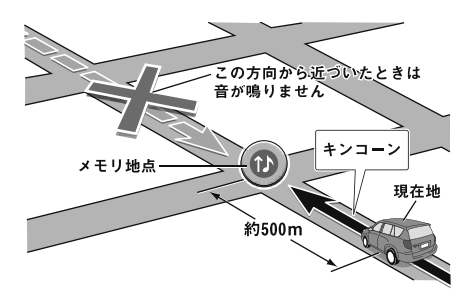

- <u>|万向付きメモリ</u> にタッチしたとき ➡ 方向を設定し、 セット にタッチ。
- 【 …… 反時計まわり
- 1 …… 時計まわり

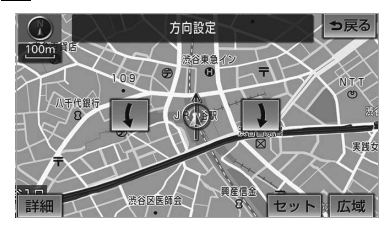

#### ■地図に表示しないときは

1 マーク3 の <mark>マーク無し</mark> にタッ チ。

マーク 3 マーク変更 ? っ戻る ● 渋谷駅: ハチ公口  $\overline{(-7)}$ 音声付き  $\bullet$  $\left| \right\rangle$  $\bullet$ 

メモリ地点の名称入力

<u>MENU</u>(画面外)→ <u>| 設定・編集</u> | → <u>メモリ地点登録編集</u> | → メモリ地点の <u>| 修止 |</u> → <u>| (メ**モリ地点**)|</u> → メモリ地点修正画面

- 1 名称 にタッチ。
- ■ひらがな・漢字入力
- **1** | <mark>かな</mark> にタッチし、入力画面を切 り替える。
- 2 名称を入力し、[**変換**] にタッチ。

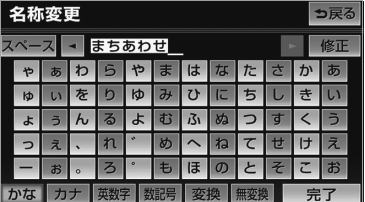

- ・ 入力したままの状態で確定するとき
	- ➡ <mark>無変換</mark> にタッチ。
- ・ すでに名称が表示されているときや間違 えたとき
	- ➡ <u>修正</u> にタッチ。

# <span id="page-140-0"></span>**3** 入力したい熟語にタッチ。 ・ 変換範囲を修正するとき ¨ ・ にタッチ。 ▲▼・ そのままの状態でよいとき ➡ | 全確定| にタッチ。 **4 | 完了|** にタッチ。(2の画面) ■カタカナ・英数字・数記号入力 1 |カナ| ・ |英数字| ・ |数記号| のいず れかにタッチし、入力画面を切り 替える。 2 名称を入力し、 <mark>|完了</mark>|にタッチ。 カタカナ入力時

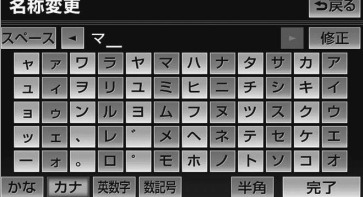

#### 英数字入力時

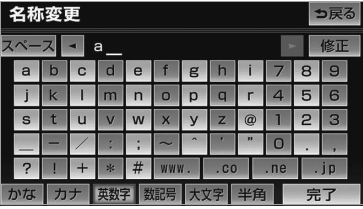

#### 数記号入力時

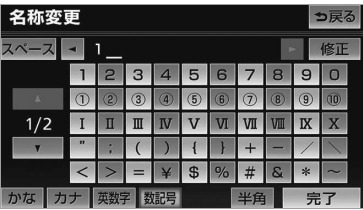

● 入力する文字の大きさを切り替えるとき **⇒ [半角]** または [全角] にタッチ。

- 英数字入力時、文字の書体を切り替えると き
	- **⇒ |大文字|** または <mark>|小文字|</mark> にタッチ。

# メモリ地点の名称表示

地図に入力したメモリ地点の名称を表 示させることができます。

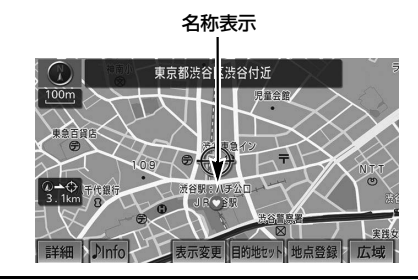

# (知識)

・ 1/8 万図より詳細な地図で表示することが できます。

メモリ地点名称の表示/非表示を選ぶこ とができます。

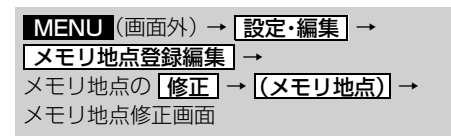

1 地図への名称表示の する にタッ チ。

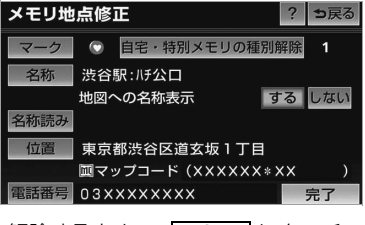

・ 解除するとき ➡ <mark>[しない]</mark>にタッチ。

ெ

<span id="page-141-0"></span>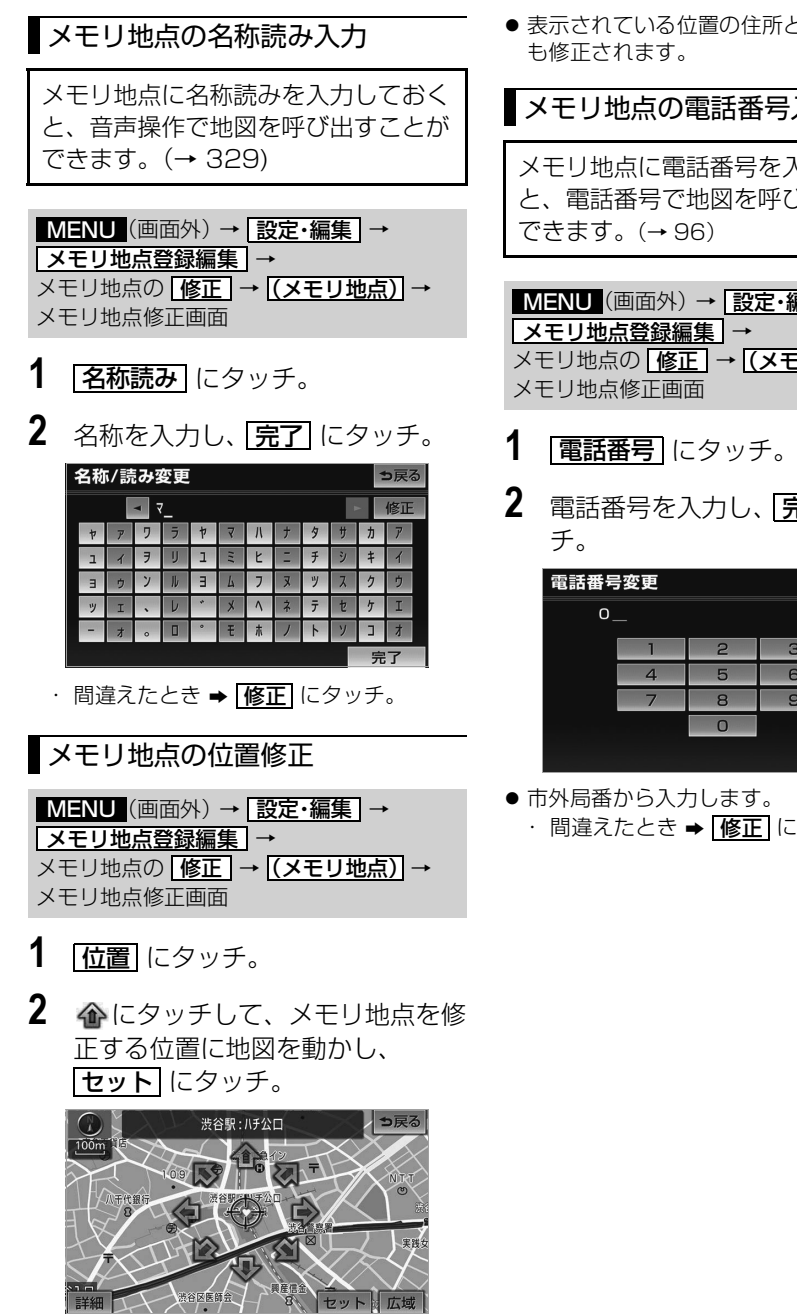

## メモリ地点の電話番号入力

メモリ地点に電話番号を入力しておく と、電話番号で地図を呼び出すことが

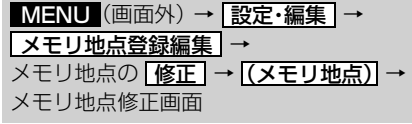

- 
- 2 電話番号を入力し、<mark>完了</mark>にタッ

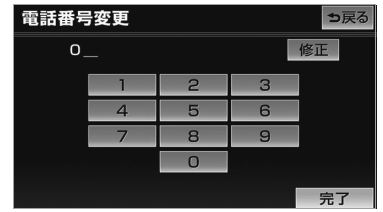

・間違えたとき ➡ | 修正| にタッチ。

# メモリ地点の消去

次の 2 通りの方法で、メモリ地点の消去 をすることができます。

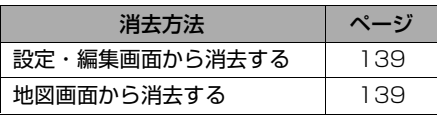

設定・編集画面からの消去方法

<u>MENU</u>(画面外)→ <u>| 設定・編集</u> | → <mark>メモリ地点登録編集 |</mark> → メモリ地点画面

- **1** メモリ地点の <mark>消去</mark> にタッチ。
- **2** メモリ地点にタッチ。

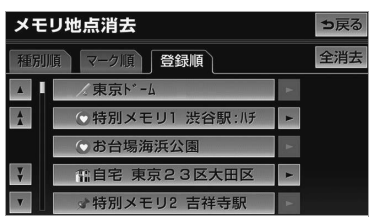

- ・ すべてのメモリ地点(自宅、特別メモリ 地点、G メモリ地点を含む)を消去する とき
	- ➡ 全消去 にタッチ。
- **3 はい** にタッチ。

# 地図画面からの消去方法

**1** 地図上の消去したいメモリ地点に タッナし、<mark>情報</mark> にタッチ。

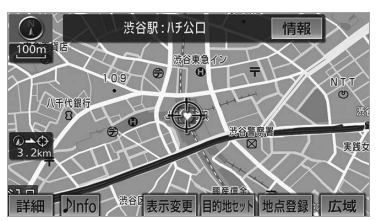

- **2 消去** にタッチ。
- **3 はい** にタッチ。

# 迂回メモリ地点の登録

# 迂回メモリ地点について

迂回メモリ地点を登録しておくと、 ルートを探索させるとき、登録した地 点(エリア)を迂回するルートを探索 させることができます。工事や事故に よる通行止め・渋滞地点がわかってい るときなどに便利です。

## (知 識)

- ・ 1/8 万図より詳細な地図で登録することが できます。
- 迂回メモリ地点を通らないと目的地に行け ないようなときは、迂回メモリ地点を通る ルートが探索されることがあります。
- ・ 登録する場所、地図の呼び出し方法によっ ては名称も同時に表示されることがありま す。

### 迂回メモリ地点の登録

<mark>MENU</mark> (画面外*)* → <mark>| 設定・編集</mark> | → <mark>メモリ地点登録編集 |</mark> → メモリ地点画面

1 迂回メモリの **登録** にタッチ。

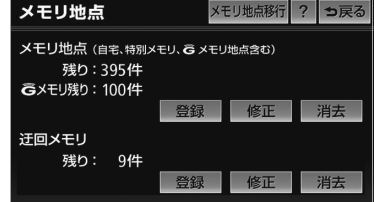

- **2** 地図の呼び出し方法を選び、登録 する地点の地図を表示する。  $(\rightarrow 91, 100)$
- **3** セット にタッチ。
- **4** 迂回範囲を設定し、 <mark>セット</mark> にタッ チ。
- |▲| …… 迂回範囲を広くする
- |▼] …… 迂回範囲を狭くする
- |▲ │・| ▼ | の間にある数値は迂回させる範 囲の一辺の距離になります。

#### (知識)

・ 高速道路 (都市高速・有料道路を含む) お よびフェリー航路は、迂回範囲内に設定し ても迂回させることはできません。迂回し たいときは、 (迂回メモリ地点)を道路上 に設定してください。

**5** 完了にタッチ。
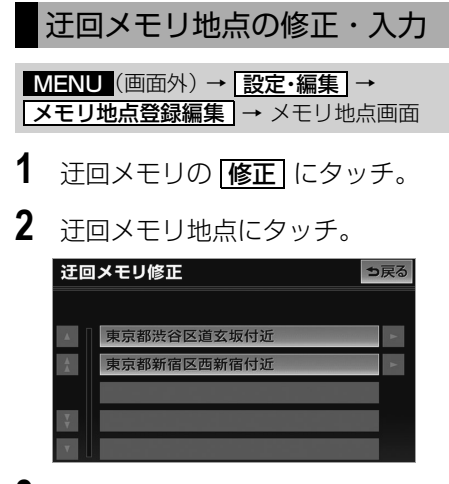

- **3** 修正・入力をする。
- 修正·入力方法については次のページをご 覧ください。

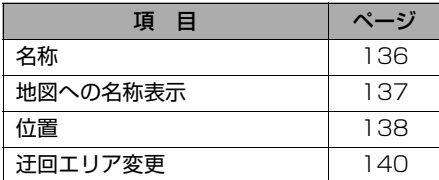

**4 完了** にタッチ。(3の画面)

#### 知 識

・ 迂回メモリ地点は専用のマークで表示さ れ、マークを変更することはできません。

## 迂回メモリ地点の設定

登録した地点を迂回するルートの探索す る/しないを設定できます。

- 有**効** … 辻回するルートを探索する
- <u>無効</u>」… 辻回するルートを探索しない

## 迂回メモリ地点の消去

<mark>MENU</mark>(画面外)→ <u>設定・編集</u> → <mark>メモリ地点登録編集 |</mark> → メモリ地点画面

- **1** 迂回メモリの <mark>消去</mark> にタッチ。
- 2 迂回メモリ地点にタッチ。

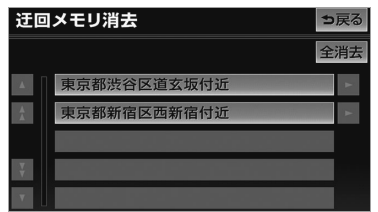

- ・ すべての迂回メモリ地点を消去するとき ➡ 全消去 にタッチ。
- **3 はい** にタッチ。

## メモリ地点の移行

## メモリ地点の移行とは

メモリ地点データ移行機能を使うと、 メモリ地点のデータを他のトヨタ純正 ナビゲーションシステム(2006 年 以降発売のモデル)に移し替えること ができます。詳しくは、販売店にご相 談ください。

## (知識)

- · WEB 検索 ([→ 481](#page-484-0)) で登録したメモリ地 点は、移し替えることができません。
- ・ メモリ地点のデータ移行操作時は、他の操 作をすることができません。

### 登録した場所のデータを SD メモリーカードに移す

車載機に登録されているメモリ地点、 迂回メモリ地点のデータを SD メモ リーカードに保存することができま す。

### 0 知 識

- ・ メモリ地点を保存する前に、パスワードを 設定してください。(→ [143](#page-146-0))
- ・ メモリ地点を SD メモリーカードに保存す ると、車載機に登録しているメモリ地点は 全て消去されます。また、パスワードも初 期化されます。
- ・ すでにメモリ地点のデータを保存している SD メモリーカードを使用した場合、上書 き保存となり、保存していたデータは消去 されます。消去したデータは保証できませ んので注意して保存してください。
- ・ SD メモリーカードにデータを保存中はエ ンジンスイッチを OFF (LOCK) にしない でください。データが破損する恐れがあり ます。
- **1** (画面外)を押す。 MENU
- **2 設定・編集** にタッチ。
- 3 | メモリ地点登録編集| にタッチ。
- **4 | メモリ地点移行|** にタッチ。
- **5** 保存の 60 にタッチ。

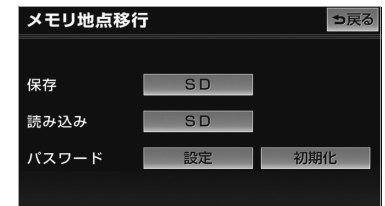

- ディスプレイが開きます。
- **6** 地図 SD カードを取り出し、SD メ モリーカードを挿入する。
- **7 OK にタッチ。**
- ディスプレイが閉じます。
- 8 パスワードを入力し、 <mark>完了</mark>に タッチ。
	- ・ 間違えたとき ➡ <u>修正</u> にタッチ。
- **9 はい** にタッチ。
- **10 OK にタッチ。**
- 登録している全てのメモリ地点が保存され ます。
- ディスプレイが開きます。
- **11** SD メモリーカードを取り出し、 地図 SD カードを挿入する。
- **12 OK にタッチ。**
- ディスプレイが閉じます。

 $\circledcirc$ 

## (知識)

- · 車両のエンジンスイッチを OFF (LOCK) にするなどして保存、読み込みが中断した 場合、再度操作します。
- ・ メモリ地点移行画面(**5** の画面)で画面外 のスイッチを押しても、操作することがで きません。 5戻る にタッチして、メモリ地 点画面から操作します。

## <span id="page-146-0"></span>パスワードの設定

パスワードを設定する

データの読み込みで使用するパスワー ドを設定すると、メモリ地点のデータ を保存することができます。

#### (知 識)

・ 設定したパスワードは、SD メモリーカー ドからメモリ地点を読み込むときに必要で す。忘れないよう控えておいてください。

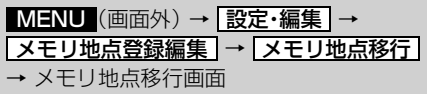

**1** パスワードの <mark>設定</mark> にタッチ。

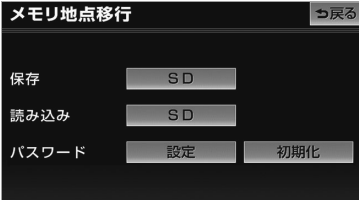

**2** 数字 4 桁のパスワードを入力し、 <u>完了</u> にタッチ。

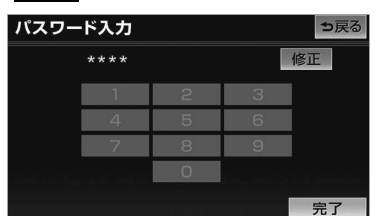

- ・ すでにパスワードが設定されているとき → 既存のパスワードを入力後、新しいパ スワードを入力。
- ・ 間違えたとき ➡ <mark>修正</mark> にタッチ。
- **3** もう一度パスワードを入力し、 <u>完了</u> にタッチ。

パスワードを初期化する

パスワードを忘れた場合、パスワード の初期化が必要です。初期化すると、 車載機に登録しているメモリ地点も消 去されますのでご注意ください。

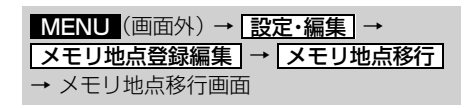

**1** パスワードの 初期化 にタッチ。

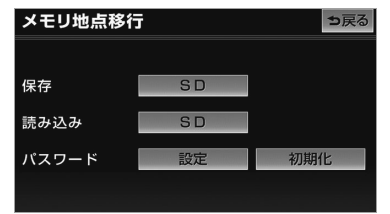

- 2 <mark>はい</mark> にタッチ。
- **3 はい** にタッチ。

 $\boxed{\circledast}$ 

### 登録した場所のデータを車載 機に移す

SD メモリーカードに保存したメモリ 地点や迂回メモリ地点のデータを車載 機に移すことができます。

#### (知識)

- ・ メモリ地点を移すには、保存するときに入 力したパスワードが必要です。
- ・ メモリ地点を移すと、車載機に登録してい るメモリ地点のデータは全て消去され、 SD メモリーカードに保存したメモリ地点、 迂回メモリ地点のデータに置き替えられま す。
- ・ メモリ地点を移すと、SD メモリーカード に保存していたメモリ地点のデータは全て 消去されます。
- ・ SD メモリーカードの誤消去防止スイッチ が LOCK の状態になっている場合、誤消去 防止スイッチの LOCK を解除してから操作 します。

<u>MENU</u>(画面外)→ <u>[設定・編集</u> | → <u>メモリ地点登録編集 → | メモリ地点移行</u> → メモリ地点移行画面

**1** 読み込みの 6D にタッチ。

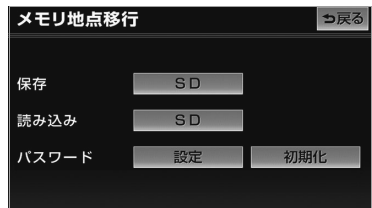

- ディスプレイが開きます。
- **2** 地図 SD カードを取り出し、SD メ モリーカードを挿入する。
- **3 OK にタッチ。**
- ディスプレイが閉じます。

**4** 保存したときに使用したパスワー ドを人力し、<u>|完了</u>|にタッチ。

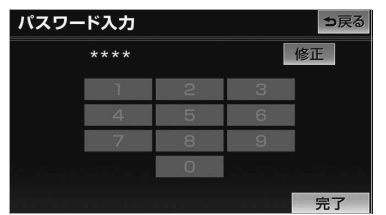

- **5** | はい にタッチ。
- **6** OK にタッチ。
- ディスプレイが開きます。
- **7** SD メモリーカードを取り出し、 地図 SD カードを挿入する。
- 8 OK にタッチ。
- ディスプレイが閉じます。

#### (知 識)

・ データを移す機器により、保存できるメモ リ地点の件数は異なります。詳しくは、 データを移す機器の取扱説明書を参照して ください。

## ナビを使いこなすために

## 補正が必要なとき

## 補正について

地図上の自車マーク がずれても、 しばらく走行すると、マップマッチン グや GPS 情報が利用されて、現在地 が自動的に修正されます。(場合に よっては、数分程度かかることがあり ます。) GPS 情報が利用されず、現在地が自動 的に修正されないときは、安全な場所 にいったん停車して、現在地の修正を 行ってください。

### (知識)

・ 1/8 万図より詳細な地図で補正することが できます。

## <span id="page-148-0"></span>現在地の修正

実際の現在地と異なる場所に自車マー ク のが表示されている(自車マーク がずれている)とき、自車マーク ○の位置と向いている方向を修正す ることができます。

<mark>MENU</mark>(画面外)→ <u>設定・編集</u> → <u>ナビ詳細設定 | → | その他 |</u> → ナビ詳細設定画面

1 ナビ補正の [補正する] にタッチ。

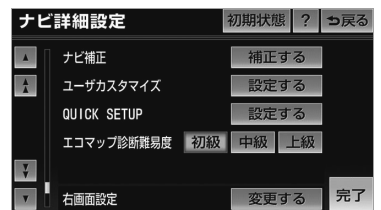

- 2 | 現在地修正 にタッチ。
- 3 命にタッチして現在地を修正し、 <u>セット</u> にタッチ。
- **4** 方向を修正し、 <mark>セット</mark> にタッチ。
- ■ … 反時計まわり
- 】… 時計まわり

<span id="page-149-0"></span>走行中、地図上の自車マーク のの進 み方と、実際の車の進み方が全く違っ ているとき、自車マーク のの進み方 を修正することができます。

### (知識)

- ・ 自動補正モード中ではないときも、距離補 正の学習機能を持っているため、自車マー ク ○の進み方が走行状態により、変化する ことがあります。
- ・ 自動補正モード中は、操作することはでき ません。

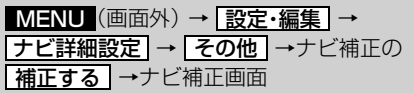

- 1 **距離補正** にタッチ。
- **2** 補正をし、<mark>完了</mark> にタッチ。
- 実際より遅く進むとき
- ➡ ▶️ (進める) にタッチ。
- ●実際より早く進むとき
	- ➡ ◀ (遅らせる)にタッチ。

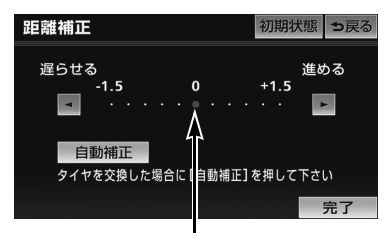

初期状態の位置

### (知識)

・ |<u>初期状態 |</u> にタッチすると、目車マーク を適切な位置に表示できるように自動で 補正します。(●(黄色)の位置が初期状態 (0 の位置) にもどります。)

## 自動補正

タイヤを交換したり、車載機を別のお 車に取り付けたときは自動補正を行っ てください。

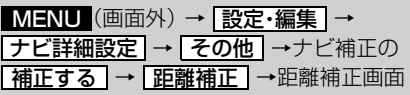

- 1 直動補正 にタッチ。
- GPS 情報を利用しながら、しばらく走行 すると、自動的に補正が終了します。

GPSボイスナビゲーション

 $\circ$ 

## ナビの設定を記憶したいとき

### <span id="page-150-0"></span>各種ナビ設定の記憶

各種ナビ設定の設定状態を 3 パター ンまで記憶させておくことができま す。

次の設定項目を記憶することができま す。

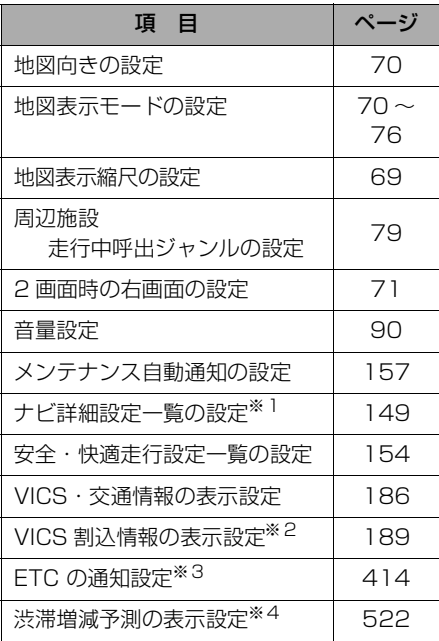

- ※1 車両情報設定は記憶することができませ  $h_{1a}$
- ※2 販売店装着オプションのビーコンユニッ トを装着したときのみ。
- ※3 ナビゲーション対応 ETC 車載器を接続 しているときのみ。
- ※4 G-BOOK オンラインサービスを利用さ れているときのみ。

### (知識)

・ バッテリーの交換や地図データの更新など をするとナビゲーションの各種設定で変更 した内容が初期状態に戻りますので、設定 内容を記憶することをおすすめします。

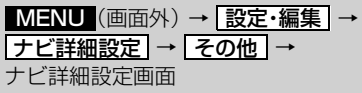

**1** ユーザカスタマイズの 設定する にタッチ。

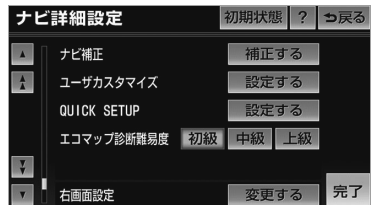

- **2 記憶** にタッチ。
- **3 はい** にタッチ。
- 手順 2 ですでに記憶されている設定を選ん だときは、 <mark>はい</mark> にタッチすると上書きさ れます。
	- ・ 新規で記憶するとき
		- ⇒名称を入力する。([→ 136](#page-139-1))

### 記憶の呼び出し

ご希望の各種ナビ設定を呼び出すこと により、その設定状態でナビゲーショ ンを使用することができます。

<u>MENU</u>(画面外)→ <u>[設定・編集</u> | → <u>ナビ詳細設定 → | その他 |</u> → ユーザカスタマイズの<u> 設定する</u> | → ユーザーカスタマイズ画面

**1** 設定 1 ~ 3 のいずれかにタッチ。

ெ

## 名称の変更

<mark>MENU</mark> (画面外*)* → <u>| 設定・編集</u> | → <u>ナヒ詳細設定 | → | その他 |</u> → ユーサカスタマイスの<u>| 設定する</u> | → ユーザーカスタマイズ画面

1 28称変更 にタッチ。

2 修正·入力をする。([→ 136](#page-139-1))

## 各種ナビ設定の記憶の消去

<mark>MENU</mark> (画面外) → <mark>設定・編集</mark> → <u>ナビ詳細設定 | → | その他 |</u> → ユーザカスタマイスの<u>| 設定する</u> | → ユーザーカスタマイズ画面

- **1 消去** にタッチ。
- **2** | はい にタッチ。

 $\circledcirc$ 

## ナビ詳細設定一覧

## <span id="page-152-0"></span>ナビ詳細設定一覧

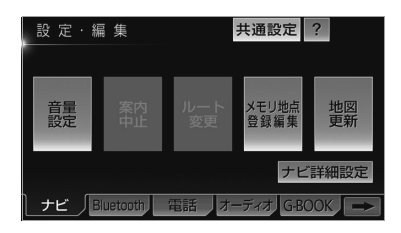

- **4** 設定したい項目にタッチ。
- **5** 各項目を設定する。
- ●詳しくは、次の表をご覧ください。 ・ 初期設定の状態にもどすとき
	- **⇒ 初期状態 にタッチ。**

**6 完了**にタッチ。

設定値の太字は、初期状態で選択されている設定です。

### 地図表示設定

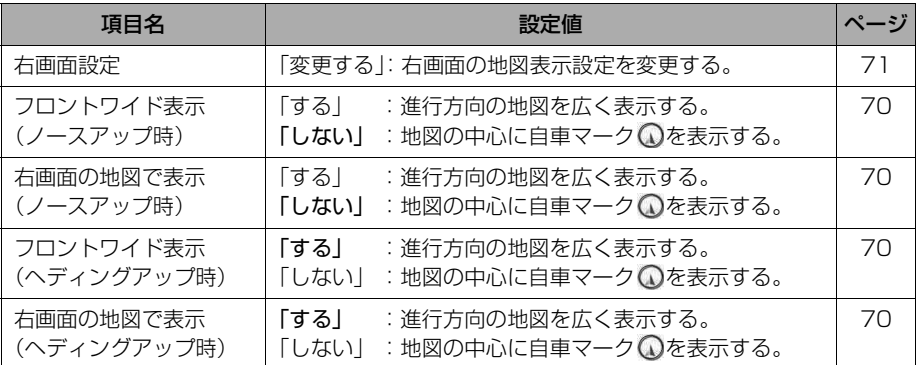

- **1** (画面外)を押す。 MENU
- **2 設定・編集**にタッチ。
- **3** | ナビ詳細設定 | にタッチ。

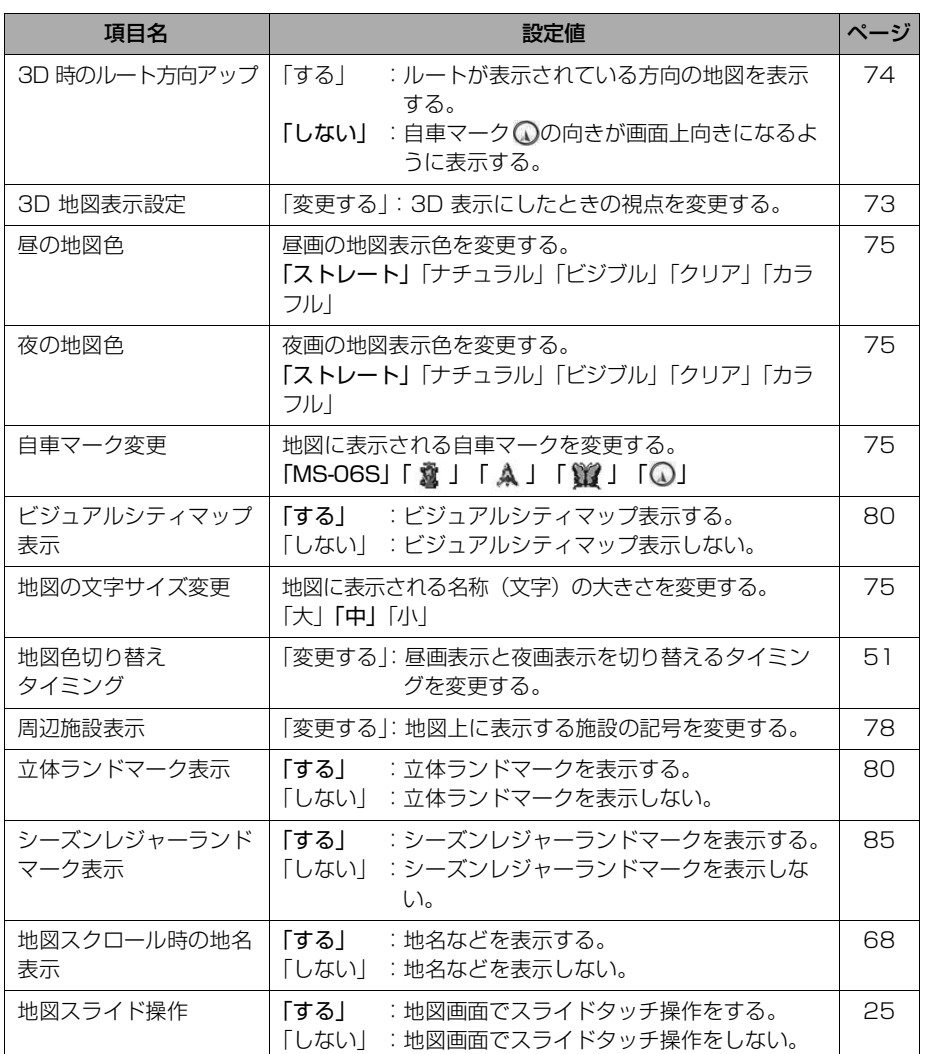

## 自動表示切替設定

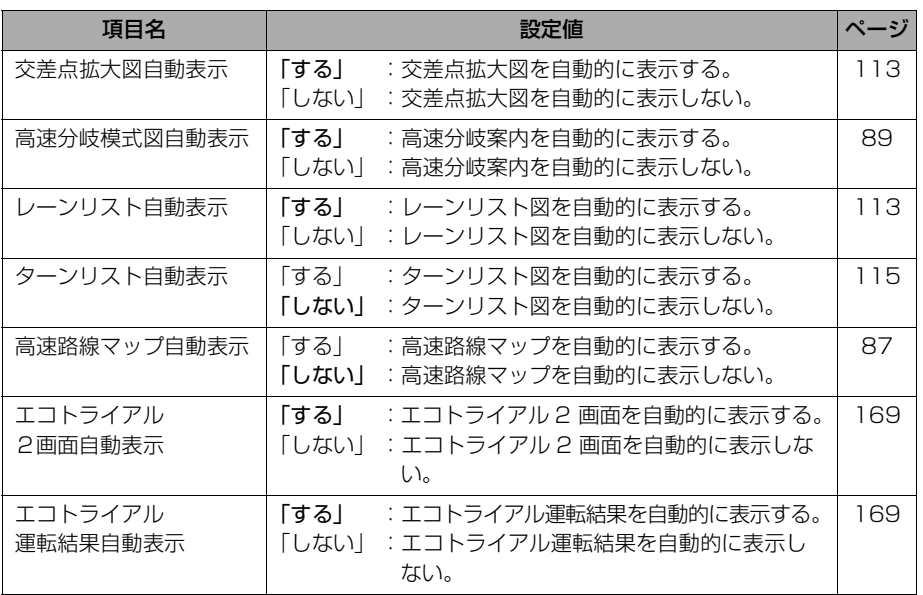

## <span id="page-154-1"></span><span id="page-154-0"></span>案内表示設定

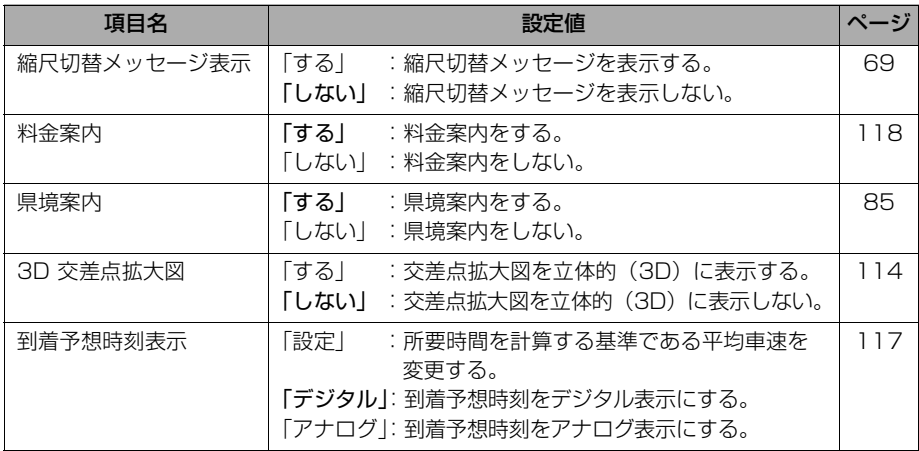

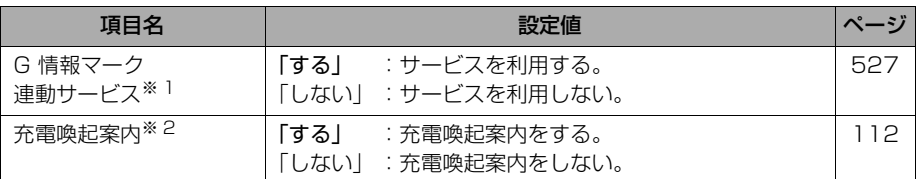

※1 G-BOOK オンラインサービスを利用されているときに操作することができます。 ※2 充電喚起案内の対象車種については、お買い上げの販売店にお問い合わせください。

## <span id="page-155-0"></span>音声設定

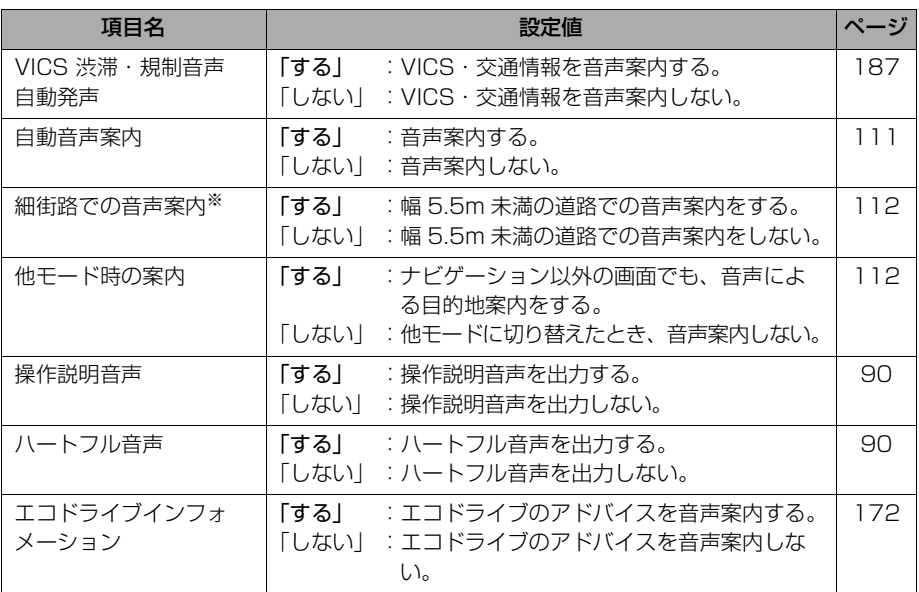

※ルート案内中に設定を変更するとルートの再探索が行われます。

 $\circledcirc$ 

## ルート系設定

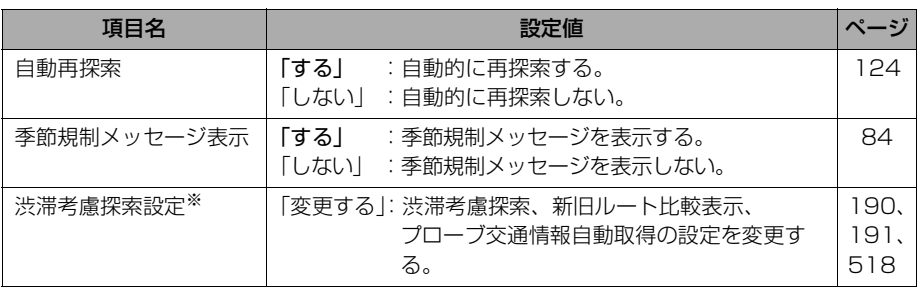

※販売店装着オプションのビーコンユニットを装着したとき、または G-BOOK オンラインサー ビスを利用されているときに操作することができます。

## <span id="page-156-0"></span>その他

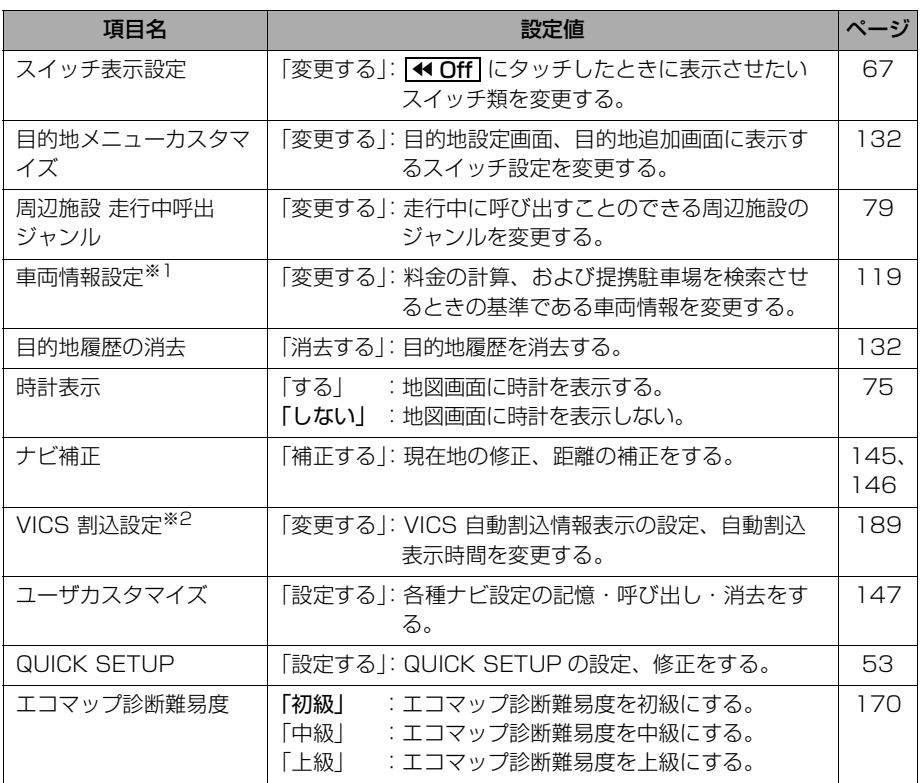

※1 目的地が設定されているときは操作することができません。

※2 販売店装着オプションのビーコンユニットを装着したときに操作することができます。

## 安全・快適走行設定一覧

<span id="page-157-0"></span>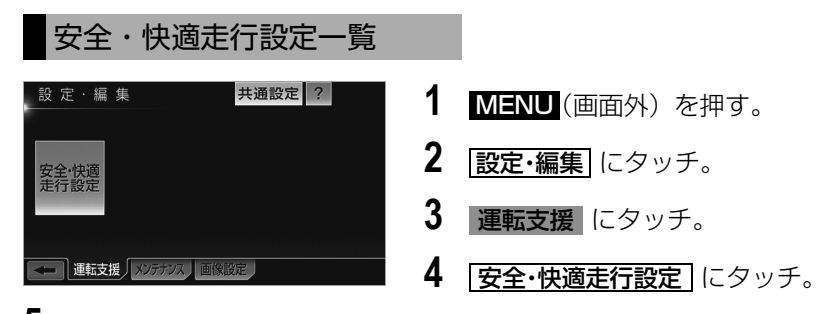

**5** 各項目を設定する。

- ●詳しくは、次の表をご覧ください。
- **6 完了**にタッチ。

設定値の太字は、初期状態で選択されている設定です。

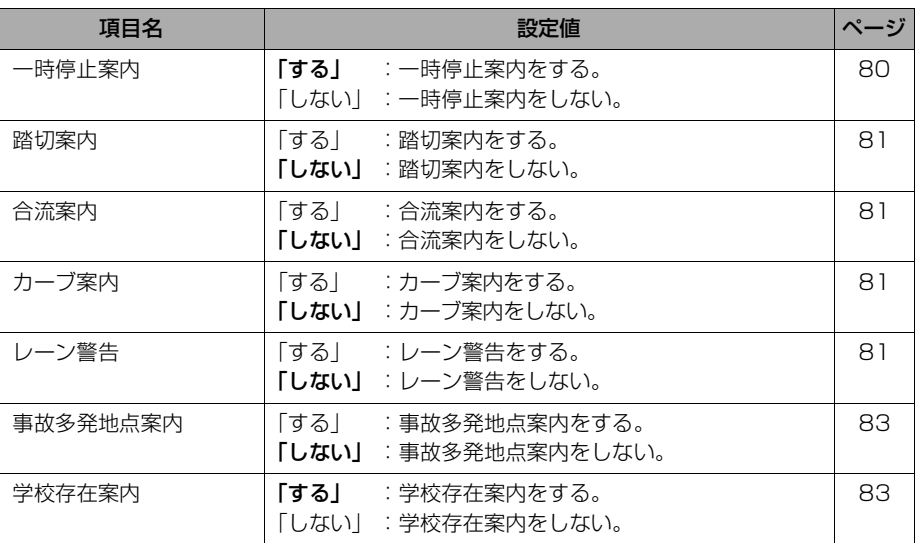

## メンテナンス機能

## メンテナンス機能について

メンテナンス機能とは、GPS (→[173](#page-176-0)) のカレンダー機能と車速信号 を利用して、オイルなどの消耗部品の 交換時期・各種点検時期などのイベン ト時期の案内を行う機能です。

● メンテナンス機能の内容・時期の設定につ いては、お買い上げいただきました販売店 にご相談ください。

#### (知識)

・ 車の使用状況により、設定した時期と実際 に案内が行われる時期は誤差が生じること があります。また、計測された走行距離と 実際の走行距離は誤差が生じることがあり ます。

## メンテナンスの項目設定

### メンテナンス時期の設定

#### (知 識)

- ・ メンテナンス時期の設定をしても、メンテ ナンス詳細設定の自動通知を「する」に設 定しないと、メンテナンス案内は行われま せん。([→ 156](#page-159-0))
- **1** (画面外)を押す。 MENU
- **2** | 設定・編集| にタッチ。
- 3 メンテナンス にタッチ。

**4** | 頂目設定| にタッチ。

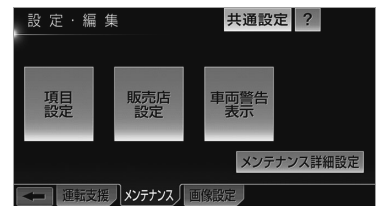

- **5** 設定する項目にタッチ。
- |<u>任意入力</u>| にタッチすると、表示されてい る項目以外の項目を設定することができま す。([→ 156](#page-159-1))
- すでに設定されている項目にタッチしたと きは、 **6** の画面が表示されます。

#### (知識)

- ・ 未設定の項目は 2 (黒色)、すでに設定さ れている項目は (緑色)、メンテナンス 案内が行われる時期の項目は (橙色) で表示されます。
- 6 **お知らせ日** または お知らせ距離 にタッチ。
- 日付・距離の両方、または日付のみ・距離 のみを設定します。
- <span id="page-158-0"></span>**7** 日付・距離を入力し、<mark>完了</mark> に タッチ。
	- ・間違えたとき ➡ | 修正| にタッチ。
- ●「日付入力画面」で、一桁の日付を入力す るときは、<u>|年|・|月|・|日|</u> にタッチして 入力することができます。
- 2 ~ 9 月と4~9日は <u>| 月|</u>・|<u>日|</u> にタッ チして入力する必要はありません。 〔例〕2012 年 3 月 25 日と入力するとき <u>1 | ・ | 2 |</u> ・ | <u>0 |</u> ・ | 3 | ・ | 2 | ・ | 5 | ま たは ・ ・ ・ ・ の順 1 2 3 2 5 にタッチします。
- 8 | 設定完了 にタッチ。

# 1 | 任意入力| にタッチ。

メンテナンス画面

<span id="page-159-1"></span>■任意入力項目の設定のしかた

<u>MENU</u>(画面外)→ <u>設定・編集</u> → メンテナンス → <u>【項目設定</u> 】→

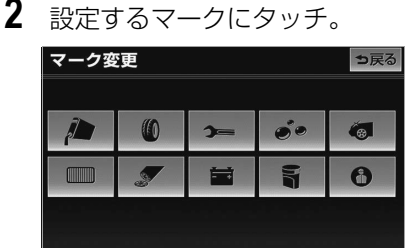

**3** 名称を入力([→ 136](#page-139-1))し、<mark>完了</mark> にタッチ。

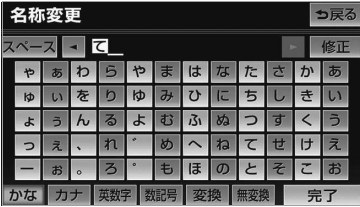

・ 間違えたとき

➡ <mark>修正</mark> にタッチ。

- **4** お知らせ日、またはお知らせ距離 を設定する。([→ 155](#page-158-0))
- **5** | 設定完了| にタッチ。

### <span id="page-159-0"></span>メンテナンスの案内

設定をした日をすぎる、または設定し た距離を走行すると、ナビゲーション 画面が表示される(立ち上がる)と き、同時に 4 つまで案内されます。

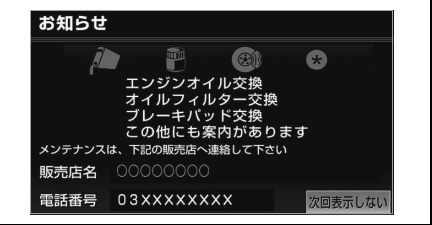

メンテナンスの案内のする/しないを設 定できます。(→ [157](#page-160-0))

- 5 つ以上の項目があるときは、 ★ が表示さ れます。
	- ・ 任意入力項目のときは、入力した名称を 表示します。
- <u>|次回表示しない</u> |にタッチすると、次にナ ビゲーション画面が立ち上がるときは、案 内されません。

## <span id="page-159-2"></span>メンテナンス設定を個別に消去

・ すべて消去するとき ■[「メンテナンス設定をすべて消去」](#page-161-0)  $(→ 158)$  $(→ 158)$  $(→ 158)$ 

<mark>MENU</mark>(画面外)→ <u>| 設定・編集</u> | → メンテナンス → <u>「項目設定 」</u>→ メンテナンス画面

**1** 設定を消去する項目にタッチ。

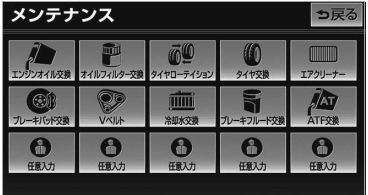

2 | 設定消去| にタッチ。

## **3 はい** にタッチ。

### <span id="page-160-1"></span>メンテナンス設定を個別に更新

・ すべて更新するとき →[「メンテナンス設定をすべて更新」](#page-161-1)  $(→ 158)$  $(→ 158)$  $(→ 158)$ 

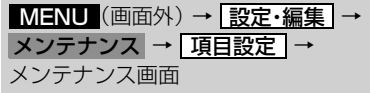

- **1** 設定を更新する項目にタッチ。
- **2 直動更新**にタッチ。

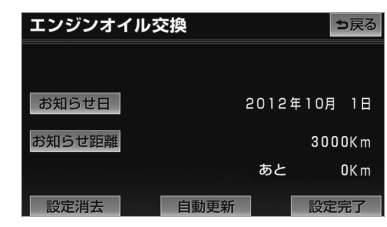

- **3 はい** にタッチ。
- 距離が更新され、新しい日付・設定した距 離に変更されます。

#### (知識)

・ 新しい日付は、メンテナンスの時期を設定 した日と現在の日、または案内する予定 だった日から自動的に計算され、変更され ます。(項目により、計算方法は異なりま す。)

**4** [<mark>設定完了</mark> にタッチ。(2の画面)

- メンテナンスの詳細設定 <mark>MENU</mark> (画面外*)* → <u>| 設定・編集</u> | → メンテナンス → 設定・編集画面 1 | メンテナンス詳細設定| にタッチ。 2 各項目を設定し、 [完了] にタッチ。 メンテナンス詳細設定 っ戻る 白動通知 するしない 設定全消去 消去する 自動全更新 全更新する 皇子
- メンテナンス詳細設定画面から、次の項目 を設定できます。

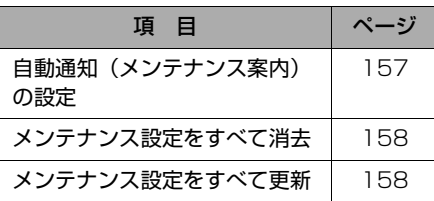

#### <span id="page-160-0"></span>自動通知(メンテナンス案内) の設定

自動通知のする/しないを設定できま す。 「する」に設定すると、時期を設定し た項目の案内が行われます。

<mark>MENU</mark>(画面外)→ <u>| 設定・編集</u> | → <u>メンテナンス詳細設定</u> → メンテナンス詳細設定画面

**1** 自動通知の する または しない にタッチ。

GPSボイスナビゲーション

GPSボイスナビゲーション

ெ

<span id="page-161-0"></span>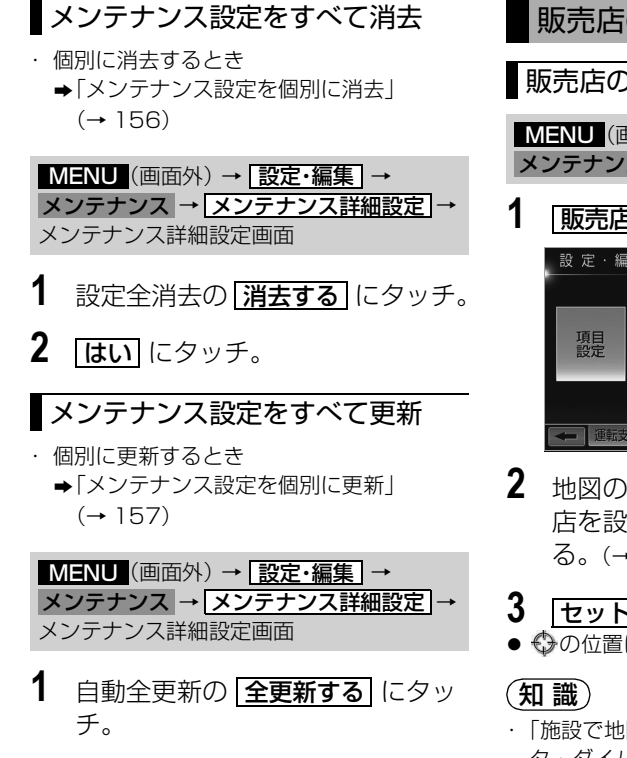

**2** | <mark>はい</mark> にタッチ。

販売店の設定

販売店の設定

<mark>MENU</mark> (画面外) → <mark>[設定・編集</mark> | → メンテナンス → 設定・編集画面

- 1 |販売店設定| にタッチ。 共通設定 ? 設定·編集 販売店 車両警告 メンテナンス詳細設定 ■ 運転支援 メンテナンス 画像設定
- **2** 地図の呼び出し方法を選び、販売 店を設定する地点の地図を表示す る。([→ 91](#page-94-0)[、100](#page-103-0))
- **3** セット にタッチ。
- ◆ の位置に販売店が設定されます。
- ・「施設で地図を呼び出す」([→ 96\)](#page-99-0)でトヨ タ・ダイハツ販売店を呼び出し、地図が表 示されたら、このまま地図を動かさずに <u>セット</u> にタッチすると、販売店名・電話 番号が自動的に入力されます。
- **4 完了** にタッチ。

<span id="page-161-1"></span> $\circledcirc$ 

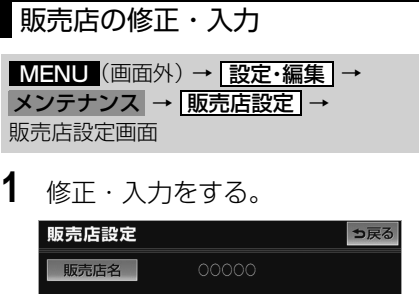

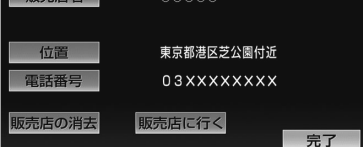

- ・ <u>|販売店に行く</u>|にタッチすると、販売店 の地図が表示されます。
- 修正・入力方法については次のページをご 覧ください。

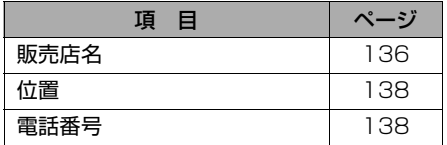

**2** | 完了| にタッチ。(1の画面)

販売店の消去

<mark>MENU</mark>(画面外)→ <u>| 設定・編集</u> | → メンテナンス → <u>|販売店設定 |</u> → 販売店設定画面

- 1 | 販売店の消去| にタッチ。
- **2 はい** にタッチ。

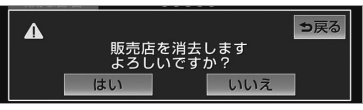

## 車両警告灯表示について

車両の異常時に警告灯名や警告内容を ナビ画面に表示することができます。

車両警告灯の自動通知の設定をすること ができます。([→ 160\)](#page-163-0)

### 知 識

・ 車両警告灯表示の対象車種については、お 買い上げの販売店にお問い合わせくださ い。

## 車両警告灯の表示

## 自動で表示する

車両警告灯の自動通知設定をしている ときは、メーター内の警告灯が点灯し たとき、自動で警告灯をナビ画面に表 示することができます。

**1** 表示されている警告灯にタッチ。

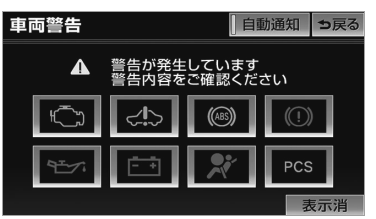

● 警告灯名や警告内容が表示されます。 ・ 表示を解除するとき

#### ➡ <mark>表示消</mark> にタッチ。

## 手動で表示する

車両警告灯の自動通知設定をしていな いときは、次の手順で表示することが できます。

<mark>MENU</mark> (画面外*)* → <u>| 設定・編集</u> | → メンテナンス → 設定・編集画面

1 | 車両警告表示| にタッチ。

**2** 表示されている警告灯にタッチ。 z 警告灯名や警告内容が表示されます。

#### <span id="page-163-0"></span>自動通知の設定

メーター内の警告灯が点灯したときに 自動でその警告灯がナビ画面に表示さ れるように設定することができます。

<u>MENU</u>(画面外)→ <u>| 設定・編集</u> | → メンテナンス → 設定・編集画面

- 1 | 車両警告表示 | にタッチ。
- 2 | 自動通知 | にタッチ。
- 車両警告灯表示の自動通知が設定されてい るときはスイッチの作動表示灯が点灯しま す。
	- ・ 自動通知の設定を解除するとき
		- ➡メッセージの内容を確認し、<mark>OK</mark> に タッチ。

 $\boxed{\circledcirc}$ 

## エコ機能

## エコ機能について

エコ機能とは、燃料消費量の少ない ルートにアイコンを表示したり、運転 内容をエコな観点で評価したりするこ とで、環境にやさしい運転をサポート する機能です。

## 燃費の計算

給油した量と給油した時点での走行距 離から、燃費が計算されます。 また、燃費の履歴から平均燃費が計算 されます。燃費の履歴は後から編集す ることができます。

### 知 識

- ・ 満タンに給油しない場合、燃費が正確に計 算されません。
- ・ 燃費が自動計算される場合、エコナビ情報 画面には <u>区間燃費</u> が表示(→ [166](#page-169-0))さ れ、<u>|燃費履歴|</u> は表示されません。対象車 種については、お買い上げの販売店にお問 い合わせください。

## <span id="page-164-0"></span>給油量の入力

ガソリンスタンド給油時に給油量を入力 すると、それまでの燃費が計算されま す。燃費の計算が終了すると、走行距離 はリセット(0km)されます。

- **1** (画面外)を押す。 MENU
- **2 情報**にタッチ。
- **3 エコナビ情報** にタッチ。
- **4** | 燃費履歴 にタッチ。
- 5 | <del>データ入力</del> にタッチ。
- 6 <u>給油量入力</u> にタッチ。
- 前回給油時に給油量を入力しなかった 場合、給油量を入力しても正しい燃費 は計算されません。その場合、給油 後、<u>|走行距離リセット| → |はい</u>| の順に タッチして走行距離をリセットし、次 回給油時に改めて給油量を入力してく ださい。

## (知識)

- ・ 走行距離の表示は、0.0km から 999.9km になります。
- 7 給油量を入力し、 [完了] にタッチ。

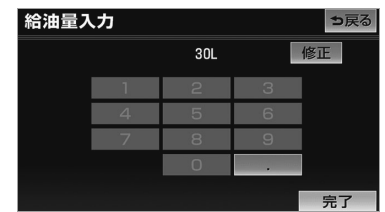

・ 間違えたとき ➡ <mark>修正</mark> にタッチ。

#### 知 識

・ 入力できる給油量は、最大 99.9L、最小 0.1L です。

<span id="page-165-0"></span>履歴とグラフの表示

#### ができます。 履歴・グラフ っ戻る 前回の燃費  $\frac{1}{20}$  10.5km/L 全履歴平均 າ ຣ 13.8km/L  $10$  $\overline{5}$  $\overline{a}$ 12/02/02 12/02/06 12/02/11 12/02/16 12/02/21 MENU (画面外) → <u>[情報</u> ] → エコナビ情報 | → | 燃費履歴 | → 燃費履歴画面 **1 履歴・グラフ** にタッチ。 燃費履歴 っ戻る 履歴・グラフ データ入力 履歴一覧

平均燃費や燃費の履歴を表示させること

- 前回の燃費と全履歴の平均燃費が数値で表 示されます。
- 過去5回分の燃費がグラフで表示されま す。

#### (知 識)

- ・ グラフの表示は、最大 40km/L になりま す。
- ・ 数値の表示は、最大 99.9km/L、最小 0.1km/L になります。

### 履歴の編集

計算された燃費は、履歴に最大 100 件 まで保存されます。過去の燃費の確認や 給油量、走行距離などの修正をすること ができます。

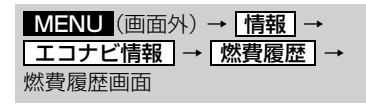

- 1 |履歴一覧| にタッチ。
- **2** 編集したい履歴(期間)を選択す る。

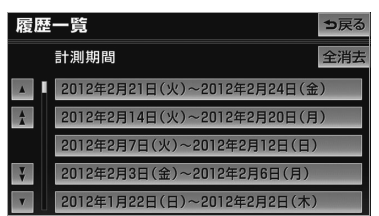

- **3** 修正・入力をする。
	- ・ 前の履歴(期間)を表示したいとき ➡ <mark>前へ</mark> にタッチ。
	- ・ 次の履歴(期間)を表示したいとき ➡ <mark>次へ</mark> にタッチ。
- 修正・入力方法については次のページをご 覧ください。

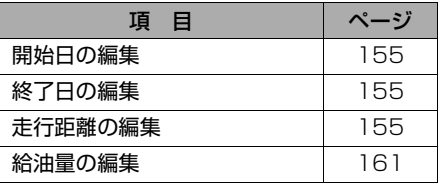

#### 履歴の削除 ルート案内時の燃費設定 履歴が 100 件をこえたときは、古いも 燃費を設定すると、5ルート同時表示 のから自動的に消去されますが、不要な 画面のルートの中で最もエコなルート 履歴を選択して消去することもできま にアイコンを表示することができま す。 す。また、全行程一覧表画面にはルー トごとにエコ度を 3 段階で表示する <u>MENU</u>(画面外)→ <u>「情報</u>」→ ことができます。 エコナビ情報 | → | 燃費履歴 | → 燃費履歴画面 燃費は次の方法で設定することができ ます。 1 | 履歴一覧| にタッチ。 ・ 走行累計平均燃費を使用して燃費を 設定する **2** 削除したい履歴(期間)を選択す ・ 燃費を手動で設定する る。 5 ルート同時表示画面 履歴一覧 っ戻る っ戻る  $\bigcirc$ 計測期間 全消去  $\frac{8}{8k}$ 推奨 ▲ | 2012年2月21日(火)~2012年2月24日(金) 有料優先 相模原  $\blacksquare$ 2012年2月14日(火)~2012年2月20日(月) 一般優先 2012年2月7日(火)~2012年2月12日(日) 距離優先 2012年2月3日(金)~2012年2月6日(月)  $\overline{v}$ 別ルート 2012年1月22日(日)~2012年2月2日(木) 示域 兰细 全行程 ・ 全ての履歴を消去したいとき 全行程一覧表示画面➡ <mark>全消去</mark> にタッチ。 全行程一覧表 っ戻る **3 |本履歴を削除|**にタッチ。 探索条件 全行程 有料道路 料金 所要時間 エコ度  $64km$ 60<sub>km</sub> 1300円 1時間11分 22 **4 はい** にタッチ。  $64km$  $60<sub>km</sub>$ 1300円 1時間11分 22 60km 8.4km 1時間55分 2 46km 0.0km 1時間37分 ◎◎◎ 59km 56km 1300円 1時間 7分 22 ポルート

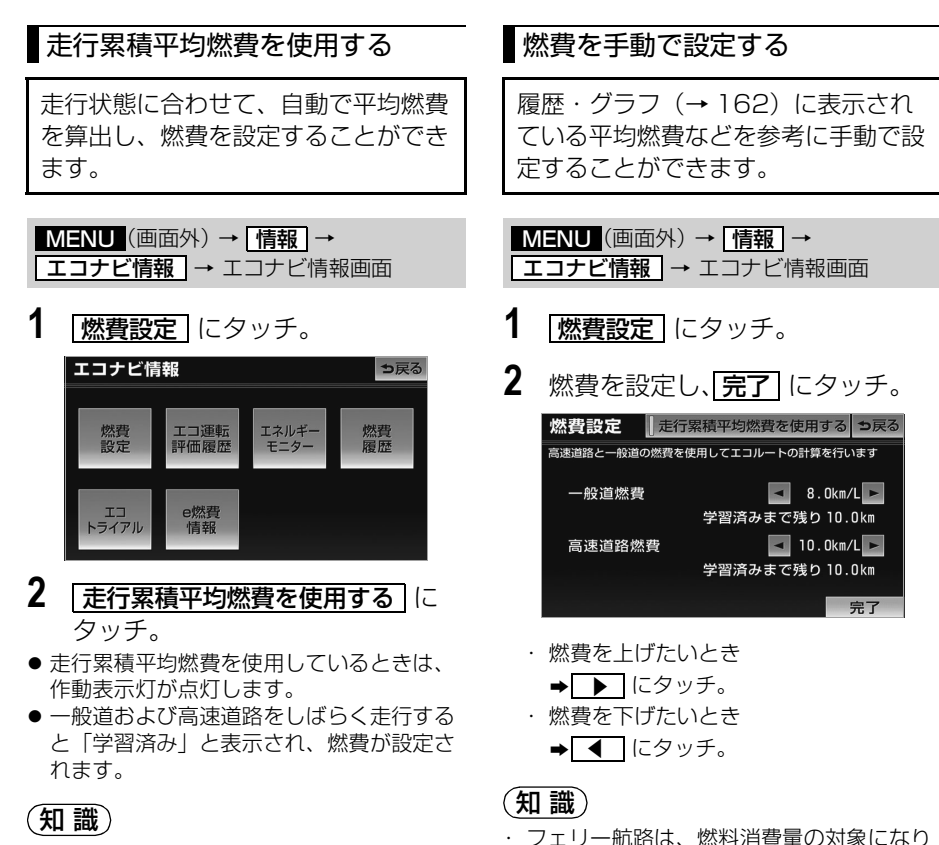

- ・ 走行累積平均燃費機能の対象車種について は、お買い上げの販売店にお問い合わせく ださい。
- ません。 ・ 入力できる燃費設定は、0.1km/L ~ 99.9km/L の範囲です。

## エコ情報の表示

運転内容をエコの観点で評価した結果 やアドバイスを表示することができま す。

### エコ運転評価の表示

できた時間の割合を計算し、評価結果を 表示します。

#### ■最新評価の表示

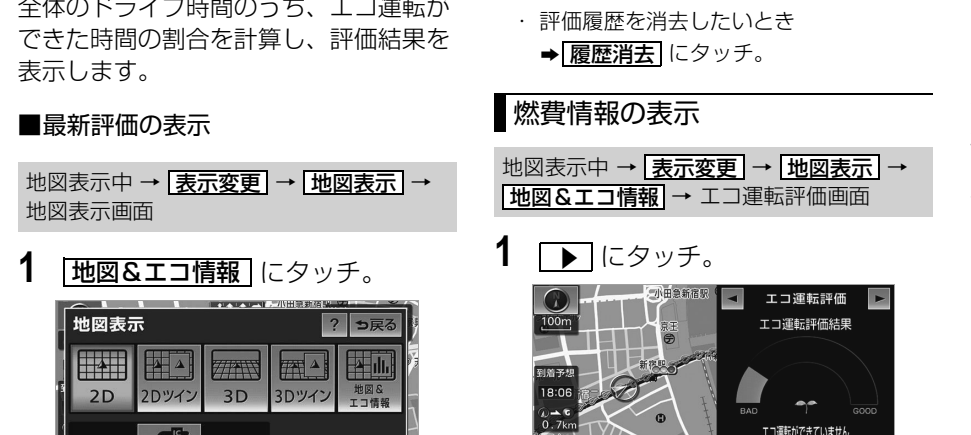

● エコ運転評価は 5 段階で表示されます。

宣述效益

●評価に合わせて、エコ運転に関するアドバ イスが表示されます。

#### (知識)

・ 評価を行うのに十分な走行時間が経過して いない場合は、「判定中」というメッセー ジが表示されます。

#### ■評価履歴の表示

MENU(画面外)→ <u>「情報</u>」→ <mark>エコナビ情報 |</mark> → エコナビ情報画面

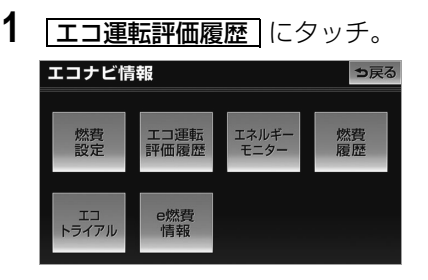

・ 評価履歴を消去したいとき ➡ 履歴消去 にタッチ。

#### <span id="page-168-0"></span>燃費情報の表示

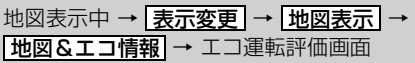

## 1 ▶ にタッチ。

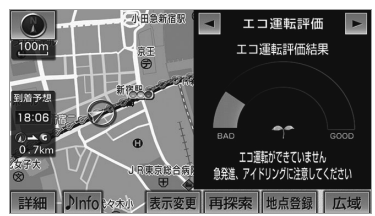

● 過去20分間の2分ごとの燃費がグラフで表 示されます。

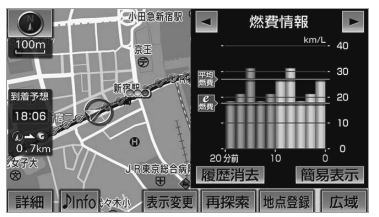

- ・ 履歴グラフを消去したいとき **⇒ 履歴消去** にタッチ。
- ・ エコトライアル情報表示画面([→ 168\)](#page-171-0) を表示したいとき
	- ➡ ▶ にタッチ。
- ・ エコ運転評価画面に戻すとき
	- ➡ ◀ にタッチ。
- ・ e 燃費と平均燃費が横線で表示されます。  $(→ 166)$  $(→ 166)$

<span id="page-169-0"></span>区間燃費の表示

## (知識)

・ 燃費情報表示の対象車種については、お買 い上げの販売店にお問い合わせください。

車両側のメーターの燃費表示をリセッ トするごとの燃費情報を最大6個まで グラフで表示します。

MENU(画面外)→ <u>「情報</u>」→ <mark>エコナビ情報 |</mark> → エコナヒ情報画面

## 1 区間燃費 にタッチ。

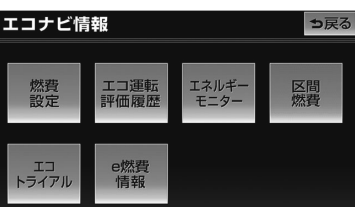

● 区間燃費画面が表示されます。

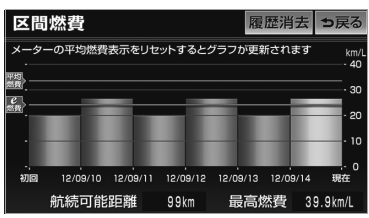

- ・ 履歴を消去したいとき
	- **⇒ 履歴消去 → はい** の順にタッチ。
- ・ 最高燃費とは、区間燃費の履歴を消去し てから現在までの過去最高の区間燃費で す。
- ・ e 燃費と平均燃費が横線で表示されます。  $(→ 166)$  $(→ 166)$  $(→ 166)$
- ・ 航続可能距離は、車両側のメーターから 通知された数値が表示されます。

#### (知識)

- ・ 燃費が自動計算されない車種の場合、エコ ナヒ情報画面には <u>|燃費履歴</u> | か表示 (→ I6T)され、<u>|区間燃費|</u>は表示されま せん。対象車種については、お買い上げの 販売店にお問い合わせください。
- ・ 車両側のメーターの燃費表示や航続可能距 離については、車両の取扱書をご覧くださ い。

<span id="page-169-1"></span>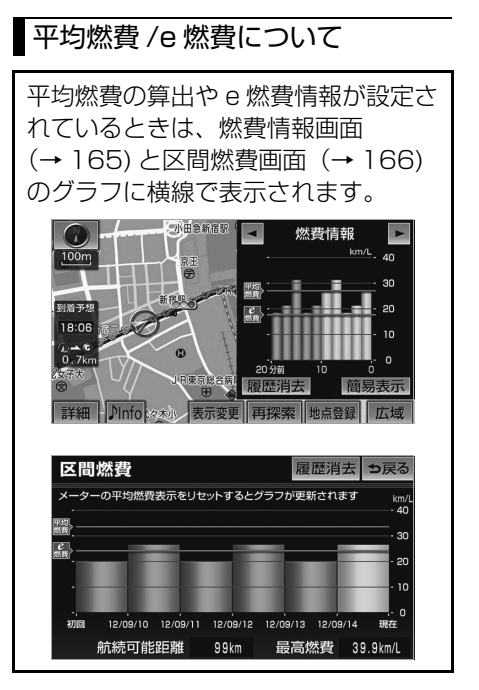

e 燃費とは、e 燃費サービス(自車の燃 書をオンライン管理できるサービス)を 利用しているユーザーの燃費を車種ごと にまとめられた平均値です。自車の平均 燃費と比較することができます。

#### ■簡易表示画面の切り替え

燃費情報画面を縮小し、平均燃費と e 燃費を数値で表示することができま す。

燃費情報画面表示中(→ [165](#page-168-0))

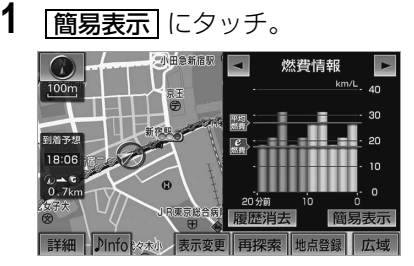

- ・ 走行状態により平均燃費欄の色が次のよう に切り替わります。
	- 緑色… 平均燃費が e 燃費より良いまたは同 等のとき
	- 茶色… 平均燃費が e 燃費より悪いとき
	- ・ 燃費情報画面に戻すとき
		- ➡ <mark>e燃費</mark> にタッチ。
	- ・ 平均燃費や e 燃費情報が設定されていな い場合は、「--Km/L」と表示されます。

#### 知 識

・ 平均燃費および e 燃費表示の対象車種は、 お買い上げの販売店にお問い合わせくださ い。

#### ■e 燃費情報の設定

車載機に保存されている e 燃費情報を 設定することができます。

MENU(画面外)→ <u>「情報</u>」→ <mark>エコナビ情報 |</mark> → エコナビ情報画面

- 1 | e燃費情報| にタッチ。
- 車種を設定していない場合は、車種設定画 面(手順 **3** の画面)が表示されます。
- 2 | 車種設定| にタッチ。

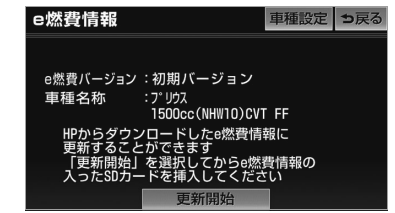

- **3** 該当する車種にタッチ。
- <u>| その他 |</u> にタッチしたときは、e 燃費情報 画面が表示され、パソコンの専用サイトか ら最新の e 燃費情報をダウンロードして、 車載機に取り込むことができます。  $(→ 168)$  $(→ 168)$  $(→ 168)$
- **4** はい にタッチ。
- **5** OK にタッチ。

ெ

GPSボイスナビゲーション

#### <span id="page-171-1"></span>■e 燃費情報の更新

パソコンの専用サイトから最新の e 燃 費情報をダウンロードして、車載機に 取り込むことができます。

- **1** パソコンの専用サイト(http:// toyota.jp/dop/navi/update/) の案内にしたがってデータをダウ ンロードする。
- **2** データを SD メモリーカードにコ ピーする。
- **3** SD メモリーカードを車載機に挿 入する。(→ [33](#page-36-0))
- **4** 画面外の MENU を押す。
- 5 | 情報 → エコナビ情報 → <u>e 燃費情報</u> | の順にタッチ。
- **6** | 更新開始| にタッチ。
- **7** はい にタッチ。
- **8** 車載機にデータが保存されます。

#### 知 識

・ e 燃費情報の対象車種は、お買い上げの販 売店にお問い合わせください。

### <span id="page-171-0"></span>エコトライアル機能を使用す る

エコトライアルとは、ルートごとの燃 費を計算して記録する機能です。各 ルートの平均燃費や最高燃費を確認す ることで、環境にやさしい運転ができ るようサポートします。

#### (知識)

・ エコトライアル機能の対象車種について は、お買い上げの販売店にお問い合わせく ださい。

### <span id="page-171-2"></span>ルートを登録する

エコトライアルに登録していないルー トを設定して目的地に到着した場合、 ルートと燃費がナビに仮登録されま す。エコトライアルの対象ルートとし て利用するためには、本登録が必要で す。

仮登録できるルートは 1 件です。本登録 をする前に、他のエコトライアルに登録 していないルートを設定して目的地に到 着した場合、新しいルートが仮登録され ます。

MENU(画面外)→ <u>情報</u> → <mark>エコナビ情報 |</mark> → エコナビ情報画面

- 1 エコトライアル にタッチ。
- 2 | 新規登録| にタッチ。
- 仮登録中のルートが表示されます。
- **3 はい** にタッチ。

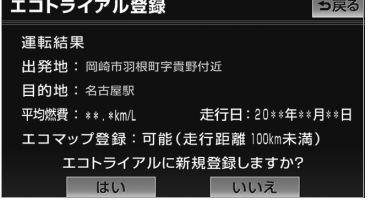

**4** ルート名を編集し、<mark>完了</mark> にタッ チ。

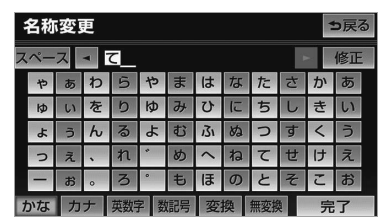

● エコトライアルに登録されます。また、エ コマップ表示 ([→ 170](#page-173-0)) に対応している 車種については、エコマップの情報も登録 されます。

#### 知 識

- ・ エコマップの情報は、走行距離が 100km 以内のときに登録されます。
- ・ エコマップ表示の対象車種は、お買い上げ の販売店にお問い合わせください。

### <span id="page-172-0"></span>■ エコトライアルを開始する

登録してあるルート (→ [168\)](#page-171-2) と同 じルートで目的地案内を開始すると、 エコトライアル画面が表示されます。 目的地に到着すると、運転結果画面が 表示されます。

エコトライアル自動表示のする/しない を設定できます。(→ [151\)](#page-154-0) エコトライアル運転結果表示のする/し ないを設定できます。(→ [151](#page-154-1))

#### <span id="page-172-1"></span>■エコトライアル情報表示画面

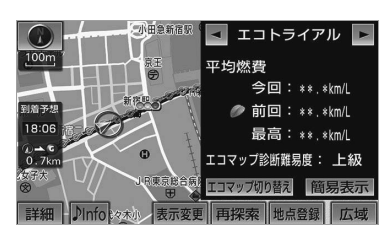

- ・ エコ運転評価画面を表示したいとき ➡ ▶ にタッチ。
- ・ 燃費情報画面(→ [165](#page-168-0))を表示したい とき
	- ➡ ┃ にタッチ。
- ・ エコトライアル画面を解除するとき
- ➡ 秦示変更 → 地図表示 → **地図1画面|** の順にタッチ。 ・ 簡易表示画面を表示したいとき
- ➡ <mark>簡易表示</mark> にタッチ。(→ [170](#page-173-1)) ・ エコマップを切り替えたいとき
- **⇒ エコマップ切り替え** にタッチ。  $(\rightarrow 170)$  $(\rightarrow 170)$  $(\rightarrow 170)$

#### ■運転結果画面

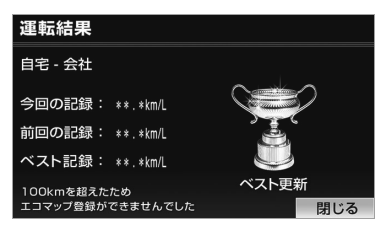

- ・ 運転結果画面を解除するとき
	- **⇒ 閉じる** にタッチ。

#### (知識)

- ・ 出発地と最終目的地が一致した場合に、同 じルートと判断します。通過目的地は対象 になりません。
- ・ 今回平均燃費の表示は、10 秒ごとに更新 されます。

 $\boxed{\circledast}$ 

169

<span id="page-173-0"></span>■エコマップを表示する

エコマップが登録されているルートで エコトライアルを開始すると、前回走 行したときの状態や最高燃費が出た時 の走行状態をエコの観点で判定し、区 間ごとにエコ度を表示することができ ます。

エコマップは走行状態により、葉っぱ マークで次のように表示されます。

- 緑色…燃費によい走行をしたと判定され た区間
- 茶色…燃費に良くない走行をしたと判定 された区間

エコマップ診断難易度を設定することが できます。([→ 153\)](#page-156-0)

エコトライアル情報表示画面表示中  $(→ 169)$  $(→ 169)$  $(→ 169)$ 

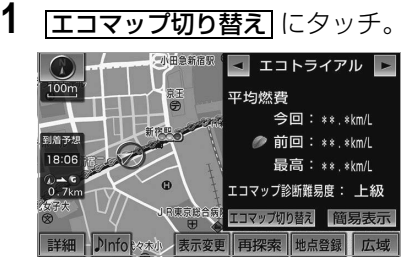

● タッチするごとに前回のエコマップ→最高 燃費時のエコマップ→エコマップ表示なし の順に切り替わります。

#### (知識)

・ エコマップ表示の対象車種は、お買い上げ の販売店にお問い合わせください。

#### <span id="page-173-1"></span>■簡易表示画面の切り替え

エコトライアル情報表示画面を縮小 し、今回の平均燃費と「エコマップ切 り替え」で表示していた平均燃費を表 示することができます。

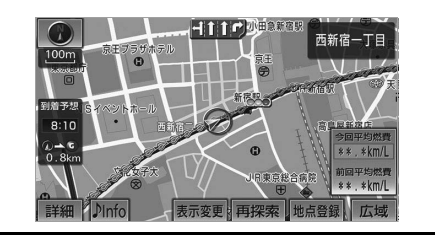

エコトライアル情報表示画面表示中  $(→ 169)$  $(→ 169)$  $(→ 169)$ 

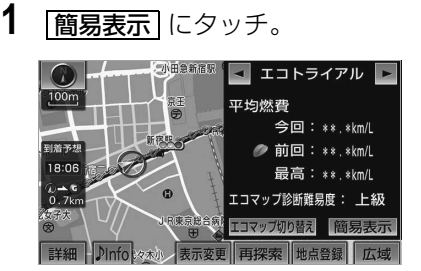

- ・ 走行状態により今回平均燃費欄の色が次の ように切り替わります。
	- 緑色… 走行中の平均燃費が前回・最高燃費 より良いまたは同等のとき
	- 茶色… 走行中の平均燃費が前回・最高燃費 より悪いとき
	- ・ 簡易表示を解除するとき
		- ¨燃費数値欄にタッチ。

 $\circ$ 

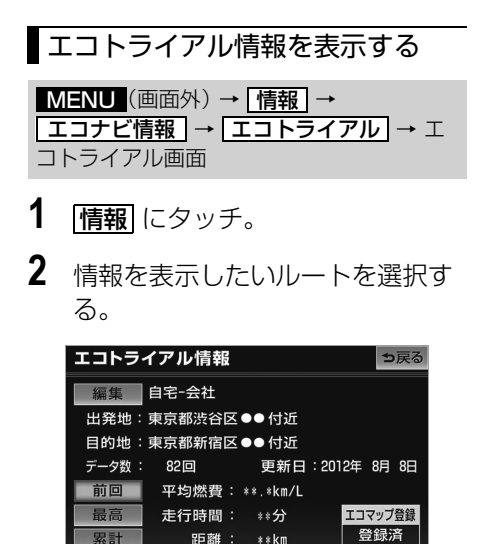

- エコトライアル情報画面が表示されます。
- ■ルート名を変更する
- **1 編集** にタッチ。
- **2** ルート名を編集し、<mark>完了</mark> にタッ チ。
- ■表示内容を切り替える
- **1** | <mark>前回</mark> 、<mark>最高</mark> または | 累計| にタッ チ。
- 選択した項目に合わせて、平均燃費・走行 時間・距離の表示が切り替わります。
- ルートを消去する
- MENU(画面外)→ <u>「情報</u>」→ <u>エコナヒ情報 | → |エコトライアル | → ⊥</u> コトライアル画面
- **1 消去**にタッチ。
- 2 消去したいルートを選択し、<mark>消去</mark> にタッチ。

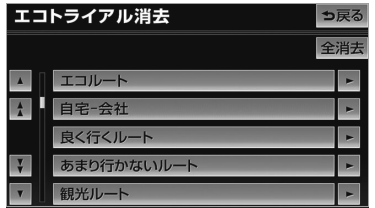

- ・ すべてのルートを消去するとき ➡ | 全選択 | → | 消去| の順にタッチ。
- **3 はい** にタッチ。

<span id="page-175-0"></span>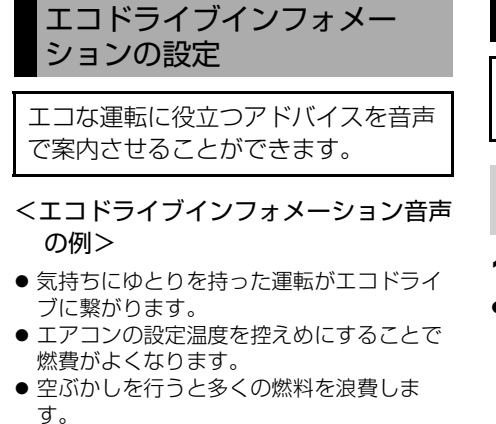

エコドライブインフォメーションをする /しないを設定できます。([→ 152\)](#page-155-0)

#### (知識)

- ・ エコドライブインフォメーションの音声は 一般的なものであり、運転環境やご使用の 車により該当しないことがあります。
- ・ ハートフル音声(→ [90](#page-93-2))とエコドライブ インフォメーションの音声が重複した場 合、ハートフル音声が優先されます。その 場合、エコドライブインフォメーション は、次回エンジンスイッチを ACC、また は ON にしたときに発話されます。

エネルギーモニターの表示

ハイブリッドシステムの状態を、画面 に表示することができます。

MENU(画面外)→ <u>情報</u> → <mark>エコナビ情報 |</mark> → エコナビ情報画面

- 1 エネルギーモニター にタッチ。
- エネルギーモニター画面が表示されます。

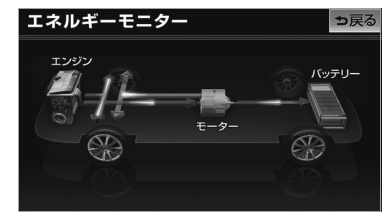

## (知識)

エネルギーモニター表示の対象車種につい ては、お買い上げの販売店にお問い合わせ ください。

## GPS について

## <span id="page-176-0"></span>GPS について

GPS(Global Positioning System:汎地球測位システム)は、米国が開発・運 用しているシステムで、通常 4 個以上、場合により 3 個の人工衛星を利用して、 利用者の現在位置(緯度・経度など)を知ることができるものです。 このシステムは、GPS 情報と各種センサー、道路地図データなどを利用して、ナ ビゲーションを行っています。

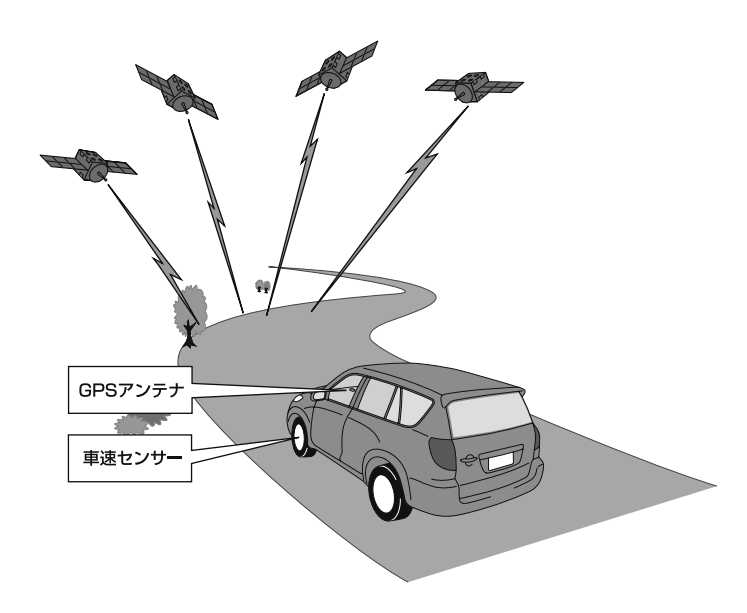

## GPS 情報を利用できないとき

以下のようなときは、GPS 情報を利用できないことがあります。

- ビル・トラック・トンネルなどで人工衛星の電波が遮断されるとき
- GPS アンテナの上に物を置くなどして電波が遮断されるとき
- 人工衛星が電波を出していないとき(米国の追跡管制センターで信号をコントロー ルしているため改良・修理等で電波が止まることがあります。)
- デジタル式携帯電話 (1.5GHz) を GPS アンテナ付近で使用したとき

## システムの特性上、避けられないズレ

このシステムは、GPS 情報と各種センサー、道路地図データなどを利用して現在位置 表示を行っていますが、人工衛星からの電波の精度状態が良くないときや、2 個以下 の人工衛星からの電波しか捕捉できないときなどには誤差が生じることがあります。 この誤差は、補正などによってなくすことはできません。

ெ

## 知っておいていただきたいこと

## こんなメッセージが表示されたときは

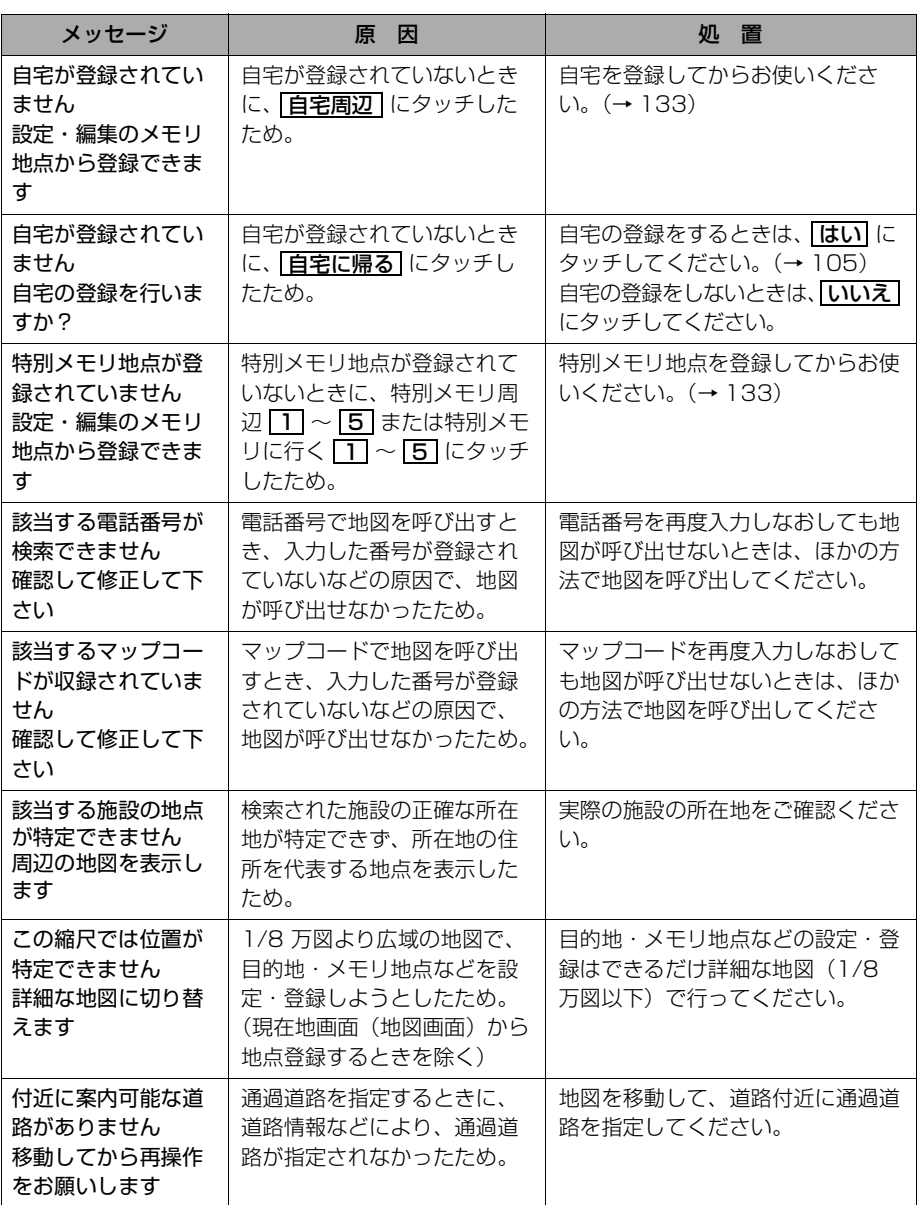

 $\circledcirc$ 

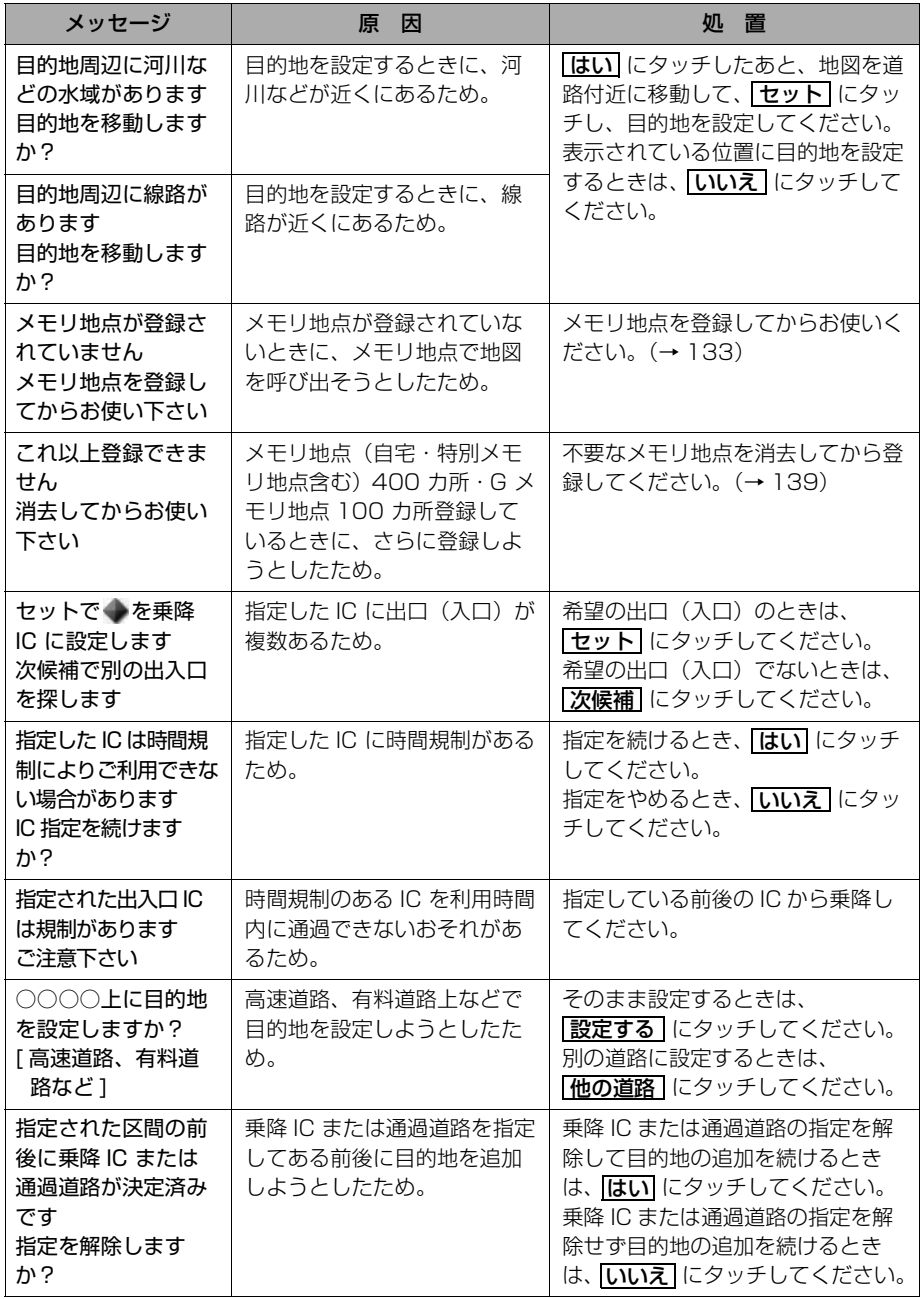

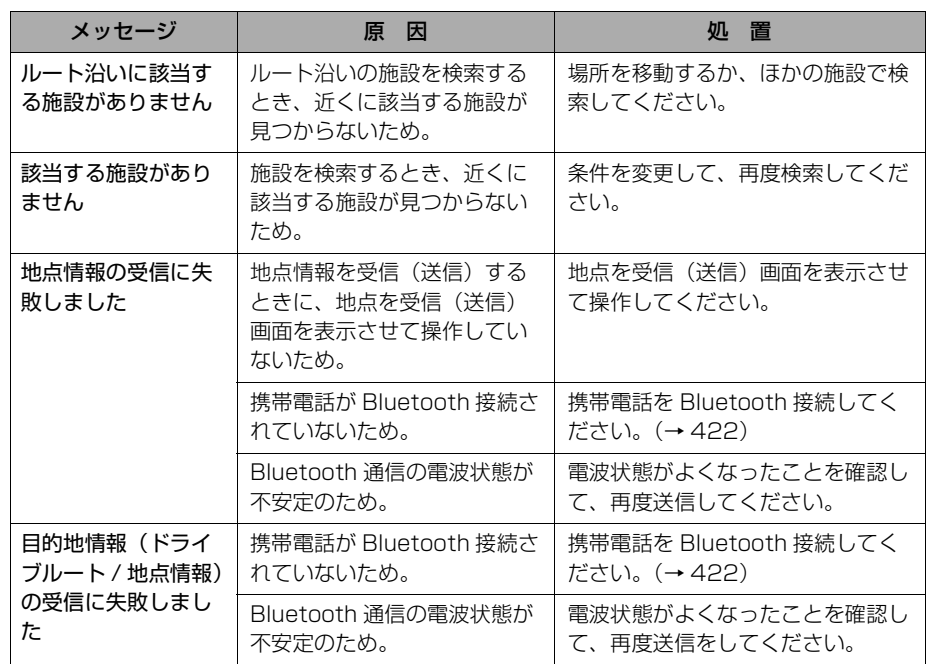
# 故障とお考えになる前に

ちょっとした操作のちがいで故障と間違えることがありますので、次の表にもとづ き、まず確認してください。

処置をしても直らないときは、販売店で点検を受けてください。

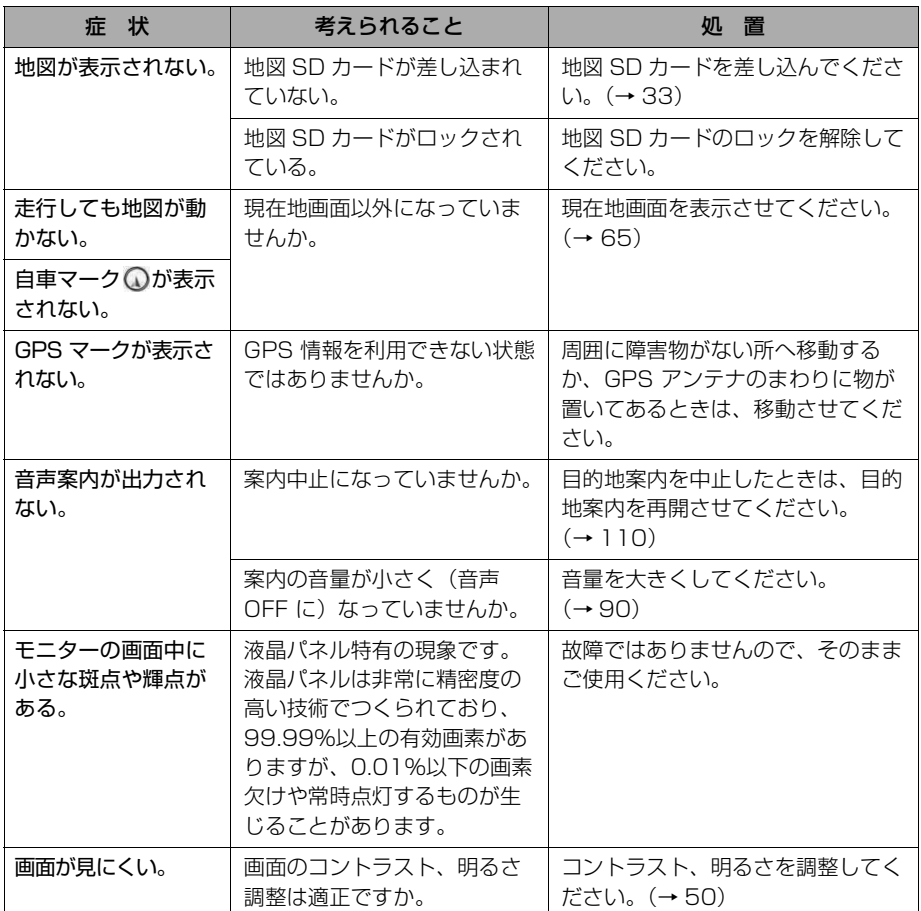

 $\circledcirc$ 

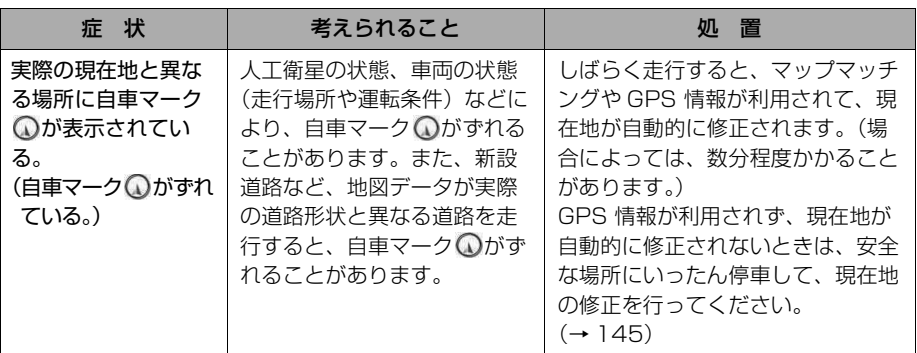

### 精度について

次のようなときは、故障ではありません。

#### (知 識)

- ・ このシステムは、タイヤの回転などをもとにして作動していますので、タイヤを交換すると 精度が悪くなることがあります。 タイヤを交換したときは、自動補正を行ってください。(→ [146](#page-149-0))
- ■以下のような車両の状態(走行場所や運転条件)のときは、実際の現在地と異なる 場所に自車マーク ○が表示されている (自車マーク ○がずれている) ことがあり ます。
- 角度の小さな Y 字路を走行しているとき、他方の道に自車マーク が表示されることがあり ます。
- 隣の道路に自車マーク いが表示されることがあります。
- 市街図を表示させているとき、自車マーク い やルート表示が反対車線や道路以外の場所に 表示されることがあります。
- 市街図から市街図以外の縮尺の地図に切り替えたとき、ほかの道路に自車マーク ◯ が表示 されることがあります。
- フェリー、車両運搬車などで移動したあと、自車マーク ◯ が移動前の位置になっているこ とがあります。
- 自車マーク ◯ を手動で修正したときに、正しい位置に修正しない状態で走行したとき
- バッテリーターミナルを脱着したあと
- らせん状の道路を走行しているとき
- 勾配の急な山岳等を走行しているときや急カーブを走行しているとき
- 地下駐車場や立体駐車場などでの切り返しや、ターンテーブルで回転をしたあと、一般道路 に出たとき
- 渋滞・交差点の手前などで、発進・停止を繰り返したときや徐行運転時
- 砂、砂利、雪道などのすべりやすい道路を走行しているとき
- タイヤチェーンを装着して走行しているとき
- タイヤを交換したとき(とくに応急用タイヤ、スタッドレスタイヤ使用時)
- 指定サイズ以外のタイヤを使用したとき
- タイヤの空気圧が 4 輪とも指定の空気圧でないとき
- 摩耗したタイヤに交換したとき(2 シーズン目以降のスタッドレスタイヤなど)
- ビルの近くを走行したとき
- ルーフキャリヤを取りつけたとき
- 高速走行中、長距離のルート探索を行ったとき

以上のようなときでも、しばらく走行すると、マップマッチングや GPS 情報が利用 されて、現在地が自動的に修正されます。(場合によっては、数分程度かかることが あります。)

■探索条件や走行場所により、以下のように適切な目的地案内が行われないことがあ ります。

- 直線道路走行中に、直進の案内が行われることがあります。
- 交差点で曲がるのに、案内が行われないことがあります。
- 案内が行われない交差点があります。
- U ターン禁止の場所で、U ターンするルートの案内が行われることがあります。
- 実際には通行できない道(進入禁止の道路、工事中の道路、道幅が狭い道路など)の案内が 行われることがあります。
- 目的地までの道路がなかったり、細い道路しかないときは、目的地から離れた所までしか目 的地案内が行われないことがあります。
- ルートからはずれたとき(手前の交差点などで曲がったときなど)、音声案内が誤って出力さ れることがあります。
- 実際の現在地と異なる場所に自車マーク いが表示されている場合、誤った案内をすること があります。

#### ■ルート再探索時、以下のようなことがあります。

- 再探索時のルートの表示が、次の右左折までに間に合わないことがあります。
- 高速走行時の再探索時間が長いことがあります。
- 再探索時に、ルートが遠まわり(大まわり)になることがあります。
- 通過するはずの目的地を通らずに最終の目的地に向かうとき、再探索すると、通過するはず の目的地へもどるルートが表示されることがあります。
- 再探索しても、ルートがかわらないことがあります。
- ルートが探索されないことがあります。

 $\boxed{\circledast}$ 

# 地図について

# 地図について

### 地図データについて

道路・地名・施設情報・料金は地図データ作成後、変更されることがありますの で、現場の状況と異なることがあります。※

なお、この GPS ボイスナビゲーションシステムの「地図」は国土交通省 国土地 理院発行の地形図、および地勢図をもとに、一般財団法人日本デジタル道路地図 協会作成の「全国デジタル道路地図データベース」と株式会社 ゼンリンの地図情 報を付加して、アイシン・エィ・ダブリュ 株式会社と株式会社 トヨタマップマス ターが製作したものです。

※最新の地図データに更新されるかたは、「地図更新について」(→206)をご覧ください。

### (知 識)

- ・ 地図の作成に当たり、できる限り正確なものを提供できるよう道路の改良、新規開通などの 情報収集や現地調査などを行っております。しかしながら、道路・地名・施設情報・料金な どは日々刻々と変化しており、その性質上、道路の抜け、道路形状・道路名称・施設名称・ 料金の間違いなどを完全にゼロにすることはできません。この点に留意してご利用ください。
- ・ 幅が 3m 未満の区間を含む道路は、原則として地図データに収録されていません。道路工事や 最新の測量により、幅が 3m 未満の区間を含むと判定された道路は、地図データベースの更新 時に削除されることがあります。

### 地図データの情報を見るには

地図 SD カードに収録されているデータベースなどの情報は、使用データ画面で確認 できます。

MENU (画面外) → 設定·編集 → 地図更新 → 地図更新画面

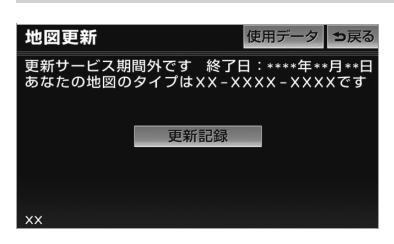

- 1 | 使用データ にタッチ。
- ・ | **更新記録** | にタッチすると、最後に差分更新を実 施した日が確認できます。

# 地図データベースについて

いかなる形式においても、著作権者に無断でこの地図の全部、または一部を複製 し、利用することを固く禁じます。

この地図の作成に当たっては、国土地理院長の承認を得て、同院発行の 20 万分の 1地勢図、5 万分の1地形図、2 万 5 千分の1地形図、1 万分の1地形図及び数値 地図 50m メッシュ(標高)を使用しました。(測量法 第 30 条に基づく成果使用承 認 承認番号 平 24 情使、第 493-001 号)

この地図の作成に当たっては、国土情報整備事業の一環として国土交通省国土地 理院において作成された、国土数値情報を使用しました。

この地図作成に当たっては、一般財団法人日本デジタル道路地図協会発行の全国 デジタル道路地図データベースを使用しました。 (測量法 第 44 条に基づく成果使用承認 06-052T)

2007 一般財団法人日本デジタル道路地図協会

アイシン・エィ・ダブリュ(株)& ZENRIN CO.,LTD. & (株)トヨタマップ マスター & (株) 昭文社

#### 交通規制データの出典について

この地図に使用している交通規制データは、道路交通法及び警察庁の指導に基づ き全国交通安全活動推進センターが公開している交通規制情報を使用して、(株) トヨタマップマスターが作成したものを使用しています。

#### 道路交通規制の優先について

このデータが現場の交通規制と違うときは、現場の交通規制標識・標示等にした がってください。

#### 交通事故多発地点について

この地図に使用している事故多発地点データは、警察庁および国土交通省のデー タをもとに作成しました。

#### 渋滞考慮探索及び周辺迂回路探索について

株式会社 昭文社提供データ、並びに JARTIC/VICS の情報を基にトヨタメディア サービス株式会社が作成したデータを使用しています。

#### 統計交通情報について

統計交通情報データは、JARTIC / VICS 及び独自で収集した交通情報を基にト ヨタメディアサービス株式会社が統計処理をしたデータを使用しています。

 $\boxed{\circledast}$ 

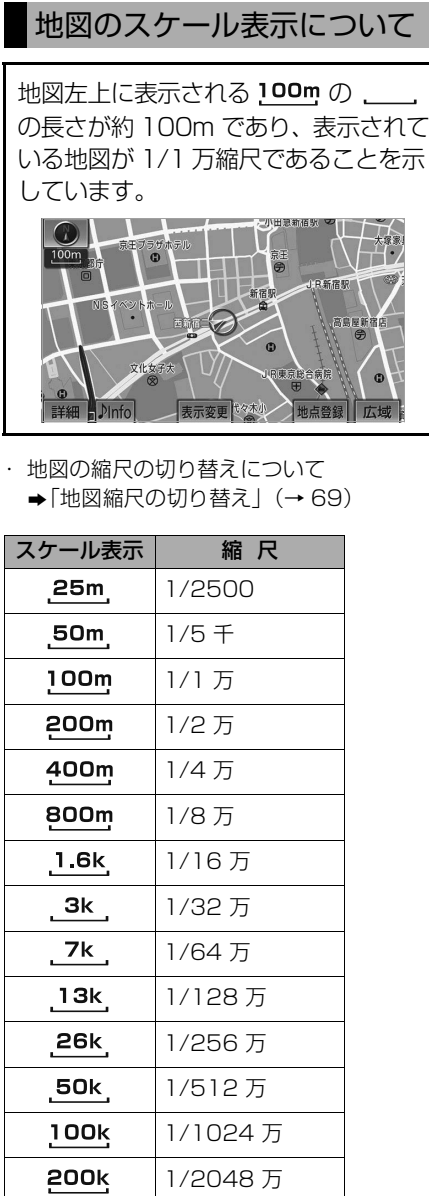

### 知 識

• 1/2500 図は市街図表示([→ 76](#page-79-0))に切り 替えたとき、表示することができます。

# 地図記号・表示について

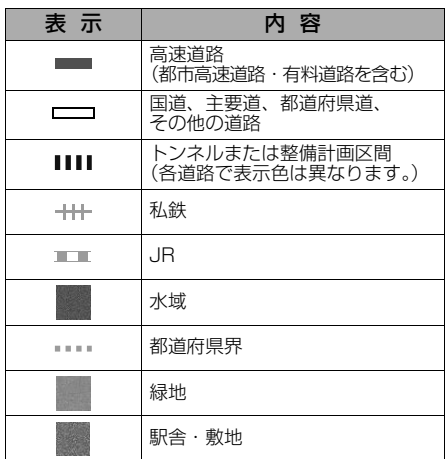

・ビジュアルシティマップ表示([→ 80\)](#page-83-0)に すると、道路の幅を実際の道路幅の比率と 同じように表示させることができます。

・道路の表示色は地図の表示色(→75)の 設定によって異なります。

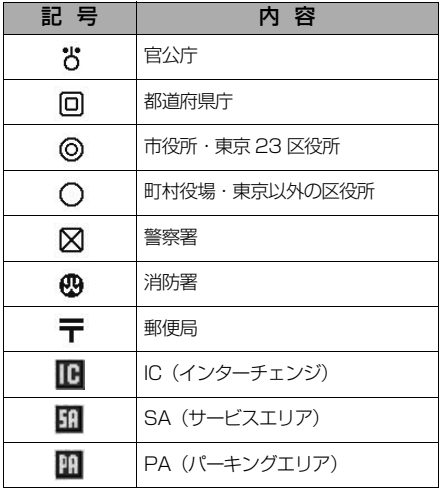

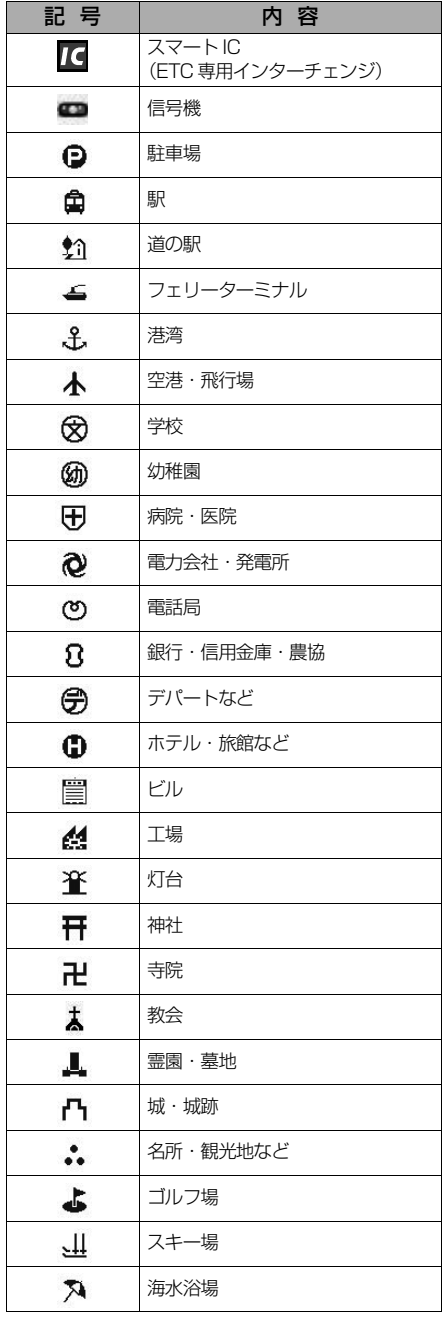

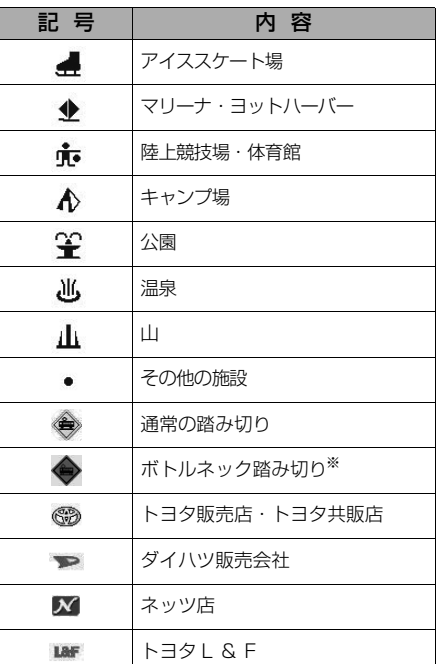

※列車が頻繁に通過するため、通過するのに 時間がかかる踏切。

・ 地図データに収録されているボトルネック踏み 切りデータは、国土交通省のデータを基に作成 しました。

・ 表示される記号・表示の位置は実際と異な ることがあります。また、複数の施設が代 表して 1 つのマークで表示されることがあ ります。

 $\circledcirc$ 

# VICS・交通情報

# VICS・交通情報の表示

### <span id="page-187-0"></span>VICS・交通情報の表示

地図上に VICS・交通情報(VICS 記 号・表示)を表示することができま す。(→ [195](#page-198-0))

#### ■VICS・交通情報の表示例

通常の地図

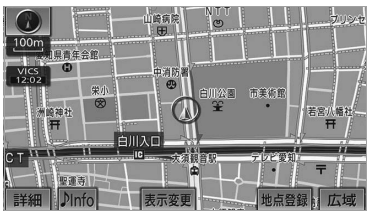

ハイウェイモード

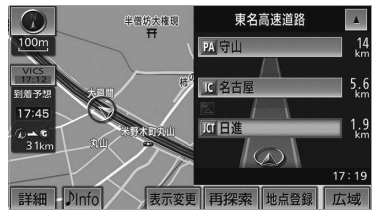

#### 高速路線マップ

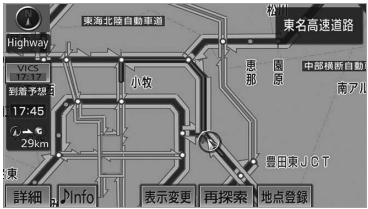

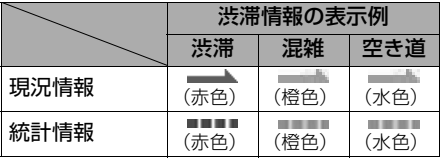

VICS・交通情報には、現況情報と統計 情報があります。

### ■現況情報

現況情報は次の情報です。

<現況 VICS 情報>

VICS センターから提供される現況の情報

<現況交通情報>

G-BOOK オンラインサービス利用時

G-BOOK センターから提供されるプロー ブコミュニケーション交通情報([→ 517\)](#page-520-0)

### ■統計情報

過去の交通情報を統計処理した情報で す。

● この情報は、地図データに収録されて います。現況情報が受信できないとき でも、日時・時間帯に応じた情報を表 示できます。

#### (知識)

- 現況情報は、1/16 万図より詳細な地図で表 示することができます。VICS 記号によって は、1/16 万図では表示できない記号もあり ます。
- ・ 統計情報は、1/8 万図より詳細な地図で表 示することができます。
- ・ 現況交通情報は、G ルート探索([→ 517](#page-520-0)) すると取得することができます。
- ・ 現況情報と統計情報を同時に表示する設定に している場合は、現況情報を優先して表示し ます。
- ・ 現況交通情報・統計情報は表示されない地 点があります。また、地図差分更新 ([→ 206](#page-209-0)) などにより今まで表示されてい た地点でも、表示されなくなることがあり ます。
- ・ 提供される現況交通情報・統計情報は、実 際の交通状況と異なる場合がありますの で、あくまでも参考としてください。

 $\circledcirc$ 

### 知 識

- ・ 表示する地図の種類によっては、VICS・ 交通情報を表示させることができない場合 があります。
- ・ 車両情報の設定で、モーターアンテナ車の 設定を ON に設定している場合、オーディ オが OFF のときは VICS 情報を受信する ことができません。([→ 119](#page-122-0))

### タイムスタンプについて

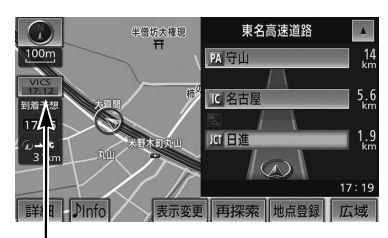

タイムスタンプ

タイムスタンプにタッチすると、渋滞・ 規制音声案内を出力することができま す。([→ 187](#page-190-0))

#### ■時刻表示について

- 現況情報が提供された時刻を示してい ます。(現況情報が受信された時刻で はありません。)
- 現況情報が継続して受信されないと、 約 30 分後に自動的に消去され、 <u>- - : - -</u> の表示になります。 現況情報が受信されていて、地図に表 示する情報がないときも、表示が <u>- - : - -</u> になります。
- エンジンスイッチをACCまたはONに した直後など、情報が受信されるまで は、|<u>- - : - - |</u> の表示になります。

#### ■色について

目的地案内中で現在地がルート上にある とき、ルート上(約 10km 以内)に現 況情報があると色がかわります。

- 赤色( <mark>8:00</mark> ) …… 渋滞情報
- 橙色( <mark>8:00</mark> ) …… 混雑情報
- 黄色( <mark>8:00</mark> ) …… 交通規制情報

#### ■文字表示について

現況 VICS 情報を受信すると「VICS」、 現況交通情報を受信すると「交通情報」 と表示します。

- 現況 VICS 情報・現況交通情報の両方 が受信されていないときは、「交通情 報」が灰色になります。
- 1/32 万図より広域な地図では「交通 情報」と表示します。
- エンジンスイッチをACCまたはONに した直後など、現況情報が受信される までは「交通情報」と表示します。

#### 知 識

・ 現況 VICS 情報と現況交通情報を同時に表 示できるときは、「VICS」と表示します。

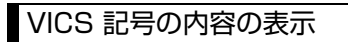

**1** 規制情報の記号、または駐車場情 報の記号にタッチ。

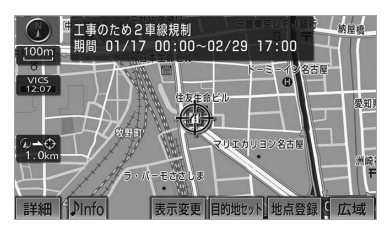

#### (知識)

・ VICS 記号によっては、内容が表示されな い VICS 記号もあります。

ெ

<span id="page-189-0"></span>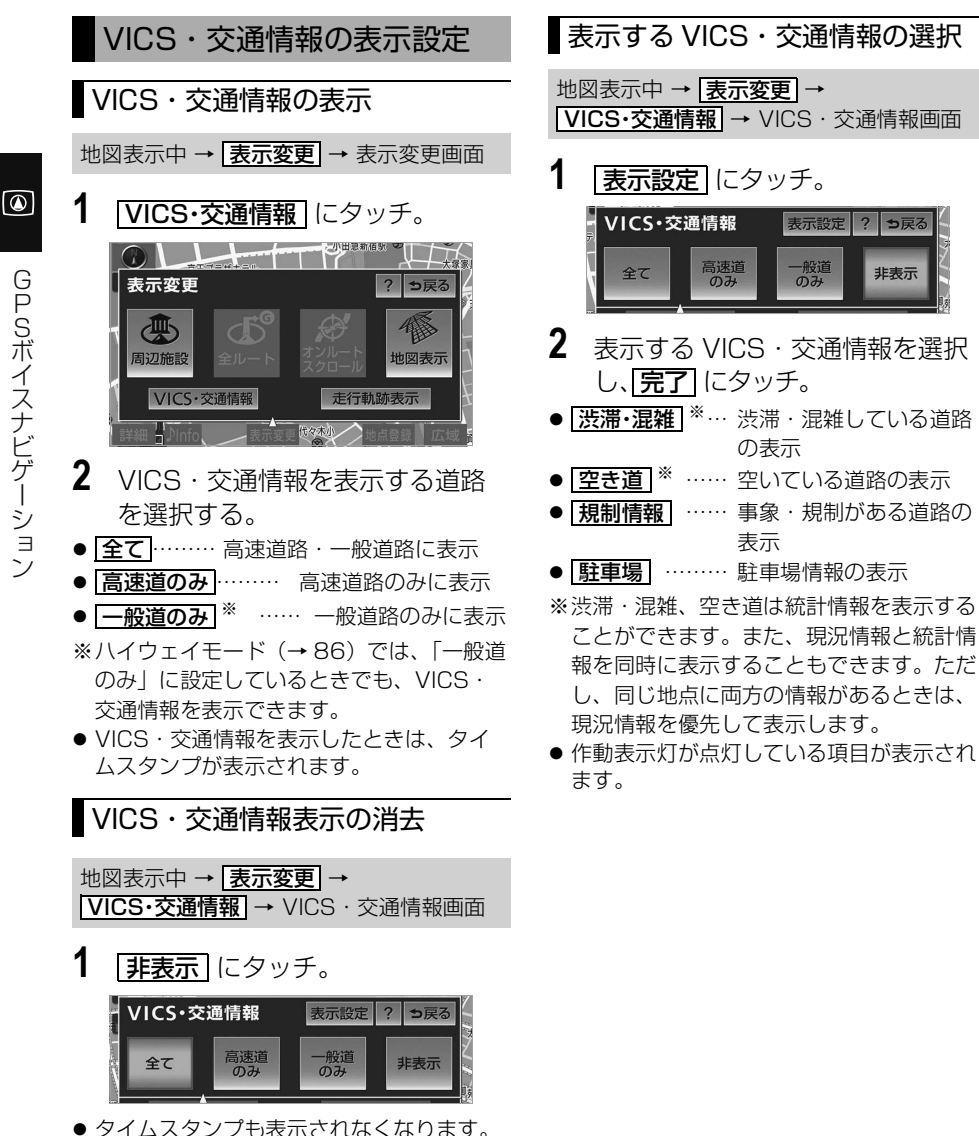

? っ戻る

非表示

186

# VICS・交通情報の活用

### <span id="page-190-0"></span>渋滞・規制音声案内

目的地案内中で、現在地がルート上に あるとき、ルート上(約 10km 以内) の現況情報を音声案内させることがで きます。

次のようなときに、音声案内が出力され ます。

■音声案内の例

< VICS 表示がある地点>

「およそ 1km 先 渋滞があります」

- < VICS 記号のある地点>
	- 「およそ 5km 先 電気工事のため 車線 規制中です」

音声案内はあくまでも参考としてくださ い。

VICS 渋滞・規制音声自動発声の出力す る/しないを設定できます。([→ 152](#page-155-0))

#### (知識)

- ・ 音声案内の例は一般的なものであり、状況 などにより異なった音声案内が出力される ことがあります。
- ・ 自車位置が正確に特定できないときなど に、音声案内が出力されなかったり、まれ に遅れたり、誤った音声案内が出力される ことがあります。

### 渋滞・規制音声案内の再出力

一度出力された渋滞・規制音声案内を 再度出力させることができます。

#### 地図表示中

**1** タイムスタンプにタッチ。

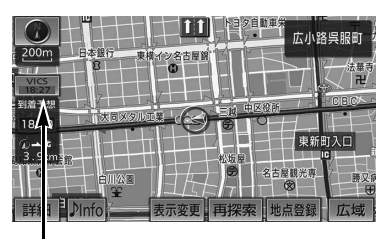

#### タイムスタンプ

● 一度音声案内が出力されるとタイムスタン プがタッチスイッチになり操作することが できます。

### (知識)

・ VICS 渋滞・規制音声自動発声を「しない」 に設定していても、タイムスタンプがタッ チスイッチになっていれば、タッチすると 渋滞・規制音声案内を出力させることがで きます。

 $\boxed{\circledast}$ 

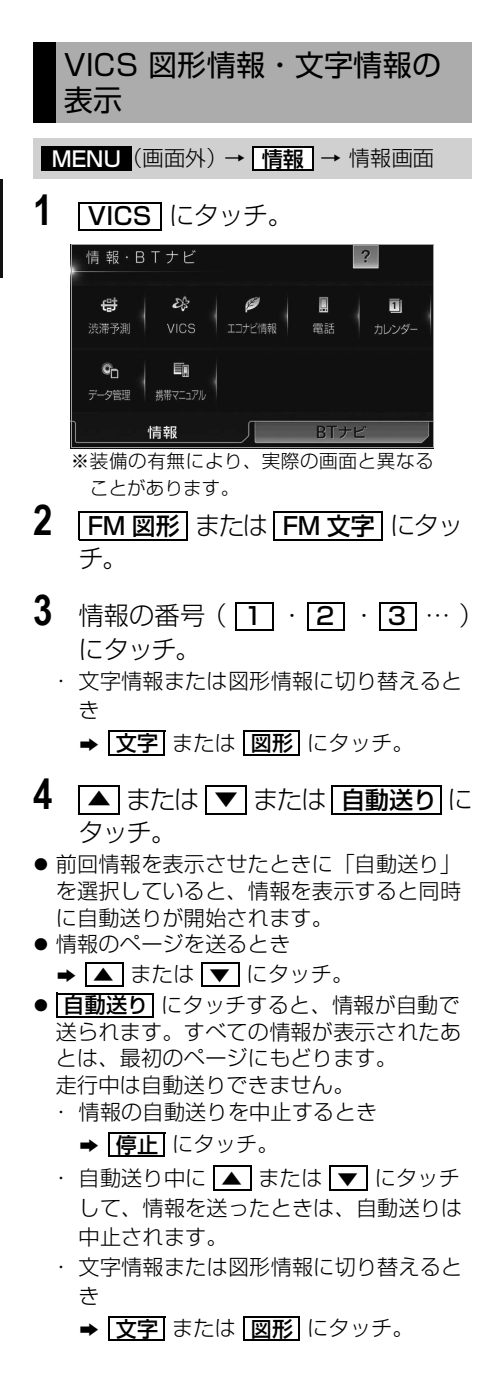

・ にタッチすると、 **3** の画面が表示 目次 されます。

### 割込情報(ビーコン即時案内) の表示

販売店装着オプションのビーコンユニッ トを装着したとき

ビーコンからの現況 VICS 情報が受信 されたとき、VICS 文字情報または図 形情報を自動的に表示させることがで きます。

#### (知識)

・ ビーコンユニットを装着していない場合で も、緊急情報が受信されたときは、割込情 報が表示されます。

#### ■割込情報の表示例

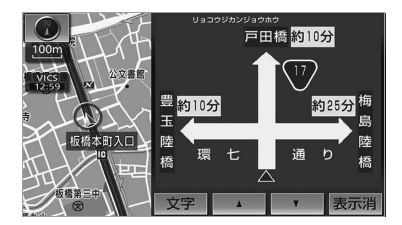

■割込情報を切り替えるとき

- 1 ▲ または ▼ にタッチ。
	- ・ 文字情報または図形情報に切り替えると き

#### **⇒ 文字** または <mark>図形</mark> にタッチ。

・ |**表示消|** にタッチする、または約 15 秒 以上操作しなかったときは、もとの画面 にもどります。 表示時間は調整することができます。

 $(\rightarrow 190)$ 

#### (知 識)

・ 表示させている画面により、割込情報が表 示されないことがあります。

 $\circ$ 

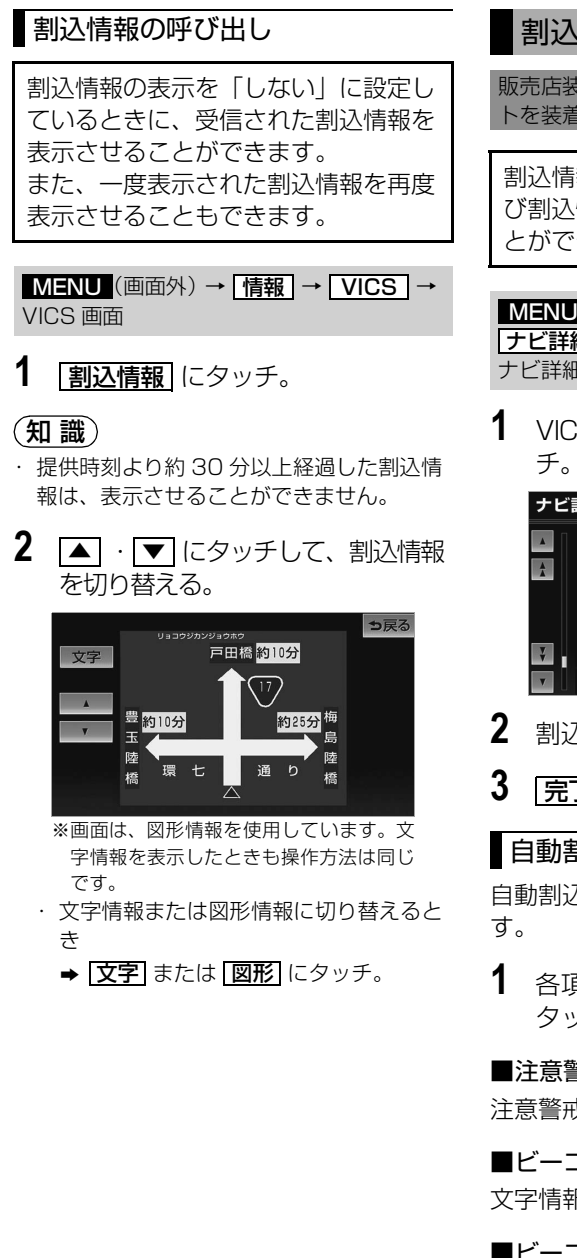

# 割込情報の表示設定

販売店装着オプションのビーコンユニッ トを装着したとき

割込情報の表示/非表示の設定、およ び割込情報の表示時間の調整をするこ とができます。

<u>MENU</u>(画面外)→ <u>設定・編集</u> → <u>ナビ詳細設定 | → | その他 |</u> → ナビ詳細設定画面

1 VICS 割込設定の **変更する** にタッ

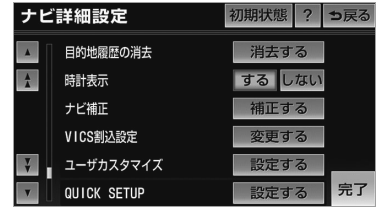

- 2 割込設定をし、 <mark>|完了</mark> にタッチ。
- 3 [完了] にタッチ。(1の画面)

### 自動割込の設定

自動割込のする/しないを設定できま

1 各項目の する または しない に タッチ。

■注意警戒情報 自動割込 注意警戒情報の表示

■ビーコン文字情報 自動割込 文字情報の表示

■ビーコン図形情報 自動割込 図形情報の表示

ெ

# <span id="page-193-0"></span>(知識)

・ 自動割込情報を「しない」に設定していて も、緊急情報が受信されたときは、自動的 に文字情報または図形情報が表示されま す。

### 自動割込表示時間の調整

- 長くするとき ➡ ┃▶ にタッチ。
- 短くするとき ➡ ┃◀ |にタッチ。

#### <span id="page-193-1"></span>渋滞考慮探索

販売店装着オプションのビーコンユニッ トを装着したとき

GP ● 長くするとき ➡ ■ にタッチ。<br>- ● 長くするとき ➡ ■ にタッチ。<br>- 毎くするとき ➡ ■ にタッチ。<br>- 安滞考慮探索<br>- 表示装着オプションのビーコンユニットを装着したとき<br>- トランからの現況 VICS 情報が受け<br>- イルとき、受信された渋滞・規制情報<br>- イルとき、受信された渋滞・規制情報<br>- イルとき、受信された渋滞・規制情報 ビーコンからの現況 VICS 情報が受信さ れたとき、受信された渋滞・規制情報が 考慮されたルート探索ができます。

### (知 識)

・ 現在地から約 10km 以内の渋滞・規制情 報が考慮されます。したがって、遠方の渋 滞・規制情報は考慮されません。

G-BOOK オンラインサービス利用時

渋滞予測情報が取得されたときは、取得 された渋滞・規制情報が考慮されたルー ト探索ができます。(→ [517](#page-520-0))

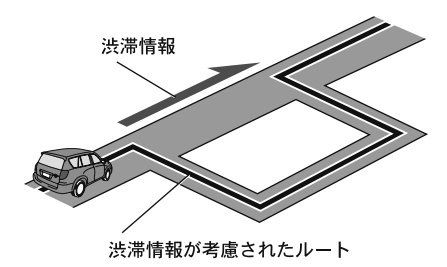

#### ■渋滞考慮探索の設定

渋滞考慮探索のする/しないを設定でき ます。

<mark>MENU</mark> (画面外) → <mark>| 設定・編集</mark> | → <u>ナビ詳細設定</u> | → | ル<u>ート糸設定 |</u> → ナビ詳細設定画面

**1** 渋滞考慮探索設定の に 変更する タッチ。

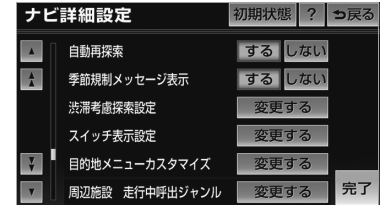

- 2 渋滞考慮探索の <mark>する</mark> または <mark>しない</mark> にタッチし、 <mark>完了</mark> にタッ チ。
- 3 **|完了** にタッチ。(1の画面)

### 新旧ルート比較表示

ビーコン※または G-BOOK センター から提供される現況情報が受信され、 渋滞・規制情報が考慮されたルートが 新たに見つかったとき、右画面に新 ルートと元ルートの比較と分岐点まで の距離を表示します。

※ビーコンを受信するには販売店装着オプ ションのビーコンユニットが必要です。

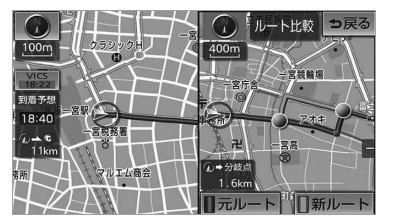

渋滞考慮探索([→ 190](#page-193-1))・新旧ルート比較 表示を「する」に設定したとき、新旧 ルート比較表示ができます。

<新ルートで案内するとき>

- **1 新ルート** にタッチ。
- ●約10秒以上操作しなかったときも、新 ルートで案内します。
- <元ルートで案内するとき>
- 1 | 元ルート| または [<del>っ戻る</del>] にタッ チ。

#### ■新旧ルート比較表示の設定

新旧ルート比較表示のする/しないを設 定できます。

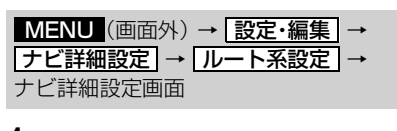

**1** 渋滞考慮探索設定の 変更する に タッチ。

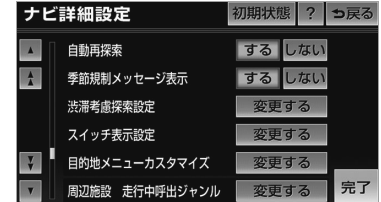

- 2 新旧ルート比較表示の する また は | しない | にタッチし、 | 完了| に タッチ。
- **3** [完了] にタッチ。(1の画面)

#### (知識)

- ・ 新旧ルート比較表示を「しない」に設定し ていても、渋滞考慮探索(→ [190](#page-193-1))を「す る」に設定していて、渋滞を考慮したルー トが新たに見つかったときは自動的に新し いルートで案内します。
- ・ 新旧ルート比較表示では、VICS・交通情 報の表示設定(→ [186](#page-189-0))に関わらず渋滞情 報が表示されます。 ただし、地図の縮尺によっては表示されな いことがあります。([→ 184](#page-187-0))

ெ

# VICS 放送局の選択

### 放送局の選択

現況 VICS 情報を提供している FM 放 送局を選ぶことができます。

MENU(画面外)→ | 情報 | → | VICS | → VICS 画面

# 1 VICS 選局 にタッチ。

● 表示される画面は、前回選択していたモー ド(自動選択または手動選択)により異な ります。

#### 自動選択時

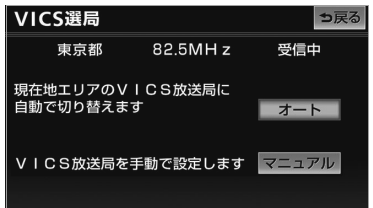

#### 手動選択時

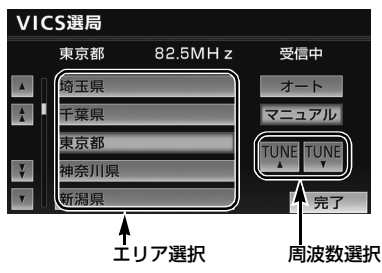

● 通常は、「オート」(自動選択)にしておい てください。「オート」で受信されないと きのみ、「マニュアル」(手動選択) で放送 局または放送エリアを選択してください。

### (知 識)

・ 新規エリアについては周波数を手動で選択 しないと受信できない場合があります。

### 自動選択

現在地がある都道府県の、VICS 提供 FM 放送局が受信され、現在地を移動 すると、自動的に放送局が切り替わり ます。

MENU(画面外)→ | 情報 | → | VICS | → <mark>VICS 選局</mark> → VICS 選局画面

1 オート にタッチ。

### 手動選択

#### ■エリア選択

選んだ都道府県の VICS 提供 FM 放送 局が受信されます。受信状態がかわる と、選んだ都道府県内で自動的に放送 局が切り替わります。

#### ■周波数選択

選んだ周波数の放送局が受信されま す。受信状態がかわっても自動的に放 送局は切り替わりません。

MENU(画面外)→ | 情報 | → | VICS | → <mark>VICS 選局</mark> → VICS 選局画面

- 1 マニュアル にタッチ。
- **2** エリア選択時は、受信させる放送局 のある都道府県名にタッチ。 周波数選択時は、 <mark>TUNE ▲</mark> ・ <u>TUNE ▼</u> にタッチして、放送局の 周波数を選ぶ。
- ●放送局の電波が受信されると、「受信中」 が表示されます。
- **3 完了にタッチ。**

 $\circledcirc$ 

### VICS の概要

### VICS について

VICS(Vehicle Information and Communication System:道路交通情報通信 システム)は、渋滞や事故・工事・所要時間・駐車場混雑状況などの道路交通情 報をリアルタイムに送信し、ナビゲーションなどの車載のモニターに表示するシ ステムです。また、道路交通情報の提供を通して、安全性の向上・交通の円滑化 による環境の保全などを促進することを目的としています。

VICS リンクデータベースの著作権は、一般財団法人日本デジタル道路地図協会・公 益財団法人日本交通管理技術協会(TMT)が有しています。 VICS、およびこの機器に付与された のロゴマークは財団法人道路交通情報 通信システムセンターの登録商標です。

### VICS の用語

より有効に VICS を利用していただくために、以下の用語の説明をご一読ください。

#### ■緊急情報

津波情報などの緊急の伝達が必要とされる情報を受信すると、このシステムでは、ほ かの情報より優先して提供・表示されます。

#### ■交通情報関連の用語

- (1)渋滞:交通の流れが非常に悪い状態を示します。
- (2)混雑:交通の流れがやや悪い状態を示します。

#### ■駐車場・SA・PA 関連の用語

(1)空車:駐車場(SA・PA)の利用が可能な状態を示します。

- (2)混雑:駐車場(SA・PA)において、利用率が高い状態を示します。
- (3)満車:駐車場(SA・PA)において、ほぼ満車の状態を示します。
- (4)不明:駐車場(SA・PA)の情報がない状態を示します。
- (5)閉鎖:駐車場が閉鎖されている状態を示します。

 $\boxed{\circledast}$ 

### VICS センター著作権について

- 1. お客様は、共通ネットワーク仕様書の著作権その他知的所有権を財団法人道路交 通情報通信システムセンター、一般社団法人 UTMS 協会および財団法人道路新 産業開発機構が所有しまたは管理すること、並びに共通ネットワーク仕様書以外 の VICS 技術情報等の著作権その他知的所有権および使用許諾権を財団法人道路 交通情報通信システムセンターが所有しまたは管理することに同意する。
- 2. お客様は、財団法人道路交通情報通信システムセンター、一般社団法人 UTMS 協会および財団法人道路新産業開発機構の共通ネットワーク仕様書の著作権その 他知的所有権の保護に努める、並びに財団法人道路交通情報通信システムセン ターの共通ネットワーク仕様書以外の VICS 技術情報等の著作権その他知的所有 権および使用許諾権の保護に努める。

#### VICS の問い合わせ先

■以下の内容は、お買い上げいただきました販売店にご相談ください。

- VICS 車載機の調子・機能・使用方法・その他に関するもの
- VICS 情報の表示に関するもの
- VICS のサービスエリアに関するもの
- その他上記に類するもの

■以下の内容は、サービス・サポート・センターにご相談ください。

- VICS 文字情報・VICS 図形情報に関するもの
- VICS の概念・事業計画(サービスエリアの計画)に関するもの

サービス・サポート・センター ・ 電話番号(受け付け時間…9:30 ~ 17:45、土曜・日曜・祝日・年末年始休 暇を除く) 0570ー 00ー 8831(全国共通)※ ※ 全国どこからでも市内通話料金でご利用になれます。 ※ PHS、IP 電話等からはご利用できません。 ・ FAX 番号(受け付け時間…24 時間) 03ー 3562ー 1719

#### 知 識

・ VICS については、以下のホームページでもご覧いただけます。 URL: http://www.vics.or.jp/

<span id="page-198-0"></span>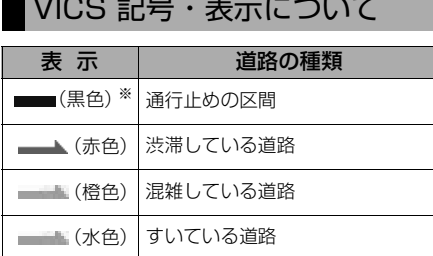

※夜画のときは白色で表示されます。

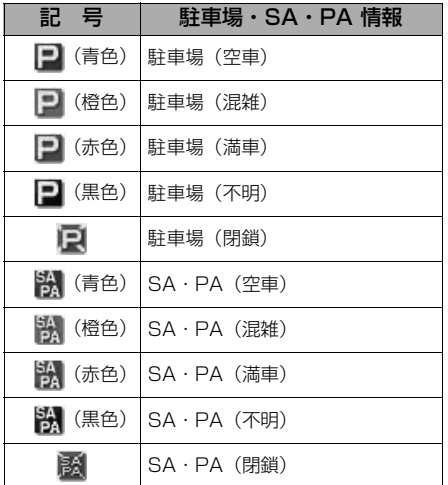

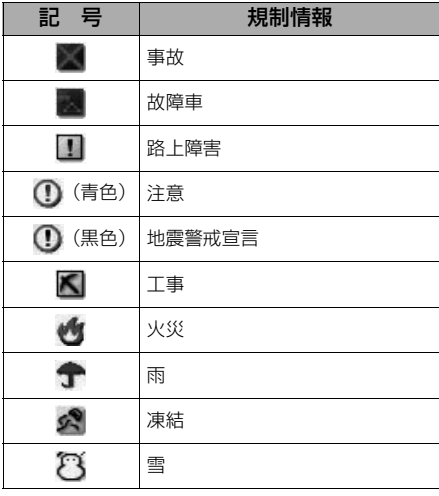

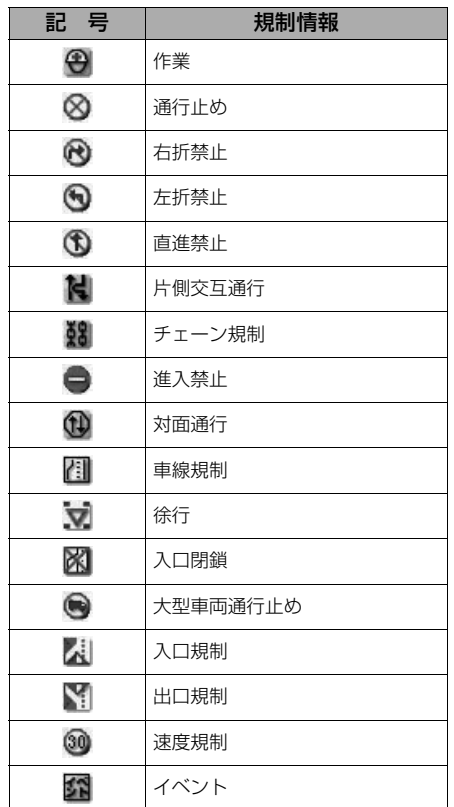

・ 表示される記号・表示の位置は実際と異な ることがあります。また、複数の VICS・ 交通情報が代表して 1 つの記号で表示され ることがあります。

# 携帯連携

# 携帯連携について

### 携帯連携とは

携帯電話で表示している地点情報を車 載機へ送信したり、車載機で設定され ている現在地や目的地の地点情報を携 帯電話へ送信することができる機能で す。

# 警 告

・ 運転者が走行中に携帯電話を使用するこ とは法律で禁止されています。安全のた め、走行中の操作は絶対に行わないでく ださい。

### (知 識)

- ・ 携帯電話の操作については、携帯電話に添 付の取扱説明書を参照してください。
- ・ データの送信中に車載機を操作したり、他 の画面に切り替わった場合、送信が中止さ れます。
- ・ 地点の受信中、送信中画面が表示されてい るときに走行を開始すると、前の画面に戻 ります。
- ・ データ送信中は、他の Bluetooth 機器の 接続が切断されます。その場合、送信が終 了すると、再接続されます。(機種により、 再接続に時間がかかることや再接続できな いことがあります。)

# 情報を携帯電話へ送信する

現在地の地点情報を車載機から携帯電 話へ送信することができます。目的地 が設定されている場合は、目的地まで のすべての地点情報を転送することが できます。 本機能を使用するためには、専用のア プリケーションを携帯電話にダウン ロードする必要があります。車載機で

動作確認済みの機種、携帯電話の設定 や利用方法については、次の方法でご 確認ください。

- ・ 各携帯電話会社へのお問い合わせ
- ・ 携帯電話のパンフレット
- ・ 専用カタログ
- ・ トヨタのホームページ

#### 知 識

- ・ ハンズフリー([→ 415](#page-418-0))に接続中の携帯電 話のみ使用することができます。
- ・ WEB 検索([→ 481](#page-484-0))で登録した地点情報 は、送信することができません。
- **1** (画面外)を押す。 MENU
- **2 情報**にタッチ。
- 3 BTナビ にタッチ。

# **4** にタッチ。 地点を送信

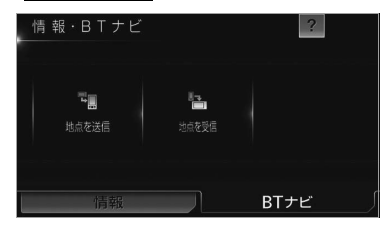

**5** 携帯電話を操作して、データ受信 ができる状態にする。 ・ 携帯電話の操作は、地点を送信画面が表 示されているときに行います。

 $\circledcirc$ 

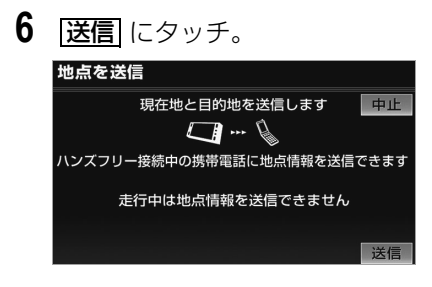

- ・ 通信を中止したいとき
	- ➡ <mark>中止</mark> にタッチ。
	- ・ 位置情報を送信するとメッセージが表示 され、現在地画面が表示されます。

### 情報を車載機へ送信する

車載機に登録されている携帯電話で表 示している地点情報を、携帯電話から 本機へ送信することができます。 本機能を使用するためには、専用のア プリケーションを携帯電話にダウン ロードする必要があります。車載機で 動作確認済みの機種、携帯電話の設定 や利用方法については、次の方法でご 確認ください。

- ・ 各携帯電話会社へのお問い合わせ
- ・ 携帯電話のパンフレット
- ・ 専用カタログ
- ・ トヨタのホームページ

#### 知 識

・ 車載機に登録された Bluetooth 携帯電話 のみ使用することができます。([→ 421](#page-424-0))

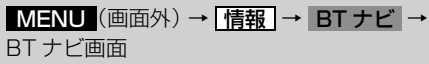

- 1 <mark>地点を受信</mark> にタッチ。 情報·BTナビ  $|2|$ 謂 型 地点を送信 地占を受信 BTナビ
- **2** 携帯電話から位置情報を送信する。

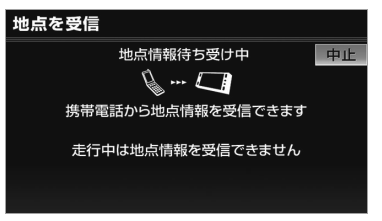

- ・ 通信を中止したいとき
	- ➡ <mark>中止</mark> にタッチ。
	- ・ 位置情報を取得するとメッセージが表示 され、検索された地図が表示されます。  $(\rightarrow 100)$

 $\boxed{\circledast}$ 

# スマートフォンナビ連携

# スマートフォンナビ連携について

スマートフォンを使用して、地図の操 作や、目的地の設定、オーディオ操 作、エコ運転結果の確認をすることが できます。本機能を使用するために は、専用のアプリケーション (NaviCon または smart nAVVi Link)をスマートフォンにダウンロー ドする必要があります。スマートフォ ンの設定や利用方法については、 「App Store」または「Google Play」のヘルプをご覧ください。

車載機に接続するスマートフォンが対応 していなければならない仕様について は[、「車載機で使用できるメディア/](#page-547-0) データについて| (→ 544) をご覧くだ さい。

# **& Bluetooth**®

Bluetooth<sup>®</sup> ワードマークおよびロゴ は、Bluetooth SIG, Inc. が所有する 登録商標であり、富士通テン株式会社 は、これら商標を使用する許可を受け ています。他のトレードマーク及び商 号は、各所有権者が所有する財産で す。

本機は、電波法に基づく特定無線設備 の工事設計の認証を取得しています。

# 警 告

・ 安全のため、運転者は走行中にスマート フォンの操作をしないでください。

# 注 意

- ・ スマートフォンは車室内に放置しないで ください。(炎天下など、車室内が高温 となる場合があります)
- ・ スマートフォンを車載機に近づけて使用 しないでください。近づけすぎると、接 続状態が悪化することがあります。

### (知識)

- ・ スマートフォンナビ連携機能を使用するた めには、スマートフォンを車載機に登録す る必要があります。([→ 199\)](#page-202-0)
- ・ 一部機能については走行中の操作はできま せん。
- ・ 接続対応スマートフォンについては、お買 い上げの販売店にお問い合わせください。
- ・ iPhone, iPod, iPod classic, iPod nano and iPod touch are trademarks of Apple Inc., registered in the U.S. and other countries.

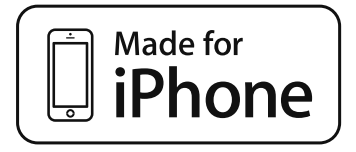

・ "Made for iPhone," mean that an electronic accessory has been designed to connect specifically to iPhone, respectively, and has been certified by the developer to meet Apple performance standards. Apple is not responsible for the operation of this device or its compliance with safety and regulatory standards. Please note that the use of this accessory with iPhone may affect wireless performance.

### Bluetooth 機器使用上の注意 事項

この機器の使用周波数帯では、電子レ ンジ等の産業・科学・医療用機器のほ か、工場の製造ライン等で使用されて いる移動体識別用の構内無線局(免許 を要する無線局)及び特定小電力無線 局(免許を要しない無線局)並びにア マチュア無線局(免許を要する無線 局)が運用されています。 (上記 3 種の無線局を以下「他の無線 局」と略します) この機器を使用する前に、近くで「他 の無線局」が運用されていないことを 確認してください。万一、この機器か ら「他の無線局」に対して有害な電波 干渉事例が発生した場合には、速やか に使用場所を変更して電波干渉を回避 してください。

この機器の使用周波数帯は 2.4GHz 帯です。変調方式として FH-SS 変調 方式を採用しています。想定与干渉距 離は 10m 以下です。この機器は全帯 域を使用し、かつ移動体識別装置の帯 域を回避可能です。

### 知 識

- ・ 本製品は、電波法および電気通信事業法の 基準に適合しています。製品に貼り付けて あるシールはその証明です。シールをはが さないでください。
- ・ 本製品を分解・改造すると、法律により罰 せられることがあります。

### <span id="page-202-0"></span>スマートフォンを登録する

スマートフォンナビ連携を使用するた めには、まず次の手順で車載機に登録 をすることが必要です。

- ・ 車載機に最大 5 台まで登録することができ ます。
- ・ スマートフォン側の操作については、ス マートフォンに添付の取扱説明書をご覧く ださい。
- ・ スマートフォンを Bluetooth オーディオ としても使用したい場合は、同時に登録で きます。([→ 306](#page-309-0))

<u>MENU</u>(画面外)→ <u>| 設定・編集</u> | → Bluetooth →設定・編集画面

1 |機器登録| にタッチ。

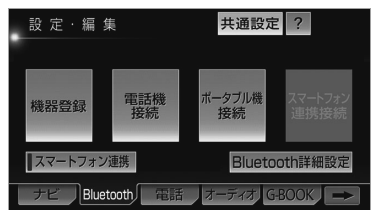

# **2 |登録|**にタッチ。

- 複数のスマートフォンを使用する場合は、 メッセージが表示されることがあります。 画面の案内にしたがって操作してくださ い。
- **3** Bluetooth 接続画面に表示される 案内にしたがって、スマートフォ ン本体を操作する。

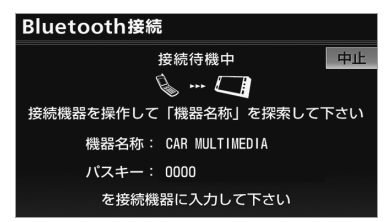

● スマートフォン側の登録操作は、必ず この Bluetooth 接続画面を表示させ て行ってください。 ・中止するとき ➡ <mark>中止</mark> にタッチ。 **4** 接続が完了したとき ➡ メッセージが表示され、スマート フォンの登録が完了する。 ●複数のスマートフォンを使用する場合は、 スマートフォンの数だけ登録を繰り返しま す。 ● スマートフォン連携機器登録確認のメッ セージが表示されます。 ・登録するとき ➡ <mark>はい</mark> にタッチ。 ・登録しないとき ➡ <mark>いいえ</mark> にタッチ。 ● スマートフォン連携の有効確認メッヤージ が表示されます。 ・有効にするとき ➡ <mark>はい</mark> にタッチ。 ・有効にしないとき ➡ <mark>いいえ</mark> にタッチ。 ・ <mark>はい</mark> にタッチしたときは、スマート フォンナビ連携が利用できるようになり ます。この場合、DS モードやヘルプ ネット以外の G-BOOK ※のサービスは 使用できなくなります。 ※G-BOOK mX 利用時のみ ■接続失敗画面が表示されたとき

「接続できませんでした」のメッセージ が表示されたときは、画面の案内にした がってやり直してください。

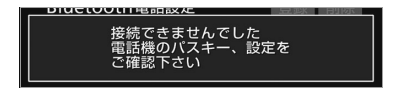

```
(知識)
```
- ・ スマートフォンによっては、パスキーの入 力が必要になります。
- ・ パスキーとは、スマートフォンを車載機に 登録する際のパスワードです。任意の数字 に変更することもできます。([→ 446\)](#page-449-0)
- ・ スマートフォンの登録をすると、一番新し く登録したスマートフォンが車載機で使用 するスマートフォンとして選択されます。
- ・ スマートフォンの設定によっては、接続後 にダイヤルロックがかかることがありま す。スマートフォンのオートロック機能を 解除してご使用ください。
- ・ Bluetooth オーディオ再生中にスマート フォンを登録する場合、Bluetooth オー ディオの音声が途切れることがあります。
- ・ 登録時、スマートフォン側に登録完了が表 示されても、車載機側の登録が完了しない 場合があります。その場合、スマートフォ ン側から Bluetooth の接続を行ってくだ さい。

# <span id="page-204-0"></span>スマートフォンを接続する

スマートフォンナビ連携([→ 202\)](#page-205-0) を有効に設定していると、自動で Bluetooth 接続できます。エンジン スイッチを OFF (LOCK) にしてか ら ACC または ON にするたびに車載 機は選択されているスマートフォンと 自動的に Bluetooth 接続します。

### 知 識

- ・ スマートフォンの機種によっては自動接続 ができないことがあります。
- ・ 接続完了の表示は、エンジンスイッチを OFF (LOCK) から ACC または ON にし た後、初めてスマートフォンを Bluetooth 接続完了したときに1回のみ表示されま す。(ヘルプネット動作後に再接続した場 合は表示されません。)

#### ■自動接続できなかった場合

自動接続は約 60 秒行います。その間 に接続できなかった場合は、手動で接 続します。

<mark>MENU</mark> (画面外*)* → <u>| 設定・編集</u> | → Bluetooth → 設定・編集画面

1 | スマートフォン連携接続| にタッ チ。

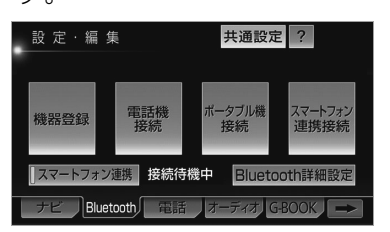

**2** 使用するスマートフォンにタッチ。

**3** Bluetooth 接続画面が表示される 案内にしたがってスマートフォン 本体を操作する。

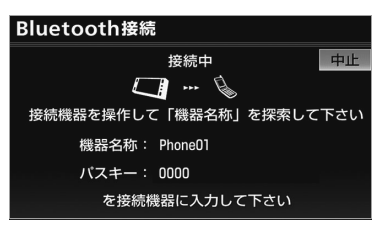

<span id="page-205-0"></span>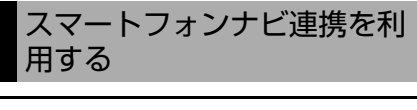

スマートフォンナビ連携機能が利用で きるように設定します。

<u>MENU</u>(画面外)→ <u>設定・編集</u> → Bluetooth → 設定・編集画面

- 1 | スマートフォン連携| にタッチ。
- スマートフォンナビ連携が利用可能なとき は、タッチスイッチの作動表示灯が点灯し ます。
- スマートフォンナビ連携を有効にすると、 メッセージが表示されます。 <mark>はい</mark> にタッ チすると、スマートフォンナビ連携が利用 できます。この場合、DS モードやヘルプ ネット以外の G-BOOK※のサービスは使用 できなくなります。 ※G-BOOK mX 利用時のみ

### 使用するスマートフォンを選 択する

スマートフォンの登録をすると、一番 新しく登録したスマートフォンが車載 機で使用するスマートフォンとして選 択されます。複数のスマートフォンを 使用するときは、必要に応じてスマー トフォンを選択します。

<u>MENU</u>(画面外)→ <u>| 設定・編集</u> | → Bluetooth → 設定・編集画面

1 |スマートフォン連携接続|にタッ チ。

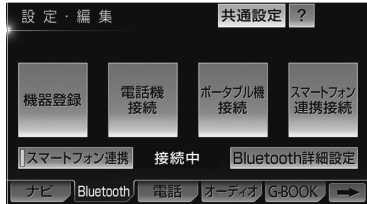

**2** 使用するスマートフォンにタッチ。

Bluetooth マーク

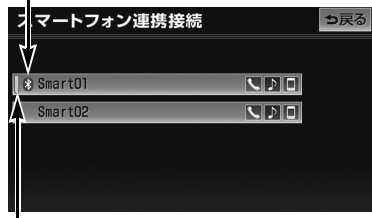

作動表示灯

- 選択中のスマートフォンは、作動表示灯が 点灯します。
- Bluetooth 接続中のスマートフォンは、 Bluetooth マークが表示されます。
- 他の Bluetooth 機器が接続中のときは、確 認のメッセージが表示されます。切断して よければ [<mark>はい]</mark> にタッチします。
- 接続完了のメッセージが表示されたら、ス マートフォンナビ連携が使用できます。

### 知 識

・ 携帯電話や DS など他の Bluetooth 機器 を2台接続している場合、スマートフォン を追加で接続することができません。接続 できない場合は、一度他の Bluetooth 機 器を切断してから、再度接続操作を行って ください。

 $\circ$ 

### スマートフォン連携接続確認 案内を設定する

エンジンスイッチを OFF(LOCK) から ACC または ON にして、スマー トフォンと自動的に Bluetooth 接続 したときに、接続確認の表示を画面上 部に表示するかしないかを選択できま す。

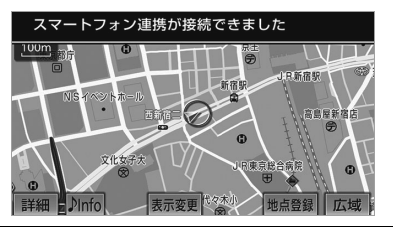

<mark>MENU</mark>(画面外)→ <u>[設定・編集</u> ]→ Bluetooth → Bluetooth 詳細設定 | → Bluetooth 詳細設定画面

- **1** スマートフォン連携の接続確認案 内の |<u>する</u>| にタッチ。
	- ・ 解除するとき ➡ <mark>しない|</mark> にタッチ。

### <span id="page-206-0"></span>スマートフォン機器情報を表 示する

機器登録から車載機に登録されている スマートフォンに関する情報の表示と 設定をすることができます。

情報は、次の項目が表示されます。

#### 機器名称

車載機に表示されるスマートフォンの名称 です。任意の名称に変更することができま す。

#### 機器アドレス

機器固有のアドレスで、変更することはで きません。

自局電話番号

スマートフォンの電話番号です。

#### 対応プロファイル

スマートフォンで対応しているプロファイ ルで、変更することはできません。

<mark>MENU</mark> (画面外) → <u>| 設定・編集</u> | → Bluetooth → [機器登録] →機器登録画面

- **1 編集** にタッチ。
- **2** 情報を表示したいスマートフォン にタッチ。

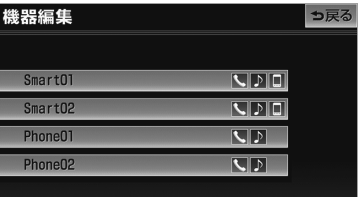

- **3** 各項目を確認する。
- ●次の操作を行うことができます。
	- ・ 機器名称の変更([→ 204\)](#page-207-0)

<span id="page-207-0"></span>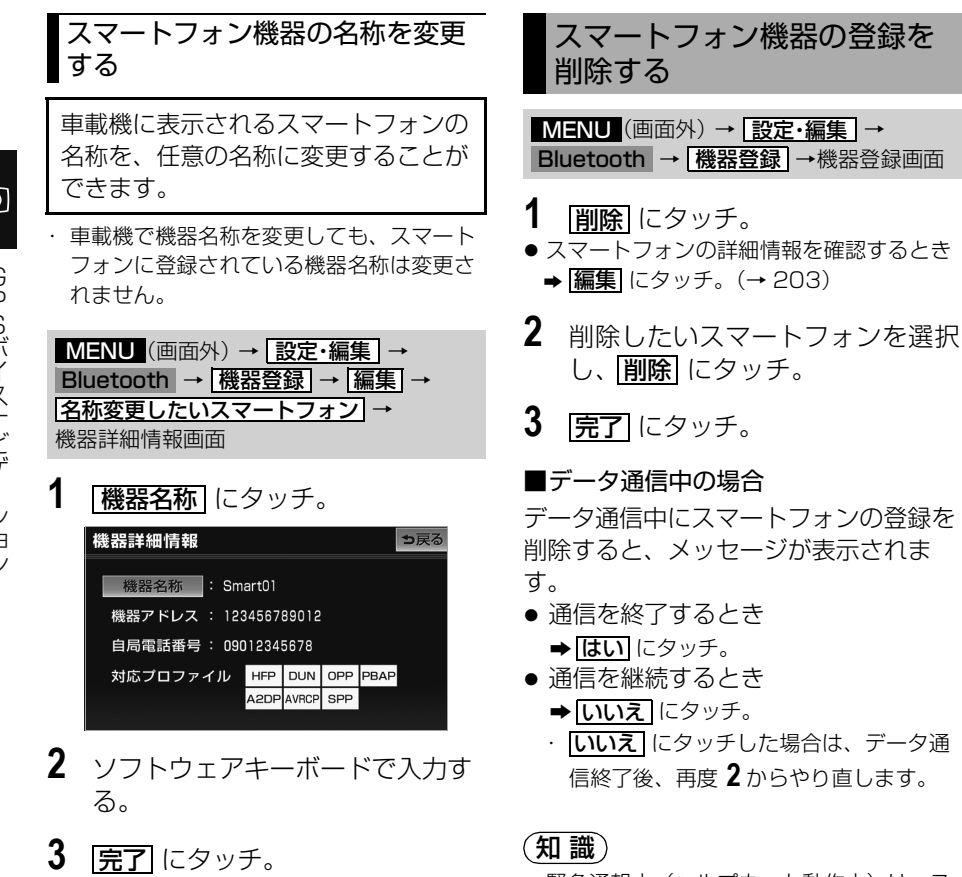

- 緊急通報中 (ヘルプネット動作中) は、ス マートフォンの登録を削除することはでき ません。

### $\boxed{\circledast}$

GPSボイスナビゲーション GPSボイスナビゲーション

# 204

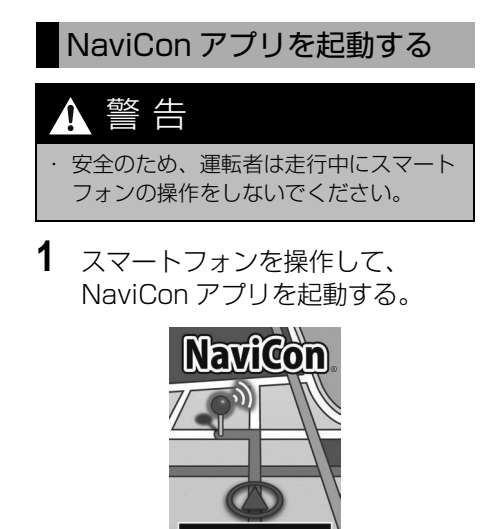

● NaviCon が起動し、本機との接続が完了す ると、接続インジケータが「オンライン」 と表示されるとともに、スマートフォンと 本機の画面上に同じ位置の地図が表示され ます。(ナビ画面の状態によって地図表示 がされない場合があります。)

### 知 識

・ NaviCon 起動時の操作方法は、アプリ ケーションのヘルプをご覧ください。

NaviCon アプリは以下からダウンロー ドできます。

http://www.denso.co.jp/ja/ products/aftermarket/info/ navicon/index.html

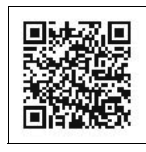

本アプリは、株式会社デンソーが提供し ます。

### smart nAVVi Link アプリを 起動する

警 告

- 安全のため、運転者は走行中にスマート フォンの操作をしないでください。
- **1** スマートフォンを操作して、 smart nAVVi Link を起動する。

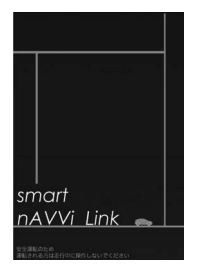

● smart nAVVi Link が起動し、本機との接 続が完了すると、接続インジケータが「オ ンライン」と表示されます。

### (知 識)

・ smart nAVVi Link 起動時の操作方法は、 アプリケーションのヘルプをご覧くださ い。

smart nAVVi Link アプリは以下からダ ウンロードできます。 http://smartnavvilink.com/

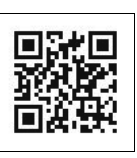

本アプリは、アイシン・エィ・ダブリュ 株式会社が提供します。

ெ

### スマートフォンナビ連携の操 作について

スマートフォンを操作することによっ て、車載機の下記操作を行うことがで きます。

- · 地図のスクロール (NaviCon)
- ・ 地図の縮尺変更(NaviCon)
- ・ 目的地の設定(共通)
- ・ オーディオ操作(smart nAVVi Link)
- ・ エコ運転結果の確認(smart nAVVi Link)

# 警 告

・ 安全のため、運転者は走行中にスマート フォンの操作をしないでください。

#### 知 識

- ・ 同乗者がスマートフォンを操作する場合、 スマートフォンナビ連携(→ [201](#page-204-0))を利 用していると、走行中に専用のアプリケー ションを操作することはできません。
- ・ ナビ画面の状態によっては、スマートフォ ンアプリと連携して動作しない場合があり ます。(地図表示中でない場合など)
- ・ スマートフォンの地図操作やアプリケー ションの操作については、各アプリケー ションのヘルプをご覧ください。
- ・ スマートフォンアプリ単体に関するお問い 合わせについては、各アプリ内のお問い合 わせフォームからお尋ねください。

# 地図更新について

<span id="page-209-0"></span>地図を更新する

### 差分更新(マップオンデマン ド)と全更新について

地図データの更新には、「差分更新 (マップオンデマンド)」と「全更新」 があります。

#### <差分更新(マップオンデマンド)につ いて>

差分更新はインターネットと地図 SD カードを使用して、部分的に地図データ を更新する方法です。

#### <全更新について>

全更新は、最新版地図ソフトを使用し て、全国の地図データを更新する方法で す。最新版地図ソフトの購入は、トヨタ 販売店にご相談ください。 ※最新版地図ソフトの発行は、予告なく終了するこ とがあります。

### 差分更新の対象について

差分更新(マップオンデマンド)では、 全都道府県の差分地図データを更新しま す。(全国の高速道路、有料道路施設、 著名な施設 (3D ランドマーク相当)も 同時に更新されます。)

※市街図、音声案内データについては、更新対象外 です。

 $\circledcirc$ 

# 更新方法と費用について

■更新方法について

マップオンデマンドダウンロードサイト (http://g-book.com/ mapondemand/Top.aspx) より、地 図データをダウンロードし、地図 SD カードに書き込みます。 1 回の更新で、全都道府県の地図データ を更新することができます。 ※差分更新をするには、専用のアプリケー ションソフトをパソコンにインストールす る必要があります。([→ 207](#page-210-0))

#### ■費用とサービス期間について

車載機を購入後 3 年間は、インターネッ トにかかる実費を除いて更新にかかる費 用は無料です。4 年目以降は、最新版地 図ソフトを購入して全更新をすること で、購入日から 2 年間サービスを利用す ることができます。

#### ■差分更新の手順について

地図データの差分更新は、以下の手順で 行ってください。

- **1** 地図 SD カードを車載機から取り 出す。(→ [35](#page-38-0))
- **2** パソコンに専用アプリケーション ソフトをインストールする。  $(4.207)$
- **3** マップオンデマンドダウンロード サイト(http://g-book.com/ mapondemand/Top.aspx)か ら地図データをパソコンにダウン ロードする。
- **4** インストールした専用アプリケー ションソフトを使って、地図デー タを地図 SD カードに書き込む。

### **5** 地図 SD カードを車載機へ挿入す る。(→ [33](#page-36-0))

### <span id="page-210-0"></span>専用のアプリケーションソフ トについて

専用のアプリケーションソフトをパソ コンにインストールすることで、地図 データの差分更新のほかに、地図リカ バリー(出荷状態に戻すこと)や、車 載機のプログラムおよび使用中の専用 アプリケーションソフトのバージョン アップ※などができます。

※サーバーからダウンロードします。

### 専用のアプリケーションソフトの 動作環境

#### <動作環境>

 $\bullet$  OS  $\cdots$ 

Microsoft WindowsXP(Home/ Professional) / Microsoft Windows Vista(32bit/64bit) / Microsoft Windows 7(32bit/ 64bit)

- メモリ··· 256MB 以上(OS が規定し) ている容量以上)
- HDD ··· 1 ユーザーあたり約18GB以 上の空き容量(最大 10 ユーザーまで 登録可能)

#### <必要なもの>

- SDHCメモリーカードリーダー/ライ ター
- 地図 SD カード(製品同梱)
- DVD-ROM ドライブ
- インターネット接続可能な環境
- G-BOOK IDまたはGAZOOのIDとパ スワード※
- ※GAZOO ホームページから取得してくださ い。(無料)

ெ

### 専用のアプリケーションソフトを インストールする

#### (知識)

- ・ インストールを行うには、「コンピュータ の管理者」など、管理者権限を持つユー ザーとしてログオンしてください。
- ・ インストールを実行する前に、すべての Windows プログラムを終了してください。 ・ 掲載している Windows の画面は、 Windows XP の画面を使用しています。 操作説明に使用している画面は実際の画面 と異なることがあります。また、お客様が 使用されている OS やアプリケーションソ フトのバージョンによっても画面が異なる ことがあります。
	- ※Microsoft、Windows、Windows Media は、米国マイクロソフトコーポ レーションの米国およびその他の国にお ける登録商標および商標です。
- ・ ご利用には GAZOO の ID とパスワードが 必要です。
- **1** 専用のアプリケーションソフトの ディスクを挿入する。
- インストールが開始されない場合は、専用 のアプリケーションソフトのディスクが挿 入されている DVD ドライブを選択し、 「setup.exe」を実行します。
- 既に最新バージョンの専用のアプリケー ションソフトがインストールされていると きは、「最新のバージョンです」と表示さ れます。
- **2** | 次へ| をクリック。

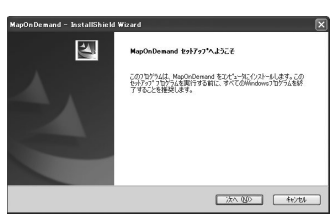

**3** 利用規約の内容を確認したあと、「使 用許諾契約の全条項に同意します」 にナェックし、 <mark>次へ</mark> をクリック。

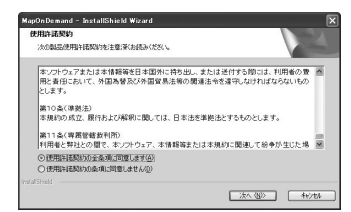

**4** インストール先を選択し、[次へ]を クリック。

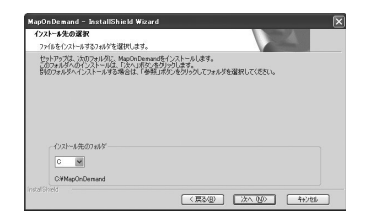

**5** ショートカット作成場所をチェッ クして、<mark>次へ</mark> | をクリック。

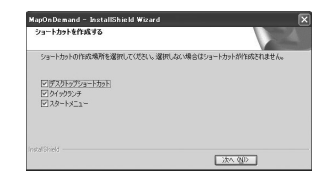

**6** 完了 をクリック。

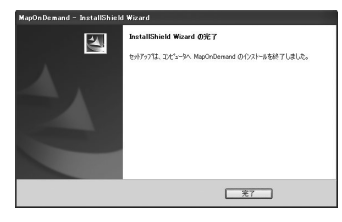

# **7 OK をクリック。**

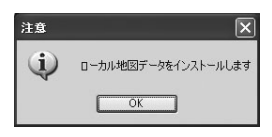

# **8 OK をクリック。**

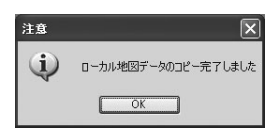

#### (知識)

・ 最新版地図ソフトをご購入されたお客様 は、同梱の専用のアプリケーションソフト のディスクを使って再度インストールを 行ってください。

#### 専用のアプリケーションソフトに ついて

専用のアプリケーションソフトの使い方 については、画面のヘルプを参照してく ださい。

### (知識)

・ Windows Vista をご使用のお客様は、管 理者権限を持つユーザーとしてログオン し、専用のアプリケーションソフトを使用 してください。

 $\boxed{\circledast}$ 

# <span id="page-213-0"></span>はじめに

# 基本操作

エンジンスイッチが ACC または ON のとき使用できます。

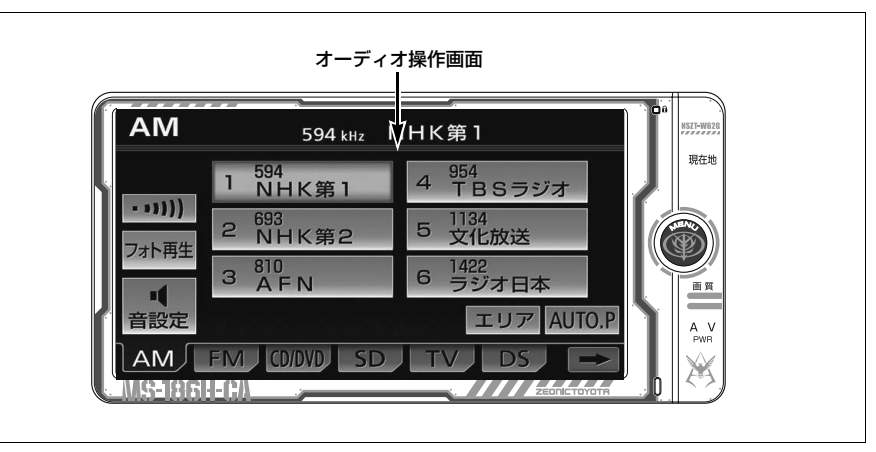

# オーディオの ON・OFF

- **1** (画面外)を 1 秒以上押し続け AV る。
- スイッチを押すごとに、オーディオの ON と OFF が切り替わります。

### (知識)

・ オーディオを聞いているときに、車内また は車の近くでデジタル式携帯電話を使用し た場合、オーディオのスピーカーからノイ ズ(雑音)が聞こえることがありますが、 故障ではありません。

### 音量を調整する

- **1** (画面外)をまわす。 MENU
- 大きくするとき → 右へまわす。
- 小さくするとき ➡ 左へまわす。

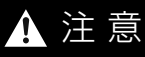

・ 安全運転に支障がないように適度な音量 でお聞きください。

### 操作画面を表示する

オーディオやテレビの操作は、おもに 操作画面を表示させて行います。

# **1** (画面外)を押す。 AV

● 選択されているモードの操作画面が表示さ れます。

#### 知 識

・ 操作画面を表示したとき、約 20 秒以上操 作しないと自動的に操作画面を表示する前 の画面に戻りますが、自動的に画面が切り 替わらないように設定することもできま す。([→ 58](#page-61-0))

几

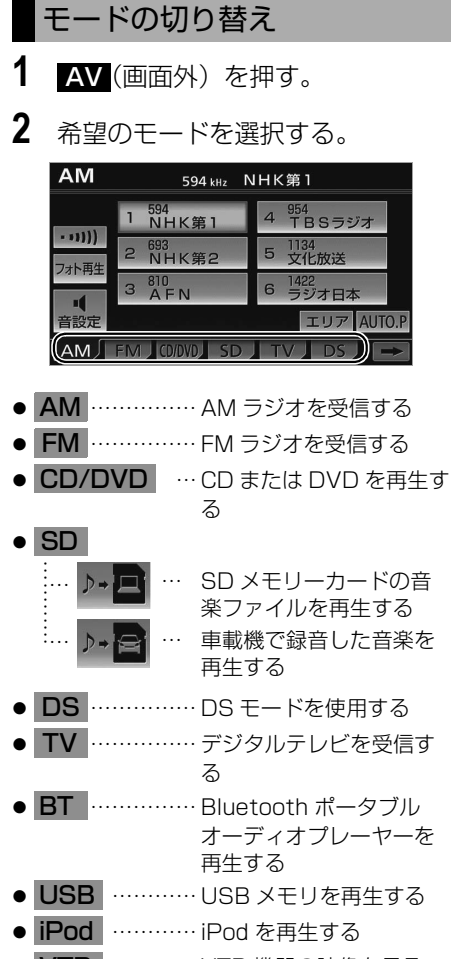

● VTR 〜……… VTR 機器の映像を見る

### (知識)

- ・ 次のようなときは、スイッチを操作しても 選択することができません。
	- ・ メディアが挿入されていないとき (DVD プレーヤーモード、SD メモリー カードモード)
	- ・ USB メモリが販売店装着オプションの iPod 対応 USB/VTR アダプターに接続 されていないとき(USB モード)
- ・ USB / jPod | は販売店装着オフションの iPod 対応 USB/VTR アダプターが接続さ れていないと表示されません。
- ・ VTR | は販売店装着オフションの iPod 対 応 USB/VTR アダプターや VTR アダプ ターが接続されていないと表示されませ  $h_{10}$

# オーディオの情報を見る

ナビゲーション画面を表示したまま、 聞いている曲名やアーティスト名、受 信している放送局名などの情報を表示 することができます。

#### 地図表示中

1 <u>♪ Info</u> にタッチ。

音の設定をする

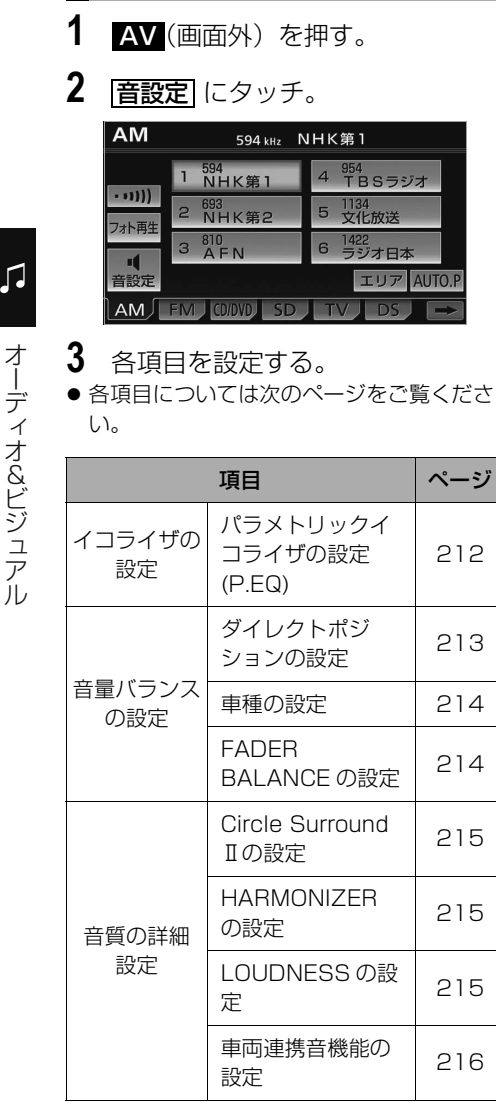

### <span id="page-215-0"></span>パラメトリックイコライザの設定  $(P.EQ)$

車室内では音が乱反射し、周波数特性 に特定の高低差が生まれます。パラメ トリックイコライザは、中心周波数の ポジションやレベル、カーブの緩急を 微細に設定することができます。

各オーディオ操作画面(→210)→ 音設定 → 音設定画面

- 1 EQ にタッチ。
- **2** イコライザを設定する。

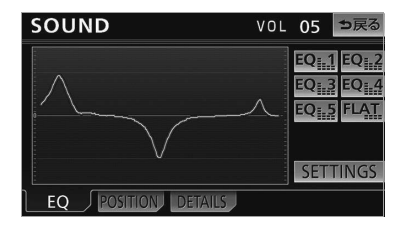

- イコライザカーブを選択するとき →「イコライザカーブの選択」(→213)
- イコライザカーブを調整するとき ¨[「イコライザカーブの調整」\(→ 213](#page-216-2))
- 3 設定が終わったら、 5 戻る にタッ チ。
## ■イコライザカーブの選択

保存しておいたイコライザカーブを選 択し、お好みの音質に設定することが できます。

1 **EQ1 ~ EQ5** のいずれかに タッチ。

- 選択された音質モードのイコライザカーブ が表示されます。
- 音質補正をしない場合、 <u>| FLAT |</u> にタッチ します。
- ■イコライザカーブの調整

イコライザカーブの中心周波数、レベ ル、Q カーブ(帯域幅)をそれぞれ任 意に調整することができます。

<u>SETTINGS</u> | → EQ SETTINGS 画面

1 80 ~ 12.5k のいずれかに タッチ。

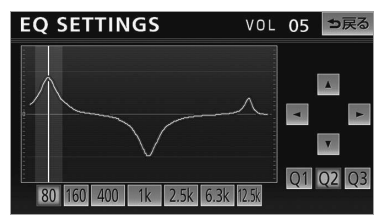

- ┃◀ または ┃▶ にタッチして、各バンドの 中心周波数を変更します。 ▶ :中心周波数を高くする。 : 中心周波数を低くする。 ▲
- 2 ▲ または ▼ にタッチして、レ ベルを調整する。
- |▲ :レベルを上げる。
- |▼ :レベルを下げる。
- **3** Q1 ~ Q3 にタッチして、Q カーブを調整する。
- <u>| Q |</u> | : Q カーブ(帯域幅)を広くする。
- <u>| Q2</u> |: | <u>Q1</u> | と | Q3 |の中間のQカー ブ(帯域幅)にする。
- <u>| Q3 |</u> : Q カーブ(帯域幅)を狭くする。
- **4** 各バンドごとに、手順 **1** <sup>~</sup> **3** の操作 を繰り返す。
- 5 設定が終わったら、 5戻る にタッ チ。
- 調整したイコライザカーブを記憶するとき ➡ EQ1 〜 EQ5 のいずれかに"ピー" と音がするまでタッチし続ける。

## 音量バランスの調整

前後左右の音量バランスの調整をする ことができます。

## <span id="page-216-0"></span>■ダイレクトポジションの設定

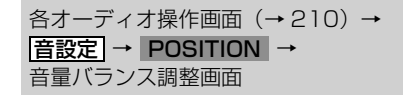

**1** 運転席、助手席、後席のいずれか にタッチして音場の中心を設定。

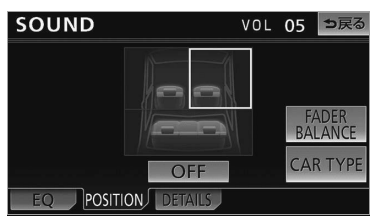

- 運転席と助手席は同時に選択することがで きます。
- <mark>OFF </mark> にタッチすると、設定を解除しま す。
- **2** 設定が終わったら、 5戻る にタッ チ。

## (知識)

・ FADER BALANCE の設定と同時に設定す ることはできません。

### <span id="page-217-0"></span>■車種の設定

車種設定をすると、車種ごとに異なる 音場の歪み、スピーカーの周波数特性 や音が届く時間を補正して最適な音響 空間を創り出します。

各オーディオ操作画面 (→210) → <u>音設定</u> → POSITION → 音量バランス調整画面

- **1** ダイレクトポジションの設定をす る。( → [213\)](#page-216-0)
- 2 CAR TYPE にタッチ。
- **3** 車種にタッチ。

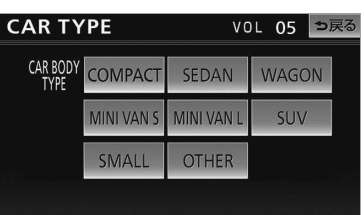

**4 戻る** にタッチ。

■FADER BALANCE の設定

各オーディオ操作画面(→210)→ <u>音設定</u> → POSITION → 音量バランス調整画面

- 1 **FADER BALANCE** にタッチ。
- **2** 音場の中心にしたいポイントに タッチ。

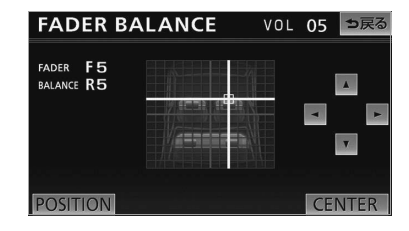

- │▲ │ 、 │▼ │ 、 │<u>◆ │</u> にタッチすると、ポ イントを微調整することができます。
- <mark>CENTER|</mark> にタッチすると設定を解除でき ます。
- **3** 設定が終わったら、 5戻る にタッ チ。

#### 知 識

- ・ ┃▲ │、┃▼ │、┃◀ │、┃▶ │にタッチし続ける と、連続的に変化しますが、センター値で 停止します。再度、タッチすると微調整す ることができます。
- ・ ダイレクトポジションの設定と同時に設定 することはできません。

 $\sqrt{2}$ 

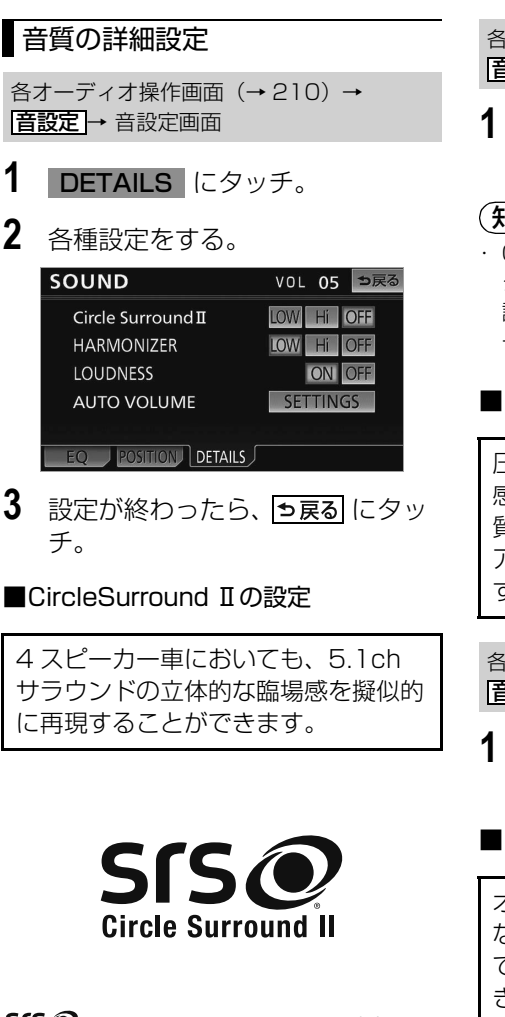

**SISの** は、SRS Labs, Inc. の商標で す。Circle Surround Ⅱ技術は、SRS Labs, Inc. からのライセンスに基づき製 品化されています。

SRS Circle Surround  $\mathbb{I}^@$ は、マルチ チャンネルおよびステレオコンテンツか ら、奥行き感のある豊かな重低音および 極めて明瞭な台詞を再生し、シアター並 みの真のサラウンドサウンド感をお届け します。

- 各オーディオ操作画面 (→210) → <mark>音設定</mark> → DETAILS → 各種設定画面
- 1 LOW · Hi · OFF のいずれか にタッチ。

## (知識)

・ CircleSurround Ⅱを設定すると、ダイレ クトポジションの設定 ( [→ 213](#page-216-0))、車種の 設定 ( [→ 214](#page-217-0))、LOUDNESS の設定 ( [→ 215](#page-218-0))はできません。

### ■HARMONIZER の設定

圧縮時に失われた音の響きや奥行き 感、音色などの倍音を自動再生する音 質補強レベルを設定することで、クリ アなサウンドを楽しむことができま す。

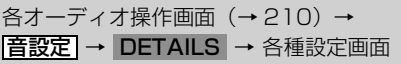

1 LOW · Hi · OFF のいずれか にタッチ。

### <span id="page-218-0"></span>■LOUDNESS の設定

オーディオを小音量で聞いているとき など、低音・高音の不足感を補正し て、メリハリのある音にすることがで きます。

各オーディオ操作画面 (→210) → 昔設定 → DETAILS → 各種設定画面

1 ON または OFF にタッチ。

### (知識)

・ AM ラジオおよび交通情報を聞いていると きは、LOUDNESS を ON にしても音の変 化はありません。

几

#### ■車両連携音機能の設定

車両から取得した情報を用いて、自動 で最適な音量にすることができます。

- リバース連動ボリューム…車両のシ フトレバーを にした時に安全運 転をサポートするため、自動で音量 を下げます。
- ドア連動ボリューム…ドアを開けた 際に自動で音量を下げ、車内の音が 外に聞こえることを抑えます。
- ウィンドウ連動ボリューム…走行中 の窓開け時に風切り音を考慮し、自 動で音量を大きくします。

各オーディオ操作画面 (→210) → 昔設定 → DETAILS → 各種設定画面

車両から取得した情報を用いて、自動で 最適な音量にすることができます。

- 1 SETTINGS にタッチ。
- 2 各設定項目の ON または OFF にタッチ。

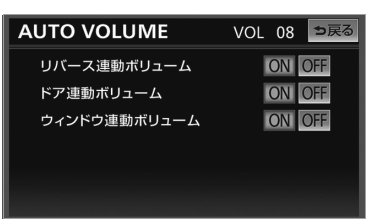

3 設定が終わったら、 5戻る にタッ チ。

### (知 識)

・ ドア連動ボリュームとウィンドウ連動ボ リュームの対象車種は、お買い上げの販売 店にお問い合わせください。

## ラジオ

## ラジオの操作

<u>ラジオを聞いているときに、KVV(画面外)を押すと、ラジオ操作画面が表示されま</u> す。

・本体(画面外)のスイッチは、操作画面が表示されていないときでも操作することができます。

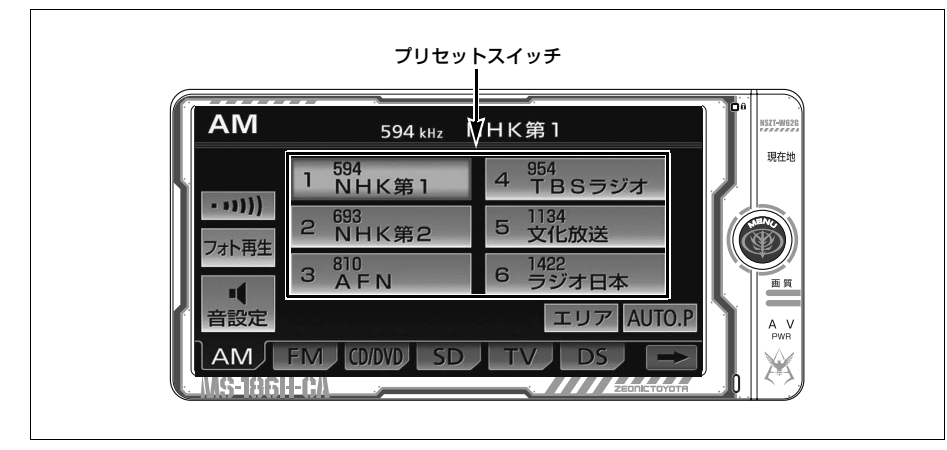

## <span id="page-220-0"></span>ラジオを聞く

- **1** (画面外)を押す。 AV
- 2 AM または FM にタッチ。

### (知 識)

- ・ ラジオの受信は、アンテナの位置が刻々と かわるため電波の強さがかわったり、障害 物や電車、信号機などの影響により最良な 受信状態を維持することが困難な場合もあ ります。
- ・ 放送を受信できても、放送局名が表示され ないことがあります。

### <span id="page-220-1"></span>放送局を選ぶ

プリセットスイッチから選ぶ

ラジオ操作画面表示中([→ 217\)](#page-220-0)

- **1** 希望の放送局が記憶されているプ リセットスイッチにタッチ。
	- ・ プリセットスイッチに放送局を記憶させ たいときや、記憶されている放送局を変 更したいとき
		- →「放送局を記憶する」(→218)

手動で選ぶ

- **1** (画面外)を押す。 MENU
- 2 ▲ または ▼ にタッチ。
- 周波数を高い方へ選択するとき ➡█ にタッチ。
- 周波数を低い方へ選択するとき ➡ ▼ にタッチ。

几

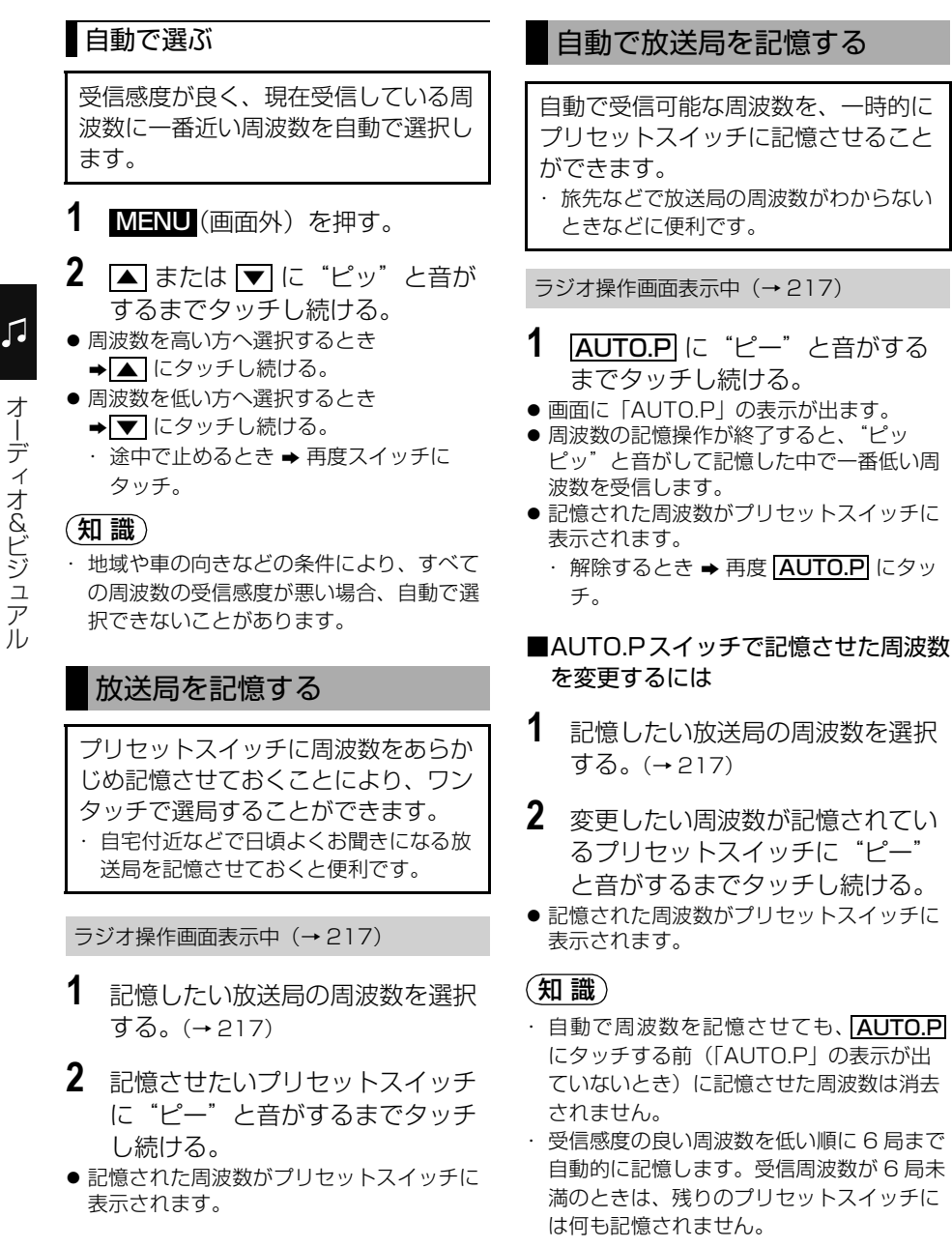

<span id="page-221-0"></span>オーディオ&ビジュアル オーディオ&ビジュアル

218

- ・ 地域や車の向きなどの条件により、すべて の周波数の受信感度が悪い場合、自動で記 憶できないことがあります。
- ・同じ放送局からの受信でも、 ▲ または ▼| スイッチで選択し、記憶させた周波数 と AUTO.P スイッチで記憶させた周波数 は一致しないことがあります。
- ・ AUTO.P スイッチによる周波数の記憶操作 を同じ場所で繰り返しても、受信感度の状 態によっては、操作ごとに記憶される周波 数が異なることがあります。

## エリアスイッチについて

あらかじめナビゲーションがエリアご とに記憶している放送局を表示させる ことができます。(GPS の自車位置情 報により、今いる地域で放送されてい る放送局の局名と周波数がプリセット スイッチに表示されます。)

ラジオ操作画面表示中(→ [217](#page-220-0))

- 1 エリア にタッチ。
- 画面に「エリア .P」の表示が出ます。 ・ 解除するとき ➡ 再度 |エリア| にタッチ。

## 知 識

- ・ プリセットスイッチにタッチし続けても、 周波数を記憶させることはできません。
- ・ AM 放送の場合、昼画表示(ライト消灯時) と夜画表示(ライト点灯時)で、表示され る周波数・放送局名が異なることがありま す。

## 交通情報放送を受信する

交通情報放送を行っている地域で、あ らかじめ記憶されている交通情報放送 局を受信することができます。

- **1** にタッチ。
	- ・ 解除するとき ➡ う戻る にタッチ。

■記憶されている周波数を変更するには

- **1** AM 放送を選択する。([→ 217](#page-220-0))
- **2** 記憶したい放送局の周波数を選択 する。([→ 217](#page-220-1))
- 3 [… li "ピッ"と音がするまで タッチし続ける。

### (知識)

・ ご購入時には 1620kHz にセットしてあり ます。

 $\sqrt{2}$ 

## 音楽 CD の操作

車載機で使用できる音楽 CD については[、「車載機で使用できるメディア/データ](#page-547-0) について| (→ 544) をご覧ください。

CD を聞いているときに、AV (画面外)を押すと、CD 操作画面か表示されます。 ・本体(画面外)のスイッチは、操作画面が表示されていないときでも操作することができます。

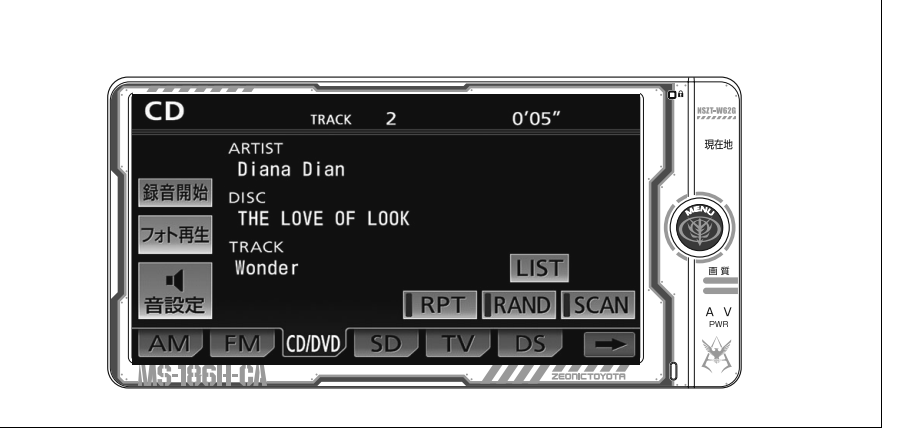

## <span id="page-223-0"></span>CD を聞く

■CD が挿入されていないとき

**1** CD を挿入する。(→ [33](#page-36-0))

■CD が挿入されているとき

- **1** (画面外)を押す。 AV
- 2 CD/DVD にタッチ。

#### 知 識

- ・ 再生している CD にアーティスト名などの 情報が収録されていなくても、地図 SD カードに該当する情報がある場合は表示さ れます。
- ・ ディスク挿入時にディスクの種類を判別し ているため、再生までに時間がかかりま す。
- ・ <mark>録音開始</mark> にタッチすると、現在冉生中の CD を SD メモリーカードに録音します。  $(→ 251)$  $(→ 251)$
- ・ CD を再生したとき、自動的に録音を開始 するように設定することもできます。  $(+ 253)$
- ・ SD メモリーカードへの録音中は、地図 SD カードのデータベースに収録されてい る情報のみ表示されます。CD-TEXT は表 示されません。

 $\sqrt{ }$ 

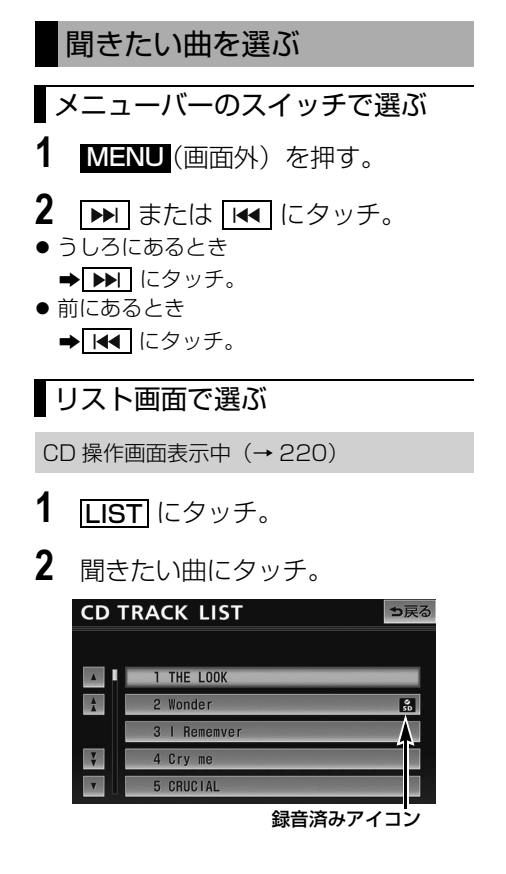

● 走行中はリスト表示を切り替えることはで きません。

早送り、早戻しする

- **1** (画面外)を押す。 MENU
- **2 hm または [tel にタッチし続け** る。
- 早送りするとき → ▶ にタッチし続ける。 ● 早戻しするとき
- → I<< にタッチし続ける。
- 希望の位置で手を離すと、その位置から再 生されます。

## 同じ曲を繰り返し聞く

選択している曲を繰り返し再生するこ とができます。

CD 操作画面表示中 ([→ 220](#page-223-0))

## 1 RPT にタッチ。

● スイッチの作動表示灯が点灯します。 ・ 解除するとき ➡ 再度 <mark>[RPT</mark> にタッチ。

## 曲の順番をランダムに聞く

ランダム(無作為)に曲を選択し再生 することができます。

CD 操作画面表示中 ([→ 220](#page-223-0))

- 1 RAND にタッチ。
- スイッチの作動表示灯が点灯します。 ・ 解除するとき ➡ 再度 [RAND] にタッチ。

### 曲を探す

全曲の始めの部分を約 10 秒間次々に 再生することができます。

CD 操作画面表示中([→ 220](#page-223-0))

## 1 SCAN にタッチ。

- スイッチの作動表示灯が点灯します。 ・希望の曲になったら、冉度 <mark>ISCAN</mark> に タッチすると、その曲の再生を続けま す。
- 全曲の再生が終わったら、自動的に解除さ れます。

 $\sqrt{2}$ 

## MP3/WMA ディスクの操作

車載機で使用できる MP3/WMA 音楽データについては[、「車載機で使用できるメ](#page-547-0) ディア/データについて」(→544)をご覧ください。

MP3/WMA ディスクを聞いているときに、AV(画面外)を押すと、MP3/WMA 操作画面が表示されます。

・ 本体(画面外)のスイッチは、操作画面が表示されていないときでも操作することができます。

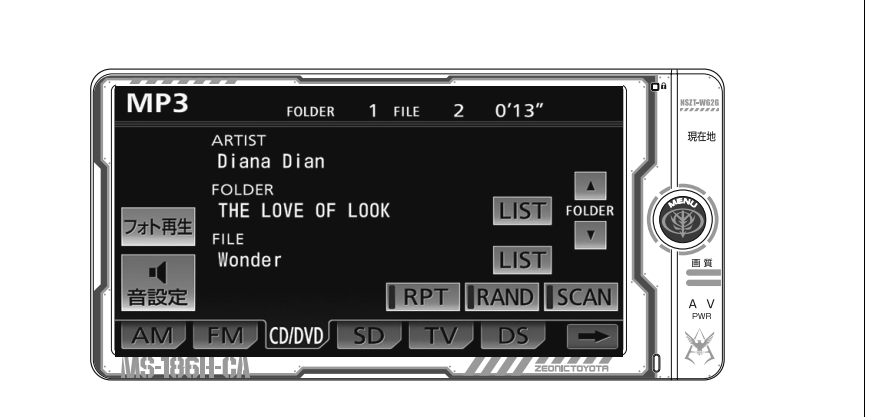

# <span id="page-225-0"></span>MP3/WMA ディスクを聞く

■ディスクが挿入されていないとき

**1** ディスクを挿入する。(→ [33\)](#page-36-0)

■ディスクが挿入されているとき

- **1** (画面外)を押す。 AV
- 2 CD/DVD にタッチ。

### (知 識)

・ ディスク挿入時にディスクの種類を判別し ているため、再生までに時間がかかりま す。

## 聞きたいフォルダを選ぶ

## 操作画面で選ぶ

MP3/WMA 操作画面表示中([→ 222](#page-225-0))

- うしろにあるとき
	- **⇒FOLDERの▲にタッチ。**
- 前にあるとき **⇒ FOLDER の ▼** にタッチ。

## リスト画面で選ぶ MP3/WMA 操作画面表示中([→ 222](#page-225-0)) 1 FOLDER の LIST にタッチ。 **2** 聞きたいフォルダにタッチ。 **FOLDER LIST** っ戻る **I** 1 THE LOVE OF LOOK  $\left| \right|$ 2 LOVE Letter 3 THE LOOK 4 Cry me  $\overline{v}$ 5 CRUCIAL ● 走行中はリスト表示を切り替えることはで きません。 聞きたい曲(ファイル)を選ぶ メニューバーのスイッチで選ぶ **1** (画面外)を押す。 MENU **2 ■ または ■ にタッチ。** ● うしろにあるとき ¨ にタッチ。

- 前にあるとき
	- $\rightarrow$   $\overline{141}$  にタッチ。

## リスト画面で選ぶ

MP3/WMA 操作画面表示中(→ [222](#page-225-0))

- 1 FILEの LIST にタッチ。
- **2** 聞きたい曲にタッチ。

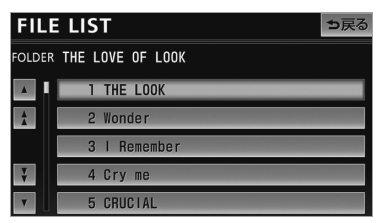

● 走行中はリスト表示を切り替えることはで きません。

## 早送り、早戻しする

- **1** (画面外)を押す。 MENU
- **2 ▶ または |← にタッチし続け** る。
- 早送りするとき ➡ ▶■ にタッチし続ける。
- 早戻しするとき → 144 にタッチし続ける。
- 希望の位置で手を離すと、その位置から再 生されます。

同じ曲(ファイル)を繰り返し 聞く

選択している曲を繰り返し再生するこ とができます。

MP3/WMA 操作画面表示中(→ [222](#page-225-0))

- 1 RPT にタッチ。
- スイッチの作動表示灯が点灯します。 ・ 解除するとき ➡ 再度 <mark>[RPT</mark> にタッチ。

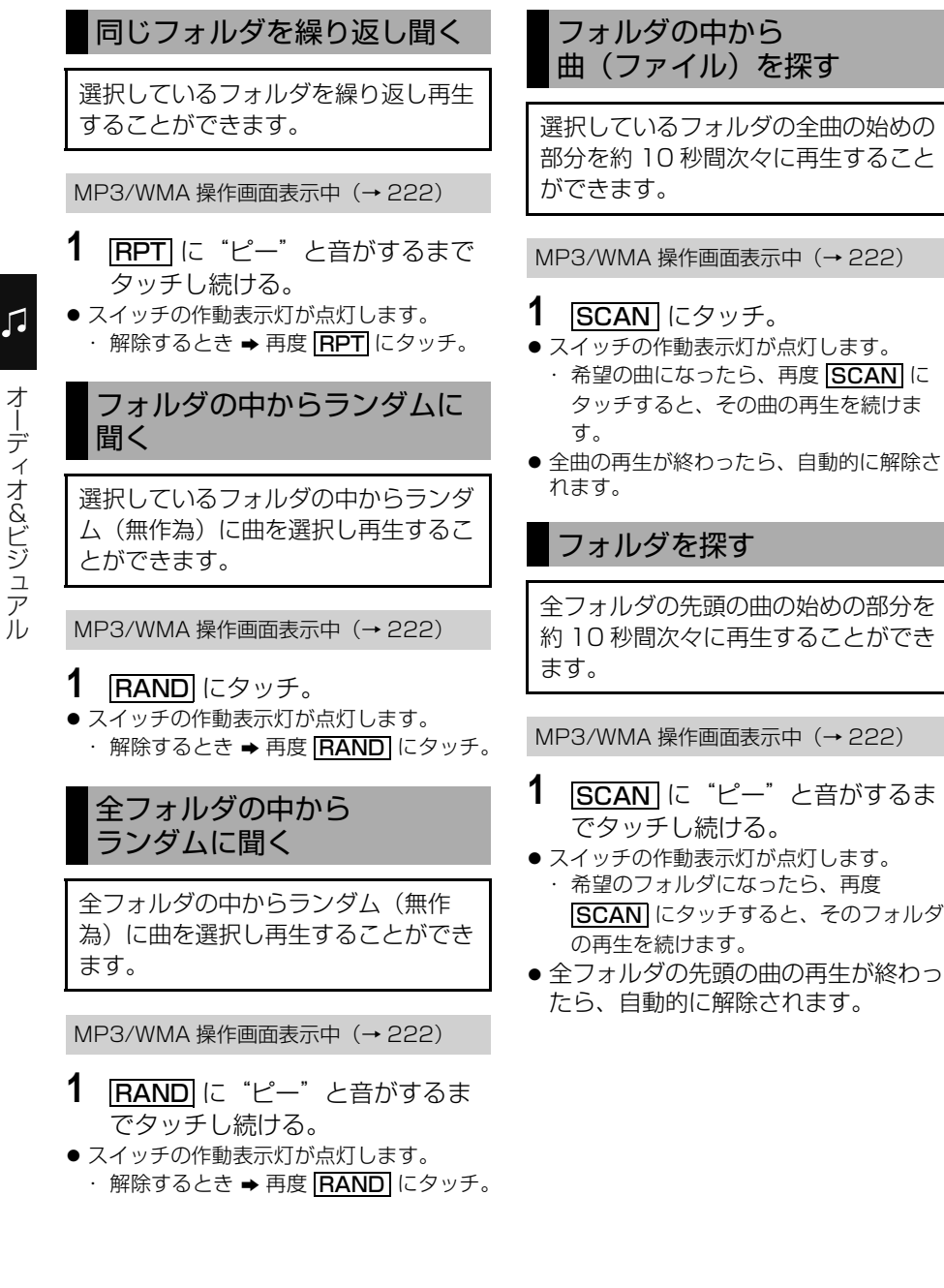

## MP3/WMA について

MP3 (MPEG Audio LAYER3)は音声圧縮技術に関する標準フォーマットです。 MP3 を使用すれば、元のファイルを約 1/10 のサイズに圧縮することができます。

WMA (Windows Media™ Audio)はマイクロソフト社の音声圧縮フォーマットで す。

MP3 よりも小さいサイズに圧縮することができます。

### MP3/WMA の再生について

MP3/WMA ファイルが収録されているディスクを挿入すると、最初にディスク内の すべてのファイルをチェックします。ファイルのチェックが終わると、最初の MP3/WMA ファイルを再生します。

ディスク内のチェックを早く終わらせるために、MP3/WMA ファイル以外のファイ ルや必要のないフォルダなどを書き込まないことをおすすめします。

音楽データと MP3 または WMA 形式のデータが混在しているディスクは、音楽 データのみを再生します。

# 注 意

・ MP3/WMA 以外のファイルに ".mp3"/".wma" の拡張子をつけると、MP3/WMA ファイ ルと誤認識して再生してしまい、大きな雑音が出てスピーカーを破損する場合があります。 MP3/WMA 以外のファイルに ".mp3"/".wma" の拡張子をつけないでください。

## 知 識

- ・ CD-RW を消去して使用する場合、完全に消去したことを確認してから使用してください。 (消去方法はライティングソフトで異なります。また、クイックおよび高速消去は使用できま せん。)
- ・ パケットライト記録ディスクには対応していません。(例えば、DirectCD などで作成した ディスクには対応していません。)
- ・ MP3/WMA ファイルの書き込み状況により、演奏時間が一致しないことがあります。(VBR の FAST UP/DOWN 動作をすると、演奏時間が一致しないことがあります。)
- ・ Microsoft、Windows、Windows Media は、米国 Microsoft Corporation の米国及びそ の他の国における登録商標です。

## <span id="page-229-0"></span>DVD (DVD-Video、DVD-VR) の操作

車載機で使用できる DVD については[、「車載機で使用できるメディア/データに](#page-547-0) ついて| (→ 544) をご覧ください。

エンジンスイッチが ACC または ON のときで、さらに安全上の配慮から車を完全に 停止し、パーキングブレーキをかけたときのみディスクの映像をご覧になることがで きます。(走行中は音声だけになります。)

この項目では、DVD ビデオ(ビデオ方式で記録した DVD ± R/RW/R DL 含む)・ DVD-VR(VR 方式で記録した CPRM 対応 DVD ± R/RW/R DL)の操作方法を説 明しています。

DVD を操作する画面には、操作画面と各種切替画面があります。目的に応じていず れかの画面を表示して操作します。

- ・本体(画面外)のスイッチは、操作画面や各種切替画面が表示されていないときでも操作す ることができます。
- ・ 画面のタッチスイッチにタッチしたとき、画面に が表示されたときは、ディスクがその操 作を禁止していることを示していますので、その操作を行うことはできません。

# 注 意

・ 本機は、ロヴィコーポレーションが保有する米国特許およびその他の知的財産権で保護さ れたコピー防止技術を採用しています。リバース・エンジニアリングまたは分解は禁止さ れています。

ディスクを冉生しているとき(音声のみを聞いているときを含む)に、▲Ⅴ (画面 外)を押す、またはディスクの映像をご覧になっているときに画面にタッチすると表 示されます。

**映像|**または映像にタッチすると操作画面が解除されます。

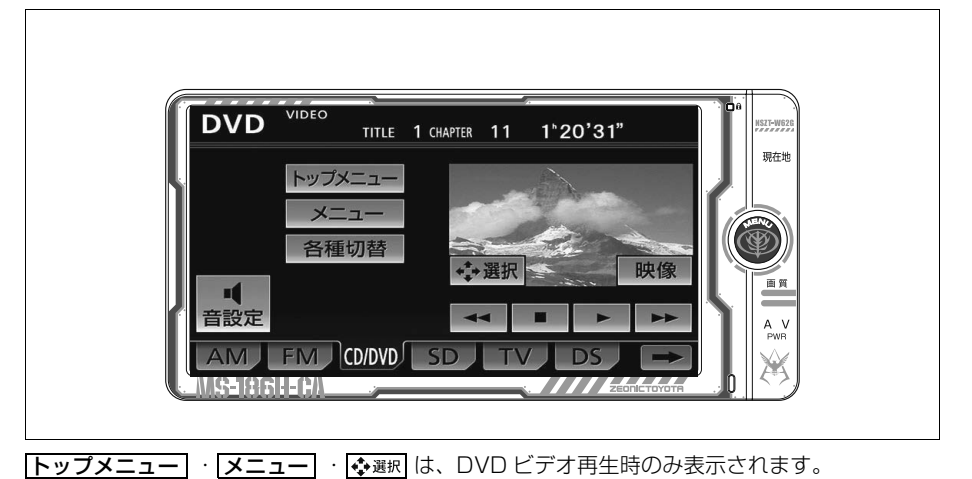

226

#### ■各種切替画面

操作画面で、 <mark>各種切替</mark> にタッナすると 表示されます。

|<mark>映像|</mark> または映像にタッチすると映像を 全画面で表示します。

DVD ビデオ再生時

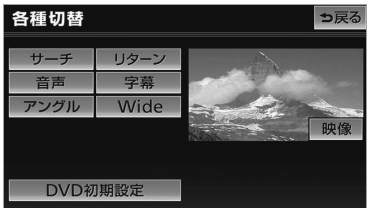

#### DVD-VR 再生時

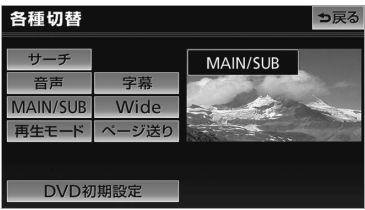

## DVD を再生する

■ディスクが挿入されていないとき

- **1** ディスクを挿入する。([→ 33](#page-36-0))
- ■ディスクが挿入されているとき
- **1** (画面外)を押す。 AV
- 2 CD/DVD にタッチ。

ディスクを挿入する、またはディスクが 挿入されているときに DVD モードにす ると、次のように表示されます。

● ディスク読込み中の画面が表示され、 その後再生をはじめます。

### (知識)

・ 販売店装着オプションの後席ディスプレイ を接続した場合、走行中でも後席で DVD をご覧になることができます。

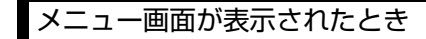

#### DVD ビデオ

- **14 ・ 4 ・ 4 ・ 一 にタッチし** て、メニュー項目を選択し、 <u>決定</u> にタッチ。
- ディスクによっては、メニュー項目に直接 タッチして選択できるものもあります。
- 選択したメニュー項目が再生されます。

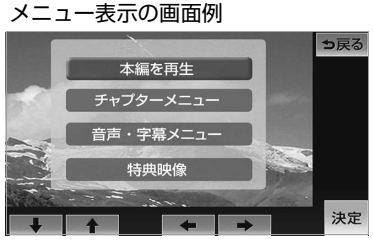

オーディオ&ビジュアル オーディオ&ビジュアル

 $\mathsf{L}$ 

- ●オートスタートの設定(→ [235](#page-238-0))がされて いるときは、走行を開始すると自動的に再 生されます。
- 表示されるメニュー項目や操作方法はディ スクによって異なります。再生させている ディスクに添付の取扱説明書をご覧くださ い。(上の画面は一例です。)

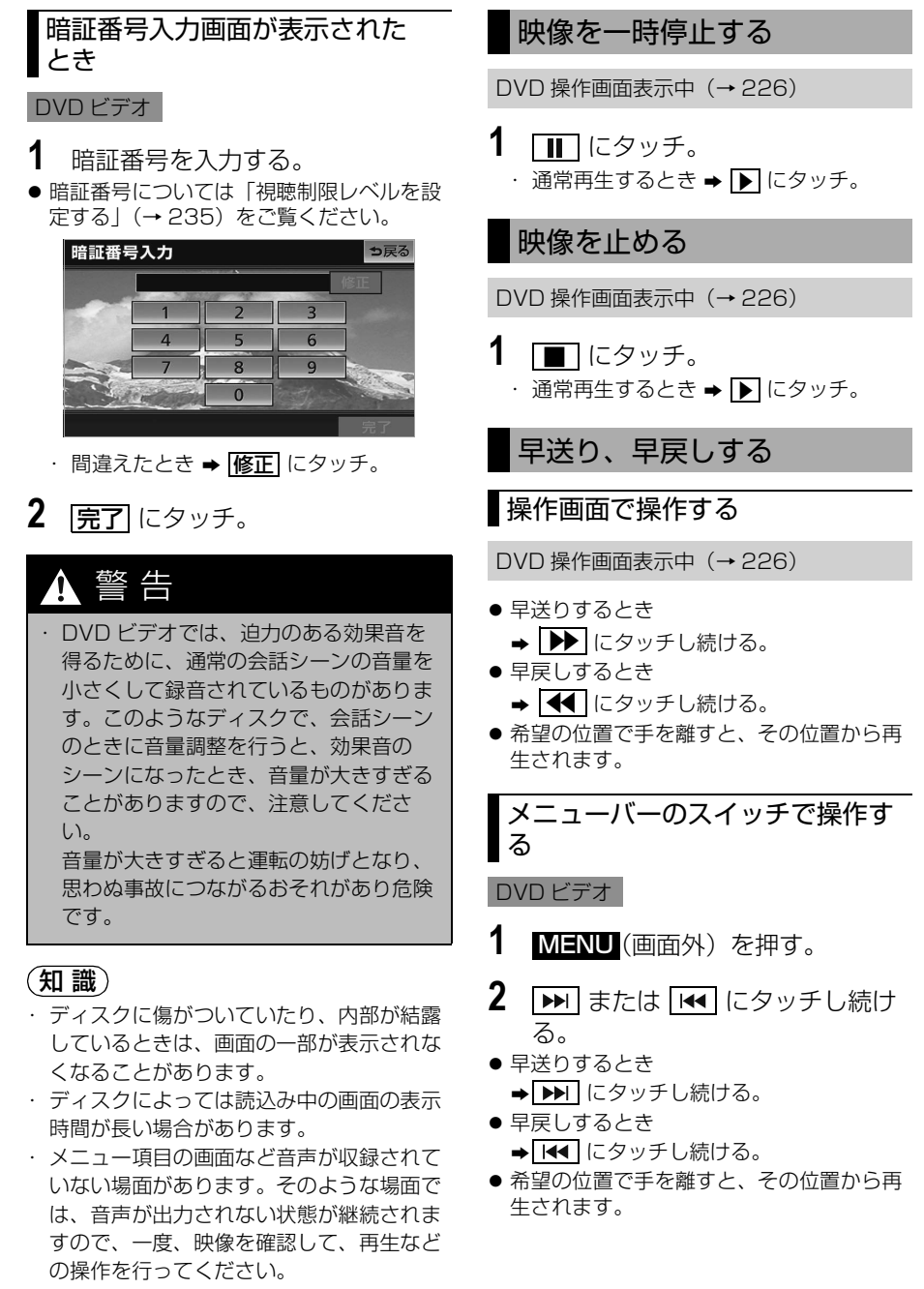

オーディオ&ビジュアル

## スロー再生する

DVD 操作画面表示中 ([→ 226](#page-229-0))

- **1 □□** にタッチ。
- 2 <u>▶ にタッチ</u>。
- スイッチにタッチしている間、スロー再生 されます。

### 静止画を切り替える

#### DVD-VR

DVD 操作画面([→ 226](#page-229-0))→ <mark>各種切替]</mark> → 各種切替画面

- 1 ページ送り にタッチ。
- タッチするごとに静止画が切り替わりま す。

### 見たい場所を選ぶ

## タイトルを選ぶ

DVD 操作画面([→ 226](#page-229-0))→ <u>|各種切替</u>| → 各種切替画面

- 1 サーチ にタッチ。
- **2** タイトル番号を入力する。

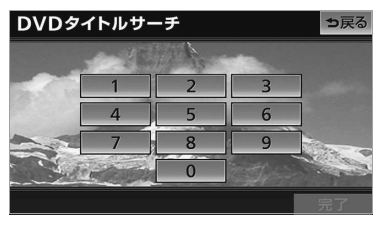

- ・ 間違えたとき ➡ | <mark>修正|</mark> にタッチ。
- **3 完了**にタッチ。
- チャプターを選ぶ
- **1** (画面外)を押す。 MENU
- **2 ▶▶ または |← にタッチ。**
- うしろにあるとき → ▶ にタッチ。
- 前にあるとき  $\rightarrow$   $\overline{141}$  にタッチ。

### (知識)

・ ディスクにより、操作できなかったり、異 なる動作をすることがあります。

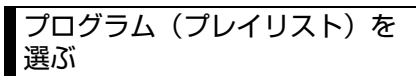

#### DVD-VR

- **1** (画面外)を押す。 MENU
- **2 | ▶ または | ← | にタッチし続け** る。
- うしろにあるとき ➡ ▶ | にタッチし続ける。
- 前にあるとき

→ KI にタッチし続ける。

### (知識)

・ ディスクにより、操作できなかったり、異 なる動作をすることがあります。

 $\sqrt{2}$ 

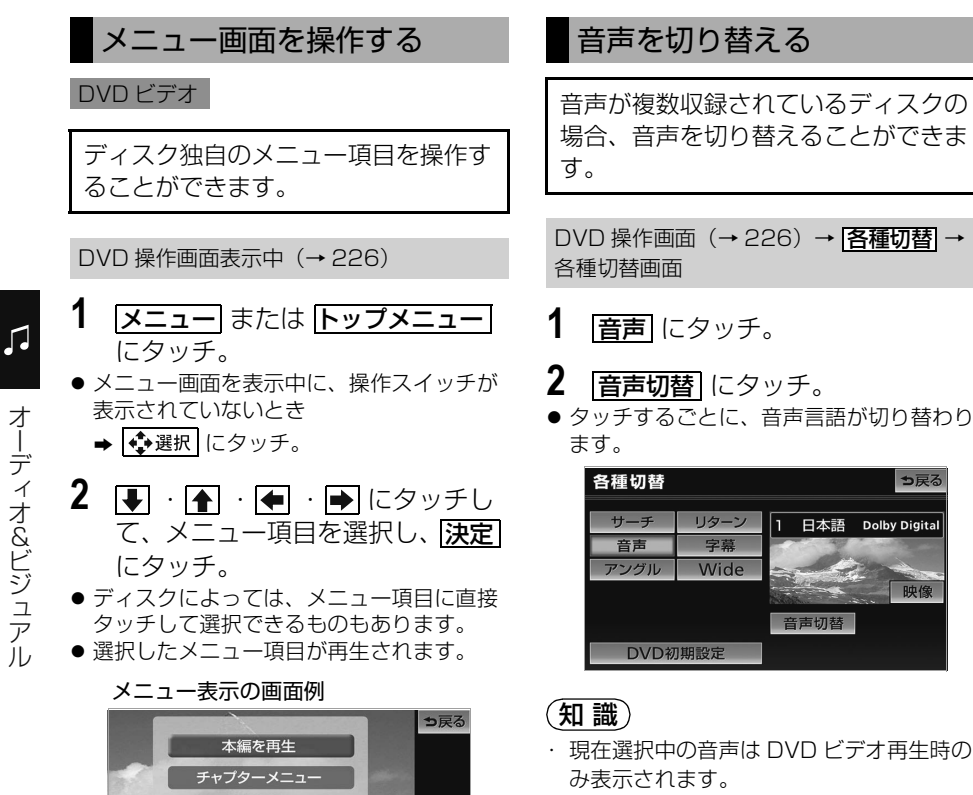

決定

←豆ろ

映像

1 日本語 Dolby Digita

音声切替

● 表示されるメニュー項目や操作方法はディ スクによって異なります。再生させている ディスクに添付の取扱説明書をご覧くださ

and the state of the state of the

音声・字幕メニュー 特典映像

い。(上の画面は一例です。)

## 230

## 字幕を切り替える

字幕が複数収録されているディスクの 場合、字幕を切り替えることができま す。

DVD 操作画面([→ 226](#page-229-0))→ <mark>各種切替]</mark> → 各種切替画面

- **1 字幕** にタッチ。
- **2** | 字幕切替| にタッチ。
- タッチするごとに、字幕言語が切り替わり ます。

・ <mark>子幕消し</mark> にタッチすると、字幕を表示 させないようにすることができます。 再び表示するとき

➡再度 <mark>字幕消し</mark> にタッチ。

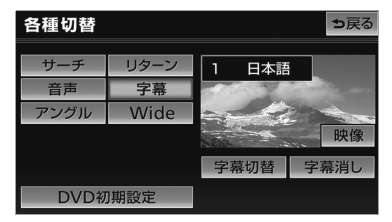

### (知識)

・ <mark>字幕消し</mark> および現在選択中の音声は DVD ビデオ再生時のみ表示されます。

## アングルを切り替える

#### DVD ビデオ

複数のカメラで同時に撮影された映像 が収録されているディスクの場合、カ メラアングルを切り替えることができ ます。複数のアングルが収録されてい るときは、マルチアングルマーク (→234)が表示されます。

DVD 操作画面([→ 226](#page-229-0))→ <mark>各種切替|</mark> → 各種切替画面

- 1 アングル にタッチ。
- 2 アングル切替 にタッチ。
- タッチするごとに、アングルが切り替わり ます。

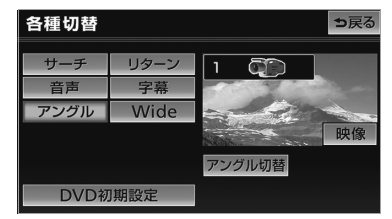

 $\sqrt{2}$ 

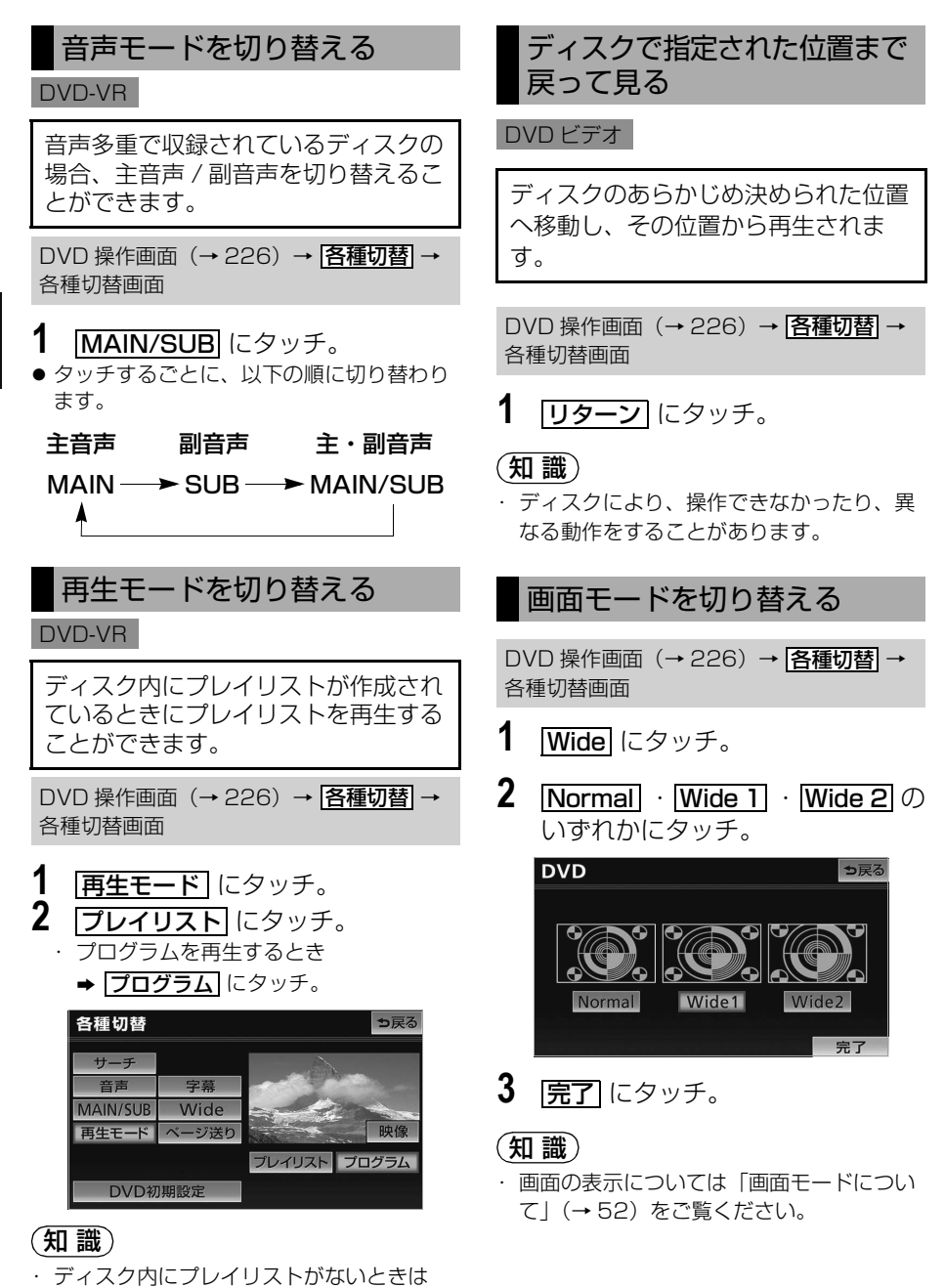

Л

**再生モード** は表示されません。

## プレーヤーの設定をする

あらかじめお好みの設定にしておけ ば、ディスクを再生するたびに設定す る必要がありません。

DVD 操作画面([→ 226](#page-229-0))→ <mark>各種切替]</mark> → 各種切替画面

- 1 **DVD 初期設定** にタッチ。
- **2** 各項目を設定する。

初期設定画面

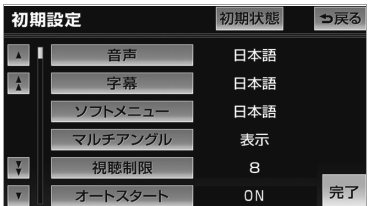

● 各項目については次のページをご覧くださ い。

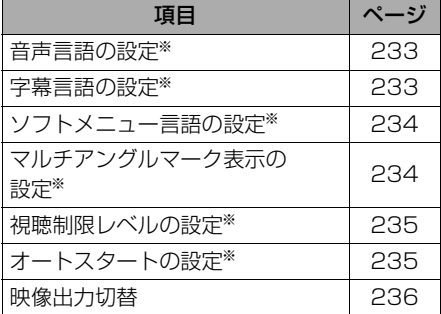

※DVD ビデオのみ

**3** 設定が終わったら、 <mark>完了</mark> にタッ チ。

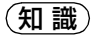

・ <mark>初期状態</mark> にタッチすると、視聴制限以外 の項目が初期設定の状態にもどります。  $(→ 238)$  $(→ 238)$  $(→ 238)$ 

### 音声言語を設定する

DVD ビデオ

優先して聞きたい音声の言語を設定す ることができます。

DVD 操作画面([→ 226](#page-229-0))→ <mark>各種切替|</mark> → <mark>DVD 初期設定</mark> → 初期設定画面

- 1 | 音声| にタッチ。
- **2** 出力させる音声言語にタッチ。
- <mark>その他</mark> にタッチしたとき ¨「言語コードの入力」([→ 237\)](#page-240-0)

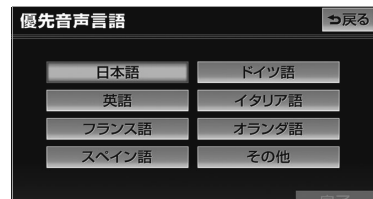

- **3 完了**にタッチ。
- 字幕言語を設定する DVD ビデオ 優先して表示したい字幕の言語を設定 することができます。

DVD 操作画面([→ 226](#page-229-0))→ <mark>各種切替|</mark> → DVD 初期設定| → 初期設定画面

**1 字幕**にタッチ。

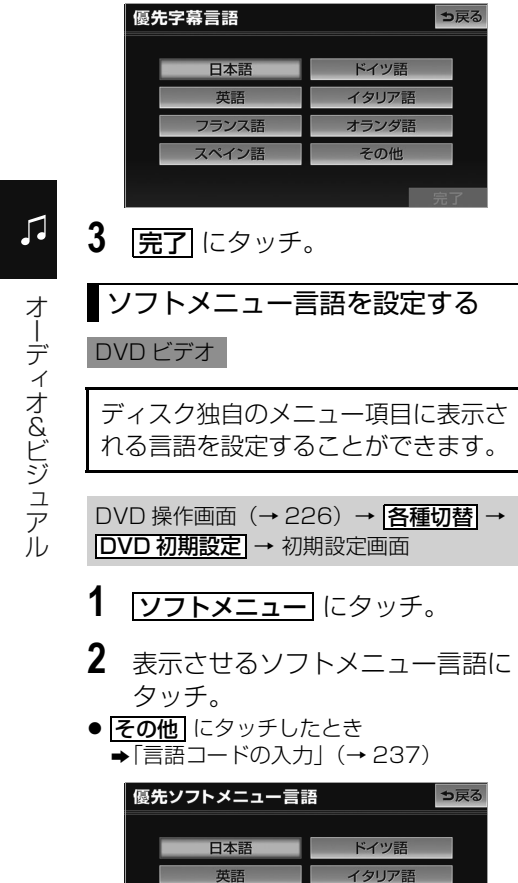

<span id="page-237-0"></span>**2** 表示させる字幕言語にタッチ。

● |<u>その他</u> |にタッチしたとき ¨[「言語コードの入力」\(→ 237](#page-240-0))

### マルチアングルマーク表示の設定 をする

#### DVD ビデオ

マルチアングル([→ 241](#page-244-0))で記憶され ているディスクを再生させているとき に表示されるマルチアングルマークを 「表示」または「非表示」に切り替え ることができます。

DVD 操作画面([→ 226](#page-229-0))→ <mark>各種切替|</mark> → <mark>DVD 初期設定</mark> → 初期設定画面

- 1 マルチアングル にタッチ。
- タッチするたびに**表示 == 非表示**と切り替 わります。

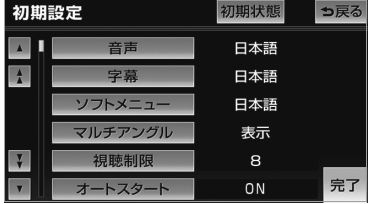

234

**3 完了**にタッチ。

フランス語 スペイン語 オランダ語

その他

### <span id="page-238-0"></span>視聴制限レベルを設定する

DVD ビデオ

視聴制限レベル (→ [241](#page-244-0)) の設定をす ることができます。

DVD 操作画面([→ 226](#page-229-0))→ <mark>各種切替]</mark> → <mark>DVD 初期設定</mark> → 初期設定画面

- 1 | <mark>視聴制限</mark> にタッチ。
- **2** 暗証番号を入力する。

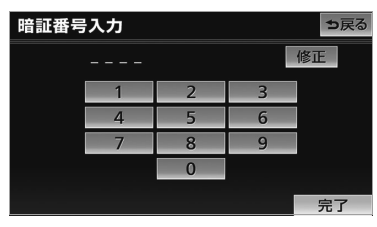

- 暗証番号が未設定のとき (「ーーーー」が 表示されているとき)は、入力した番号が 暗証番号として登録されます。 ・間違えたとき ➡ | 修正| にタッチ。
- **3 完了**にタッチ。
- **4** 設定したい視聴制限レベルにタッ チ。
- **5 完了**にタッチ。

#### (知 識)

・ 暗証番号人力時、 <mark>修正</mark> に連続して IU 回 タッチすると、暗証番号を初期化(未設定 の状態に)することができます。

### オートスタートの設定をする

#### DVD ビデオ

メニュー画面表示中に走行を開始した とき、選択されているメニュー項目を 自動的に再生するように設定すること ができます。

DVD 操作画面([→ 226](#page-229-0))→ <mark>各種切替|</mark> → <mark>DVD 初期設定</mark> → 初期設定画面

几

- 1 オートスタート にタッチ。
- タッチするたびに ON  $\rightleftarrows$  OFF と切り 替わります。

### (知 識)

- ・ ディスクにより自動的に再生することがで きないことがあります。
- ・ 販売店装着オプションの後席ディスプレイ を接続した場合、走行中にメニューをリモ コンで操作するときは、オートスタートを 「OFF」に設定します。

<span id="page-239-0"></span>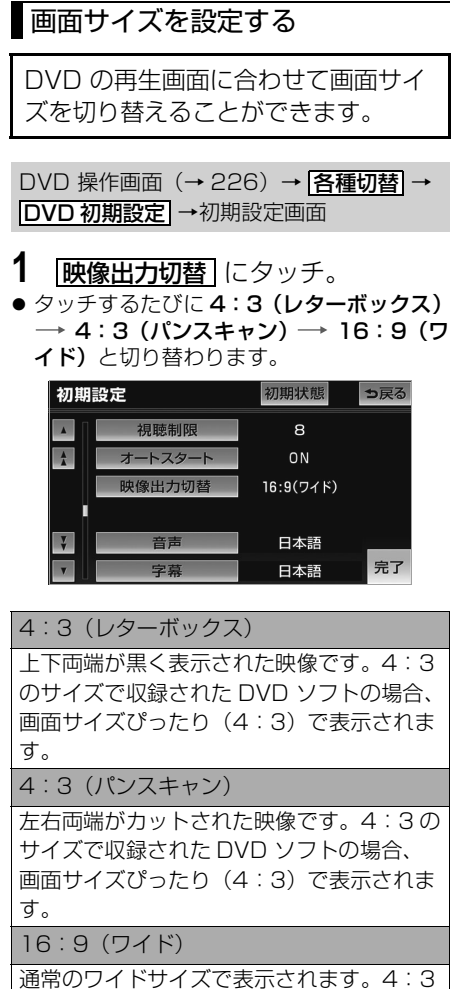

のサイズで収録された DVD ソフトの場合、 左右両端が黒表示、または左右に伸びて表 示されます。

### 知 識

・ 後席ディスプレイなどの別のディスプレイ を接続した場合、本機で設定した画面サイ ズにより、後席ディスプレイで表示される サイズは異なります。

236

## <span id="page-240-0"></span>言語コードの入力

首声言語・字幕言語・ソノトメニュー言語の初期設定で、 <mark>その他</mark> | にタッナしたと きは、言語コードを入力することにより、言語を選択することができます。

DVD 操作画面([→ 226\)](#page-229-0)→ <u>[各種切替</u>] → [<mark>DVD 初期設定</mark>] → [<u>音声]</u> ( [<u>字幕</u>] 、 <u>ソフトメニュー</u> ) → <mark>[その他]</mark> → 言語コード人力画面

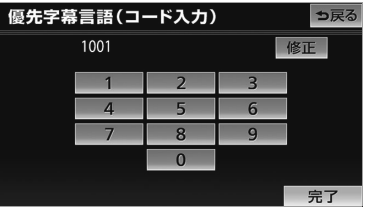

- 「字幕言語」のコード入力画面 **1** 言語コードを入力する。
	- ・間違えたとき ➡ |修正| にタッチ。
	- 2 完了にタッチ。

■言語コード一覧

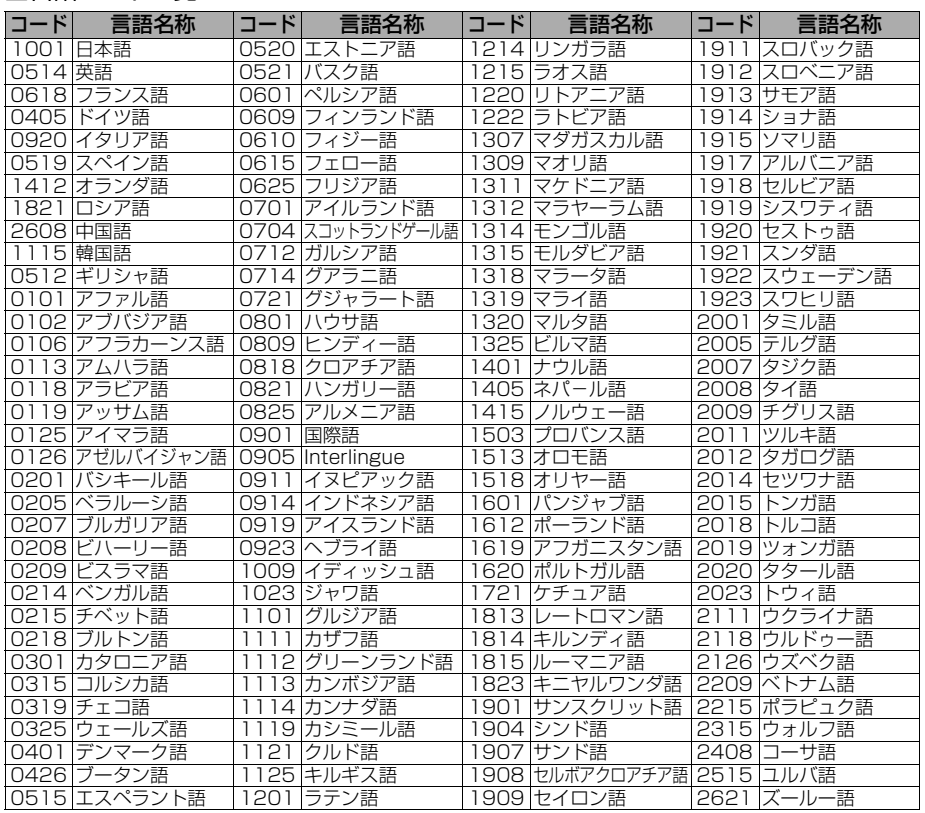

<span id="page-241-0"></span>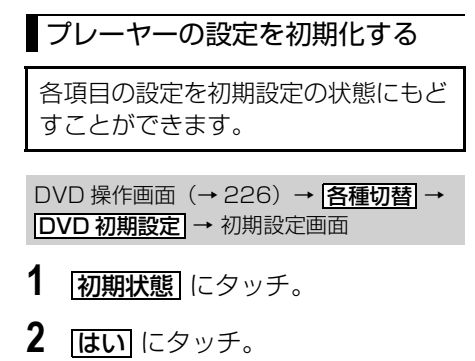

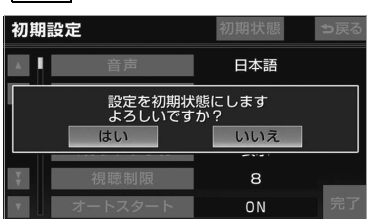

・ 視聴制限以外の項目が初期設定の状態に もどります。

## <span id="page-242-0"></span>知っておいていただきたいこと

### DVD ビデオ再生中の操作について

DVD ビデオはディスクのソフト制作者の意図により、再生状態が決められているこ とがあります。この DVD プレーヤーでは、ソフト制作者が意図した内容にしたがっ て再生されるため、操作した通りに機能が働かないことがあります。必ず、再生させ るディスクに添付の取扱説明書もあわせてご覧ください。

## DVD ビデオについて

### ■再生可能なディスクの地域番号(リージョンコード)について

ディスクには、表示させることができるプレーヤーの地域(国)を表す地域番号(次 ページ)が表示されているものがあります。

地域番号が表示されているディスクでは、その表示の中に「2」(日本を示す番号) が含まれていない、または「ALL」(全世界向け)と表示されていないディスクは、 この DVD プレーヤーで再生させることができません。

このようなディスクを再生させようとしたときは、「リージョンコードエラー」とい うメッセージが画面に表示されます。

また、地域番号の表示がないディスクでも地域が制限されていることがありますの で、その場合は、この DVD プレーヤーで再生させることができないことがありま す。

## ■ディスクに表示されているマークについて

ディスクやパッケージに表示されているマークには、下記のものがあります。

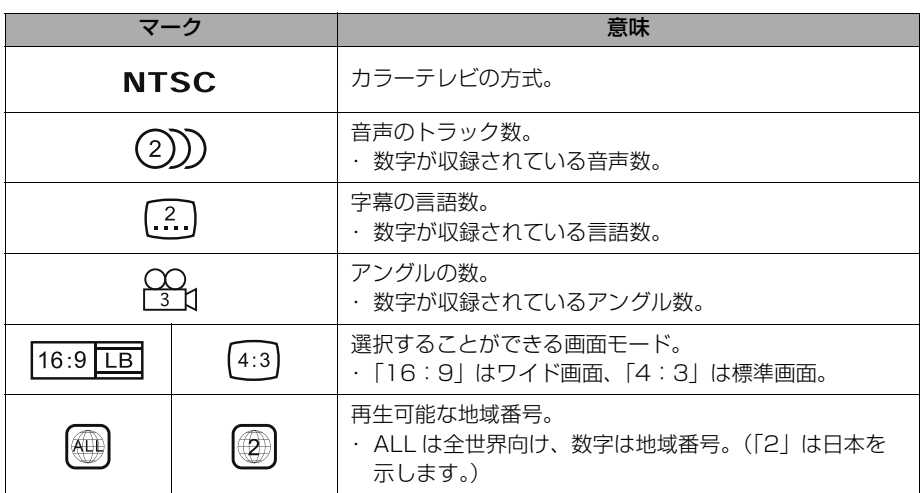

### ディスクの構成について

ディスクに記憶されている映像や曲はいくつにも区切られています。

#### 【例】

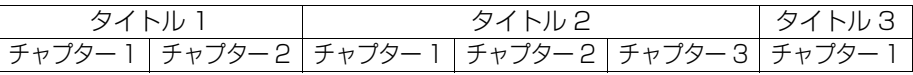

#### ■タイトル

ディスクに記憶されている映像や曲の区切りの一番大きい単位。通常は、映像ソフト では映画 1 作品、音楽ソフトでは、アルバム 1 枚(あるいは 1 曲)にあたります。 それぞれのタイトルに順につけられた番号をいいます。

#### ■チャプター

ディスクに記憶されている映像や曲の区切りで、タイトルより小さい単位。1 つのタ イトルは、複数のチャプターで構成され、それぞれのチャプターに順につけられた番 号をいいます。

#### (知 識)

・ ディスクによっては、再生中にタイトル番号、チャプター番号、再生時間が表示されないも のもあります。

### DVD ビデオの用語

より正しく有効に DVD ビデオを利用していただくために、次の用語の説明をご一読 ください。

#### ■DVD ビデオ

動画の記憶されている DVD ビデオでは、デジタル圧縮技術の世界標準規格のひとつ である「MPEG2」(エムペグ2)が採用され、映像データが平均約 1/40 に圧縮し て記憶されています。また、画像の形状に合わせて割り当てる情報量を変化させる可 変レート符号化技術も採用されています。音声情報は、PCM のほか、ドルビーデジ タルを用いて記憶させることができ、より臨場感のある音声を楽しむことができま す。

さらに、マルチアングル・マルチランゲージなどさまざまな付加機能も用意されてお り、より高度に楽しむことができます。

几

#### <span id="page-244-0"></span>■視聴制限

「国ごとの規制レベルに合わせ、その国の視聴制限に対応し、ディスクの再生を制限 する。」という DVD ビデオの機能の 1 つです。視聴制限は、ディスクによって異な り、全く再生されないことや、過激な場面を飛ばしたり、別の場面に差し替えて再生 されることがあります。

- レベル 1…子ども向けのディスクのみを再生させることができます。 (一般向けと成人向けのディスクを再生させることはできません。)
- レベル2~7…子ども向けと一般向けのディスクのみを再生させることができます。 (成人向けのディスクを再生させることはできません。)
- レベル 8…すべてのディスクを再生させることができます。

#### ■マルチアングル

DVD ビデオの機能のひとつで、同じ場面が視点をかえて複数のアングル(カメラの 位置)で記憶させることができるため、アングルを自由に選択することができます。

#### ■マルチランゲージ (多言語)

DVD ビデオの機能のひとつで、同じ映像に対して音声や字幕を複数の言語で記憶さ せることができるため、言語を自由に選択することができます。

#### ■地域番号(リージョンコード)

DVD プレーヤーとディスクは、販売地域ごとに再生可能な地域番号(リージョン コード)が設けられています。

再生させるディスクに表示されている番号に、プレーヤーに設定されている地域番号 が含まれていない場合は、ディスクを再生させることはできません。地域番号につい ては[、「再生可能なディスクの地域番号\(リージョンコード\)について」](#page-242-0)をご覧くだ さい。([→ 239](#page-242-0))

### ■音声について

この DVD プレーヤーでは、ディスク再生時の音声は、リニア PCM・パックド PCM・ドルビーデジタル・MPEG オーディオに対応しており、ほかのデコード方式 には対応していません。

#### ■ドルビーデジタル

ドルビー社が開発したデジタル音声の圧縮技術です。音楽信号を最大 6ch に分解し て記録、再生する(ウーハー ch は通常 0.1ch で表現するため、5.1ch)完全ディ スクリート (分割) 方式です。

#### ■サンプリング周波数、量子化ビット

アナログ信号をデジタル信号に変換する時、一定の時間で信号を区切りデジタル化す る(サンプリング)という方法が取られています。

1 秒間に区切る回数を表わしたのが、サンプリング周波数でその時のデータ量の大き さが量子化ビット数です。

これらの数値が大きいほど、アナログの音を精密に再現できます。

#### ■リニア PCM

音楽 CD に用いられている信号記録方式です。 音楽 CD では 44.1kHz / 16bit で記録されているのに対し、DVD ビデオでは 48kHz / 16bit ~ 96kHz / 24bit で記録されているので、音楽 CD よりも高音 質の再生が可能です。

 $\sqrt{ }$ 

## お使いになる前に

### SD メモリーカードの概要

パソコンで記録した音楽ファイルや車載機で記録した音楽ファイルを再生することが できます。また、SD メモリーカードを入れ替えることなく、それぞれのファイルを 再生することができます。

### パソコンで記録した音楽ファイルの再生について

SD メモリーカードに記録された音楽ファイル(MP3、WMA、AAC)を再生す ることができます。車載機で使用できる SD メモリーカードや音楽ファイルにつ いては[、「車載機で使用できるメディア/データについて」\(](#page-547-0)→544)をご覧くだ さい。

#### (知識)

・ 車載機で音楽 CD を録音すると、SD メモリーカード内に録音用フォルダ(HDA) ができま す。録音用フォルダ(HDA) 内に音楽ファイルを入れると、その MP3、WMA、AAC ファ イルは再生することができません。

#### 車載機で記録した音楽ファイルについて

音楽 CD を SD メモリーカードに録音することができます。また、録音したアル バムにアルバム名やアーティスト名などの情報を自動で付けるので、聞きたいア ルバムをアルバム名やアーティスト名などから簡単に探し出し再生することがで きます。車載機で使用できる SD メモリーカードについては[、「車載機で使用でき](#page-547-0) [るメディア/データについて」\(→ 544](#page-547-0))をご覧ください。

#### 知 識

- ・ SD メモリーカードに録音することができるデータは、CD(アルバム / シングルディスク) の音楽データのみです。
- ・ SCMS(シリアルコピーマネージメントシステム)に対応しているため、次の CD からは録 音できません。
	- ・ オーディオ機器を使用して録音した CD-R や CD-RW(パソコンを使用して作成、または 複製した CD-R や CD-RW は、ライティングソフトウェアの仕様に依存されます。)
	- ・ 録音が禁止されている音楽 CD
- ・ MP3・WMA を記録した CD-R や CD-RW からは録音できません。
- ・ DTS-CD からは録音できません。
- ・ 最大 3000 個のアルバムを作成することができ、1 つのアルバムに最大 99 曲まで録音する ことができます。録音可能な曲の総数は、最大 9999 曲です。ただし、録音する SD メモ リーカードの容量によっては、最大 9999 曲まで録音することができません。

几

## パソコンで記録した音楽ファイルを再生する

パソコンで記録した SD メモリーカード内の音楽ファイルを再生しているときに、 AV (画面外) を押すと、音楽ファイル再生画面が表示されます。 ・本体(画面外)のスイッチは、操作画面が表示されていないときでも操作することができます。

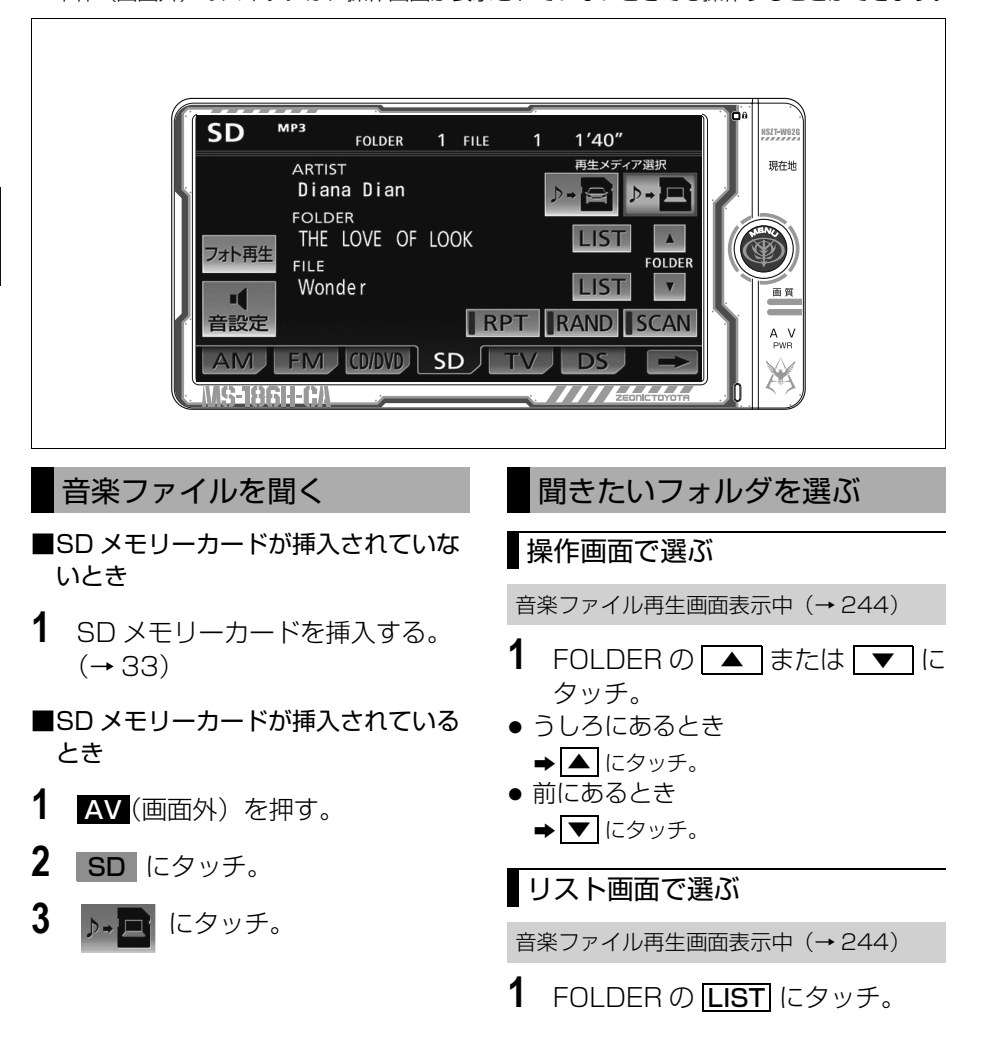

<span id="page-247-0"></span>几

**2** 聞きたいフォルダにタッチ。

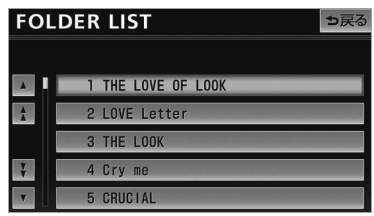

● 走行中はリスト表示を切り替えることはで きません。

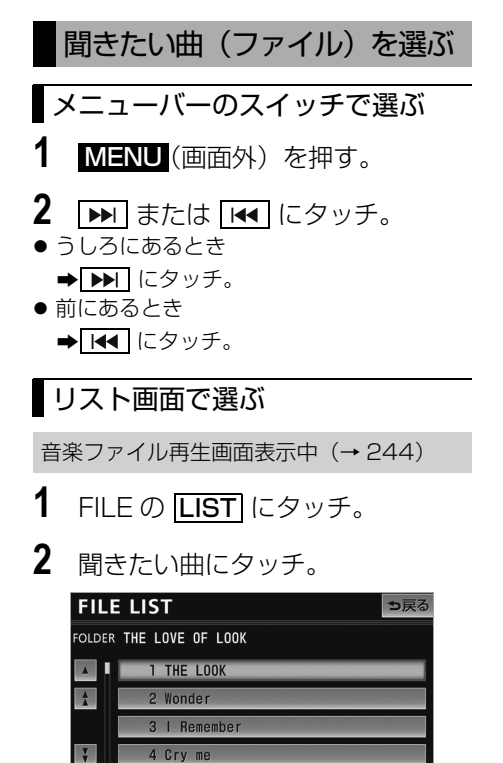

● 走行中はリスト表示を切り替えることはで きません。

5 CRUCIAL

## 早送り、早戻しする

- **1** (画面外)を押す。 MENU
- 2 **EXT または E44** にタッチし続け る。
- 早送りするとき ➡ ▶ | にタッチし続ける。
- 早戻しするとき ➡ ■■ にタッチし続ける。
- 希望の位置で手を離すと、その位置から再 生されます。

同じ曲(ファイル)を繰り返し 聞く

選択している曲を繰り返し再生するこ とができます。

音楽ファイル再生画面表示中([→ 244\)](#page-247-0)

## 1 RPT にタッチ。

- スイッチの作動表示灯が点灯します。
- ・ 解除するとき ➡ 再度 RPT にタッチ。

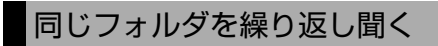

選択しているフォルダを繰り返し再生 することができます。

音楽ファイル再生画面表示中([→ 244\)](#page-247-0)

- 1 RPT に "ピー"と音がするまで タッチし続ける。
- スイッチの作動表示灯が点灯します。 ・ 解除するとき
	- ➡ 再度 RPT にタッチ。

 $\sqrt{ }$ 

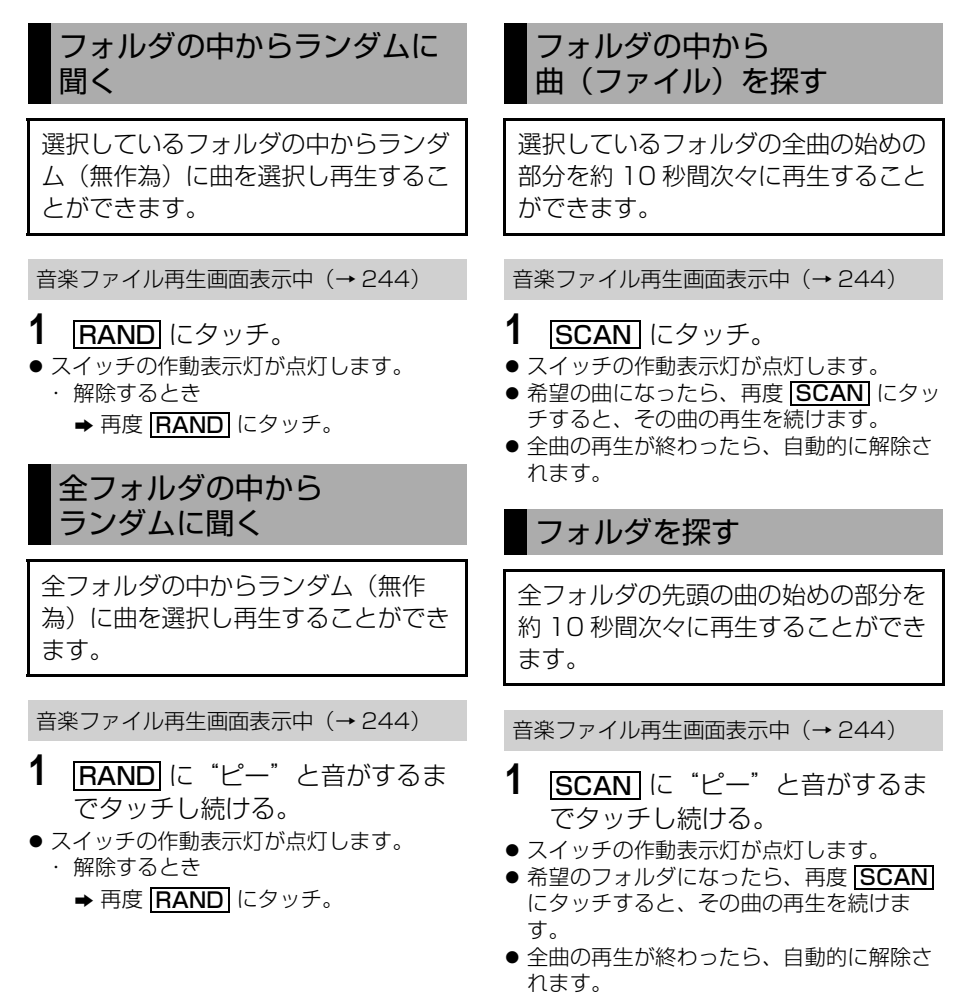

## MP3/WMA/AAC について

MP3 (MPEG Audio LAYER3) は音 声圧縮技術に関する標準フォーマットで す。MP3 を使用すれば、元のファイル を約 1/10 のサイズに圧縮することが できます。

WMA (Windows Media Audio) はマ イクロソフト社の音声圧縮フォーマット です。MP3 よりも小さいサイズに圧縮 することができます。

AAC (Advanced Audio Coding) は 高音質・高圧縮を目的にした音声圧縮 フォーマットです。MP3 よりも小さい サイズに圧縮することができます。

### MP3/WMA/AAC の再生につい て

SD メモリーカードに MP3/WMA/ AAC 以外のファイルを保存した場合、 再生するまでに時間がかかったり、 MP3/WMA/AAC ファイルを表示でき ないことがあります。

# 注 意

・ MP3/WMA/AAC 以外のファイルに "mn3" / "wma" / "m4a" の拡張 子をつけると、MP3/WMA/AAC ファ イルと誤認識して再生してしまい、大き な雑音が出てスピーカーを破損する場合 があります。MP3/WMA/AAC 以外の ファイルに".mp3"/".wma"/ ".m4a"の拡張子をつけないでくださ い。

#### 知 識

- ・ MP3/WMA/AAC ファイルの書き込み状 況により、演奏時間が一致しないことがあ ります。(VBR の FAST UP/DOWN 動作 をすると、演奏時間が一致しないことがあ ります。)
- ・ Microsoft、Windows、Windows Media は、米国 Microsoft Corporation の米国 及びその他の国における登録商標です。

## SD メモリーカードに録音する

## データベースについて

CD アルバムを再生または録音した場合、地図 SD カードに収録されているデータ ベースの中からアルバム名やアーティスト名、タイトルを検索し、各情報がデー タベースに収録されていると、各情報を自動で付与します。地図 SD カードに収 録されているデータベース情報は、Gracenote メディアデータベースのデータ ベース情報を使用しています。

## Gracenote® メディアデータベースについて

地図 SD カードに収録されているデータベース情報は、Gracenote メディアデータ ベースを使用しています。

音楽認識技術と関連情報は Gracenote® 社によって提供されています。 Gracenote は、音楽認識技術と関連情報配信の業界標準です。詳細は、Gracenote® 社のホー ムページ www.gracenote.com をご覧下さい。

Gracenote, Inc. 提供の CD および音楽関連データ : copyright 2000-present Gracenote. Gracenote Software, copyright © 2000-present Gracenote. 本 製品およびサービスには、Gracenote が所有する 1 つまたは複数の特許が適用され ます。 適用可能な一部の Gracenote 特許の一覧については、Gracenote の Web サ イトをご覧ください。 Gracenote、CDDB、MusicID、MediaVOCS, Gracenote のロゴとロゴタイプ、および "Powered by Gracenote" ロゴは、米国および / また はその他の国における Gracenote の登録商標または商標です。

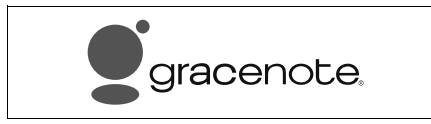

## 知 識

- ・ 自動で付与されたタイトル情報は、実際のタイトル情報と異なる場合があります。
- ・「Gracenote メディアデータベース」によって提供されたデータについては内容を 100%保 証するものではありません。
## Gracenote®メディアデータベースのご利用について

この製品を使用する際には、以下の条項に同意しなければなりません。

本ソフトウエア製品または本電器製品には、カリフォルニア州エメリービル市の Gracenote, Inc.(以下「Gracenote」とする)から提供されているソフトウェアが含 まれています。本ソフトウエア製品または本電器製品は、Gracenote 社のソフトウェ ア(以下「Gracenote ソフトウェア」とする)を利用し、音楽 CD や楽曲ファイルを 識別し、アーティスト名、トラック名、タイトル情報(以下「Gracenote データ」と する)などの音楽関連情報をオンラインサーバー或いは製品に実装されたデータベース (以下、総称して「Gracenote サーバー」とする)から取得するとともに、取得された Gracenote データを利用し、他の機能も実現しています。お客様は、本ソフトウエア 製品または本電器製品の使用用途以外に、つまり、エンドユーザー向けの本来の機能の 目的以外に Gracenote データを使用することはできません。

お客様は、Gracenote データ、Gracenote ソフトウェア、および Gracenote サー バーを非営利的かつ個人的目的にのみに使用することについて、同意するものとしま す。お客様は、いかなる第三者に対しても、Gracenote ソフトウェアや Gracenote データを、譲渡、コピー、転送、または送信しないことに同意するものとします。お客 様は、ここに明示的に許諾されていること以外の目的に、Gracenote データ、 Gracenote ソフトウェア、または Gracenote サーバーを使用または活用しないこと に同意するものとします。

お客様は、お客様がこれらの制限に違反した場合、Gracenote データ、Gracenote ソ フトウェア、および Gracenote サーバーを使用するための非独占的な使用許諾契約が 解除されることに同意するものとします。また、お客様の使用許諾契約が解除された場 合、お客様は Gracenote データ、Gracenote ソフトウェア、および Gracenote サー バー全ての使用を中止することに同意するものとします。Gracenote は、Gracenote データ、Gracenote ソフトウェア、および Gracenote サーバーの全ての所有権を含 む、全ての権利を保有します。いかなる場合においても、Gracenote は、お客様が提 供する任意の情報に関して、いかなる支払い義務もお客様に対して負うことはないもの とします。お客様は、Gracenote, Inc. が本契約上の権利を Gracenote として直接的 にお客様に対し、行使できることに同意するものとします。

Gracenote のサービスは、統計的処理を行うために、クエリ調査用の固有の識別子を 使用しています。無作為に割り当てられた数字による識別子を使用することにより、 Gracenote サービスを利用しているお客様を認識しながらも、特定することなしにク エリを数えられるようにしています。詳細については、Web ページ上の、Gracenote のサービスに関する Gracenote プライバシー ポリシーを参照してください。

Gracenote ソフトウェアと Gracenote データの個々の情報は、お客様に対して「現 状有姿」のままで提供され、使用が許諾されるものとします。Gracenote は、 Gracenote サーバーにおける全ての Gracenote データの正確性に関して、明示的ま たは黙示的を問わず、一切の表明や保証をしていません。Gracenote は、妥当な理由 があると判断した場合、Gracenote サーバーからデータを削除したり、データのカテ ゴリを変更したりする権利を保有するものとします。Gracenote ソフトウェアまたは Gracenote サーバーにエラー、障害のないことや、或いは Gracenote ソフトウェア または Gracenote サーバーの機能に中断が生じないことの保証は致しません。 Gracenote は、将来 Gracenote が提供する可能性のある、新しく拡張や追加される データタイプまたはカテゴリを、お客様に提供する義務を負わないものとします。ま た、Gracenote は、任意の時点でサービスを中止できるものとします。

Gracenote は、黙示的な商品適合性保証、特定目的に対する商品適合性保証、権利所 有権、および非侵害性についての責任を負わないものとし、これに限らず、明示的また は黙示的ないかなる保証もしないものとします。Gracenote は、お客様による Gracenote ソフトウェアまたは任意の Gracenote サーバーの利用により、得る結果 について保証しないもとのとします。いかなる場合においても、Gracenote は結果的 損害または偶発的損害、或いは利益の損失または収入の損失に対して、一切の責任を負 わないものとします。

copyright  $\odot$  2000 to present Gracenote

# 録音について

### 録音方法について

- 車載機は、音楽 CD を AAC (Advanced) Audio Coding)圧縮技術で圧縮して、SD メモリーカードに録音することができま す。
- 録音された音楽は暗号化されて SD メモ リーカードに記録されるため、パソコンや 他の機器では再生できません。
- 録音したデータは、パソコンに保存するこ とができます。保存したデータは、録音時 に使用した SD メモリーカードであれば、 同じフォルダ構成で再度データを保存する ことができます。
- 緑音中は緑音された音楽を時間差で再生す るため、CD 再生時と異なって聞こえるこ とがあります。
- 緑音中に他のオーディオモードに切り替え ることができます。オーディオモードを切 り替えても録音は継続されます。
- 録音が完了した後、車両のエンジンスイッ チを OFF (LOCK) にしたり、他のオー ディオに切り替えるなどお客様が操作しな い限り、録音された音を継続して再生しま す。
- すでに録音されている曲は、重複して録音 することはできません。
- 音飛びなどが発生した場合、録音をやり直 します。
- 音飛びなど、何らかの原因で録音が完了し ていない場合、画面に≫が表示されます。
- 録音の開始時や終了時は、約5秒間音楽が 停止します。
- SD メモリーカードの容量がなくなった場 合、録音が中止され録音途中の曲は削除さ れます。

## 録音についての注意

- 車載機の故障や誤作動、または不具合によ り録音できなかった録音内容および消失し た音楽データについては保証できません。
- あなたが録音したものは、個人として楽し むなどのほかは、著作権法上、権利者に無 断で使用できません。
- 音楽作品は、著作権法により保護されてい ます。

したがって、車載機で録音した SD メモ リーカードを売ったり、配ったり、譲った り、貸したりする場合、および営利(店の BGM など)のために使用する場合には、 著作権法上、権利者の許諾が必要です。

- 使用条件は、場合によって異なりますの で、詳しい内容や申請、その他の手続きに ついては、「日本音楽著作権協会」 (JASRAC)等権利者に直接お尋ねくださ い。
- 車両のエンジンスイッチを ACC にして録 音する場合、エンジンスイッチを ON にす ると、録音したデータが消失する恐れがあ ります。
- ノンストップ CD (曲と曲の間の無音部分 が無い CD)を録音する場合、曲間に無音 部分が録音され、不自然な音切れが発生す ることがあります。
- 一度車両のバッテリーターミナルをはず し、再度接続した場合、地図画面を表示し てから約 2 分間は録音ができません。

### 録音する

# 注 意

緑音中に車両のエンジンスイッチを OFF(LOCK)にしないでください。 SD メモリーカード内のデータが破損す るおそれがあります。録音中にエンジン スイッチを OFF (LOCK)にする場合 は、録音を停止してください。

## 手動で録音する

- **1** 録音設定の自動録音および選んで 録音を「しない」に設定する。  $(4 - 253)$  $(4 - 253)$
- **2** SD メモリーカードを挿入する。  $(\rightarrow$  [33](#page-36-0))
- **3** 録音したい CD を挿入する。  $(\rightarrow$  [33](#page-36-0))
- **4** (画面外)を押す。 AV

 $\sqrt{ }$ 

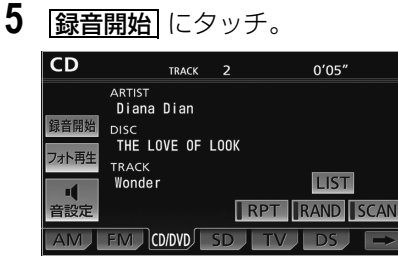

● 再生している CD の録音を開始します。

### (知 識)

・ ディスプレイが開いているときは、録音を 開始することができません。

## 自動で録音する

CD を再生すると同時に、自動的に録 音を開始することができます。

- **1** 録音設定の自動録音を「する」に 設定する。([→ 253](#page-256-0))
- **2** SD メモリーカードを挿入する。  $(\rightarrow$  33)
- **3** 録音したい CD を挿入する。  $(\rightarrow$  33)
- 再生と同時に、自動的に録音を開始しま す。

### 曲を選んで録音する

希望の曲だけを選んで録音することが できます。

- **1** 録音設定の自動録音を「しない」、 選んで録音を「する」に設定する。  $(4.253)$
- **2** SD メモリーカードを挿入する。  $(\rightarrow$  33)
- **3** 録音したい CD を挿入する。  $(\rightarrow$  33)
- **4** (画面外)を押す。 AV
- 5 <mark>録音開始</mark> にタッチ。

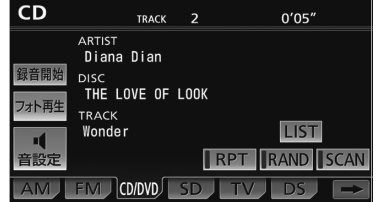

- **6** 録音したい曲にタッチ。
- 走行中は曲を選択することはできません。 ・ リストにあるすべての曲を録音するとき
	- ➡ <mark>全選択</mark> にタッチ。
	- ・ 選択を解除するとき ●選択されている曲にタッチ。
	- ・ すべての選択を解除するとき
		- ➡ 全解除 にタッチ。

# **7 完了にタッチ。**

● CD の再生および CD の録音を開始します。

### (知識)

・ ディスプレイが開いているときは、録音を 開始することができません。

### 録音を中止する

- **1** (画面外)を押す。 AV
- **2 | 録音停止|** にタッチ。

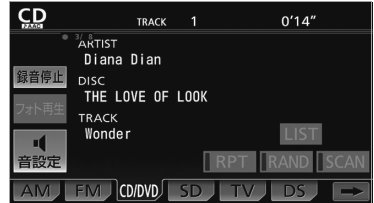

## (知識)

- ・ 通常の速さで再生しながら、最大 4 倍の速 さで録音するため、再生している曲と録音 している曲は異なります。
- ・ 録音中は、操作画面に「♪ AAC」と表示 されます。また、録音完了トラック(曲) 数/録音トラック(曲)総数をインジケー タで表示します。( 例:● 2 / 8)
- ・録首中は、<mark>RPT | ・ |RAND | ・ |SCAN</mark> | ・ <u>LIST</u> の各スイッナは操作できません。ま た、選曲、早送り・早戻しもできません。
- ・ 選曲は、録音済みの曲に対して操作できま す。

## <span id="page-256-0"></span>録音設定

CD の再生と同時に録音を開始する 「自動録音」と、希望の曲を選んで録 音する「選んで録音」を切り替えるこ とができます。

- **1** (画面外)を押す。 MENU
- **2 設定・編集** にタッチ。
- **3 オーディオ にタッチ。**

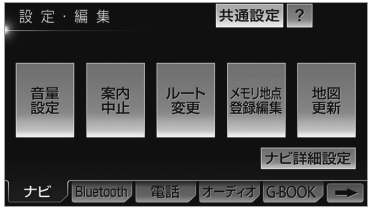

- **4** CD⇒SD録音設定 にタッチ。
- **5** 録音方法を選択する。
- **6 完了** にタッチ。

### ■自動で録音する

1 自動録音の する にタッチ。

■曲を選んで録音する

- **1** 自動録音の <mark>しない</mark> にタッチ。
- 2 選んで録音の する にタッチ。

### 知 識

・ 走行中および録音中は、録音設定をするこ とができません。

録音したデータ容量を確認す る

今までに SD メモリーカード内に録音 した曲数や、アルバム数を表示するこ とができます。

<mark>MENU</mark>(画面外)→ <mark>情報 |→ | データ管理</mark> →データ管理画面

- **1** SD メモリーカードを挿入する。  $(→ 33)$  $(→ 33)$  $(→ 33)$
- **2** SD の容量の <mark>確認</mark> にタッチ。
- SD メモリーカードの容量が表示されます。

### 知 識

・ データ管理画面の円グラフで表示される空 き領域は、音楽用 SD メモリーカードの空 き容量と異なることがあります。そのた め、画面で空き領域が表示されていても録 音できない場合や、空き領域の表示がなく ても録音できる場合があります。

オーディオ&ビジュアル

地図 SD カードに収録されている Gracenote メディアデータベースは、 更新することができます。データベー スの更新は、同梱のマップオンデマン ド専用のアプリケーションソフトが必 要になります。([→ 207](#page-210-0))

## タイトルデータベースの更新

- **1** 地図 SD カードを車載機から取り 出す。([→ 35](#page-38-0))
- **2** パソコンに専用アプリケーション ソフトをインストールする。  $(4.207)$
- **3** 専用ダウンロードサイトから Gracenote メディアデータベー スの更新用データをダウンロード する。
- **4** インストールした専用アプリケー ションソフトを使って、ダウン ロードした Gracenote メディア データベースの更新用データを地 図 SD カードに書き込む。
- **5** 地図 SD カードを車載機へ挿入す る。(→ [33](#page-36-0))

## バージョンを確認する

地図 SD カードに収録されている Gracenote メディアデータベースの バージョン情報を見ることができま す。

<mark>MENU</mark>(画面外)→ <u>情報 | → | データ管理</u> →データ管理画面

- 1 バージョン情報 にタッチ。
- データベースのバージョン情報が表示され ます。

# <span id="page-258-0"></span>SD メモリーカードに録音した音楽を聞く

音楽用 SD メモリーカードに録音した音楽を聞いているときに、KV (画面外)を押 すと、SD 操作画面が表示されます。

• 本体 (画面外) のスイッチは、操作画面が表示されていないときでも操作することができます。

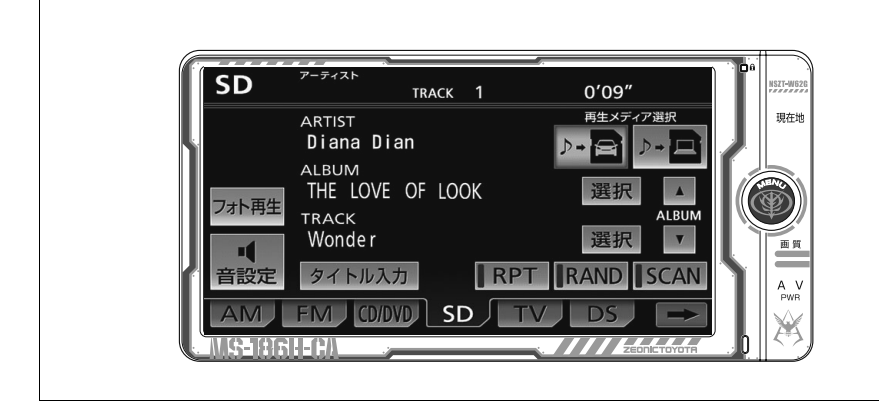

SD メモリーカードに録音し た音楽を聞く

- ■音楽用 SD メモリーカードが挿入され ていないとき
- **1** 音楽用 SD メモリーカードを挿入 する。(→ [33](#page-36-0))
- ■音楽用 SD メモリーカードが挿入され ているとき
- **1** (画面外)を押す。 AV
- 2 SD にタッチ。
- 3 <sub>トー</sub>コにタッチ。

### 知 識

- ・ 録音した CD の情報がデータベースにない 場合、アーティスト名には「NO DATA」、 アルバムタイトルには録音した日時、ト ラックタイトルには TRACK1、TRACK2 …と表示されます。
- ・ <mark>タイトル入力</mark> は、マイベスト(オリジナ ルで作成した楽曲集)を再生しているとき は表示されません。また、走行中および録 音中は操作できません。

聞きたいアルバムを選ぶ

## 操作画面で選ぶ

SD 操作画面表示中 (→ 255)

- うしろにあるとき **→ ALBUMの ▲ にタッチ。**
- 前にあるとき **⇒ ALBUMの ▼ にタッチ。**

口

# リスト画面で選ぶ

SD 操作画面表示中 (→ [255](#page-258-0))

- **1** ALBUMの <mark>選択</mark> にタッチ。
- **2** アルバムリスト画面で、聞きたいアルバムを選択する。

録音日順のリスト画面

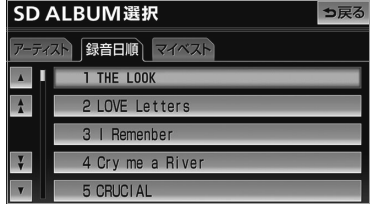

● 走行中はリスト表示を切り替えることはできません。

### ■アルバムリスト画面について

アルバムリストはアーティストでグループ分けして表示したり、録音日順に表示する ことができます。また、お気に入りの楽曲集を作成しているときはマイベストから表 示、選択します。

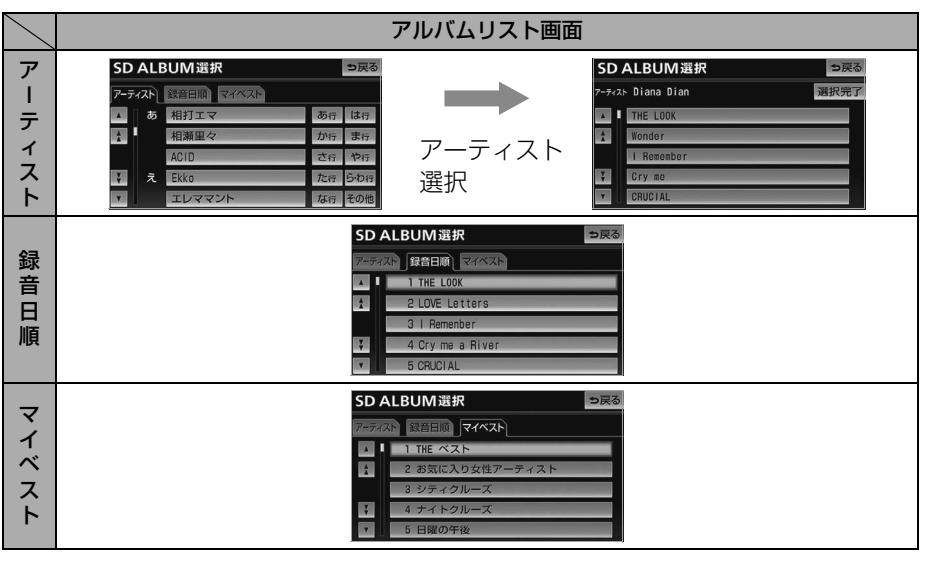

# (知識)

- ・ アーティストから検索するとき、アーティ スト読みが同じで違うアーティスト名が複 数存在している場合、最後に録音した曲の アーティスト名が表示されます。
- ・ |**マイベスト** は、オリジナルの楽曲集が作 成されていないときは選べません。  $(→ 260)$  $(→ 260)$  $(→ 260)$
- ・ アルバムはリストに表示されている順に再 生されます。そのためリストの表示方法
	- ( アーティスト 、録音日順 )を変更する と再生順が変わります。

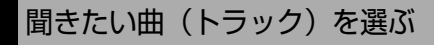

メニューバーのスイッチで選ぶ

- **1** (画面外)を押す。 MENU
- **2 |**  $\blacktriangleright$  **| または | kg | にタッチ。** ● うしろにあるとき
- $\blacktriangleright$   $\blacktriangleright$   $\triangleright$   $\blacktriangleright$   $\triangleright$   $\dashv$   $\dashv$   $\dashv$   $\dashv$   $\dashv$   $\dashv$   $\dashv$   $\dashv$   $\dashv$   $\dashv$   $\dashv$   $\dashv$
- 前にあるとき  $\rightarrow$   $\overline{141}$  にタッチ。

リスト画面で選ぶ

SD 操作画面表示中 ([→ 255\)](#page-258-0)

- **1** TRACK の <mark>選択</mark> にタッチ。
- **2** 聞きたい曲にタッチ。

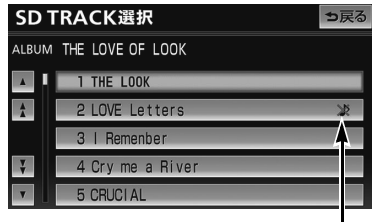

音飛び録音アイコン

● 走行中はリスト表示を切り替えることはで きません。

## (知識)

録音中に音飛びが発生したときはそのト ラックの録音をやり直しますが、再び音飛 びが発生したときはそのままの状態で録音 されます。音飛び状態のまま録音されたト ラックには、音飛び録音アイコンが表示さ れます。

# 早送り、早戻しする

- **1** (画面外)を押す。 MENU
- 2 **IMI または I<<** にタッチし続け る。
- 早送りするとき ➡ ■■ にタッチし続ける。
- 早戻しするとき ➡ ख़ にタッチし続ける。
- 希望の位置で手を離すと、その位置から再 生されます。

## 同じ曲(トラック)を繰り返し 聞く

選択している曲を繰り返し再生するこ とができます。

SD 操作画面表示中 ([→ 255](#page-258-0))

# 1 RPT にタッチ。

- スイッチの作動表示灯が点灯します。
	- ・ 解除するとき ➡ 再度 <mark>[RPT</mark> にタッチ。

口

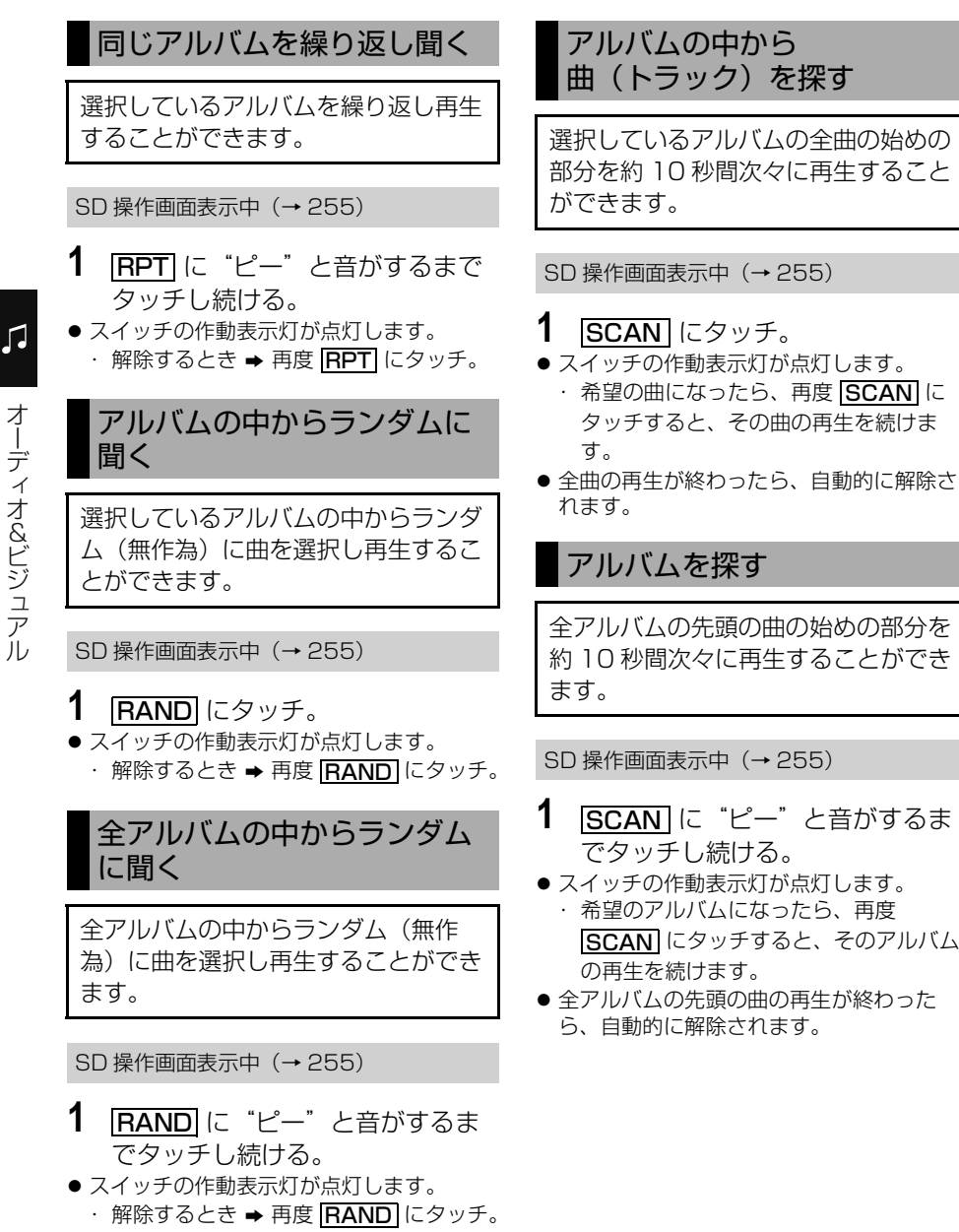

オーディオ&ビジュアル

# SD メモリーカードの編集

SD メモリーカードに録音すると、アーティスト名の情報を自動で付与しグループ 分けしますが、お気に入りの楽曲集(マイベスト) を作成することもできます。ま た、アルバム情報の編集などをすることができます。

## サウンドライブラリ編集メニュー画面について

SD メモリーカードの編集をするときは、サウンドライブラリ編集メニュー画面か ら行います。

- **1** (画面外)を押す。 MENU
- **2 設定・編集** にタッチ。
- **3 オーディオ にタッチ。**

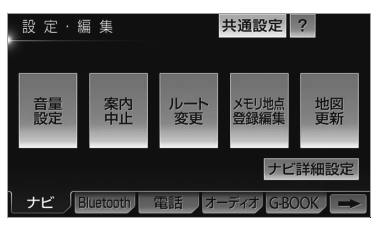

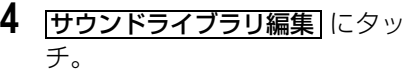

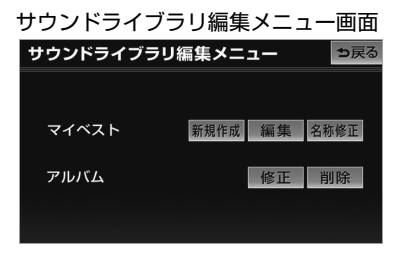

サウンドライブラリ編集メニュー画面か ら以下のことができます。

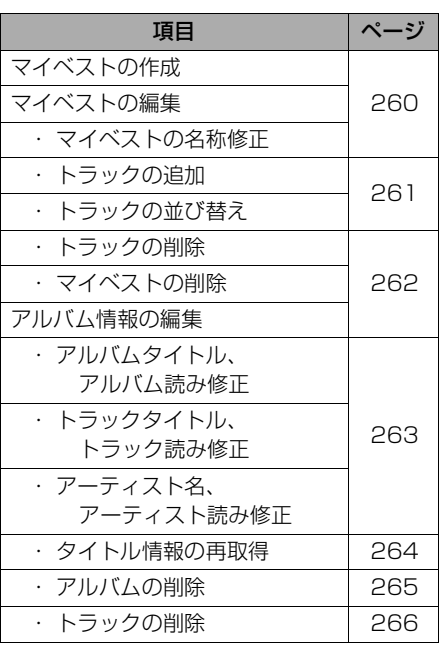

### 知 識

・ 走行中および録音中は、サウンドライブラ リの編集をすることができません。

 $\sqrt{ }$ 

<span id="page-263-0"></span>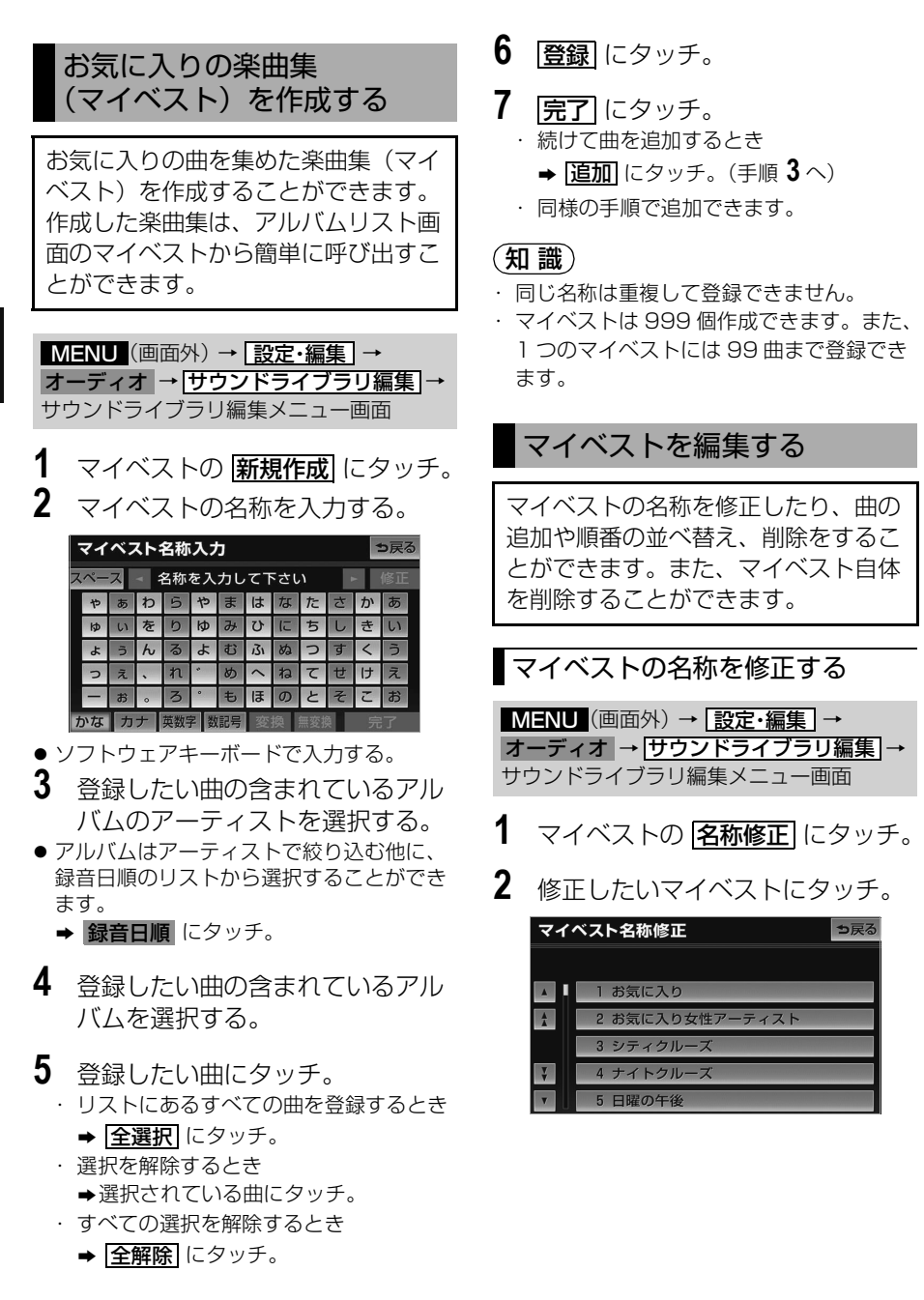

几

オーディオ&ビジュアル オーディオ&ビジュアル

260

- <span id="page-264-0"></span>**3** 名称を入力する。
- ●ソフトウェアキーボードで入力する。

### (知識)

・ 同じ名称は重複して登録できません。

曲を追加する

<mark>MENU</mark>(画面外)→ <u>| 設定・編集</u> | → オーディオ → <u>サウンドライブラリ編集</u> → サウンドライブラリ編集メニュー画面

- **1** マイベストの[編集]にタッチ。
- **2** 曲を追加したいマイベストにタッ チ。

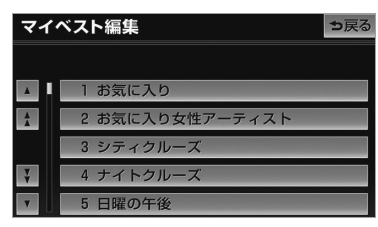

- **3 トラックを追加** にタッチ。
- **4** 追加したい曲が含まれているアル バムのアーティストを選択する。
- アルバムはアーティストで絞り込む他に、 録音日順のリストから選択することができ ます。
	- ➡ 録音日順 にタッチ。
- **5** 追加したい曲が含まれているアル バムを選択する。
- **6** 追加したい曲にタッチ。
	- ・ すべての曲を追加するとき
	- ➡ 全選択 にタッチ。 ・ 選択を解除するとき
		- ¨選択されている曲にタッチ。
	- ・ すべての選択を解除するとき
		- **⇒ 全解除** にタッチ。

**7 登録** にタッチ。

- **8 完了にタッチ。** ・ 続けて曲を追加するとき **⇒ <mark>追加</mark> にタッチ。(手順 4 へ)** 
	- ・ 同様の手順で追加できます。

## 知 識

・ 1 つのマイベストには 99 曲まで登録でき ます。

## 曲を並べ替える

<mark>MENU</mark>(画面外)→ <u>| 設定・編集</u> | → オーディオ → <mark>サウンドライブラリ編集</mark> → サウンドライブラリ編集メニュー画面

- **1** マイベストの <mark>編集</mark> にタッチ。
- **2** 並べ替えをしたいマイベストに タッチ。

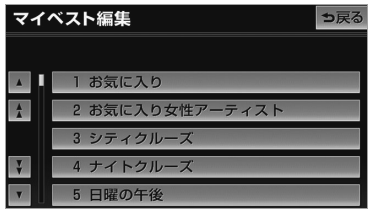

- 3 下ラックを並替 にタッチ。
- **4** 移動したい曲にタッチ。
- 5 移動したい場所の [並替] にタッチ。
- **6 完了にタッチ。**

<span id="page-265-0"></span>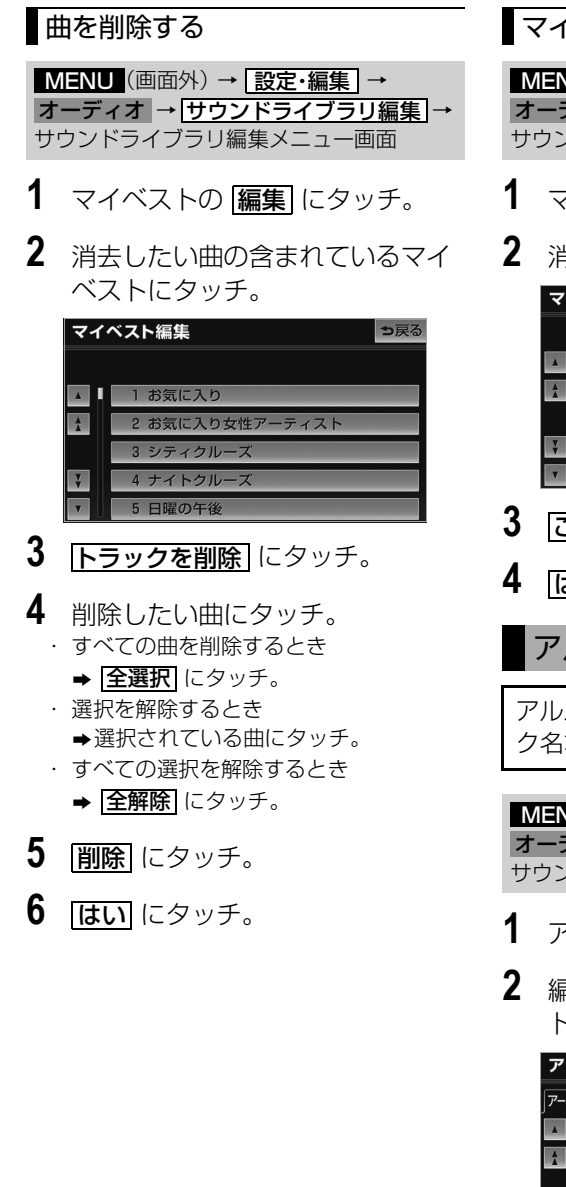

マイベストを削除する

<mark>MENU</mark> (画面外*)* → <mark>| 設定・編集</mark> | → オーティオ → <u>サウンドライフラリ編集</u> → サウンドライブラリ編集メニュー画面

- **1** マイベストの[編集]にタッチ。
- **2** 消去したいマイベストにタッチ。

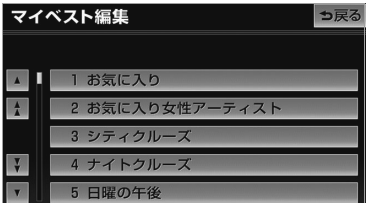

- 3 このマイベストを削除 にタッチ。
- **4 はい** にタッチ。

アルバム情報を編集する

アルバム名やアーティスト名、トラッ ク名などを変更することができます。

<u>MENU</u>(画面外)→ <u>[設定・編集</u> | → オーディオ → <mark>サウンドライブラリ編集</mark> → サウンドライブラリ編集メニュー画面

- 1 アルバムの 60H にタッチ。
- **2** 編集したいアルバムのアーティス トを選択する。

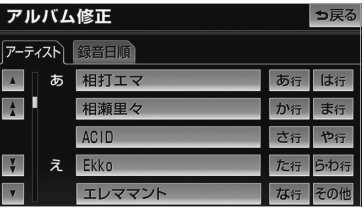

● 緑音日順のリストから選択するとき ➡ 録音日順 にタッチ。

オーディオ&ビジュアル

オーディオ&ビジュアル

- <span id="page-266-0"></span>**3** 編集したいアルバムを選択する。
- 再生中のアルバムの情報を編集したいとき は、SD 操作画面 (→ [255](#page-258-0)) で、 <u>タイトル人力</u> にタッナするとアルハム修 正画面を表示することができます。 ( <u>タイトル入力</u> は、マイベストを再生し ているときは表示されません。)

### アルバムタイトル、アルバム読み を変更する

<u>MENU</u>(画面外)→ <u>| 設定・編集</u> | → オーディオ |→ |サウンドライフラリ編集| → アルハムの <u>|修止</u>| → アルハムを選択 → アルバム修正画面

- **1 アルバム** または アルバム読み に タッチ。
- **2** アルバムまたはアルバム読みを入 力する。

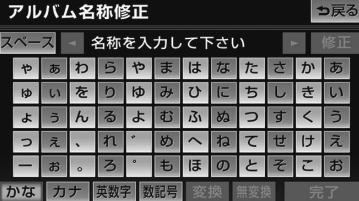

● ソフトウェアキーボードで入力する。

### 知 識

・ 読みは半角カタカナのみ入力できます。

## トラックタイトル、トラック読み を変更する

<mark>MENU</mark> (画面外) → <u>| 設定・編集</u> | → オーティオ → <u>サウンドライフラリ編集</u> → アルハムの <u>修止</u> → アルハムを選択 → アルバム修正画面

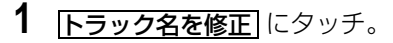

**2** 修正したいトラックにタッチ。

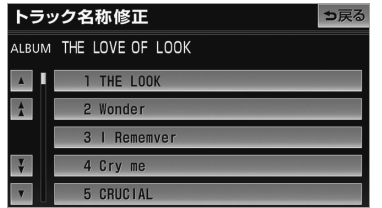

- **3** 下ラック または トラック読み に タッチ。
- **4** トラックまたはトラック読みを入 力する。
- ソフトウェアキーボードで入力する。

### (知識)

・ 読みは半角カタカナのみ入力できます。

アーティスト名、アーティスト読 みを変更する

### ■アーティスト名を変更する

<mark>MENU</mark>(画面外)→ <u>| 設定・編集</u> | → オーディオ → <mark>サウンドライブラリ編集</mark> → アルバムの |修正| → アルバムを選択 → アルバム修正画面

1 下ラック名を修正 にタッチ。

<span id="page-267-0"></span>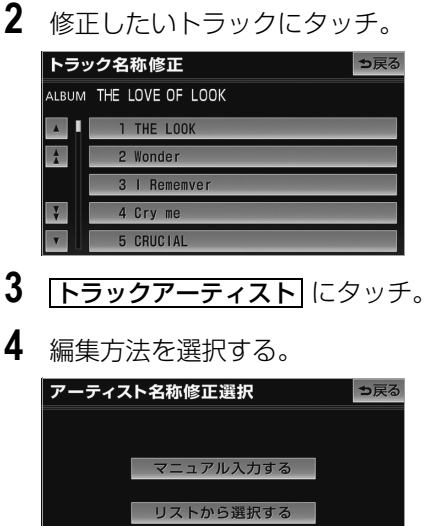

- - <マニュアル入力するときは> 1 マニュアル入力する にタッチ。 **2** アーティスト名を入力する。 ● ソフトウェアキーボードで入力する。
	- <リストから選ぶときは>
	- 1 <u>リストから選択する</u> にタッチ。
	- **2** アーティスト名にタッチ。 ● リストに表示されるアーティストはすでに 登録されているアーティストのみです。
	- ■アーティスト読みを変更する

<u>MENU</u>(画面外)→ <u>[設定・編集</u> ]→ オーディオ → <u>サウンドライブラリ編集</u> → アルバムの <u>|修正</u>| → アルバムを選択 → アルバム修正画面

1 下ラック名を修正 にタッチ。

**2** 修正したいトラックにタッチ。

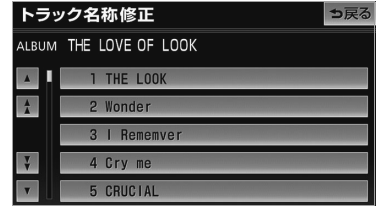

- 3 **下ラックアーティスト読み** にタッ チ。
- **4** アーティスト読みを入力する。

| ーティスト読み修正  |   |   |   |    |         |   |           |   |   |    |    | っ戻る |
|------------|---|---|---|----|---------|---|-----------|---|---|----|----|-----|
| 名称を入力して下さい |   |   |   |    |         |   |           |   |   |    |    |     |
|            | Þ |   | ŋ | 5  | 17      | ₹ | л         | ÷ | タ | ij | Л  |     |
|            | п |   |   | IJ |         |   |           |   | Ŧ |    |    |     |
|            | Ε | ŋ |   | Ш  | Ε       | д |           | я | ツ |    | σ  | 呵   |
|            | w | т |   | IJ |         | X | $\Lambda$ | 7 | Ŧ | iz | Ţ  |     |
|            |   |   | c | п  | $\circ$ | Ŧ |           |   |   |    |    |     |
|            |   |   |   |    |         |   |           |   |   |    | -- |     |

● ソフトウェアキーボードで入力する。

## 知 識

・ 読みは半角カタカナのみ入力できます。

# タイトル情報を再取得する

録音時に本機のデータベースから付与 されたタイトル情報が、録音に使用し た CD のタイトル情報と違っていると きには、再度、データベースを検索 し、該当する情報を付与することがで きます。

<u>MENU</u>(画面外)→ <u>| 設定・編集</u> | → オーディオ → <mark>サウンドライブラリ編集</mark> → アルバムの <u>修正</u> → アルバムを選択 → アルバム修正画面

Л

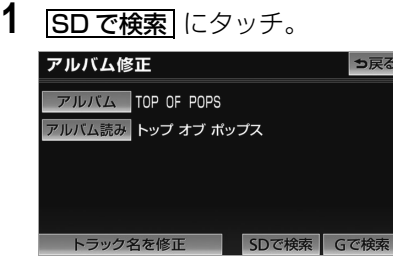

● CD タイトル検索画面が表示されます。

### (知 識)

- ・ <mark>Gで検索|</mark> は、G-BOOK オンラインサービ スを利用されているときに使用することが できます。G-BOOK オンラインサービス を利用すると、最新の CD タイトル情報を G-BOOK センター経由で Gracenote メ ディアデータベースから取得することがで きます。([→ 527\)](#page-530-0)
- **2** 複数候補があるときは、タイトル にタッチ。
- **3 登録**にタッチ。

### (知 識)

・ 再生している曲の録音に使用した CD のタ イトル情報とは、全く異なる候補が表示さ れることがあります。登録の前に、必ずタ イトル情報を確認してください。

### ■CD タイトル検索画面

CD タイトルを検索しているときに表 示されます。

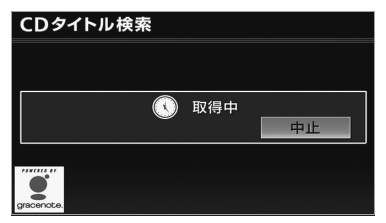

- 検索が終わると自動的に画面が切り替わり ます。
	- ・中止するとき ➡ | <mark>中止|</mark> にタッチ。

<span id="page-268-0"></span>アルバムを削除する

<mark>MENU</mark> (画面外*)* → <u>| 設定・編集</u> | → オーティオ → <u>サウンドライフラリ編集</u> → サウンドライブラリ編集メニュー画面

- 1 アルバムの <mark>削除</mark> にタッチ。
- **2** 削除したいアルバムのアーティス トを選択する。

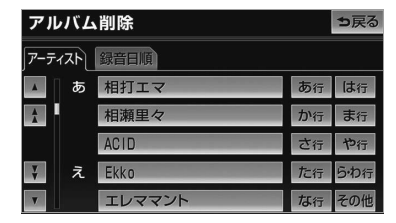

- 録音日順のリストから選択するとき ➡ 録音日順 にタッチ。
- **3** 削除したいアルバムを選択する。
- **4 このアルバムを削除** にタッチ。
- **5** はい にタッチ。

### 知 識

・ 削除するアルバム内の曲がマイベストにも 登録されているときは、マイベスト内の曲 も同時に削除されます。

<span id="page-269-0"></span>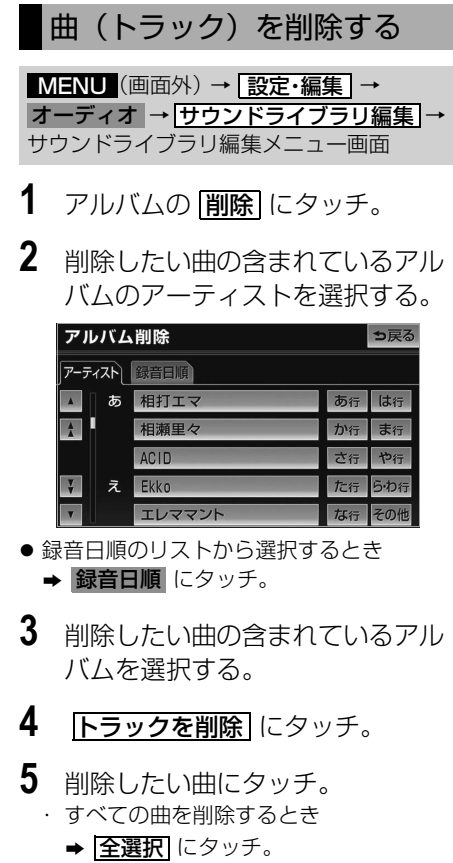

- ・ 選択を解除するとき
	- ●選択されている曲にタッチ。
- ・ すべての選択を解除するとき
	- ➡ <mark>全解除</mark> にタッチ。

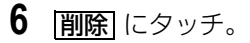

**7** はい にタッチ。

- (知識)
- ・ 削除する曲がマイベストにも登録されてい るときは、マイベスト内の曲も同時に削除 されます。

オーディオ&ビジュアル オーディオ&ビジュアル

# <span id="page-270-1"></span><span id="page-270-0"></span>地上デジタルテレビの操作

車両のエンジンスイッチが ACC、または ON のときで、さらに安全上の配慮から車 を完全に停止し、パーキングブレーキをかけたときのみ地上デジタルテレビ放送をご 覧になることができます。(走行中は音声だけになります。)

● 地上デジタルテレビ放送が表示されないとき ➡ 【▲】(画面外)を押す。([→ 272](#page-275-0))

地上デジタルテレビの操作は、おもに操作画面と放送局リスト画面から行います。 目的に応じていずれかの画面を表示して操作します。

・ 本体(画面外)のスイッチは、操作画面や放送局リスト画面が表示されていないときでも操 作することができます。

# 注 意

・ 本機は、ロヴィコーポレーションが保有する米国特許およびその他の知的財産権で保護さ れたコピー防止技術を採用しています。リバース・エンジニアリングまたは分解は禁止さ れています。 著作権保護された番組をビデオデッキなどで録画する際、著作権保護のための機能が働き、 正しく録画できません。また、この機能により、再生目的でもビデオデッキを介してモニ ター出力した場合には画質劣化する場合がありますが、機器の問題ではありません。著作 権保護された番組を視聴する場合は本製品とモニターを直接接続してお楽しみください。

### ■操作画面

地上デジタルテレビをご覧になっているとき(音声のみを聞いているときを含む) に、AV(画面外)を押す、または映像をご覧になっているときに画面にタッチする と表示されます。

<u>全画面</u> または映像にタッチすると操作画面が解除されます。

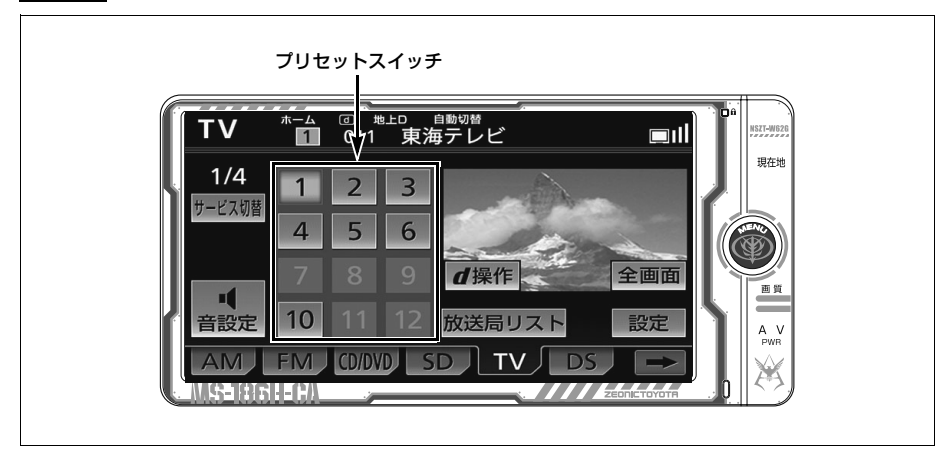

# <span id="page-271-0"></span>アンテナインジケータについて

電波の受信状態を表示します。

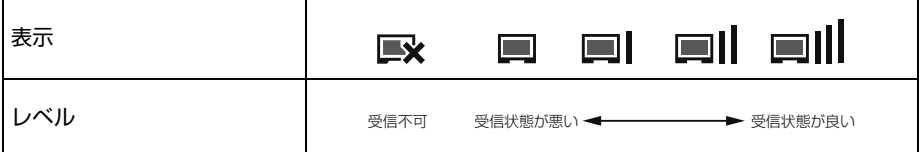

### ■放送局リスト画面

操作画面で、<mark>放送局リスト</mark> にタッチすると表示されます。

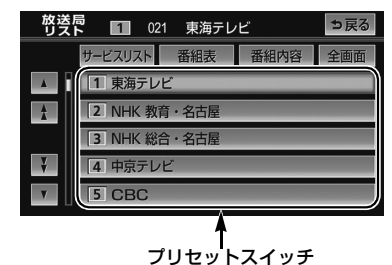

(知識)

- ・ 放送局名を表示できても、放送を受信できない場合があります。
- ・ 放送を受信できても、放送局名が表示されないことがあります。

## miniB-CAS カードについて

miniB-CAS カードは、デジタル放送 番組の著作権保護などに利用するカー ドです。地上デジタルテレビ放送を受 信するときは、必ず miniB-CAS カー ドを車載機に挿入してください。  $(4 - 270)$ 

- miniB-CAS カードの動作確認につい て
	- → [「miniB-CAS カードの動作確認をす](#page-289-0) [る」\(](#page-289-0)→ [286](#page-289-0))

## 取り扱いについての注意

より詳しい情報は、B-CAS 社のホーム ページ (http://www.b-cas.co.jp) を ご覧ください。

- 使用許諾契約約款をお読みのうえ、使 用者ご自身でパッケージを開封し、 カードを車載機に正しく挿入してくだ さい。
- miniB-CAS カードの説明書をよくお 読みのうえ、お使いください。
- 使用許諾契約約款をお読みのうえ、お 使いください。
- miniB-CAS カードを挿入しないと、 デジタル放送を視聴することができま せん。(ワンセグ放送は視聴すること ができます。)

Л

オーディオ&ビジュアル オーディオ&ビジュアル

- 重いものをのせないでください。
- 水をかけたり、濡れた手で触らないで ください。
- カード端子面には手を触れないでくだ さい。

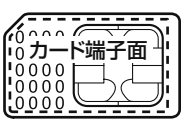

- カード端子面を手で触れた場合、手に 付着している目に見えない異物が端子 面に付着し、カードの読み取り不良が 発生する恐れがあります。
- ●端子面に触れてしまい、カードの読み 取り不良が発生した場合には、工業用 アルコール(純度の高いエタノール) を染み込ませた綿棒で、端子面全体を 直線でなぞるように、まんべんなく拭 き取ってください。拭き取り後も同様 の症状が発生する場合には、お買い上 げの販売店にご相談ください。
- 分解、改造はしないでください。
- 折り曲げたり、変形させたりしないで ください。
- 高温になるところにカードを放置しな いでください。
- バス・タクシーなど、不特定または多 数の人の視聴を目的とした業務用途に は使用できません。

### miniB-CAS カードの交換・廃棄 について

miniB-CAS カードの所有権は株式会社 ビーエス・コンディショナルアクセスシ ステムズにあります。

カードの故障や車載機の廃棄などにより miniB-CAS カードの交換、廃棄が必要 になったときは株式会社ビーエス・コン ディショナルアクセスシステムズカスタ マーセンターに連絡して交換、返却の手 続きをしてください。 電話番号 0570ー 000ー 250

受付時間 AM10:00 ~ PM8:00 (年中無休)

## miniB-CAS カードの出し入 れ

# 警 告

・ miniB-CAS カードを取り出している場 合、カードを乳幼児の手の届かないとこ ろに保管してください。誤って飲み込む と窒息、またはけがの恐れがあります。 万一、飲み込んだ場合は、ただちに医師 に相談してください。

# 注 意

- ・ miniB-CAS カード以外のものを挿入し ないでください。故障や損傷の原因とな ります。
- ・ miniB-CAS カードは、"カチッ"と音が するまで差し込んでください。しっかり 差し込まれていないと、受信不良などの 原因になります。
- ・ miniB-CAS カードを抜き差しするとき などに、落として紛失しないように注意 してください。
- ・ miniB-CAS カードを抜き差ししたとき は、3秒以上経ってから miniB-CAS カードの動作確認を行ってください。
- ・ ご使用中は miniB-CAS カードを抜き差 ししないでください。視聴できなくなる 場合があります。

**1** ディスプレイを開ける。([→ 33](#page-36-1)) **2** カードスロットカバーを開ける。 miniB-CAS カードの入れかた

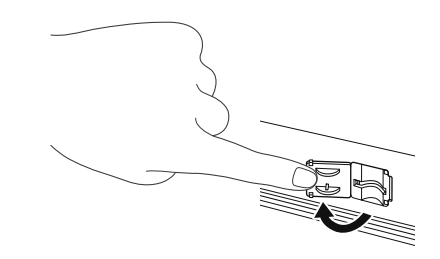

- **3** miniB-CAS カードスロットに miniB-CAS カードを挿入する。
	- ・ miniB-CAS カードを差し込むときは カード側面を挟むように持って端子面に 指が被らないように注意してください。
	- ・ miniB-CAS カードを差し込むときは、 指などがディスプレイに触れないように 注意してください。 | CLOSE| にタッチす ると、ディスプレイが閉じます。
	- ・ miniB-CAS カードは"カチッ"と音が するまで差し込んでください。

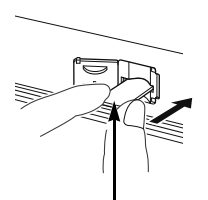

miniB-CAS カードはラベル貼付面 を上、IC 側を下にしてください。

- **4** カードスロットカバーとディスプ レイを閉じる。([→ 33](#page-36-1))
	- ・ カードスロットカバーを確実に閉じた後 でディスプレイを閉じてください。
	- ・ miniB-CAS カードを挿入した後、正常 に動作しているか必ず確認してくださ い。([→ 286](#page-289-0))
- miniB-CAS カードの取り出しか た
- **1** ディスプレイを開ける。(→ [33](#page-36-1))
- **2** カードスロットカバーを開ける。
- **3** カードロックを解除する。

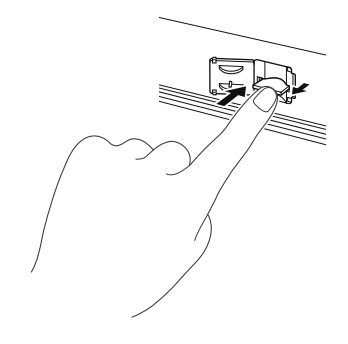

- **4** miniB-CASカードを半分までつま み出す。
	- ・ miniB-CAS カードを摘むときは、端子 面に指が被らないように注意してくださ  $\mathcal{L}$
	- ・ miniB-CAS カードを取り出すときは、 指などがディスプレイに触れないよう注 意してください。 | CLOSE| にタッチする と、ディスプレイが閉じます。

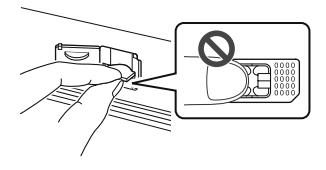

- <span id="page-274-0"></span>**5** miniB-CAS カードを引き出す。
	- ・ miniB-CAS カードは水平方向に引き出 してください。
	- ・ miniB-CAS カードを取り出すときは、 カード側面を挟むように持って端子面に 指が被らないように注意してください。

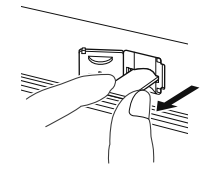

- **6** カードスロットカバーとディスプ レイを閉じる。([→ 33](#page-36-1))
	- ・ カードスロットカバーを確実に閉じた後 でディスプレイを閉じてください。

## 初回起動時の設定

地上デジタルテレビの機能を初めて使 用する場合は、プリセットスイッチに チャンネルを記憶します。

- **1** (画面外) を押す。 AV
- **2 TV** にタッチ。

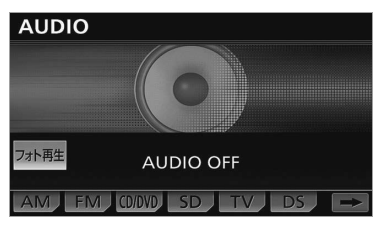

**3 開始にタッチ。** 

**4** 郵便番号を入力し、 <mark>次へ</mark> にタッ チ。

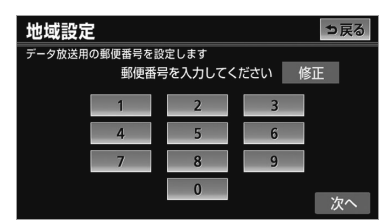

- ・ 間違えたとき **⇒ 修正** にタッチ。
- **5** 地域を選択する。

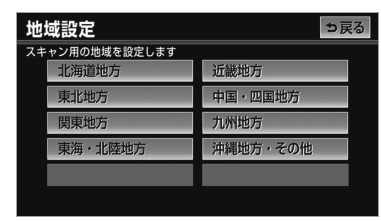

- 東京都島部(伊豆・小笠原諸島)と鹿児島 県島部(南西諸島の鹿児島県域)にお住ま いの方
	- <u>→ 沖縄地方・その他</u> にタッチ。
- 6 都道府県を選択し、及へ にタッ チ。

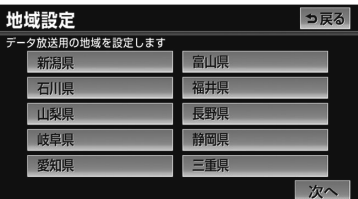

**7** 地域を選択する。

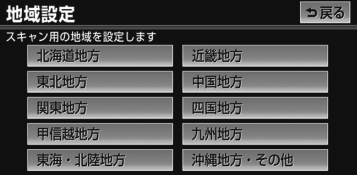

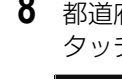

8 都道府県を選択し、 スキャン に タッチ。

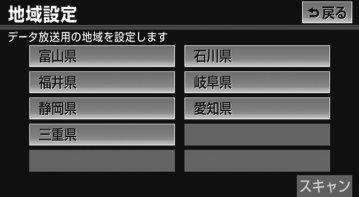

●ホームプリセット設定画面が表示され、自 動で放送局の受信が始まります。

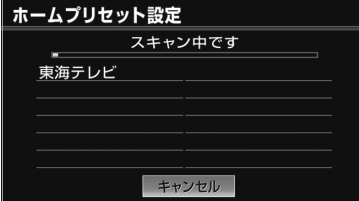

- ・ 受信を中止したいとき <mark>゠キャンセル</mark> にタッチ。
- **9 OK にタッチ。**
- 最大 36 局まで受信し、受信した放送局の うち 12 局がプリセットスイッチに表示さ れます。

# **10 完了** にタッチ。

## (知 識)

- ・ プリセットスイッチに表示されなかった放 送局を記憶したい、またはプリセットス イッチの順番を変更したい場合は、プリ セットスイッチの内容を変更することがで きます。(→ [284](#page-287-0))
- ・ 受信する地域により、放送局を表示するま で約 5 分程度かかる場合があります。
- ・ 引越しなどでお住まいの地域や都道府県が 変わった場合は、再度設定することができ ます。(→ [285](#page-288-0))
- <span id="page-275-0"></span>地上デジタルテレビを見る
- **1** (画面外)を押す。 AV
- **2 TV** にタッチ。

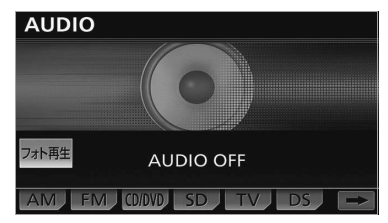

 $\sqrt{ }$ 

## 知 識

- ・ 車載機での地上デジタルテレビ放送の受信 は受信場所によって、電波の強さがかわっ たり、障害物などの影響により最良な受信 状態を維持することが困難な場合もありま す。
	- この関係の主な例を次に説明します。
	- ・ 電車の架線、高圧線、信号機、ネオンサ インなどの近くで受信すると、画像が静 止したり音声がとぎれる場合がありま す。
	- ・ ラジオ放送やアマチュア無線の送信用ア ンテナの近くで受信すると、画像が静止 したり音声がとぎれる場合があります。
	- ・ 電波の特性上、建物や山などが障害物と なり受信状態が悪くなることがありま す。
	- ・ トンネル内にはいったり、放送局から遠 ざかると電波が微弱になり受信状態が悪 くなります。
	- ・ 一部の地域において、テレビやラジオな どの送信アンテナ塔付近では、受信して いる周波数以外の電波の影響により、画 像が静止したり音声がとぎれる場合があ ります。
- ・ ハイビジョン放送の受信は可能ですが、表 示は標準映像です。
- ・ 地上デジタルテレビ放送では、5.1ch を AAC 方式で圧縮した番組(AAC5.1ch 放 送)を放送していることがあります。車載 機は AAC5.1ch 放送には対応していませ ん。AAC5.1ch 放送を受信した場合、 2ch 再生となります。
- ・ 双方向通信に対応していません。
- ・ 販売店装着オプションの後席ディスプレイ を接続している場合、走行中でも後席で地 上デジタルテレビ放送をご覧になることが できます。

# チャンネルを選ぶ

## プリセットスイッチから選ぶ

デジタルテレビ操作画面または放送局リス ト画面表示中([→ 267](#page-270-0)[、268](#page-271-0))

- **1** 希望のチャンネルが記憶されてい るプリセットスイッチにタッチ。
- プリセットスイッチにチャンネルを記憶さ せたいときや、記憶されているチャンネル を変更したいとき
	- ●[「プリセットスイッチの内容を変更する」](#page-287-0)  $(→ 284)$  $(→ 284)$

### 手動で選ぶ

**1** (画面外)を押す。 MENU

- 2 ▲ または ▼ にタッチ。
- チャンネルを大きい方へ選択するとき ➡█ にタッチ。
- チャンネルを小さい方へ選択するとき ➡█ にタッチ。

## 放送局リストから選ぶ

放送局リスト画面表示中([→ 268\)](#page-271-0)

**1** 見たい放送局名を選択し、 全画面にタッチ。

# 番組を選ぶ

## デジタルテレビ操作画面から選ぶ

受信しているチャンネル内で番組を切 り替えます。

デジタルテレビ操作画面表示中([→ 267](#page-270-1))

# **1 サービス切替** にタッチ。

● タッチするごとに番組が切り替わります。

### 知 識

・ 番組の切り替えが可能な場合、デジタルテ レビ操作画面に、サービス数および視聴中 のサービス番号が表示されます。

## サービスリスト画面から選ぶ

放送局リスト画面表示中([→ 268](#page-271-0))

**1** 見たい放送局を選択し、 <u>サービスリスト</u>| にタッチ。

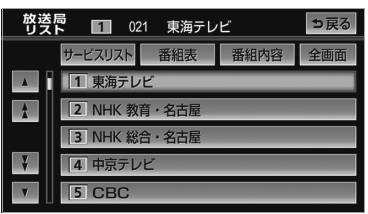

- 番組の情報を表示するとき ➡ <mark>番組内容</mark> にタッチ。
- **2** 見たい番組を選択する。

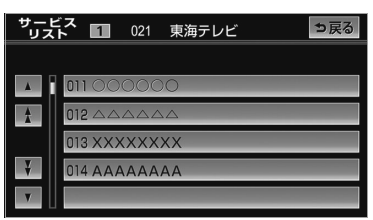

### (知識)

- ・ 受信モードが自動切替に設定されている場 合、通常の地上デジタルテレビ放送が受信可 能なときは、ワンセグ放送に切り替えても自 動で通常の地上デジタルテレビ放送にもどり ます。([→ 275](#page-278-0))
- ・ 地上デジタルテレビ放送では 1 つのチャン ネル(放送局)で複数の番組(サービス) を同時に放送することができます。 違うチャンネルの番組に切り替えたい場 合、チャンネルを選択した後、番組を切り 替えてください。

## <span id="page-277-0"></span>プリセットモードを切り替え る

プリセットモードには、ホーム、トラ ベル、エリアの3種類があり、それぞ れのプリセットモードごとにチャンネ ルを記憶/表示することができます。 ・ デジタルテレビ操作画面に選択したプリ セットモード名が表示されます。

デジタルテレビ操作画面表示中([→ 267](#page-270-1))

1 設定 にタッチ。

 $\sqrt{ }$ 

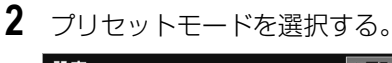

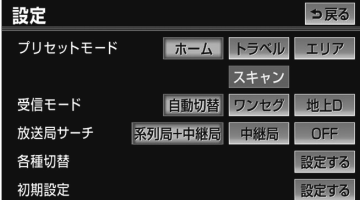

● <u>|トラベル |</u> 選択後に選局を始めたいとき ➡ "ピッ"と音がするまで <mark>スキャン</mark> に タッチし続ける。

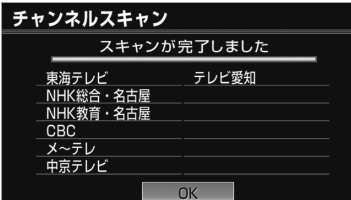

● 選局完了後、 <u>OK |</u> にタッチすると、プリ セットスイッチにチャンネルが記憶されま す。

#### ホーム

ホームプリセットで記憶したチャンネル (→271[、283](#page-286-0))が表示されます。普段ご 覧になるときは、このモードを使用します。

### トラベル

旅先などでこのモードを使用すると、ホー ムとは別にプリセットスイッチにチャンネ ルを記憶することができます。自宅周辺に 帰ってきたときは、ホームに戻すことがで きます。

### エリア

自分がいる地域の放送局が分からなくなっ たとき、このモードを使用すると、その地 域で放送されているチャンネルがプリセッ トスイッチに表示されます。

## <span id="page-278-0"></span>テレビ放送の受信方法を設定 する

地上デジタルテレビ放送の受信方法を 周囲の環境に合わせて設定することが できます。

デジタルテレビ操作画面表示中([→ 267\)](#page-270-1)

**1 設定** にタッチ。

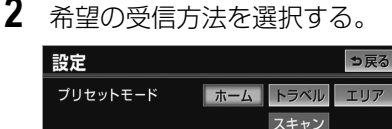

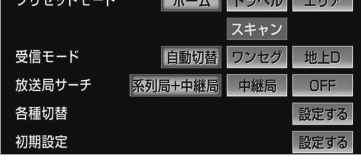

 $\sqrt{2}$ 

### 自動切替

通常の地上デジタルテレビ放送 (12 セグ) が周囲の環境により受信できなくなると、 自動でワンセグ放送の受信に切り替わりま す。通常の地上デジタルテレビ放送(12セ グ)が受信可能になると、自動でもとに戻 ります。

### ワンセグ

周囲の環境に関係なく、常にワンセグ放送 のみ受信します。

#### 地上 D

周囲の環境に関係なく、常に通常の地上デ ジタルテレビ放送 (12 セグ)のみ受信しま す。

# (知識)

- ・ ワンセグ放送を受信しているときは、画面 左上に「ワンセグ」と表示されます。
- ・ 自動で切り替わった番組が、ご覧になって いた番組と異なることがあります。
- ・ 自動で切り替わった番組の映像や音声が、 ご覧になっていた番組と異なることがあり ます。
- ・ ワンセグ放送を実施していない放送局をご 覧になっている場合、受信方法を自動切替 にしていても、ワンセグ放送に切り替わり ません。

# 放送局(系列局/中継局) サーチを設定する

現在受信しているチャンネルが受信で きなくなった場合、その系列局や中継 局を自動で探し受信できるように設定 することができます。

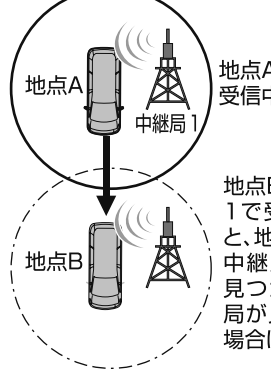

地点Aで、中継局1を 受信中。

地点Bに移動し、中継局 1で受信できなくなる と、地点Bの周辺にある 中継局を自動で探し、 見つかると受信。中継 局が見つからなかった 場合は、系列局を探す。

## (知 識)

・ 放送局のサーチ中は、映像および音声が出 力されず、「放送局サーチ中です」のメッ セージが表示されます。

デジタルテレビ操作画面表示中([→ 267](#page-270-1))

- **1 設定** にタッチ。
- **2** 設定方法を選択する。

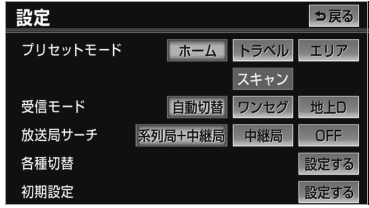

#### 系列局 + 中継局

受信していたエリアから外れた場合、その 地点の周辺にある中継局を探します。中継 局が見つからなかった場合は、系列局を探 します。受信するとプリセットスイッチに チャンネルが更新されます。

#### 中継局

受信していたエリアから外れた場合、その 地点の周辺にある中継局を探します。受信 するとプリセットスイッチにチャンネルが 更新されます。

### OFF

放送局のサーチを行いません。

## (知 識)

- ・ 放送局のサーチ中、後席ディスプレイに異 なる映像が表示される場合がありますが、 故障ではありません。
- ・ プリセットモードで「エリア」を選択 (→274) しているときは、放送局サーチ でチャンネルが切り替わってもプリセット スイッチは更新されません。
- ・ 系列局を受信した場合、切り替わった番組 がご覧になっていた番組と異なることがあ ります。

# EPG(電子番組表)を見る

EPG とは放送局が提供する、画面上 で見ることができるテレビ番組表で す。画面上で番組をさがすことができ ます。

放送局リスト画面表示中(→ [268](#page-271-0))

# **1 番組表** にタッチ。

● 番組表画面が表示されます。

### (知識)

・ 番組表画面からお好みの地上デジタルテレ ビ映像(番組)に切り替えることはできま せん。

見たい番組を探す(別の番組表に 切り替える)

表示している番組表を別の番組表に切 り替えることができます。

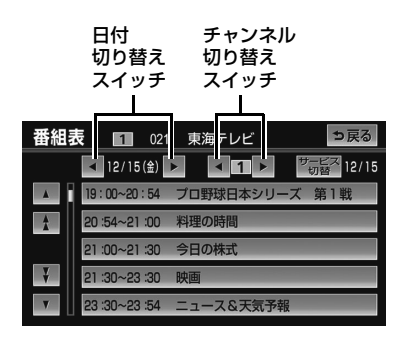

### ■日付を切り替える

放送局リスト画面表示中([→ 268\)](#page-271-0)→ **番組表 →** 番組表画面

- 1 日付切り替えスイッチの ま たは | ◀ | にタッチ。
- 翌日の番組表を表示するとき ➡███ にタッチ。
- 前日の番組表を表示するとき ➡ ◀ にタッチ。

### ■チャンネルを切り替える

放送局リスト画面表示中([→ 268\)](#page-271-0)→ **番組表 →** 番組表画面

- **1** チャンネル切り替えスイッチの <u>▶ |</u> または | ◀ | にタッチ。
- プリヤットスイッチの番号が大きい方へ切 り替えるとき
	- ➡██ にタッチ。
- プリヤットスイッチの番号が小さい方へ切 り替えるとき ➡ ◀ にタッチ。

■サービスを切り替える

<選択しているチャンネルで複数の番組 が放送されている場合>

1 サービス切替 にタッチ。

放送局リスト画面表示中([→ 268\)](#page-271-0)→ **番組表 →** 番組表画面

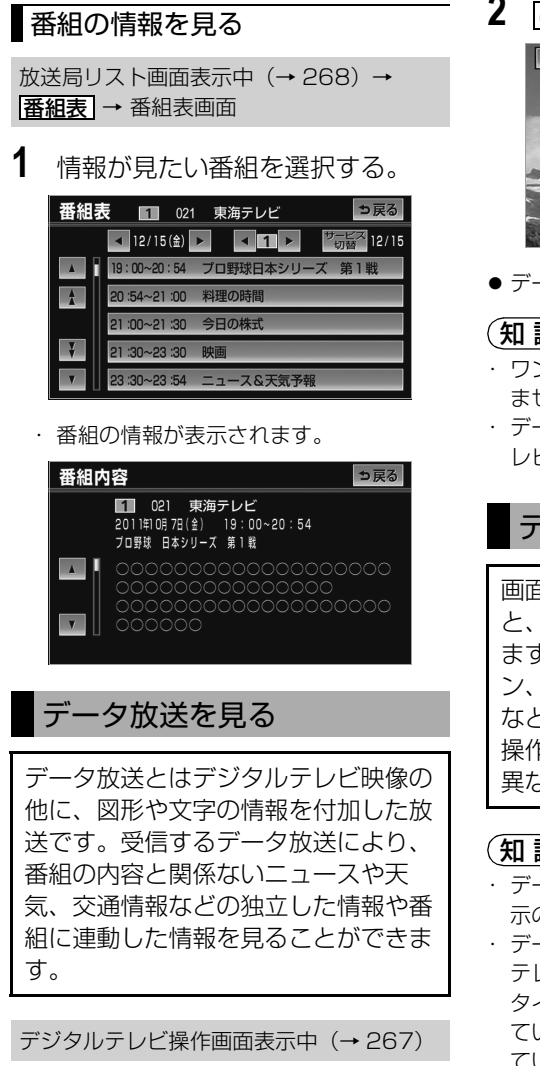

**2** にタッチ。 d

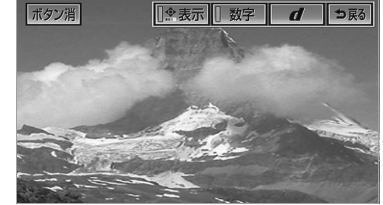

● データ放送画面が表示されます。

## (知 識)

- ・ ワンセグ放送のデータ放送には対応してい ません。
- ・ データ放送を受信可能な場合、デジタルテ レビ操作画面に「d」が表示されます。

# データ放送を操作する

画面に表示される説明の順に操作する と、さまざまな情報を見ることができ ます。受信したデータ放送は色ボタ ン、カーソル、10 キー(テンキー) などで操作します。 操作方法は受信したデータ放送により 異なります。

## 知 識

- ・ データ放送の操作は、画面に表示される指 示の順におこなってください。
- ・ データ放送には双方向サービス(クイズや テレビショッピングなどに視聴者がリアル タイムで参加できるサービス)をおこなっ ている番組がありますが、車載機は対応し ていません。

几

1 d操作 にタッチ。

<span id="page-282-0"></span>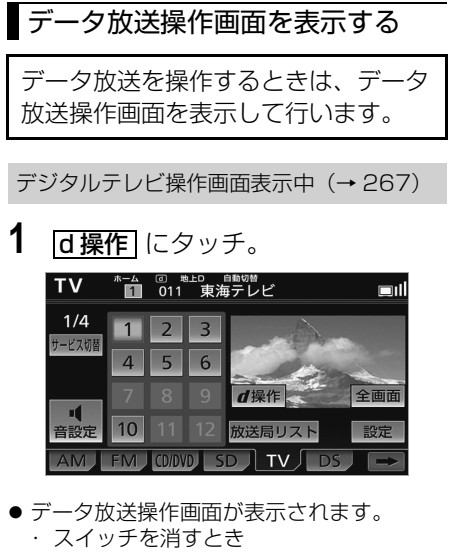

- ➡ <mark>ボタン消</mark> にタッチ。
- ・ データ放送画面を解除するとき
	- **⇒ d** にタッチ。

色ボタン、カーソルで操作する

データ放送を操作するときに、色ボタ ンとカーソルを使用します。

デジタルテレビ操作画面表示中([→ 267\)](#page-270-1) → d 操作 → d → データ放送画面

- 1 <u>金表示</u> にタッチ。
- **2** 色ボタンまたはカーソルにタッチ。

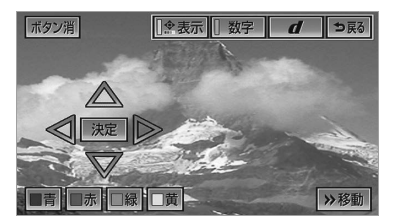

- カーソルを操作して選択するとき ➡ <mark>決定</mark> にタッチ。
	- ・ 色ボタン・カーソルの表示位置を左に移 動したいとき
		- **⇒ ≪移動** にタッチ。
	- ・ 色ボタン・カーソルの表示位置を右に移 動したいとき
		- **⇒ ≫移動** にタッチ。

 $\sqrt{2}$ 

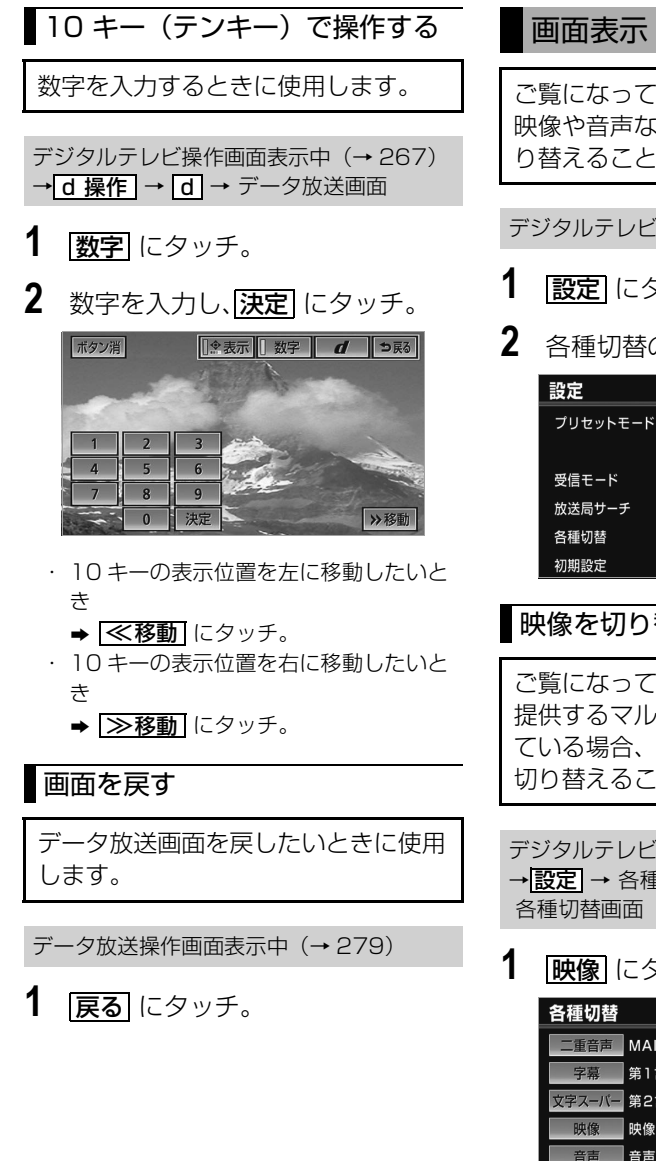

# 画面表示・音声を切り替える

ご覧になっている番組が提供している 映像や音声などをお好みに合わせて切 り替えることができます。

デジタルテレビ操作画面表示中([→ 267](#page-270-1))

- **1 設定** にタッチ。
- 2 各種切替の <mark>設定する</mark> にタッチ。

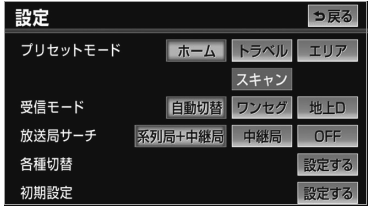

# 映像を切り替える

ご覧になっている番組が複数の映像を 提供するマルチビュー放送をおこなっ ている場合、お好みに合わせて映像を 切り替えることができます。

デジタルテレビ操作画面表示中([→ 267](#page-270-1)) →<u>|設定</u>| → 各種切替の |<u>設定する</u> | →

**1 |映像|**にタッチ。

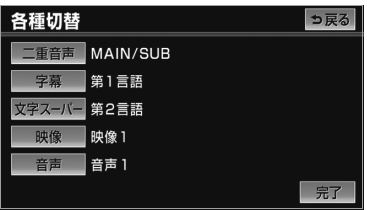

● タッチするごとに、映像が切り替わりま す。

几 オーディオ&ビジュアル オーディオ&ビジュアル

# (知識)

・ 映像を切り替えると同時に、音声と字幕も 切り替わることがあります。

## 音声を切り替える

ご覧になっている番組が複数の音声を 提供している場合、お好みに合わせて 音声を切り替えることができます。

デジタルテレビ操作画面表示中(→ [267](#page-270-1)) → <mark>設定</mark> → 各種切替の | <u>設定する</u> | → 各種切替画面

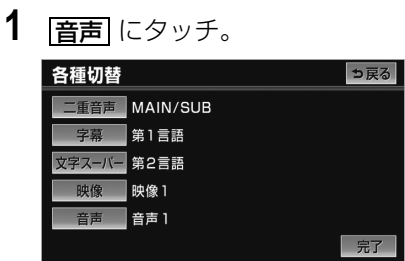

● タッチするごとに、音声が切り替わりま す。

音声多重放送の音声モードを切り 替える

デジタルテレビ操作画面表示中(→ [267](#page-270-0))

- **1 設定** にタッチ。
- **2** 各種切替の <mark>設定する</mark> にタッチ。
- 3 | ニ重音声| にタッチ。
- タッチするごとに、以下の順に切り替わり ます。

主音声 副音声 主・副音声  $MAIN \rightarrow SUB \rightarrow MAIN/SUB$  **4 完了**にタッチ。

### (知識)

・ 副音声または主・副音声を選択している場 合、受信状態によって主音声・副音声がひ んぱんに切り替わることがあります。

# ┃字幕を切り替える

ご覧になっている番組が字幕(日本 語、英語)を提供している場合、お好 みに合わせて字幕を切り替えることが できます。

### デジタルテレビ操作画面表示中([→ 267\)](#page-270-1) → <u>設定</u> → 各種切替の | <u>設定する</u> | → 各種切替画面

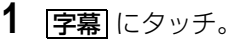

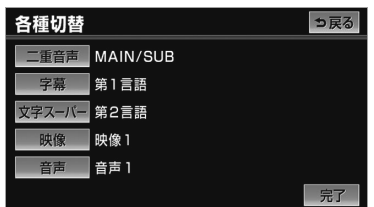

● タッチするごとに、字幕が以下の順に切り 替わります。

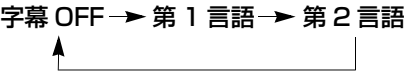

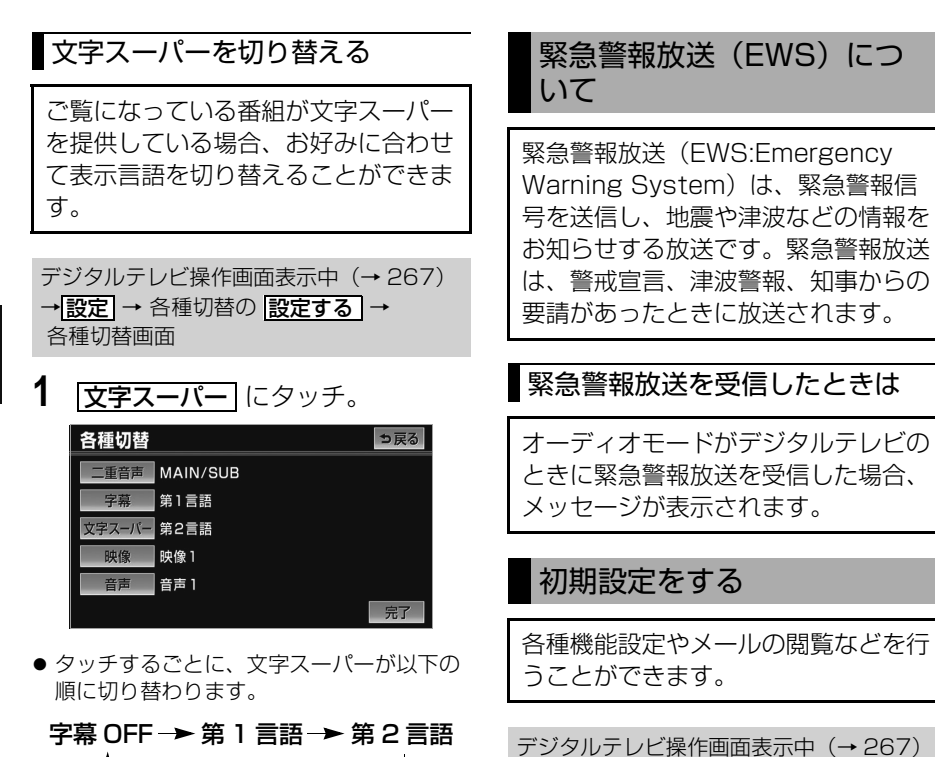

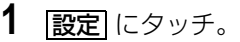

2 初期設定の 2000 2000 にタッチ。

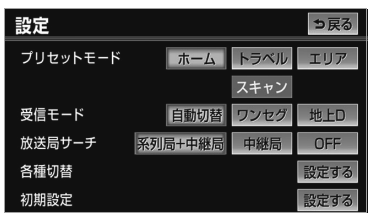

● 初期設定画面が表示されます。

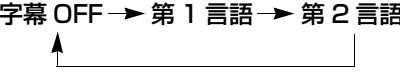

<span id="page-286-0"></span>初期設定画面から以下の項目を設定する ことができます。

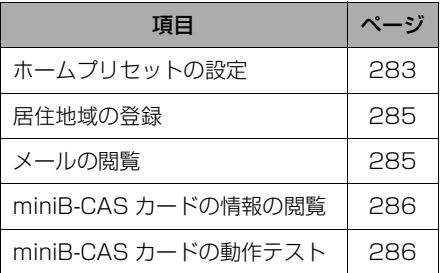

# ホームプリセットの設定

ご使用になる地域で受信できる放送局 (チャンネル)を自動で受信して、プ リセットスイッチに記憶させることが できます。ホームプリセットの設定に は、新たに記憶させる初期スキャン と、現在記憶されているプリセットス イッチに新たに受信できる放送局 (チャンネル)を追加させる追加ス キャンの 2 種類があります。

## (知 識)

・ 最大 36 局まで受信し、受信した放送局の うち 12 局がプリセットスイッチに表示さ れます。

### ■初期スキャンをする

デジタルテレビ操作画面表示中([→ 267\)](#page-270-1) → <mark>設定 |</mark> → 初期設定の |<u>設定する</u> | → 初期設定画面

**1** ホームプリセット設定の **設定する|** にタッチ。

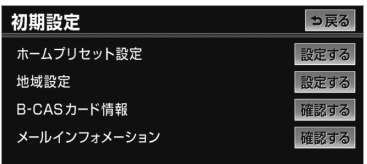

2 <mark>初期スキャン</mark> にタッチ。

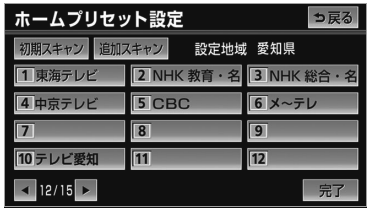

- **3** 地域を選択する。
- **4** 都道府県を選択し、 スキャン に タッチ。
- ホームプリヤット設定画面が表示され、自 動で放送局の受信が始まります。

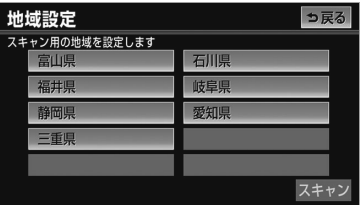

・ 受信を中止したいとき ➡ <mark>キャンセル</mark> にタッチ。

<span id="page-287-0"></span>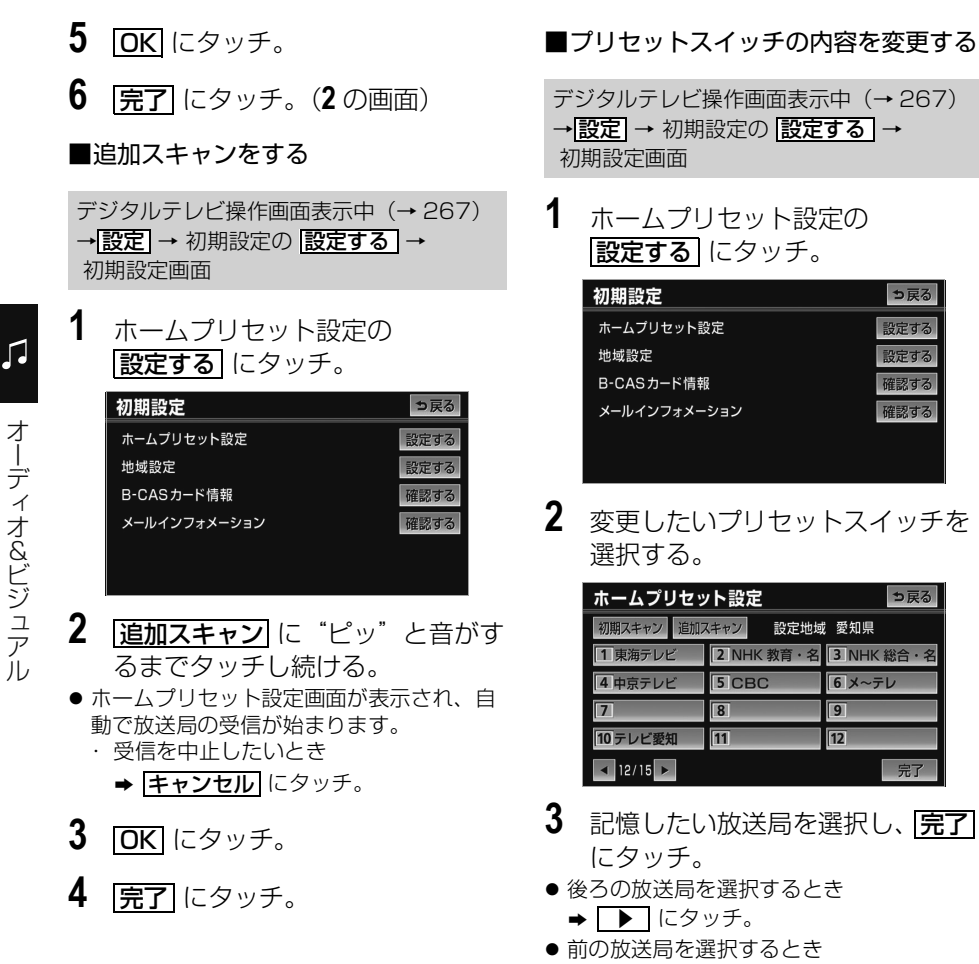

➡ ◀ にタッチ。

っ戻る

確認する

っ戻る

完了

 $6x-7$  $\overline{9}$ 

 $\overline{12}$ 

オーディオ&ビジュアル
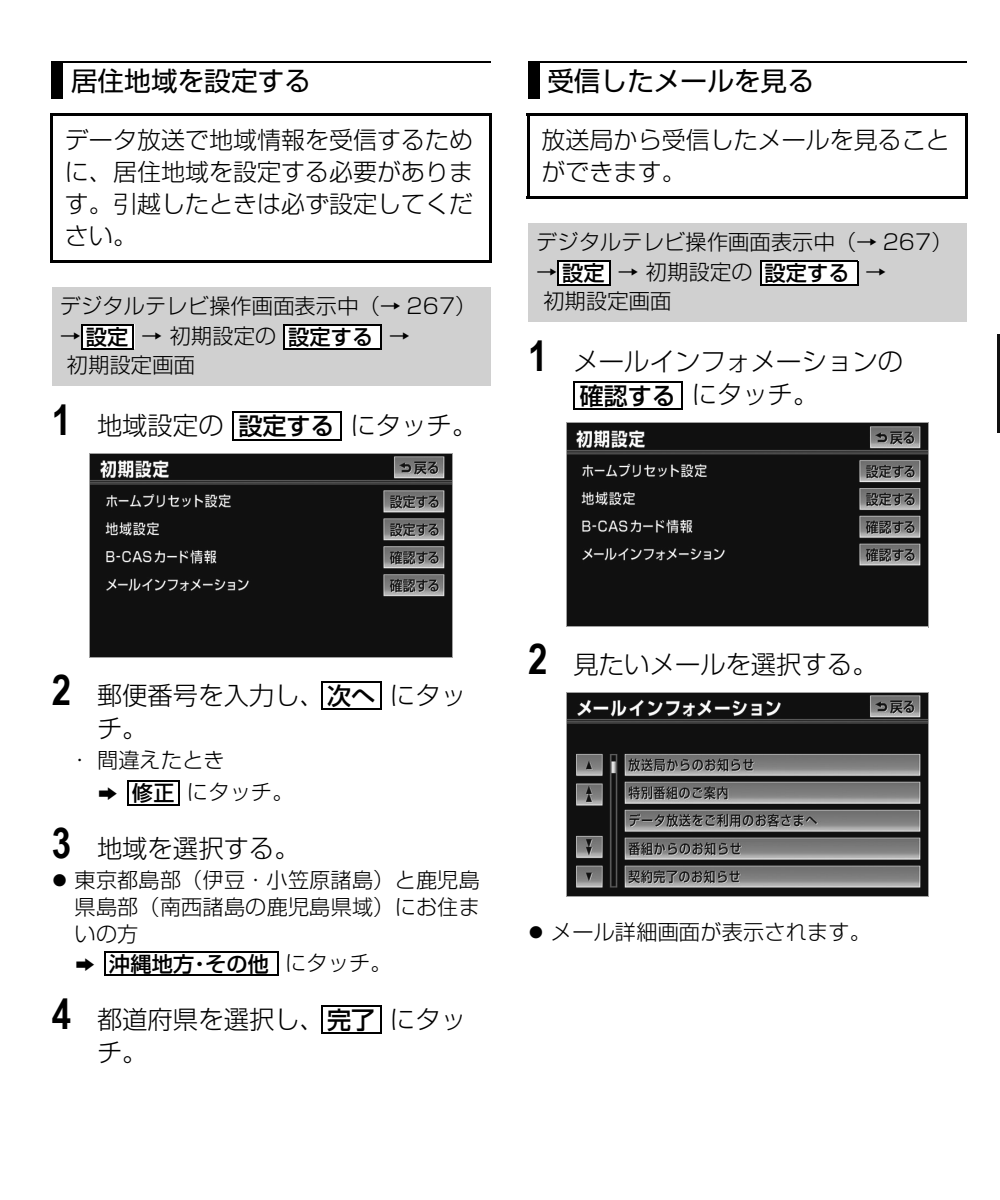

 $\sqrt{ }$ 

<span id="page-289-0"></span>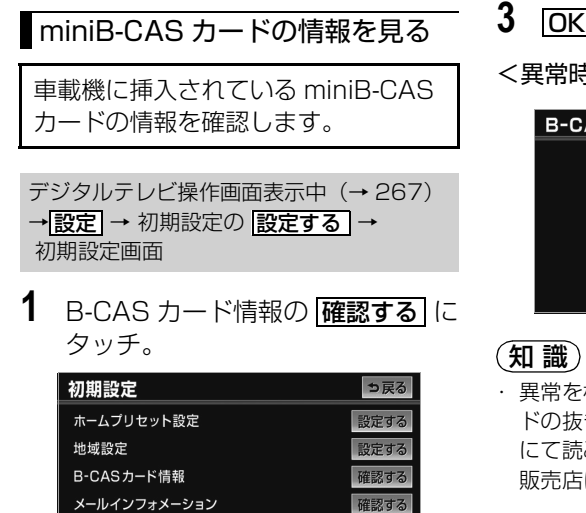

● B-CAS カード情報画面が表示されます。

## miniB-CAS カードの動作確認を する

車載機に挿入されている miniB-CAS カードの動作確認をします。

デジタルテレビ操作画面表示中([→ 267](#page-270-0)) →<u>|設定</u>| → 初期設定の |<u>設定する</u> | → 初期設定画面

**1** B-CAS カード情報の 確認する に タッチ。

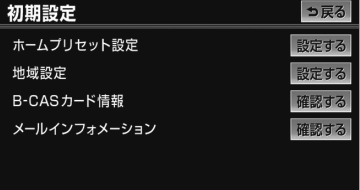

2 **B-CAS カードテスト** にタッチ。

- **3** にタッチ。 OK
- <異常時の画面>

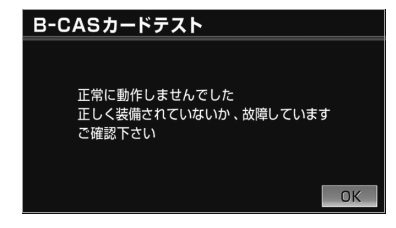

異常を検出したときは、miniB-CAS カー ドの抜き差しを行ってください。抜き差し にて読み取れない場合には、お買い上げの 販売店にご相談ください。

几

## 知っておいていただきたいこと

## こんなメッセージが表示されたとき

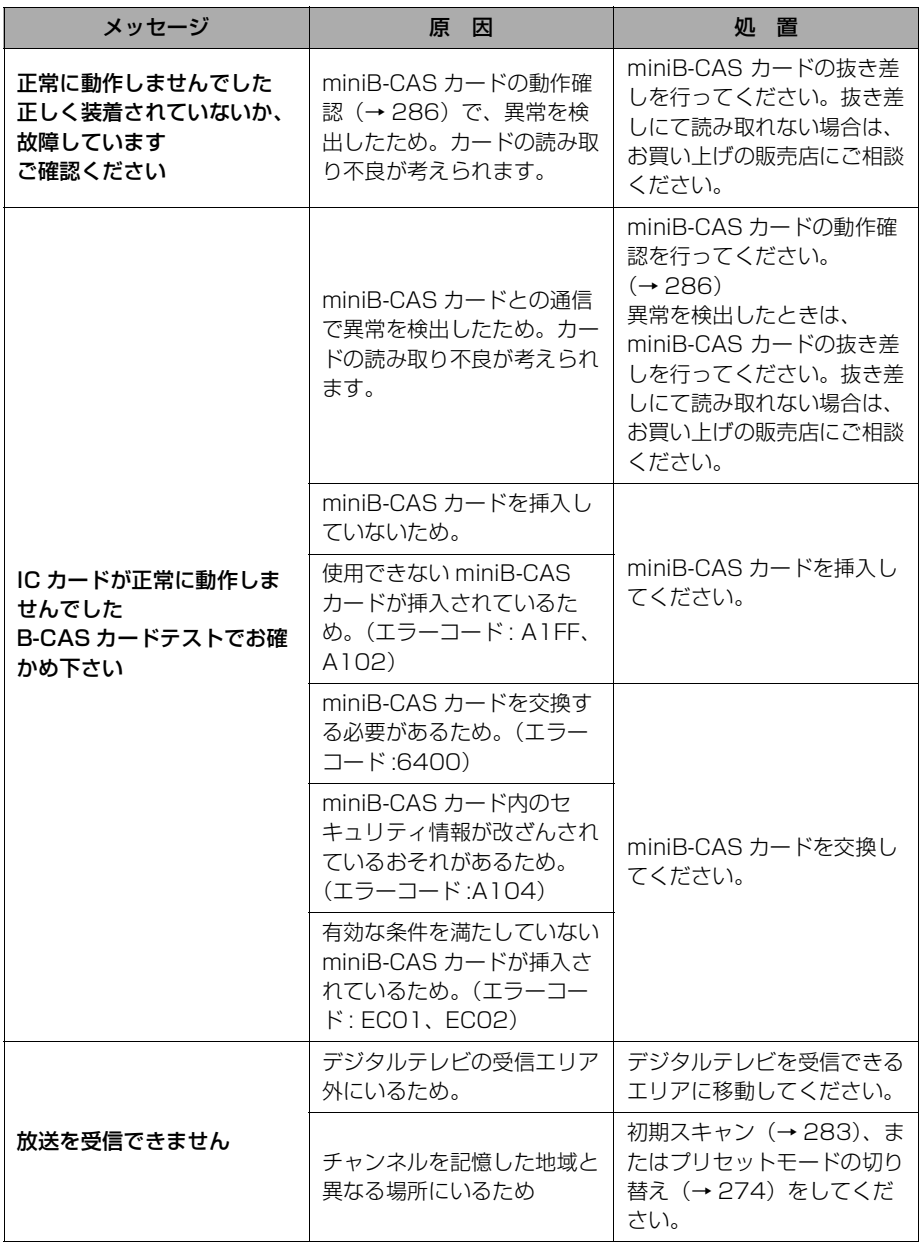

 $\sqrt{ }$ 

オーディオ&ビジュアル オーディオ&ビジュアル

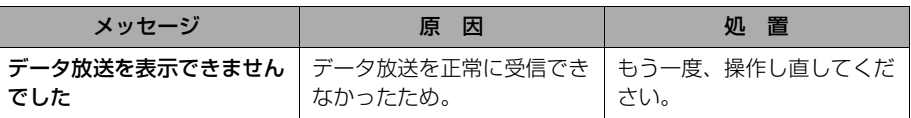

## 故障とお考えになる前に

ちょっとした操作のちがいで故障と間違えることがありますので、次の表にもとづ き、まず確認してください。

処置をしても直らないときは、お買い上げの販売店で点検を受けてください。

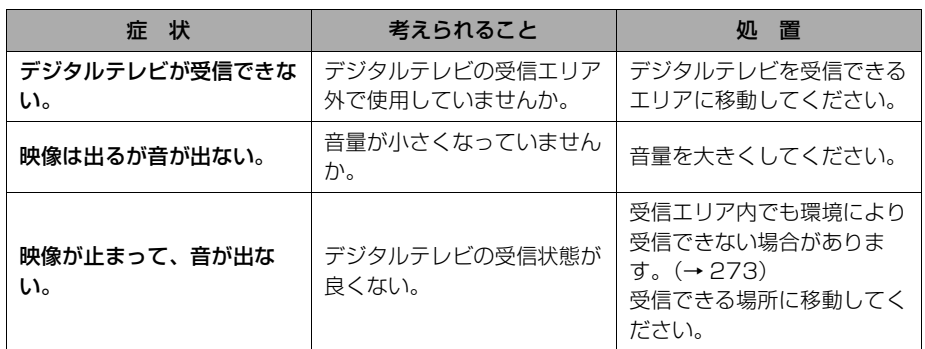

 $\sqrt{2}$ 

## <span id="page-292-0"></span>VTR の操作

販売店装着オプションの iPod 対応 USB/VTR アダプターや VTR アダプターで市販 の VTR 機器を接続すると、VTR の映像をご覧になれます。

接続・取りはずし方法の詳細は、iPod 対応 USB/VTR アダプター、または VTR ア ダプターに同梱の取扱書を参照してください。

エンジンスイッチが ACC、または ON で、さらに安全上の配慮から車を完全に停止 し、パーキングブレーキをかけた場合のみ VTR の映像をご覧になることができま す。(走行中は音声のみ聞くことができます。)

VIR機器を再生しているときに、AV (画面外)を押す、または映像をご覧になって いるときに画面にタッチすると、VTR 操作画面が表示されます。 **映像|**または映像にタッナすると操作画面か解除されます。

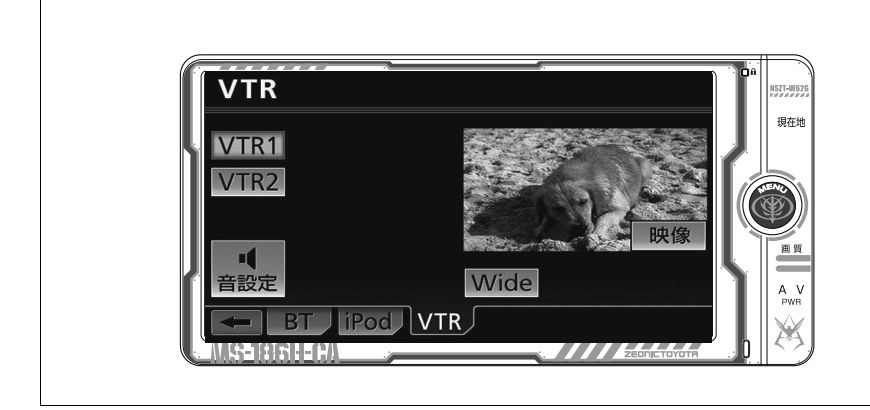

## VTR を再生する

- **1** ビデオ端子に市販の機器の出力 ケーブルを接続する。
- VTR 機器の接続・取りはずし方法の詳細 は、iPod 対応 USB/VTR アダプターまた は VTR アダプターに同梱の取扱書を参照 してください。
- **2** 接続した機器の電源を入れる。
- **3** (画面外)を押す。 AV
- 4 VTR にタッチ。

#### 知 識

- ・ 接続する VTR 機器や再生するメディアに よっては、映像が正しく表示されなかった り、音声が聞き取りにくくなったりする場 合があります。
- ・ 販売店装着オプションの後席ディスプレイ を接続している場合、走行中でも後席でビ デオをご覧になることができます。

★印はオプションです。

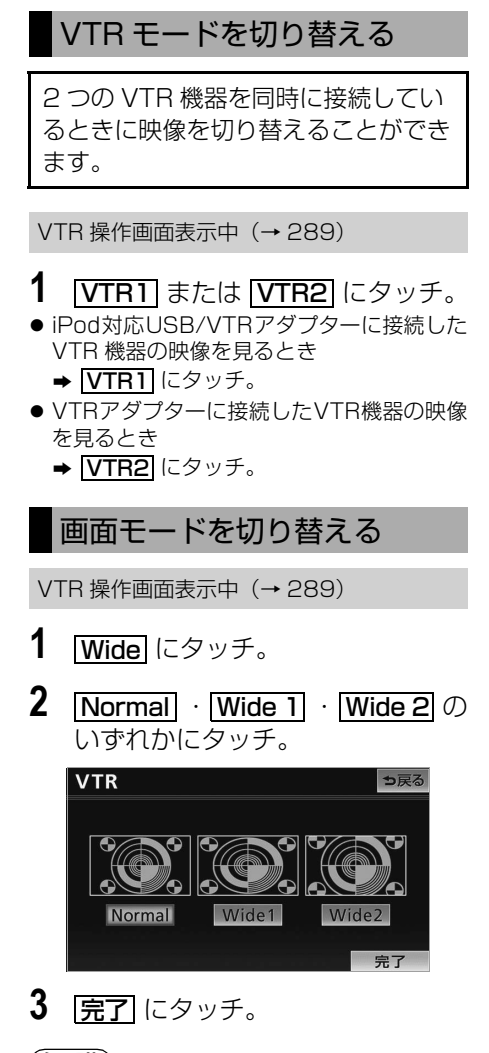

## (知識)

・ 画面の表示については[「画面モードについ](#page-55-0) [て」\(→ 52](#page-55-0))をご覧ください。

几

## USB ★

## <span id="page-294-0"></span>はじめに

販売店装着オプションの iPod 対応 USB/VTR アダプターに接続した iPod や USB メモリを再生することができます。車載機で使用できる iPod や USB メモ リ、USB メモリに記録できる音楽データについては[、「車載機で使用できるメ](#page-547-0) ディア/データについて| (→ 544) をご覧ください。

エンジンスイッチが ACC または ON のときに使用することができます。 iPod や USB メモリを再生しているときに、AV(画面外)を押すと、iPod / USB 操作画面が表示されます。

・ 本体(画面外)のスイッチは、操作画面が表示されていないときでも操作することができま す。

■iPod 操作画面

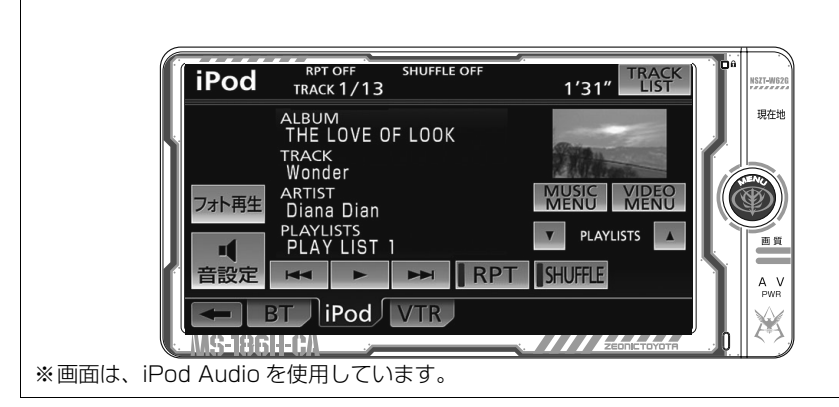

※操作画面は、装備の有無などにより、実際の画面と異なることがあります。

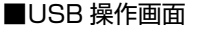

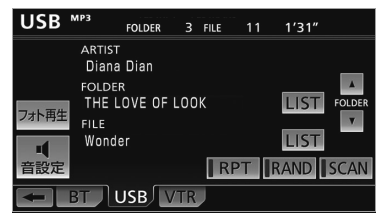

※操作画面は、装備の有無などにより、実際 の画面と異なることがあります。

## ▲ 警告

・ 安全のため、運転者は運転中に iPod を 操作しないでください。

## 注 意

- ・ 車載機で USB メモリまたは iPod を使 用しているときに USB メモリまたは iPod のデータが消失しても、消失した データについては補償できません。
- ・ USB メモリまたは iPod を車室内に放 置しないでください。炎天下など、車室 内が高温となり、故障の原因となりま す。
- ・ USB メモリまたは iPod が接続されて いるときに、USB メモリまたは iPod の上に乗ったり、物を上に置かないでく ださい。故障の原因になります。
- ・ USB メモリまたは iPod 端末の差込口 に USB メモリまたは iPod 端末以外の ものを入れないでください。故障の原因 となります。
- ・ USB モード中は、USB メモリを取り はずさないでください。USB メモリ内 のデータが破損するおそれがあります。
- ・ グローブボックス内などで USB メモリ を直接接続した場合、USB メモリ本体 と車内部分が干渉し、USB メモリが破 損するおそれがあります。その場合は、 同梱の USB メモリ接続用ケーブルを使 用してください。

#### (知識)

- ・ iPod や USB を車載機に接続するときは、 販売店装着オプションの iPod 対応 USB/ VTR アダプター以外は使用しないでくださ い。正しく動作しない場合があります。
- ・ 本機は市販の USB ハブやマルチカード リーダ、外付けのハードディスク、USB 端子付ポータブルオーディオプレーヤーに は対応していません。
- ・ USB メモリ以外(USB 扇風機や USB ク リーナーなど)は接続しないでください。 接続して使用すると、ノイズなどが発生す る場合があります。
- ・ USB メモリまたは iPod を接続していると きに車載機が過電流を検知すると、「USB 機器が規定電流を超えたため電源を停止し ました」のメッセージが表示され、オー ディオの電源が OFF になります。再度 USB メモリまたは iPod を再生するとき は、一度エンジンスイッチを OFF (LOCK)にし、再度エンジンスイッチを ACC または ON にしてください。

オーディオ&ビジュアル

## iPod の操作

### 再生する

- **1** iPod を接続する。 ・ iPod の接続・取りはずし方法の詳細は、 iPod 対応 USB/VTR アダプターに同梱 の取扱書を参照してください。
	- ・ iPod の電源が入らない場合は、電源を 入れます。
- **2** (画面外)を押す。 AV
- **3 iPod** にタッチ。

#### (知 識)

- ・ 車載機と iPod を接続しても、自動で iPod モードに切り替わりません。
- ・ iPod を車載機に接続すると、iPod にお車 のメーカー名 (TOYOTA) が表示される ことがあります。また、メーカー名 (TOYOTA)が表示されている間は iPod による操作をすることができません。
- ・ iPod の電源を OFF にしたまま接続する と、メーカー名(TOYOTA)が表示され ず、充電済マークが表示されることがあり ます。この場合、iPod のいずれかのボタ ンを押すと、メーカー名(TOYOTA)が 表示されます。
- ・ 再生中の曲にジャケット写真データが収録 されている場合、ジャケット写真を表示し ます。複数のジャケット写真データが収録 されている場合は、先頭に収録されている 画像のみ表示します。
- ・ ジャケット写真データによっては、表示さ れない場合があります。
- ・ エンジンスイッチが ACC または ON に なっている場合、接続した iPod のバッテ リが充電されます。ただし、電池残量によ り iPod が起動するまでに時間がかかる場 合があります。
- ・ iPod が操作不能になった場合、iPod の接 続をはずし、iPod をリセットしてから再 度接続してください。iPod のリセット方 法については、iPod の取扱説明書を参照 してください。

#### 知 識

- ・ iPod と iPod 対応 USB/VTR アダプター が正しく接続されていないと、iPod の電 源が ON にならない場合や本機に認識され ない場合があります。この場合は、一度 iPod を取りはずし、再度接続してくださ い。
- ・ iPod が接続されている状態で、他モード より iPod モードに切り替えたとき、前回、 最後に再生していた曲から再生されます。
- ・ iPod 本体に「接続を解除できます。」が表 示されますが、再生中は、iPod 保護のた め、iPod を取りはずさないでください。

## プレイモードを選ぶ

iPod 操作画面表示中(→ [291](#page-294-0))

iPod Audio 再生時

- 1 MUSIC MENU にタッチ。
- **2** リスト画面でプレイモードを選択 する。

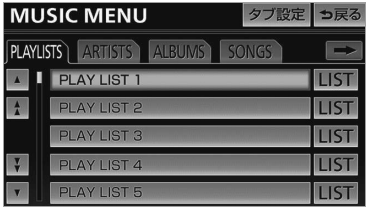

## プレイモードスイッチを並び替え る

MUSIC MENU 画面に表示されるプレ イモードスイッチを並び替えることがで きます。よく使用するプレイモードを 1 ページ目に並び替えると便利です。

iPod 操作画面(→ [291](#page-294-0))→ <mark>MUSIC MENU</mark> →タブ設定画面

1 クブ設定 にタッチ。

几

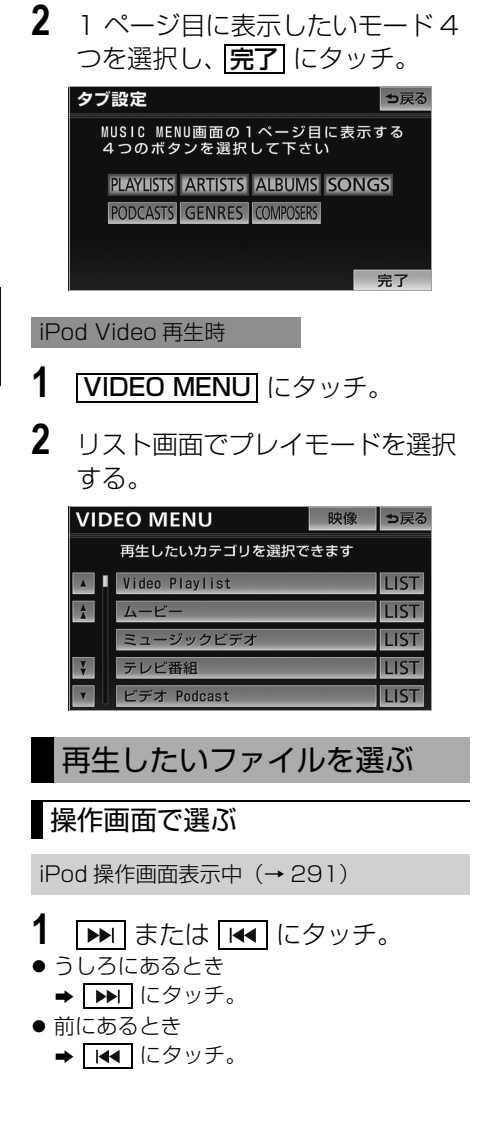

## **1** (画面外)を押す。 MENU **2 ■■ または ■■ にタッチ。** ● うしろにあるとき  $\rightarrow$   $\overline{$   $\rightarrow$   $\overline{}$   $\overline{}$   $\sim$   $\overline{}$   $\sim$   $\sim$   $\sim$   $\sim$   $\sim$   $\sim$ ● 前にあるとき → 日1 にタッチ。 リスト画面で選ぶ iPod 操作画面表示中([→ 291](#page-294-0)) 1 TRACK LIST にタッチ。 **2** 聞きたい曲、または見たいファイ ルにタッチ。 iPod Audio 再生時 **TRACK LIST** っ戻る 再生対象曲のリストを表示します  $\overline{\phantom{a}}$  THE LOOK  $\frac{1}{4}$ Wonder  $\overline{\phantom{a}}$  | Remember Cry me CRUCIAL iPod Video 再生時 **TRACK LIST** 映像 っ戻る 再生対象曲のリストを表示します A THE LOOK A Wonder I Remember Cry me CRUCIAL ・ 走行中はリスト表示を切り替えることは できません。

メニューバーのスイッチで選ぶ

オーディオ&ビジュアル オーディオ&ビジュアル

 $\sqrt{ }$ 

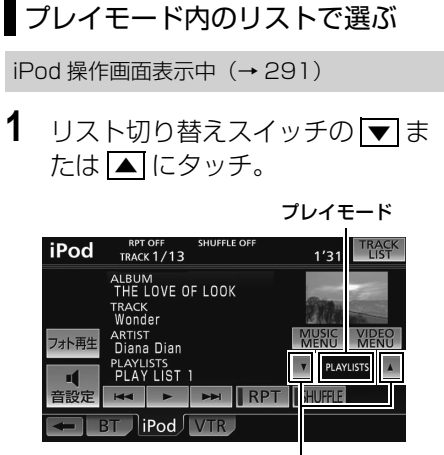

リスト切り替えスイッチ

## 知 識

・ iPod Audio 再生時にプレイモードで SONGS が選択されている場合は、操作す ることができません。

## 一時停止をする

iPod 操作画面表示中([→ 291](#page-294-0))

**1** にタッチ。 〓 ・ 通常再生するとき ➡ ▶ にタッチ。

## 早送り、早戻しする

## 操作画面で操作する

iPod 操作画面表示中([→ 291](#page-294-0))

- 1 **Explay または Feed にタッチし続け** る。
- 早送りするとき
	- → ▶ にタッチし続ける。
- 早戻しするとき → E< にタッチし続ける。
- 希望の位置で手を離すと、その位置から再 生されます。
- メニューバーのスイッチで操作す る
- **1** (画面外)を押す。 MENU
- 2 **EXT** または Fee にタッチし続け る。
- 早送りするとき
	- → ▶ にタッチし続ける。
- 早戻しするとき
	- → H<l にタッチし続ける。
- 希望の位置で手を離すと、その位置から再 生されます。

 $\sqrt{2}$ 

295

## 同じファイルを繰り返し再生 する

選択しているファイルを繰り返し再生 することができます。

iPod 操作画面表示中([→ 291\)](#page-294-0)

- 1 RPT にタッチ。
	- スイッチの作動表示灯が点灯します。 ・ 解除するとき
		- ➡再度 <mark>RPT</mark> にタッチ。

## プレイモードのリストの中か らランダムに再生する

選択しているプレイモードのリストの 中からランダム (無作為)にファイル を選択し再生することができます。

iPod 操作画面表示中([→ 291\)](#page-294-0)

- 1 **SHUFFLE** にタッチ。
- スイッチの作動表示灯が点灯します。 ・ 解除するとき
	- ➡再度 <mark>SHUFFLE</mark> にタッチ。

## 全リストの中からランダムに 再生する

全リストの中からランダム(無作為) にリストを選択し再生することができ ます。

iPod 操作画面表示中([→ 291](#page-294-0))

- 1 **[SHUFFLE**] に "ピッ"と音がする までタッチし続ける。
- スイッチの作動表示灯が点灯します。 ・ 解除するとき

➡再度 <mark>SHUFFLE</mark> にタッチ。

### (知識)

・ 接続した iPod の状態によっては、異なる 動作をすることがあります。

オーディオ&ビジュアル

## USB メモリの操作

### 再生する

- **1** USB メモリを接続する。 ・ USB メモリの接続・取りはずし方法の 詳細は、iPod 対応 USB/VTR アダプ ターに同梱の取扱書を参照してくださ い。
- **2** (画面外)を押す。 AV
- **3 USB にタッチ。**

#### 知 識

- ・ 車載機と USB メモリを接続しても、自動 で USB モードに切り替わりません。
- ・ 車載機に USB メモリを接続すると、車載 機で表示されるリストの順番が USB メモ リと異なることがあります。
- ・ USB モード中に USB 端子を抜いたり、接 続する機器を抜き差ししたりすると、雑音 が出ることがあります。
- ・ USB メモリが接続されている状態で、他 モードより USB メモリモードに切り替え たとき、前回、最後に再生していた曲から 再生されます。

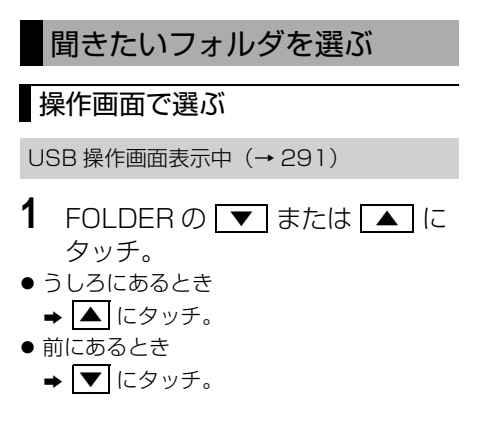

## リストから選ぶ

USB 操作画面表示中 ([→ 291](#page-294-0))

- 1 FOLDER の LIST にタッチ。
- **2** 聞きたいフォルダにタッチ。

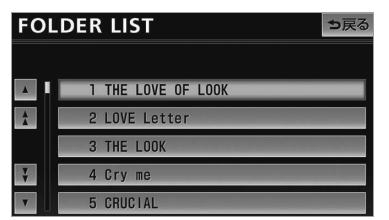

・ 走行中はリスト表示を切り替えることは できません。

**1** (画面外)を押す。 MENU**2 | Dell または | Isla | にタッチ。** ● うしろにあるとき → ■ にタッチ。 ● 前にあるとき 聞きたい曲(ファイル)を選 ぶ ■ メニューバーのスイッチで選ぶ

→ RT にタッチ。

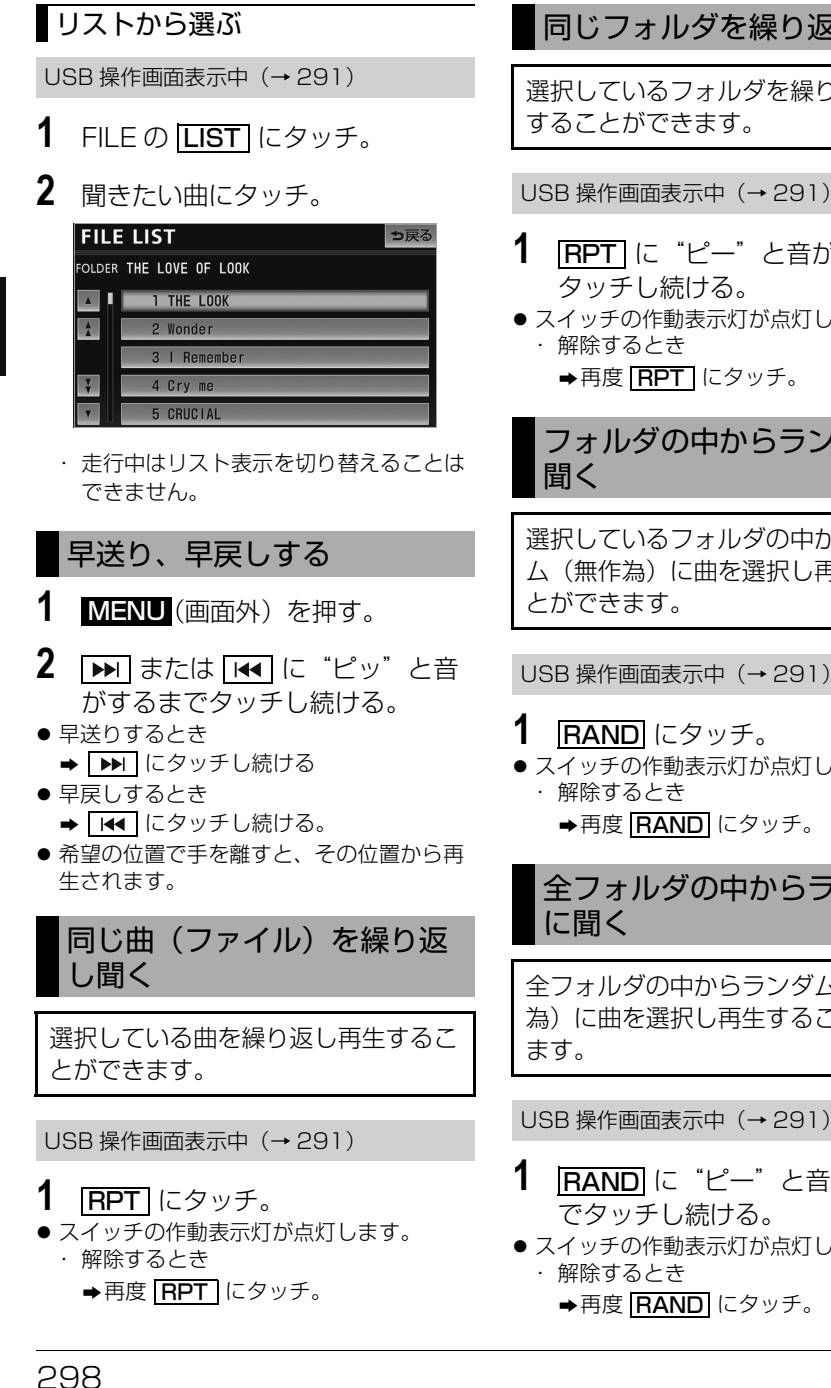

## 同じフォルダを繰り返し聞く

選択しているフォルダを繰り返し再生

USB 操作画面表示中 ([→ 291](#page-294-0))

- 1 RPT に "ピー"と音がするまで
- スイッチの作動表示灯が点灯します。

# フォルダの中からランダムに

選択しているフォルダの中からランダ ム(無作為)に曲を選択し再生するこ

● スイッチの作動表示灯が点灯します。

全フォルダの中からランダム

全フォルダの中からランダム(無作 為)に曲を選択し再生することができ

USB 操作画面表示中 ([→ 291](#page-294-0))

- 1 FAND に "ピー"と音がするま
- スイッチの作動表示灯が点灯します。

## フォルダの中から曲(ファイ ル)を探す

選択しているフォルダの全曲の始めの 部分を約 10 秒間次々に再生すること ができます。

USB 操作画面表示中 ([→ 291\)](#page-294-0)

## 1 SCAN にタッチ。

- スイッチの作動表示灯が点灯します。
- 希望の曲になったら、再度 <u>|SCAN</u>| にタッ チすると、その曲の再生を続けます。
- 全曲の再生が終わったら、自動的に解除さ れます。

## フォルダを探す

全フォルダの先頭の曲の始めの部分を 約10 秒間次々に再生することができ ます。

USB 操作画面表示中 ([→ 291\)](#page-294-0)

## **1 BCAN** に "ピー"と音がするま でタッチし続ける。

- スイッチの作動表示灯が点灯します。
- 希望の曲になったら、再度 <u>|SCAN</u>| にタッ チすると、その曲の再生を続けます。
- 全曲の再生が終わったら、自動的に解除さ れます。

## MP3/WMA/AAC について

MP3 (MPEG Audio LAYER3) は音 声圧縮技術に関する標準フォーマットで す。MP3 を使用すれば、元のファイル を約 1/10 のサイズに圧縮することが できます。

WMA (Windows Media Audio) はマ イクロソフト社の音声圧縮フォーマット です。MP3 よりも小さいサイズに圧縮 することができます。

AAC (Advanced Audio Coding) は 高音質・高圧縮を目的にした音声圧縮 フォーマットです。

MP3 よりも小さいサイズに圧縮するこ とができます。

### MP3/WMA/AAC の再生につい て

USB メモリに MP3/WMA/AAC 以外 のファイルを保存した場合、再生するま でに時間がかかったり、MP3/WMA/ AAC ファイルを表示できないことがあ ります。

## 注 意

MP3/WMA/AAC 以外のファイルに ".mp3" / ".wma" / ".m4a" の拡張 子をつけると、MP3/WMA/AAC ファ イルと誤認識して再生してしまい、大き な雑音が出てスピーカーを破損する場合 があります。MP3/WMA/AAC 以外の ファイルに".mp3"/".wma"/ ".m4a"の拡張子をつけないでくださ い。

## 知 識

- ・ MP3/WMA/AAC ファイルの書き込み状 況により、演奏時間が一致しないことがあ ります。(VBR の FAST UP/DOWN 動作 をすると、演奏時間が一致しないことがあ ります。)
- ・ Microsoft、Windows、Windows Media は、米国 Microsoft Corporation の米国 及びその他の国における登録商標です。

## Bluetooth オーディオ

## はじめに

## Bluetooth オーディオとは

動作確認済の Bluetooth ポータブル オーディオプレーヤー※(以下「ポー タブル機」)を車載機に接続すること で、ポータブル機を直接操作すること なく使用できます。

※携帯電話のオーディオプレーヤーを含 む。

Bluetooth オーディオ対応のアダプ ターについては、動作確認を実施してい ません。

本機で動作確認済みの機種については、 お買い上げの販売店または http:// toyota.jp / でご確認ください。

本システムに接続するポータブル機が対 応していなければならない仕様について は[、「車載機で使用できるメディア/](#page-547-0) データについて| (→544)をご覧くだ さい。ただし、ポータブル機の機種によ り、一部機能が制限される場合がありま すので、あらかじめご了承ください。

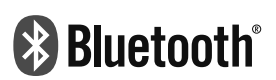

Bluetooth<sup>®</sup> ワードマークおよびロゴ は、Bluetooth SIG, Inc. が所有する 登録商標であり、富士通テン株式会社 は、これら商標を使用する許可を受け ています。他のトレードマーク及び商 号は、各所有権者が所有する財産で す。

本機は、電波法に基づく特定無線設備 の工事設計の認証を取得しています。

## ▲ 警告

・ 安全のため、運転者は運転中にポータブ ル機本体の操作をしないでください。

## 注 意

- ・ ポータブル機は車室内に放置しないでく ださい。 炎天下など、車室内が高温となり、故障 の原因となります。 ・ ポータブル機を車載機に近づけて使用し
- ないでください。近づけすぎると、音質 が劣化したり、接続状態が悪化すること があります。
- ・ 車載機で Bluetooth オーディオを使用 しているときにポータブル機のデータが 消失しても、消失したデータの補償はで きませんのでご容赦ください。

#### 知 識

- ・ 他の無線機器と同時に使用すると、それぞ れの通信に悪影響をおよぼすことがありま す。
- ・ Bluetooth 接続により、ポータブル機の電 池が早く消耗します。

300

<span id="page-304-0"></span>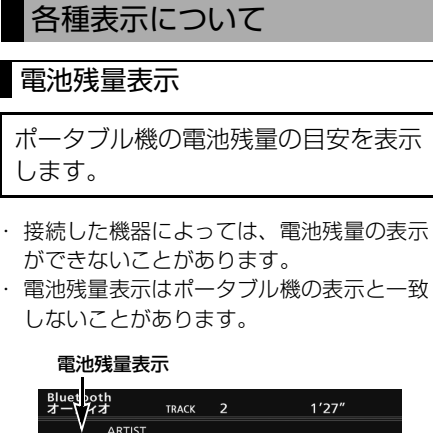

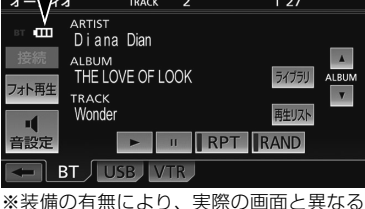

ことがあります。

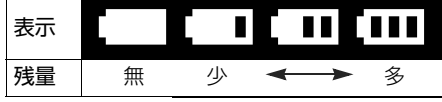

・ 外部電源が接続されているときは残量表示 は【ⅡⅡ】で表示されます。

### Bluetooth 接続状態表示

ポータブル機の Bluetooth 接続状態 を表示します。

#### Bluetooth 接続状態表示

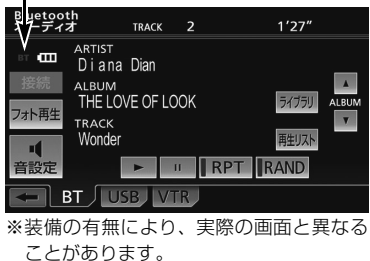

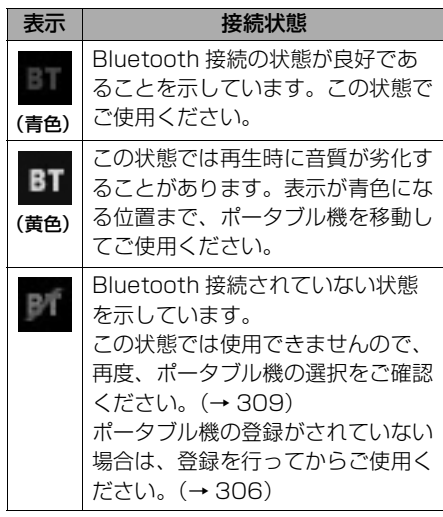

### 知 識

・ Bluetooth 通信用のアンテナがディスプレ イ内に内蔵されています。

次のような場所や状態でポータブル機を使 用すると、Bluetooth 接続状態表示が黄色 になることや、Bluetooth 接続ができない ことがあります。

- ・ ディスプレイから隠れる場所にあるとき (シートのうしろや下にあるとき、また はグローブボックス内やコンソールボッ クス内にあるときなど)
- ・ 金属製のものに接したり、覆われている とき
- ・ ポータブル機を使用するときは、青色の表 示が出るように、ポータブル機の場所を移 動させてください。
- ・ ポータブル機を接続しても充電されませ ん。

## Bluetooth 機器使用上の注意 事項

この機器の使用周波数帯では、電子レ ンジ等の産業・科学・医療用機器のほ か、工場の製造ライン等で使用されて いる移動体識別用の構内無線局(免許 を要する無線局)及び特定小電力無線 局(免許を要しない無線局)並びにア マチュア無線局(免許を要する無線 局)が運用されています。

(上記 3 種の無線局を以下「他の無線 局」と略します)

この機器を使用する前に、近くで「他 の無線局」が運用されていないことを 確認してください。

万一、この機器から「他の無線局」に 対して有害な電波干渉事例が発生した 場合には、速やかに使用場所を変更し て電波干渉を回避してください。

この機器の使用周波数帯は 2.4GHz 帯です。 変調方式として FH-SS 変調方式を採 用しています。 想定与干渉距離は 10m 以下です。 この機器は全帯域を使用し、かつ移動 体識別装置の帯域を回避可能です。

#### (知識)

- ・ 本製品は、電波法および電気通信事業法の 基準に適合しています。製品に貼り付けて あるシールはその証明です。 シールをはがさないでください。
- ・ 本製品を分解・改造すると、法律により罰 せられることがあります。

### 他の Bluetooth 機器と同時に使用 するとき

- 他のBluetooth機器を同時に使用する ときは、次のようになります。
	- ・ ポータブル機の Bluetooth 接続が 切断されることがあります。
	- ・ ポータブル機の再生音声にノイズが 発生することがあります。
	- ・ ポータブル機の動作が遅くなること があります。
- 再生中にハンズフリーで使用する携帯 電話の選択を変更した場合、再生音声 が途切れることがあります。
- ハンズフリーの雷話帳データ転送中 は、ポータブル機の接続が切断されま す。 この場合、転送が終了すると再接続さ

れます。(機種によっては、再接続で きないことがあります。)

● ハンズフリー接続とオーディオ接続の 両方に対応している携帯電話でも、ハ ンズフリー接続とオーディオ接続を同 時に接続できない場合があります。

## <span id="page-306-0"></span>Bluetooth オーディオの操作

ポータブル機を接続したときに、接続した機器を再生することができます。 Bluetooth オーディオを使用するためには、まず車載機にポータブル機を登録する ことが必要です。([→ 306](#page-309-0))

Bluetooth オーディオモードを選択しているときに、AV(画面外)を押すと、 Bluetooth オーディオ操作画面が表示されます。

・ 本体(画面外)のスイッチは、操作画面が表示されていないときでも操作することができま す。

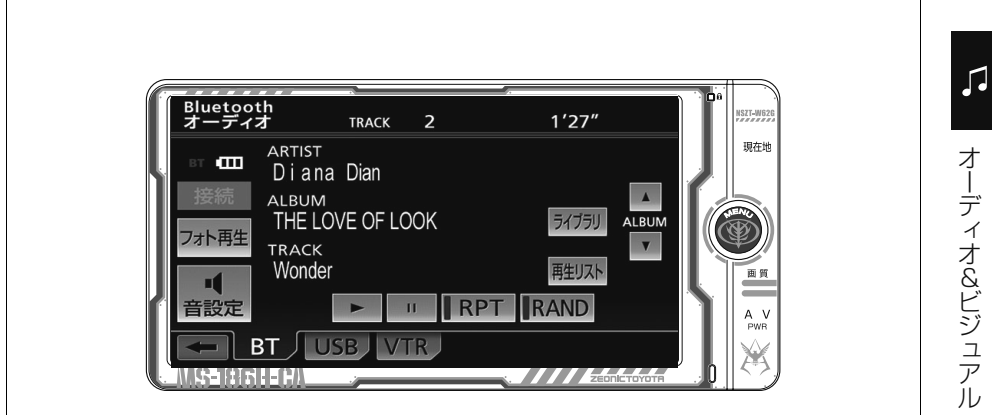

※操作画面は、装備の有無などにより、実際の画面と異なることがあります。

#### ■操作画面について

接続した機器によっては、アーティスト 名、アルバム名、トラック名、電池残量 などの表示や ALBUM の [▲]・[▼] など のスイッチが表示されない画面が表示さ れることがあります。

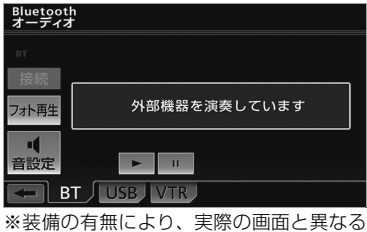

ことがあります。

Bluetooth オーディオを聞く

- **1** 車載機にポータブル機を登録する。  $(→ 306)$  $(→ 306)$
- **2** 車載機とポータブル機を接続する。  $(→ 307)$  $(→ 307)$
- **3** (画面外)を押す。 AV
- 4 BT にタッチ。

#### (知識)

- ・ 接続した機器によっては、次のような場合 があります。
	- ・ 車載機で操作できない。
	- ・ 動作や音量が異なる。
	- ・ 車載機とポータブル機で曲情報や時間表 示などの表示が異なる。
	- ・ 再生を停止すると、接続が切断される。 この場合、手動で接続してください。  $(\rightarrow$  308)

また、車載機との接続状態によっては、車 載機で操作できない場合があります。その ときは、接続状態表示が良好であることを 確認してから再度操作してください。  $(→ 301)$  $(→ 301)$  $(→ 301)$ 

## 一時停止する

Bluetooth オーディオ操作画面表示中  $(→ 303)$  $(→ 303)$  $(→ 303)$ 

**1** にタッチ。 ・通常再生するとき ➡ ▶ にタッチ。

#### 知 識

・ 接続した機器によっては、一時停止時に にタッチすることで、再生する場合が あります。また、再生中に |▶ | にタッチす ることで、一時停止する場合があります。

### 聞きたいアルバムを選ぶ

対応ポータブル機接続時

Bluetooth オーディオ操作画面表示中  $(→ 303)$  $(→ 303)$  $(→ 303)$ 

- うしろにあるとき **⇒ ALBUMの ▲ にタッチ。**
- 前にあるとき **⇒ ALBUMの▼にタッチ。**

#### (知識)

接続した機器によっては機能に対応していな いため、スイッチが表示されない場合があり ます。

### 聞きたい曲を選ぶ

対応ポータブル機接続時

- **1** (画面外)を押す。 MENU
- **2 EEEE**または FeeE にタッチ。
- うしろにあるとき → ▶ にタッチ。
- 前にあるとき  $\rightarrow$   $\overline{141}$  にタッチ。

早送り、早戻しする

対応ポータブル機接続時

- **1** (画面外)を押す。 MENU
- **2 ▶ または |← にタッチし続け** る。
- 早送りするとき → ■ にタッチし続ける。
- 早戻しするとき → F<< にタッチし続ける。
- 希望の位置で手を離すと、その位置から再 生されます。

#### 知 識

・ 接続した機器によっては、手を離したあと も早送り、早戻しが継続される場合があり ます。

この場合、再度 ▶▶ または | ← | にタッ チすることで、再生が再開されます。

几

304

## 同じ曲を繰り返し聞く

対応ポータブル機接続時

選択している曲を繰り返し再生するこ とができます。

Bluetooth オーディオ操作画面表示中  $(\rightarrow 303)$  $(\rightarrow 303)$  $(\rightarrow 303)$ 

1 RPT にタッチ。 ● スイッチの作動表示灯が点灯します。 ・ 解除するとき ➡ 再度 <mark>\_RPT</mark> にタッチ。

## 曲の順番をランダムに聞く

対応ポータブル機接続時

ランダム(無作為)に曲を選択し再生 することができます。

Bluetooth オーディオ操作画面表示中  $(\rightarrow 303)$  $(\rightarrow 303)$  $(\rightarrow 303)$ 

- 1 RAND にタッチ。
- スイッチの作動表示灯が点灯します。 ・ 解除するとき ➡ 再度 [RAND] にタッチ。

## ライブラリから曲を選ぶ

#### 対応ポータブル機接続時

ポータブル機に収録されているフォル ダや曲の一覧を表示して、聞きたい曲 を選ぶことができます。

Bluetooth オーディオ操作画面表示中  $(\rightarrow 303)$ 

## 1 ライブラリ にタッチ。

**2** 曲一覧が表示されるまでフォルダ、 または曲にタッチ。

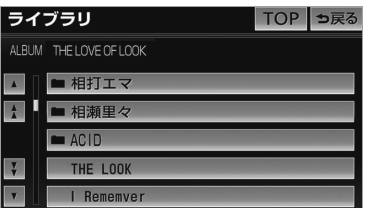

- フォルダのリストには、 マークが表示 されます。
- フォルダにタッチすると、1 階層下のフォ ルダ、または曲の一覧を表示することがで きます。
	- ・ 1 階層上のフォルダに戻るとき ➡ 5戻る にタッチ。
	- ・操作画面に戻るとき ➡ <mark>TOP</mark> にタッチ。
- **3** 聞きたい曲にタッチ。

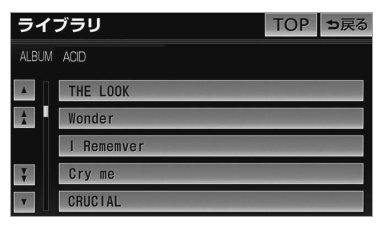

 $\sqrt{ }$ 

## 再生リストから曲を選ぶ

対応ポータブル機接続時

再生中のフォルダ内の曲を一覧から選 ぶことができます。

Bluetooth オーディオ操作画面表示中  $(→ 303)$  $(→ 303)$  $(→ 303)$ 

**1 再生リスト** にタッチ。

#### **2** 聞きたい曲にタッチ。

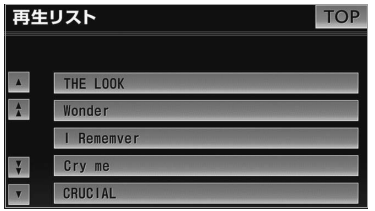

・操作画面に戻るとき ➡ <mark>TOP</mark> にタッチ。

## Bluetooth オーディオの設定

## <span id="page-309-0"></span>ポータブル機を登録する

Bluetooth オーディオを使用するた めには、まず次の手順で車載機にポー タブル機を登録することが必要です。

- ・ ポータブル機は、車載機に最大 5 台まで登 録することができます。
- ・ ポータブル機側の操作については、ポータ ブル機に添付の取扱説明書をご覧くださ い。

<u>MENU</u>(画面外)→ <u>[設定・編集</u> ]→ Bluetooth → 設定・編集画面

1 機器登録 にタッチ。

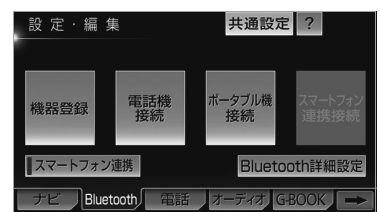

## **2 登録**にタッチ。

- 複数のポータブル機を使用する場合は、 メッセージが表示されることがあります。 画面の案内にしたがって操作してくださ い。
- **3** Bluetooth 接続画面に表示される 案内にしたがって、ポータブル機 本体を操作する。

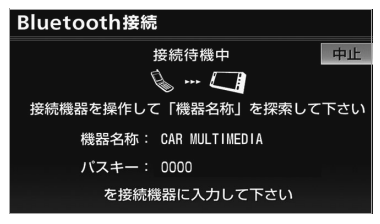

- ポータブル機側の登録操作は、必ずこ の Bluetooth 接続画面を表示させて 行ってください。
	- ・中止するとき ➡ <mark>中止</mark> にタッチ。
- <span id="page-310-1"></span>**4** 接続が完了したとき
	- メッセージが表示され、ポータブ ル機の登録が完了する。
- 複数のポータブル機を使用する場合は、 ポータブル機の数だけ登録を繰り返しま す。
- スマートフォン連携機器登録確認のメッ セージが表示されます。([→ 199](#page-202-0))
- ■ポータブル機でパスキー入力できない とき
- 操作スイッチがないなど、パスキーを入力 することのできないポータブル機の場合 は、あらかじめ車載機のパスキーをポータ ブル機のパスキーに変更し登録をやり直し てください。
- パスキーの変更について →[「車載機の Bluetooth 設定を変更する」](#page-315-0)  $(\rightarrow 312)$  $(\rightarrow 312)$  $(\rightarrow 312)$
- ・ ポータブル機のパスキーについては、ポー タブル機に添付の取扱説明書をご確認くだ さい。

#### ■登録失敗画面が表示されたとき

「登録が出来ませんでした」のメッセー ジが表示されたときは、画面の案内にし たがってやり直してください。

#### (知識)

- ・ ポータブル機によっては、パスキーの入力 が必要になります。
- ・ パスキーとは、ポータブル機を車載機に登 録する際のパスワードです。任意の数字に 変更することもできます。([→ 312](#page-315-0))
- ・ ポータブル機の登録をすると、一番新しく 登録したポータブル機が車載機で使用する ポータブル機として選択されます。
- ・ 登録操作と接続操作が分かれているポータ ブル機の場合、パスキー入力後にポータブ ル機からの接続操作が必要になる場合があ ります。

## <span id="page-310-0"></span>ポータブル機を接続する

ポータブル機の車載機への接続は、自 動と手動の 2 通りの方法があります。

・ ポータブル機側の操作については、ポータ ブル機に添付の取扱説明書をご覧くださ い。

### 自動で接続する

エンジンスイッチを OFF(LOCK) から ACC、または ON にするたびに、 車載機は登録(選択)したポータブル 機と自動的に Bluetooth 接続します。

<mark>MENU</mark> (画面外) → <u>| 設定・編集</u> | → Bluetooth → Bluetooth 詳細設定 | → Bluetooth 詳細設定画面

**1** 自動ポータブル機接続の する に タッチ。

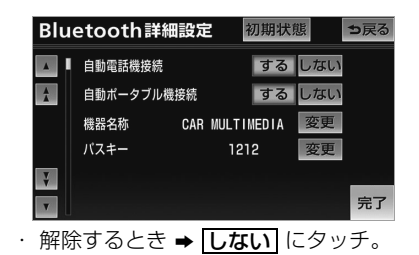

- 2 完了にタッチ。
- 通常は自動接続「する」の状態で使用して ください。
- ポータブル機は Bluetooth 接続可能な状態 にしておいてください。

#### <span id="page-311-0"></span>■Bluetooth 接続確認表示

Bluetooth 接続されると、接続完了の 表示が画面上部に表示されます。 使用するときは、この表示をご確認くだ さい。

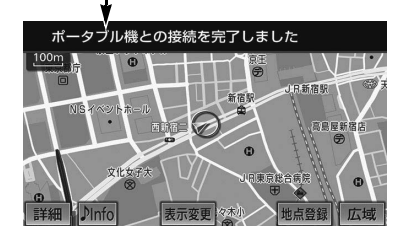

・ Bluetooth接続状態表示でも確認できま す。(→ [301](#page-304-0))

#### (知 識)

- ・[「接続方法を変更する」\(](#page-314-0)→ [311](#page-314-0))で「ポー タブル機から接続」に設定している場合 は、自動 Bluetooth 接続の設定はできま せん。
- ・ 接続完了の表示は、エンジンスイッチを OFF (LOCK) から ACC、または ON に した後、初めて Bluetooth 接続完了した ときに 1 回のみ表示されます。
- ・ ポータブル機の機種によっては、次のよう な場合があります。
	- ・ 自動接続しない。 この場合、手動で接続してください。  $(\rightarrow$  308)
	- ・ エンジンスイッチが ACC、または ON のときに表示部の照明がついたままにな る。

この場合、ポータブル機本体で照明を OFF に設定してください。

(設定については、ポータブル機に添付 の取扱説明書をご覧ください。)

・「外部からの接続」、「ポータブル機から の接続」などの切り替え設定がある場合 があります。ポータブル機の設定をご確 認ください。

#### ■自動接続できなかった場合

自動接続動作は約 60 秒行います。 その間に接続できなかった場合は、手動 で接続操作を行ってください。(→ 308)

### Bluetooth 接続確認表示 インプロント 事動で接続する

自動接続が失敗したときや自動接続 OFF 状態にしているときに Bluetooth 接続するときは、手動で Bluetooth 接続操作をします。

Bluetooth オーディオ操作画面表示中  $(\rightarrow$  303)

**1** ポータブル機を Bluetooth 接続可 能な状態にする。

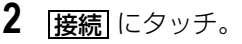

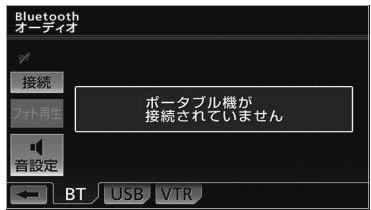

※装備の有無により、実際の画面と異なる ことがあります。

● Bluetooth 接続状態表示を確認します。良 好な状態であれば使用できます。

知 識

・ ポータブル機の状態によっては、一度で接 続できないことがあります。その場合、し ばらくしてから、再度接続操作を行ってく ださい。

几

<span id="page-312-1"></span>■ポータブル機から接続するとき ポータブル機側から Bluetooth 接続を するように設定しているとき([→ 311](#page-314-0)) は、ポータブル機を操作して接続しま す。

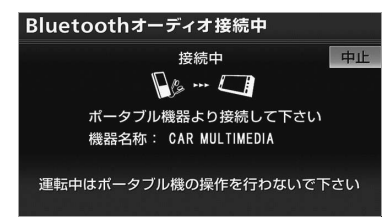

- ・ ポータブル機側の接続操作は、必ずこの Bluetooth オーディオ接続中画面を表示さ せて行ってください。
- ・中止するとき ➡ <mark>中止</mark> にタッチ。

### 知 識

・ 携帯電話や DS など他の Bluetooth 機器 を 2 台接続している場合、ポータブル機を 追加で接続することができません。接続で きない場合は、一度他の Bluetooth 機器 を切断してから、再度接続操作を行ってく ださい。

## Bluetooth 接続の再接続について

エンジンスイッチが ACC、または ON のときに、一度接続が成立した Bluetooth 接続が Bluetooth ネット ワーク電波状況などで切断された場合 は、自動接続の設定に関わらず、自動的 に再接続処理を行います。

## (知識)

・ 再接続処理は一定時間行われます。その間 に接続できなかった場合は、手動で接続操 作を行ってください。(→308)ポータブ ル機の機種によっては、自動的に再接続し ない場合があります。

#### ■Bluetooth 接続が意図的に切断された 場合

ポータブル機側から Bluetooth 接続を OFF にするなど、一度接続が成立した Bluetooth 接続が意図的に切断された 場合は、再接続処理は行いません。 この場合は、次のいずれかの方法で再接 続してください。

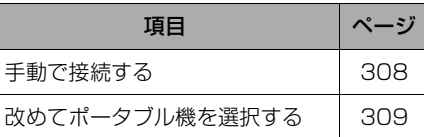

### <span id="page-312-0"></span>使用するポータブル機を選択 する

一番新しく登録したポータブル機が車 載機で使用する機器として選択されま す。 複数のポータブル機を使用するとき は、必要に応じて機器を選択します。

・ ポータブル機の登録について →[「ポータブル機を登録する」\(→ 306\)](#page-309-0)

(画面外) → → → 設定・編集画面 MENU 設定・編集 Bluetooth

- 1 ポータブル機接続 にタッチ。 設定·編集 共通設定 ? 電話機 ポータブル機 スマートフォン 機器登録 |スマートフォン連携 電話帳転送中 Bluetooth詳細設定 ナビ Bluetooth 電話 オーディオ G-BOOK
- **2** ポータブル機を Bluetooth 接続可 能状態にする。

 $\sqrt{ }$ 

**3** 使用するポータブル機を選択する。

#### 作動表示灯

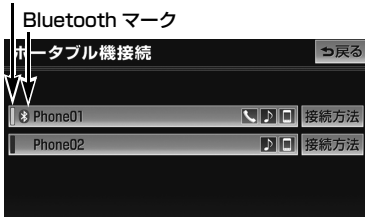

- Л
- 選択中のポータブル機は、作動表示灯が点 灯します。
- Bluetooth 接続中のポータブル機は、 Bluetooth マークが表示されます。
- Bluetooth 接続中のポータブル機がある場 合は、確認のメッセージが表示されます。 切断してよければ、<mark>はい]</mark> にタッチします。

#### (知 識)

- ・ ポータブル機は車載機に最大 5 台まで登録 することができますが車載機で使用できる のはポータブル機接続で選択されたポータ ブル機のみです。
- ・ 携帯電話や DS など他の Bluetooth 機器 を 2 台接続している場合、ポータブル機を 追加で接続することができません。接続で きない場合は、一度他の Bluetooth 機器 を切断してから、再度接続操作を行ってく ださい。

#### ■ポータブル機から接続するとき

ポータブル機側から Bluetooth 接続を するように設定しているとき([→ 311\)](#page-314-0) は、ポータブル機を操作して接続しま す。

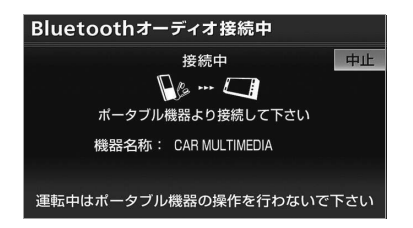

- ポータブル機側の接続操作は、必ずこの Bluetooth オーディオ接続中画面を表示さ せて行ってください。
	- ・中止するとき ➡ [<u>中止</u>] にタッチ。

#### ポータブル機の詳細情報を 表示する

車載機に登録されているポータブル機 に関する情報の表示と機器名称を変更 することができます。

情報は、次の項目が表示されます。

#### 機器名称

車載機に表示されるポータブル機の名称で す。任意の名称に変更することができます。

機器アドレス

機器固有のアドレスで、変更することはで きません。

自局電話番号

携帯電話の電話番号です。

対応プロファイル

ポータブル機で対応しているプロファイル で、変更することはできません。

<mark>MENU</mark> (画面外) → <u>| 設定・編集</u> | → Bluetooth → [<u>機器登録</u>] → 機器登録画面

- **1 編集**にタッチ。
- **2** 詳細情報を表示したいポータブル 機を選択しタッチ。

オーディオ&ビジュアル

## **3** 各項目を確認する。

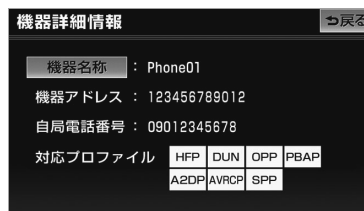

- この画面で、次の変更を行うことができま す。
	- ・ 機器名称の変更(→ 311)
- **4** 確認および変更が終わったら、 う戻るにタッチ。

## ポータブル機の名称を変更する

車載機に表示されるポータブル機の名 称を、任意の名称に変更することがで きます。

・ 車載機で機器名称を変更しても、ポータブ ル機に登録されている機器名称は変更され ません。

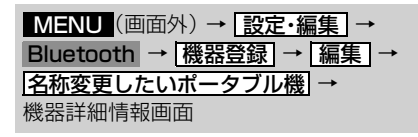

1 | 機器名称| にタッチ。

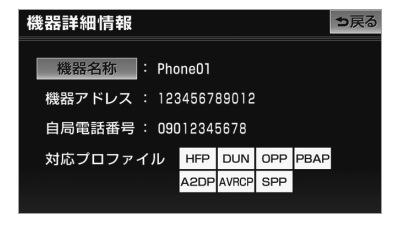

**2** 名称を入力する。

● ソフトウェアキーボードで入力する。

## <span id="page-314-0"></span>接続方法を変更する

車載機にポータブル機を接続するとき の方法を選択することができます。

<mark>MENU</mark> (画面外*)* → <u>段定・編集</u> | → Bluetooth → ポータブル機接続 → ポータブル機接続画面

- **1** 接続方法を変更したいポータブル 機の <u>| 接続方法</u> |にタッチ。|
- 2 | 車載機から接続| または <u>ポータブル機から接続</u> |にタッチ。

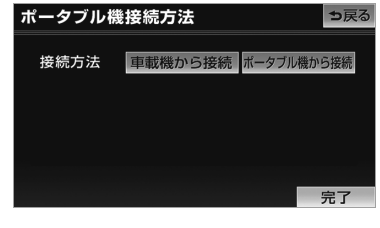

**3 完了**にタッチ。

### (知識)

- ・「車載機から」か「ポータブル機から」の どちらで接続すればいいかは、接続する ポータブル機により異なります。 接続方向についてはポータブル機に添付の 取扱説明書をご覧ください。
- ・ 接続方法を「ポータブル機から接続」に設 定した場合[、「自動で接続する」\(→ 307](#page-310-1)) で「する」にしていても自動接続は行いま せん。

 $\mathsf{L}$ 

### <span id="page-315-0"></span>車載機の Bluetooth 設定を 変更する

Bluetooth 設定は、車載機に関する Bluetooth 設定情報の表示と設定の 変更をすることができます。

情報は、次の項目が表示されます。

#### 機器名称

Bluetooth ネットワーク内での車載機の名 称です。任意の名称に変更することができ ます。

#### パスキー

ポータブル機を車載機に登録する際のパス ワードです。4 ~ 8 桁の任意の数字に変更 することができます。

#### 機器アドレス

車載機に登録されている機器固有のアドレ スで、変更することはできません。 機器名称やパスキーを他の Bluetooth 機器 と同じにしてしまい、ネットワーク内での 車載機の区別がつけられなくなってしまっ た場合に参考にすることができます。

対応プロファイル

車載機で対応しているプロファイルで、変 更することはできません。

機器名称またはパスキーを変更したいと きは、次の手順で行ってください。

- <u>MENU</u>(画面外)→ <u>| 設定・編集</u> | → Bluetooth → Bluetooth 詳細設定 | → Bluetooth 詳細設定画面
- **1** 機器名称またはパスキーの 変更 にタッチ。

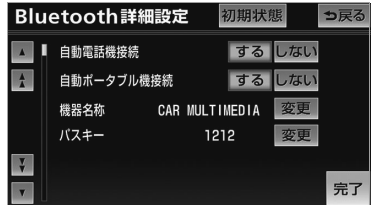

- この画面で Bluetooth 設定情報が確認でき ます。
- **2** 各項目を変更する。

#### ■機器名称

ソフトウェアキーボードで入力する。

#### ■パスキー

4 ~ 8 桁の範囲で任意の数字を入力し、 <u>完了</u> にタッチ。 ・修正するとき ➡ <mark>修正</mark> にタッチ。

3 設定が終わったら、 <mark>完了</mark> にタッ チ。

Л

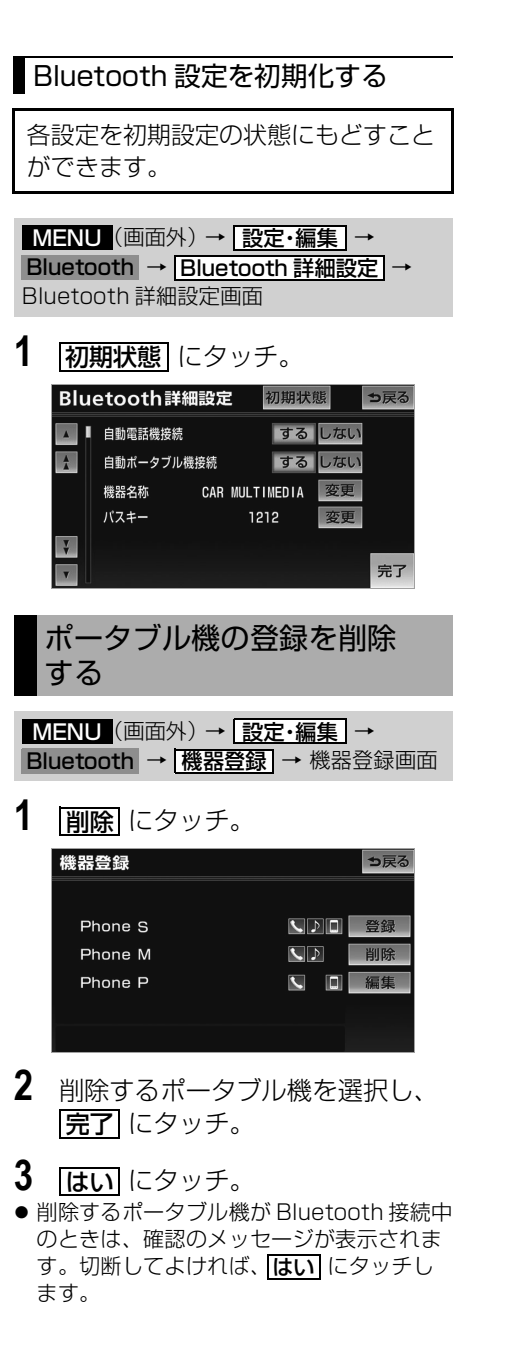

## デジタルフォトフレームにつ いて

デジタルフォトフレームとは、USB メモリまたは SD メモリーカードに記 録されている写真を車載機で表示する 機能です。車載機で使用できる USB メモリや SD メモリーカード、画像 データについては[、「車載機で使用で](#page-547-0) [きるメディア/データについて」](#page-547-0) (→544)をご覧ください。

### (知 識)

・ 最大読み込み数を超えた分のフォルダや ファイルは再生されません。また、一覧 (→ 316)にも表示されません。

## <span id="page-317-0"></span>写真を見る

### (知 識)

- ・ 以下のときは、写真の表示を終了します。
	- ・ オーディオモードをデジタルテレビ、 DVD、VTR、または iPod Video に切 り替えたとき
	- ・ 録音を開始したとき
	- ・ 後席ディスプレイ接続 ([→ 317](#page-320-0)) を「な し」に設定し、走行中に画面を操作した とき
	- ・ 後席ディスプレイ接続 ([→ 317](#page-320-0)) を「あ り」に設定し、メディアの参照フォルダ を変更したとき
- ・ 作動表示灯が表示されている場合、 <u>フォト再生 |</u>にタッチすると写真の表示が 終了できます。作動表示灯は、後席ディス プレイ接続 (→ [317](#page-320-0)) を「あり」に設定し ているときに表示されます。
- ・ 車載機で写真を表示する場合、実際のサイ ズと異なって表示されることがあります。

## USB メモリに記録した写真を見 る

- **1** USB メモリを接続する。 ・ USB メモリの接続・取りはずし方法の 詳細は、iPod 対応 USB/VTR アダプ ターに同梱の取扱書を参照してくださ い。
- **2** 読み込みメディアを「USB」に設 定する。([→ 315](#page-318-0))
- 3 AV (画面外) を押す。
- **4 フォト再生** にタッチ。

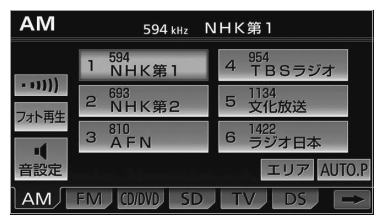

- 写真が表示されます。
- 知 識
- ・ USB メモリに収録されている曲(ファイ ル)を再生している場合は、表示できませ  $h_{10}$

SD メモリーカードに記録した写 真を見る

- **1** SD メモリーカードを、音楽用 SD メモリーカード挿入口に挿入する。  $(\rightarrow$  33)
- **2** 読み込みメディアを「SD」に設 定する。([→ 315](#page-318-0))
- 3 AV (画面外) を押す。

オーディオ&ビジュアル

オーディオ&ビジュアル

<span id="page-318-0"></span>**4 フォト再生** にタッチ。

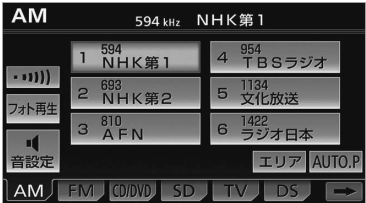

● 写真が表示されます。

### (知識)

- ・ SD メモリーカードに録音されている曲 (ファイル)を再生している場合は、表示 できません。
- ・ 後席ディスプレイ接続 ([→ 317](#page-320-0)) を「あ り」に設定し、サウンドライブラリ編集メ ニュー画面([→ 259](#page-262-0))を表示させると写真 の表示を終了します。

## 写真を選ぶ

写真表示中(→ [314](#page-317-0))

- **1** 写真の左半分、または右半分のエ リアにタッチ。
- ●前の写真に切り替えるとき ■ 左半分のエリアにタッチ。
- 後の写真に切り替えるとき → 右半分のエリアにタッチ。

## 知 識

・写真は、スライドショー再生中(→315) にも切り替えることができます。

<span id="page-318-1"></span>デジタルフォトフレームの設 定

画像データの読み込み方法やスライド ショーの表示方法を設定することがで きます。

**1** (画面外)を押す。 MENU

- **2 設定・編集** にタッチ。
- 3 画像設定 にタッチ。
- **4** | <del>デジタルフォトフレーム</del> にタッチ。

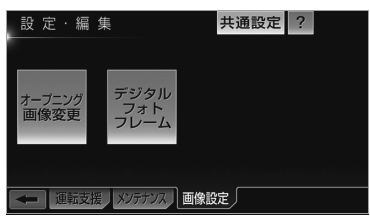

**5** 各項目を設定する。

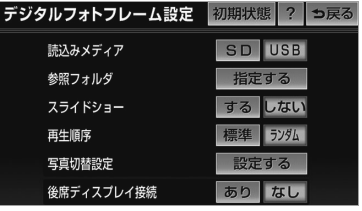

オーディオ&ビジュアル オーディオ&ビジュアル

口

● 次の項目を設定することができます。

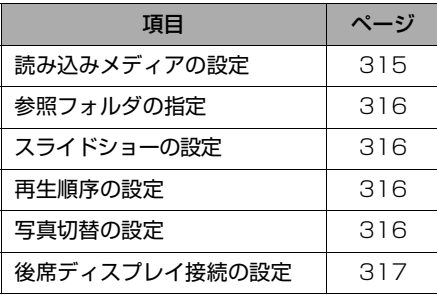

・ 初期設定の状態にもどすとき

➡ <mark>初期状態</mark> にタッチ。

読み込みメディアの設定

写真を表示するとき、優先的に読み込 み対象とするメディアを設定します。

**1** 読込みメディアの 60 または <u>USB</u> にタッチ。

<span id="page-319-0"></span>(知識)

- ・ 選択できるメディアが 1 種類の場合は、自 動的にそのメディアが選択されます。
- ・ 両方のメディアが選択可能なときに選択さ れている方のメディアを取り外した場合、 残されたメディアが自動的に選択されま す。

参照フォルダの設定

メディアの中から表示対象とするフォ ルダを指定することができます。

- **1** 参照フォルダの <mark>指定する</mark> にタッ チ。
- 読み込み対象のメディアに収録されている 表示可能なフォルダの一覧が表示されま す。
- **2** 表示対象とするフォルダを選択す る。

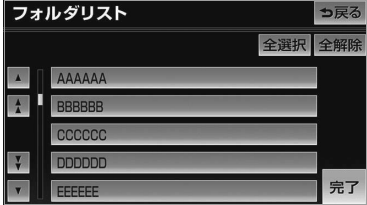

- ・ 全てのフォルダを選択するとき
	- ➡ <mark>全選択</mark> にタッチ。
- ・ 選択を解除するとき
	- ➡ 選択済みのフォルダにタッチ。
- ・ 全ての選択を解除するとき
	- <u>● 全解除</u> にタッチ。

## スライドショーの設定

読み込んだ画像データをスライド ショーで表示する/しないを設定する ことができます。

1 スライドショーの する または <mark>しない</mark> にタッチ。

再生順序の設定

写真を表示する順番を設定することが できます。

1 再生順序の <mark>標準</mark> または ランダム にタッチ。

知 識

・ 表示対象とするフォルダが指定されている (→ 3 l 6)ときに | ランダム| を選択した場 合、対象となるフォルダ内の写真をランダ ムに表示します。

## 写真切替の設定

表示する写真を切り替えるときの表現 やスライドショー表示時の再生時間を 設定することができます。

- 1 写真切替設定の <mark>設定する</mark> にタッ チ。
- 写真切替設定画面が表示されます。

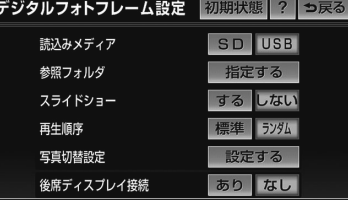

オーディオ&ビジュアル

#### <span id="page-320-0"></span>■再生時間を設定する

スライドショー表示の際に 1 つの写真を 表示する時間を設定することができま す。

**1** 再生時間を選択する。

#### ■切替効果を設定する

表示する写真を切り替えるときの表現を 6 種類から選択することができます。

- **1** 切替効果を選択する。
- <u>|ランダム</u>| を選択すると、5 種類の効果が ランダムに使用されます。

## 後席ディスプレイ接続の設定

販売店装着オプションの後席ディスプ レイの接続状態を選択することで、走 行中の表示方法を変更することができ ます。

- **1** 後席ディスプレイ接続の <mark>あり</mark> ま たは <mark>なし</mark> にタッチ。
- <u>|あり|…… 走行中も後席ディスプレイで写</u> 真の表示を継続する。車載機に は地図画面が表示される。
- <mark>|なし</mark>…… 走行中は写真の表示が一時停止 する。車載機には地図画面、後 席ディスプレイには黒画が表示 される。

#### 知 識

- ・ 設定が実際の接続状態と異なっていると、 写真が表示できない場合があります。後席 ディスプレイの接続状態に合わせて正しく 設定してください。
- ・ 後席ディスプレイ接続の設定にかかわら ず、停車中は後席ディスプレイで写真が表 示されます。

## 後席ディスプレイ ★

## リモコンでの操作

## 後席ディスプレイについて

販売店装着オプションの後席ディスプレ イを接続している場合、車載機の映像を 後部座席でも楽しむことができます。 後席ディスプレイは、走行中、停車中に 関わらず映像をご覧になることができま す。

後席ディスプレイに付属のリモコンで映 像の切り替えやオーディオの操作をする ことができます。詳しい説明や、後席 ディスプレイ本体の取り扱いについては 後席ディスプレイに同梱の取扱書をご覧 ください。

■後席ディスプレイに表示される画面 車載機に次の画面が表示されている場

合、後席ディスプレイにも同じ画面が表 示されます。

- デジタルテレビ
- $\bullet$  DVD
- $\bullet$  VTR
- デジタルフォトフレーム (オーディオ モードが映像以外の場合)
- z iPod-Video

その他のオーディオの画面が表示されて いる場合、黒い画面が表示されます。

## 警 告

・ 事故防止のため、リモコンの電池および 絶縁シートは幼児の手の届かないところ に保管してください。万一、お子さまが 飲み込んだ場合は、ただちに医師と相談 してください。

## 注 意

- ・ リモコンを落としたり、衝撃をあたえな いでください。
- ・ リモコンの上に重いものをのせたり、す わったりしないでください。
- ・ リモコンを分解しないでください。
- ・ リモコンの電池を交換する場合、+極と -極を必ず正しい向きにして取り付けて ください。

 $\sqrt{ }$ 

★印はオプションです。

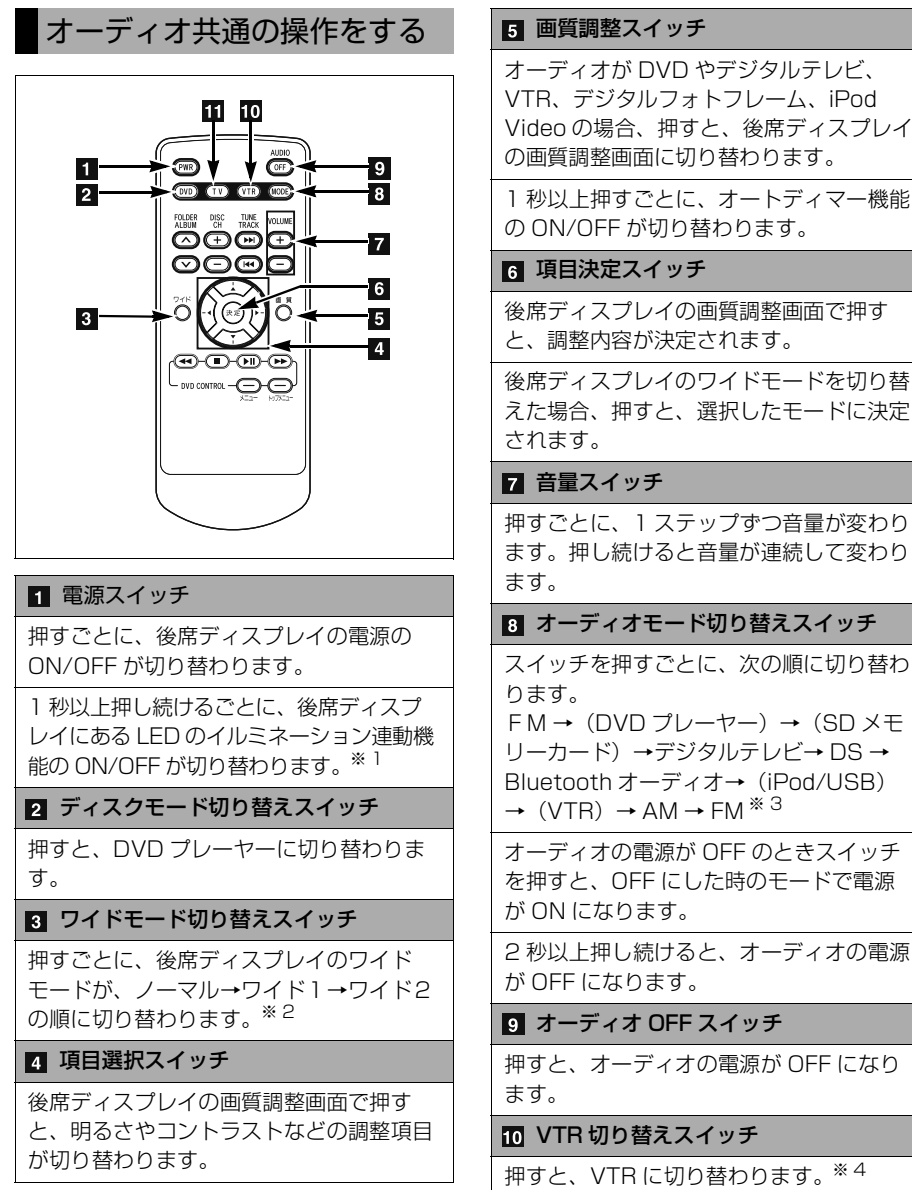

 $\sqrt{2}$ 

319

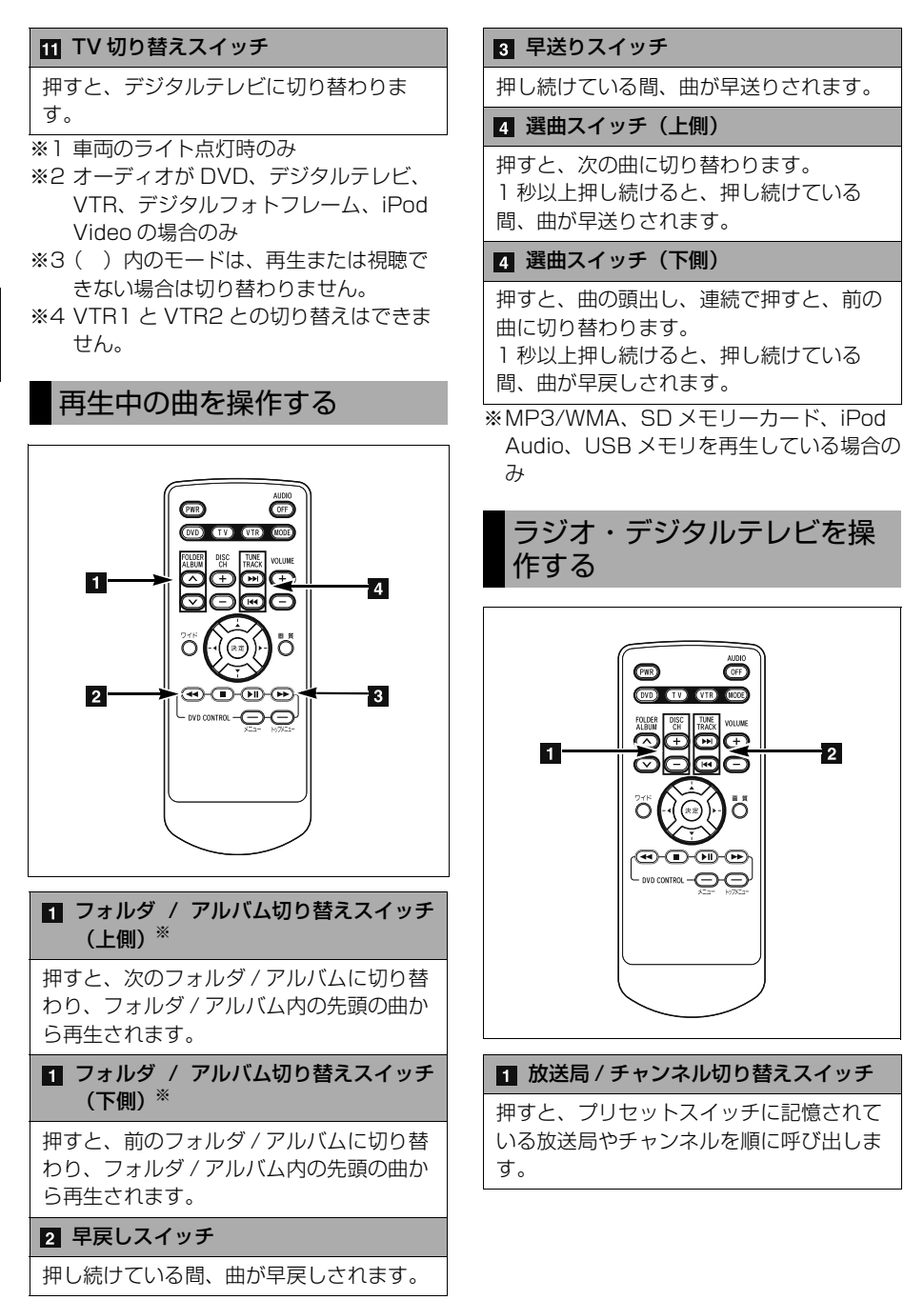

 $\sqrt{ }$
#### 2 周波数切り替えスイッチ※ 1

押すごとに、1 ステップずつ周波数が切り 替わります。

1 秒以上押し続けると、自動選局を開始し ます。

### 2 チャンネル切り替えスイッチ※ 2

押すと、プリセットスイッチに記憶されて いるチャンネルを順に呼び出します。

※1 ラジオの場合 ※2 デジタルテレビをご覧の場合

### (知 識)

- ・ 放送局やチャンネルを切り替える場合、あ らかじめプリセットスイッチに記憶しま す。その場合、本体側で操作します。 ([→ 271](#page-274-0)[、282\)](#page-285-0)
- ・ ラジオの放送局を自動受信する場合、受信 電波の弱い地域では、自動的に選局できな いことがあります。

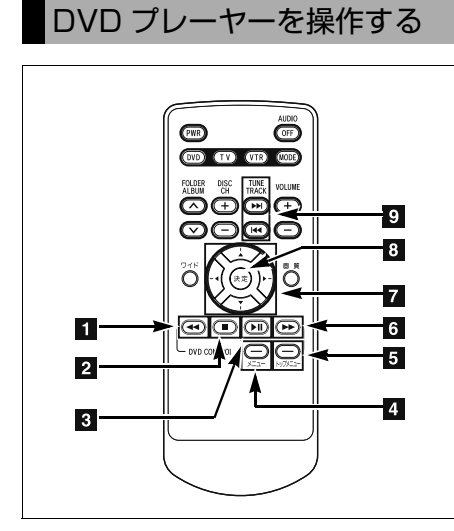

#### ■ 早戻しスイッチ

押し続けている間、映像が早戻しされま す。

#### 2 停止スイッチ

押すと、映像が停止します。

一時停止 / 再生スイッチ

再生中に押すと、映像が一時停止します。 停止中または一時停止中に押すと、映像が 再生されます。

■ メニュースイッチ

押すと、DVD メニューが表示されます。

#### 5 トップメニュースイッチ

押すと、DVD トップメニューが表示され ます。

#### 6 早送りスイッチ

押し続けている間、映像が早送りされま す。 一時停止中に押し続けると、スロー再生さ

れます。

#### ■ 項目選択スイッチ

押すと、DVD メニューや DVD トップメ ニューで項目が選択されます。

#### ■ 項目決定スイッチ

押すと、DVD メニューや DVD トップメ ニューで選択した項目が決定されます。

■ チャプター切り替えスイッチ (上側)

押すと、次のチャプターに切り替わりま す。

1 秒以上押し続けると、押し続けている 間、映像が早送りされます。

■ チャプター切り替えスイッチ (下側)

押すと、チャプターの頭出し、連続で押す と前のチャプターに切り替わります。 1 秒以上押し続けると、押し続けている 間、映像が早戻しされます。

几

## (知識)

- ・ 自動再生されないディスクや、記録されて いるメニュー項目を操作しないと再生され ないディスクがあります。
- ・ ディスク内容に従って再生されるため、操 作したとおりに機能しないことがありま す。

## iPod の映像を操作する

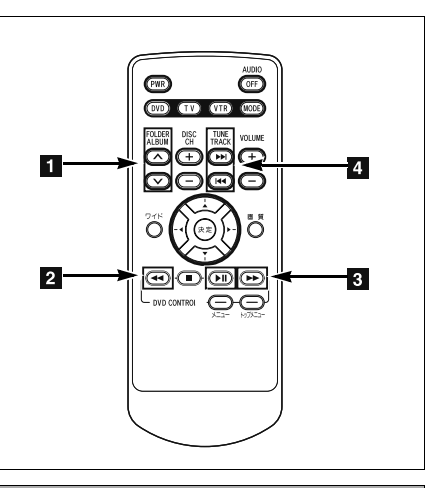

### ■ リスト切り替えスイッチ (上側)

押すと、次のリストに切り替わり、リスト 内の先頭の映像から再生されます。

#### ■ リスト切り替えスイッチ (下側)

押すと、前のリストに切り替わり、リスト 内の先頭の映像から再生されます。

### 2 早戻しスイッチ

押し続けている間、映像が早戻しされま す。

#### ■ 早送りスイッチ

押し続けている間、映像が早送りされま す。

#### 2 ファイル切り替えスイッチ (上側)

押すと、次の映像に切り替わります。 1 秒以上押し続けると、押し続けている 間、映像が早送りされます。

#### ■ ファイル切り替えスイッチ (下側)

押すと、映像の頭出し、連続で押すと、前 の映像に切り替わります。 1 秒以上押し続けると、押し続けている 間、映像が早戻しされます。

## DS モードの操作

## DS モードについて

別売のニンテンドー DS ソフト「クル マで DS」を車載機に接続して、ニン テンドー DS と連動したゲームをお楽 しみいただけます。 ゲームの内容や操作方法については、 DS ソフトの取扱説明書をご覧くださ  $\left\{ \cdot \right\}$ 

# 警 告

- ・ 安全のため、運転手は走行中に DS を操 作しないでください。
- ・ 走行中の操作はハンドル操作を誤るなど 思わぬ事故につながるおそれがありま す。また、運転中の操作は処罰の対象に なります。
- ・ 運転手が DS を操作する時は車を安全な 場所に停車させてから操作してくださ い。その際は禁止された場所に駐停車し ないでください。
- ・ 安全のため、車を乗り降りする時は DS の電源を切るか、DS を閉じてくださ い。また、まわりに注意して乗り降りし てください。
- ・ 万一、ゲームが運転の妨げになる場合 は、ゲームを停止する、または安全な場 所にいったん停車してナビの音量を下げ てください。DS を閉じるとゲームを停 止することができます。
- ・ 夜間の車内などでは、DS の画面が明る く感じることがありますので、輝度を調 整してください。
- ・ 乗物酔いの際は使用を中止してくださ い。

DS 本体、または DS ソフトを車室内に放 置しないでください。炎天下など、車室内 が高温となり、故障の原因となります。

## <span id="page-326-0"></span>DS を登録する

DS モードを使用するためには、はじ めに DS ソフトを車載機に登録するこ とが必要です。

- **1** (画面外)を押す。 AV
- **2 DS にタッチ。**
- **3** DS 未登録画面で *登録* にタッチ。

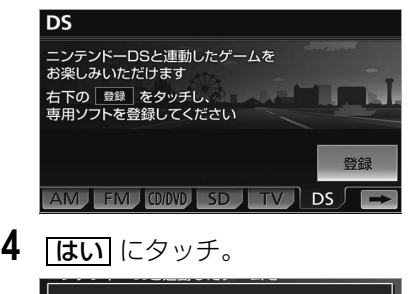

- DS接続中はG-BOOKサービスが<br>利用できません<br>DSの登録を行います<u>か</u>  $H11$ いいえ
- G-BOOK mX Pro 利用時は、メッヤージ が表示されません。

者は走行中にDSを操作しないで下さい はい いいえ

- | <mark>はい</mark> |にタッチすると、メッセージの内容 に同意されたものとみなし、本機能を使用 することができます。
- スマートフォンナビ連携を有効にしている と、DS モードは使用できません。(→ [202](#page-205-0))
- すでに他の機器を接続している場合、携帯 電話またはポータブル機の接続を切断する 必要があります。画面の指示にしたがっ て、機器を切断してください。
- 車載機がデータ通信中に DS を登録すると、 メッセージが表示されます。| <u>OK |</u> にタッ チして通信終了後に再度登録してくださ い。
- **6** 登録待ち受け画面で DS ソフトの 説明にしたがって、DS 本体を操 作する。

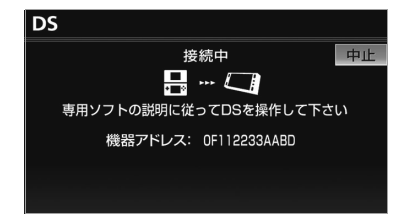

- DS 本体に複数の機器アドレスが表示され ている場合、車載機の画面に表示されてい る機器アドレスを選択してください。
- DS の登録操作は、必ずこの登録待ち受け 画面を表示させてから行ってください。 ・ 中止するとき
	- **⇒ 中止** にタッチ。
- **7** 接続が完了したとき
	- **■メッセージが表示され、DS の音声が** 車のスピーカーから出力されたら接続 完了。

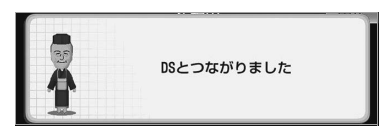

### ■接続失敗画面が表示されたとき

「DS の接続に失敗しました」のメッ セージが表示されたときは、もう一度は じめからやり直してください。

#### 知 識

- ・ DS の接続に失敗したときは、手順 **6** の登録 待ち受け画面が表示されていることを確認 し、もう一度 DS の登録操作を行ってくださ い。
- ・ DS ソフトがすでに登録されていると、別の DS ソフトを登録することができません。別 の DS ソフトを使用するときは、DS ソフト の登録を削除してから DS ソフトを登録し直 してください。登録の削除については[、「DS](#page-330-0) [の登録を削除する」\(→ 327](#page-330-0)) をご覧くださ い。

### <span id="page-327-0"></span>DS を接続する

ゲームをはじめるには、車載機と DS 本体を操作して DS を接続してくださ い。ゲームを中断したり、他のオー ディオモードに切り替えると、DS と の接続が切断されます。ゲームを再開 するときは、再度接続してください。

**1** (画面外)を押す。 AV

**2 DS にタッチ。** 

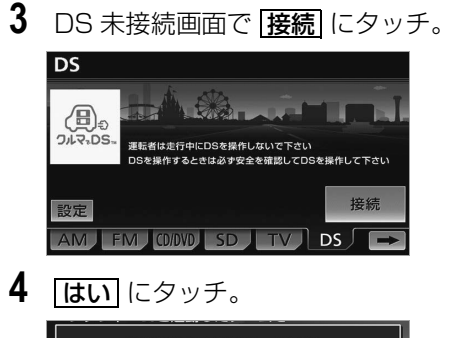

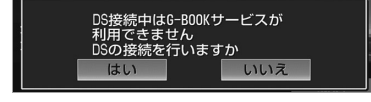

- G-BOOK mX Pro 利用時は、メッセージ が表示されません。
- スマートフォンナビ連携を有効にしている と、DS モードは使用できません。  $(→ 202)$  $(→ 202)$  $(→ 202)$
- すでに他の機器を接続している場合、携帯 電話またはポータブル機の接続を切断しな ければならない場合があります。画面の指 示にしたがって、機器を切断してくださ い。
- 車載機がデータ通信中に DS を接続すると、 メッセージが表示されます。| **OK** | にタッ チして通信終了後に再度接続してくださ い。
- **5** 接続待ち受け画面で DS ソフトの 説明にしたがって、DS 本体を操 作する。

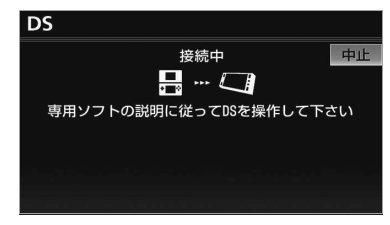

● 中止するとき **⇒ 中止** にタッチ。

### **6** 接続が完了したとき

■ メッセージが表示され、DS の音声 が車のスピーカーから出力されたら 接続完了。

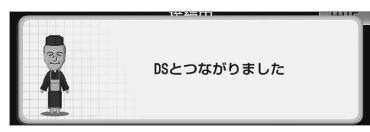

#### DS 接続済み画面

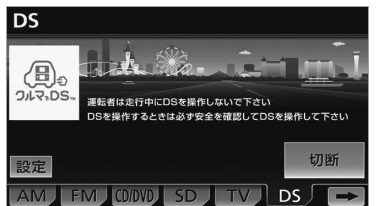

#### ■接続失敗画面が表示されたとき

「DS の接続に失敗しました」のメッ セージが表示されたときは、もう一度は じめからやり直してください。

#### DS 未接続画面

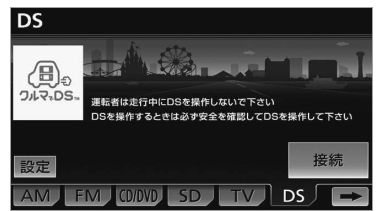

### 知 識

- 車載機に登録している DS ソフトのみ接続す ることができます。別の DS ソフトを使用す るときは、DS ソフトの登録を削除してから DS ソフトを登録し直してください。登録の 削除については[、「DS の登録を削除する」](#page-330-0) ([→ 327](#page-330-0)) をご覧ください。
- ・ DS を使用中に他の Bluetooth 機器を使用 する場合、確認のメッセージが表示されま す。DS との通信を切断してよければ、 はい にタッチします。

#### ■DS の自動接続

エンジンスイッチを OFF (LOCK)に する前に DS モードを使用していた場 合、再度エンジンスイッチを ACC、ま たは ON にして DS 本体で接続操作をす ると、車載機を操作することなく自動で 接続されます。

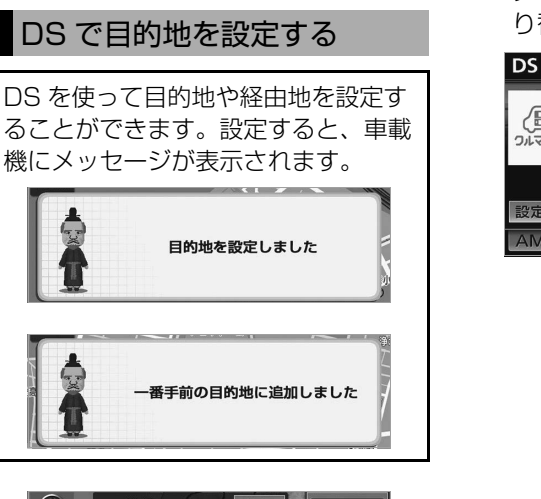

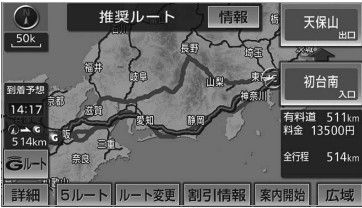

- 目的地や経由地に設定するとき
	- ➡ <mark>案内開始</mark> にタッチ。 ᩺ౝ

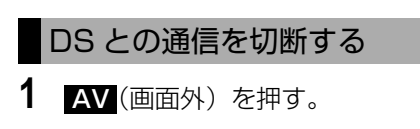

- **2 DS にタッチ。**
- **3** DS 接続済み画面で [切断] にタッ チ、またはオーディオモードを切

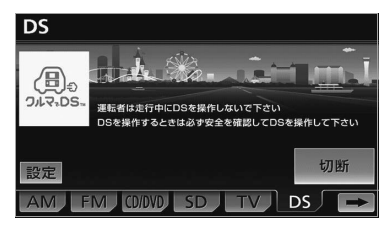

## <span id="page-330-0"></span>DS の登録を削除する

登録した DS を削除することができま す。別の DS ソフトを使用するとき は、今使用している DS ソフトの登録 を削除してから DS ソフトを登録し直 してください。登録については[、「DS](#page-326-0) [を登録する」\(→ 323](#page-326-0)) をご覧くださ い。

- **1** (画面外)を押す。 AV
- 2 DS にタッチ。
- **3 設定** にタッチ。

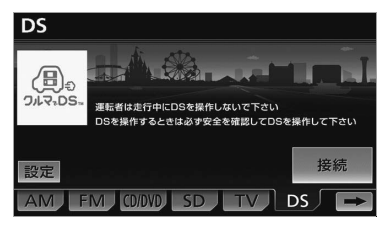

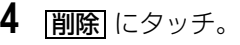

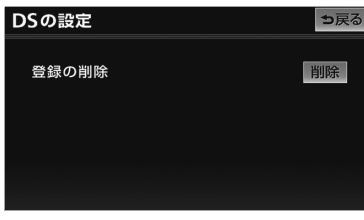

- **5** はい にタッチ。
- DS を使用しているときは、確認のメッ セージが表示されます。DS の登録を削除 してよければ、 <mark>はい</mark> にタッチします。

● DS の登録が削除されると、DS 未登録画面 が表示されます。

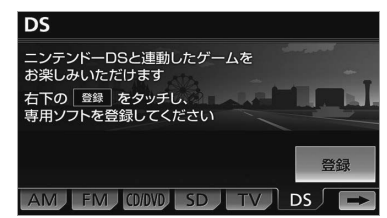

### 知 識

・ DS の登録を削除しても、DS ソフトに登録 されている車載機の情報は削除されません。

ニンテンドー DS・ディーエス/ DS は 任天堂の登録商標または商標です。 DS モードに含まれるコンテンツの一部 の著作権は、任天堂株式会社に帰属しま す。

# 知っておいていたただきたいこと

## 故障とお考えになる前に

ちょっとした操作のちがいで故障と間違えることがありますので、次の表にもとづ き、まず確認してください。

処置をしても直らないときは、お買い上げの販売店で点検を受けてください。

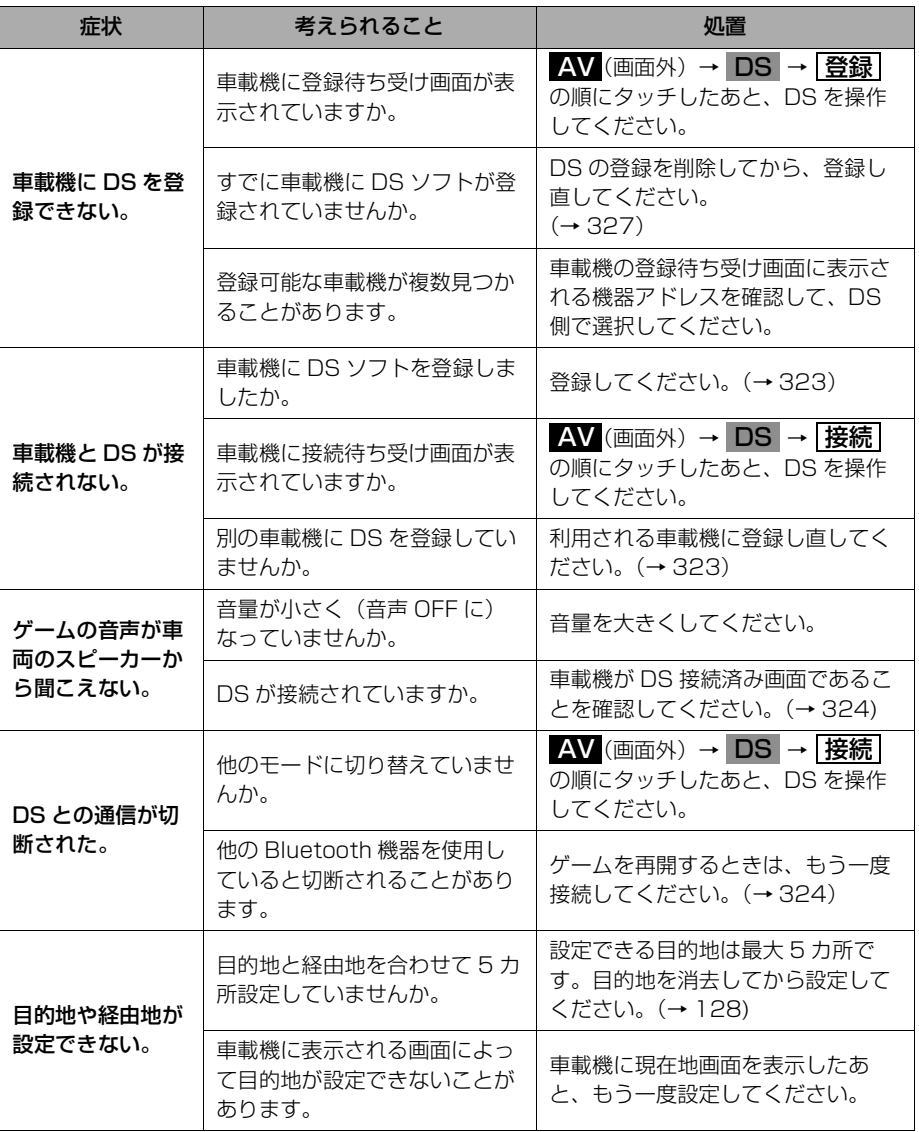

328

## はじめに

### 音声操作システムについて

販売店装着オプションの音声操作システム(音声認識マイク&スイッチ)を使用 することにより、音声認識コマンドを発声して、ナビゲーションやオーディオな どの操作を行うことができます。

- ●音声操作システムは、正しく発声しないと認識されないことがありますので、以下 の点にご留意の上、ご使用ください。
	- ・ 音声操作を開始するときは、必ず音声認識スイッチを短く押してください。
	- ・"ピッ"という音の後にお話しください。"ピッ"という音の前または同時に発声 した場合は、正しく認識されません。
	- ・ ハッキリと発声してください。
	- ・ 声色によっては、認識されづらいこともあります。
	- ・ 騒音(風切り音・外部の音)などにより正しく認識されないことがあるため、発 声するときは、できるだけ窓を閉めておいてください。また、エアコンのファン の音が大きいときも、正しく認識されないことがあります。
	- ・ 方言や言い方の違いには対応していません。必ず指定された読みで発声してくだ さい。
	- ・ 地名や施設名称などは、通称名や略称には対応していません。必ず正式名称の読 みで発声してください。

 $\hat{\mathbf{I}}$ 

★印はオプションです。

## 各部の名称

### 各部の名称

#### ■音声認識マイク

音声認識コマンドを発声するときに使用 します。

■音声認識スイッチ スイッチを操作することにより、音声認 識モードの開始/中止ができます。

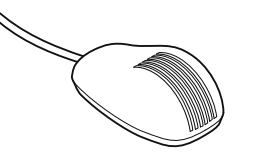

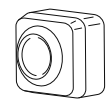

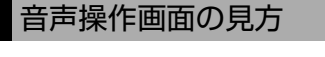

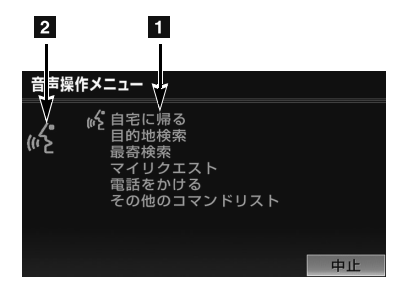

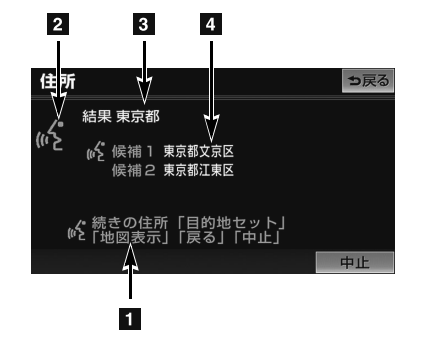

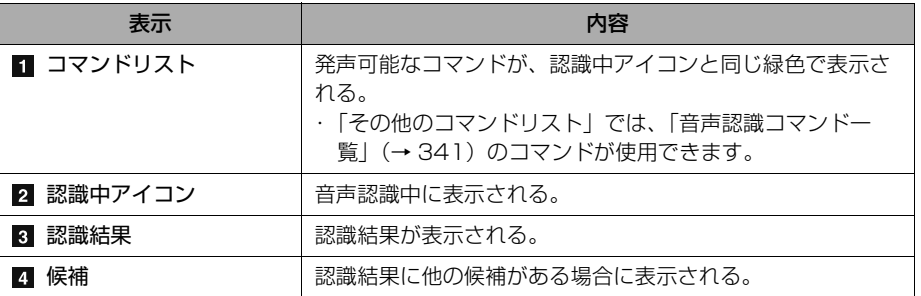

## 基本操作を覚える

## <span id="page-334-0"></span>音声認識モードを開始する

基本的な操作の流れを見ながら、音声 操作を開始する方法と、音声認識モー ド中の基本操作を覚えましょう。

- **1** 音声認識スイッチを押し、すぐに スイッチから指を離す。
- 音声操作画面に切り替わり、「ピッと 鳴ったら、お話しください」という音 声ガイドのあと、<ピッ>と音がしま す。

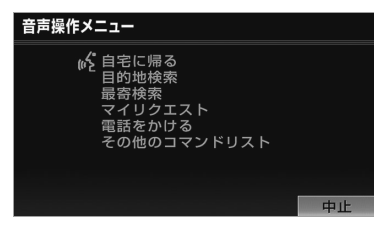

## (知識)

音声認識スイッチを押した後の音声ガイドは、 上記と異なる音声ガイドが出力されることが あります。

- **2** 認識中アイコンが表示されたら、 希望のコマンドを発声する。
- <ピッ>と音がしてから約 10 秒以内 に発声してください。

認識中アイコン

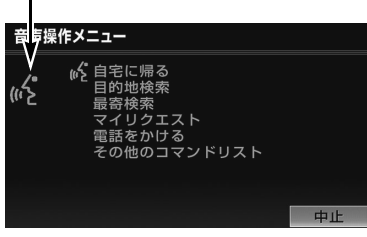

● コマンドが認識されると、音声ガイド が出力され、実行されます。

### 認識結果が違うとき

表示された画面により、次の操作をしま す。

- 候補に希望の結果が表示されていると き
	- ■「候補 1」または「候補 2」と発声する。
- 候補に希望の結果が表示されていない とき、候補が表示されないとき
	- ➡ 「戻る」と発声する、または 5 戻る に タッチ。

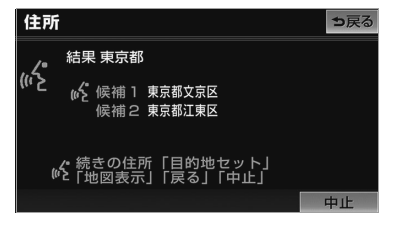

### 連続して音声操作をする

目的地検索など、連続して音声操作をす る場合があります。([→ 333](#page-336-0))

### 音声操作を再開する

次のような場合は、音声認識モードを中 断します。

- コマンドを認識できなかったとき。
- |▲| または |¥| にタッチしたとき。

この場合、音声認識スイッチを押すと再 開できます。

#### 音声ガイドを省略する

音声ガイド出力時に音声認識スイッチを 押すと、音声ガイドが途中でも次の動作 に移ることができます。

 $\widehat{\mathbf{u}}$ 

# 代表的な音声操作

## 音声操作の使用例

### 音声認識モードを中止する

次のいずれかの操作をする。

- 音声認識スイッチを押し続ける。
- コマンドリストに「中止」が表示され ているとき
	- **⇒** 「中止」と発声する、または <mark>中止</mark> に タッチ。

## 使用例の見方

ここでは、音声操作の具体的な使い方 を説明します。 例にしたがって、同じように操作して みてください。

文中の表記は次のようになっていま す。

- ●(○○○) ……スイッチの操作
- ●「○○○」 ……車載機から出力され る音声ガイド
- <000> …車載機から出力され る操作音
- 「○○○」 ……発声するコマンド
- ここで紹介するのは、主に連続して音 声操作をする場合の例です。 説明にないコマンドの使い方は[、「音](#page-344-0) 声認識コマンド一覧| (→ [341](#page-344-0)) をご 覧ください。

## 自宅を目的地に設定する

自宅を目的地に設定して、ルートを探索 してみましょう。

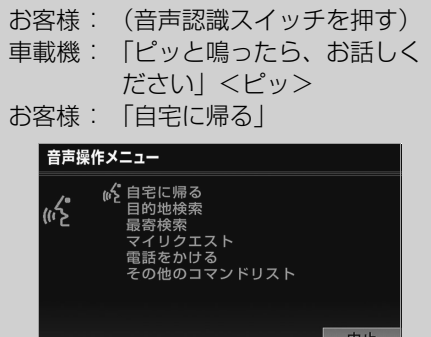

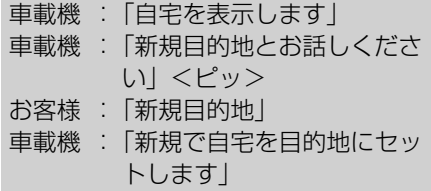

以上で、自宅を目的地に設定して、ルー トが探索されます。

### (知識)

自宅が登録されていない場合は、使用するこ とができません。自宅を登録してから使用し てください。(→ [133](#page-136-0))

### <span id="page-336-0"></span>色々な方法で目的地を設定 する

目的地を設定するときは、色々な検索 方法を使うことができます。 ここでは代表して、「住所」から探す 場合で説明します。

### ■住所から探す

- 検索できる住所は、画面操作の住所検 索([→ 96](#page-99-0))から検索できる住所です。
- コマンドを発声するときは、次の点に 注意して発声してください。
	- ・ 住所は、すべての地名を一度に発声 しても、途中で区切って発声しても かまいません。
	- 郡・大字・字・番地・号は省略して 発声してください。
	- ・「ー」は「の」または「はいふん」 と発声してください。
- 例)「東京都文京区後楽一丁目 1ー 2」 を目的地に設定します。

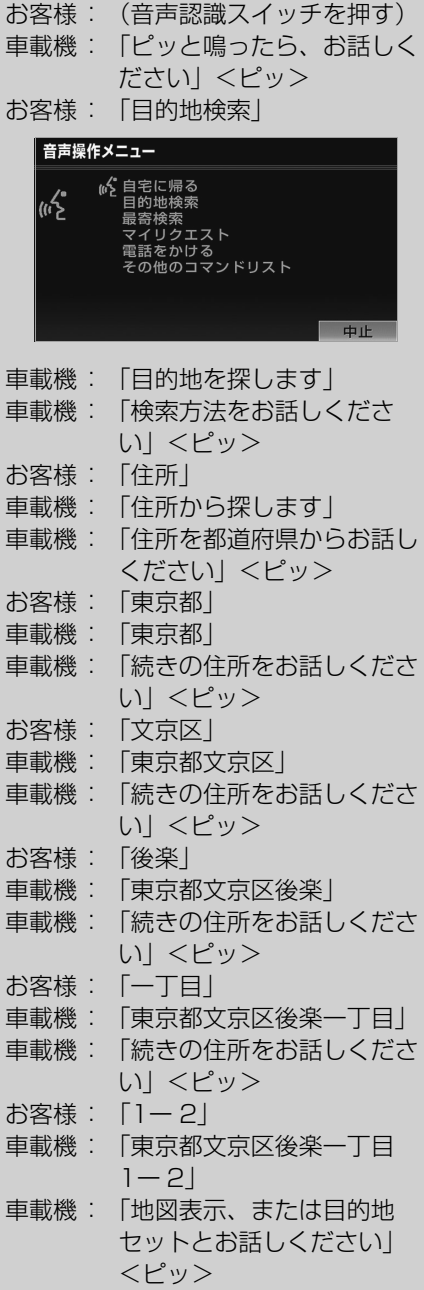

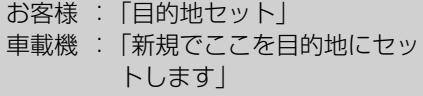

以上で、この住所を目的地に設定して、 ルートが探索されます。

#### ■地図を表示させたいとき

住所で検索中、コマンドリストに「地図 表示」が表示されているときは、最後に 発声した地名の広域図を表示させること ができます。

「地図表示」と発声する。

#### ■コマンドを言いなおすとき

直前に発声した内容によって言いなおす 範囲が異なります。

- 例)住所検索で、東京都文京区を検索し たとき
- 都道府県名と市区町村名を一度に発声 した場合

「東京都文京区」と都道府県名から言 いなおす。

● 都道府県名と市区町村名を分けて発声 し、直前に発声したのが市区町村名の 場合

「文京区」と市区町村名のみ言いなお す。

#### ■目的地設定について

設定した目的地の条件により、設定方法 を選択する必要があります。

● 音声操作・タッチスイッチのどちらで も操作できます。

<すでに目的地が設定されているとき>

- 追加目的地 … 検索結果を一番手前の目 的地として追加
- 新規目的地 … 設定済みの目的地を削除 して、検索結果を新規に 目的地に設定
- 目的地は最大 5 カ所まで設定できます。
- <高速道路などの付近を目的地に設定し たとき>
- セット ……… 高速道路などを目的地に 設定する
- 他の道路 …… 他の場所を目的地に設定 する

 $\hat{\mathbf{z}}$ 

### その他の検索方法について

検索方法を発声するときに次のコマンドを発声すると、希望の方法で検索できま す。

操作方法は「住所」と同様です。ここでは、それぞれの検索方法を使用するとき の注意点を説明します。

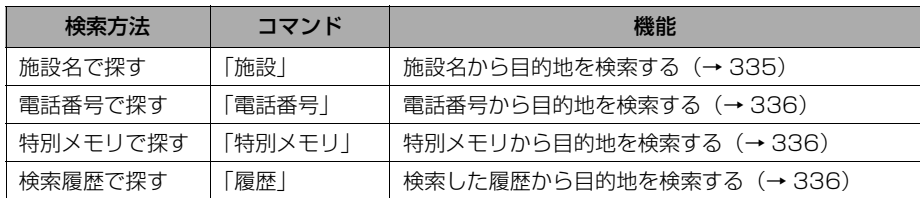

#### <span id="page-338-0"></span>■施設名で探す

- z 検索できる施設は、画面操作の施設検索([→ 96](#page-99-1))から検索できる施設です。
- 原則として「都道府県名+施設名」を発声します。
	- ・ 都道府県名と施設名は、都道府県名・施設名の順に続けて発声しても、都道府県 名だけ発声して、次の音声ガイドの後に施設名を発声するというように分けて発 声してもかまいません。
	- ・ 次の施設は、都道府県名が分からないとき、他の名称で指定することもできま す。

#### 販売店、レンタリース、ジェームス

#### 系列名+店名

例)トヨタ○○+△△店

※3 ジェームスの場合、系列名は「ジェームス」になります。

#### 駅

#### 鉄道会社名+路線名+駅名

例)JR 東海道新幹線 東京駅

#### 高速 IC・SA・PA、有料 IC

#### 道路名+施設名

例)東名高速道路 東京インター

### (知識)

- ・ 現在地の都道府県の施設を認識させるときは、都道府県名を発声する必要はありません。ま た、立体ランドマークが表示される施設を認識させるときも、都道府県名を発声する必要は ありません。
- ・ 都道府県名・政令指定都市名で開始される施設名は、施設名のみで認識されます。また、施 設名の最初の名称と実際に存在する都道府県(政令指定都市)名が一致しなくても、認識さ れます。
	- 例)千葉県にある東京ディズニーランドは、「東京ディズニーランド」と発声すれば認識さ れ、"千葉県"を発声する必要はありません。
- ・ 音声操作で検索できる施設は、次の操作で表示することができる施設になります。
	- ・[「立体ランドマークの表示」\(→ 80](#page-83-0))
- ・[「施設で地図を呼び出す」\(→ 96](#page-99-1))

発声する施設名は、上記方法で表示される施設名をそのまま発声してください。

#### <span id="page-339-0"></span>■電話番号で探す

- 数字は一度にすべて発声しても、分けて発声してもかまいません。 発声するときは、以下の例を参照の上、局番単位の区切る位置に注意して発声して ください。
	- 例)「03 1234 5678」を発声する場合
	- ・ 一度にすべて発声するとき 「ゼロ、サン、イチ、ニ、サン、ヨン、ゴ、ロク、ナナ、ハチ」 ・ 分けて発声するとき
	- 「ゼロ、サン」+「イチ、ニ、サン、ヨン」+「ゴ、ロク、ナナ、ハチ」
- 市内局番については、桁読みで発声することができます。 例)「03 - 1234 - 5678」の市内局番を桁読みで発声する場合 「センニヒャクサンジュウヨン」
- ●「-」は「の」または「はいふん」と発声しても、省略してもかまいません。

#### <span id="page-339-1"></span>■特別メモリで探す

- 検索できる施設は、特別メモリ(→ [133](#page-136-0))に登録してある施設です。
- 特別メモリを指定するときは、コマンドリストに表示されている「番号」を発声し ます。

#### (知 識)

特別メモリが登録されていない番号は、コマンドリストに表示されません。

#### <span id="page-339-2"></span>■履歴で探す

- 検索できる施設は、履歴 (→ [99](#page-102-0)) に登録されている施設です。
- 目的地履歴を指定するときは、コマンドリストに表示されている「番号」を発声し ます。

 $\hat{\mathbf{I}}$ 

### 最寄の施設を目的地に設定 する

走行中呼び出しジャンル(→ [79](#page-82-0))に 表示される施設を最大 5 件まで検索 し、目的地に設定できます。

- ジャンルを選択するときは、「ジャン ル名」または「番号」を発声します。
- ・ 走行中呼び出しジャンルの設定を変更する と、利用できる施設を変更できます。
- 例)最寄の「コンビニエンスストア」を 目的地に設定します。

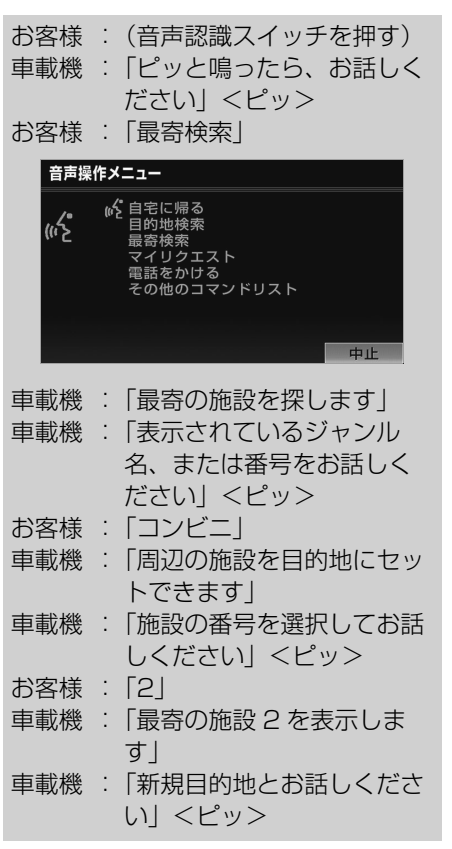

- お客様:「新規目的地」
- 車載機:「新規でここを目的地にセッ トします」

以上で、最寄のコンビニエンスストアを目 的地に設定して、ルートが探索されます。

My リクエストを使う

G-BOOK オンラインサービス利用時

My リクエストに登録されているコン テンツをリクエストできます。

● コンテンツを選択するときは、「コンテ ンツ名」または「番号」を発声します。

# 注 意

G-BOOK オンラインサービスを携帯電話 接続でご使用の場合、音声操作の前に携帯 電話が接続されていることを確認してくだ さい。 携帯電話が接続されていないと接続確認 メッセージが表示され、画面上での操作が 必要になるため、音声操作だけで操作でき ません。

例)「道路交通情報:一般道」をリクエ ストします。

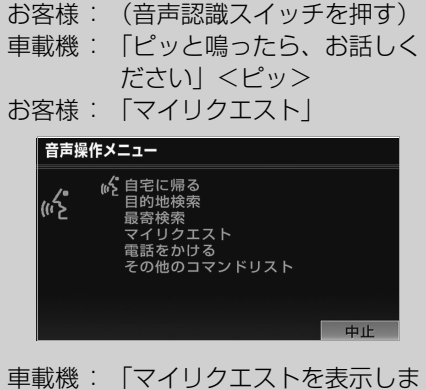

す」

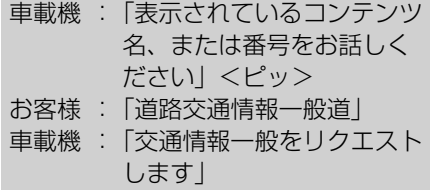

### 他のページのコンテンツを リクエストする

他のページに登録してあるコンテンツを リクエストしたいときは、次のいずれか の操作を行います。

#### ■音声操作でページを切り替える

- **1** 「前のページ」または「次のペー ジ」と発声する。
- **2** 「コンテンツ名」または「番号」を 発声する。

#### ■タッチスイッチでページを切り替える

- 1 1 または ▼ にタッチ。
- **2** 音声認識スイッチを押し、「コンテ ンツ名」または「番号」を発声す る。

### 電話をかける

いろいろな方法で電話をかけることが できます。 ここでは代表して、「番号でかける (ダイヤル発信)」場合で説明します。

#### (知識)

・ 音声操作で電話をかける場合、携帯電話の 機種によっては、発信後電話画面に切り替 わるまでに時間がかかることがあります。 この場合、切り替え中は現在地画面が表示 されますので、電話画面に切り替わるまで はナビの操作をしないでお待ちください。 ・ データ通信中に音声操作で電話をかける と、データ通信は強制終了されます。

### 番号でかける(ダイヤル発信)

- 電話番号を発声するときの注意点につ いては[、「電話番号で探す」\(→ 336](#page-339-0)) と同様です。
- 例)「03ー 1234ー 5678」に電話を かけます。

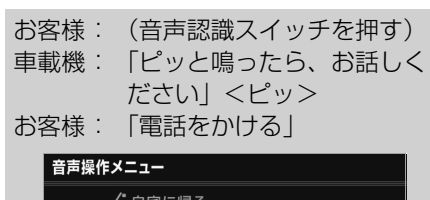

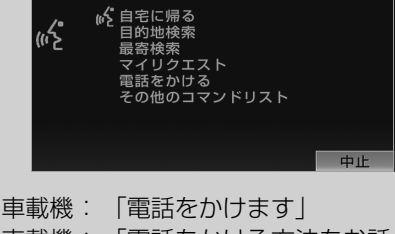

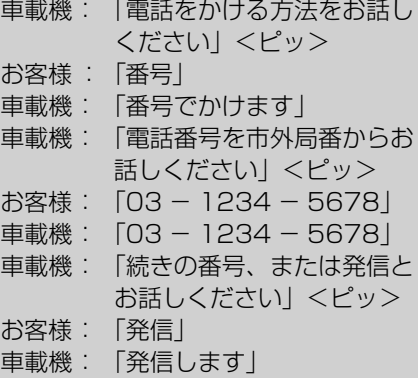

 $\hat{=}$ 

### その他の発信方法について

電話をかける方法を発声するときに次のコマンドを発声すると、希望の方法で発 信できます。操作方法は「番号」と同様です。 ここでは、それぞれの発信方法を使用するときの注意点を説明します。

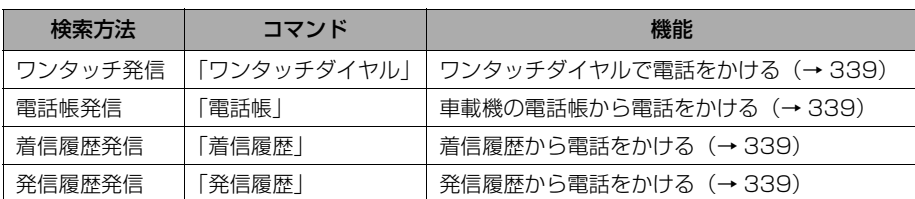

#### <span id="page-342-0"></span>■ワンタッチ発信

- 発信できる電話番号は、ワンタッチダイヤル ([→ 431](#page-434-0)) の 1 ページ目に登録してあ る電話番号です。
- ワンタッチダイヤルを指定するときは、コマンドリストに表示されている「番号」 を発声します。

#### (知識)

ワンタッチダイヤルが登録されていない番号は、コマンドリストに表示されません。

#### <span id="page-342-1"></span>■電話帳発信

- 発信できる電話番号は、電話帳([→ 439](#page-442-0))に登録してある電話番号の内、次の設定 をしてある電話番号です。
	- ・認識読み ([→ 442](#page-445-0))
	- ・ 音声認識の設定 ([→ 443](#page-446-0))
- 電話帳に登録されている名称は、「認識読み」を発声します。

#### <span id="page-342-2"></span>■着信履歴発信/発信履歴発信

- 発信できる電話番号は、着信履歴・発信履歴([→ 429](#page-432-0))に記憶されている電話番号 です。
- 履歴を指定するときは、コマンドリストに表示されている「番号」を発声します。

### その他のコマンドリストの コマンドを実行する

その他のコマンドリストでは、これま で説明した以外のコマンドを使用でき ます。 ここでは、その他のコマンドリストの コマンドの使い方を説明します。

- コマンドを発声したときの動作につい ては[、「音声認識コマンド一覧」](#page-344-0) (→ [341](#page-344-0)) をご覧ください。
- オーディオなどの操作に関するコマン ドは、該当のモードに切り替わってい ないと使用できません。
- 例)オーディオの電源が OFF のときに、 電源を ON にします。

お客様 :(音声認識スイッチを押す) 車載機 :「ピッと鳴ったら、お話しく ださい」<ピッ> お客様 :「その他のコマンドリスト」

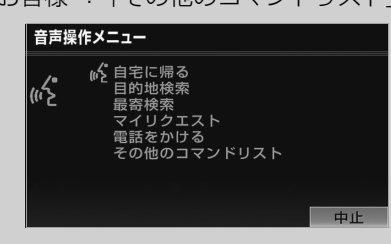

- 車載機 :「コマンドリストを表示しま す」
- 車載機 :「コマンドを直接お話しくだ さい」<ピッ>
- お客様 :「オーディオ」
- 車載機 :「オーディオをオンします」

## コマンドリストを切り替える

その他のコマンドリストは、複数ページ にわたります。 他のページのコマンドを発声するとき は、次の操作を行います。

- 1 1 または ▼ にタッチ。
- **2** 音声認識スイッチを押し、コマン ドを発声する。

## 音声認識コマンド一覧

## 音声認識コマンド一覧

### 音声認識コマンド一覧について

その他のコマンドリストで表示されるコマンドについて、発声する認識語とそのとき の動作をまとめてあります。

- 表はコマンドリストに合わせて作成してあります。
- 表ではすべてのコマンドを紹介しています。
- 使用できないコマンドは表示が灰色になり、操作できません。

音声認識コマンド一覧のコマンドは、画面にコマンドリストを表示させなくても、使 用することができます。

「音声認識モードを開始する」(→331)の手順で、コマンドを発声します。

### <span id="page-344-0"></span>音声認識コマンド一覧

施設表示コマンドは、走行中呼出ジャンルの施設のみ対応しています。表示する施設 を変更したい場合は、走行中呼出ジャンルの設定を変更してください。

#### ■オーディオ操作コマンド

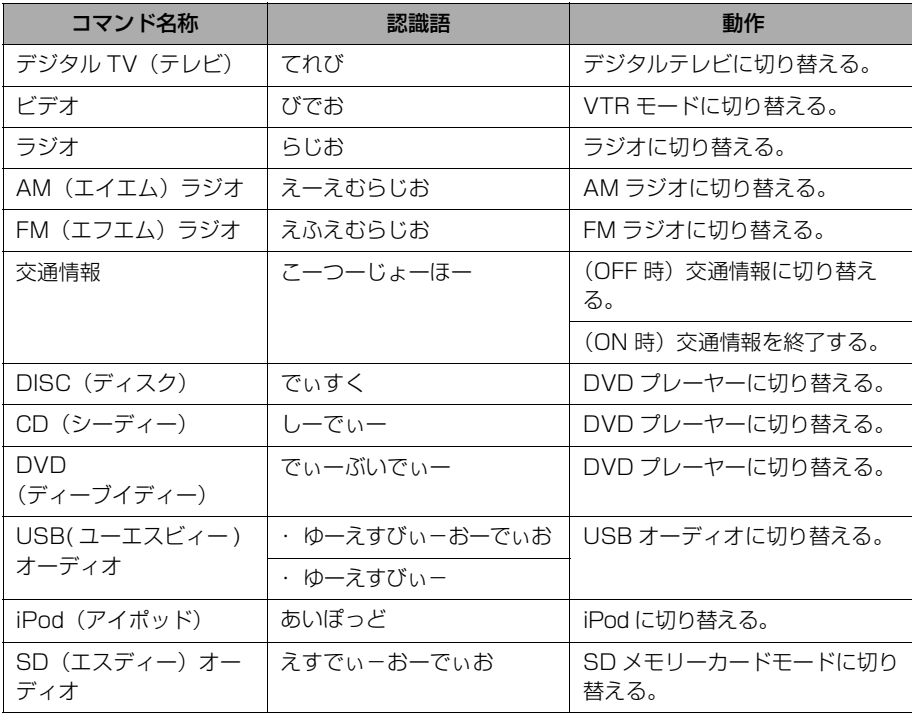

 $\hat{\mathbf{I}}$ 

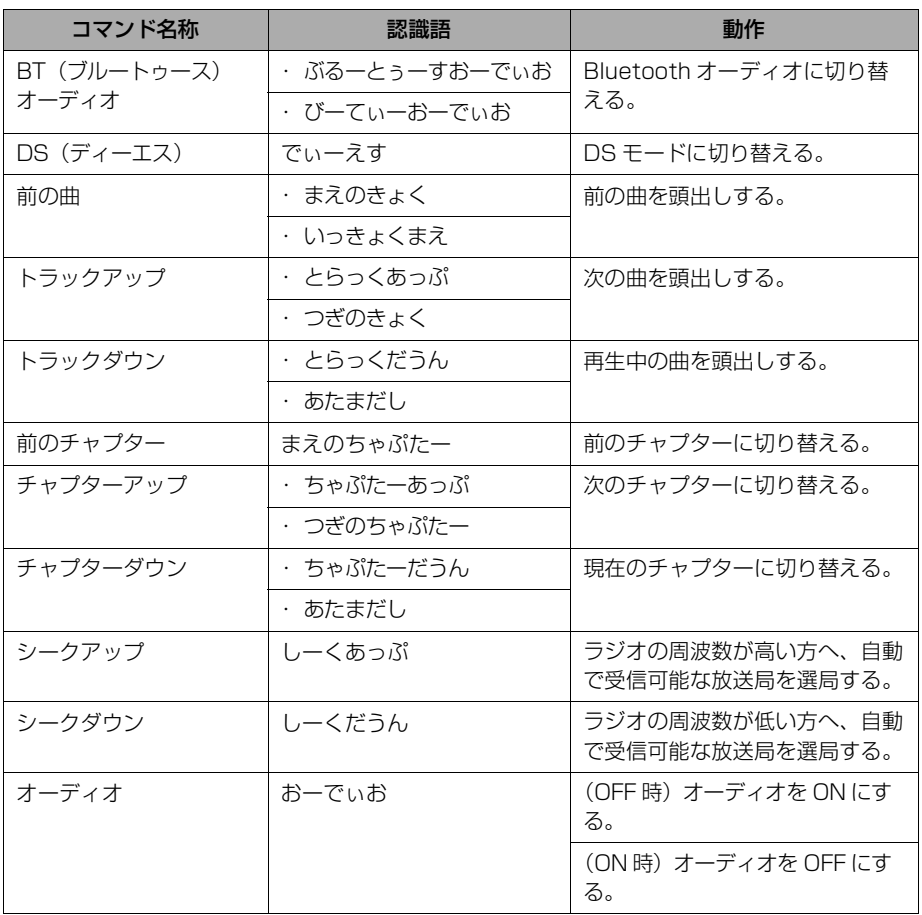

### ■画面操作コマンド

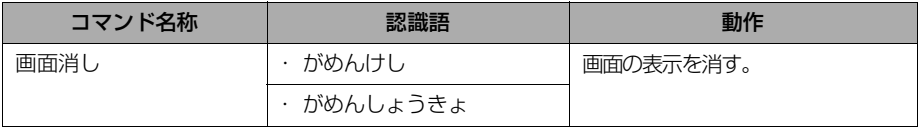

### ■G-BOOK コマンド

G-BOOK センターから設定されたコマンドを利用できます。

### ■放送局 (AM ラジオ) コマンド

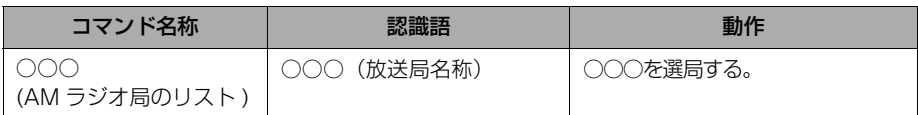

### ■放送局 (FM ラジオ) コマンド

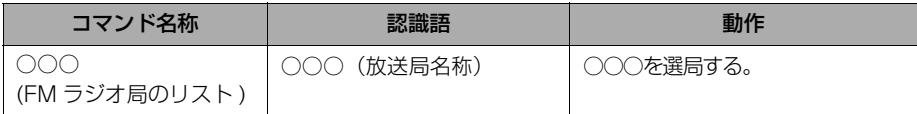

### ■放送局(テレビ)コマンド

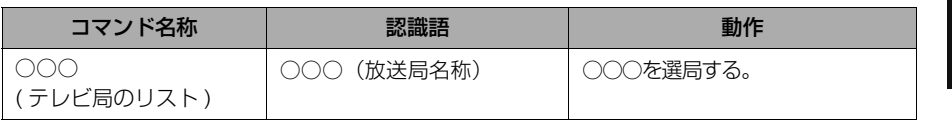

### ■周辺施設表示コマンド

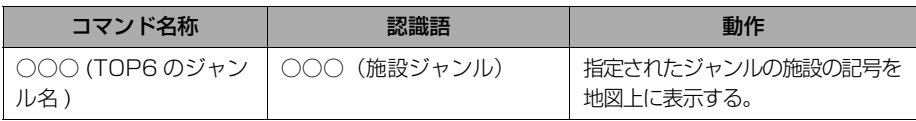

#### ■地図操作コマンド

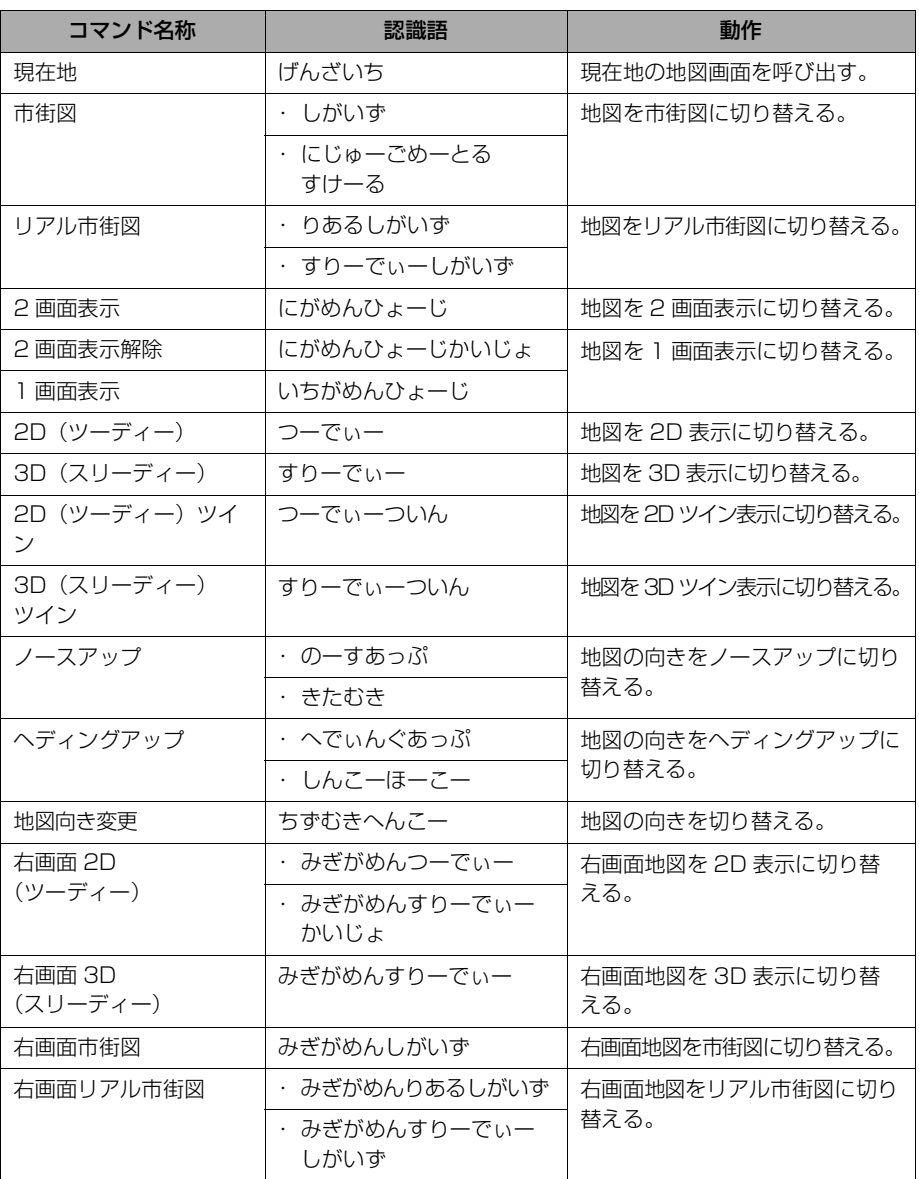

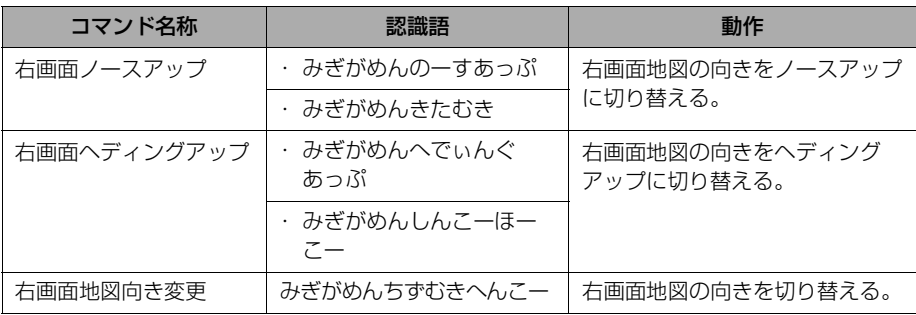

### ■縮尺操作コマンド

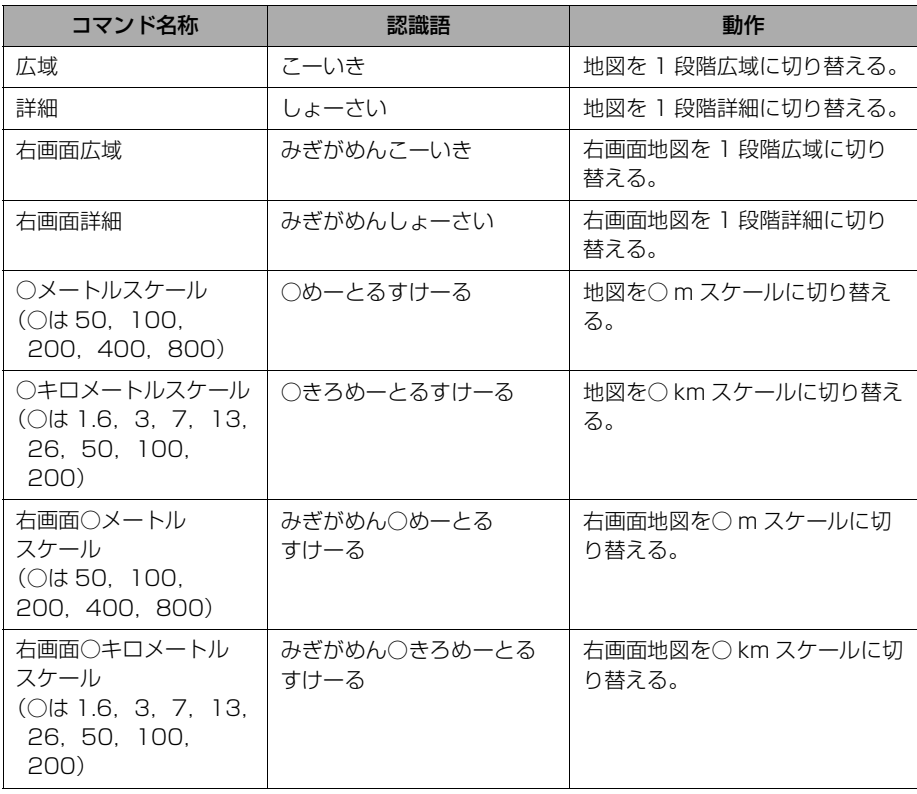

◎■ 音声操作システム こうしょう こうしょう こうしゃ こうしゃ こうしゃ こうしゃ こうしゃ アクセス しゅうしゃ アクセス しゅうしゃ しゅうしゃ アクセス しゅうしゃ アクセス しゅうしゃ アクセス

#### ■ルート探索コマンド

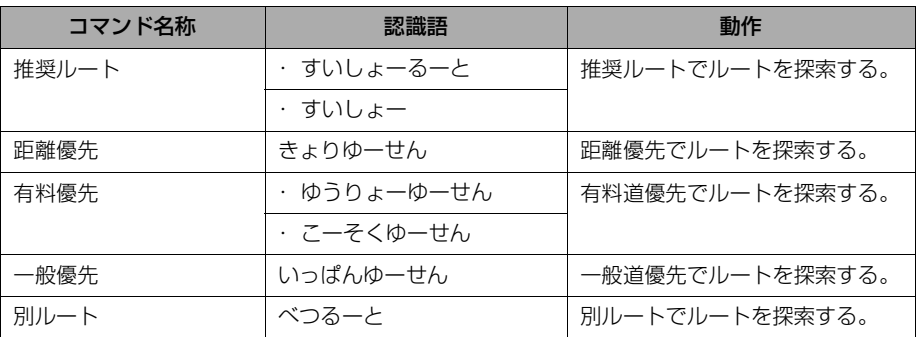

### ■案内設定コマンド

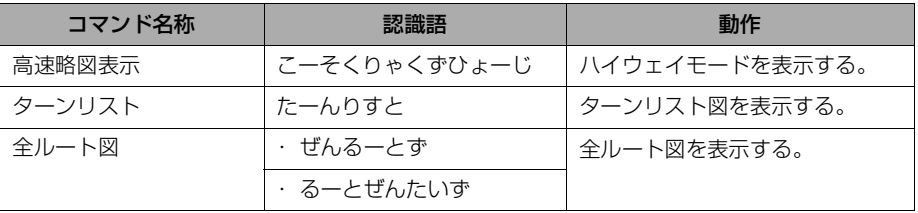

### ■目的地設定コマンド

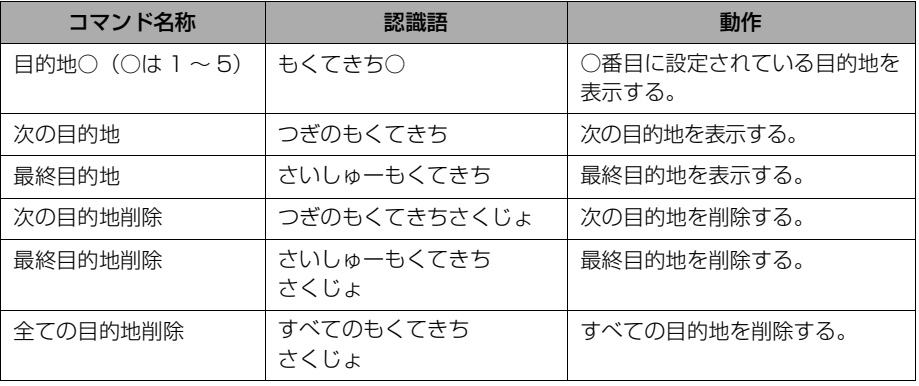

### ■案内中止・再開コマンド

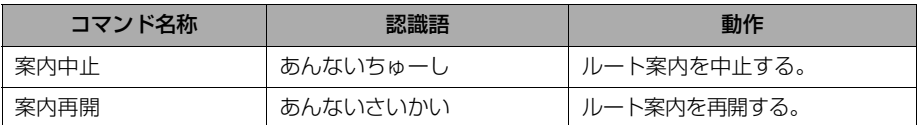

### ■地点登録コマンド

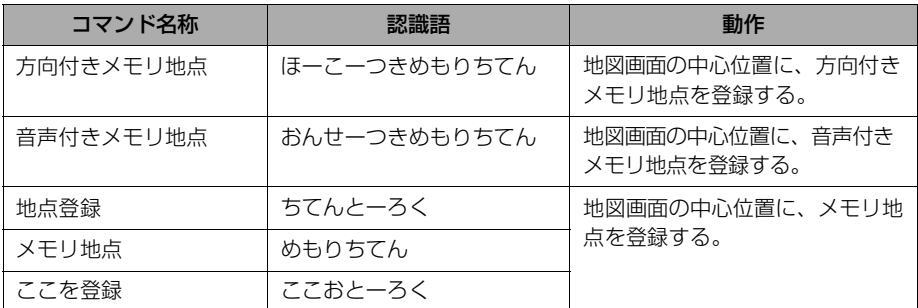

### ■音声操作コマンド

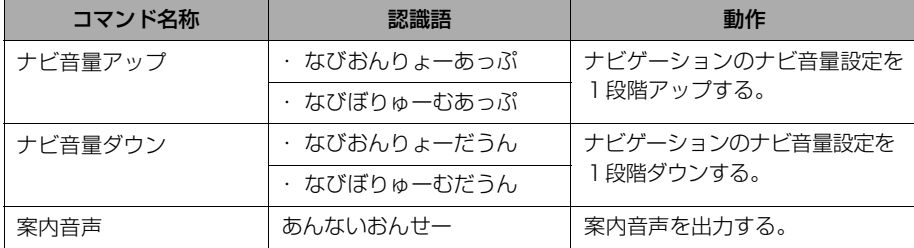

 $\hat{\mathbf{I}}^{(0)}$ 

### ■VICS 設定コマンド

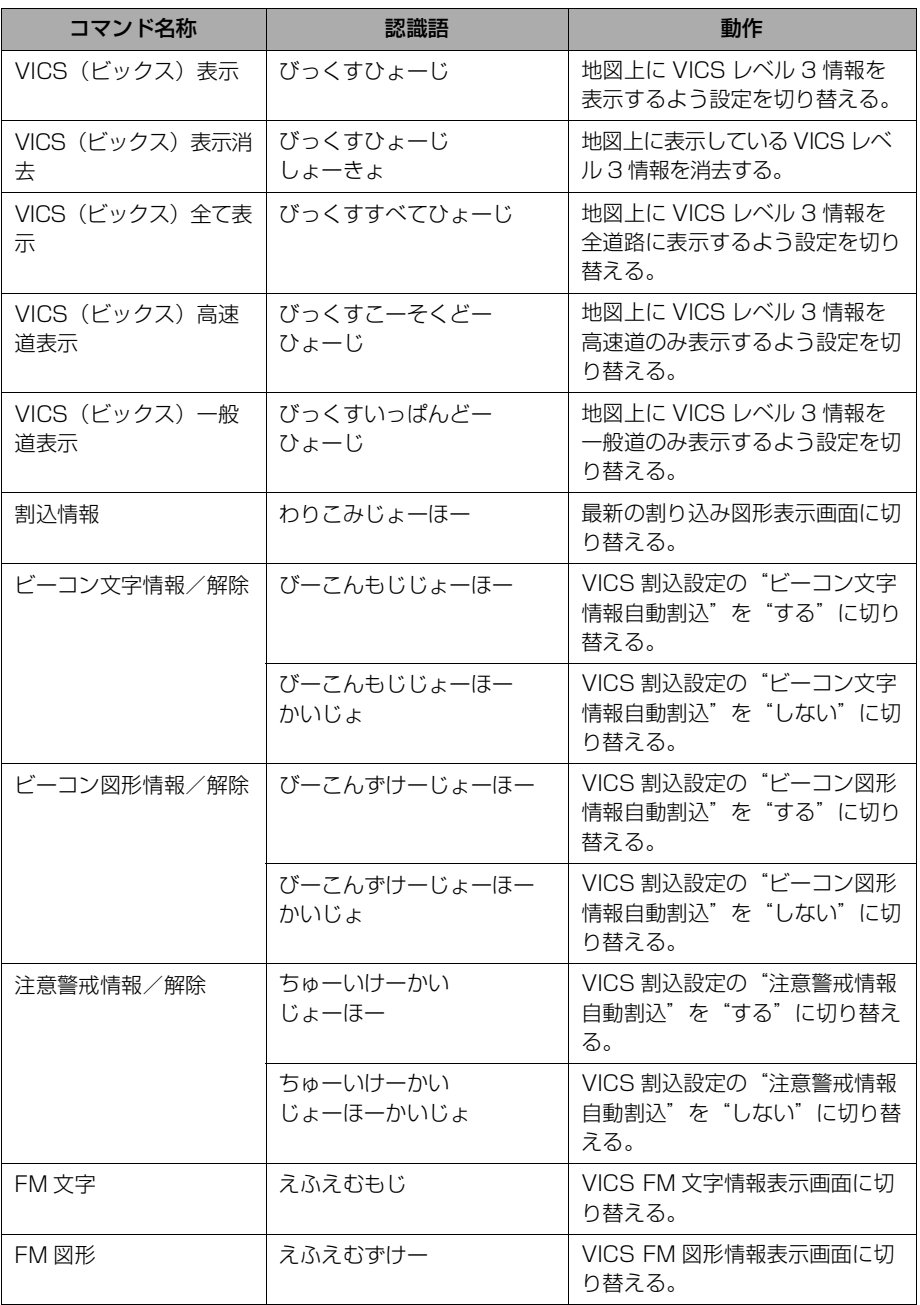

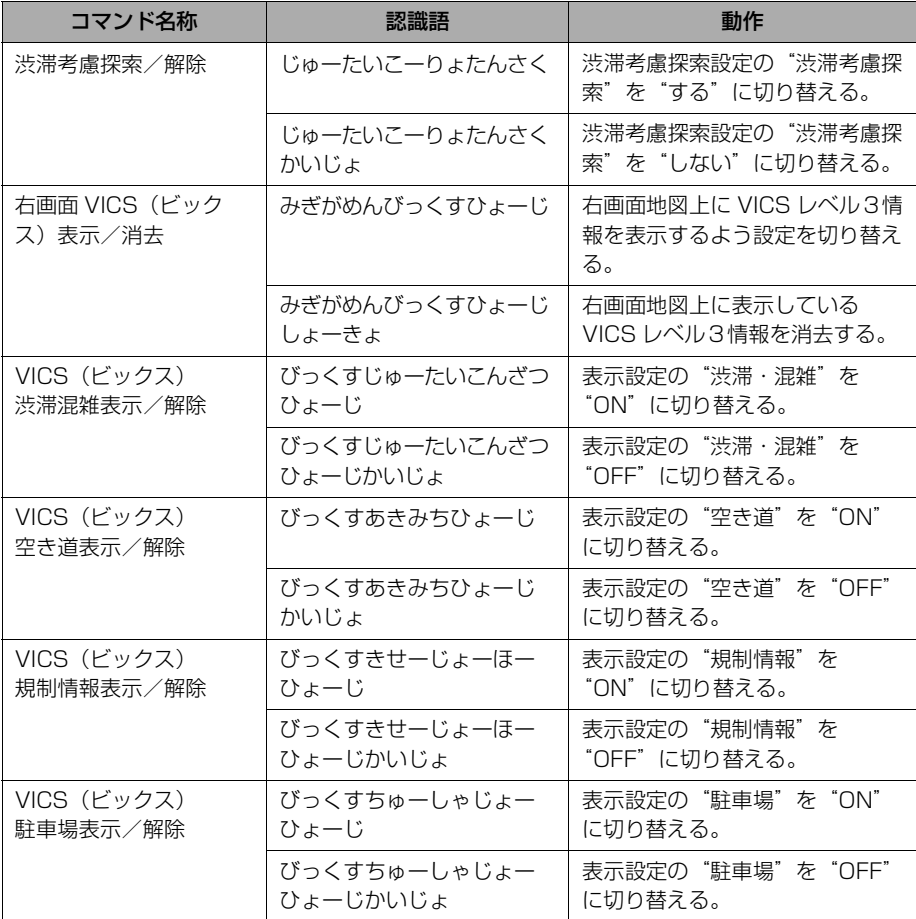

## ■施設表示コマンド

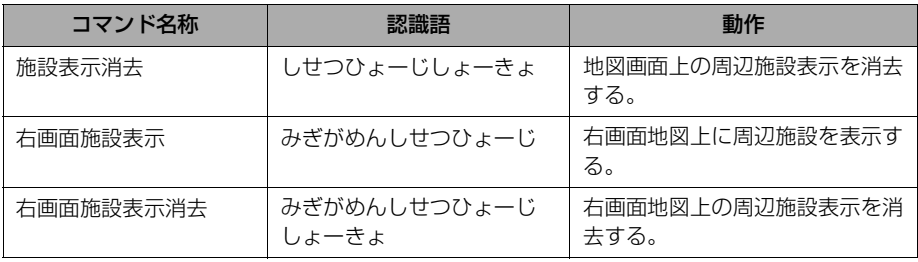

(○ 音声操作システム こうしょう こうしょう こうしゃ こうしゃ こうしゃ こうしゃ こうしゃ アクセス しゅうしゃ アクセス しゅうしゃ しゅうしゃ アクセス しゅうしゃ アクセス しゅうしゃ アクセス

### ■知りたインフォコマンド

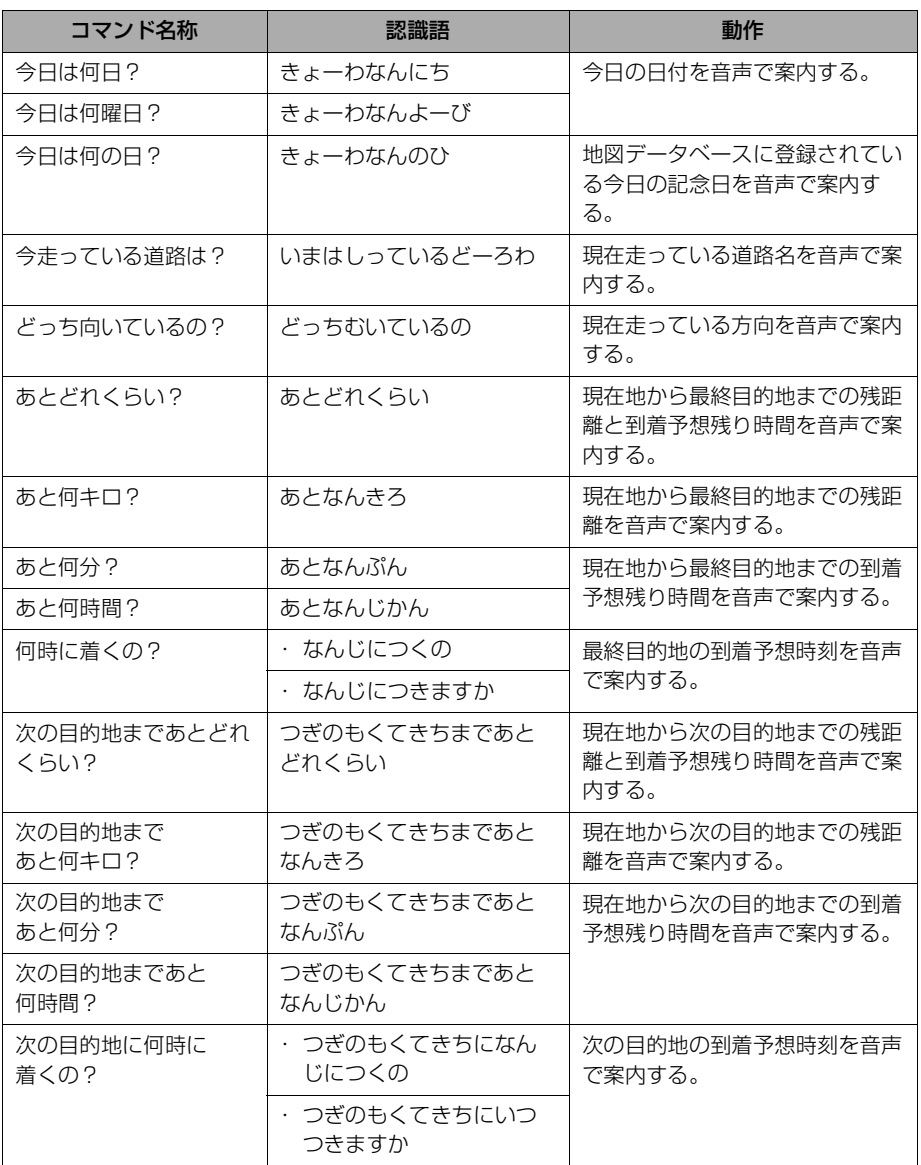

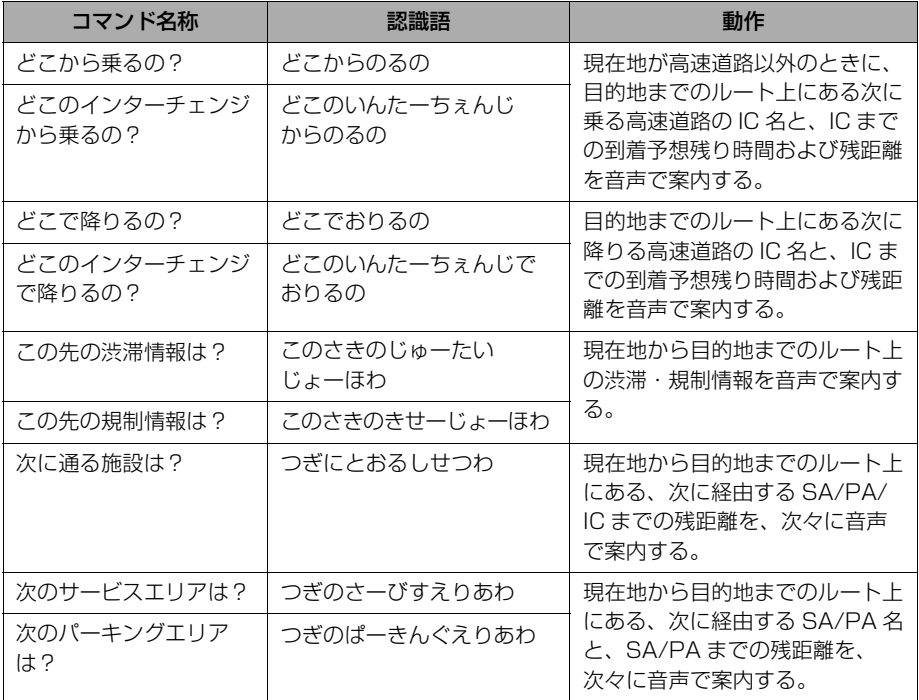

こうしょう こうしょう こうしゃ こうしゃ こうしゃ こうしゃ こうしゃ アクセス しゅうしゃ アクセス しゅうしゃ しゅうしゃ アクセス しゅうしゃ アクセス しゅうしゃ アクセス

351

## 情報画面

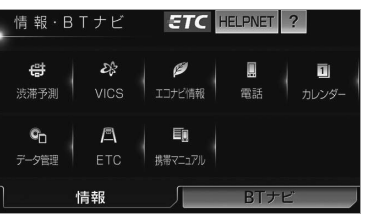

**1** (画面外)を押す。 MENU

**2 情報**にタッチ。

※装備の有無により、実際の画面と異なる ことがあります。

#### 情報画面から次の操作を行うことができます。

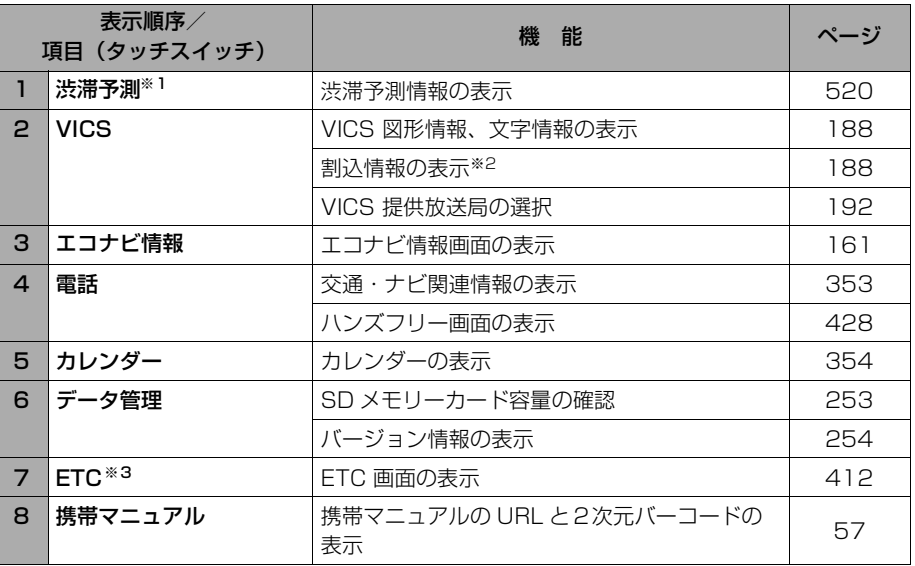

※1 G-BOOK オンラインサービスを利用されているときに操作することができます。

※2 販売店装着オプションのビーコンユニットを装着したときに操作することができます。 ※3 ナビ連動の ETC システムを取りつけたときのみ表示されます。ETC システムを取りつけ ていないときは、表示順序が繰り上がって表示されます。

<span id="page-356-0"></span>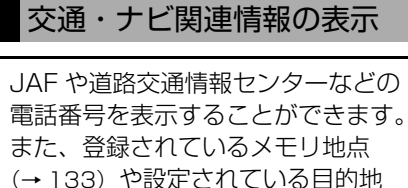

(→ [103](#page-106-0))に電話番号が入力されてい れば、その地点の電話番号を表示する ことができます。

**MENU** (画面外) → 情報 → 情報画面

- **1 電話** にタッチ。
- 2 | <del>交通・ナビ</del> にタッチ。

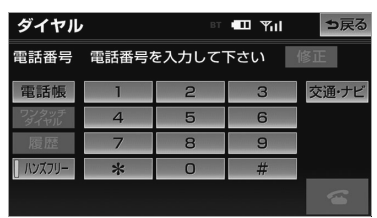

- **3** 項目にタッチ。
- 目的地が 1 カ所のみ設定されているとき
	- **⇒ 日的地** にタッチすると、名称と電話番 号を表示する。
- **4** 選択した項目により、次のいずれ かの操作をする。
- <u>| JAF |</u> または <u>|道路交通情報センター</u> を選択したとき
- **1** 都道府県名 → 施設名称の順にタッ チ。

### **■ |メモリ地点 |** を選択したとき

- **1** メモリ地点にタッチ。 ・ 地図を表示するとき
	- ➡ <mark>地図</mark> にタッチ。
	- ・ リストの並べ方をかえるとき
		- →[「設定・編集画面からの修正方法」](#page-137-0) (→ [134](#page-137-0))手順 **2** へ。

### **■ |目旳地|** を選択したとき

目的地が複数設定されているとき

**1** 目的地にタッチ。

#### 知 識

・ にタッチすると、呼び出した電話番号 に電話をかけることができます。(→ [432](#page-435-0))

情報

## カレンダー機能

<span id="page-357-0"></span>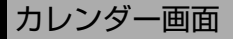

カレンダーを表示することができま す。また、GPS([→ 173](#page-176-0))の時刻情報 (GPS 時計)を利用して、日時を表示 します。

<mark>MENU</mark>(画面外)→ <u>「情報 |</u> → 情報画面

- 1 カレンダー にタッチ。
- **2** カレンダー画面が表示される。

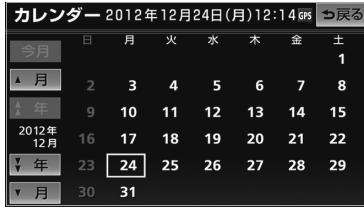

- ・|▲月|または |▼月|にタッチすると、月 が切り替わります。
- ・ | <u>★ 年|</u> または | <del>¥ 年|</del> にタッチすると、年 が切り替わります。
- ・月または年を切り替えたときに <u>|今月</u>|に タッチすると、今月のカレンダーを表示 します。

### (知識)

・ GPS からの時刻情報を受信しているときは、 「GPS」が表示されます。

- キャッシュ エンチ・エンチ

鷨

バックガイドモニター ★

## バックガイドモニターとは

車両後方の映像をモニター画面に映し 出し、ガイド線や音声案内で、駐車時 の後退操作を補助する装置です。バッ クガイドモニターは、以下の 2 通り の駐車方法について補助します。

- 車庫入れのような並列駐車。進路表 示モードか駐車ガイド線表示モード を使います。
- 路側などに止める縦列駐車。縦列ガ イドモードか駐車ガイド線表示モー ドを使います。

※車種により、バックガイドモニター機能 が使用できないことがあります。詳しく は、販売店にご相談ください。

# ▲ 警告

- ・ バックガイドモニターは、後退操作を補 助する装置です。後退するときは、必ず 後方や周囲の安全を直接確認しながら運 転してください。([→ 374](#page-377-0))
- ・ カメラのレンズの特性により、画面に映 る人や障害物は、実際の位置や距離と異 なります。([→ 376](#page-379-0))

### (知 識)

・ 本文中で使用している画面のイラストは例 であり、イラストと実際に映し出される映 像では車両の映り込みなどが異なることが あります。

## ガイド画面の出し方

## ガイド画面の出し方

- **1** エンジンスイッチが ON のとき、 シフトレバーを にする。
- 解除するとき ➡ シフトレバーを 6 以外に する。

#### 知 識

・ シフトレバーを にしていても、画面外 の <mark>現在地</mark> ・ AV など各モードのスイッ チを押すと、押したスイッチのモード画面 に切り替わります。

周辺モニター

周辺モニター

★印はオプションです。

# ガイド方法の選び方

### 並列駐車(車庫入れ)時に使用 するとき

車庫入れなど並列駐車をするときは、 次のいずれかのモードを使用します。

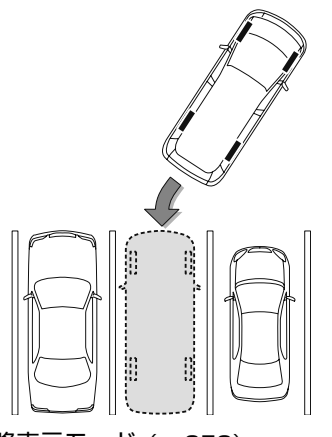

■進路表示モード (→ [358](#page-361-0))

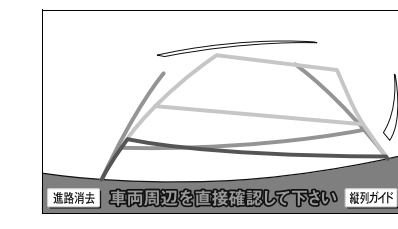

ハンドル操作に連動した予想進路線など が表示されるモードです。

■ 駐車ガイド線表示モード ([→ 361](#page-364-0))

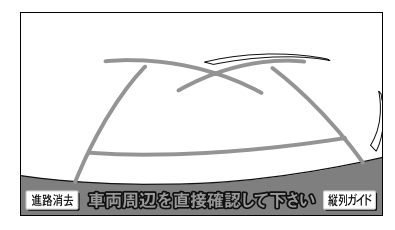

ハンドルの切り返し点(駐車ガイド線) が表示されるモードです。

・ 車両感覚に慣れた方(進路表示モードを必 要とせずに駐車できる方)はご使用くださ い。

- モードの切り替え方
- **1** (画面外)を押す。 MENU
- 2 | <u>設定・編集</u> にタッチ。
- 3 運転支援 にタッチ。
- 4 T<u>バックガイドモニター設定</u>] にタッ チ。

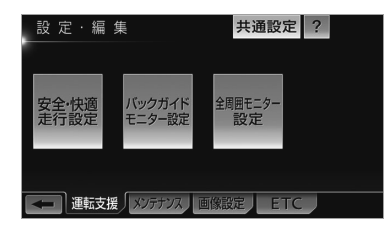

- 5 | 住車ガイド線表示| にタッチ。
- **6** | する または | しない | にタッチし、 <u>完了</u> にタッチ。
	- ・ 駐車ガイド線表示モードに切り替えると き
		- **⇒ する** にタッチ。
	- ・ 進路表示モードに切り替えるとき ➡ <mark>しない</mark> にタッチ。

**『キー・マークス』**
### <span id="page-360-0"></span>縦列駐車時に使用するとき

縦列駐車をするときは、次のいずれか のモードを使用します。

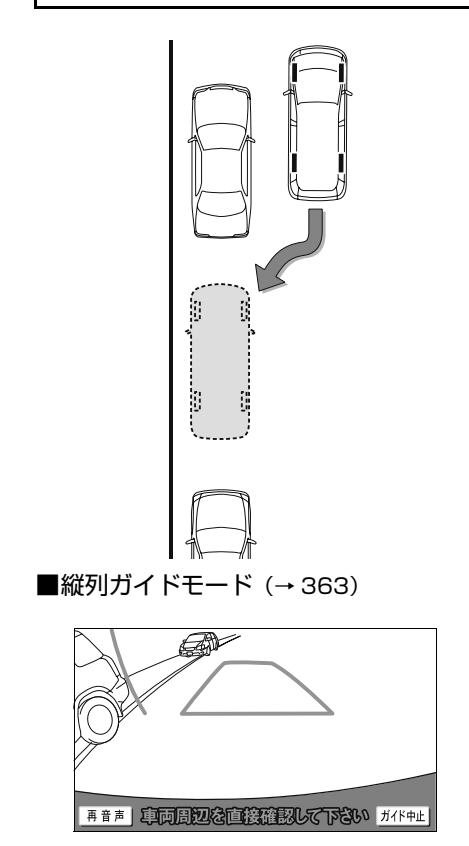

画面表示と音声案内により、縦列駐車を 補助するモードです。

■駐車ガイド線表示モード (→ [371](#page-374-0))

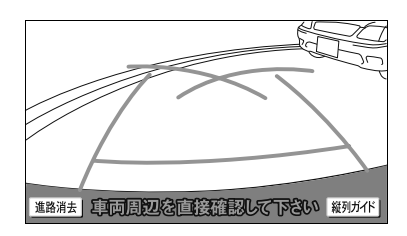

ハンドルの切り返し点(駐車ガイド線) が表示されるモードです。

・ 縦列ガイドモードを必要とせずに駐車ので きる方や、縦列ガイドモードが使用できな いときなどにご使用ください。

モードの切り替え方

■縦列ガイドモードへの切り替え

**1 | 縦列ガイド|** にタッチ。

■駐車ガイド線表示モードへの切り替え

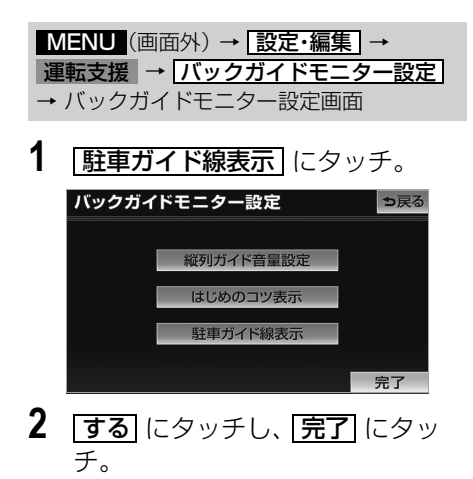

### 並列駐車のしかた(進路表示モード)

<span id="page-361-0"></span>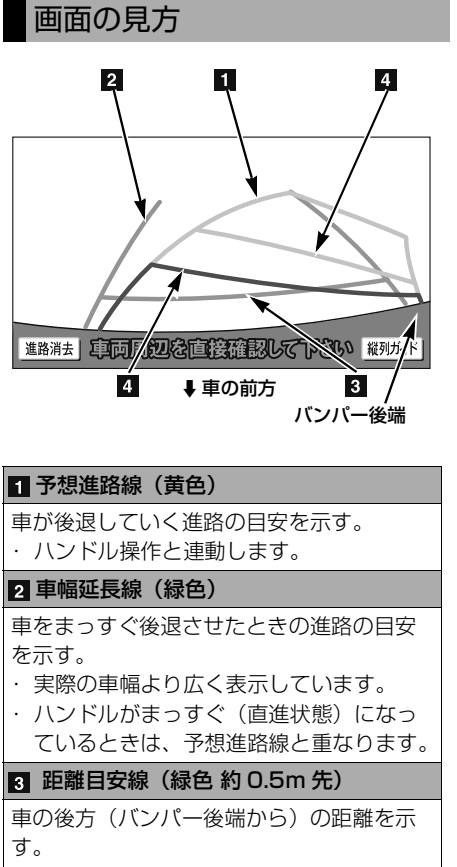

・ 約 0.5m 先を示します。

#### 距離目安線(赤色 約 0.5m 先) (黄色 約 1m 先)

車の後方(バンパー後端から)の距離を示 す。

- ・ ハンドル操作と連動します。予想進路線 とともに動きます。
- ・ それぞれの中心位置で、約 0.5m 先(赤 色)・約 1m 先(黄色)を示します。
- ・ ハンドルがまっすぐ(直進状態)になっ ていないときは誤差が生じます。 上の画面では、距離目安線が示す実際の 距離(赤色:約 0.5m 先、黄色:約 1m 先)より、右側は近くの位置に、左側は 遠くの位置に表示されます。

#### 警 告 Δ

- ・ 乗車人数・積載量などにより、画面のガ イド線の示す位置は変わります。必ず後 方や周囲の安全を直接確認しながら運転 してください。
- ・ ハンドルがまっすぐ(直進状態)で車幅 延長線と予想進路線がずれているとき は、できるだけ曲り角・カーブ等がな く、渋滞の少ない道路を前進で約 5 分 間以上走行してください。それでもなお らない場合は、販売店で点検を受けてく ださい。
- ・ 車幅延長線は、実際の車幅より広く表示 されます。後退するときは、必ず後方や 周囲の安全を直接確認しながら運転して ください。

### (知識)

・ |**進路消去** |にタッチすると、予想進路線や 車幅延長線を消すことができます。この場 合、距離目安線はハンドル操作と連動しま せん。もとに戻すときは、同じ画面に表示 される |進路表示| にタッチします。

### 操作のしかた

以下の手順と逆方向の駐車スペースに駐 車するときは、ハンドル操作がすべて左 右逆になります。

- **1** 進路表示モードにする。([→ 356](#page-359-0))
- **2** シフトレバーを にする。

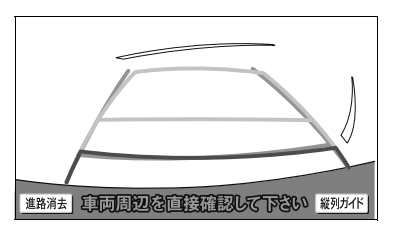

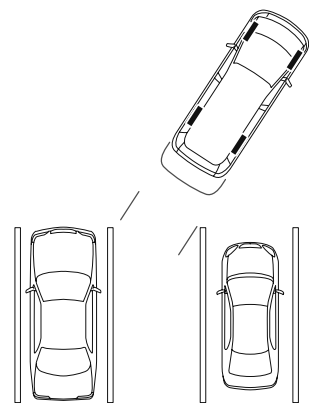

**3** 予想進路線が駐車スペースの中に 入るようにハンドルを操作して、 ゆっくり後退する。

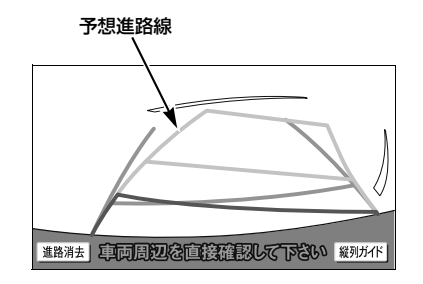

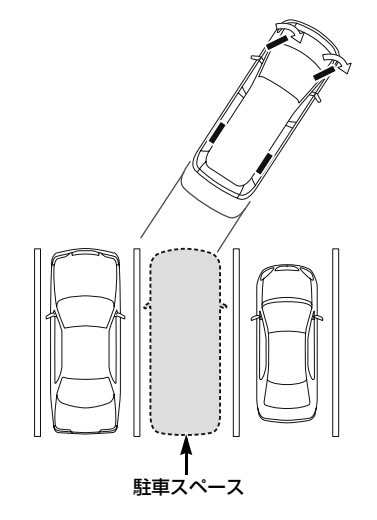

**4** 車の後部が駐車スペースの中に 入ったら、車幅延長線と駐車ス ペース左右の区画線との間隔が、 車の近くの位置で同じくらいにな るようにハンドルを操作する。

#### 駐車場の区画線

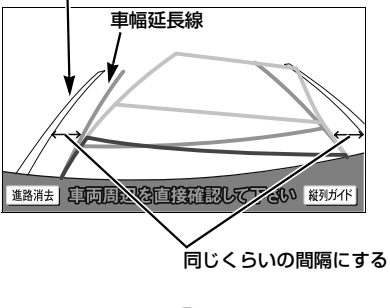

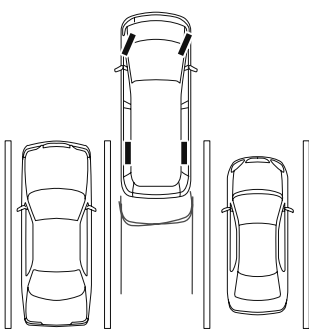

**5** 車幅延長線と駐車場の区画線が平 行になったら、ハンドルをまっす ぐ(直進状態)にして、車が駐車 スペースに全部入るまで、ゆっく り後退する。

#### (知識)

- ・ 駐車するときは、画面の映像と実際の状況 は異なることがありますので、必ず直接確 認してください。
	- ・ 距離目安線と駐車スペースの後端が画面 では平行に見えても(下図参照)、実際 には平行ではないことがあります。
	- ・ 駐車場の区画線が片側しかないときは、 車幅延長線と駐車スぺースの左端(右 端)が画面では平行に見えても(下図参 照)、実際には平行ではないことがあり ます。

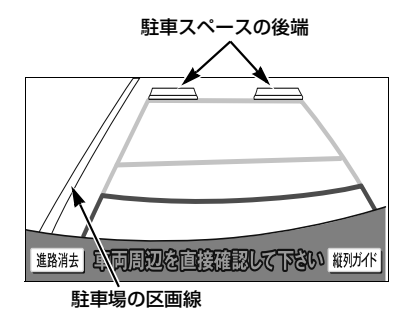

### 並列駐車のしかた(駐車ガイド線表示モード)

<span id="page-364-0"></span>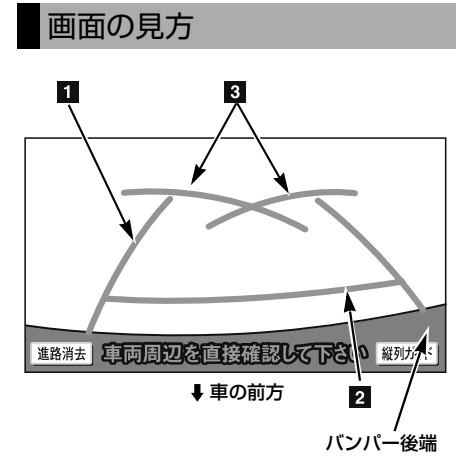

#### 車幅延長線表示(緑色)

車をまっすぐ後退させたときの進路の目安 を示す。

・ 実際の車幅より広く表示しています。

#### 距離目安線表示 約 0.5m 先(緑色)

車の後方(バンパー後端から)の距離を示 す。

・ 約 0.5m 先を示します。

#### 图 駐車ガイド線表示 (緑色)

ハンドルをいっぱいまでまわして後退 (もっとも小回り)したときの進路の目安を 示す。

・ 駐車時にハンドルを操作する位置の目安 となります。

# 警 告

- ・ 乗車人数・積載量などにより、画面のガ イド線の示す位置はかわります。必ず後 方や周囲の安全を直接確認しながら運転 してください。
- ・ 車幅延長線は、実際の車幅より広く表示 されます。後退するときは、必ず後方や 周囲の安全を直接確認しながら運転して ください。

(知識)

・|<u>進路消去</u>|にタッナすると、車幅延長線を 消すことができます。もとに戻すときは、 同じ画面に表示される | **進路表示** | にタッナ します。

### 操作のしかた

以下の手順と逆方向の駐車スペースに駐 車するときは、ハンドル操作がすべて左 右逆になります。

- **1** 駐車ガイド線表示モードにする。  $(→ 356)$  $(→ 356)$
- **2** シフトレバーを にする。
- **3** 駐車ガイド線が駐車スペースの左 端の区画線に合うまで後退したら 止まる。

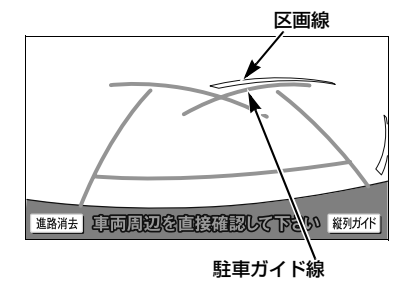

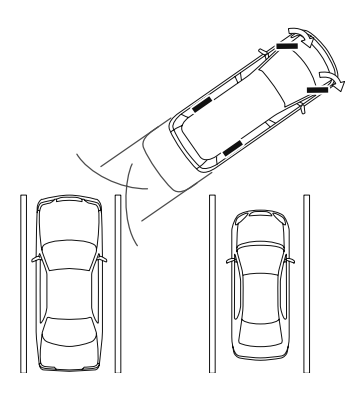

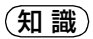

- ・ 画面のように駐車ガイド線と区画線に合わ せて後退すると、駐車スペースの幅が約 2.2m の場合にほぼ中央に進入します。駐 車スペースの幅に応じて止まる位置を調整 してください。
- **4** ハンドルを右いっぱいにまわして、 ゆっくり後退する。
- **5** 車が駐車スペースと平行になった ら、ハンドルをまっすぐ(直進状 態)にする。画面を参考に最適な 位置まで後退し、駐車を終える。

## <span id="page-366-0"></span>縦列駐車のしかた(縦列ガイドモード)

#### 車の動きと画面・音声案内の流れ

〈車の動き〉 〈操作内容〉

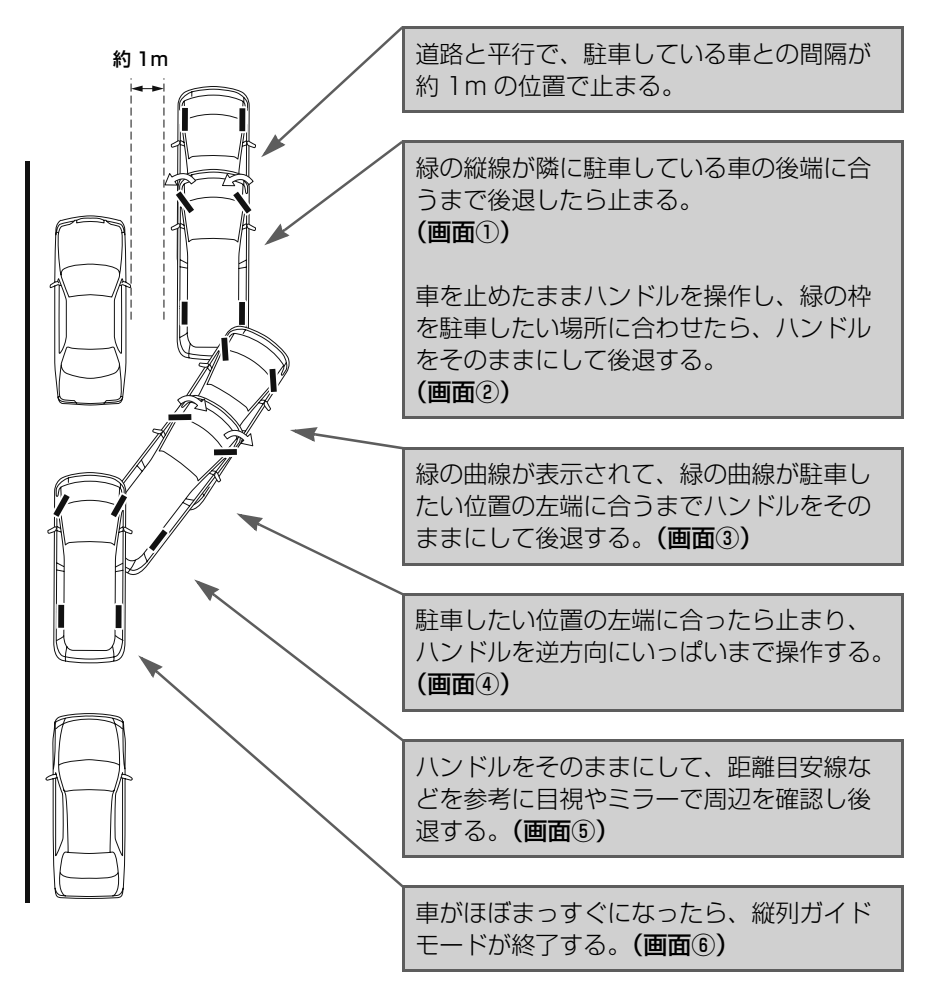

周辺モニター

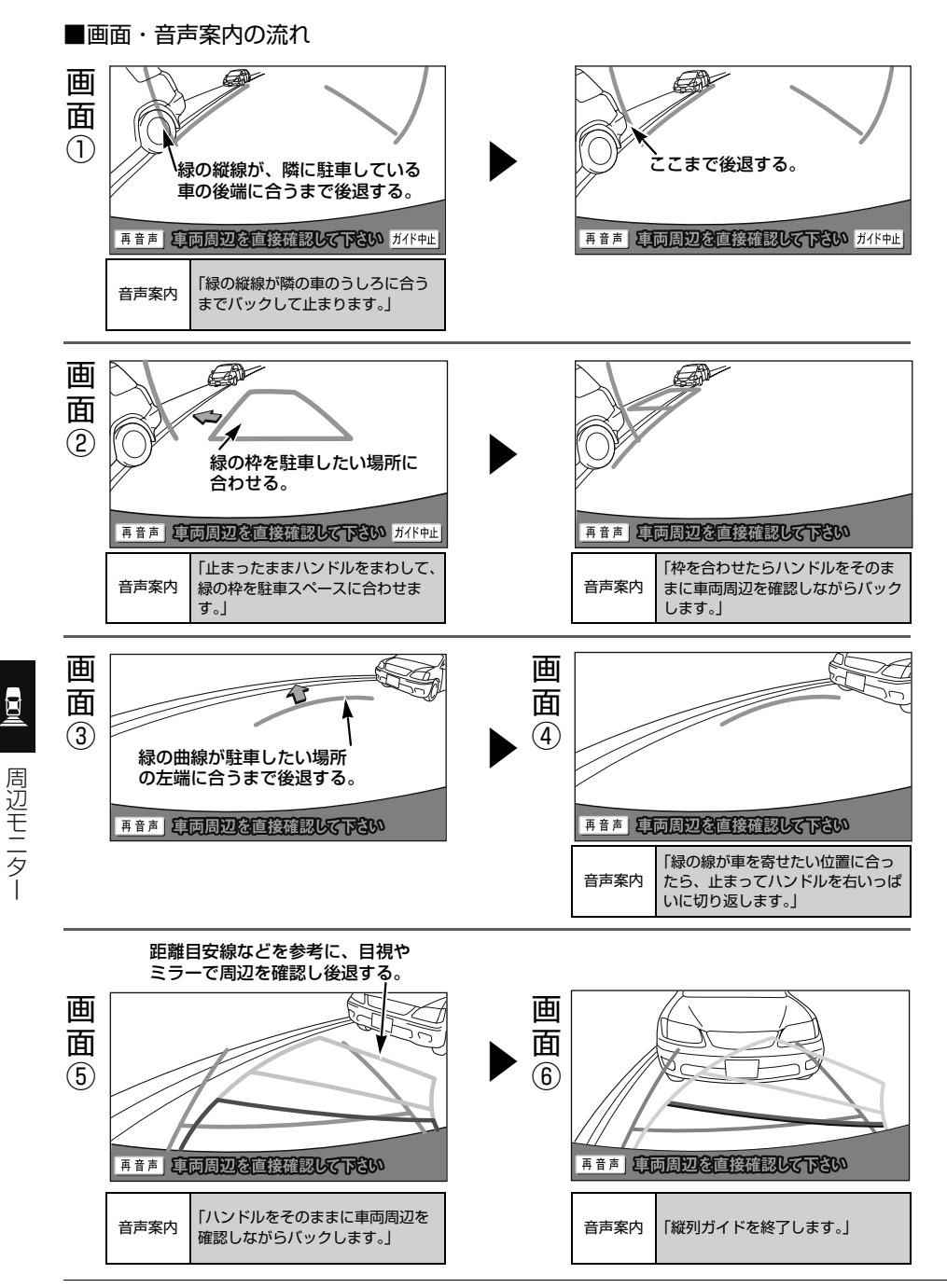

# 警 告

- ・ カーブや坂道など平坦・まっすぐではな い道路では正しく表示されないため、使 わないでください。
- ・ ハンドル操作は、必ず車を止めた状態で 行ってください。

### (知 識)

- ・カイドを中止したいときは、<mark>ガイド中止</mark> にタッチすると、最初(シフトレバーをB にしたとき)の画面にもどります。
- ・ 音声案内をもう一度聞きたいときは、 <u>冉音声</u> にタッチします。
- ・ 音声案内は運転席側スピーカーより出力さ れます。

### 操作のしかた

以下の手順は、左側の駐車スペースに駐 車するときの例を示しています。 右側の駐車スペースに駐車するときは、 ハンドル操作などがすべて左右逆になり ます。

- ・ マルチビューバックガイドモニターを接 続しているとき
	- ●カメラの視点を標準画面に切り替えま す。([→ 381](#page-384-0))
- **1** 道路(または路肩)と平行で、駐 車している車との間隔が約 1m の 位置に止まり、ハンドルをまっす ぐ(直進状態)にする。
- 前後の位置は、駐車している車より車半分 ほど前の位置にします。

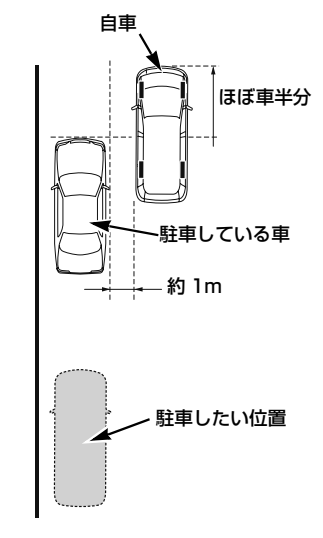

**2** シフトレバーを にする。

- **3** 車の位置を確認し、 <mark>縦列ガイド</mark> に タッチ。
- 画面で、駐車している車のリヤタイヤより うしろの部分が映っていることを確認して ください。

映っていないときは、車を正しい位置まで 前進させ、操作をやりなおします。

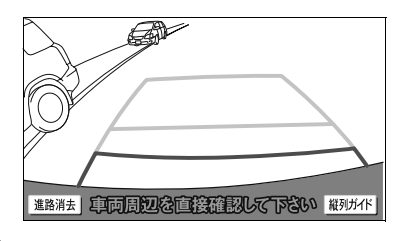

**4** 表示された画面と同じ位置に車が 止まっていることを確認し、 <u>次へ</u> にタッチ。

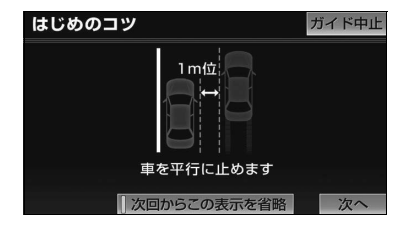

- ・ 前の画面に戻るとき
	- ➡ ガイド中止 にタッチ。
- ・ この画面を表示させないようにするとき
- **⇒ 次回からこの表示を省略]** にタッチ。 ・ この画面を再度表示させるとき
	- ●[「バックガイドモニターの設定」](#page-376-0)  $(→ 373)$  $(→ 373)$  $(→ 373)$

**5** 音声で案内されたら、ハンドルを まっすぐ(直進状態)にしたまま、 緑の縦線が隣に駐車している車の 後端に合う位置まで後退し、止ま る。

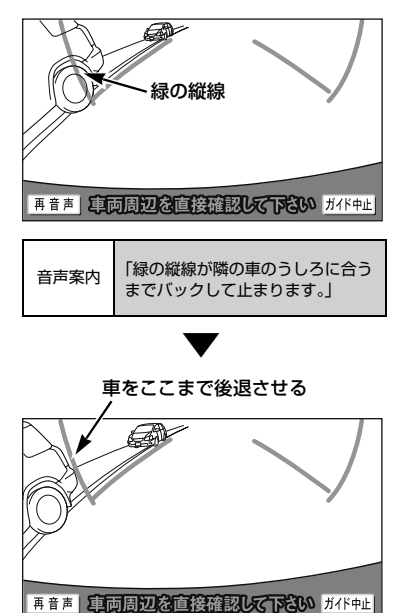

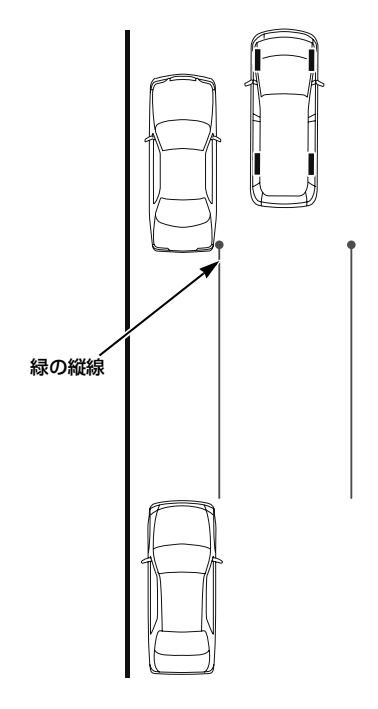

#### (知識)

- ・ ハンドルをまっすぐ (直進状態)にしない で後退すると、次の音声案内まで進んでし まうことがあります。 その場合は、最初に車を止めた位置まで車 を前進させ、やりなおしてください。 ・ シフトレバーを ? 以外にしても、約 10
- 秒以内に にもどせば、この画面にもど ります。

**6** 音声で案内され、緑の枠が表示さ れる。止まったままハンドルを左 にまわして、緑の枠を駐車したい 位置に合わせる。

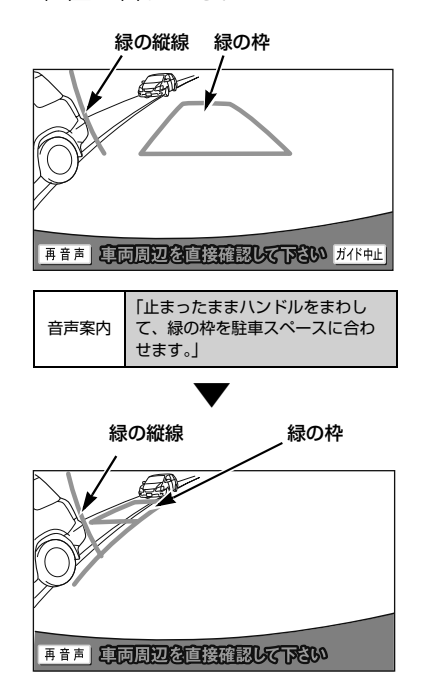

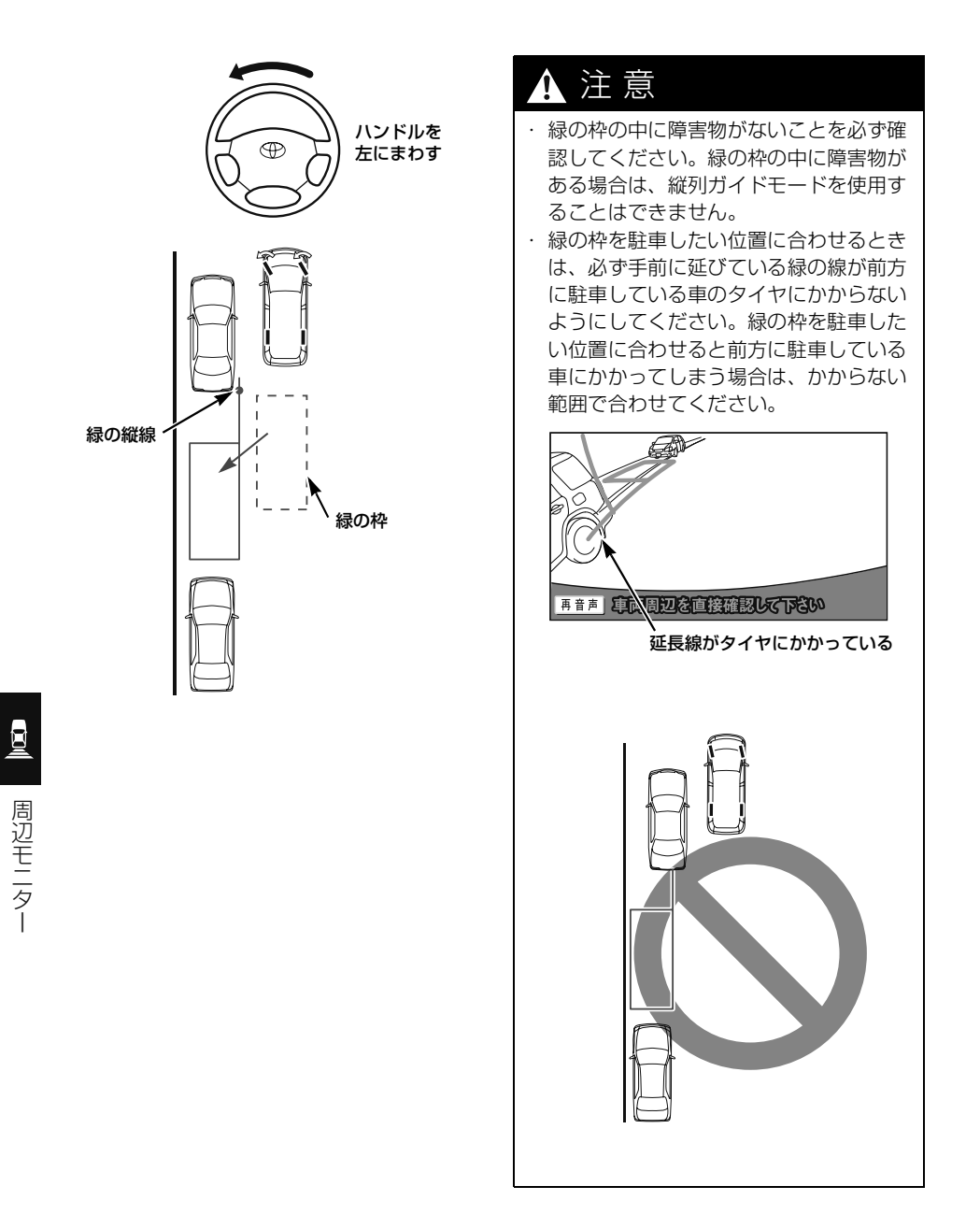

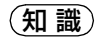

・ 枠が赤くなって、下のようなメッセージが 表示されたら、ガイドすることができませ んので、ハンドルをもどしてください。

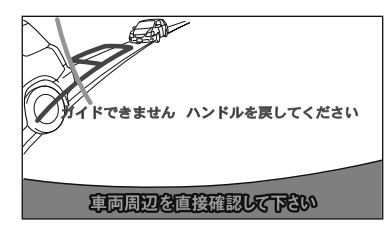

・ 枠が正しい駐車位置に合っている場合で も、下のようなメッセージが表示されるこ とがあります。この場合、車が路肩から離 れすぎていることが考えられますので、隣 に駐車している車との間隔(約 1m)を確 認してください。

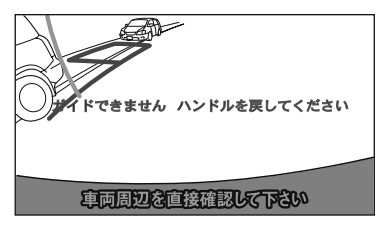

**7** 緑の枠を合わせ、音声で案内され たら、ハンドルをそのままの状態 にして後退する。

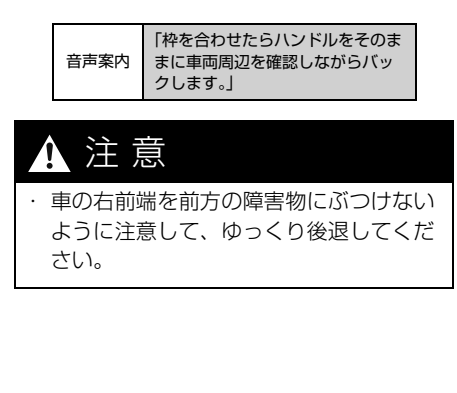

知 識

・ 後退中にハンドルを操作してしまうと、ガ イドされなくなります。

その場合は、シフトレバーを B 以外にし てから、再度 にして最初からやりなお してください。

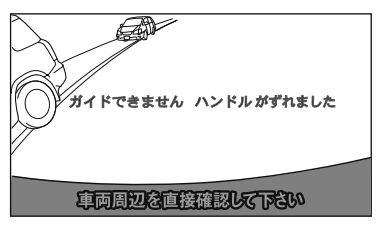

- ・ ごく低速で後退すると、次の案内が行われ ないことがあります。
- ・ 後退を開始すると、ガイド線が表示されな くなります。 必ず後方や周囲の安全を直接確認しながら

運転してください。

**8** 音声で案内され緑の曲線が表示さ れたら、ハンドルをそのままの状 態にして後退する。 緑の曲線が、駐車したい位置の左

端の地点に合ったら止まる。

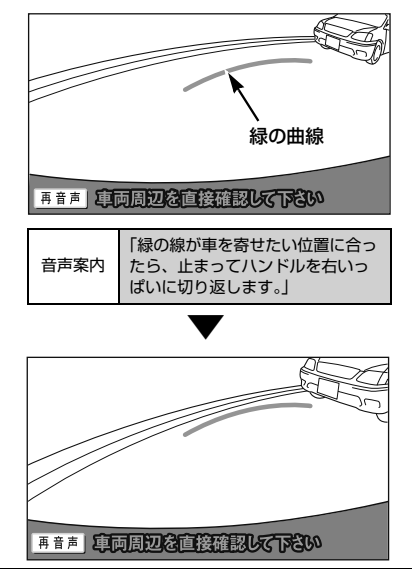

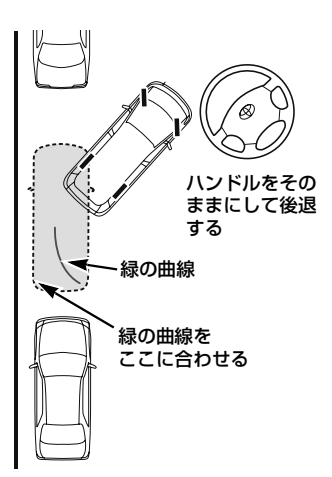

#### (知識)

- ・ 後退の速度が速すぎると、案内が間に合わ ないことがあります。
- **9** 車を止めたまま、ハンドルを右 いっぱいまでまわす。
- 必ず車を止めた状態でハンドルを操作して ください。
- **10** 画面が切り替わり音声で案内され たら、ハンドルをそのままの状態 にして後退する。

音声案内 「ハンドルをそのままに、車両周辺 を確認しながらバックします。」

#### 注 意 Δ

・ 車の左前端を前方に駐車している車にぶ つけないよう注意して、ゆっくり後退し てください。

- **11** 車が道路(または路肩)と平行に なったら、ハンドルをまっすぐ (直進状態)にもどす。 距離目安線を参考に、必ず目視や ミラーで車の前後を確認して、 ゆっくり後退し止まる。
- ●車がほぼまっすぐになったら、音声で案内 され、縦列ガイドモードが終了します。

音声案内 「縦列ガイドを終了します。」

## <span id="page-374-0"></span>縦列駐車のしかた(駐車ガイド線表示モード)

### 画面の見方

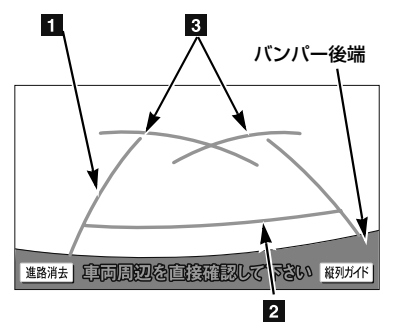

#### ↓車の前方

#### 車幅延長線(緑色)

車をまっすぐ後退させたときの進路の目安 を示す。

・ 実際の車幅より広く表示しています。

**7 距離目安線 約 0.5m 先 (緑色)** 

車の後方(バンパー後端から)の距離を示 す。

・ 約 0.5m 先を示します。

#### 图 駐車ガイド線 (緑色)

ハンドルをいっぱいまでまわして後退 (もっとも小回り)したときの進路の目安を 示す。

・ 駐車時にハンドルを操作する位置の目安 となります。

# 警 告

- ・ 乗車人数・積載量などにより、画面のガ イド線の示す位置はかわります。必ず後 方や周囲の安全を直接確認しながら運転 してください。
- ・ 車幅延長線は、実際の車幅より広く表示 されます。後退するときは、必ず後方や 周囲の安全を直接確認しながら運転して ください。

### 操作のしかた

以下の手順と逆方向の駐車スペースに駐 車するときは、ハンドル操作がすべて左 右逆になります。

- **1** 駐車ガイド線表示モードにする。  $(→ 356)$  $(→ 356)$
- **2** シフトレバーを にする。
- **3** 駐車ガイド線が駐車したい位置の 左端に合うまで後退したら止まる。

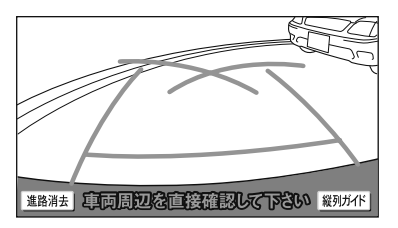

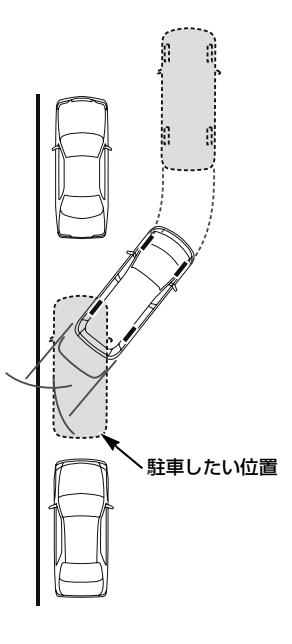

**4** ハンドルを右いっぱいにまわして、 ゆっくり後退する。

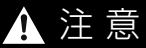

- ・ 車の左前端を前方に駐車している車にぶ つけないよう注意して、ゆっくり後退し てください。
- **5** 車が道路(または路肩)と平行に なったら、ハンドルをまっすぐ (直進状態)にする。 画面を参考に必ず目視やミラーで 車の前後を確認し、最適な位置ま で後退して、駐車を終える。

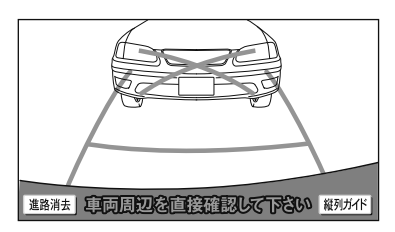

<span id="page-376-0"></span>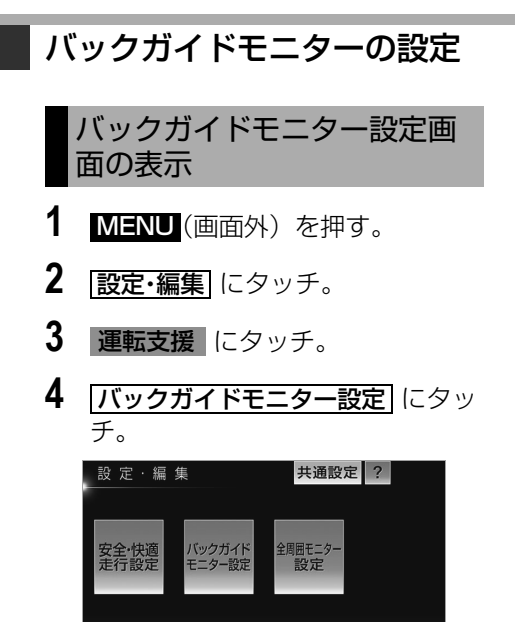

**5** 設定する項目を選択する。 ● 次の項目を設定できます。

< | 運転支援 メンテナンス | 画像設定 | ETC |

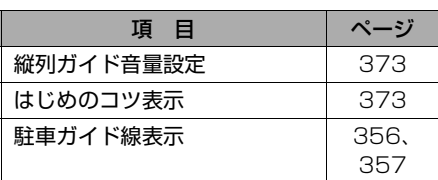

### <span id="page-376-1"></span>縦列ガイドの音量設定

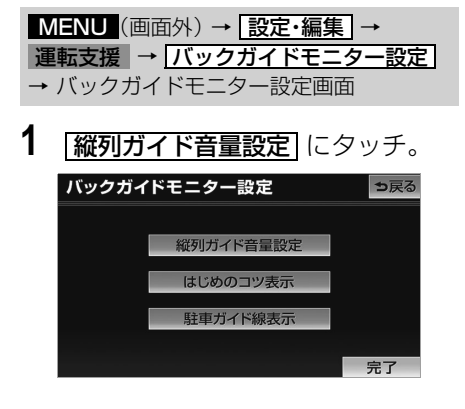

- 2 設定したい音量にタッチし、 エア にタッチ。
	- ・ 音声を OFF にするとき **⇒ 消音|** にタッチ。

<span id="page-376-2"></span>はじめのコツの表示設定

縦列ガイドモード ([→ 363](#page-366-0))に「は じめのコツ」を表示することができま す。

<mark>MENU</mark> (画面外) → <u>E設定・編集</u> → 運転支援 | → | バックガイドモニター設定 → バックガイドモニター設定画面

- 1 | <mark>はじめのコツ表示</mark> にタッチ。
- 2 | する または | しない| にタッチし、 <u>完了</u> にタッチ。

## バックガイドモニターについての注意点

### 運転時の注意

# 警 告

・ バックガイドモニターを過信しないでく ださい。 一般の車と同様、必ず後方や周囲の安全

を直接確認しながら慎重に後退してくだ さい。とくに周辺に駐車している車や障 害物などに接触しないようにしてくださ い。

- ・ 後退するときは、必ず後方や周囲の安全 を直接確認しながら運転してください。
- ・ 画面だけを見ながら後退することは絶対 にしないでください。

画面に映っている映像と実際の状況は異 なることがあり、画面だけを見て後退す ると車をぶつけたり、思わぬ事故を引き 起こすおそれがあります。後退するとき は、必ず目視やミラーなどで後方や周囲 の安全を直接確認してください。

- ・ 以下のような状況では、使用しないでく ださい。車の進路が予想進路線から大き く外れる可能性があります。
	- ・ 凍結したり、すべりやすい路面、また は雪道
	- ・ タイヤチェーン、応急用タイヤを使用 しているとき
	- ・ バックドアが完全に閉まっていないと き
	- ・ 坂道など平坦でない道路
- ・ バックガイドモニターの各モードの操作 手順はあくまでも一例であり、駐車時の 道路事情・路面や車の状況などにより、 ハンドル操作のタイミング・操作量は異 なります。以上のことを十分理解したう えで、バックガイドモニターをご使用く ださい。 また、駐車するときは、必ず駐車スペー

スに車を駐車できるかを確認してから操 作をおこなってください。

## 警 告

- ・ 外気温が低い場合、画面が暗くなった り、映像が薄れることがあります。特に 動いているものの映像が歪む、または画 面から見えなくなることがあるため、必 ず周囲の安全を直接目で確認しながら運 転してください。
- ・ タイヤを交換するときは、販売店にご相 談ください。タイヤを交換すると、画面 に表示されるガイド線の示す位置に誤差 が生じることがあります。

# 注 意

・ 本機能を過信しないで注意して運転して ください。道路固有の特性や路面などの 状況、また運転操作のばらつきや、舵角 センサーの補正状態などにより予測した 位置に駐車できない場合があります。 ・ 本機能は、各車種ごとの設定が必要で す。したがってお車の買い換えなどのと き、車載機を他の車へ付け替えるときは 必ず販売店でバックガイドモニター設定 値(車両データ)を変更してからご使用 ください。(そのままでは本機能をご使 用になれない車種があります)

#### <span id="page-378-0"></span>画面に映る範囲

バンパー後端から車の後方(下図の範 囲)が映ります。

■画面

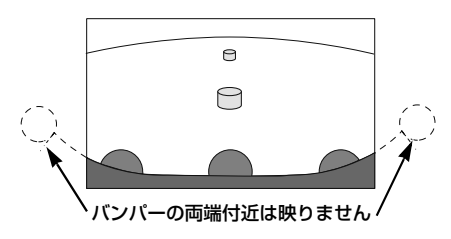

■映る範囲

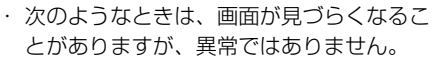

- ・ 暗いところ(夜間など)
- ・ レンズ付近の温度が高い、または低いと き
- ・ カメラに水滴がついたときや、湿度が高 いとき(雨天時など)
- ・ カメラ付近に異物(泥など)がついたと き
- ・ 太陽やヘッドランプの光が直接カメラの レンズに当たったとき
- ・ バックガイドモニターの画質調整の方法 は、ナビゲーション画面の調整と同じで す。([→ 50](#page-53-0))

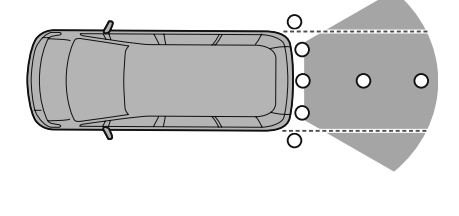

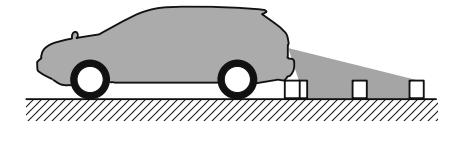

#### (知識)

- ・ 車や路面の状況により、映る範囲は異なる ことがあります。
- ・ カメラに映る範囲には限度があり、バン パーの両端付近やバンパーの下にあるもの は映りません。
- ・ バックガイドモニターのカメラは特殊なレ ンズを使用しているため、画面に映る映像 の距離感覚は実際の距離とは異なります。

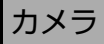

車両の後方に取りつけられています。

## 注 意

- ・ バックガイドモニターが正常に作動しな くなるおそれがありますので、以下のこ とにご注意ください。
	- ・ カメラ部を強くたたいたり、物をぶつ けるなど、強い衝撃を与えないでくだ さい。カメラの位置、取りつけ角度が ずれるおそれがあります。
	- ・ カメラ部は防水構造となっていますの で、取りはずし・分解・改造をしない でください。
	- ・ カメラのカバーを強くこすったり、硬 いブラシや研磨剤などでみがいたりす るとカバーが傷つき、映像に悪影響を およぼすおそれがあります。
	- ・ カメラのカバーやレンズは樹脂ですの で、有機溶剤・ボディワックス・油膜 取り剤・ガラスコート剤などを付着さ せないでください。付着したときは、 すぐにふき取ってください。
	- ・ 寒いときにお湯をかけるなどして急激 な温度変化を与えないでください。
	- ・ 洗車時に高圧洗浄機でカメラやカメラ 周辺に直接水を当てないでください。 強い水圧により衝撃が加わり、カメラ が脱落する恐れがあります。また、内 部に水が入り、故障の原因となること があります。
	- ・ カメラ部をぶつけたときは、カメラの 故障などのおそれがあります。早めに お買い上げの販売店で点検を受けてく ださい。
	- ・ スチーム洗車機は、高温の蒸気が噴出 するタイプがあるため、絶対に使用し ないでください。

#### (知識)

・ カメラのレンズがよごれていると、鮮明な 画像が得られません。 水滴、雪、泥などのよごれが付着したとき は水洗いし、柔らかい布でふき取ってくだ さい。よごれがひどい場合は、中性洗剤で 洗い流してください。

#### <span id="page-379-0"></span>画面と実際の路面との誤差

距離目安線は、平らな路面に対しての距 離の目安を示しています。そのため、以 下の状態のときは、画面のガイドと実際 の路面上の距離・進路に誤差が生じま す。

#### ■急な上り坂が後方にあるとき

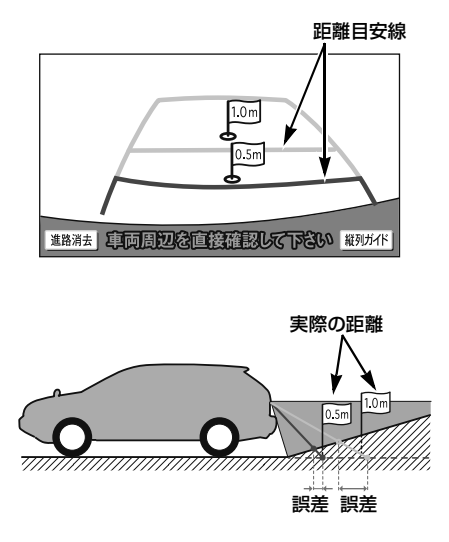

実際の距離より手前に距離目安線が表示 されます。そのため、上り坂に障害物が あった場合には、実際より遠くにあるよ うに見えます。

同様にガイド線と実際の路面上の進路に も誤差が生じます。

昼

■急な下り坂が後方にあるとき

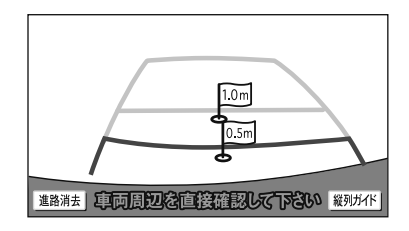

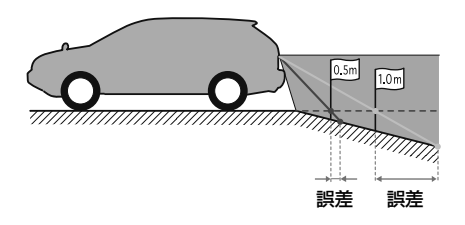

実際の距離よりうしろに距離目安線が表 示されます。そのため、下り坂に障害物 があった場合には、実際より近くにある ように見えます。

同様にガイド線と実際の路面上の進路に も誤差が生じます。

■車が傾いているとき

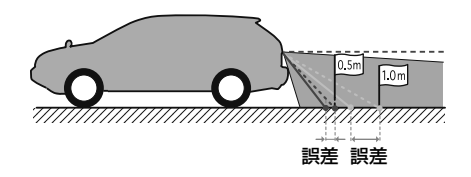

乗車人数、積載量などにより車が傾いて いるときは、実際の距離、進路と誤差が 生じます。

### 立体物が近くにあるとき

画面のガイドは平面物(道路など)を対 象にしています。 張り出しのある立体物(トラックの荷台 のような障害物)が近くにあるときは、 以下のことに注意して、ぶつからないよ うにしてください。

#### ■予想進路線

予想進路線は路面に対して表示されてい るため、立体物の位置を判断することは できません。

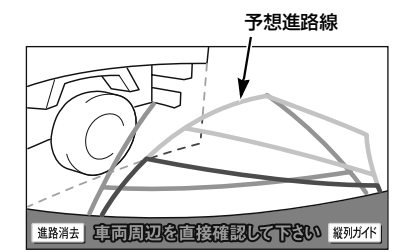

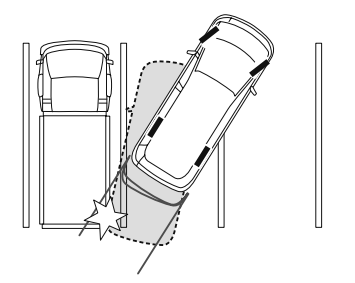

画面では、トラックの荷台が予想進路線 の外側にあり、ぶつからないように見え ますが、実際には荷台が進路上に張り出 しているためぶつかることがあります。 このように予想進路線が障害物の近くを 通るときは、後方や周囲の安全を直接確 認してください。

周辺モニター

周辺モニター

鱼

#### ■距離目安線

距離目安線は路面に対して表示されてい るため、立体物との距離を判断すること はできません。

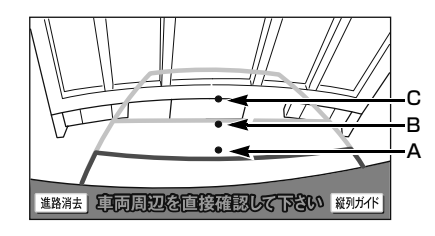

A、B、C の位置

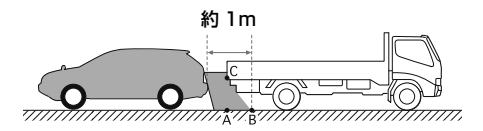

画面では、距離目安線により約 1m 先 (B の位置)にトラックが駐車してある ように見えますが、実際には A の位置ま で後退すると、ぶつかります。

画面では A、B、C の順に近く見えます が、実際の距離は A と C は同じ距離で、 B は A、C より遠い距離にあります。

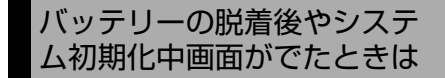

以下の場合には、必ず初期化作業を行っ てください。

- バッテリーを脱着したとき
- シフトレバーを 6 にして、システム 初期化中画面が表示されたとき(バッ テリー能力の低下など)

システム初期化中画面

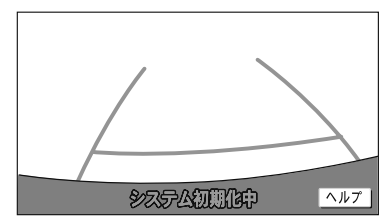

#### ■初期化作業

次のいずれかの操作をします。

- ●車を止めた状態で、ハンドルを左いっ ぱいにまわしたあと、右いっぱいにま わします。(左右どちらが先でも可)
- できるだけ曲り角・カーブなどがな く、渋滞していない道路を前進で約 5 分間以上走行します。

通常の画面にもどれば、設定終了です。

#### 注 意 Δ

・ 上記操作を行っても、画面が切り替わら ないときは、販売店で点検を受けてくだ さい。

周辺モニター

### <span id="page-382-0"></span>(知識)

・ システム初期化中画面で、 <mark>ヘルフ</mark> にタッ チすると、操作方法を表示させることがで きます。

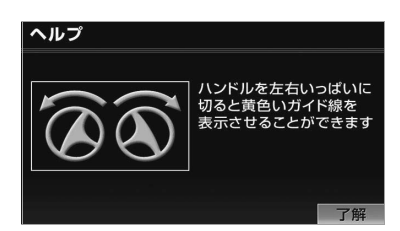

画面に表示された操作をして、通常の画面 にもどれば設定終了です。

システム初期化中画面、またはヘルプ画面 が表示されたままのときは、販売店で点検 を受けてください。

<u>了解</u> にタッナすると、もとの画面にもと ります。

バッテリーの脱着後や車載機 の載せ替えをしたときは

バッテリーの脱着や車載機を載せ替え た場合、チェンジレバーを にする と確認画面が表示されます。本機を載 せ替えた場合、必ず販売店でバックガ イドモニターの設定を行ってくださ い。

## <mark>1 [はい</mark>] または <mark>いいえ</mark> にタッチ。

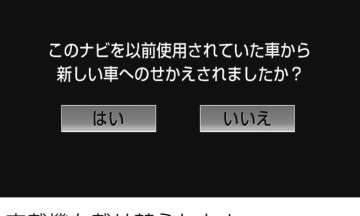

・ 車載機を載せ替えたとき

#### ➡ <mark>はい</mark> にタッチ。

- ・ 車載機を載せ替えていないとき
	- ➡ <mark>いいえ</mark> にタッチ。
- ・ |<mark>はい</mark> にタッチしたとき
	- ➡次に表示される画面で <mark>OK</mark> にタッチ。

マルチビューバックガイドモニター ★

### マルチビューバックガイドモニターとは

マルチビューバックガイドモニターは バックガイドモニターの機能を使用で きる他、カメラの映像を次の 3 つの 視点で表示することができます。 ● 標準画面…バックガイドモニターと 同じ視点です。ハンドル操作に連動 したガイド線が表示されます。縦列 駐車への切り替えや、ガイド線を消 すことができます。 ● ワイドビュー…標準画面と比べ、左 右に広い範囲の映像を表示すること ができます。車両後退時の左右安全 確認をサポートする視点です。 ● ワイドビュー+トップビュー…ワイ ドビューの映像と、上方から見下ろ した映像(トップビュー)を同時に 表示することができます。車両後退 時の安全運転をよりいっそうサポー トする視点です。 基本的な操作方法や注意点については [「バックガイドモニター」\(→ 355](#page-358-0) ~ [379\)](#page-382-0) をご覧ください。 ※車種により、マルチビューバックガイド モニター機能が使用できないことがあり ます。詳しくは、販売店にご相談くださ い。

#### (知 識)

・ ワイドビューおよびワイドビュー+トップ ビューで表示している場合、車幅延長線な どのガイド線を消すことができません。ま た、ハンドル操作に連動した予想進路線な どのガイド線は表示されません。([→ 358\)](#page-361-0)

# 警 告

- ・ マルチビューバックガイドモニターは、 後退操作を補助する装置です。後退する ときは、必ず後方や周囲の安全を直接確 認しながら運転してください。  $(→ 382)$  $(→ 382)$
- ・ カメラのレンズの特性により、画面に映 る人や障害物は、実際の位置や距離と異 なります。([→ 376\)](#page-379-0)

#### 知 識

・ 本文中で使用している画面のイラストは例 であり、イラストと実際に映し出される映 像では車両の映り込みなどが異なることが あります。

周辺モニター 周辺モニター

## カメラの視点切替方法

### 画面の見方

<標準画面>

バックガイドモニター[の「画面の見](#page-361-0) 方| (→ [358](#page-361-0)[、361](#page-364-0)) をご覧くださ  $\left\{ \cdot \right\}$ 

<ワイドビュー>

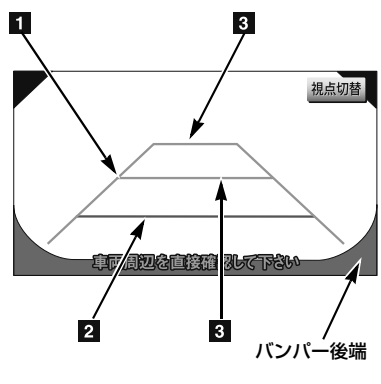

↓車の前方

<ワイドビュー+トップビュー>

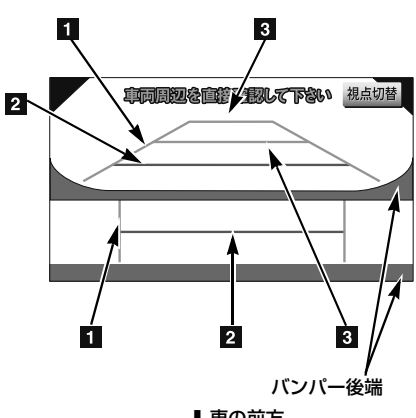

↓車の前方

#### 日車幅延長線 (緑色)

車をまっすぐ後退させたときの進路の目安を 示す。

・ 実際の車幅より広く表示しています。

距離目安線 約 0.5m 先(赤色)

車の後方(バンパー後端から)の距離を示す。 ・ 約 0.5m 先を示します。

■ 駐車ガイド線 (緑色)

車の後方(バンパー後端から)の距離を示す。 · 約 1m 先 (1 本目) · 約 2 7m 先 (2 本 目)を示します。

#### 警 告 A

- ・ 乗車人数・積載量などにより、画面のガ イド線の示す位置はかわります。必ず後 方や周囲の安全を直接確認しながら運転 してください。
- ・ 車幅延長線は、実際の車幅より広く表示 されます。後退するときは、必ず後方や 周囲の安全を直接確認しながら運転して ください。

## <span id="page-384-0"></span>視点の切り替え方

- **1** シフトレバーを にする。
- 2 | <mark>視点切替</mark> にタッチ。

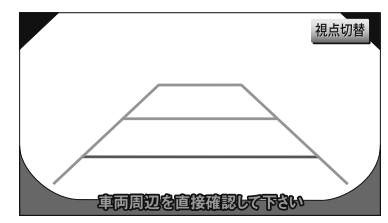

● タッチするごとに、標準画面→ワイド ビュー→ワイドビュー+トップビューと切 り替わります。

#### (知識)

・ 縦列ガイドモード中は視点を切り替えるこ とができません。

マルチビューバックガイドモニター

## マルチビューバックガイドモニターについての注意点

#### <span id="page-385-0"></span>運転時の注意

# 警 告

- マルチビューバックガイドモニターを過信しないでください。 一般の車と同様、必ず後方や周囲の安全を直接確認しながら慎重に後退してください。と くに周辺に駐車している車や障害物などに接触しないようにしてください。
- ・ 後退するときは、必ず後方や周囲の安全を直接確認しながら運転してください。
- ・ 画面だけを見ながら後退することは絶対にしないでください。 画面に映っている映像と実際の状況は異なることがあり、画面だけを見て後退すると車を ぶつけたり、思わぬ事故を引き起こすおそれがあります。後退するときは、必ず目視やミ ラーなどで後方や周囲の安全を直接確認してください。
- ・ 以下のような状況では、使用しないでください。車の進路が予想進路線から大きく外れる 可能性があります。
	- ・ 凍結したり、すべりやすい路面、または雪道
	- ・ タイヤチェーン、応急用タイヤを使用しているとき
	- ・ バックドアが完全に閉まっていないとき
	- ・ 坂道など平坦でない道路
- ・ マルチビューバックガイドモニターの各モードの操作手順はあくまでも一例であり、駐車 時の道路事情・路面や車の状況などにより、ハンドル操作のタイミング・操作量は異なり ます。以上のことを十分理解したうえで、マルチビューバックガイドモニターをご使用く ださい。

また、駐車するときは、必ず駐車スペースに車を駐車できるかを確認してから操作をおこ なってください。

- ・ 外気温が低い場合、画面が暗くなったり、映像が薄れることがあります。特に動いている ものの映像が歪む、または画面から見えなくなることがあるため、必ず周囲の安全を直接 目で確認しながら運転してください。
- ・ タイヤを交換するときは、販売店にご相談ください。タイヤを交換すると、画面に表示さ れるガイド線の示す位置に誤差が生じることがあります。

# 注 意

- ・ 本機能を過信しないで注意して運転してください。道路固有の特性や路面などの状況、ま た運転操作のばらつきや、舵角センサーの補正状態などにより予測した位置に駐車できな い場合があります。
- ・ 本機能は、各車種ごとの設定が必要です。したがってお車の買い換えなどのとき、車載機 を他の車へ付け替えるときは必ず販売店でマルチビューバックガイドモニター設定値(車 両データ)を変更してからご使用ください。(そのままでは本機能をご使用になれない車種 があります)

周辺モニター

### 画面に映る範囲

<標準画面>

バックガイドモニター[の「画面に映る範囲」\(→ 375](#page-378-0))をご覧ください。

<ワイドビュー>

■画面

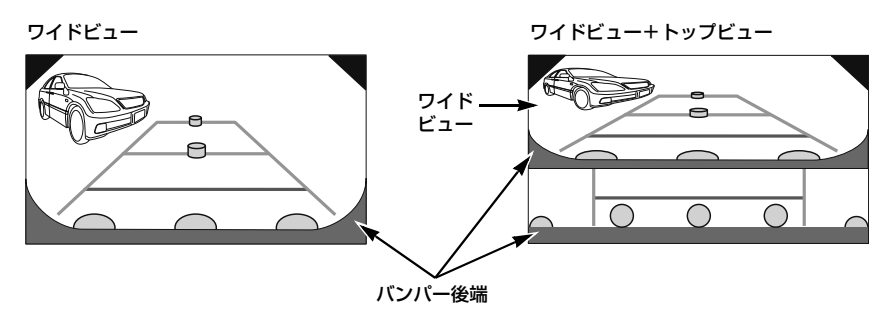

■映る範囲

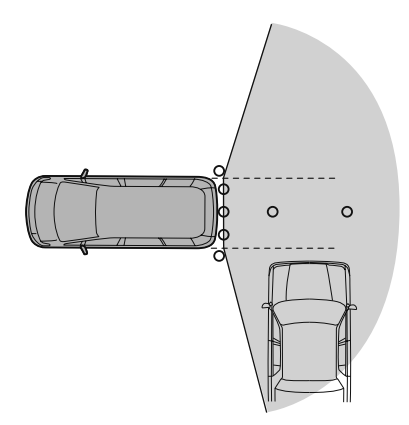

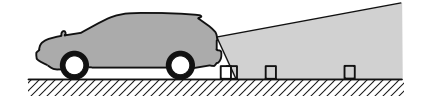

#### <トップビュー>

■画面

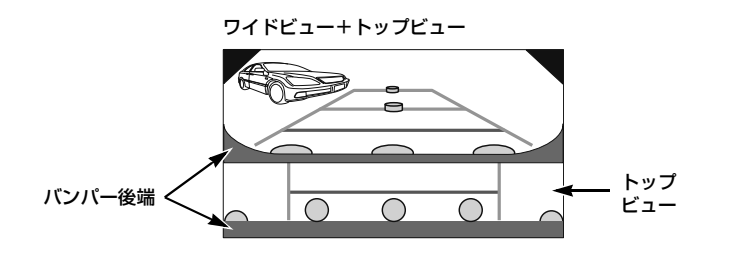

■映る範囲

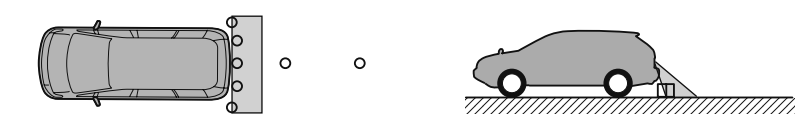

### (知識)

- ・ 車や路面の状況により、映る範囲は異なることがあります。
- ・ バンパー後端の見え方は車種により異なります。
- ・ マルチビューバックガイドモニターのカメラは特殊なレンズを使用しているため、画面に映 る映像の距離感覚は実際の距離とは異なります。
- ・ 次のようなときは、画面が見づらくなることがありますが、異常ではありません。
	- ・ 暗いところ(夜間など)
	- ・ レンズ付近の温度が高い、または低いとき
	- ・ カメラに水滴がついたときや、湿度が高いとき(雨天時など)
	- ・ カメラ付近に異物(泥など)がついたとき
	- ・ 太陽やヘッドランプの光が直接カメラのレンズに当たったとき
- ・ バックライトやブレーキランプの光が直接カメラのレンズに当たったとき
- ・ マルチビューバックガイドモニターの画質調整の方法は、ナビゲーション画面の調整と同じ です。(→ [50](#page-53-0))

## カメラ

車両の後方に取りつけられています。

## 注 意

- ・ マルチビューバックガイドモニターが正 常に作動しなくなるおそれがありますの で、以下のことにご注意ください。
	- ・ カメラ部を強くたたいたり、物をぶつ けるなど、強い衝撃を与えないでくだ さい。カメラの位置、取りつけ角度が ずれるおそれがあります。
	- ・ カメラ部は防水構造となっていますの で、取りはずし・分解・改造をしない でください。
	- ・ カメラのカバーを強くこすったり、硬 いブラシや研磨剤などでみがいたりす るとカバーが傷つき、映像に悪影響を およぼすおそれがあります。
	- ・ カメラのカバーやレンズは樹脂ですの で、有機溶剤・ボディワックス・油膜 取り剤・ガラスコート剤などを付着さ せないでください。付着したときは、 すぐにふき取ってください。
	- ・ 寒いときにお湯をかけるなどして急激 な温度変化を与えないでください。
	- ・ 洗車時に高圧洗浄機でカメラやカメラ 周辺に直接水を当てないでください。 強い水圧により衝撃が加わり、カメラ が脱落する恐れがあります。また、内 部に水が入り、故障の原因となること があります。
	- ・ カメラ部をぶつけたときは、カメラの 故障などのおそれがあります。早めに お買い上げの販売店で点検を受けてく ださい。
	- ・ スチーム洗車機は、高温の蒸気が噴出 するタイプがあるため、絶対に使用し ないでください。

#### (知識)

#### ・ カメラのレンズがよごれていると、鮮明な 画像が得られません。

水滴、雪、泥などのよごれが付着したとき は水洗いし、柔らかい布でふき取ってくだ さい。よごれがひどい場合は、中性洗剤で 洗い流してください。

周辺モニター

車両後方の映像をモニター画面に映し 出し、ガイド線で駐車時の後退操作を 補助する装置です。

※車種により、バックモニター機能が使用 できないことがあります。詳しくは、販 売店にご相談ください。

# 警 告

- ・ バックモニターは、後退操作を補助する 装置です。後退するときは、必ず後方や 周囲の安全を直接確認しながら運転して ください。(→ [387](#page-390-0))
- ・ カメラのレンズの特性により、画面に映 る人や障害物は、実際の位置や距離と異 なります。(→ [389](#page-392-0))

#### 知 識

・ 本文中で使用している画面のイラストは例 であり、イラストと実際に映し出される映 像では車両の映り込みなどが異なることが あります。

### 操作のしかた

### 操作のしかた

- **1** エンジンスイッチが ON のとき、 シフトレバーを にする。
	- ・ 解除するとき ⇒シフトレバーを 6 以外にする。

#### 知 識

・ シフトレバーを ? にしていても、画面外 の <mark>現在地</mark> ・ AV など各モードのスイッ チを押すと、押したスイッチのモード画面 に切り替わります。

<span id="page-389-0"></span>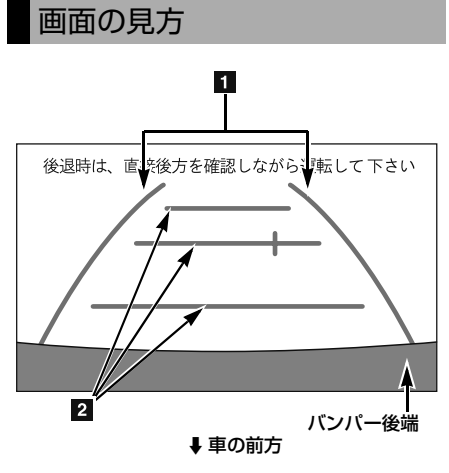

#### 表示 車幅延長線(黄色) 車をまっすぐ後退させたときの進路の目安 を示す。 ・ 実際の車幅より広く表示しています。 2 距離目安線 車の後方(バンパー後端から)の距離を示 す。 ・ ハンドル操作と連動しません。 ・ 約 0.5m 先(1 本目)・約 1m 先(2 本 目)・約 2m 先(3 本目)を示します。

★印はオプションです。

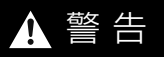

- ・ 乗車人数・積載量などにより、画面のガ イド線の示す位置はかわります。必ず後 方や周囲の安全を直接確認しながら運転 してください。
- ・ 車幅延長線は、実際の車幅より広く表示 されます。後退するときは、必ず後方や 周囲の安全を直接確認しながら運転して ください。

#### 知 識

・ ガイド線は表示する/しないを設定できま す。([→ 387](#page-390-1))

<span id="page-390-1"></span>ガイド線表示の設定 後方の映像にガイド線を表示する / し ないを設定できます。 バックモニター映像表示中(→ [386](#page-389-0)) **1** (画面外)を押し続ける。 MENU (約1秒間) **2** | <del>ガイド ON</del> または <mark>ガイド OFF</mark> にタッチし、<mark>完了</mark>」にタッチ。 オイドON | 昼画面 画面消 画質調整 ||||||||||||||||||緑 完了 10000000

### バックモニターについての注 意点

#### <span id="page-390-0"></span>運転時の注意

# 警 告

- バックモニターを過信しないでくださ  $\mathcal{L}_{\alpha}$ 一般の車と同様、必ず後方や周囲の安全 を直接確認しながら慎重に後退してくだ さい。とくに周辺に駐車している車や障 害物などに接触しないようにしてくださ い。 ・ 後退するときは、必ず後方や周囲の安全 を直接確認しながら運転してください。 ・ 画面だけを見ながら後退することは絶対 にしないでください。 画面に映っている映像と実際の状況は異 なることがあり、画面だけを見て後退す ると車をぶつけたり、思わぬ事故を引き 起こすおそれがあります。後退するとき は、必ず目視やミラーなどで後方や周囲 の安全を直接確認してください。 ・ 以下のような状況では、使用しないでく ださい。 ・ 凍結したり、すべりやすい路面、また は雪道 ・ タイヤチェーン、応急用タイヤを使用 しているとき
	- ・ バックドアが完全に閉まっていないと き
	- ・ 坂道など平坦でない道路
- ・ 外気温が低い場合、画面が暗くなった り、映像が薄れることがあります。特に 動いているものの映像が歪む、または画 面から見えなくなることがあるため、必 ず周囲の安全を直接目で確認しながら運 転してください。
- ・ タイヤを交換するときは、販売店にご相 談ください。タイヤを交換すると、画面 に表示されるガイド線の示す位置に誤差 が生じることがあります。

周辺モニター

### 画面に映る範囲

バンパー後端から車の後方(下図の範 囲)が映ります。

■画面

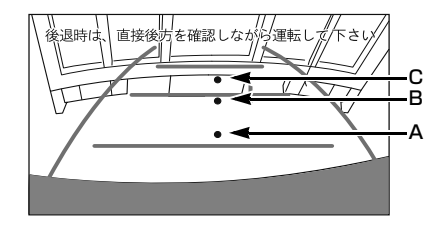

#### ■映る範囲

< A、B、C の位置>

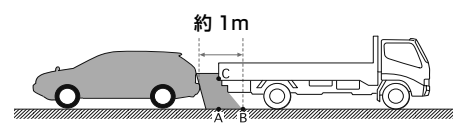

距離目安線は路面に対して表示されてい るため、立体物との距離を判断すること はできません。

画面では、距離目安線により約 1m 先 (B の位置)にトラックが駐車してある ように見えますが、実際には A の位置ま で後退すると、ぶつかります。

画面では A、B、C の順に近く見えます が、実際の距離は A と C は同じ距離で、 B は A、C より遠い距離にあります。

#### (知識)

- ・ 太陽光を直接長時間撮像しないでくださ い。焼き付け現象が残ることがあります。
- ・ シフトレバーを ♪ にした瞬間は、一端黒 画面になりますが、その後次第に安定しま す。
- ・ 車や路面の状況により、映る範囲は異なる ことがあります。
- ・ カメラに映る範囲には限度があり、バン パーの両端付近やバンパーの下にあるもの は映りません。
- ・ バックモニターのカメラは特殊なレンズを 使用しているため、画面に映る映像の距離 感覚は実際の距離とは異なります。
- ・ 次のようなときは、画面が見づらくなるこ とがありますが、異常ではありません。
	- ・ 暗いところ(夜間など)
	- ・ レンズ付近の温度が高い、または低いと き
	- ・ カメラに水滴がついたときや、湿度が高 いとき(雨天時など)
	- ・ カメラ付近に異物(泥など)がついたと き
	- ・ 太陽やヘッドランプの光が直接カメラの レンズに当たったとき
- ・ 蛍光灯、ナトリウム灯、水銀灯などの照明 下でカメラ撮影を行うと、照明および照明 の照らされている部分がちらついているよ うに見えることがあります。(フリッカー 現象)
- ・ 後方の映像は実際の色合いと異なることが あります。
- ・ 車両によりガイド線が左右にずれて表示さ れることがありますが、故障ではありませ  $h_{10}$
- ・ バックモニターの画質調整の方法は、ナビ ゲーション画面の調整と同じです。  $(– 50)$

周辺モニター

### カメラ

車両の後方に取りつけられています。

## 注 意

- ・ バックモニターが正常に作動しなくなる おそれがありますので、以下のことにご 注意ください。
	- ・ カメラ部を強くたたいたり、物をぶつ けるなど、強い衝撃を与えないでくだ さい。カメラの位置、取りつけ角度が ずれるおそれがあります。
	- ・ カメラ部は防水構造となっていますの で、取りはずし・分解・改造をしない でください。
	- ・ カメラのカバーを強くこすったり、硬 いブラシや研磨剤などでみがいたりす るとカバーが傷つき、映像に悪影響を およぼすおそれがあります。
	- ・ カメラのカバーやレンズは樹脂ですの で、有機溶剤・ボディワックス・油膜 取り剤・ガラスコート剤などを付着さ せないでください。付着したときは、 すぐにふき取ってください。
	- ・ 寒いときにお湯をかけるなどして急激 な温度変化を与えないでください。
	- ・ 洗車時に高圧洗浄機でカメラやカメラ 周辺に直接水を当てないでください。 強い水圧により衝撃が加わり、カメラ が脱落する恐れがあります。また、内 部に水が入り、故障の原因となること があります。
	- ・ カメラ部をぶつけたときは、カメラの 故障などのおそれがあります。早めに お買い上げの販売店で点検を受けてく ださい。
	- ・ スチーム洗車機は、高温の蒸気が噴出 するタイプがあるため、絶対に使用し ないでください。

#### (知識)

・ カメラのレンズがよごれていると、鮮明な 画像が得られません。 水滴、雪、泥などのよごれが付着したとき は水洗いし、柔らかい布でふき取ってくだ

さい。よごれがひどい場合は、中性洗剤で 洗い流してください。

#### <span id="page-392-0"></span>画面と実際の路面との誤差

距離目安線は、平らな路面に対しての距 離の目安を示しています。そのため、以 下の状態のときは、画面のガイドと実際 の路面上の距離・進路に誤差が生じま す。

#### ■急な上り坂が後方にあるとき

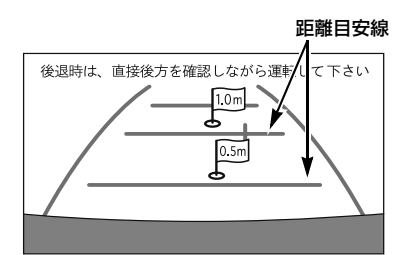

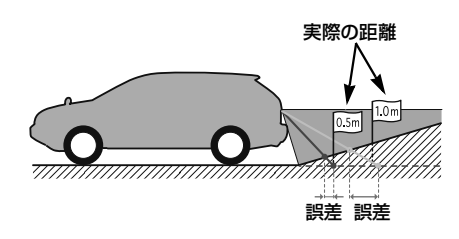

実際の距離より手前に距離目安線が表示 されます。そのため、上り坂に障害物が あった場合には、実際より遠くにあるよ うに見えます。 同様にガイド線と実際の路面上の進路に も誤差が生じます。

■急な下り坂が後方にあるとき

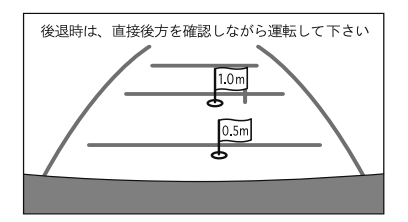

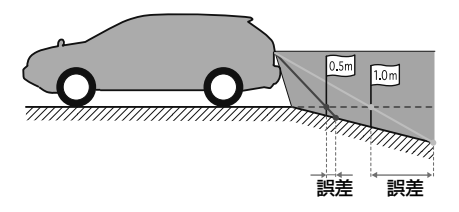

実際の距離よりうしろに距離目安線が表 示されます。そのため、下り坂に障害物 があった場合には、実際より近くにある ように見えます。

同様にガイド線と実際の路面上の進路に も誤差が生じます。

ブラインドコーナーモニター ★/ サイドモニターシステム ★ ブラインドコーナーモニター / サイドモニターシステムとは

車両周辺の映像をモニター画面に映し 出すことができます。 ● ブラインドコーナーモニター…車両 前方直下、または見通しの悪い交差 点や T 字路などで、車両の左右前 方を確認することができます。 ● 左折や幅寄せなどをする際に、車両 の左前方を確認することができま す。 ※車種により、ブラインドコーナーモニ ターやサイドモニターシステムが使用で

きないことがあります。詳しくは、販売 店にご相談ください。

# 警 告

- ・ 必ず車の前方や左右の安全を直接確認し ながら運転してください。([→ 394\)](#page-397-0)
- ・ カメラのレンズの特性により、画面に映 る人や障害物は、実際の位置や距離と異 なります。

#### (知識)

・ 本文中で使用している画面のイラストは例 であり、イラストと実際に映し出される映 像では車両の映り込みなどが異なることが あります。

且 周辺モニター 周辺モニター

★印はオプションです。

## 操作のしかた

### <span id="page-395-0"></span>画面の出し方

**1** エンジンスイッチが ON で車速が 約 12km/h 未満のとき、カメラ 映像呼び出しボタンを押す。

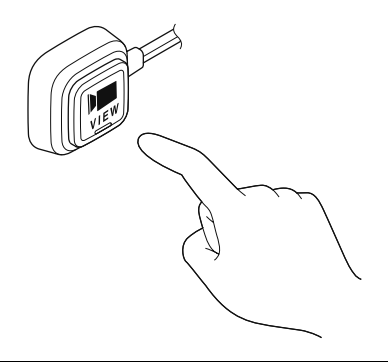

#### 画面の解除

次の場合は、映像が解除されます。

- 走行を開始し、車速が約 12km/h 以上に なったとき
- カメラ映像呼び出しボタンを押したとき<sup>※1</sup>
- シフトレバーを 6 にしたとき※2
- 画面外の <mark>現在地</mark> など各モードのスイッチ を押したとき
- ※1 優先表示に設定されている画面を表示し ているとき

 $\rightarrow$  2回押す。

- ※2 バックガイドモニター、またはバックモ ニターを接続していないとき
	- ■サイドモニター画面は解除されませ  $h_{10}$

### 自動表示設定

車速やエンジンスイッチの位置によっ て自動的にカメラ映像の画面に切り替 わるように設定することができます。

周辺の映像表示中([→ 392](#page-395-0))

1 面動にタッチ。

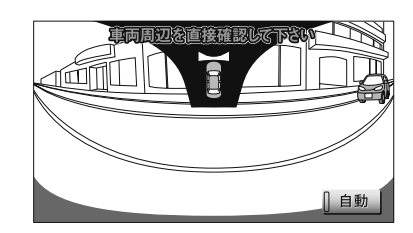

● タッチするごとに、自動で表示する条件が 切り替わり、条件によって作動表示灯の色 が変わります。

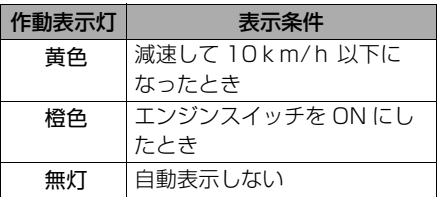

知 識

- ・ シフトレバーが @ のとき、ブラインド コーナーモニターの映像を表示することが できません。
- ・ ブラインドコーナーモニターとサイドモニ ターシステムを同時に接続しているとき、 自動表示設定は同じになります。異なる設 定にすることはできません。

#### 優先表示設定

ブラインドコーナーモニターとサイド モニターシステムを同時に接続してい るとき、優先して表示する画面を選ぶ ことができます。

- **1** (画面外)を押す。 MENU
- 2 | 設定・編集| にタッチ。
- 3 運転支援 にタッチ。

周辺モニター
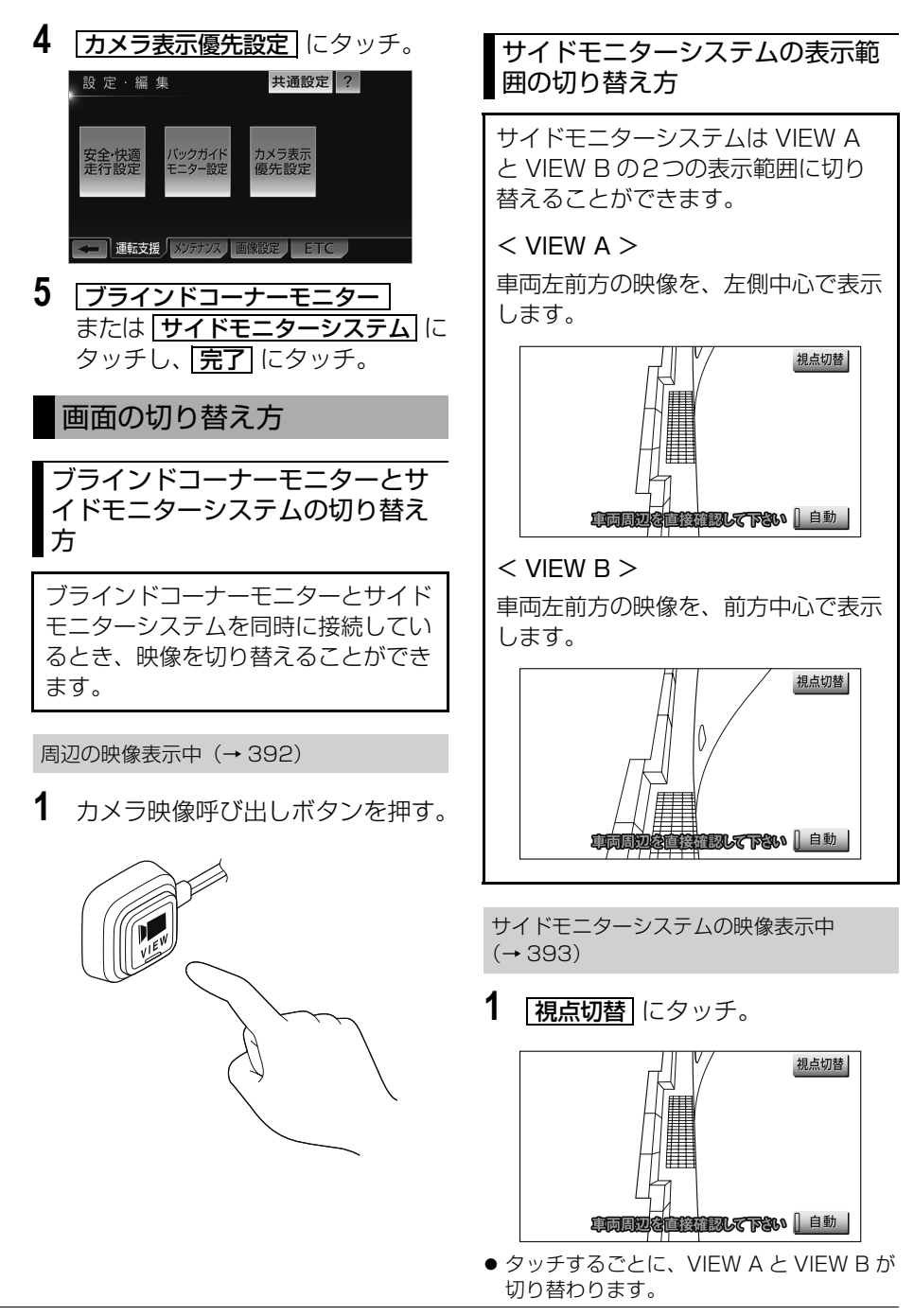

ブラインドコーナーモニター / サイドモニターシステム

# ブラインドコーナーモニター/サイドモニターシステムについての注意点

#### 運転時の注意

# 警 告

- ・ ブラインドコーナーモニター/サイドモニターシステムを過信しないでください。 運転は一般の車と同様、慎重に行ってください。
- ・ 画面だけを見ながら走行することは絶対にしないでください。 画面に映し出されている映像と実際の状況は異なることがあり、画面だけを見て走行する と車をぶつけたり、思わぬ事故を引き起こすおそれがあります。走行するときは、必ず目 視やミラーなどで周囲の安全を直接確認してください。
- ・ 以下のような状況では、使用しないでください。
	- ・ ドアミラーを格納したとき
	- ・ 助手席側ドアが完全に閉まっていないとき
- ・ 外気温が低い場合、画面が暗くなったり、映像が薄れることがあります。とくに動いてい るものの映像が歪む、または画面から見えなくなることがあるため、必ず周囲の安全を直 接目で確認しながら運転してください。

## 画面に映る範囲

<ブラインドコーナーモニター> 車両の左右前方が映ります。

#### ■画面

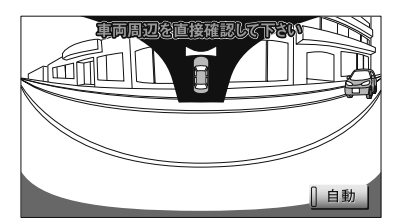

#### ■映る範囲

左右方向

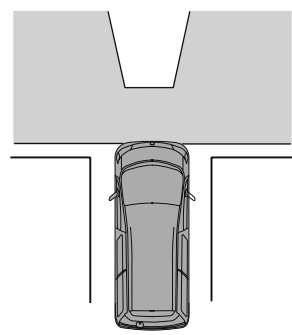

上下方向

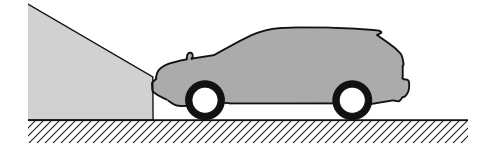

#### <サイドモニターシステム>

車両の左前方が映ります。

- VIEW A…左側中心に表示します。
- VIEW B…前方中心に表示します。

#### ■画面

# VIEW A 視点切替 **HE INSTAUGHTER** 車両周

VIEW B

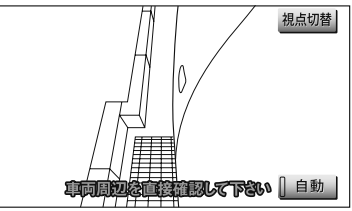

■映る範囲

VIEW A

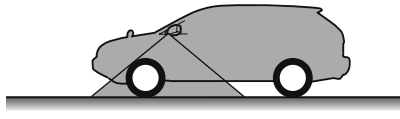

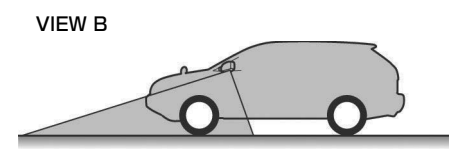

#### (知識)

- ・ 車や路面の状況により、映る範囲は異なる ことがあります。
- ・ 画面に車両の一部(バンパーやグリル、ラ イヤンスプレートなど)が映ることがあり ます。
- ・ ブラインドコーナーモニターやサイドモニ ターシステムのカメラは特殊なレンズを使 用しているため、画面に映る映像の距離感 覚は実際の距離とは異なります。
- ・ 次のようなときは、画面が見づらくなるこ とがありますが、異常ではありません。
	- ・ 暗いところ(夜間など)
	- ・ レンズ付近の温度が高い、または低いとき
	- ・ カメラに水滴がついたときや、湿度が高 いとき(雨天時など)
	- ・ カメラ付近に異物(泥など)がついたと き
	- ・ 太陽やヘッドランプの光りが直接カメラ のレンズに当たったとき
- ・ 蛍光灯、ナトリウム灯、水銀灯などの照明 下でカメラ撮影を行うと、照明および照明 の照らされている部分がちらついているよ うに見えることがあります。(フリッカー 現象)
- ・ ディスプレイが冷えているときに、映像が 尾を引いたり、通常より暗くなり見づらく なることがあります。必ず周囲の安全を直 接目で確認しながら運転してください。
- ・ 次のようなときは故障ではありません。
	- ・ 雨の日など湿度が高いときは、カメラが 曇ることがあります。
	- ・ 夜間走行のときなどに、前方の車のラン プや建物などの灯りが映像に映り込むこ とがあります。
	- ・ 夜間など暗い場所では、ノイズを目立た なくするために、白黒映像のように見え たり、実際とは異なった色で見えます。
	- ・ 画面の中央や四隅は映像の鮮明度が低下 することがありますが、故障ではありま せん。
- ・ ブラインドコーナーモニターやサイドモニ ターシステムの画質調整の方法は、ナビ ゲーション操作画面の調整と同じです。  $(– 50)$  $(– 50)$  $(– 50)$

カメラ

<ブラインドコーナーモニター>

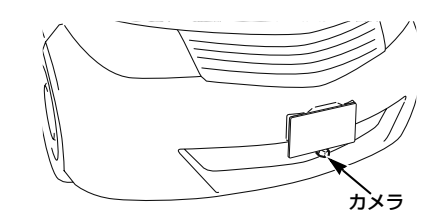

<サイドモニターシステム>

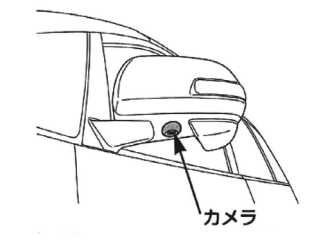

# 注 意

- ・ ブラインドコーナーモニターやサイドモ ニターシステムが正常に作動しなくなる おそれがありますので、以下のことにご 注意ください。
	- ・ カメラ部を強くたたいたり、物をぶつ けるなど、強い衝撃を与えないでくだ さい。カメラの位置、取りつけ角度が ずれるおそれがあります。
	- ・ カメラ部は防水構造となっていますの で、取りはずし・分解・改造をしない でください。
	- ・ カメラのレンズを強くこすったり、硬 いブラシや研磨剤などでみがいたりす ると、レンズが傷つき、映像に悪影響 をおよぼすおそれがあります。
	- ・ カメラのレンズはガラスですので、有 機溶剤・ボディワックス・油膜取り 剤・ガラスコート剤などを付着させな いでください。付着したときは、すぐ にふき取ってください。
	- ・ 寒いときにお湯をかけるなどして、急 激な温度変化を与えないでください。
	- ・ 洗車時に高圧洗浄機でカメラやカメラ 周辺に直接水を当てないでください。 強い水圧により衝撃が加わり、カメラ が脱落する恐れがあります。また、内 部に水が入り、故障の原因となること があります。
	- ・ カメラ部をぶつけたときは、カメラの 故障などのおそれがあります。早めに お買い上げの販売店で点検を受けてく ださい。
	- ・ スチーム洗車機は、高温の蒸気が噴出 するタイプがあるため、絶対に使用し ないでください。
	- ・ カメラの表面に飛び石などで傷がつく ことがあります。

#### 知 識

#### ・ カメラのレンズがよごれていると、鮮明な 画像が得られません。

水滴、雪、泥などのよごれが付着したとき は水洗いし、柔らかい布でふき取ってくだ さい。よごれがひどい場合は、中性洗剤で 洗い流してください。

# マルチアングル全周囲モニター ★

## マルチアングル全周囲モニターとは

マルチアングル全周囲モニターは車両 を中心とした全周囲(前方・左右・後 方)の映像を次の 3 つのモードで表 示することができます。

- フロントモード…車両前方の映像を 表示する他、車両左右の映像や車両 周辺の映像を表示することができま す。
- バックモード…車両後方の映像を表 示する他、車両左右の映像や車両周 辺の映像を表示することができま す。
- 回転表示モード…車両周辺の映像を 回転表示することができます。 車両後方の映像については[「バック](#page-358-0) [ガイドモニター」\(→ 355](#page-358-0) ~ [379](#page-382-0)) をご覧ください。
- ※車種により、マルチアングル全周囲モニ ター機能が使用できないことがありま す。詳しくは、販売店にご相談くださ い。

# 警 告

- ・ 必ず周囲の安全を直接確認しながら運転 してください。(→ [405](#page-408-0))
- ・ カメラのレンズの特性により、画面に映 る人や障害物は、実際の位置や距離と異 なります。(→ [408](#page-411-0))

#### 知 識

周辺モニター

周辺モニター

鱼

・ 本文中で使用している画面のイラストは例 であり、イラストと実際に映し出される映 像では車両の映り込みなどが異なることが あります。

# フロントモード

## <span id="page-401-0"></span>画面の出し方

- **1** ドアミラーが開いている状態およ びシフトレバーが @ 以外の状態で あることを確認する。
- **2** フロントモード表示条件設定 ([→ 402](#page-405-0))で設定した切り替え方 で操作する。
- フロントモード優先表示画面設定 ([→ 403\)](#page-406-0)で設定した画面に切り替わりま す。

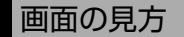

<全周囲+前方表示画面>

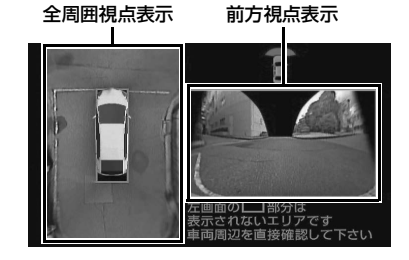

<前方表示画面>

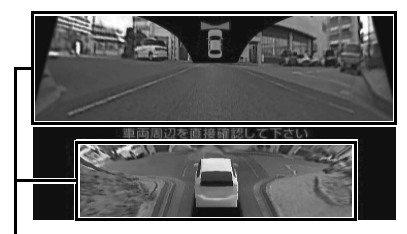

前方視点表示

★印はオプションです。

バックモード

## <span id="page-402-0"></span>画面の出し方

- **1** ドアミラーが開いている状態であ ることを確認し、シフトレバーを 6 にする。
- 全周囲+後方表示画面 (標 準)、後方表示画面(ワイド)の中で、前 回表示されていた画面が表示されます。 ・ 後方左右表示画面を表示させるとき
	- ■ドアミラーを格納する。

## 画面の見方

<全周囲+後方表示画面>

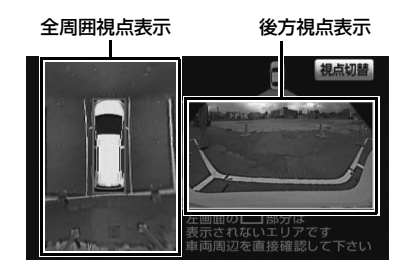

<後方表示画面(標準)>([→ 358](#page-361-0)[、361](#page-364-0))

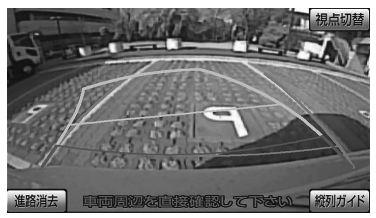

鱼 周辺モニター

周辺モニター

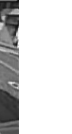

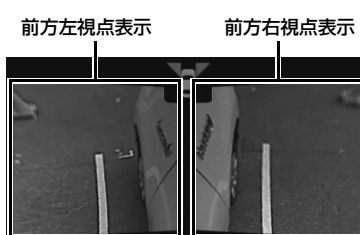

## 視点の切り替え方

<前方左右表示画面>

フロントモード表示中(→ [398](#page-401-0))

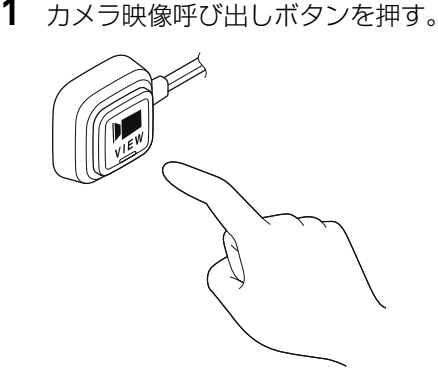

● 押すごとに、視点を切り替えることができ ます。 例えば、フロントモード優先表示画面の設

定(→403)を「サイド」に設定している とき、全周囲+前方表示画面→前方表示画 面→ナビゲーション画面→前方左右表示画 面の順に切り替わります。

・ 車速が 12km/h 以上になったとき ¨もとの画面に戻ります。

## (知識)

・ 車速が 12km/h 以上のとき、カメラ映像 呼び出しボタンを押すと前方左右表示画面 が表示されます。

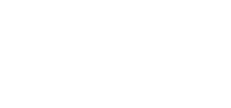

<後方表示画面(ワイド)>([→ 381](#page-384-0))

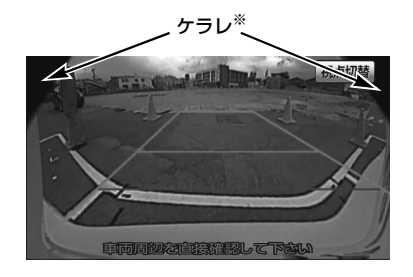

※後方表示画面(ワイド)などの画面で、カ メラの一部が映り込む現象(ケラレ)が生 じることがありますが、故障ではありませ ん。

#### <前方左右表示画面>

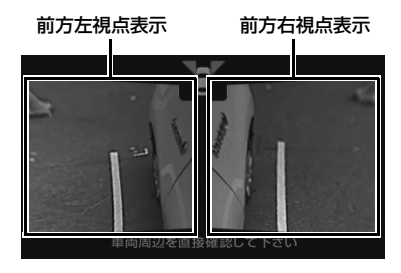

<後方左右表示画面>

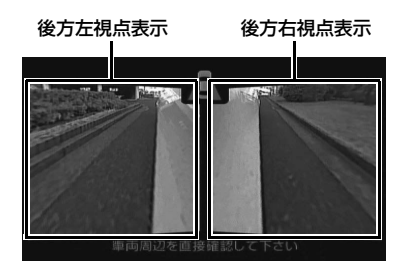

## 視点の切り替え方

バックモード表示中([→ 399](#page-402-0))

# 1 | <mark>視点切替</mark> にタッチ。

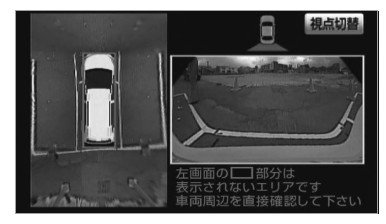

● タッチするごとに、視点を切り替えること ができます。

全周囲+後方表示画面→後方表示画面(標 準)→後方表示画面(ワイド)の順に切り 替わります。

・ 後方表示画面(標準)で縦列ガイドモー ドにするとき

¨「バックガイドモニター」([→ 363\)](#page-366-0)

- **2** 車速が10km/h 未満でカメラ映像 呼び出しボタンを押す。
- ・ ドアミラーが開いているとき
	- ¨前方左右表示画面が表示されます。
- ・ ドアミラーが閉じているとき ■後方左右表示画面が表示されます。
- ・ 車速が 12km/h 以上になる、または再度 カメラ映像呼び出しボタンを押す
	- ●後方表示画面に切り替わります。
- ・ シフトレバーを ? 以外にしたとき ¨もとの画面に戻ります。

# 回転表示モード

初期状態では、エンジンスイッチが ACC または ON のとき、オープニン グ画面が表示された後に自動で車両周 辺の映像が回転表示されます。  $(402)$ 

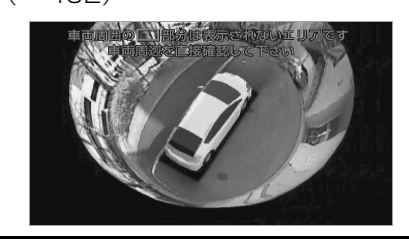

## 画面の出し方

- **1** 車両が停止していることを確認す る。
- **2** ドアミラーが開いている状態およ びシフトレバーが Q 以外の状態で あることを確認する。
- **3** カメラ映像呼び出しボタンを 1 秒 以上押す。
	- ・ 車速が 1km/h 以上になったとき ¨もとの画面に戻ります。
	- ・ シフトレバーを にしたとき ●バックモードの画面に切り替わりま す。

# マルチアングル全周囲モニ ターの設定

## マルチアングル全周囲モニ ターの設定

マルチアングル全周囲モニター設 定画面の表示

- **1** (画面外)を押す。 MENU
- 2 | <u>設定・編集</u> にタッチ。
- 3 運転支援 にタッチ。
- 4 | 全周囲モニター設定| にタッチ。

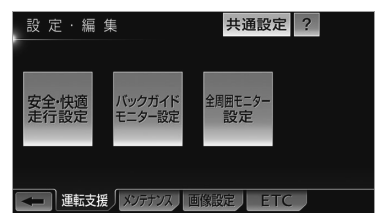

- **5** 設定する項目を選択する。
- 次の項目を設定できます。

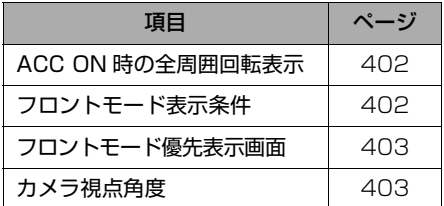

転表示を設定することはできません。 ・ 車両のドアミラーが閉じていると、全周囲 回転表示画面は表示されません。

<span id="page-405-0"></span>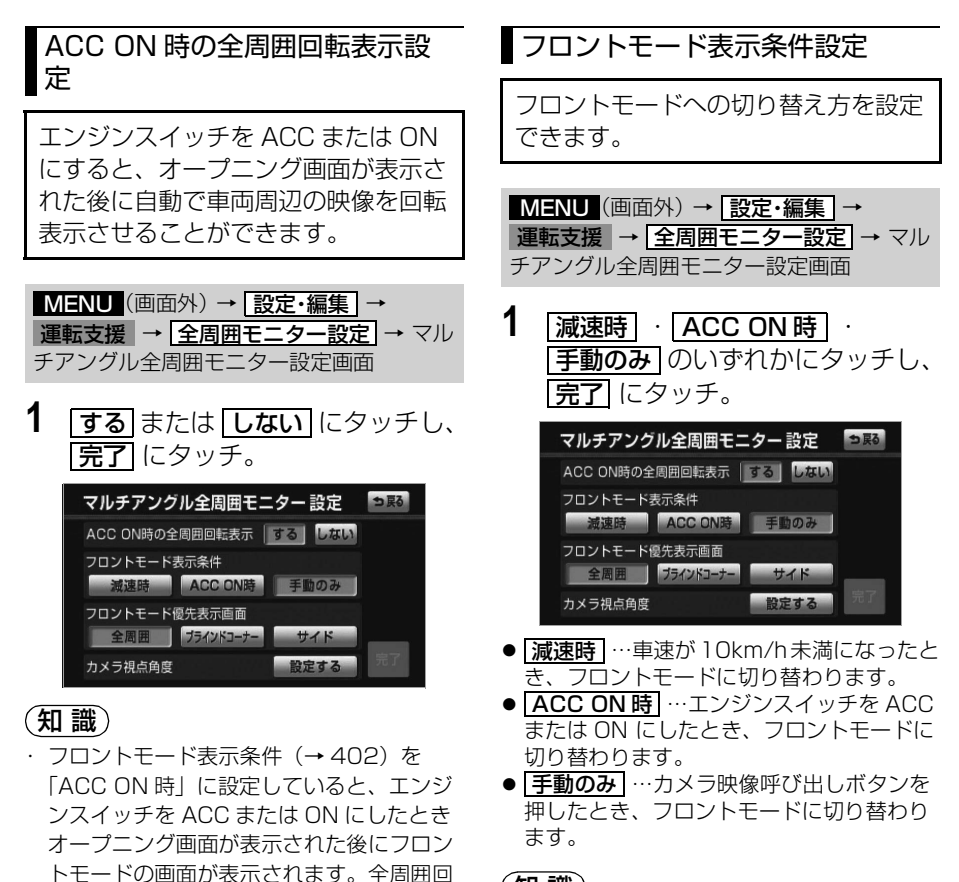

- (知 識)
- ・ | ACC ON 時 | に設定しているとき、車速 が 12km/h 以上になり、もとの画面にも どった後で、再度減速しても自動で切り替 わりません。

<span id="page-406-0"></span>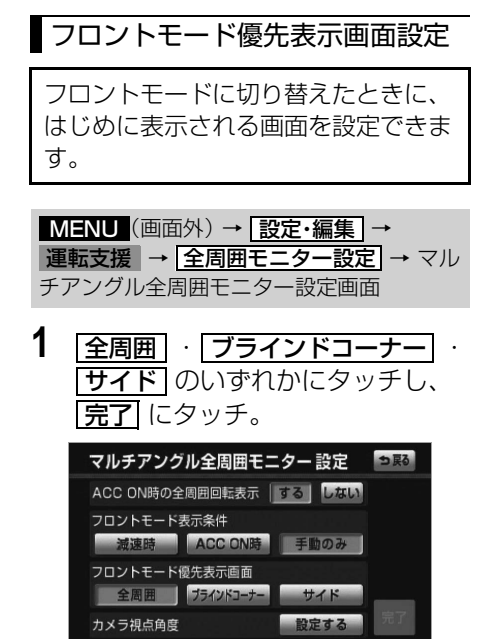

- <u>| 全周囲 |</u> …全周囲+前方表示画面が表示さ れます。
- <u>| ブラインドコーナー</u> …前方表示画面が表 示されます。
- <u>| **サイド** |</u> …前方左右表示画面が表示されま す。

#### カメラ視点角度設定

車両周辺の映像を回転表示させるとき のカメラの視点角度を設定することが できます。

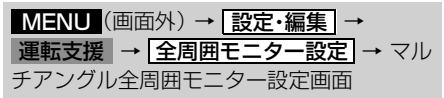

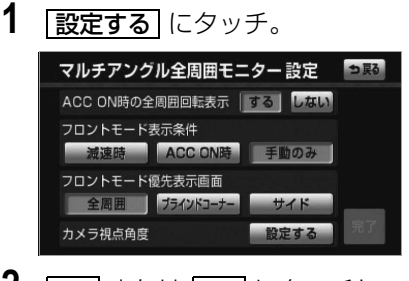

2 **| ■ または | ■** にタッチし、 <u>完了</u> にタッチ。

便利な使い方

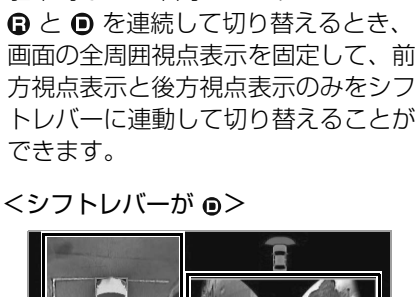

駐車時などに車両のシフトレバーの

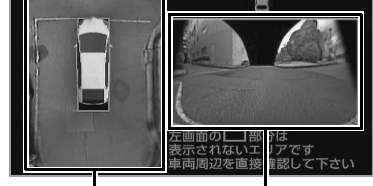

全周囲視点表示

前方視点表示

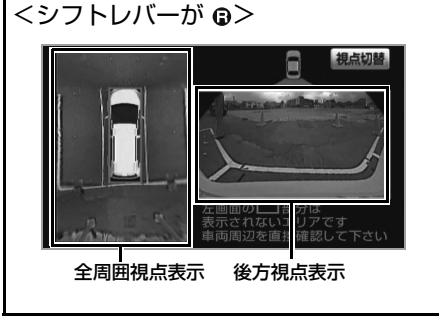

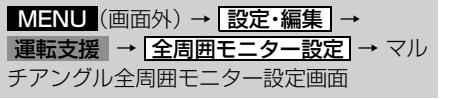

**1** フロントモード表示条件の <u>減速時</u> 、ノロントモート優先表 示画面の <u>| 全周囲</u> |にタッチし、 <u>完了</u> にタッチ。

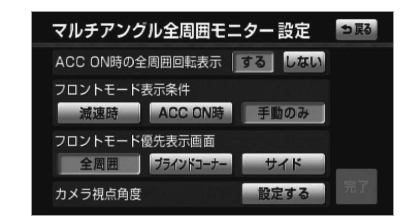

- **2** シフトレバーを にする。
- 全周囲+後方表示画面 (標 準)、後方表示画面(ワイド)の中で、前 回表示されていた画面が表示されます。
- **3** 全周囲+後方表示画面に切り替わ るまで |**視点切替** |にタッチ。|

## マルチアングル全周囲モニターについての注意点

#### <span id="page-408-0"></span>運転時の注意

# 警 告

- ・ マルチアングル全周囲モニターを過信しないでください。 一般の車と同様、必ず周囲の安全を直接確認しながら慎重に運転してください。とくに周 辺に駐車している車や障害物などに接触しないようにしてください。
- ・ 後退するときは、必ず後方や周囲の安全を直接確認しながら運転してください。

・ 画面だけを見ながら運転することは絶対にしないでください。 画面に映っている映像と実際の状況は異なることがあり、画面だけを見て運転すると車を ぶつけたり、思わぬ事故を引き起こすおそれがあります。運転するときは、必ず目視やミ ラーなどで後方や周囲の安全を直接確認してください。

- ・ 以下のような状況では、使用しないでください。
	- ・ 凍結したり、すべりやすい路面、または雪道
	- ・ タイヤチェーン、応急用タイヤを使用しているとき
	- ・ バックドアが完全に閉まっていないとき
	- ・ 坂道など平坦でない道路
- ・ タイヤを交換するときは、販売店にご相談ください。タイヤを交換すると、画面に表示さ れるガイド線の示す位置に誤差が生じることがあります。
- ・ 車両のドアミラーを格納した状態で使用しないでください(車両の後方左右を表示する場 合を除く)。適切な範囲を映すことができません。

■画面

<フロントモード>

全周囲+前方視点表示

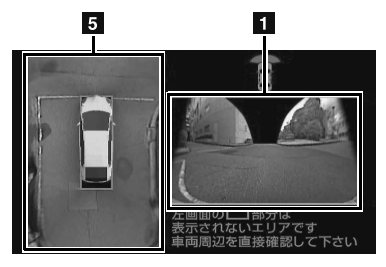

前方表示画面

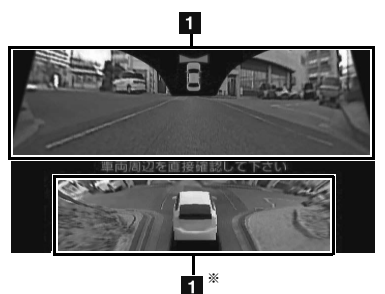

※車両の後方上部から前方を見る視点

#### 前方左右表示画面

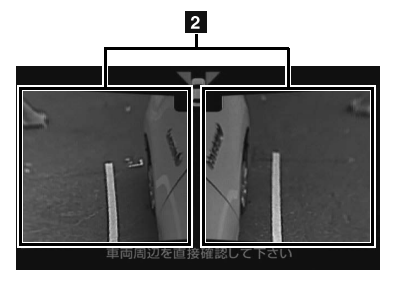

画面に映る範囲 マンスコーク くバックモードン

全周囲+後方表示画面

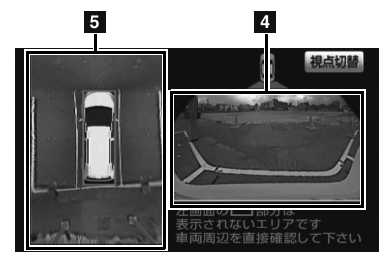

後方表示画面(標準)([→ 375\)](#page-378-0)

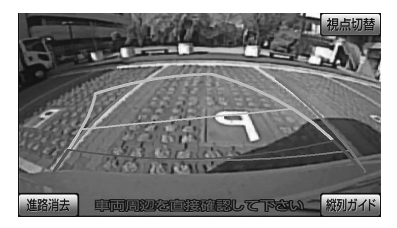

後方表示画面 (ワイド) ([→ 383](#page-386-0))

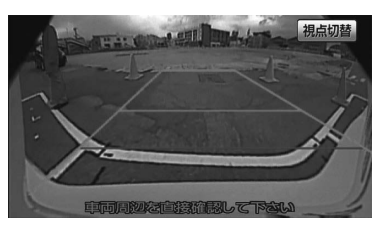

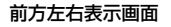

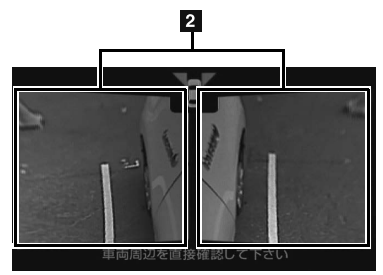

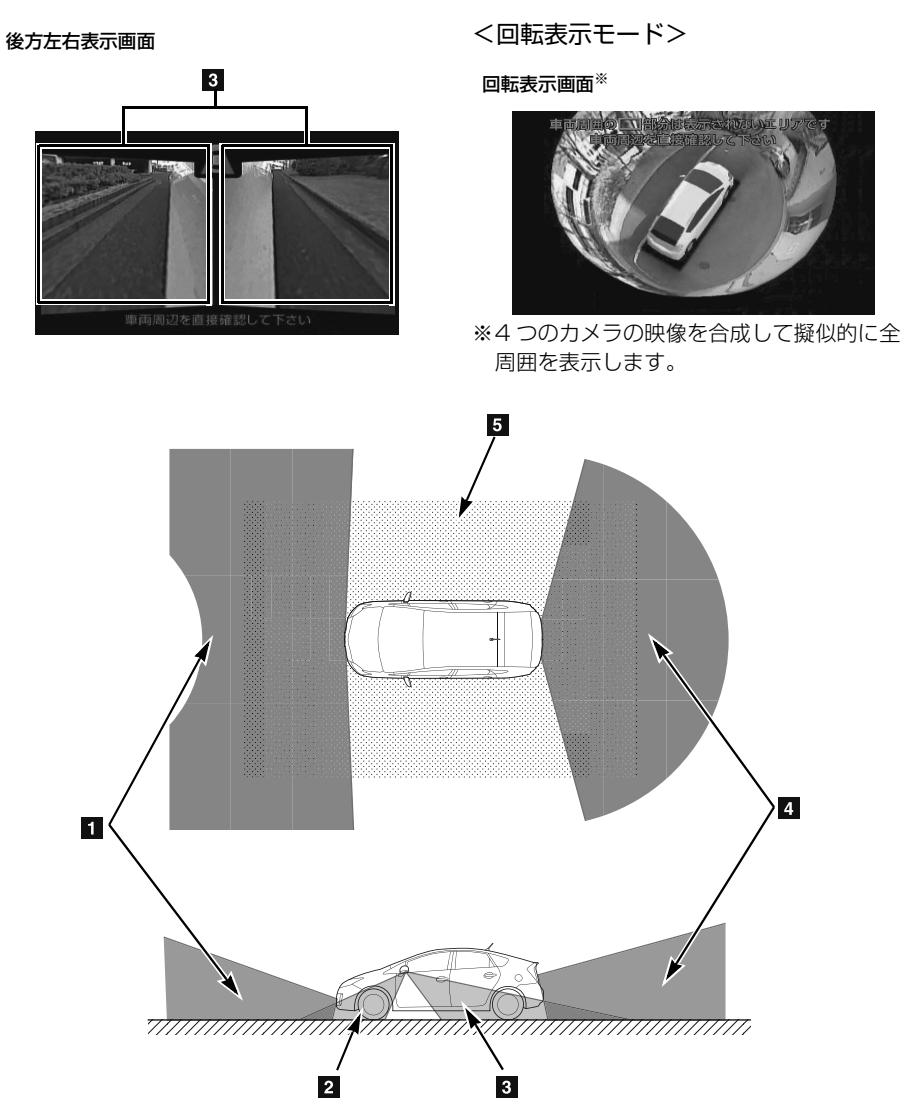

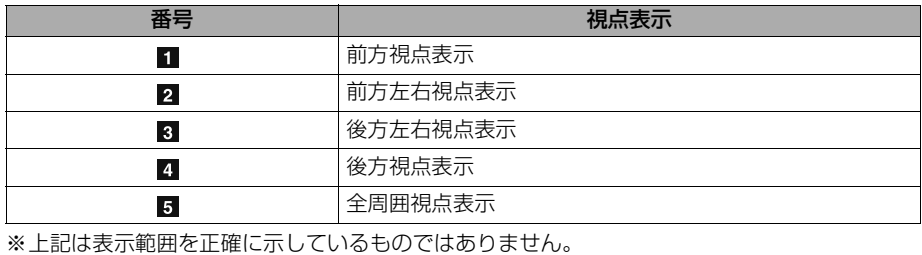

周辺モニター

# <span id="page-411-0"></span>注 意

- ・ 本機能は、車両に取り付けられた4つのカメラの映像を合成して擬似的に全周囲が見える ようにしています。次のマルチアングル全周囲モニターの特性をご理解のうえ使用してく ださい。
	- ・ カメラ取付け位置より上部にある物体は映し出されません。
	- ・ 車両を上から見た映像や後方から見た映像も映像処理により表現しているため、実際の 映像と異なる場合があります。(例えば人物などの立体物が寝ているように映る、距離 感が実際とは異なるなどの現象が生じます。)
	- ・ 車両の四隅の映像は、人物などの立体物が二重に見えます。
	- ・ 車両の四隅および車両付近に死角があり、画面に表示されないエリアがあります。(下 図参照)
	- ・ 画面に表示される車両は、コンピューター処理しているため、実際の車両と異なりま す。
	- ・ 画面に表示される車両は、実際の形状より大きく表示されるため、車両付近の物体が車 両と接触しているように見える場合があります。

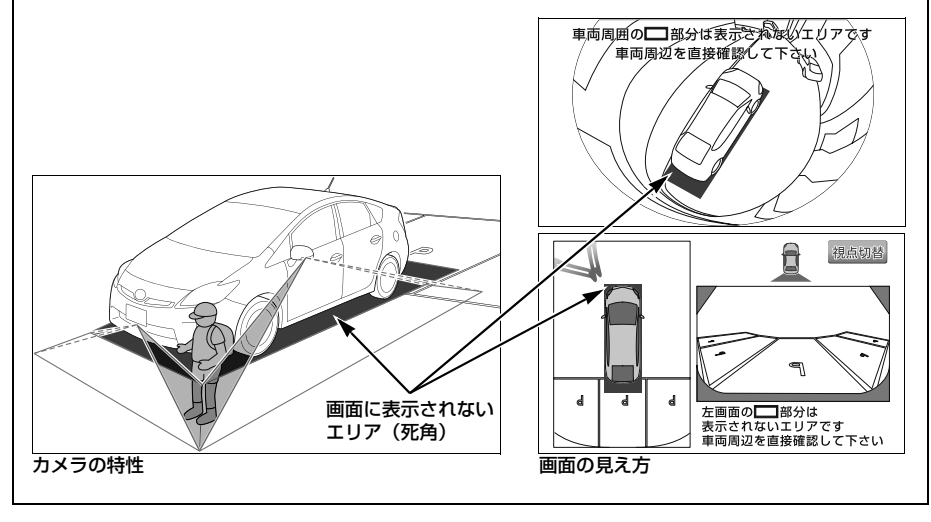

周辺モニター

周辺モニター

### 知 識

- ・ 車や路面の状況により、映る範囲は異なる ことがあります。
- ・ マルチアングル全周囲モニターのカメラは 特殊なレンズを使用しているため、画面に 映る映像の距離感覚は実際の距離とは異な ります。
- ・ 次のようなときは、画面が見づらくなるこ とがありますが、異常ではありません。
	- ・ 暗いところ(夜間など)
	- ・ レンズ付近の温度が高い、または低いと き
	- ・ カメラに水滴がついたときや、湿度が高 いとき(雨天時など)
	- ・ カメラ付近に異物(泥など)がついたと き
	- ・ 太陽やヘッドランプの光が直接カメラの レンズに当たったとき
	- ・ バックライトやブレーキランプの光が直 接カメラのレンズに当たったとき
- ・ 車両後方の映像を表示する場合、バンパー 後端の見え方は車種により異なります。
- ・ 広範囲の映像を切り出し、引き伸ばして全 周囲画像に処理しているため、画面モード によって部分的に解像度が落ちる場合があ ります。
- ・ 夜間のサイドカメラ映像は赤外光照明に よって周辺を照らすため、昼間の色や明る さとは異なって見えることがあります。例 えば赤外光を吸収しやすい物(水たまりな ど)は黒く、反射しやすい物(植物の葉な ど)は白っぽく見えるなどの現象が生じま す。
- ・ マルチアングル全周囲モニターの画質調整 の方法は、ナビゲーション画面の調整と同 じです。
	- $(\rightarrow 50)$

#### カメラ

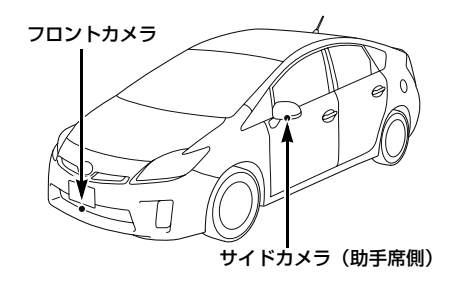

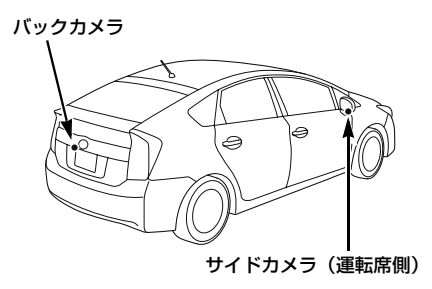

# 注 意

- ・ マルチアングル全周囲モニターが正常に 作動しなくなるおそれがありますので、 以下のことにご注意ください。
	- ・ カメラ部を強くたたいたり、物をぶつ けるなど、強い衝撃を与えないでくだ さい。カメラの位置、取りつけ角度が ずれるおそれがあります。
	- ・ カメラ部は防水構造となっていますの で、取りはずし・分解・改造をしない でください。
	- ・ カメラのカバーを強くこすったり、硬 いブラシや研磨剤などでみがいたりす るとカバーが傷つき、映像に悪影響を およぼすおそれがあります。
	- ・ カメラのカバーやレンズは樹脂ですの で、有機溶剤・ボディワックス・油膜 取り剤・ガラスコート剤などを付着さ せないでください。付着したときは、 すぐにふき取ってください。
	- ・ 寒いときにお湯をかけるなどして急激 な温度変化を与えないでください。
	- ・ 洗車時に高圧洗浄機でカメラやカメラ 周辺に直接水を当てないでください。 強い水圧により衝撃が加わり、カメラ が脱落する恐れがあります。また、内 部に水が入り、故障の原因となること があります。
	- ・ カメラ部をぶつけたときは、カメラの 故障などのおそれがあります。早めに 販売店で点検を受けてください。
	- ・ スチーム洗車機は、高温の蒸気が噴出 するタイプがあるため、絶対に使用し ないでください。

#### (知識)

・ カメラのレンズがよごれていると、鮮明な 画像が得られません。

水滴、雪、泥などのよごれが付着したとき は水洗いし、柔らかい布でふき取ってくだ さい。よごれがひどい場合は、中性洗剤で 洗い流してください。

・ サイドカメラには夜間照明(赤外光照明) 機能があり、夜間の視認性を確保するため に赤外光を遮断しない構造になっていま す。そのため、昼間の太陽光に含まれる赤 外光によって、画面の映像が実際の見え方 と異なる場合があります。(例えば、映像 の色が薄くなったり変色して見えるなどの 現象が生じます。)

周辺モニター

周辺モニター

# ETC システム ★

# ETC システムについて

販売店装着オプションのナビ連動 ETC システムを取りつけたときに使 用することができます。 本書では、オプションのナビ連動 ETC システムが装着された車両の画 面での操作のみを説明しています。 ETC ユニット・ETC 車載器本体の操 作については、「ETC 取扱書」をご覧 ください。

# ETC システムについて

ETC (Electronic Toll Collection) システムは、有料道路の通過をスムー ズに行うために、自動で料金を精算す るシステムです。 路側無線装置と車両の ETC ユニット との間で通信を行い、料金はお客様が 登録された ETC カードの引き落とし 口座から後日引き落とされます。

# 警 告

・ 安全のため、運転者は走行中に ETC カードの抜き差し、および ETC ユニッ トの操作を極力しないでください。 走行中の操作はハンドル操作を誤るなど 思わぬ事故につながるおそれがあり危険 です。車を停車させてから操作をしてく ださい。

# 注 意

・ ETC カードには有効期限があります。 あらかじめ ETC カードの有効期限をご 確認ください。

## ETC カードの有効期限案内 について

ETC カードの有効期限が当月、また は切れている場合、音声と画面表示で 案内されます。

ETC カードを挿入する、または挿入し た状態で車両のエンジンスイッチを ACC、または ON にすると、「ETC カードの有効期限が切れています」など と案内されます。

# 注 意

・ 本機能は、ETC カードの有効期限を確 認するための補助手段として使用してく ださい。ETC を使用する前は、必ず ETC カードに記載されている有効期限 を確認してください。

## 知 識

・ 通知設定画面の ETC 音声案内([→ 414](#page-417-0)) を「しない」に設定していても、ETC カー ドの有効期限は案内されます。

 $\Box$ 

★印はオプションです。

ETC 画面の使い方

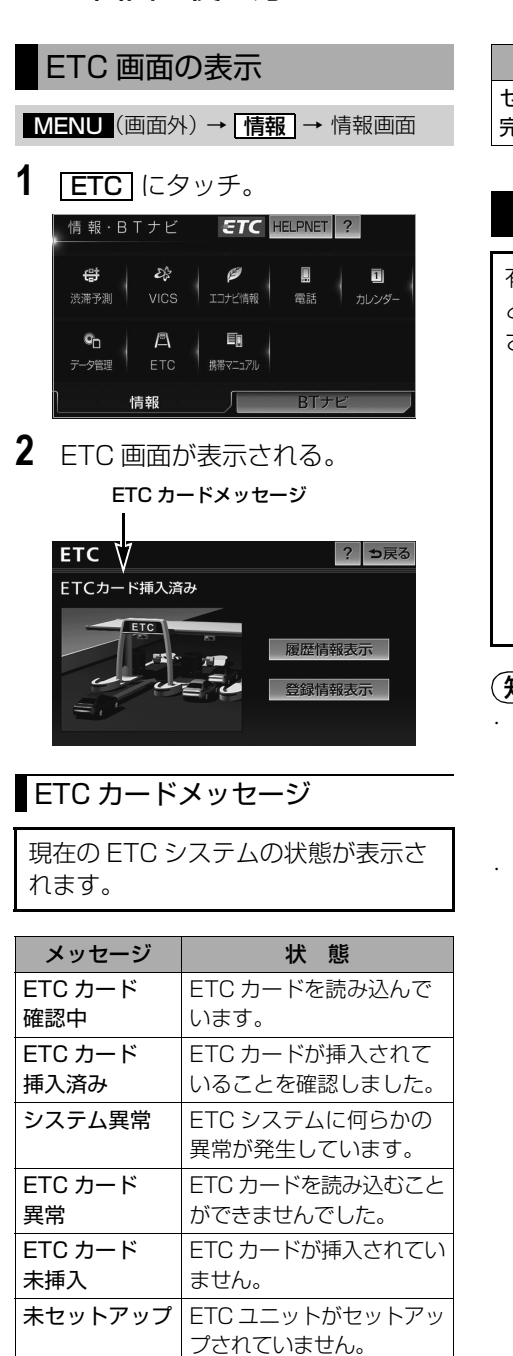

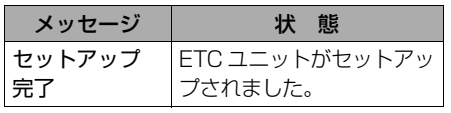

## <span id="page-415-0"></span>ETC 割込表示

有料道路にある ETC ゲートを通った ときや、エラーが発生したときに表示 されます。

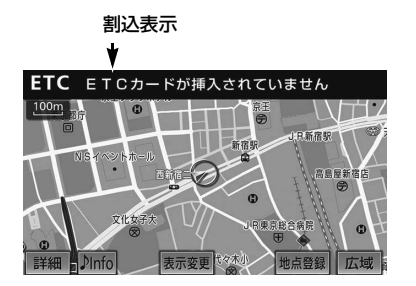

#### 知 識

- ・ 通知設定画面の ETC 割込表示([→ 414\)](#page-417-0) を「しない」に設定しても、ナビ詳細設定 の料金案内([→ 151](#page-154-0))を「する」に設定し てあると、料金所手前での料金案内は実施 されてしまいます。
- ・ 表示される通行料金は道路事業者の割り引 きなどにより実際と異なる場合がありま す。

また、他のナビ案内などと重なったとき は、通行料金の割込表示・音声は行われな い場合があります。

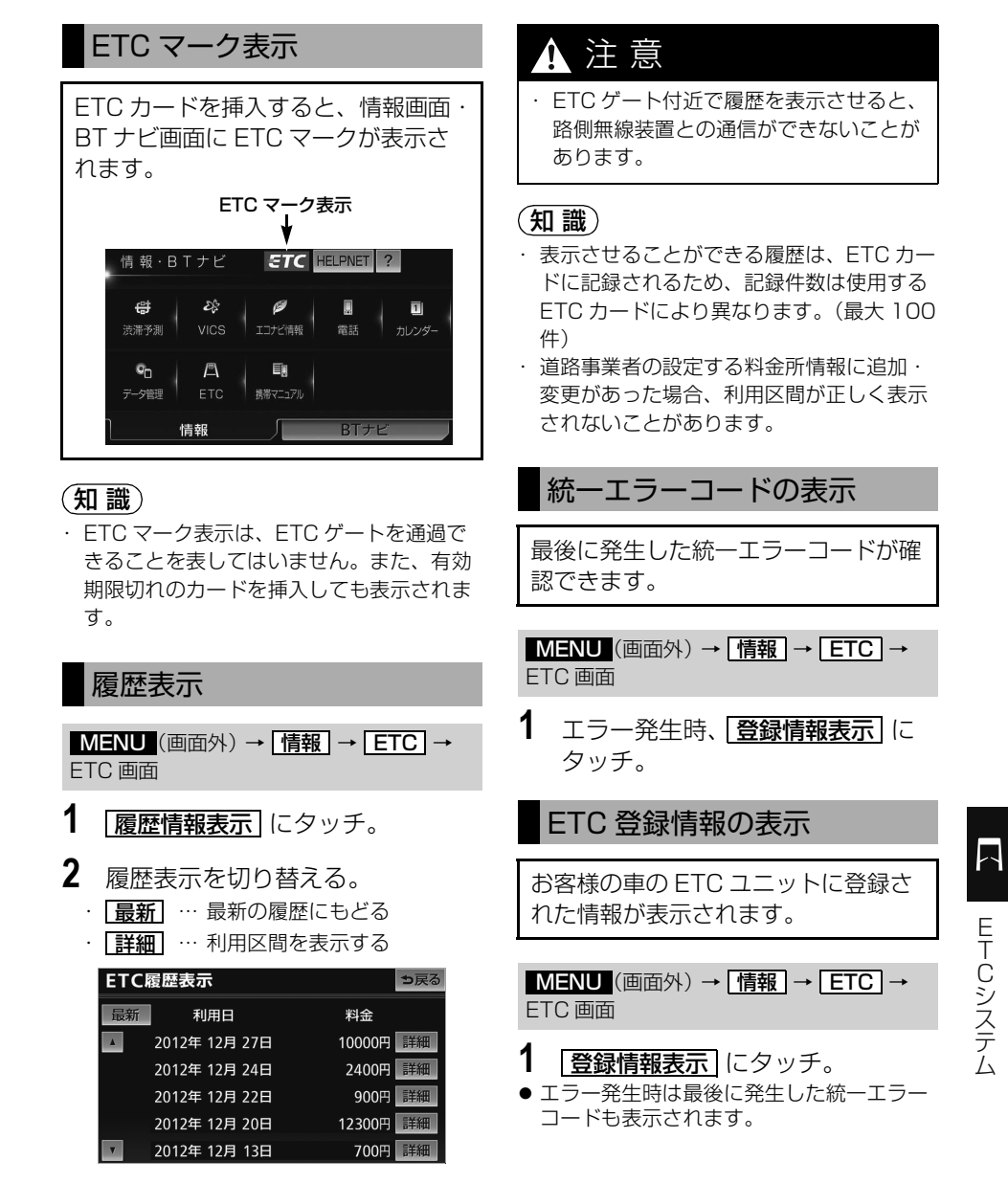

<span id="page-417-0"></span>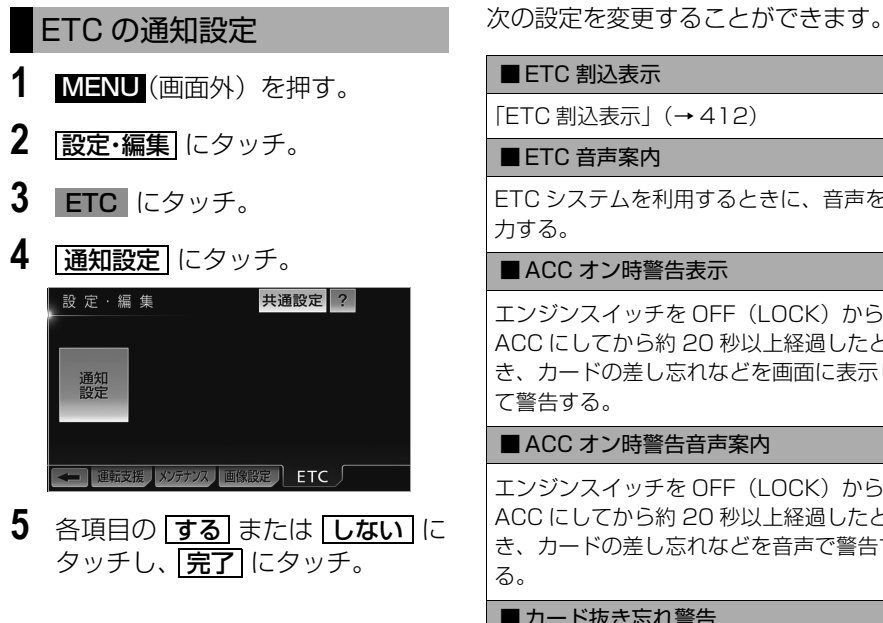

■ FTC 割込表示

[「ETC 割込表示」\(→ 412](#page-415-0))

■ ETC 音声案内

ETC システムを利用するときに、音声を出 力する。

■ ACC オン時警告表示

エンジンスイッチを OFF(LOCK)から ACC にしてから約 20 秒以上経過したと き、カードの差し忘れなどを画面に表示し て警告する。

■ ACC オン時警告音声案内

エンジンスイッチを OFF (LOCK) から ACC にしてから約 20 秒以上経過したと き、カードの差し忘れなどを音声で警告す る。

#### ■カード抜き忘れ警告

ETC カードが挿入されている状態で、エン ジンスイッチを ACC から OFF(LOCK) にしたとき、お客様の車の ETC ユニットか ら警告音(ブザー音)の出力、または音声 の出力のいずれかで警告する。

 $\overline{\phantom{1}}$ 

# お使いになる前に

# ハンズフリーについて

# ハンズフリーとは

動作確認済の Bluetooth 携帯電話※ (以下「携帯電話」)を車載機に接続す ることで、携帯電話を直接操作するこ となく、「電話をかける」「電話を受け る」という電話機能を使用できます。 これをハンズフリー機能と呼びます。 ※本機で動作確認済みの機種については、 トヨタ販売店、または G-BOOK のパソ コンサイト(http://g-book.com/)、 携帯サイト(http://mo.g-book.com/) でご確認ください。 なお、動作確認は、一定の条件下で確認 したものです。そのため、携帯電話の仕 様変更などにより、動作確認済機種で も、確認内容が変更になることがありま すので、あらかじめご了承ください。

本システムに接続する携帯電話が対応し ていなければならない仕様については、 [「車載機で使用できるメディア/データ](#page-547-0) について| (→544) をご覧ください。 ただし、携帯電話の機種により、一部機 能が制限される場合がありますので、あ らかじめご了承ください。

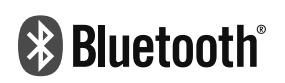

Bluetooth® ワードマークおよびロゴ は、Bluetooth SIG, Inc. が所有する 登録商標であり、富士通テン株式会社 は、これら商標を使用する許可を受け ています。他のトレードマーク及び商 号は、各所有権者が所有する財産です。 本機は、電波法に基づく特定無線設備 の工事設計の認証を取得しています。

# ▲ 警告

- ・ 安全のため、運転者は運転中に携帯電話 本体の操作をしないでください。
- ・ 運転中は電話をかけないでください。ま た、運転中にかかってきたときには、あ わてずに安全な場所に停車してから受け てください。どうしても受けなければい けないときは、ハンズフリーで「かけ直 す」ことを伝え、安全な場所に停車して からかけ直してください。

# 注 意

・ 携帯電話は車室内に放置しないでくださ  $\mathcal{L}_{\lambda}$ 炎天下など、車室内が高温となり、故障 の原因となります。

## Bluetooth 携帯電話について

Bluetooth 携帯電話は、車載機と携 帯電話との間の通信を無線 (Bluetooth)を使用して行う携帯電 話です。

従来の携帯電話では、ハンズフリーを 利用するために、別途ハンズフリー キットなどのケーブルを用意して、接 続する必要がありました。これに対 し、Bluetooth 携帯電話では、どこ にも接続することなく、ハンズフリー を利用することができます。 例えば、ポケットやカバンに携帯電話 をいれたままでも、そのままの状態で ハンズフリーがご利用いただけます。

# 注 意

・ Bluetooth 携帯電話を車載機に近づけ て使用しないでください。近づけすぎる と、音質が劣化したり、接続状態が悪化 することがあります。

#### (知識)

- ・ Bluetooth 携帯電話と他の無線機器を同時 に使用すると、それぞれの通信に悪影響を およぼすことがあります。
- ・ Bluetooth 携帯電話は、Bluetooth 接続 により、携帯電話の電池が早く消耗しま す。

## ハンズフリーが使用できないとき

次の場合は、ハンズフリーを使用するこ とができません。

- 通話エリア外のとき
- 回線が混雑しているなど、発信規制中 のとき
- 緊急通報中のとき
- 携帯電話から電話帳データを転送中の とき
- 携帯電話がダイヤルロックされている とき
- データ通信中など、携帯電話が使用中 のとき
- 携帯電話が故障しているとき
- 携帯電話が車載機に接続されていない とき
- 携帯電話のバッテリー残量が不足して いるとき
- 携帯電話の電源が OFF のとき
- 携帯電話の設定が、ハンズフリーモー ドでないとき
- 車載機側でデータ通信や雷話帳転送か らハンズフリー通話に切り替えている とき

(切り替え中は車載機の Bluetooth 接 続状態表示が表示されません。)

● その他、携帯電話自体が使えないとき

ハンズフリー

#### 知 識

- ・ 割込通話 (キャッチホン)や三者通話を契 約しているときは、携帯電話本体で割込通 話(キャッチホン)や三者通話を解除して からお使いください。
- ・ ヘルプネットをご利用の場合は、次のよう な制限があります。
	- ・ ヘルプネット動作中はハンズフリーを使 用できません。

また、ヘルプネットを携帯電話でご利用 の場合、ヘルプネット動作中は電話を切 る操作による回線切断ができません。た だし、呼び返し待機中は、ハンズフリー で発信できます。

・ 着信中、応答保留中または通話中画面表 示中にヘルプネットが起動すると、ハン ズフリーは強制終了されて、ハンズフ リー画面が解除されます。

## 各部の名称

#### ■車載機

画面に表示されるタッチスイッチを操作 することで、ハンズフリーのさまざまな 機能の操作をすることができます。

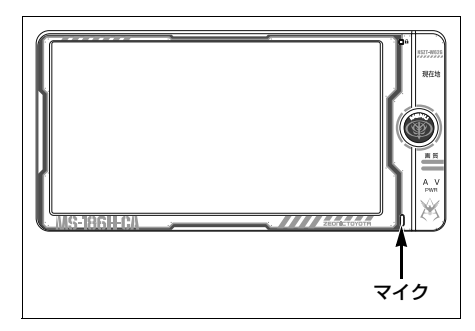

#### ■マイク

車載機に内蔵されています。 通話時に使用します。

#### (知識)

・ 販売店装着オプションの音声認識マイクを 接続した場合は、内蔵されているマイクを 使用せずに、音声認識マイクを使用しま  $\sigma$  (  $\rightarrow$  330)

## 音声について

- 発信後および着信後は、マイクおよび スピーカーを通して通話できます。
- 着信通知や通話時などの音声出力は、 前席両側のスピーカーから出力されま す。

#### (知 識)

- 通話時は通話相手と交互にお話しくださ い。通話相手と同時に話した場合、こちら の音声が相手に、相手の音声がこちらに聞 こえにくくなることがあります。(故障で はありません。)
- ・ 受話音量はできるだけ小さく調整してくだ さい。通話相手側にエコーが聞こえること があります。また、音声は大きくはっきり とお話しください。
- ・ 次のような場合は、通話相手側にこちらの 音声が聞こえにくくなることがあります。
	- ・ 悪路走行時
	- ・ 高速走行時
	- ・ 窓を開けているとき
	- ・ エアコンの吹き出し口をマイクの方に向 けたとき
	- ・ エアコンのファンの音が大きいとき
	- ・ 携帯電話をマイクに近づけたとき
- ・ 使用する携帯電話やネットワークの影響に より、音質が悪化(ノイズ、エコーなど) することがあります。
- ・ 他の Bluetooth 対応機器(ポータブル機、 DS、スマートフォン)が同時に接続されて いる場合、ハンズフリーの音声にノイズが 発生することがあります。

ハンズフリー

ハンズフリー

## 各種表示について

## 受信レベル表示

電波の受信レベルの目安を表示しま す。ただし、データ通信中および電話 帳データの転送中は表示されません。

- ・「圏外」の表示が出ているときは、サービ スエリア外または電波の届かない場所にい ます。この場合は、携帯電話本体も使用で きません。「圏外」の表示が消えるところ まで移動してください。
- ・ 受信レベルは携帯電話の表示と一致しない ことがあります。
- ・ 機種によっては、受信レベルの表示ができ ないことがあります。
- ・「未接続」の表示が出ているときは、携帯 電話が車載機に接続されていません。ハン ズフリーを利用する場合は、Bluetooth 接 続してからご利用ください。

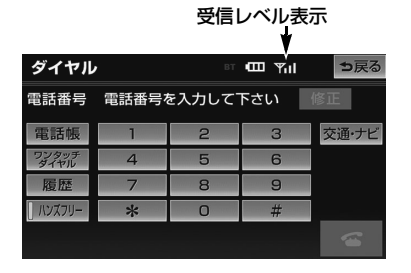

ハンズフリー

ハンズフリー

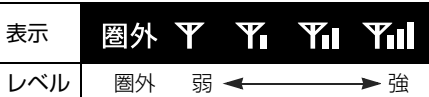

#### 電池残量表示

携帯電話の電池残量の目安を表示しま す。ただし、データ通信中および電話 帳データの転送中は表示されません。

- ・ 電池残量表示は携帯電話の表示と一致しな いことがあります。また、機種によって は、電池残量の表示ができないことがあり ます。
- ・ 本システムには携帯電話の充電機能はあり ません。

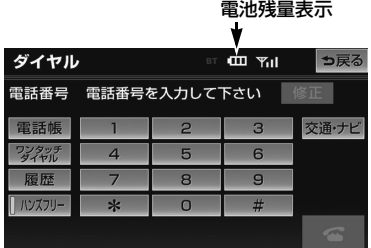

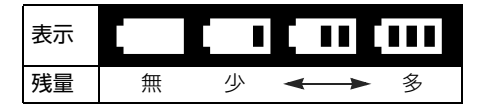

## <span id="page-421-0"></span>Bluetooth 接続状態表示

携帯電話の Bluetooth 接続状態を表 示します。

#### Bluetooth 接続状態表示

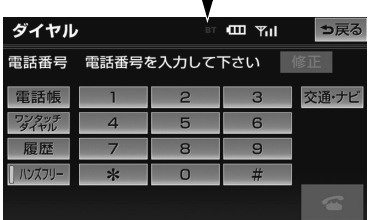

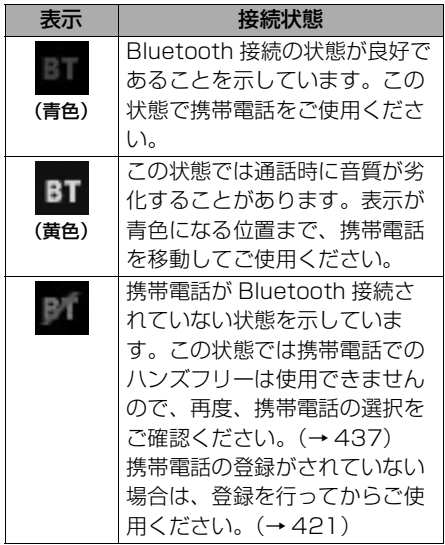

#### (知識)

・ Bluetooth 通信用のアンテナがディスプレ イ内に内蔵されています。 次のような場所や状態で Bluetooth 携帯

電話を使用すると、Bluetooth 接続状態表 示が黄色になることや、Bluetooth 接続が できないことがあります。

- ・ 携帯電話がディスプレイから隠れる場所 にあるとき
	- (携帯電話がシートのうしろや下にある とき、またはグローブボックス内やコ ンソールボックス内にあるときなど)
- ・ 携帯電話が金属製のものに接したり、覆 われているとき

Bluetooth 携帯電話を使用するときは、青 色の表示が出るように、携帯電話の場所を 移動させてください。

・ 携帯電話を省電力モードに設定している と、自動的に Bluetooth 接続が切断され てしまうことがあります。この場合は、携 帯電話の省電力モードを解除してくださ  $\left\{ \cdot \right\}$ 

お車を手放すとき

ハンズフリーを使用すると、多数の個 人情報が登録されます。

お車を手放すときには、個人情報の初 期化を行ってください。(→ [59](#page-62-0))

なお、個人情報の初期化を行うと、二 度ともとの状態にもどすことはできま せん。 間違えて初期化してしまわないよう、 ご注意ください。

ハンズフリーでは、次の情報が初期化さ れます。

- 電話帳データ
- 発信履歴および着信履歴
- ワンタッチダイヤル
- Bluetooth 電話機の登録情報
- $\bullet$  ロック No.
- ハンズフリー関連の設定・編集項目

## Bluetooth 機器使用上の 注意事項

この機器の使用周波数帯では、電子 レンジ等の産業・科学・医療用機器 のほか、工場の製造ライン等で使用 されている移動体識別用の構内無線 局(免許を要する無線局)及び特定 小電力無線局(免許を要しない無線 局)並びにアマチュア無線局(免許 を要する無線局)が運用されていま す。

(上記 3 種の無線局を以下「他の無線 局」と略します)

この機器を使用する前に、近くで 「他の無線局」が運用されていないこ とを確認してください。

万一、この機器から「他の無線局」 に対して有害な雷波干渉事例が発生 した場合には、速やかに使用場所を 変更して電波干渉を回避してくださ  $\left| \cdot \right\rangle$ 

この機器の使用周波数帯は 2.4GHz 帯です。 変調方式として FH-SS 変調方式を採 用しています。 想定与干渉距離は 10m 以下です。 この機器は全帯域を使用し、かつ移 動体識別装置の帯域を回避可能です。

## 知 識

- ・ 本製品は、電波法および電気通信事業法の 基準に適合しています。製品に貼り付けて あるシールはその証明です。シールをはが さないでください。
- ・ 本製品を分解・改造すると、法律により罰 せられることがあります。

## 他の Bluetooth 機器と同時に使 用するとき

- 他のBluetooth機器を同時に使用する ときは、次のようになります。
	- ・ 携帯電話の Bluetooth 接続が切断 されることがあります。
	- ・ ハンズフリーの音声にノイズが発生 することがあります。
	- ・ ハンズフリーの動作が遅くなること があります。
- 他のBluetooth機器を使用中にハンズ フリーで使用する携帯電話の選択を変 更した場合、他の Bluetooth 機器の 音声が途切れることがあります。
- 電話帳データ転送中は、他の Bluetooth 機器の接続が切断されま す。 この場合、転送が終了すると再接続さ れます。(機種によっては、再接続で きないことがあります。)
- ハンズフリー接続とオーディオ接続の 両方に対応している携帯電話でも、ハ ンズフリー接続とオーディオ接続を同 時にできない場合があります。
- 本機で携帯電話を利用する際には、必 ず動作確認済携帯電話をトヨタ販売 店、または G-BOOK のパソコンサイ ト(http://g-book.com/)、携帯サ イト(http://mo.g-book.com/)で ご確認ください。

 $\frac{\psi}{\psi}$ 

# ハンズフリーの基本操作

# ハンズフリーの準備をする

# ハンズフリーの準備をする

ここでは、ハンズフリーを使用するた めの基本的な操作について説明してい ます。 初めてハンズフリーを使われる方やす ぐにハンズフリーを使いたいという方 は、まずこの章をご覧の上、操作して ください。

ハンズフリーを使用する前に、まず使用 する携帯電話を設定します。

## <span id="page-424-0"></span>携帯電話を登録する

Bluetooth 携帯電話を使用するため には、まず次の手順で車載機に登録を することが必要です。

- ・ 携帯電話は、車載機に最大 5 台まで登録す ることができます。
- ・ 携帯電話側の操作については、携帯電話に 添付の取扱説明書をご覧ください。
- ・ 携帯電話を Bluetooth オーディオとして も使用したい場合は、同時に登録できま す。([→ 306](#page-309-0))

<u>MENU</u>(画面外)→ <u>設定・編集</u> | → <mark>Bluetooth</mark> →設定・編集画面

1 |機器登録| にタッチ。

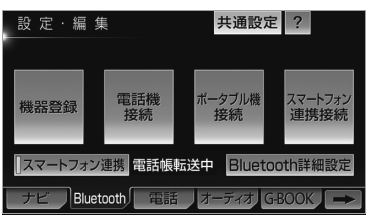

- **2 |登録|**にタッチ。
- 複数の携帯電話を使用する場合は メッ セージが表示されることがあります。画面 の案内にしたがって操作してください。
- **3** Bluetooth 接続画面に表示される 案内にしたがって、携帯電話本体 を操作する。

**Bluetooth接続** 中止 接続待機中  $\blacksquare \cdots \square$ 接続機器を操作して「機器名称」を探索して下さい 機器名称: CAR MULTIMEDIA パスキー: 0000 を接続機器に入力して下さい

● 携帯電話側の登録操作は、必ずこの Bluetooth 接続画面を表示させて行っ てください。

・中止するとき ➡ |中止| にタッチ。

- **4** 接続が完了したとき ■ メッヤージが表示され、携帯電話 の登録が完了する。
- 複数の携帯電話を使用する場合は、携帯電 話の数だけ登録を繰り返します。
- スマートフォン連携機器登録確認のメッ セージが表示されます。([→ 199](#page-202-0))

#### ■G-BOOKオンラインサービスを携帯電 話で利用するとき

携帯電話の登録後、ご利用の携帯電話に 合わせて、使用する携帯電話の設定をし てください。(→ [528](#page-531-0))

#### ■接続失敗画面が表示されたとき

「接続できませんでした」のメッセージ が表示されたときは、画面の案内にした がってやり直してください。

#### (知 識)

- ・ 携帯電話によっては、パスキーの入力が必 要になります。
- ・ パスキーとは、Bluetooth 携帯電話を車載 機に登録する際のパスワードです。任意の 数字に変更することもできます。([→ 446\)](#page-449-0)
- ・ 携帯電話の登録をすると、一番新しく登録 した携帯電話が車載機で使用する携帯電話 として選択されます。
- ・ 携帯電話の設定によっては、接続後にダイ ヤルロックがかかることがあります。携帯 電話のオートロック機能を解除してご使用 ください。
- ・ HFP に対応していない携帯電話では、 DUN、OPP、PBAP のみのサービスは利 用できません。
- ・ 接続する携帯電話により、動作や音量が異 なることがあります。
- ・ 他の Bluetooth 機器を使用中に携帯電話 を登録する場合、他の Bluetooth 機器の 音声が途切れることがあります。
- ・ 登録時、携帯電話側に登録完了が表示され ても、車載機側の登録が完了しない場合が あります。

## 携帯電話を接続する

Bluetooth 携帯電話の車載機への接 続は、自動と手動の 2 通りの方法が あります。

・ 携帯電話側の操作については、携帯電話に 添付の取扱説明書をご覧ください。

#### (知識)

- ・ 他の Bluetooth 機器を使用中に接続動作 を行った場合、音声が途切れることがあり ます。
- ・ 他の Bluetooth 機器の操作後に携帯電話 の接続を行った場合、接続できないことが あります。また、携帯電話の接続動作中に 他の Bluetooth 機器の操作を行った場合、 接続が中断されます。これらの場合、しば らくしてから手動で接続を行ってください。

#### 携帯電話を自動で接続する

Bluetooth 詳細設定の自動電話機接 続 ([→ 447](#page-450-0)) を「する| に設定する と、自動で Bluetooth 接続できます。

エンジンスイッチを OFF (LOCK)か ら ACC または ON にするたびに、車載 機は選択されている携帯電話と自動的に Bluetooth 接続します。

ハンズフリー

その場合、携帯電話側から Bluetooth の 接続を行ってください。

#### ■Bluetooth 接続確認表示

Bluetooth 詳細設定の電話機の接続確 認案内 ([→ 447](#page-450-1)) で「する」を選択して いるときは、Bluetooth 接続されると、 接続完了の表示が画面上部に表示されま す。

ハンズフリーを使用するときは、この表 示をご確認ください。

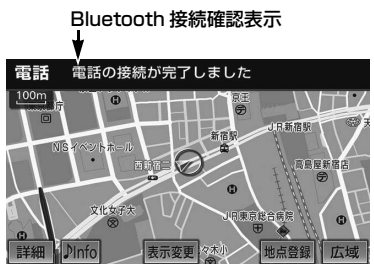

・ Bluetooth 接続状態表示でも確認できま す。([→ 418](#page-421-0))

#### (知識)

- ・ 接続完了の表示は、エンジンスイッチを OFF (LOCK) から ACC または ON にし た後、初めて携帯電話と Bluetooth 接続 完了したときに 1 回のみ表示されます。 (ヘルプネット動作後に再接続した場合は 表示されません。)
- ・ 携帯電話の機種によっては、エンジンス イッチが ACC または ON のときに表示部 の照明がついたままになることがありま す。この場合、携帯電話本体で照明を OFF に設定してください。
	- (設定については、携帯電話の取扱説明書 をご覧ください。)

#### ■自動接続できなかった場合

自動接続は約 60 秒行います。自動接続 を開始して約 15 秒経過した時点で接続 完了していない場合「携帯電話が接続で きませんでした。携帯電話を忘れていま せんか?」というメッセージが表示さ れ、同内容の音声案内が流れます。60 秒以内に接続できなかった場合は、手動 で接続操作を行ってください。  $(423)$ 

#### (知 識)

・ 携帯電話の接続状況により、携帯電話が車 内にある場合でも「携帯電話を忘れていま せんか?」というメッセージが表示される ことがあります。

#### <span id="page-426-0"></span>携帯電話を手動で接続する

携帯電話の自動接続が失敗したときや 自動接続 OFF 状態にしているときに Bluetooth 接続するときは、手動で Bluetooth 接続操作をします。

ダイヤル画面表示中([→ 428\)](#page-431-0)

- **1** 携帯電話を Bluetooth 接続可能な 状態にする。
- 2 ハンズフリー にタッチ。

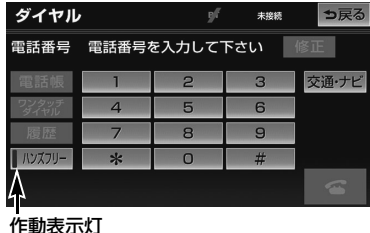

● 接続中は作動表示灯が点灯します。

#### **3** Bluetooth 接続画面が表示され る。

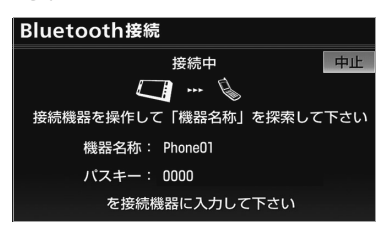

- ・中止するとき ➡ <u>中止</u> にタッチ。
- **4** 再びダイヤル画面が表示されたら、 Bluetooth 接続状態表示を確認す る。
- 良好な状態であれば携帯電話が使用できま す。
	- ・ 切断するとき

➡再度 <mark>ハンズフリー</mark> にタッチ。

#### (知識)

- ・ 携帯電話の状態によっては、一度で接続で きない場合があります。その場合、しばら くしてから再度接続操作を行ってくださ  $\mathcal{L}_{\lambda}$
- ・ ポータブル機や DS など他の Bluetooth 機器を 2 台接続している場合、携帯電話を 追加で接続することができません。接続で きない場合は、一度他の Bluetooth 機器 を切断してから、再度接続操作を行ってく ださい。

## Bluetooth 接続の再接続に ついて

エンジンスイッチが ACC または ON の ときに、一度接続が成立した Bluetooth 接続が Bluetooth ネット ワーク電波状況などで切断された場合 は、自動接続の設定に関わらず、再接続 処理を一定時間、自動的に行います。こ の場合、接続完了しても表示はありませ  $h_{10}$ 

#### (知識)

・ 再接続処理は一定時間行われます。その間 に接続できなかった場合は、手動で接続操 作を行ってください。([→ 423\)](#page-426-0)

#### ■Bluetooth 接続が意図的に切断された 場合

携帯電話側から Bluetooth 接続を OFF にするなど、一度接続が成立した Bluetooth 接続が意図的に切断された 場合は、再接続処理は行いません。 この場合は、次のいずれかの方法で再接 続してください。

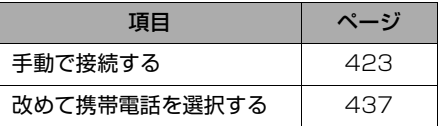

ハンズフリー

ハンズフリー

# 電話をかける

## <span id="page-428-0"></span>ダイヤル発信する

ここでは、基本操作としてダイヤル発 信を説明します。 電話番号を入力して電話をかけること ができます。

- ・ ダイヤル画面を表示しているときに走行を 開始すると、10 キーが灰色になり、操作 できなくなります。この場合、電話番号が 入力済みであれば、発信することはできま す。
- ・ その他の電話のかけ方について
	- →[「電話をかける」\(](#page-431-1)→ [428](#page-431-1))

#### (知識)

- ・ ハンズフリーを使用して電話をかけるとき の通話料は、お客様のご負担になります。
- ・ Bluetooth 携帯電話は、車載機に携帯電話 を登録して Bluetooth 接続しないとハン ズフリーが使用できません。ハンズフリー を使用するときは、まずご使用になる携帯 電話の登録を行ってください。([→ 421](#page-424-0))
- ・ 携帯電話は Bluetooth 機能を使用できる 状態にしてご使用ください。 携帯電話側の操作については、携帯電話に 添付の取扱説明書をご覧ください。
- ・ Bluetooth 接続状態表示が切断表示の場合 は、携帯電話でのハンズフリーはご使用に なれません。
- ・ <mark>ハンズフリー</mark> の作動表示灯が点灯してい ない場合は、ハンズフリーはご使用になれ ません。

**1** 停車中、 (画面外)→ MENU |情報| → |電詁| の順にタッチ。 情報·BTナビ FTC HELPNET ? D) 登  $\mathcal{P}$  $\Box$ ·<br>エコナビ情報 造滞予測 **VICS** 電話  $Q_{\Box}$  $\mathbb{E}$ EN データ管理 模帯マニュアル  $\int$  BT $\tau$ E 情報

※装備の有無により、実際の画面と異なる ことがあります。

- 携帯電話が登録されていないときはメッ セージが表示されます。 |<mark>はい</mark>|にタッチすると、携帯電話の登録 (→421)を開始します。
- **2** 電話番号を入力する。
	- ・ 最後の 1 桁を消去するとき ➡ <mark>修正</mark> にタッチ。
	- ・ 最後の 1 桁から続けて消去するとき **⇒ 修正** にタッチし続ける。
- **3** にタッチ。
- **4** 発信できたとき ■ 発信中画面が表示される。
- 発信音が出力された後、呼出音が出力され ます。

# 電話を受ける

#### (知識)

- ・ 携帯電話の機種によっては、次のようなこ とがあります。
	- ・ 発信音や呼出音が鳴らず、無音になるこ とがあります。
	- ・ 発信中画面が表示されず、相手が電話に 出る前に通話中画面が表示されることが あります。
	- ・ 通信事業者のサービスにより発信中画面 で 10 キー入力する必要がある場合、 10 キー入力をしてもトーン信号を送れ ないことがあります。10 キー入力につ いては[、「通話中に 10 キー入力する」](#page-430-0) (→427) をご覧ください。
- ・ 他の Bluetooth 機器を使用中に発信する と、発信中画面の表示および発信音の鳴る 動作が遅れることがあります。
- **5** 相手が電話に出たとき
	- 通話中画面が表示され、通話を開 始する。

## 電話を切る

- **1** 次のいずれかの操作をする。
	- 発信中または通話中画面で 2 にタッチ。
	- 携帯電話本体で電話を切る。
- 電話が切れると、1つ前の画面にもどりま す。

#### 電話を受ける

- ・ ここでは、全画面表示の場合で説明してい ます。簡易表示の場合は、相手の名称や電 話番号は表示されません。([→ 435\)](#page-438-0)
- **1** 表示中の画面に関わらず、電話が かかってくると着信音を鳴らして 着信中画面を表示し、着信を通知 する。

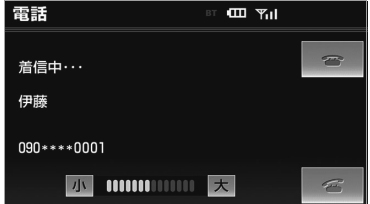

**2** にタッチして、電話を受け る。

(知 識)

- 着信したら、ハンズフリー以外で出力され る音声をミュート(消音)します。ただ し、ハンズフリーより優先される音声の場 合は、ミュートされません。
- ・ 携帯電話の機種によっては、次のようなこ とがあります。

携帯電話の操作については、携帯電話に添 付の取扱説明書でご確認ください。

- ・ ドライブモードなど、携帯電話の設定に よっては、着信できないことがありま す。
- ・ 携帯雷話をマナー (バイブレータ) モー ドや着信音消去に設定すると、着信音が 聞こえない場合があります。

ハンズフリー

ハンズフリー

## 通話中に操作する

- ・ 着信音については、 ①車両のスピーカーから聞こえる ②携帯電話から聞こえる ③両方から聞こえる など、機種によって異なります。また、 携帯電話の着信音が出力できないときは、 車載機に登録されている着信音が鳴るこ とがあります。
- ・ 機種によっては、着信時に相手の電話番 号が表示されないことがあります。
- ・ 携帯電話を直接操作して電話を受けたと き、または携帯電話を自動着信応答に設 定したときは、ハンズフリーでの通話に なるか、携帯電話本体での通話になるか は、機種によって異なります。
- ・ 携帯電話でデータ通信を行っている最中 に着信があった場合、機種によっては、 車載機に着信中画面が表示されず、着信 音も鳴らないことがあります。
- ・ 他の Bluetooth 機器を使用中に着信が あった場合、着信中画面の表示および着信 音の鳴る動作が遅れることがあります。

## 自動で電話を受ける

自動着信応答の設定により、自動で電話 を受けることができます。([→ 451](#page-454-0))

## <span id="page-430-0"></span>通話中に 10 キー入力する

通話中に 10 キー入力が必要な場合 は、10 キーを表示させます。

・ ここでは、全画面表示の場合で説明してい ます。簡易表示の場合は、相手の名称や電 話番号は表示されません。([→ 435](#page-438-0))

ハンズフリー通話中

1 トーン にタッチ。

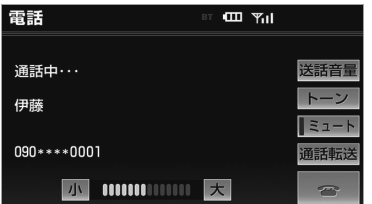

**2** スイッチにタッチして入力する。 ・ にタッチすると、電話が切れます。

#### (知識)

・ 走行中は 10 キーが灰色になり、操作でき ません。

#### 通話を終了する

- ・ ここでは、全画面表示の場合で説明してい ます。簡易表示の場合は、相手の名称や電 話番号は表示されません。([→ 435](#page-438-0))
- **1** 次のいずれかの操作をする。
- 通話中画面で ■■ にタッチする。
- 携帯電話本体で電話を切る。

# ハンズフリーの便利な使い方

# 電話をかける

## <span id="page-431-1"></span>電話をかける

ここでは、ダイヤル発信以外の電話の かけ方について説明します。

# <span id="page-431-0"></span>ダイヤル画面を表示する

- 1 停車中、MENU (画面外) → <mark>情報</mark> → <u>|電詁</u>| の順にタッナ。
- 走行中に操作すると、ワンタッチダイヤル 画面が表示されます。

ダイヤル画面

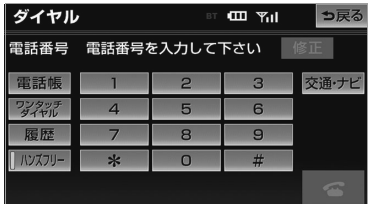

この画面から、次のいずれかの方法で電 話をかけることができます。

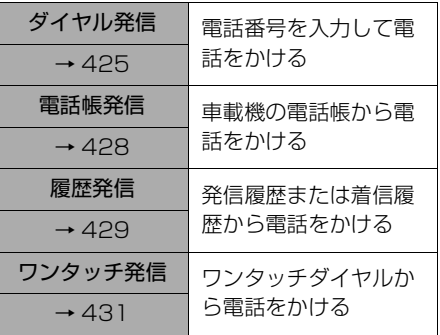

その他、次の方法で電話をかけることも できます。

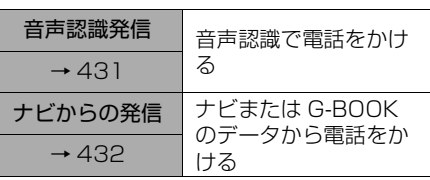

#### (知識)

- ・ ハンズフリーで使用する携帯電話でデータ 通信中に電話をかけようとした場合は、 メッセージが表示されます。 データ通信を終了しても良い場合は、 <mark>はい</mark> にタッチしてください。データ通信を終了 したくない場合は、 <mark>いいえ</mark> にタッナし、 データ通信が終了してから、再度電話をか けてください。
- ・ <mark>ハンスフリー</mark> の作動表示灯か点灯してい ない場合は、ハンズフリーはご使用になれ ません。

#### <span id="page-431-2"></span>電話帳発信する

あらかじめ電話番号を車載機の電話帳 に登録しておくことにより ([→ 439](#page-442-0))、 登録した電話番号を呼び出して電話を かけることができます。

ダイヤル画面表示中([→ 428](#page-431-0))

- 1 電話帳 にタッチ。
- 電話帳データが登録されていないときは メッセージが表示されます。 <mark>はい</mark> にタッチすると、電話帳編集画面  $\overline{(+442)}$ が表示されます。
- **2** 希望の通話相手にタッチ。

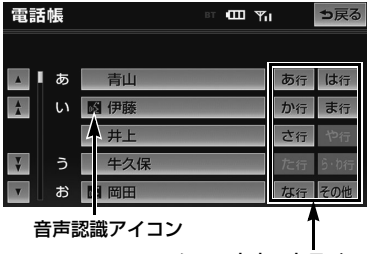

ショートカットスイッチ

・ 次のいずれかにタッチすると、ショート カットスイッチが切り替わります。 <u>その他 | ……英数字ショートカット</u> <u>50 音 |</u> ……50 音ショートカット

ハンズフリー ハンズフリー

 $\frac{\psi}{\psi}$
- ・ 英数字ショートカットを表示していると きは、アルファベットのショートカット スイッチのみ任意のアルファベットが選 択できます。
	- (例)<u>[**ABC**]</u> に 2 回タッナすると、B ぐ 始まるデータのリストが先頭に表 示されます。
- **3** 電話番号が複数登録してあるとき は、希望の電話番号にタッチ。
- **4** ■にタッチ。

#### 知 識

・ 音声認識の設定をしたデータは、名称の前 に音声認識アイコンが表示されます。

#### <span id="page-432-0"></span>履歴発信する

発信履歴または着信履歴に登録されて いる電話番号を呼び出して、電話をか けることができます。

- ・ 過去に発信または着信した電話番号を、そ れぞれ最大 5 件記憶しています。
- ・ それぞれの履歴は 5 件以上になると、古い 履歴から自動で削除されます。

ダイヤル画面表示中([→ 428](#page-431-0))

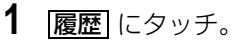

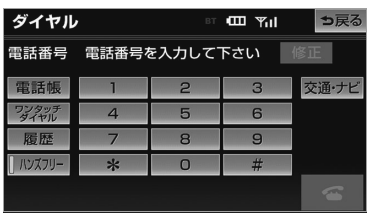

<mark>2</mark> 必要に応じて、<mark>発信履歴</mark> または 着信履歴| にタッチ。

発信履歴画面

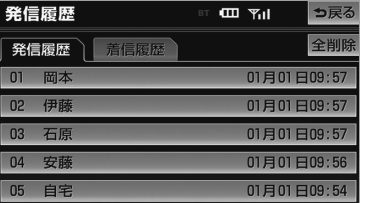

#### 着信履歴画面

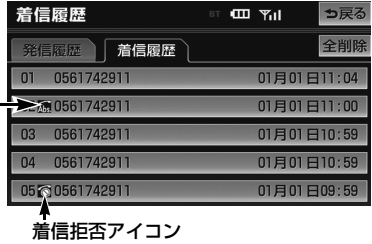

不在着信アイコン

#### (知 識)

- ・ 着信履歴画面では、不在着信および着信拒 否の電話番号の場合、それぞれアイコンが 表示されます。
- **3** 希望の通話相手にタッチ。
- **4** にタッチ。

#### (知識)

- ・ 発信履歴は、状況によって次のように登録 されます。
	- ・ 車載機の電話帳またはナビに登録されて いる電話番号に発信した場合、そのデー タに名称情報があると、名称も発信履歴 に登録されます。 名称読みのみ登録されているときは、名

称読みが発信履歴に登録されます。

- ・ 同一電話番号に発信した場合は、最新の 発信履歴のみ登録されます。
- ・ 着信履歴は、状況によって次のように登録 されます。
	- ・ 車載機の電話帳に登録してある電話番号 から着信した場合、そのデータに名称情 報があると、名称も着信履歴に登録され ます。

名称読みのみ登録されているときは、名 称読みが着信履歴に登録されます。

- ・ 同一電話番号から着信した場合は、すべ て着信履歴に登録されます。
- ・ 不在着信および着信拒否も着信履歴とし て登録されます。
- ・ 相手先電話番号の情報がない場合は、 「通知不可」と着信履歴に登録されます。

#### 履歴を削除する

発信履歴および着信履歴のデータは、 それぞれ全削除できます。

#### 知 識

・ お車を手放すときには、個人情報の初期化 を行ってください。([→ 59\)](#page-62-0)

タイヤル画面([→ 428](#page-431-0))→ <u>|履歴</u> → 発信履歴 または 着信履歴 → 発信履歴画面または着信履歴画面

# 1 全削除 にタッチ。

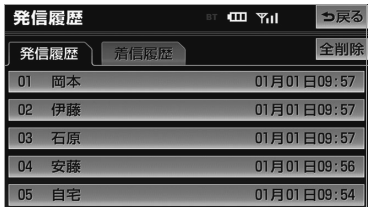

**2** はい にタッチ。

# ワンタッチ発信する

電話帳に登録してある任意の電話番号 をワンタッチダイヤルとして登録して おくことにより(→ [444](#page-447-0))、簡単な操 作で電話をかけることができます。

・ ワンタッチ発信は走行中でも使用すること ができます。

ダイヤル画面表示中(→ [428](#page-431-0))

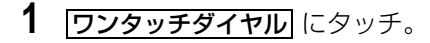

**2** 希望の電話番号にタッチ。

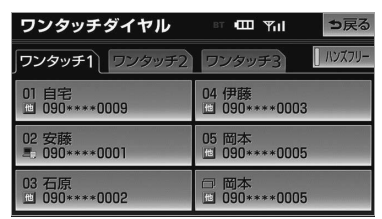

- 選択した電話番号に発信されます。 ・ ページを切り替えるとき
	- ➡ ワンタッチ 2 → ワンタッチ 2 → ワンタッチ3 のいずれかにタッチ。

#### ■走行中に電話をかける場合

走行中にダイヤル画面([→ 428](#page-431-0))を呼 び出すと、ワンタッチダイヤル画面にな り、ワンタッチで発信することができま す。

#### (知 識)

・ 走行中にワンタッチ発信する場合、タッチ スイッチに電話番号は表示されません。

## <span id="page-434-0"></span>音声認識で発信する

音声認識で電話をかけることができま す。

- 音声認識の設定について ¨[「音声認識の設定をする」\(→ 443\)](#page-446-0)
- 音声認識発信のしかたについて
	- →「電話をかける」 (→ 338)

#### 音声認識発信を中止する

[「音声認識モードを中止する」](#page-335-0) (→332)の方法で、音声認識発信を 中止できます。

#### 知 識

- ・ 音声認識中に着信した場合やハンズフリー 以外の画面に切り替えた場合は、認識動作 を中止します。
- ・ 音声認識発信は走行中でも使用できます。
- ・ 音声操作で電話をかける場合、携帯電話の 機種によっては、発信後電話画面に切り替 わるまでに時間がかかることがあります。 この場合、切り替え中は現在地画面が表示 されますので、電話画面に切り替わるまで はナビの操作をしないでお待ちください。
- ・ データ通信中に音声操作で電話をかける と、データ通信は強制終了されます。

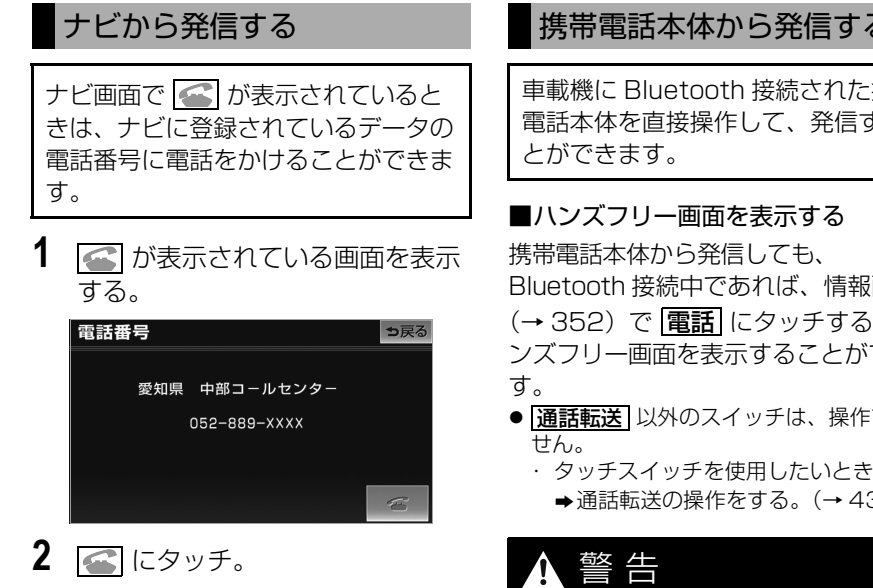

■タイヤル画面の |<u>交通・ナビ</u> | の使い万 タイヤル画面で | <u>交通・ナビ</u> | にタッチす ると、ナビの交通・ナビ関連画面が表示 され、ここからも電話をかけることがで きます。(→ [353](#page-356-0))

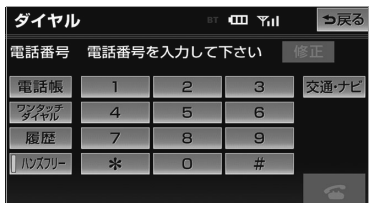

ハンズフリー

ハンズフリー

# 携帯電話本体から発信する

車載機に Bluetooth 接続された携帯 電話本体を直接操作して、発信するこ

Bluetooth 接続中であれば、情報画面 ([→ 352](#page-355-0))で |電詁| にタッチすると、八 ンズフリー画面を表示することができま

- <u>|通話転送</u> |以外のスイッチは、操作できま
	- → 通話転送の操作をする。([→ 435\)](#page-438-0)

・ 安全のため、運転者は運転中に携帯電話 本体の操作をしないでください。

### 知 識

- ・ 携帯電話本体から発信した場合、次の点が ハンズフリーと異なります。
	- ・ 携帯電話側で直接操作して発信した場合 は、発信履歴に登録されません。
	- ・ 単独で通話中の携帯電話が車載機に接続 された場合、相手先電話番号は発信履歴 または着信履歴に登録されません。
- ・ 携帯電話本体から発信した場合、ハンズフ リーでの通話になるか、携帯電話本体での 通話になるかは、機種によって異なりま す。携帯電話の操作については、携帯電話 に添付の取扱説明書でご確認ください。

# 電話を受ける

# 着信中画面で操作する

ここでは、電話を受ける以外に着信中 画面で操作できることを説明します。

・ ここでは、全画面表示の場合で説明してい ます。簡易表示の場合は、相手の名称や電 話番号は表示されません。([→ 435](#page-438-1))

# 電話を保留する(応答保留)

着信中、 <>>
ICタッチ。

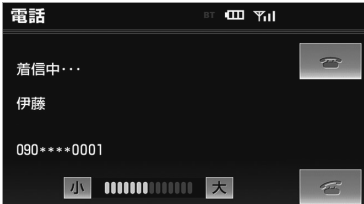

- **2** 応答保留を解除して通話するとき  $\rightarrow$   $\leftarrow$  にタッチ。
	- ・ 応答保留中に音量を調整するとき ➡ <mark>小</mark> または <mark>大</mark> にタッチ。
	- ・ 応答保留中に電話を切るとき  $\rightarrow$   $\rightarrow$  にタッチ。

#### (知識)

- ・ 携帯電話の機種によっては、応答保留でき ないことがあります。
- ・ 携帯電話の機種によっては、車載機側の操 作で応答保留中になると、自動的に携帯電 話本体での通話に切り替わることがありま す。
- ・ Bluetooth 接続中に、携帯電話本体で応答 保留する、または携帯電話本体で応答保留 を解除すると、携帯電話本体での通話に切 り替わることがあります。

#### ■通話を転送する

Bluetooth 携帯電話では、応答保留中 でも | 通詁転送| にタッナすると、 通詰を 転送できます。([→ 435](#page-438-0))

# 着信音量を調整する

1 着信中、 <mark>小</mark> または [大] にタッチ。

#### (知 識)

・ 着信音は携帯電話で選択している着信音を 鳴らします。ただし、機種によっては、選 択している音以外の着信音が鳴ることや着 信音が聞こえないことがあります。

### 着信拒否する

着信中画面で、着信拒否できます。 ・ 携帯電話が着信拒否に対応しているとき のみ使用することができます。

- **1** にタッチし続ける。
- 着信拒否すると、ハンズフリー画面が解除 されます。

# 通話中に操作する

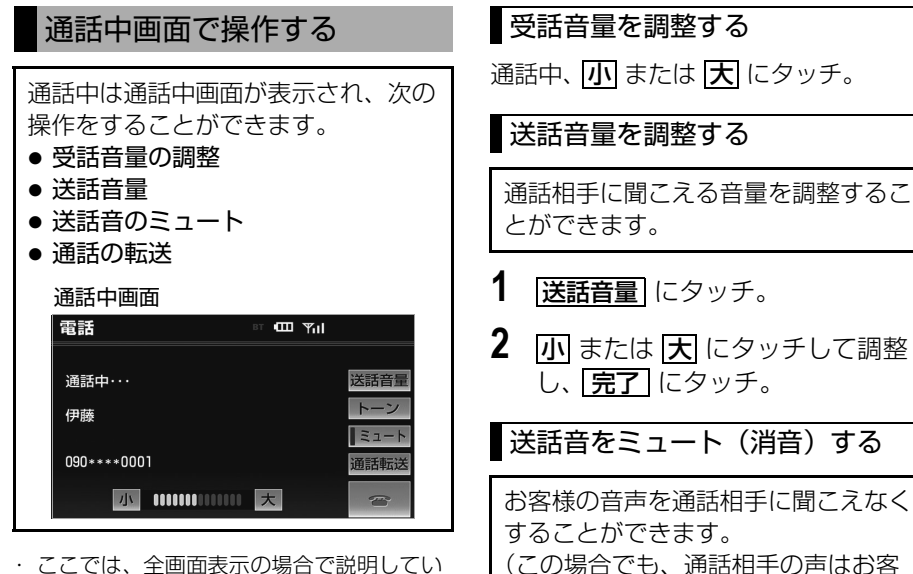

・ ここでは、全画面表示の場合で説明してい ます。

#### (知 識)

・ 携帯電話の機種によっては、次のようなこ とがあります。

携帯電話の操作については、携帯電話に添 付の取扱説明書でご確認ください。

- ・ 単独で通話中の携帯電話が車載機に接続 されると、通話中画面が表示されます。 この場合、そのままで通話が維持される か、ハンズフリーでの通話になるかは、 機種によって異なります。
- ・ ハンズフリーで通話中にエンジンスイッ チを OFF(LOCK)にする、またはエン ジンをかけると、機種によって、通話が 切断される場合と、通話が携帯電話で継 続される場合があります。
	- なお、通話が携帯電話で継続される場合 は、携帯電話の操作が必要になることが あります。この場合、エンジンスイッチ が ACC、または ON であれば、通話を 転送することでハンズフリーでの通話に 切り替えられます。([→ 435](#page-438-0))

# 1 ミュートにタッチ。

様に聞こえます。)

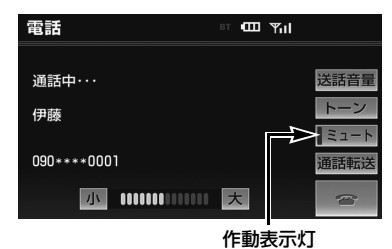

- ミュート状態のときは、作動表示灯が点灯 します。
	- ・ ミュートを解除するとき
		- ➡再度 <mark>ミュート</mark> にタッチ。

ハンズフリー

ハンズフリー

# 簡易画面で操作する

#### <span id="page-438-0"></span>通話を転送する

Bluetooth 携帯電話では、車載機と 携帯電話の間で、通話を転送すること ができます。 ハンズフリーでの通話から携帯電話本 体での通話、または携帯電話本体での

通話からハンズフリーでの通話に切り 替えられます。

#### ■画面で操作する

- **1** 通話中画面または応答保留中画面 で、<u>通話転送</u> にタッチ。
- 走行中は、ハンズフリーでの通話から携帯 電話本体での通話に切り替えることはでき ません。

#### ■携帯電話本体で操作する

発信中、通話中、着信中、応答保留中に 通話を転送することができます。

・ 携帯電話本体での通話からハンズフリーで の通話に切り替えると、ハンズフリー画面 が表示され、タッチスイッチでの操作がで きます。

携帯電話の機種により、転送方法や動作 が異なります。携帯電話の操作について は、携帯電話に添付の取扱説明書でご確 認ください。

#### <span id="page-438-1"></span>簡易画面で操作する

状況に応じて次のような画面が表示さ れ、電話がつながっていることをお知 らせします。 画面に電話番号および名称は表示され ませんが、通常通り操作することがで きます。

・ 電話が切れる、または電話を切ると、簡易 画面は解除されます。

#### ■簡易画面

電話詳細設定の着信割り込み表示 (→451)で「簡易」を選択していると きに表示されます。

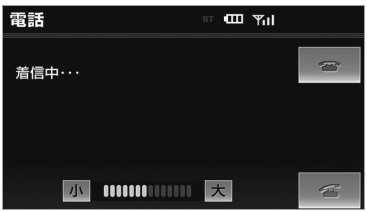

#### ■TEL 音声画面

電話がつながっているときにオーディオ 画面に切り替えようとした場合に表示さ れます。

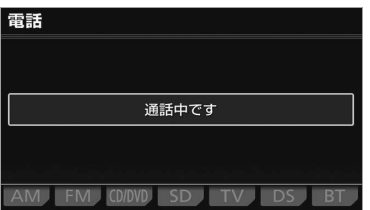

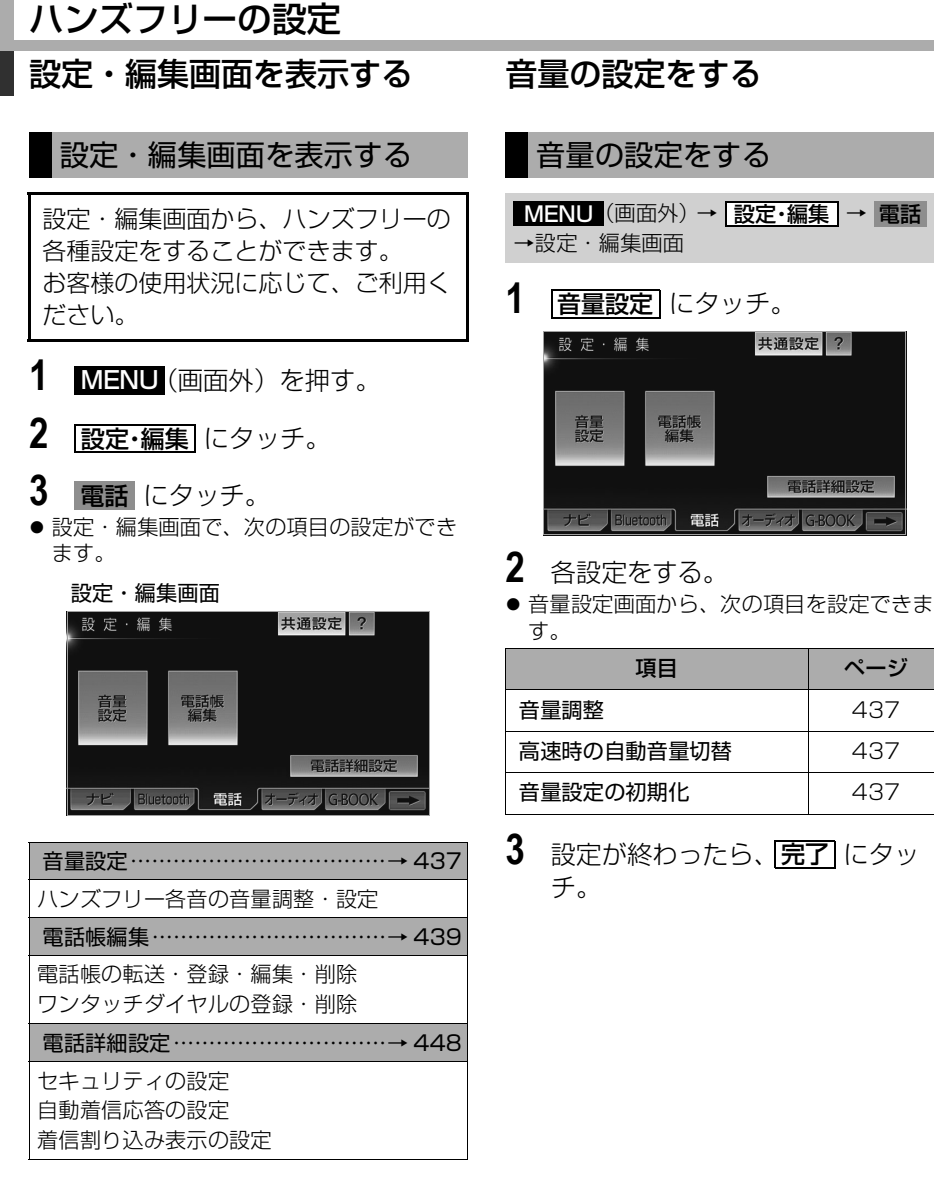

# 携帯電話を選択する

#### <span id="page-440-0"></span>音量の設定をする

1 各音量の <mark>小</mark> または <mark>大</mark> にタッチ して調整する。

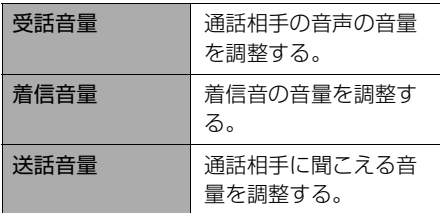

#### 知 識

- ・ 受話音量は、発信中画面、通話中画面、応 答保留中画面でも調整できます。
- ・ 着信音量は、着信中画面でも調整できま す。
- ・ 送話音量は、通話中画面でも調整できま す。

#### <span id="page-440-1"></span>高速走行時の自動音量切替を設定 する

高速時の自動音量切替を ON にする と、車速が約 80km/h 以上になると、 設定した音量が自動的に 1 段階上が るようにすることができます。(車速 が約 70km/h 以下になると、もとの 音量に復帰します。)

#### **高速時の目動音量切替|**にタッチし、

ON (自動で上がる) と OFF (上がらな い)を切り替える。

● ON にしたときは、作動表示灯が点灯しま す。

### <span id="page-440-2"></span>設定を初期化する

各設定を初期設定の状態にもどすこと ができます。

**1** 音量設定画面で、 <mark>初期状態</mark> にタッ チ。

# <span id="page-440-3"></span>使用する携帯電話を選択する

携帯電話の登録をすると、一番新しく 登録した携帯電話が車載機で使用する 携帯電話として選択されます。 複数の携帯電話を使用するときは、必 要に応じて携帯電話を選択します。

#### ・ 携帯電話の登録について

- → 「携帯電話を登録する」 (→ 421)
- ・ 携帯電話は車載機に最大 5 台まで登録する ことができますが、本機で使用できるのは 電話機選択で選択された携帯電話のみで す。

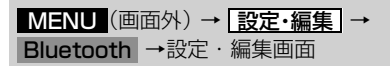

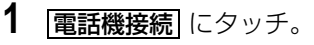

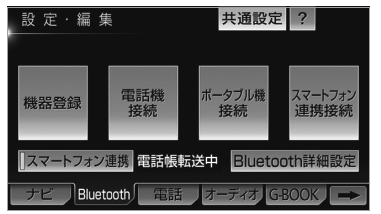

- **2** 携帯電話を Bluetooth 接続可能状 態にする。
- **3** 使用する携帯電話にタッチ。

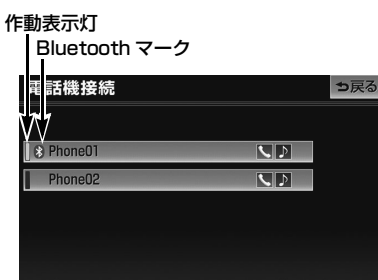

- 選択中の携帯電話は、作動表示灯が点灯し ます。
- Bluetooth 接続中の携帯電話は、 Bluetooth マークが表示されます。
- 他の携帯雷話が Bluetooth 接続中のとき は、確認のメッセージが表示されます。切 断してよければ、<mark>はい</mark> にタッチします。
- ●設定・編集画面が表示されたら、携帯電話 が使用できます。

#### (知識)

- ・ Bluetooth オーディオ再生中に電話機選択 をした場合、音声が途切れることがありま す。
- ・ ポータブル機や DS など他の Bluetooth 機器を 2 台接続している場合、携帯電話を 追加で接続することができません。接続で きない場合は、一度他の Bluetooth 機器 を切断してから、再度接続操作を行ってく ださい。

#### ■データ通信中の場合

データ通信中に電話機選択をすると、 メッセージが表示されます。

- 通信を終了するとき ➡ <mark>はい</mark> にタッチ。
- 通信を継続するとき <mark>⇒ いいえ</mark> にタッチ。

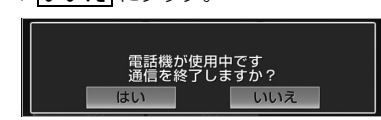

・ <mark>いいえ</mark> にタッチした場合は、データ通 信終了後、再度 **3** からやり直します。

#### 知 識

|緊急通報中(ヘルプネット動作中)は、電 話機選択はできません。

### <span id="page-441-0"></span>電話機情報を表示する

機器登録から車載機に登録されている 携帯電話に関する情報の表示と設定を することができます。

情報は、次の項目が表示されます。

#### 機器名称

車載機に表示される携帯電話の名称です。 任意の名称に変更することができます。

機器アドレス

機器固有のアドレスで、変更することはで きません。

自局電話番号

携帯電話の電話番号です。

対応プロファイル

携帯電話で対応しているプロファイルで、 変更することはできません。

<mark>MENU</mark> (画面外) → <u>設定・編集</u> | → Bluetooth → [機器登録] →機器登録画面

- **1 編集** にタッチ。
- **2** 情報を表示したい携帯電話にタッ チ。

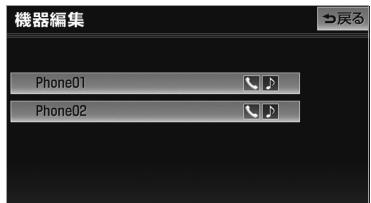

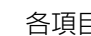

- **3** 各項目を確認する。
- 次の操作を行うことができます。 • 機器名称の変更 ([→ 439](#page-442-1))

ハンズフリー

ハンズフリー

# 電話帳を編集する

### <span id="page-442-1"></span>携帯電話の名称を変更する

車載機に表示される携帯電話の名称 を、任意の名称に変更することができ ます。

・ 車載機で機器名称を変更しても、携帯電話 に登録されている機器名称は変更されませ  $h_{10}$ 

<mark>MENU</mark> (画面外) → <u>設定・編集</u> | → Bluetooth → [機器登録] → [編集] → <u>名称変更したい電話機 | →</u> 機器詳細情報画面

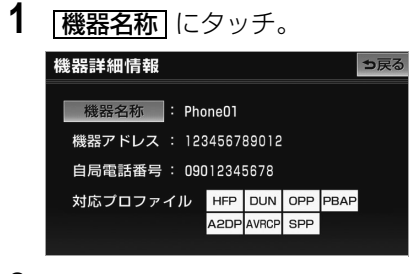

- **2** ソフトウェアキーボードで入力す る。
- **3 完了**にタッチ。

#### 電話帳について

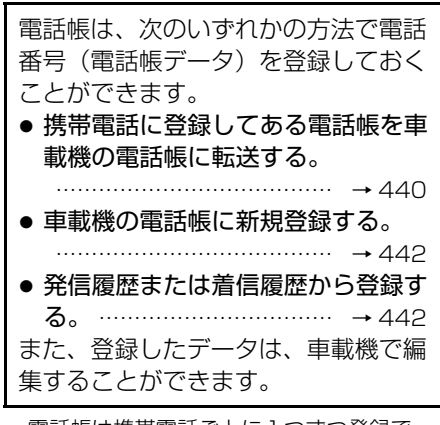

- ・ 電話帳は携帯電話ごとに1つずつ登録で き、最大5つの携帯電話すべて合わせて 1000 名分のデータを登録することができ ます。
- ・ この電話帳は、1 名につき最大 3 件の電話 番号が登録できます。

#### 知 識

・ 低温時は、登録、編集または転送した電話 帳データが保存されないことがあります。

<span id="page-442-0"></span>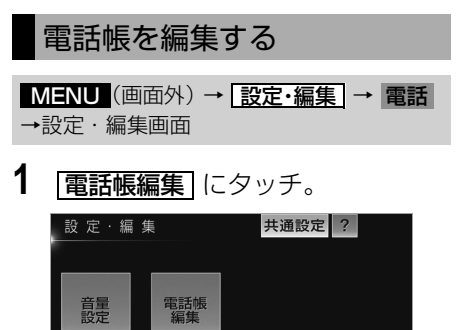

**Bluetooth) 電話 リオーディオ G-BOOK** 

 $\frac{\psi}{4}$ 

電話詳細設定

- **2** 電話帳の編集をする。
- 雷話帳編集画面から、次の項目を編集でき ます。

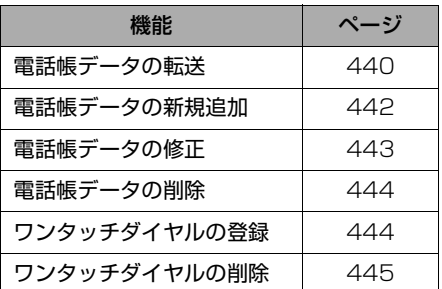

**3** 編集が終わったら、<mark>完了</mark> にタッ チ。

#### <span id="page-443-0"></span>携帯電話の電話帳データを 転送する

携帯電話に登録してある電話番号(電 話帳データ)を、車載機に転送するこ とができます。

- 転送するときは、エンジンをかけた状 態で行ってください。
- この機能は、OPP と PBAP のどちら かに対応している携帯電話で使用する ことができます。また、携帯電話に よって、携帯電話からの電話帳データ の転送方法が異なります。詳しくは、 携帯電話に添付の取扱説明書を合わせ てご覧ください。

MENU (画面外) → E設定・編集 → 電話 → |電話帳編集| → 電話帳編集画面

- 1 | 電話帳転送 にタッチ。
- 雷話帳にすでに雷話帳データがある場合 は、転送方法を選択します。

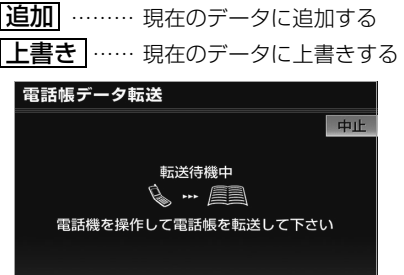

- ・ PBAP に対応していない携帯電話の場 合、携帯電話を操作して電話帳データを 転送します。転送操作は、必ず上の画面 を表示させた状態で行ってください。
- ・ PBAP のみに対応している携帯電話の場 合、電話帳データを上書きすることがで きます。追加することはできません。追 加するときは、新規データとして追加し てください。([→ 442](#page-445-0))
- ・ 転送中は、転送完了のメッセージが表示 されるまで、そのままでお待ちくださ い。
- ・ 中止するとき ➡ <mark>中止</mark> にタッチ。
- **2** 転送が完了すると、転送完了の メッセージが表示され、電話帳編 集画面にもどる。

#### ■データ通信中の場合

- データ通信中に電話帳転送をすると、
- メッセージが表示されます。
- 通信を終了するとき → はい にタッチ。
- 通信を継続するとき
	- → いいえ にタッチ。
	- ・ <mark>いいえ</mark> にタッチした場合は、データ通 信終了後にやり直します。

ハンズフリー

ハンズフリー

#### 転送失敗画面が表示されたとき

転送失敗のメッセージが表示されたとき は、転送操作を最初からやり直してくだ さい。

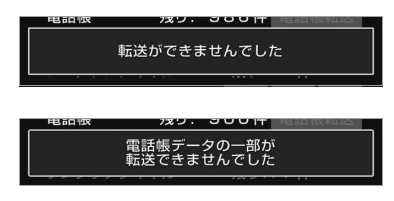

#### (知 識)

- ・ 電話帳データを転送する際、各データにつ いては、次のような制限があります。
	- ・ 携帯電話の電話帳で 1 つの名称に 4 件 以上の電話番号が登録されている場合、 車載機の電話帳には同じ名称を複数登録 してすべての電話番号を登録します。
	- ・ 電話番号と同時に名称・名称読みも転送 されますが、機種によっては漢字や記号 などが転送されないことや、すべての文 字が転送されないことがあります。ま た、転送されても正しく表示されないこ とがあります。
	- ・ 通常はシークレットメモリの読み出しは 行いません。(携帯電話の仕様により可 能な場合もあります。)
	- ・ 携帯電話に登録されているグループ名は 転送されません。
	- ・ 車載機の電話帳で表示されるアイコン は、転送元の情報を元にして自動で割り 当てられます。ただし、携帯電話の機種 や使用環境によっては、表示されるアイ コンがすべて同じになることがありま す。
	- ・ 電話帳データを転送する際、機種によっ ては、携帯電話の暗証番号および認証パ スワードの入力を求められることがあり ます。この場合、認証パスワードは "1234"を入力してください。
- ・ 一括転送可能な機種は、電話帳データを転 送する際、次のような特徴があります。
	- ・ 転送には 10 分程度かかる場合がありま す。
	- ・ 電話帳データ転送画面が表示されている ときでも他画面に切り替えることができ ます。この場合、電話帳データ転送は継 続されます。
- ・ 電話帳データ転送中は、次のように対応し ます。
	- ・ 電話帳データ転送中に着信があった場合 は、状況によりどちらかが優先されま す。

着信が優先された場合、着信した電話は 携帯電話本体での通話になります。この 場合は、通話終了後、再度転送操作をや り直してください。

- ・ 電話帳データ転送中に発信操作をした場 合、転送を継続して発信を中止します。
- ・ 電話帳データ転送中にエンジンスイッチ を OFF (LOCK) にした場合、転送は中 止されます。この場合は、エンジンをか けて、再度転送操作をやり直してくださ い。
- ・ 次の場合、転送済みの電話帳データは車載 機の電話帳に保存されます。
	- ・ 車載機のメモリ容量により途中で転送が 終了したとき
	- ・ 何らかの原因で転送が中断されたとき
- ・ 車載機の電話帳データを携帯電話に転送す ることはできません。
- ・ 電話帳データ転送中は、Bluetooth オー ディオの接続が切断されます。この場合、 転送が終了すると再接続されます。(機種 によっては、再接続できないことがありま す。)

ハンズフリー

ハンズフリ

<span id="page-445-1"></span><span id="page-445-0"></span>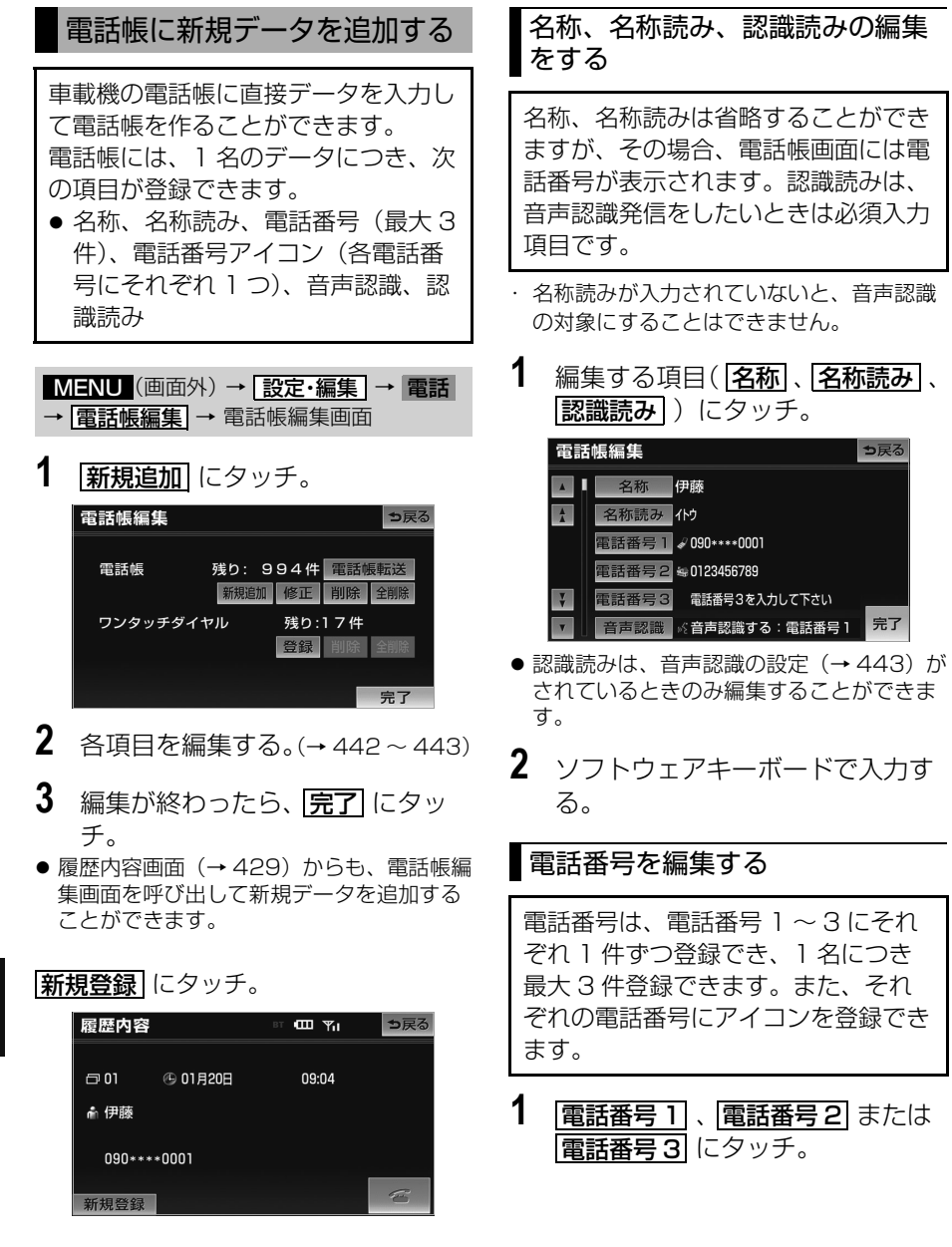

<span id="page-445-2"></span>ハンズフリー

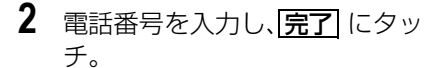

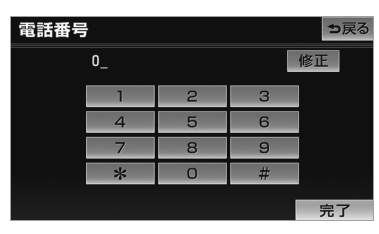

**3** 登録したいアイコンにタッチ。

## <span id="page-446-0"></span>音声認識の設定をする 各データに対して、音声認識の対象に するかしないかを設定できます。 音声認識の対象に設定すると、各デー タの認識読みにより音声認識発信 ([→ 431](#page-434-0)) ができます。

- ・ 音声認識の対象にできるのは、最大 500 件です。
- 1 | 音声認識| にタッチ。
- **2** 音声認識の対象にする電話番号を 選択する。

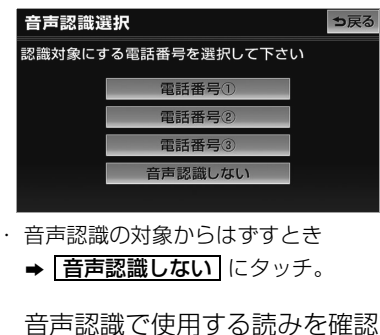

- **3** 音声認識で使用する読みを確認す る。
	- ・ 読みを修正するとき
		- ➡ |認識読み修正 | にタッチ。  $(442)$
- **4 完了**にタッチ。

#### (知識)

- 電話帳の名称読みが登録されていないと、 音声認識の対象に設定することができませ ん。音声認識発信で利用したい場合は、電 話帳の名称読みを必ず登録しておいてくだ さい。
- ・ 音声認識の対象に設定した電話番号を削除 する、または電話帳の名称読みを削除する と、そのデータは音声認識の対象でなくな ります。

<span id="page-446-1"></span>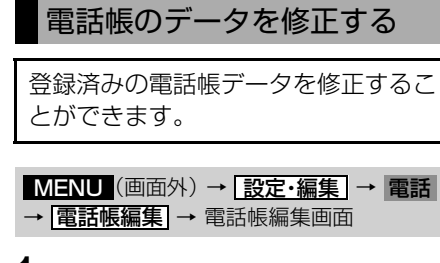

1 | 修正 にタッチ。

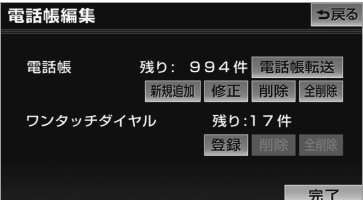

- **2** 修正したいデータにタッチ。
- **3** 各項目のスイッチにタッチして編 集する。(→442~442)
- **4 完了**にタッチ。

<span id="page-447-1"></span>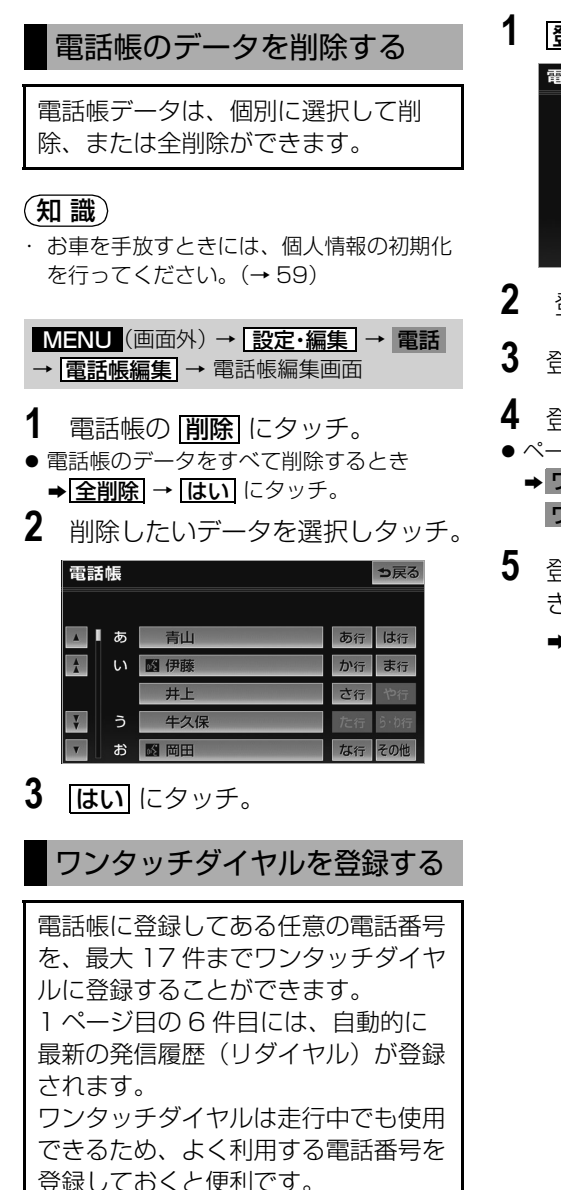

MENU (画面外) → E設定・編集 → 電話 → |電話帳編集| → 電詁帳編集画面

**1 登録**にタッチ。

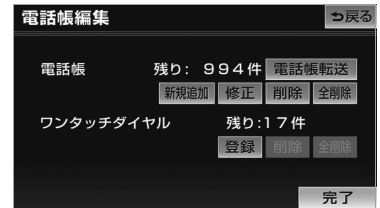

- **2** 登録したいデータにタッチ。
- **3** 登録したい電話番号にタッチ。
- **4** 登録したいスイッチにタッチ。 ●ページを切り替えるとき
	- ➡ ワンタッチ 2 ・ **ワンタッチ 3** のいずれかにタッチ。
- 5 登録済みのスイッチを選択したと き
	- ➡ 置き換えてもよいときは <mark>はい</mark> にタッチ。

<span id="page-447-0"></span> $\frac{2}{10}$ 

# Bluetooth の設定をする

# <span id="page-448-0"></span>ワンタッチダイヤルを削除する

ワンタッチダイヤルの 01 ~ 17 は、 個別に選択して削除できます。 全削除すると、17 件すべてが削除で きます。

# 知 識

- ・ ワンタッチダイヤル 01 ~ 17 は、対応す る電話帳のデータが削除されると、同時に 削除されます。
- ・ ワンタッチダイヤルのリダイヤルは、発信 履歴をすべて削除した場合に削除されま す。

<u>MENU</u>(画面外)→ | 設定・編集 | → | 電詰 → |<mark>電話帳編集</mark> | → 電話帳編集画面

- 1 ワンタッチダイヤルの <u>削除</u> にタッ チ。
- すべてのワンタッチダイヤルを削除すると き

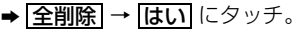

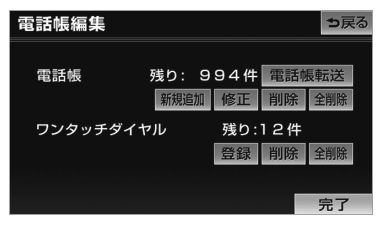

- **2** 削除したいワンタッチダイヤルに タッチ。
- **3 はい** にタッチ。

# Bluetooth の設定について

ここでは、Bluetooth の各種設定に 関する説明をしています。

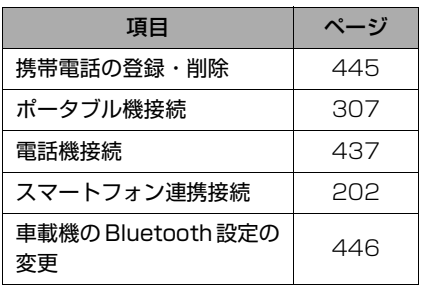

### <span id="page-448-1"></span>携帯電話を登録する

[「携帯電話を登録する」\(→ 421\)](#page-424-0)をご覧 ください。

Bluetooth 電話機の登録を 削除する

<u>MENU</u> (画面外) → <u>| 設定・編集</u> | → Bluetooth → [機器登録] →機器登録画面

- 1 | 削除| にタッチ。
- 電話機の詳細情報を確認するとき
	- ➡ <mark>編集</mark> にタッチ。(→ [438](#page-441-0))
- **2** 削除したい携帯電話を選択し、 <u>削除</u> にタッチ。
- **3 完了**にタッチ。

#### ■データ通信中の場合

データ通信中に携帯電話の登録を削除す ると、メッセージが表示されます。

- 通信を終了するとき
	- ➡ <mark>はい</mark> にタッチ。
- 通信を継続するとき
	- <mark>⇒ いいえ</mark> にタッチ。
	- ・ <mark>いいえ</mark> にタッチした場合は、データ通 信終了後、再度 **2** からやり直します。

#### (知識)

緊急通報中(ヘルプネット動作中)は、携 帯電話の登録を削除することはできませ  $\mathcal{h}_{J\alpha}$ 

#### <span id="page-449-0"></span>車載機の Bluetooth 設定を 変更する

Bluetooth 詳細設定では、車載機に 関する Bluetooth 設定情報の表示と 設定の変更をすることができます。

● Bluetooth 詳細設定画面で、次の情報を確 認できます。

#### 機器名称

Bluetooth ネットワーク内での車載機の名 称です。任意の名称に変更することができ ます。

#### パスキー

携帯電話を車載機に登録する際のパスワー ドです。4 ~ 8 桁の任意の数字に変更する ことができます。

#### 機器アドレス

車載機に登録されている機器固有のアドレ スで、変更することはできません。 機器名称やパスキーを他の Bluetooth 機器 と同じにしてしまい、ネットワーク内での 車載機の区別がつけられなくなってしまっ た場合に参考にすることができます。

#### 対応プロファイル

車載機で対応しているプロファイルで、変 更することはできません。

<u>MENU</u>(画面外)→ <u>| 設定・編集</u> | → Bluetooth → [Bluetooth 詳細設定] → Bluetooth 詳細設定画面

#### 名頂日を確認する。

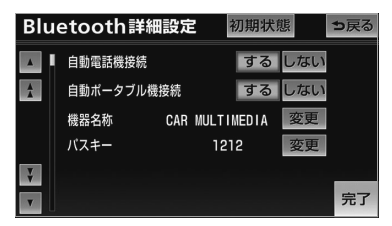

- この画面で、次の操作を行うことができま す。
	- ・ 自動電話機接続の設定(→ [447](#page-450-0))
	- ・ 自動ポータブル機接続の設定(→ [307](#page-310-1))
	- 機器名称の変更 (→ [446](#page-449-1))
	- ・ パスキーの変更(→ [447](#page-450-1))
	- 電話機の接続確認案内の設定 (→ [447](#page-450-2))
	- ・ スマートフォン連携の接続確認案内の設 定(→ [203](#page-206-0))

#### <span id="page-449-1"></span>車載機の名称を変更する

Bluetooth ネットワーク内での車載 機の名称を、任意の名称に変更するこ とができます。

<u>MENU</u> (画面外) → <u>| 設定・編集</u> | → Bluetooth → [Bluetooth 詳細設定] → Bluetooth 詳細設定画面

- **1** 機器名称の <mark>変更</mark> にタッチ。
- **2** ソフトウェアキーボードで入力し、 <u>完了</u> にタッチ。

ハンズフリー

<span id="page-450-2"></span><span id="page-450-1"></span>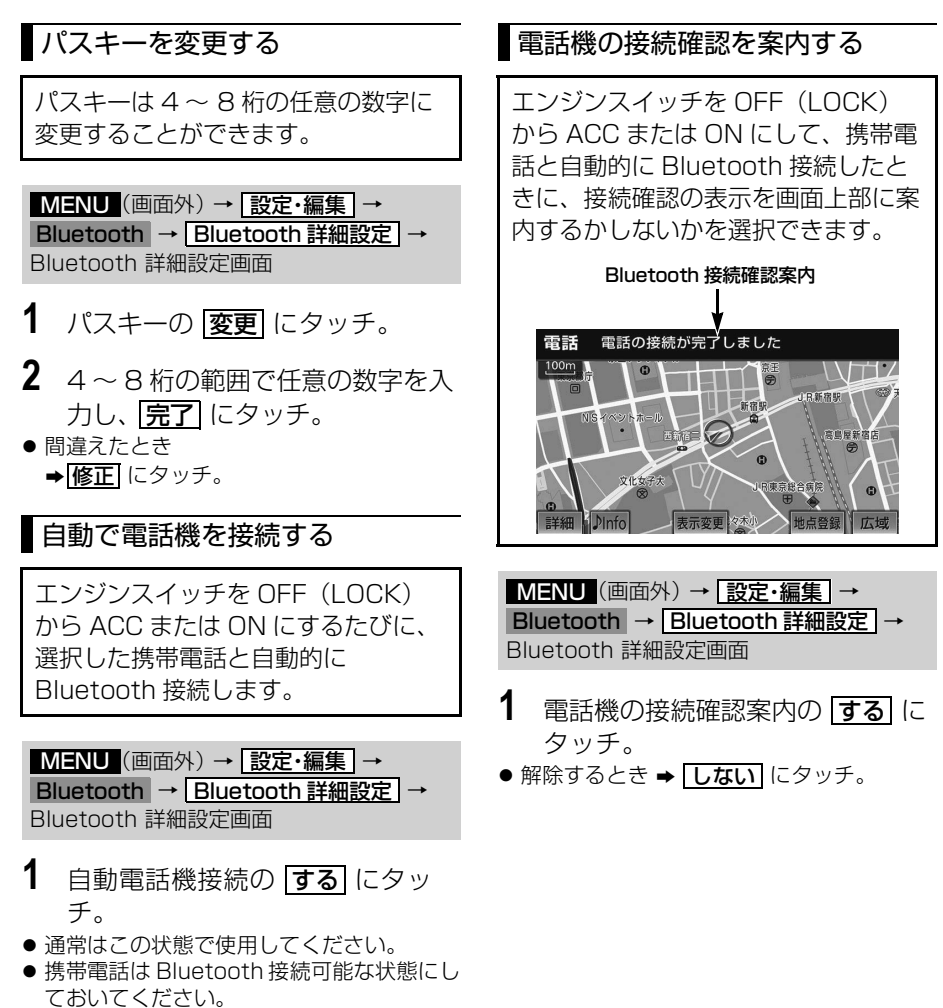

<span id="page-450-0"></span>● 解除するとき ➡ <mark>しない</mark> にタッチ。

ハンズフリー

ハンズフリ

#### 車載機の Bluetooth 情報を初期 電話詳細設定画面を表示する 化する MENU(画面外)→ E設定・編集 → 電話 各設定を初期設定の状態にもどすこと →設定・編集画面 ができます。 1 | 電話詳細設定| にタッチ。 設定·編集 共通設定 ? <mark>MENU</mark> (画面外) → <u>E設定・編集</u> | → Bluetooth → [Bluetooth 詳細設定] → Bluetooth 詳細設定画面 電話帳 意<br>設定 **1 初期状態** にタッチ。 電話詳細設定 Bluetooth詳細設定 初期状態 っ戻る ナビ JBluetooth】 電話 Jオーディオ G-BOOK ■ ■ 自動電話機接続 するしない **2** 各設定をする。  $\frac{1}{4}$ 自動ポータブル機接続 するしない CAR MULTIMEDIA 奕更 機器名称 ● 電話詳細設定画面から、次の項目を設定で パスキー 1212 変更 きます。  $\overline{v}$ 完了

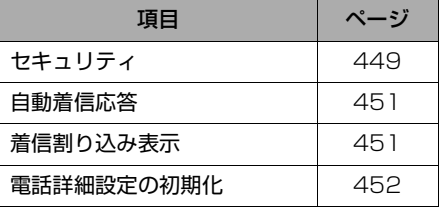

<span id="page-451-0"></span>ハンズフリーの詳細設定をする

**3** セキュリティ以外の項目の設定を 変更したときは、 <mark>完了</mark> にタッチ。

# <span id="page-452-0"></span>セキュリティの設定をする

セキュリティを設定すると、電話帳に 関するハンズフリーの一部機能を使用 できなくすることができます。ホテル で車を預けるときなど、他人に登録し てあるデータを見られたくないときに ご利用になると便利です。

・ セキュリティを使用するときは、必ずロッ ク No. を変更してからご使用ください。

MENU (画面外) → <u>設定・編集</u> → 電話 → |電詁詳細設定| → 電詁詳細設定画面

**1** セキュリティの <mark>設定する</mark> にタッ チ。

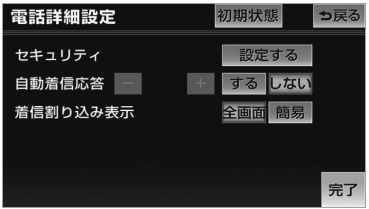

- **2** 各設定をする。
- セキュリティ設定画面から、次の項目を設 定できます。

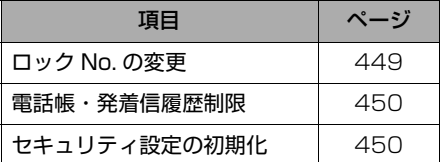

#### <span id="page-452-1"></span>ロック No. を変更する

セキュリティの設定および解除をする には、ロック No. の入力が必要です。 ロック No. は 4 桁の数字で、初期設 定は「0000」になっています。 セキュリティを使用するときは、必ず ロック No. を変更してからご使用く ださい。

・ ロック No. を変更するときは、他人にわか りにくい番号にしておいてください。

# 注 意

・ ロック No. を変更するときは、ロック No. を忘れないように管理してくださ い。ロック No. を忘れると、お買い上げ の販売店でもセキュリティ設定を解除す ることができません。 万一ロック No. を忘れてしまった場合 は、セキュリティ設定の初期化を行って ください。(→450)ただし、セキュリ ティ設定の初期化を行うと、電話帳デー タも削除されます。

<u>MENU</u>(画面外)→ <u>設定・編集</u> → 電話 → |電話詳細設定| → |設定する| → セキュリティ設定画面

**1** ロック No.変更の <mark>変更</mark> にタッチ。

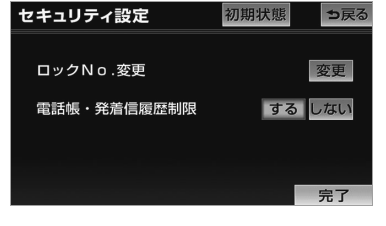

**2** 現在のロック No. を入力し、 完了 にタッチ。

・間違えたとき ➡ ||修正| にタッチ。

<span id="page-453-1"></span>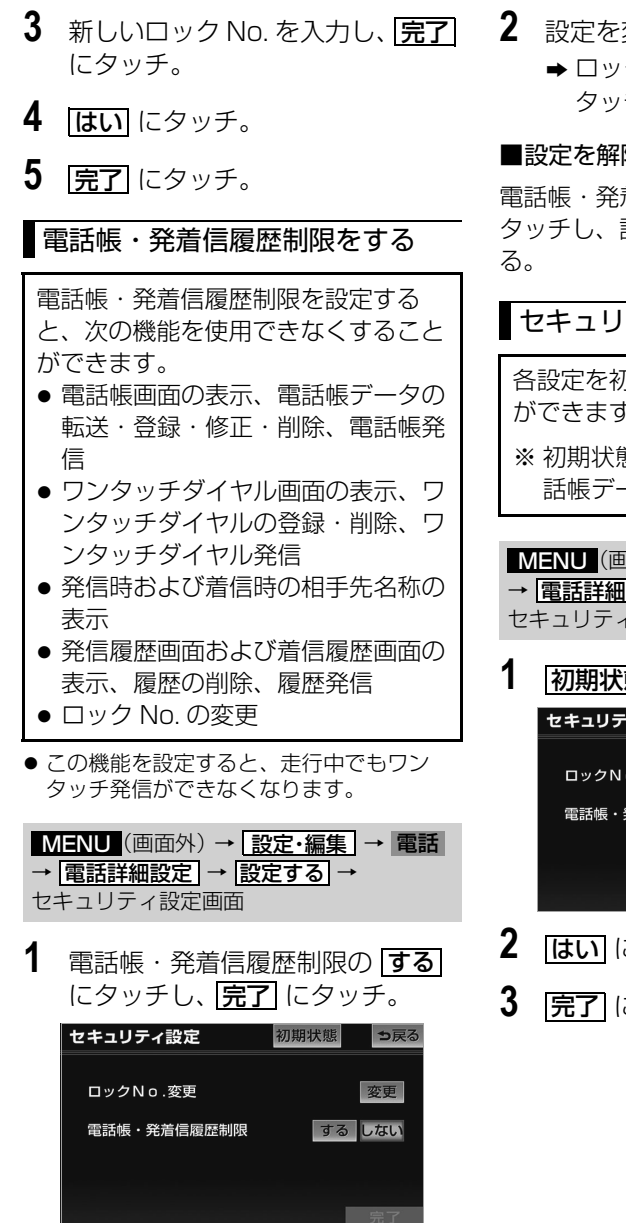

- **2** 設定を変更したとき
	- ➡ ロック No. を入力し、 <mark>完了</mark> に タッチ。

#### 除する

電詁帳・発着信履歴制限の | **しない** | に 設定するときと同じ操作をす

#### <span id="page-453-0"></span>ティ設定を初期化する

各設定を初期設定の状態にもどすこと こ。

態にもどすと、すべての電 話帳データも削除されます。

<u>MENU</u>(画面外)→ <u>設定・編集</u> → 電話 → |電話詳細設定| → |設定する| → イ設定画面

# 1 初期状態 にタッチ。

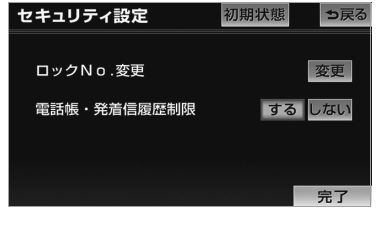

- **2** にタッチ。
- **3** にタッチ。

ハンズフリー

<span id="page-454-1"></span><span id="page-454-0"></span>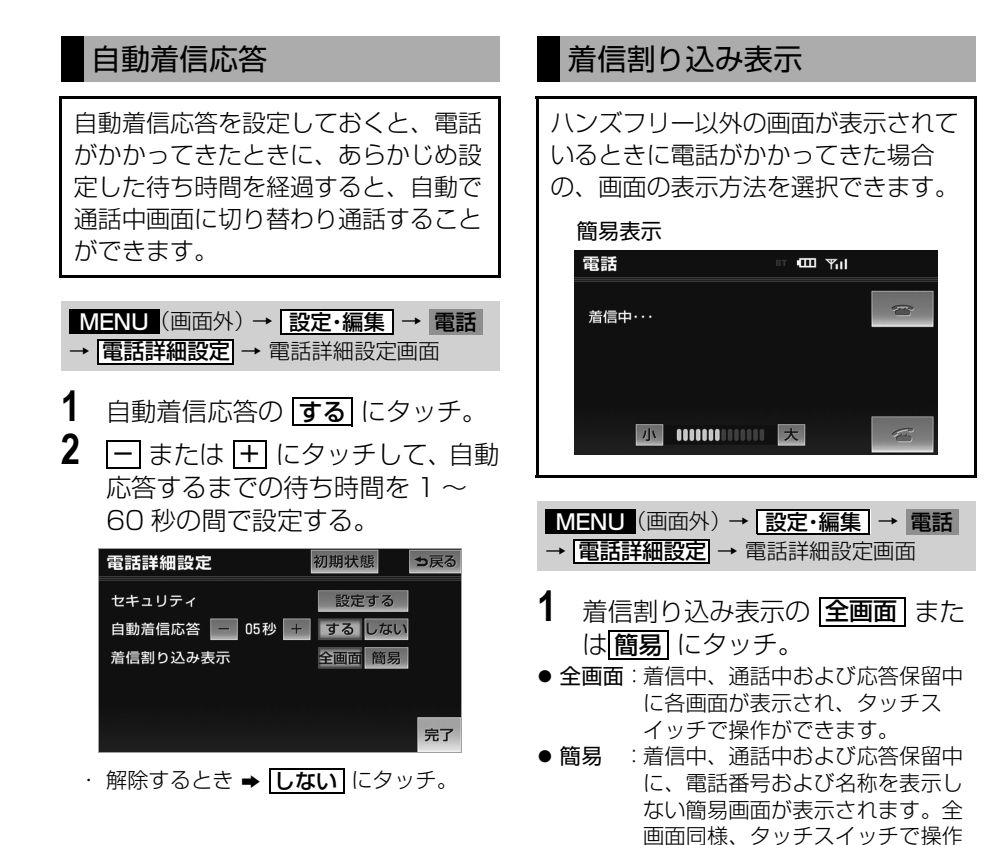

することができます。

<span id="page-455-0"></span>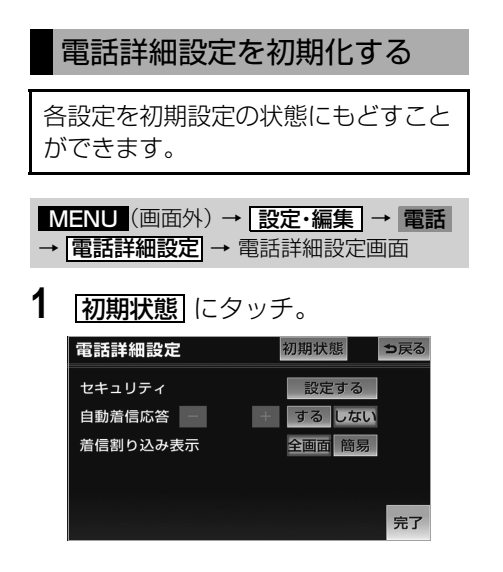

# ご利用にあたって

本機で携帯電話を利用する際には、必ず動作確認済携帯電話をトヨタ販売店または G-BOOK のパソコンサイト(http://g-book.com/)、携帯サイト(http://mo. g-book.com/)でご確認ください。なお、動作確認は、一定の条件下で確認したも のです。そのため、携帯電話の仕様変更などにより、動作確認済機種でも、確認内 容が変更になることがありますので、あらかじめご了承ください。

- 本書で使用している画面は、携帯電話使用時の画面を使用して説明しています。 通信モジュール(DCM)使用時については、特に注記のない限り、携帯電話使用 時と同様の操作になります。また、表示内容はサンプル表示となっております。 なお、全体に関わる注意点として、携帯電話使用時の画面に表示される [<mark>切断</mark>] に ついては、通信モジュール(DCM)使用時は表示されません。
- 本書で使用しているコンテンツの画面は、実際の画面と異なることがあります。

#### 安全に利用するため注意いただきたいこと

G-BOOK オンラインサービスをご利用になるときは、次の注意事項を必ずお守りの 上、正しくお使いください。

# 警 告

安全のため、運転者は走行中に極力操作(音声操作も含む)をしないでください。 走行中の操作はハンドル操作を誤るなど、思わぬ事故につながるおそれがあります。車を停 車させてから操作をしてください。 なお、走行中に画面を見るときは、必要最小限の時間にしてください。

### 走行中の操作、表示規制について

走行中に G-BOOK オンラインサービスをご利用になると、安全のため、操作の一部 を制限したり、コンテンツによってはブラウザのコンテンツ表示部分を覆って、メッ セージを表示します。

このようなコンテンツをご覧になるときは、安全な場所に停車させてご覧ください。

Ĝ

# 通信機器について

本機は G-BOOK mX (Ver.2.0)、G-BOOK mX Pro (Ver.2.0)対応ナビです。 G-BOOK オンラインサービスは、Bluetooth 携帯電話※または通信モジュール (DCM)を利用して、データ通信を行います。

接続する通信機器により、データ通信やハンズフリー通話に利用する機器は、次のよ うに選択されます。

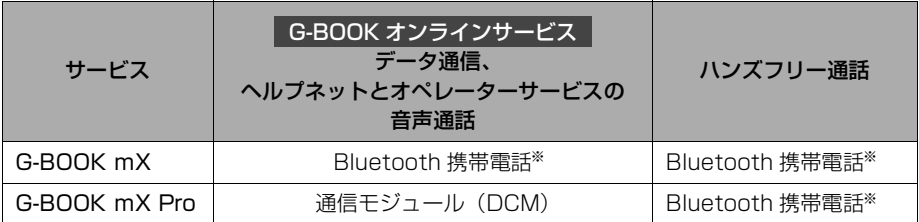

※本機で動作確認済みの Bluetooth 携帯電話については、G-BOOK のパソコンサイ

ト(http://g-book.com/)、携帯サイト(http://mo.g-book.com/)でご確認ください。

#### Bluetooth 携帯電話を使用するときの留意事項

Bluetooth 携帯電話を使用してデータ通信するときは、次の点をご理解の上、正し くお使いください。

- Bluetooth 携帯電話でデータ通信を行うときは、あらかじめ車載機に携帯電話を登 録しておかないと使用できません。Bluetooth 携帯電話を使用するときは、まず 最初に、ご使用になる携帯電話の登録を行ってください。(→ [421](#page-424-1))
- Bluetooth 携帯電話の機種によっては、受信レベル表示を行うことができないこと があります。
- Bluetooth 携帯電話でデータ通信を利用される場合、携帯電話の割込着信の設定ま たは契約を「割込着信する」で利用していると、携帯電話の機種によっては、デー タ通信を行っている最中とデータ通信終了後の約 1 分間は、電話を受けることや 応答保留などができないにもかかわらず、発信元では呼び出し中の状態が続くこと になります。 割込着信の設定変更または契約変更については、ご利用の携帯電話に添付の取扱説

明書などでご確認ください。

- Bluetooth 携帯電話でデータ通信する場合は、操作しない状態が一定時間継続する と、G-BOOK センターとのデータ通信を自動で切断します。自動で切断するまで の時間は、携帯電話の機種によって異なります。
- Bluetooth 携帯電話の機種や状態によっては、エンジン始動後にデータ通信を行う ことができる状態になるまでに時間がかかることがあります。 この場合は、しばらく待ってから再度操作を行ってください。
- Bluetooth 携帯電話の機種によっては、携帯電話が待ち受け状態でないとデータ通 信ができないことがあります。
- 通信にはお手持ちの携帯電話の電波を使用します。通信可能なエリアについては、 携帯電話各社のサービスエリア図などを参照ください。
- お手持ちの携帯電話に添付の取扱説明書の注意事項もよくお読みください。
- 通信料金はお客様のご負担になります。
- データ取得までの時間は、車載機の状態やデータの内容、電波状態、接続している 携帯電話の機種によって異なります。
- G-BOOK オンラインサービスを利用中に携帯電話と車載機の接続を切断すると、 機種によってはデータ通信や音声通話を継続したままになることがあります。 G-BOOK オンラインサービス利用後に携帯電話と車載機の接続を切断したら、携 帯電話の状態を必ず確認してください。
- G-BOOK オンラインサービスを利用中に、エンジンをかけなおすなどのエンジン スイッチの操作を行うと、接続している携帯電話の機種によっては、ハンズフリー の着信中画面になることがあります。

この場合は、電話機を操作するなどして、通話を終了する操作を行ってください。  $(426)$ 

Ĝ

#### 通信モジュール(DCM)を利用 するときの留意事項

#### 通信モジュール (DCM) 使用時

● 通信方式は、株式会社 NTT ドコモの W-CDMA 方式の携帯電話と同一で す。

FOMA サービスエリアでは、最大 7.2Mbps データ通信サービスがご利 用いただけます。同社サービスエリア 図をご参照ください。 なお、通信状況は様々な要因で変動し

ます。必ずしもサービスエリア内にい れば、常に通信が可能というわけでは ありません。

- G-BOOK オンラインサービスはデー タ取得に通信を利用するため、次のよ うな通信環境が整わない状況では通信 を利用するサービスはすべて利用でき ません。
	- ・ トンネルの中にいるとき
	- ・ 地下駐車場にいるとき
	- ・ 山奥などの通信圏外にいるとき
	- ・ 回線が混雑しているなど、発信規制 中のとき

通信モジュール(DCM)は通信アンテ ナを使用します。

通信アンテナの位置は、販売店でご確認 ください。

● この先、通信事業者にて通信に使用す る電波が変更もしくは打ち切りになっ た場合、G-BOOK オンラインサービ スが使用できなくなります。 (その場合には事前にご連絡します。)

#### (知識)

- ・ データ通信に関する通信料金は G-BOOK 利用料金に含まれています。
- ・ データ取得までの時間は、車載機の状態や データの内容、電波状態によって異なりま す。

# ▲ 警告

植え込み型心臓ペースメーカーや植え込み 型除細動器をお使いの方は、通信アンテナ から 22cm 以内にこれらの医療用電気機 器が近づくような姿勢をとらないようにし てください。上記以外の医療用電気機器を お使いの方は、G-BOOK オンラインサー ビスをお使いになる前に、医療用電気機器 の製造事業者などに個別にご相談くださ  $\left\{ \cdot \right\}$ データ通信に伴う電波により、医療用電気

機器の作動に影響を与えるおそれがありま す。

#### (知識)

- ・ 本製品は、電波法および電気通信事業法の 基準に適合しています。製品に貼り付けて あるシールはその証明です。シールをはが さないでください。
- ・ 本製品を分解・改造すると、法律により罰 せられることがあります。

本製品には、電気通信事業法第 56 条 第 2 項の規定に基づく端末機器の設計 について認定をうけた以下の設備が組 込まれております。

- ・ 機器名称:FOMA TM02-KY、 認証番号: AD11-0014001
- 本製品には、電波法第 38 条の 24 第 1 項の規定に基づく認証を受けた以下 の設備が組込まれております。
- ・ 機器名称:FOMA TM02-KY、 認証番号:005XYAA0301 005MWAA0236

Ĝ

#### 通信機器共通留意事項

ここでは、各通信機器に共通の留意事項 がまとめてあります。

● 画面上部(タイトル)に、ネットワー ク接続中は「接続中」、コンテンツ読 み込み中は「しばらくお待ちくださ い」が表示されます。 また、コンテンツ読み込み中は、タイ トルの下に読み込み状況がバーで表示 されます。バーの表示が消えて、コン テンツのタイトルが表示されたら、画 面の操作を行ってください。 (走行中のためにコンテンツの表示が 制限されている場合は、コンテンツ の読み込みが終了すると、"ピッ"と いう音でもお知らせします。)

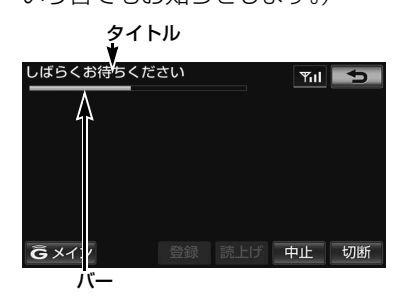

● 通信中は、ネットワーク接続中である ことをお知らせするため、現在地画面 などに通信中マークが表示されます。

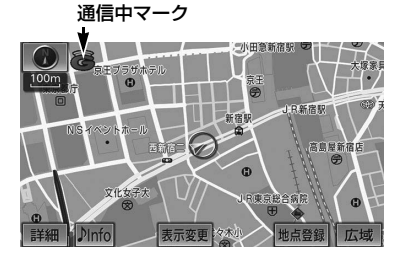

知 識

GPS信号を長い間(数カ月間)受信して いないとき、またはバッテリーとの接続が 断たれたときは、データ通信ができなくな ることがあります。この場合は、GPS 信 号が受信できる場所(→ [173](#page-176-0))に車を移動 し、<mark>現在地</mark> (画面外) を押して地図画面上 に GPS マークが表示されることを確認し た後、再度試してみてください。

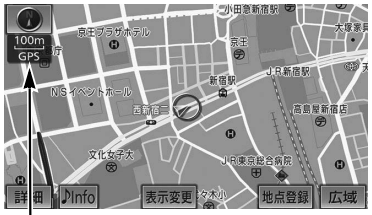

GPS マーク

# 受信レベルについて

画面右上に受信レベルが表示されま す。データ通信時の目安にしてくださ い。

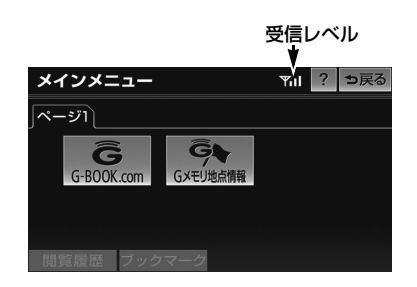

・ 携帯電話接続時の表示は、携帯電話本体の 受信レベル表示と一致しないことがありま す。

携帯電話使用時

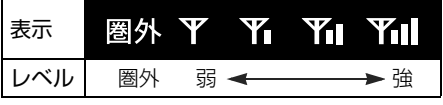

・ 使用する携帯電話が Bluetooth 接続され ていないときは、「未接続」が表示されま す。

通信モジュール(DCM)使用時

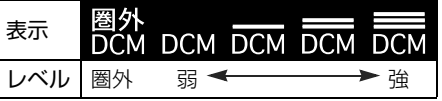

ー

# G-BOOK オンラインサービスとは

# G-BOOK オンラインサービスとは

本機に通信機器を接続することで、「安心・快適・便利」な車向け情報サービスをご 利用いただけます。

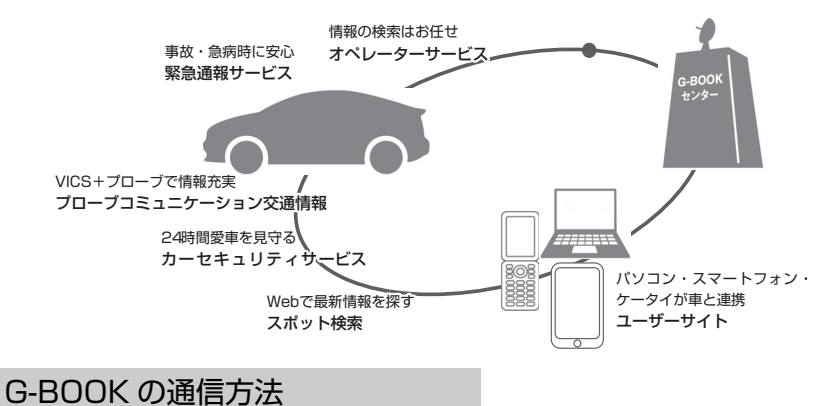

G-BOOK の通信方法には2種類あります。

## Bluetooth 対応携帯電話を使う

G-BOOK mX

G-BOOK に対応した Bluetooth 携帯電話が必要です。

・「動作確認済み携帯電話」を G-BOOK のパソコンサイト(http:// g-book.com/)、携帯サイト (http://mo.g-book.com/) でご確認く ださい。

・ 通信費はお客様負担です。

サービスにより Web 登録が必要です。(詳細→ [462\)](#page-465-0)

# 通信モジュール(DCM)を使う

G-BOOK mX Pro

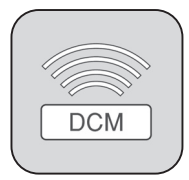

車両に装着した通信モジュール(DCM)で通信を行います。 ・ ご利用には G-BOOK 利用申し込みが必要です。 通信費は G-BOOK mX Pro 利用料金に含まれます。 利用料金は、トヨタ販売店または G-BOOK のパソコンサイト (http://g-book.com/)でご確認ください。

Ĝ

# 主なサービス

△: 有料オプション

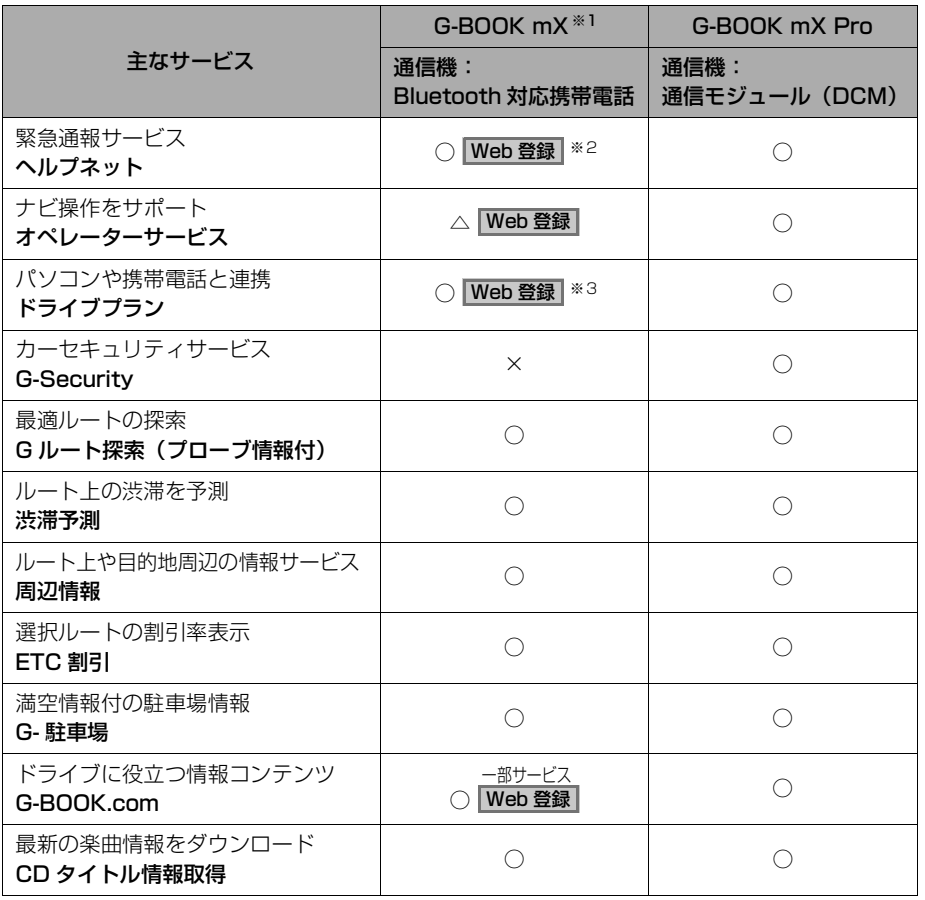

※1 通信にかかる費用はお客様のご負担となります。

※2 ヘルプネットサービス開始操作後ご利用いただけます。なお、ご利用には2年ごとに登録 情報の更新が必要です。

※3 GAZOO 会員登録でも利用可能です。

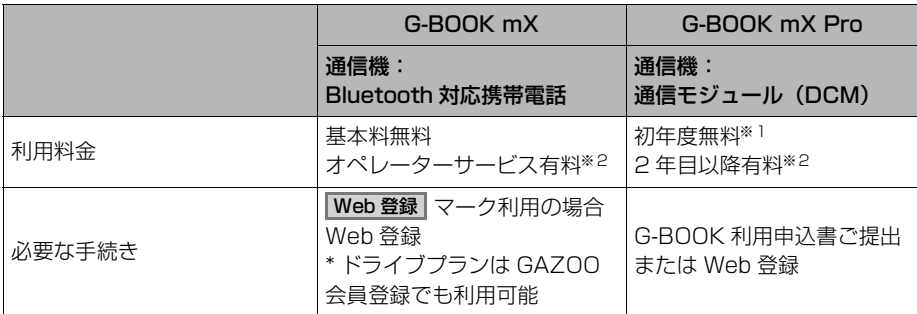

※1 初年度無料期間中は、G-BOOK 利用申し込み前でも一部のサービスはご利用いただけます が、すべてのサービスのご利用には G-BOOK 利用申し込みが必要です。

初年度無料期間:初度登録日より初回の 12ヶ月点検月の末日までとなります。初年度無 料期間内に一旦解約した場合、次回契約時には有料となります。 利用料金は、トヨタ販売店または G-BOOK のパソコンサイト(http:// g-book.com/)でご確認ください。

※2 利用料金は、トヨタ販売店または G-BOOK のパソコンサイト (http://g-book.com/)で ご確認ください。

● 掲載の情報は、2012年5月現在のサービスです。サービス内容は変更する場合が ありますのであらかじめご了承ください。

最新のサービスは G-BOOK のパソコンサイト (http://g-book.com/)でご確認ください。

# G-BOOK を使うための準備

# 利用手続きをする

# 利用手続きをする

<span id="page-465-0"></span>G-BOOK mX の場合

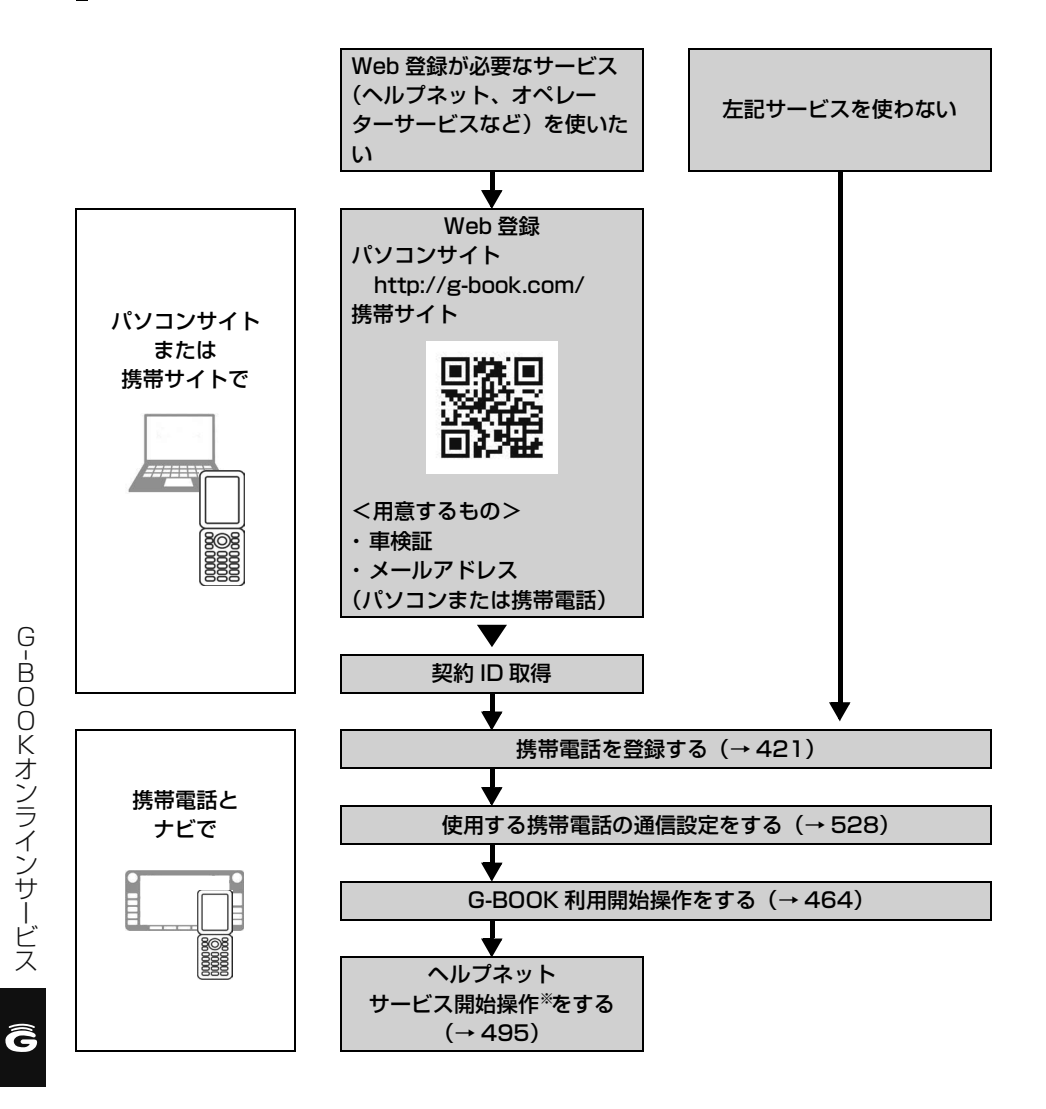

※ヘルプネットサービス開始操作は必ず契約者本人が行うようにしてください。

**BOOK オンラインサービス** 

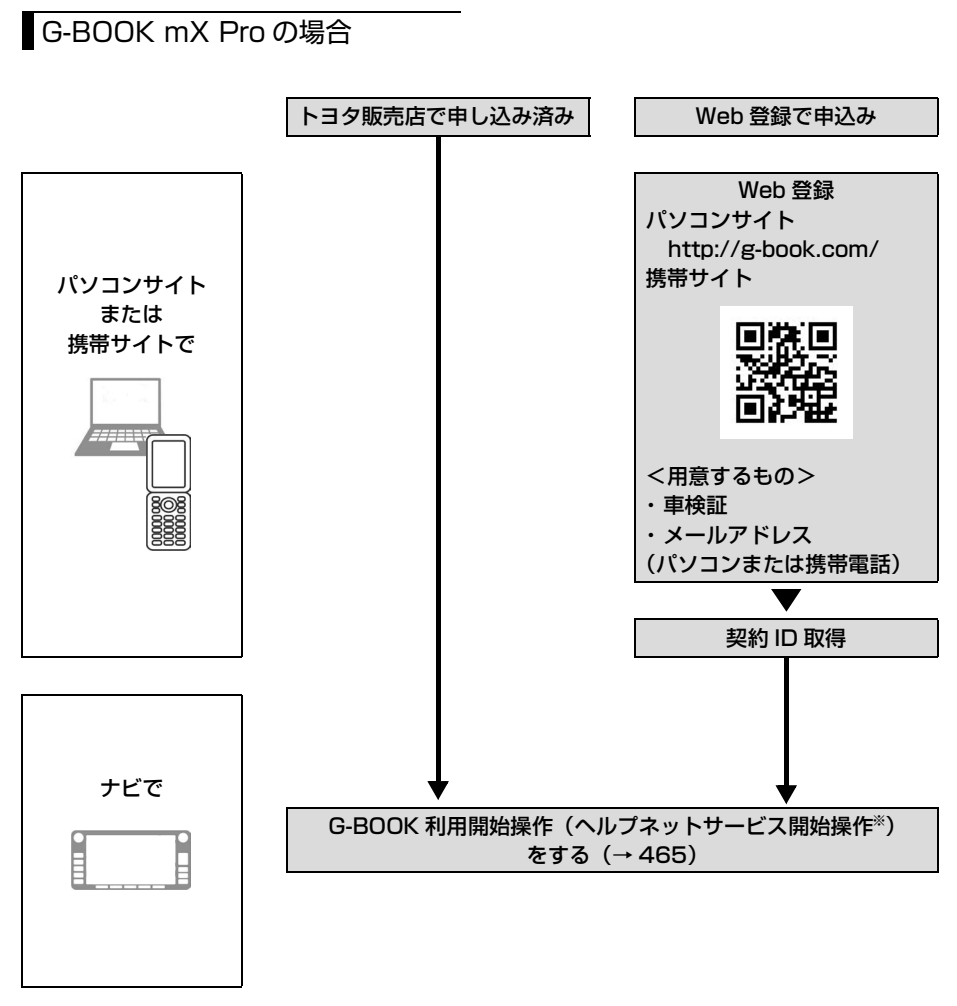

●初年度無料期間中は、G-BOOK 利用申し込み前でも一部のサービスはご利用いた だけますが、すべてのサービスのご利用には G-BOOK 利用申し込みが必要です。 初年度無料期間:初度登録日より初回の 12ヶ月点検月の末日までとなります。初 年度無料期間内に一旦解約した場合、次回契約時には有料とな ります。 利用料金は、トヨタ販売店または G-BOOK のパソコンサイト (http://g-book.com/)でご確認ください。

<span id="page-467-1"></span><span id="page-467-0"></span>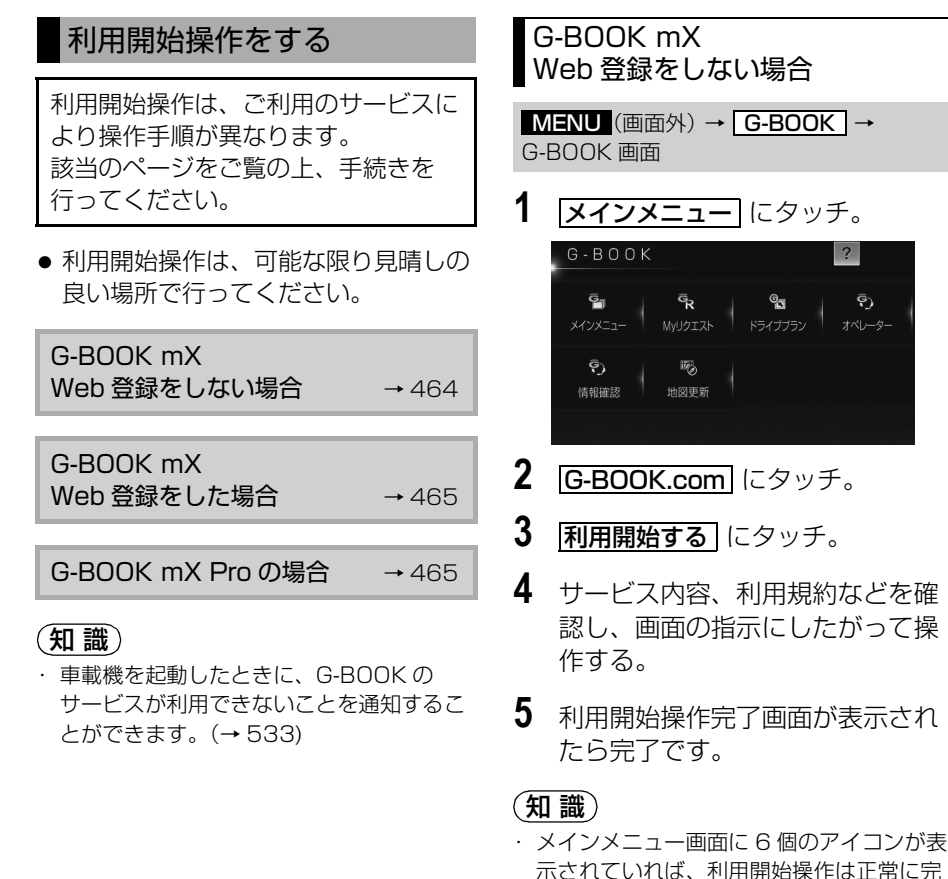

了しています。

メインメニュー

G

G-BOOK.com

ページ1 ページ2 ページ3

**GL** 

Gメモリ地点情報

 $\widehat{\mathbf{G}}_{\widehat{\left( \mathfrak{P}\right) }}$ 

速報株価

▼il ? っ戻る

 $\widetilde{\mathbf{G}}$ m

NHK-JN

 $\widetilde{G}_{\mathfrak{p}^2}$ 話題のスポット

Ĝ
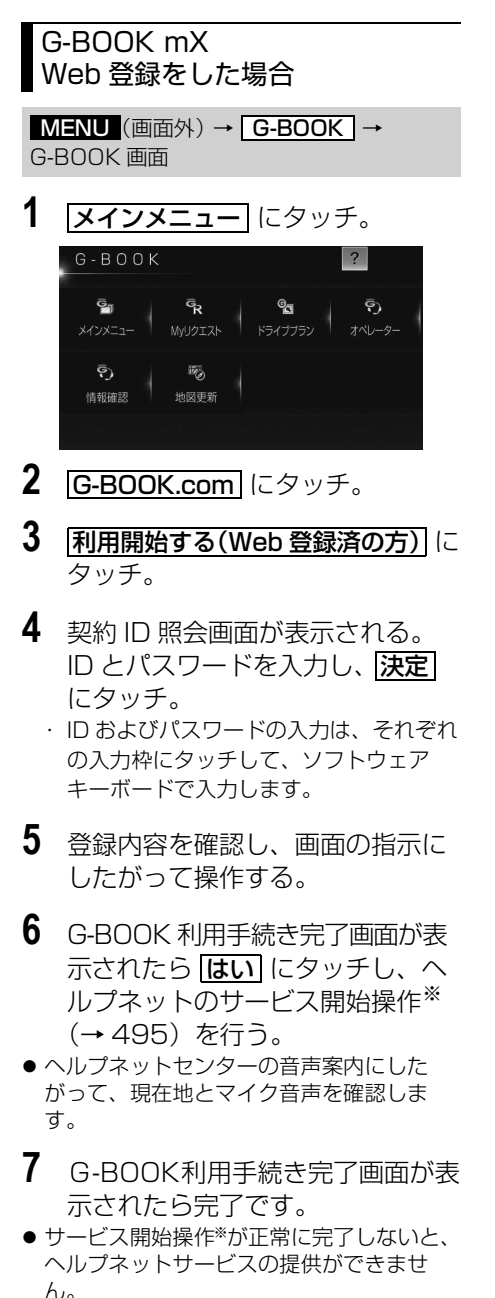

・ G-BOOK 画面に |**HELPNET** | か表示され ていれば、ヘルプネットのサービス開始操 作※は正常に完了しています。

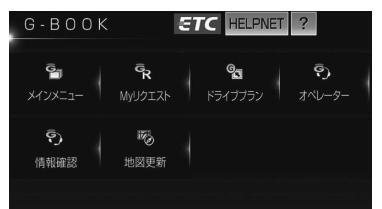

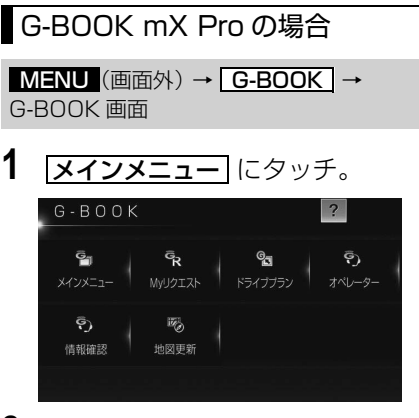

- 2 G-BOOK.com にタッチ。
- **3** 申し込み方法により、次の画面が 表示される。
- 申込書で申し込みの方 ¨本人確認の画面が表示される。 画面の指示にしたがって、確認・操作す る。
- Web 登録で申し込みの方
	- **→ 契約 ID 照会画面が表示される場合、** ID とバスワードを入力し、 <u>決定</u>| にタッ チ。

※ヘルプネットサービス開始操作は必ず契約者本人が行うようにしてください。

- **4** サービス内容などを確認し、画面 の指示にしたがって操作する。
- G 暗証番号の設定をしていない方 ● G 暗証番号の設定が表示される。
	- 画面の指示にしたがって、確認・操作す る。

- ・「G 暗証番号」は、有料コンテンツの購入 や G-Security の設定変更など暗証番号が 必要なときに入力していただく 4 桁の番号 です。
- **5** G-BOOK 利用手続き完了画面が表 示されたら <mark>はい</mark> にタッチし、ヘ ルプネットのサービス開始操作※ (→495)を行う。
- ヘルプネットセンターの音声案内にした がって、現在地とマイク音声を確認しま す。
- **6** G-BOOK利用手続き完了画面が表 示されたら完了です。
- サービス開始操作※が正常に完了しないと、 ヘルプネットサービスの提供ができませ  $h_{\alpha}$

## (知 識)

・G-BOOK 画面に <mark>IHELPNET</mark> が表示され ていれば、ヘルプネットのサービス開始操 作※は正常に完了しています。

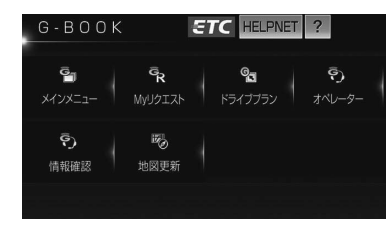

# 各種手続きについて

#### 継続方法を変更する

#### G-BOOK mX Pro 利用時

G-BOOK mX Pro は、年単位で契約 更新となります。 契約の更新日が近づくと、トヨタメ ディアサービス (株) より案内を送付 します。

次の手順で、車載機から契約の継続/停 止の手続きができます。

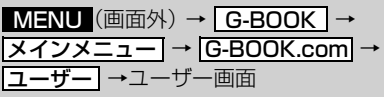

1 | 会員情報/利用契約変更・解約| に タッチ。

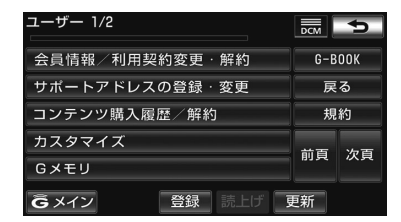

- 2 <del>利用契約の確認・変更</del> にタッチ。
- 3 **利用契約内容の変更**にタッチ。
- **4** G 暗証番号入力画面が表示される。 G 暗証番号を人力し、 <mark>決定</mark> にタッ チ。

#### (知 識)

・「G 暗証番号」は、有料コンテンツの購入 や G-Security の設定変更など暗証番号が 必要なときに入力していただく 4 桁の番号 です。

※ヘルプネットサービス開始操作は必ず契約者本人が行うようにしてください。

ー

**BOOK オンラインサービス** 

- **5** 利用契約の変更画面が表示される。
	- ・ 自動継続に変更したい場合
		- ➡ G-BOOK 利用継続処理| にタッチ。
	- ・ 自動継続を停止したい場合 ➡ <mark>自動継続停止</mark> にタッチ。

- ・ 自動継続に設定すると、次年度の契約を自 動で更新できます。 契約の更新をし忘れて、ヘルプネットなど が解除されてしまうのを防ぐことができま す。
- **6** G-BOOK 利用契約の確認画面が表 示される。 内容を確認し、 <mark>決定</mark> にタッチ。

#### 知 識

・ 利用契約の継続/停止は G-BOOK のパソ コンサイト (http://g-book.com/) から も手続きができます。

有料コンテンツのご利用につ いて

G-BOOK mX の場合、有料コンテン ツの利用には Web 登録が必要です。

### 有料コンテンツの購入・解約

G-BOOK 有料コンテンツの購入・解 約には、次の手続きが必要になりま す。 また、利用料金はコンテンツ毎に異な ります。

#### ■有料コンテンツ購入手続き

有料コンテンツを購入する際は、画面の 指示にしたがって、「規約への同意」「購 入方法と支払い方法の確認」「G 暗証番 号の入力」を実行し、ご利用ください。

- ■有料コンテンツ解約手続き
- MENU (画面外) → C-BOOK → <u> メインメニュー</u> | → <u>|G-BOOK.com|</u> → <u>ユーサー</u> →ユーザー画面
- 1 コンテンツ購入履歴/解約 にタッ チ。
- 2 コンテンツ契約内容の確認 にタッ チ。
- **3** G 暗証番号を入力し、解約する。

#### (知識)

・「G 暗証番号」は、有料コンテンツの購入 や G-Security の設定変更など暗証番号が 必要なときに入力していただく 4 桁の番号 です。

### 解約手続きについて

お車を手放すときなど、G-BOOK オンラインサービスを解約するときは、状況に応 じて、次の手続きを行ってください。

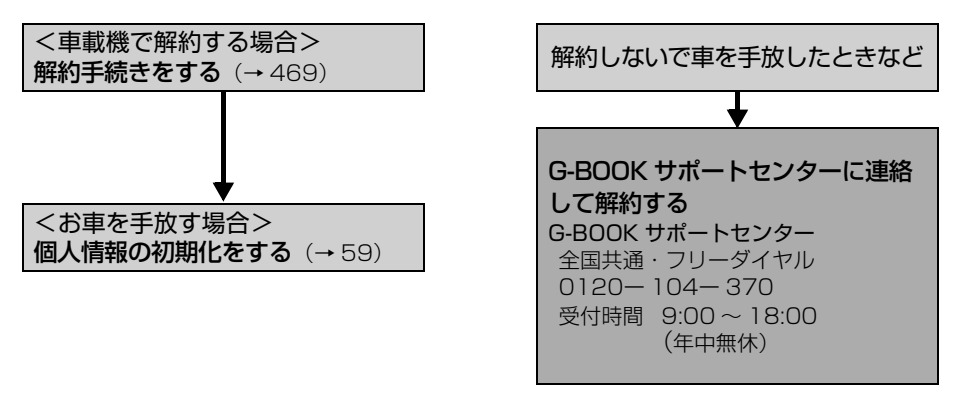

# 注 意

車載機に保存した情報は、車載機で個人情報の初期化を行わないと消去されません。 お客様の大切な情報を保護するため、お車を手放すときは、車載機で解約手続きおよび初期 化を必ず行ってください。

(知 識)

・ G-BOOK 契約 ID は、解約手続き後、GAZOO 会員 ID として利用できます。

### <span id="page-472-0"></span>解約手続きをする

G-BOOK オンラインサービスを解約す るときは、次の手順で実施してくださ  $\left\{ \cdot \right\}$ 

- **1** (画面外)を押す。 MENU
- **2 |設定・編集|**にタッチ。
- 3 G-BOOK にタッチ。
- **4** | G-BOOK 詳細設定| にタッチ。

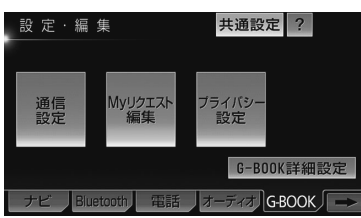

5 契約解除の <mark>解除する</mark> にタッチ。

**6** 画面の指示にしたがって操作する。

#### (知識)

- ・ ユーザー画面からでも解約手続きができま す。
- ・ G-BOOK オンラインサービスの利用開始 ができないように設定したい場合は、「非 アクセス登録」をしてください。([→ 469](#page-472-1))

#### お車を手放す際は

解約手続きをしただけでは、車載機に保 存したお客様の情報は消去されません。 お客様の大切な情報を保護するため、お 車を手放す際は必ず、解約手続きおよび 個人情報の初期化([→ 59](#page-62-0))を実施してく ださい。

### <span id="page-472-1"></span>非アクセス登録をする

G-BOOK オンラインサービスが不要と いうお客様は、G-BOOK サポートセン ターに電話をしてください。 オペレーターに「非アクセス登録」を申し 出ていただければ、「車載機端末アクセ ス制限申請書」を送付します。 申請書を提出していただくと、利用開始 操作をできないように設定します。

- ※G-BOOK オンラインサービスを利用中の お客様は、申請書を提出する前に解約手続 きを行ってください。
- ・ 再び G-BOOK オンラインサービスの利用 をご希望の際は、G-BOOK サポートセン ターに電話をしてください。「非アクセス 登録」の解除を申し出ていただければ、「車 載機端末アクセス制限申請書」を送付しま す。

G-BOOK サポートセンター 全国共通・フリーコール 0800ー 123ー 0016 受付時間 9:00 ~ 18:00 年中無休

# G-BOOK トップ画面

# G-BOOK トップ画面

## G-BOOK 画面

G-BOOK 画面から、G-BOOK オンラインサービスの各アプリケーションを起動 することができます。

- **1** (画面外)を押す。 MENU
- 2 G-BOOK にタッチ。

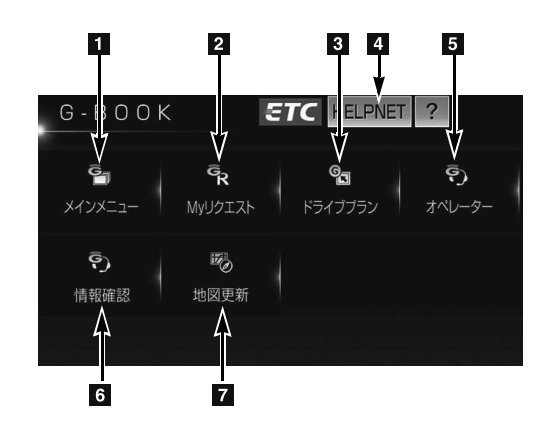

この画面から、次の操作をすることができます。

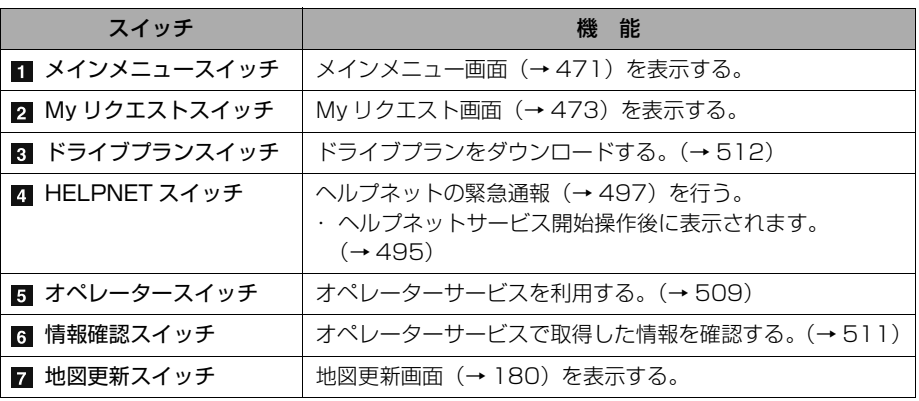

# G-BOOK.com で情報をさがす(メインメニュー)

## G-BOOK.com で情報をさがす(メインメニュー)

## <span id="page-474-0"></span>メインメニュー画面の使い方

メインメニューは、G-BOOK オンラインサービスのアプリケーションを起動する メニューです。

MENU(画面外)→ | G-BOOK | → G-BOOK 画面

1 メインメニュー にタッチ。

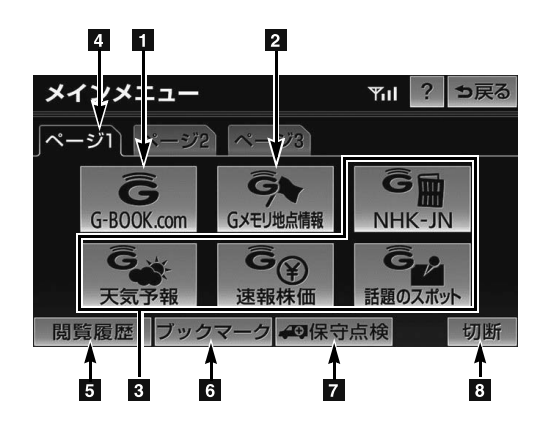

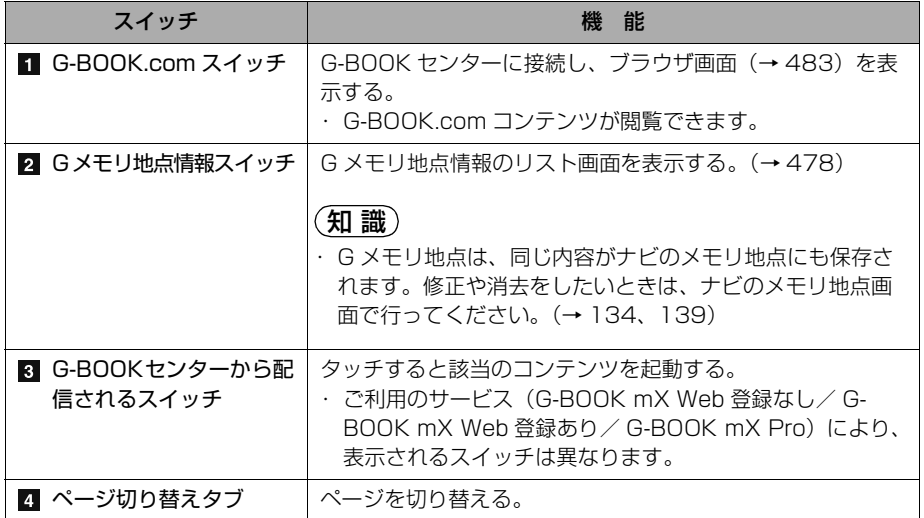

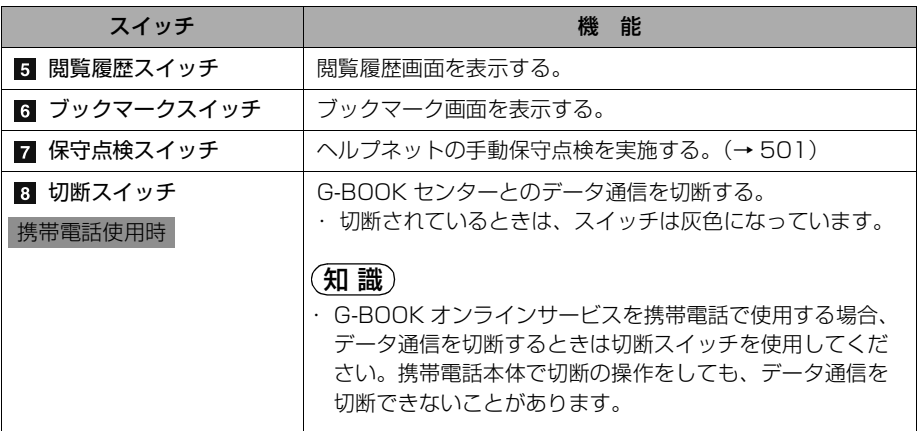

# よく使う情報を登録する(My リクエスト)

## よく使う情報を登録する(My リクエスト)

### <span id="page-476-0"></span>My リクエストについて

My リクエストでは、ニュースや天気予報などを簡単な操作でリクエストして、取 得した情報を読み上げることができます。

- G-BOOK mX を Web 登録してご利用の方、および G-BOOK mX Pro をご利用 の方は、登録するメニューを変更したり、並べ替えることができます。
- G-BOOK mX を Web 登録なしでご利用の方は、メニューが固定されます。
- 操作は、My リクエスト画面から行う方法と、音声認識で行う方法があります。

## 読み上げコンテンツを操作する

 $M$ ENU (画面外) →  $G$ -BOOK  $\rightarrow$  G-BOOK 画面

1 My リクエスト にタッチ。

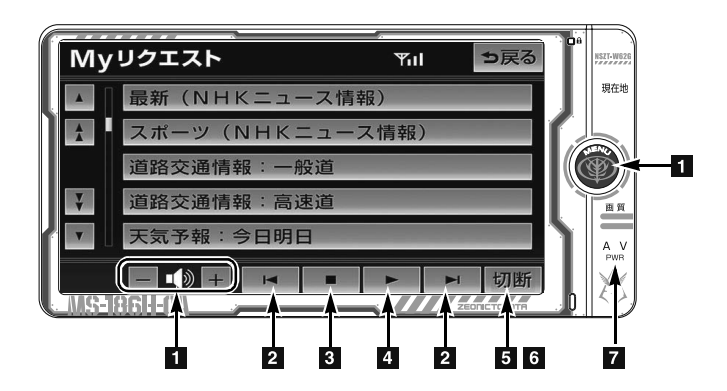

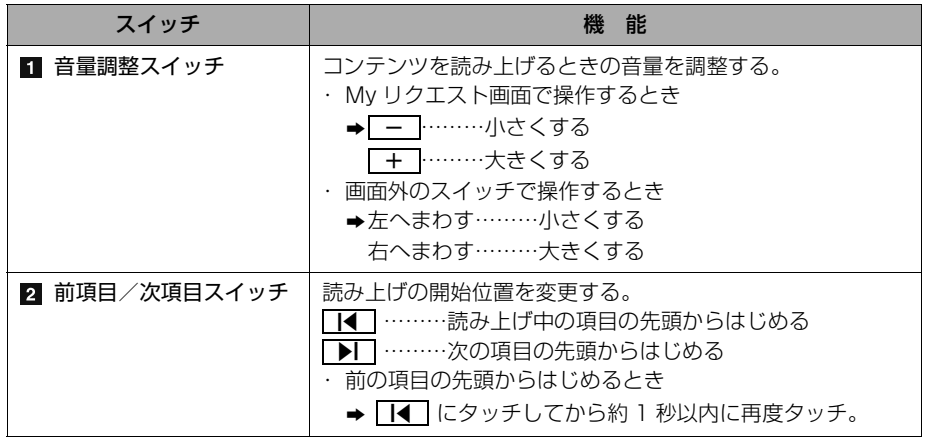

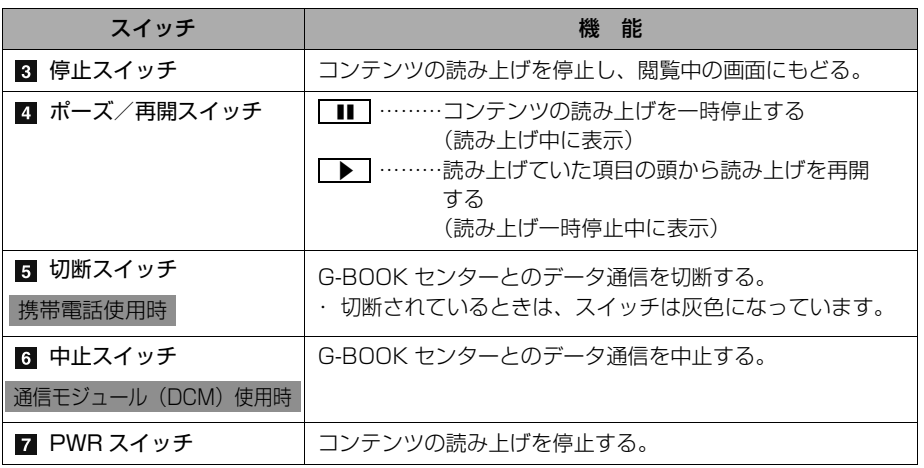

・ G-BOOK オンラインサービスを携帯電話で使用する場合、データ通信を切断するときは切断 スイッチを使用してください。携帯電話本体で切断の操作をしても、データ通信を切断でき ないことがあります。

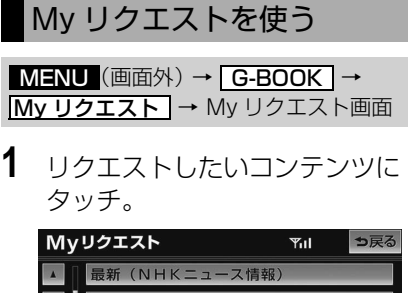

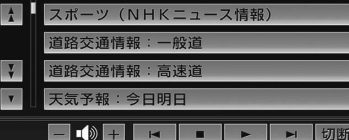

(知 識)

- ・ 走行中はリストを動かすことができませ ん。2 ページ目以降に登録してあるコンテ ンツをリクエストしたいときは、音声認識 でリクエストしてください。(→ [476](#page-479-0))
- **2** ナビ画面に切り替わる。

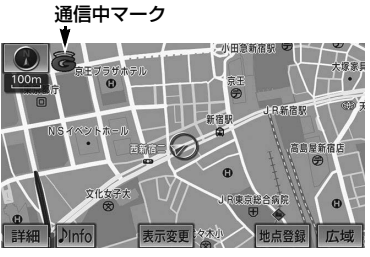

● データ取得後、コンテンツの読み上げ、ま たは地図上へのアイコン表示などが行われ ます。

#### (知 識)

・ ネットワーク接続中は、通信中マークが表 示されます。

### 読み上げ中に操作する

読み上げ中に音量調整などの操作をした いときは、My リクエスト画面を表示さ せて行います。([→ 473](#page-476-0))

### (知 識)

- コンテンツの読み上げ中に別の読み上げコ ンテンツを受信したときは、読み上げ中の コンテンツを中止し、次の読み上げコンテ ンツに切り替わります。
- ・ リクエストによっては、画面上にメッセー ジが表示されることがあります。
	- 状況によって、次のようになります。
	- ・ 運転補助画面(交差点案内などの運転を 補助する画面)が表示されているとき は、運転補助画面が優先されるため、運 転補助画面の終了後にメッセージが表示 されます。
	- ・ ハンズフリーなど優先度の高い機能の割 り込みがあると、メッセージは破棄され ます.
- ・ コンテンツの読み上げ中にナビの音声案内 が出力されたときは、読み上げを一時停止 します。
- ・ コンテンツの読み上げ中にハンズフリーの 着信があったときは、読み上げを終了しま す。
- ・ リクエストによるコンテンツの読み上げ は、ブラウザの自動読上げの設定 (→486)に関係なく行われます。

## 情報を見る

リクエストによって、地図上にアイコ ンが表示されたときは、その施設の情 報を見ることができます。

**1** アイコンにタッチ。

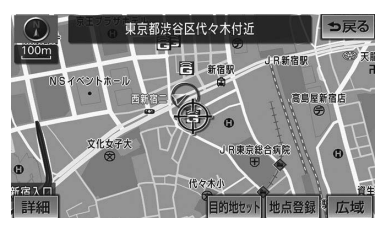

#### 知 識

・ アイコンが表示されるコンテンツにもかか わらず、アイコンが画面に表示されていな いときは、地図縮尺の切り替えや地図の移 動をすると、アイコンが確認できます。

**2 情報**にタッチ。

● ブラウザ画面または施設情報画面に切り替 わり、情報が表示されます。

#### (知 識)

・ リクエストで地図上に表示されたアイコン の表示/非表示を設定することができま す。([→ 487](#page-490-0))

## ドライブプランを利用する

My リクエストからもドライブプラン を利用できます。

**1** 設定したいドライブプランにタッ チ。

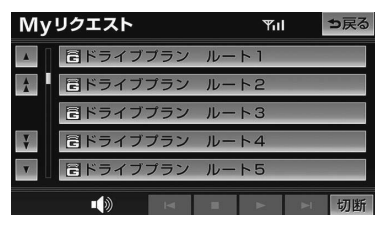

・ 情報取得後の操作について ¨[「ドライブプランを利用する」](#page-482-0)  $(479)$ 

#### <span id="page-479-0"></span>音声認識でリクエストをする

音声認識でリクエストすると、登録し てあるすべてのコンテンツを、走行中 でもリクエストすることができます。

● リクエストのしかたについて → 「My リクエストについて」 (→ 473)

#### 知 識

・ リクエストしたあとの操作については、 My リクエスト画面のスイッチでリクエス トした場合と同様です。

### My リクエストの編集をする

My リクエストに登録するコンテンツ の変更や並べ替えをすることができま す。

・ G-BOOK mX を Web 登録してご利用 の方、および G-BOOK mX Pro をご利 用の方のみ操作できます。

<mark>MENU</mark> (画面外*)* → <u>設定・編集</u> | → G-BOOK | →設定・編集画面

1 My リクエスト編集 にタッチ。

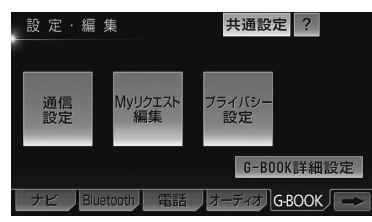

- **2** 登録替 にタッチ。
- **3** 画面の指示にしたがって、リクエ ストしたいコンテンツを登録する。

ー

# お気に入りのスポットを登録する(G メモリ地点)

# G メモリ地点

## <span id="page-481-2"></span>G メモリ地点について

G-BOOK.com で検索したスポットを 「G メモリ地点」として車載機に登録 できます。また、G-BOOK のパソコ ンサイトや携帯サイト、スマートフォ ンで登録した G メモリも「G メモリ 地点」にダウンロードできます。

## <span id="page-481-1"></span>G メモリ地点を登録する

G メモリ地点を登録するときは、次のい ずれかの方法で行ってください。

車載機で検索したスポットを登録 する

**1** 車載機で G-BOOK.com コンテン ツを表示し、詳細情報が表示され ている画面で <mark>G メモリ</mark> にタッチ。

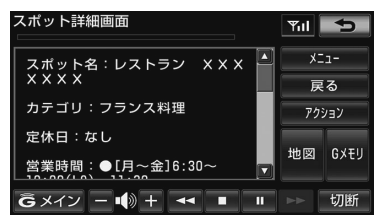

G メモリを車載機に登録する

「G メモリを一括ダウンロードする」を ご覧ください。(→ [481](#page-484-0))

<span id="page-481-0"></span>G メモリ地点を表示する

G メモリ地点として登録した地点情報 は、メインメニューから呼び出すこと ができます。

MENU (画面外) → | G-BOOK | → <u>メインメニュー</u> → メインメニュー画面

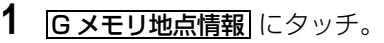

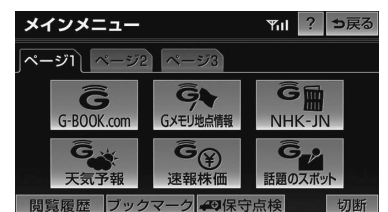

- **2** G メモリ地点名称にタッチ。
- **3** ブラウザ画面に切り替わる。
- G-BOOK.com コンテンツ トの詳細な情報 を表示すると同時に、情報を読み上げます。

#### 知 識

- ・ G メモリ地点に登録すると、目的地設定の 「メモリ地点」にも登録されます。目的地 設定のメモリ地点から呼び出せば G-BOOK センターに接続せずそのまま目 的地設定ができます。また、名称読みが登 録してあれば、音声認識を使用することも できます。
- ・ 同一の G メモリ地点は、上書き登録されま す。ただし、音声認識で使用する名称読み が登録してある場合、その情報は保持され ます。
- ・ G メモリ地点は、同じ内容がナビゲーション のメモリ地点にも保存されます。 修正や消去をしたいときは、ナビゲーショ ンのメモリ地点画面で行ってください。 ただし、修正できるのは「自宅・特別メモ リに種別変更」と「名称読み」に限定され ます。詳しくは[、「メモリ地点の登録」](#page-136-0)を ご覧ください。([→ 133\)](#page-136-0)

# <span id="page-482-0"></span>G で設定

## G で設定について

G-BOOK のパソコンサイトや携帯サ イトで作成したドライブプランや G メモリを、車載機で利用することがで きます。

## 知 識

· G で設定では追加目的地の設定 (→ [127](#page-130-0)) はできません。G で設定を行うと、設定さ れていた目的地に新しく設定した目的地が 上書きされます。「G メモリ地点」に登録 済み([→ 478\)](#page-481-1)の G メモリであれば、目 的地画面の <mark>メモリ地点|</mark> から追加目的地の 設定ができます。

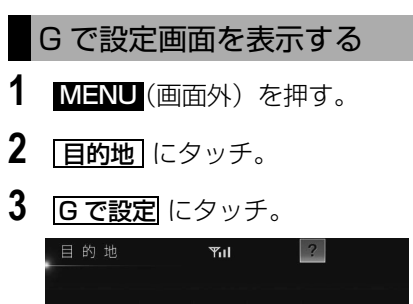

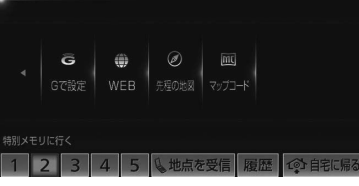

● G で設定画面から、次の機能を利用できま す。

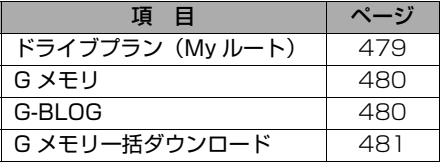

## ドライブプランを利用する

G-BOOK のパソコンサイトや携帯サ イトでドライブプランを作成しておく と、車載機にダウンロードするだけで 経由地および目的地が設定できます。

<mark>MENU</mark>(画面外*)*→ | <u>目的地</u> | → |G で設定 → G で設定画面

1 下ライブプラン(My ルート)に タッチ。

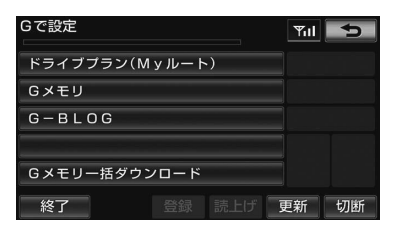

- **2** 設定したいドライブプランにタッ チ。
- **3 はい** にタッチ。
- **4** ドライブプランをダウンロード後、 経由地・日的地が設定され、ルー ト探索を開始する。

<span id="page-483-0"></span>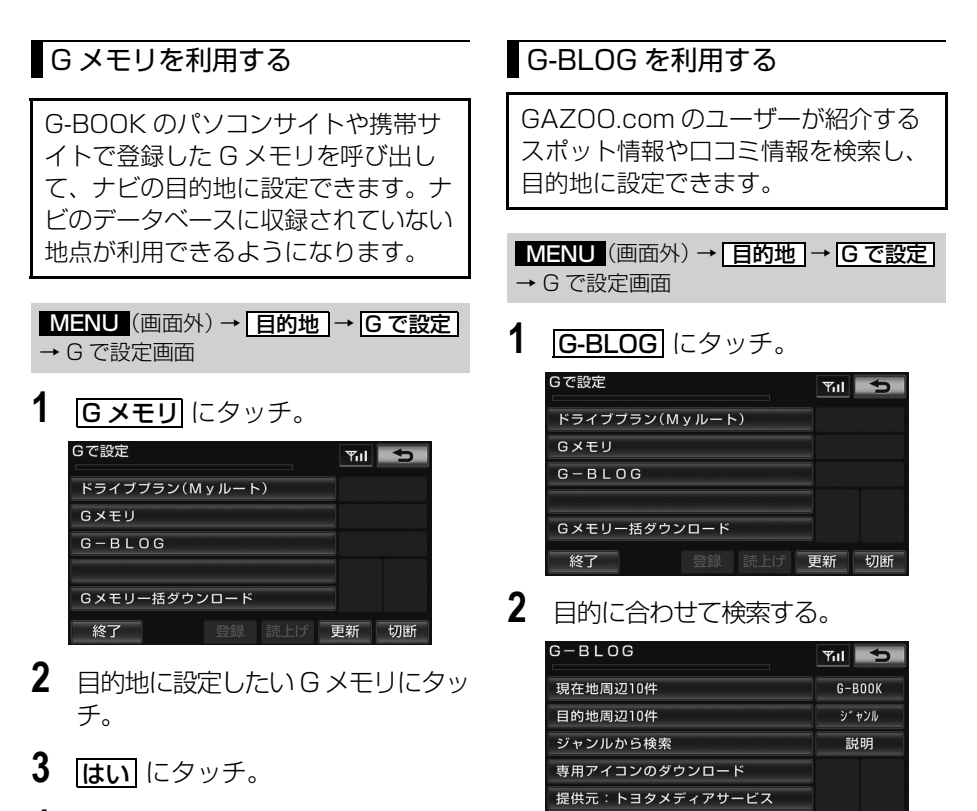

**3** 画面の指示にしたがって操作する。

終了

登録 読上げ 更新 切断

**4** 目的地が設定され、ルート探索を 開始する。

480

ー

**BOOK オンラインサービス** 

## WEB 検索

## <span id="page-484-0"></span>G メモリを一括ダウンロードする

G-BOOK のパソコンサイトや携帯サ イトで登録した G メモリを一度車載 機に一括ダウンロードすると、次から は G-BOOK センターに接続しなくて もナビのメモリ地点(G メモリ地点) として常に利用することができます。

<mark>MENU</mark>(画面外*)*→ | <u>目旳地</u> | → |G で設定 → G で設定画面

1 Gメモリー括ダウンロード にタッ チ。

#### Gで設定  $T_{\text{full}}$   $\Rightarrow$ ドライブプラン(Myルート)  $G \times F$  $G - B$   $I$   $O$   $G$ Gメモリー括ダウンロード 終了 登録 読上げ **更新 切断**

- **2** ダウンロード完了の画面が表示さ れる。
- G メモリ地点として利用できます。 **→[「G メモリ地点について」\(→ 478\)](#page-481-2)**

## WEB 検索で目的地を設定す る

G-BOOK mX(Ver.2.0)、G-BOOK mX Pro (Ver.2.0)対応ナビ限定サービス

車載機からインターネットの検索エン ジンを使用して施設を検索し、目的地 に設定することができます。

- **1** (画面外)を押す。 MENU
- 2 国的地 にタッチ。
- **3 WEB** にタッチ。
- **4** ソフトウェアキーボードを使用し てキーワードを人力し、 <mark>検索</mark> に タッチ。
- ソフトウェアキーボードの使用方法は、 [「入力画面の各スイッチの使い方」\(→ 40](#page-43-0)) をご覧ください。
- <mark>検索エンジン</mark> にタッチすると、検索エンジ ンを切り替えることができます。
- <u>エリア</u> にタッチすると、検索エリアを変 更することができます。

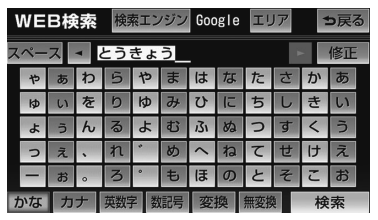

- 検索結果の地図画面が表示され、施設アイ コンが表示されます。
- 5 **目的地セット** にタッチ。
- 目的地を設定する画面が表示されます。  $(\rightarrow 103)$
- 6 目的地セット にタッチ。

#### (知 識 )

・ 1/8 万図より詳細な地図で、目的地の設定 をすることができます。

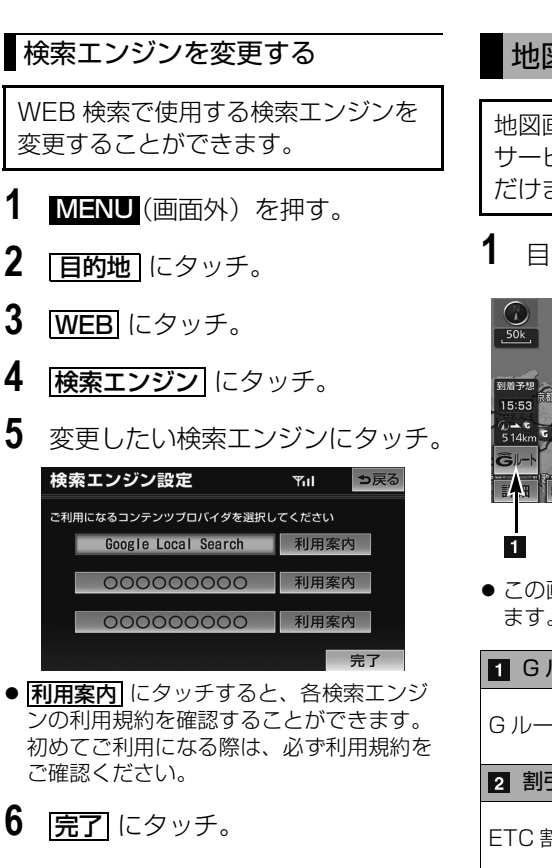

# 地図画面から使う

## 地図画面から使う

### 地図画面から使う

地図画面から G-BOOK オンライン サービスの各コンテンツをご利用いた だけます。

**1** 目的地を設定する。(→ [103\)](#page-106-0)

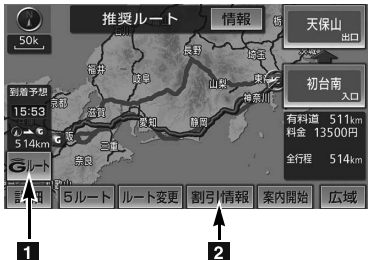

● この画面から、次の操作をすることができ ます。

■ Gルートスイッチ

Gルート探索([→ 517\)](#page-520-0) を利用する

■ 割引情報スイッチ

ETC 割引情報([→ 525](#page-528-0))を表示する

## ブラウザ

### <span id="page-486-0"></span>ブラウザ画面で操作する

ブラウザは、G-BOOK オンラインサービスの各種コンテンツの表示や操作を行い ます。

ブラウザ画面には、コンテンツ閲覧中に表示される画面と、コンテンツ読み上げ 中に表示される画面があります。

### 閲覧中に操作する

コンテンツの閲覧中は、次の操作ができます。

各スイッチはブラウザ表示前の画面により、スイッチの表示・非表示およびスイッチ 名称に違いがあることがあります。

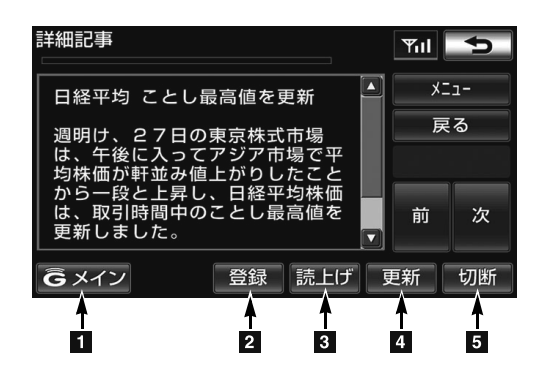

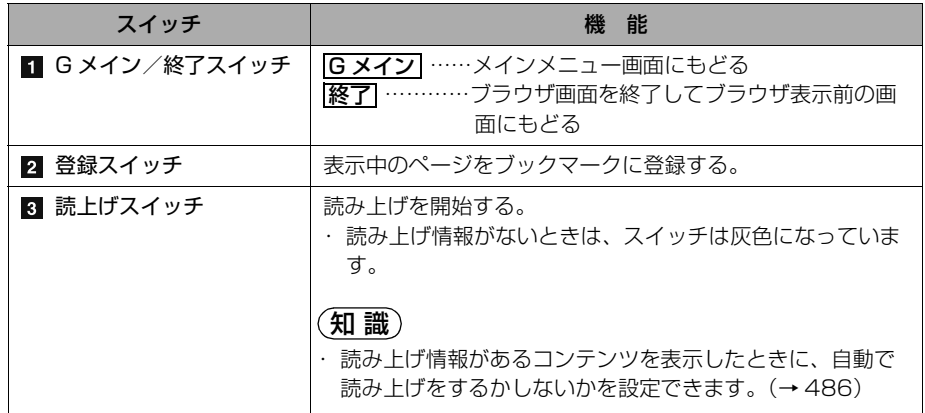

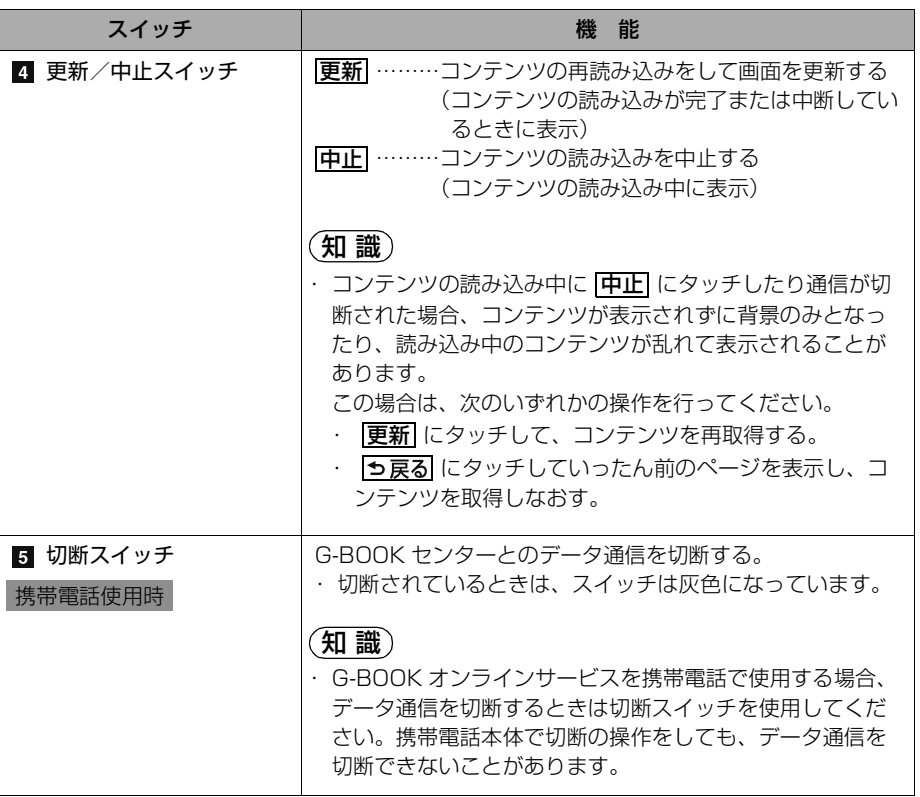

## 読み上げ中に操作する

読み上げ情報があるコンテンツの読み上げ中は、次の操作ができます。

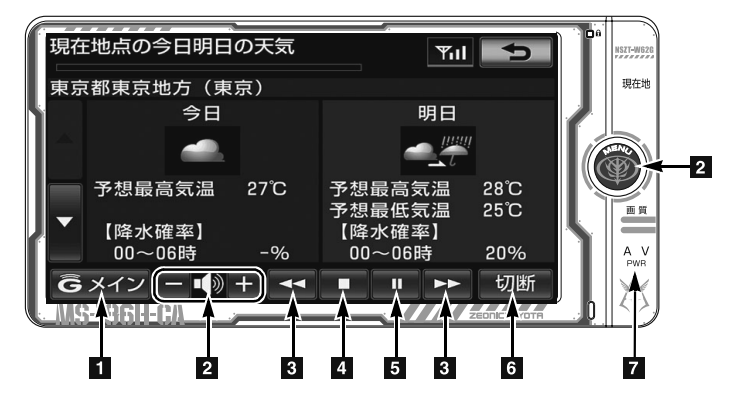

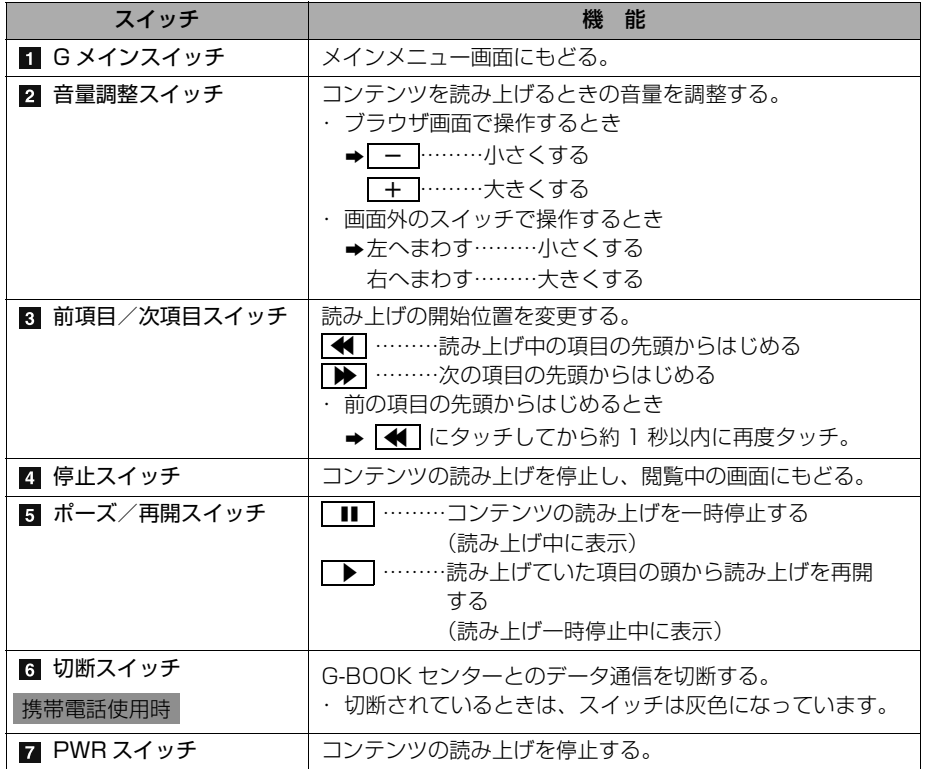

<span id="page-489-0"></span>(知識)

・ G-BOOK オンラインサービスを携帯電話 で使用する場合、データ通信を切断すると きは切断スイッチを使用してください。携 帯電話本体で切断の操作をしても、データ 通信を切断できないことがあります。

## ブラウザの自動読上げ

ブラウザで読み上げ情報があるコンテン ツを表示したとき、自動で読み上げをす ることができます。

<mark>MENU</mark> (画面外) → <u>| 設定・編集</u> | → G-BOOK → CG-BOOK 詳細設定| → G-BOOK 詳細設定画面

**1** ブラウザの自動読上げの <mark>する</mark> に タッチ。

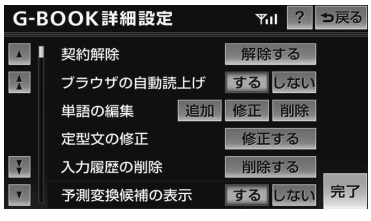

・ 解除するとき ➡ <mark>しない</mark> にタッチ。

# G 情報マーク

<span id="page-490-0"></span>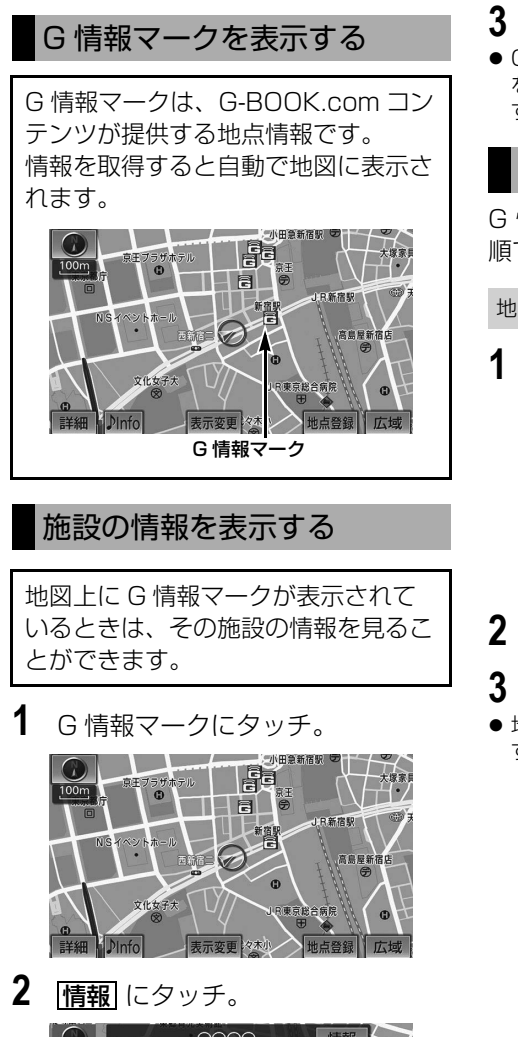

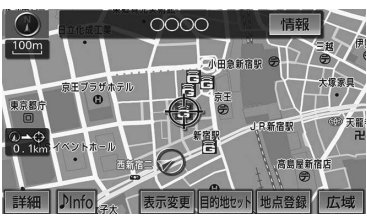

- **3** ブラウザ画面に切り替わる。
- G-BOOK com コンテンツ上の詳細な情報 を表示すると同時に、情報を読み上げま す。

G 情報マークを非表示にする

G 情報マークを消したいときは、次の手 順で非表示にすることができます。

地図表示中

1 | 表示変更 にタッチ。

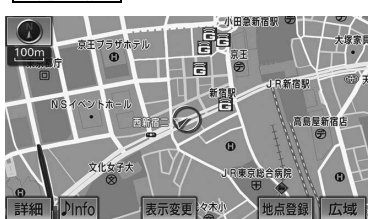

- 2 周辺施設 にタッチ。
- 3 G情報マーク表示 にタッチ。
- 地図画面の G 情報マークが非表示になりま す。

# パソコンや携帯電話・スマートフォンで利用する

# パソコンや携帯電話・スマートフォンで利用する

### パソコンや携帯電話・スマー トフォンで利用する

G-BOOK はパソコンや携帯電話・ス マートフォンからも情報確認や各種設定 ができます。

#### 便利にご利用いただける主なコン テンツ

- ・ G-Security※の設定確認や変更
- ・ スポット検索
- ・ ドライブプラン
- ・ マイカーインフォメーション
- ・ E メールデリバー

※G-BOOK mX Pro 契約が必要です。

#### ■パソコンでの操作

URL → http://g-book.com/

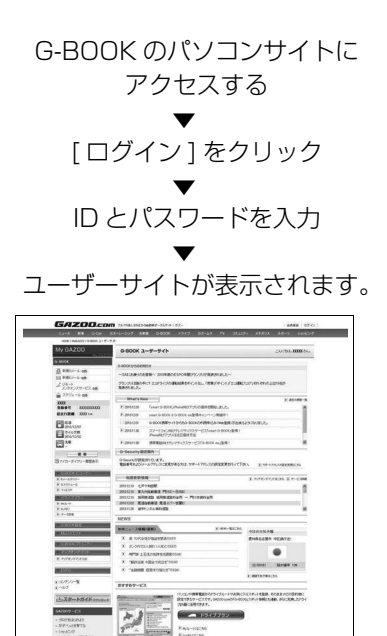

#### ■携帯電話

・ URL → http://mo.g-book.com/

・ QR コード→

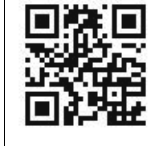

G-BOOK mo のトップページに アクセスする ▼ [ ログインする ] を選択 ▼ ID とパスワードを入カ ▼ [ ログイン ] を選択 ▼ ユーザーサイトが表示されます。

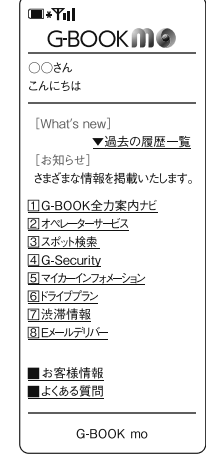

#### 知 識

- ・「かんたんログイン」を設定しておくと、G 暗証番号(数字4桁)の入力で簡単にログ インできます。
- ・「G 暗証番号」は、有料コンテンツの購入や G-Security の設定変更など暗証番号が必要 なときに入力していただく 4 桁の番号です。

#### ■スマートフォン

smart G-BOOK アプリ (無料) を 「Google Play」または「App Store」 からダウンロードします。

・ URL → http://mo.g-book.com/ mpx/spappdl/

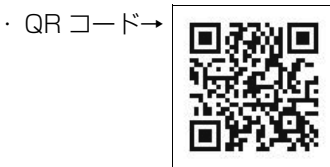

smart G-BOOK アプリを起動

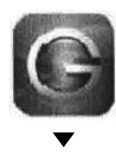

「G-BOOK ID または GAZOO ID をお 持ちですか?」で [はい] を選択 ▼ ID とパスワードを入力 ▼ [ ログイン ] にタッチ ▼ トップ画面が表示されます ▼ [ メニュー ] にタッチ ▼ メニューが表示されます。

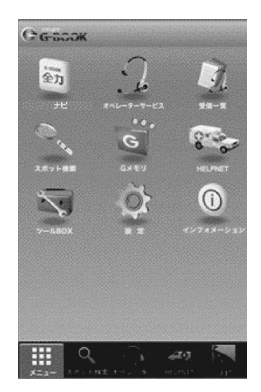

## (知識)

・「オートログイン」を「オン」にすると、2 回目以降は ID・パスワードの入力が不要と なります。

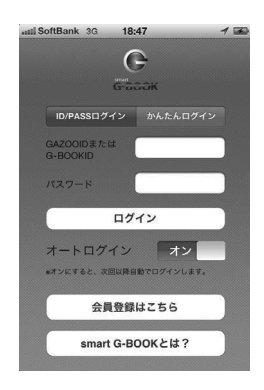

## ヘルプネット

### ヘルプネットについて

ヘルプネットは、急病などの緊急事態発生時に、ヘルプネットスイッチにタッチ するだけでヘルプネットセンターに接続し、車内からの通報を補助するシステム です。 ヘルプネットセンターに電話が接続されるとオペレーターが応答し、ドライバー あるいは他の乗員から状況を確認して、通報位置に適した警察または消防にお客

様の状況を通報します。

ヘルプネットは警察や消防への緊急通報サービスです。ロードサービスへの取次 ぎは行いません。

● 本システムは、エンジンスイッチが ACC または ON のときに作動します。

#### ■サービスのご利用について

- ヘルプネットは、車載機で G-BOOK オンラインサービスを利用開始の上、サービ ス開始操作<sup>※</sup>が完了すると利用することができます。([→ 495\)](#page-498-0)
- G-BOOK mX の場合、サービス開始操作後は、2 年ごとに車載機または G-BOOK サイトでの登録情報の更新が必要です。
- ヘルプネットは(株)日本緊急通報サービスの登録商標です。

#### 緊急通報のしくみ

車載機の G-BOOK 画面に表示される <u>[HELPNET</u>] にタッチすると、ヘルフネットセ ンターに通報し、専門のオペレーターが応答します。

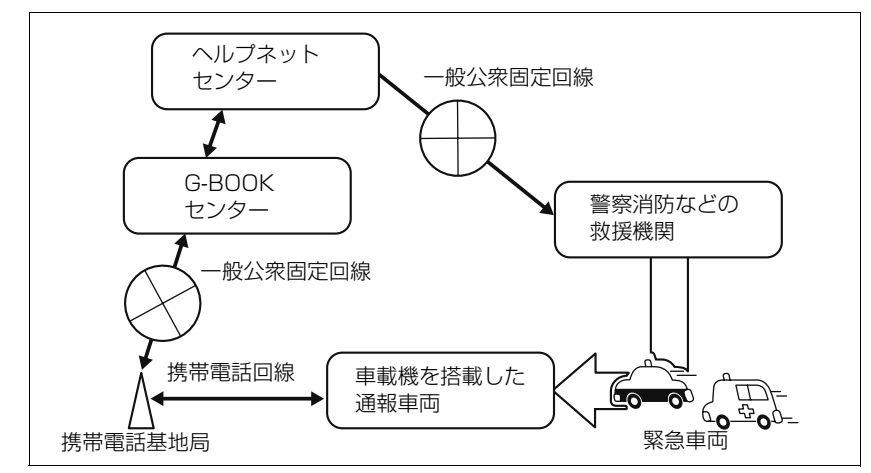

※ヘルプネットサービス開始操作は必ず契約者本人が行うようにしてください。

■緊急通報の主な流れ

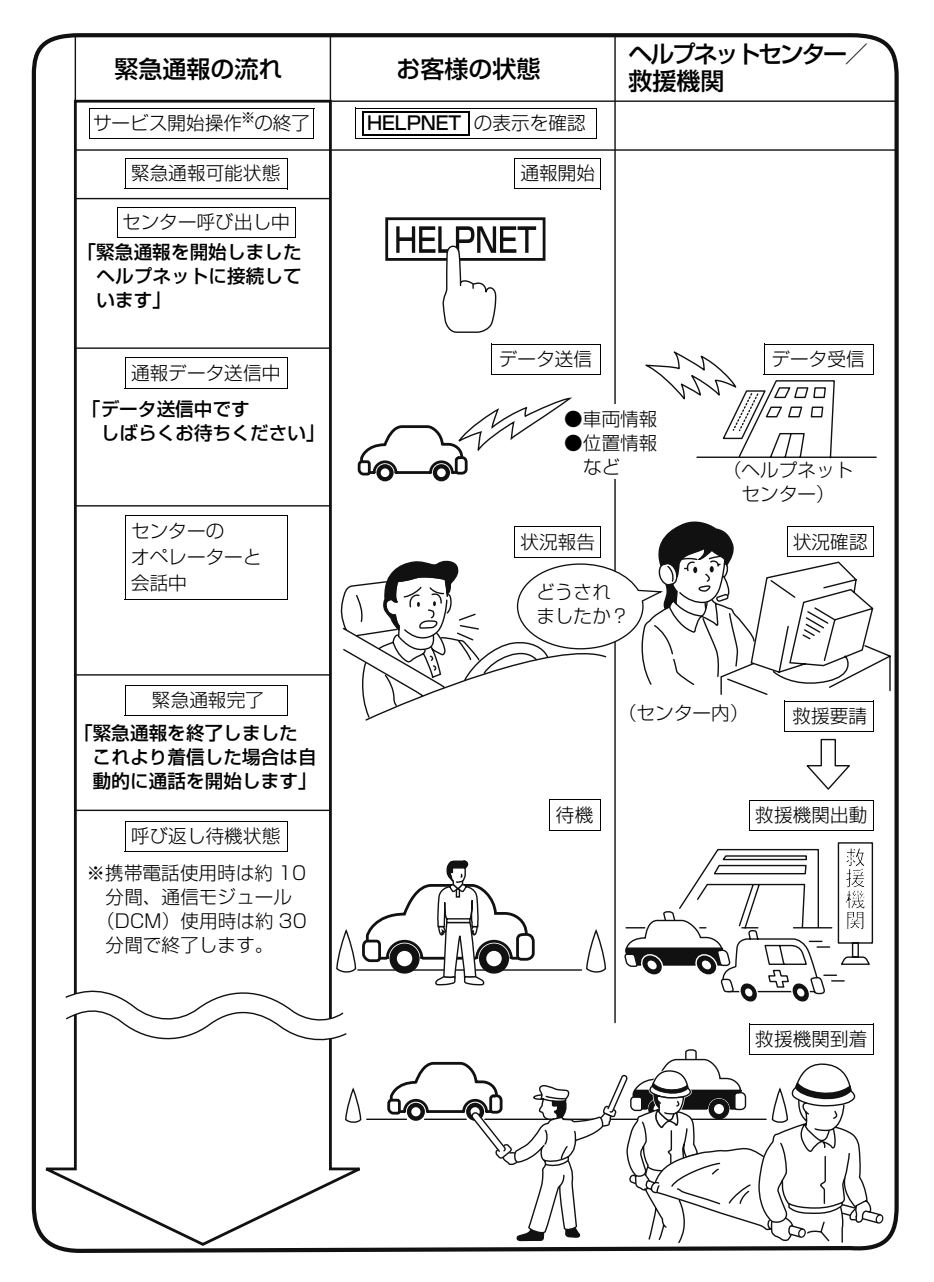

※ヘルプネットサービス開始操作は必ず契約者本人が行うようにしてください。

## 各部の名称とはたらき

#### ■車載機

緊急通報時や手動保守点検時に使用しま す。

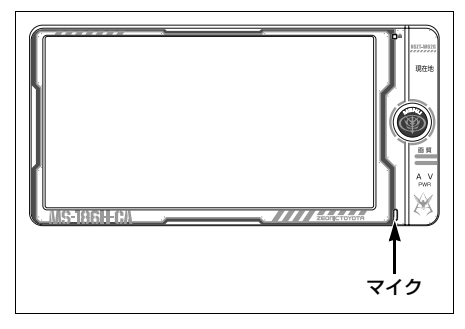

#### ■マイク

車載機に内蔵されています。 緊急通報中や手動保守点検中のハンズフ リー通話時に使用します。

#### 注 意 Δ

・ 車載機本体が故障すると、緊急通報がで きなくなったり、システム状態を正確に お知らせすることができなくなります。 車載機本体に液体をかけたり、強い衝撃 を与えたりしないでください。 車載機本体が故障したときは、必ずトヨ タ販売店にご相談ください。

### 安全のために

# 警 告

- ・ 安全運転を心がけてください。 本機は、急病時などの救援通報を補助す るものであり、乗員保護の機能を持つも のではありません。乗員保護のために、 乗員はシートベルトを着用し、安全運転 を心がけてください。
- ・ 緊急事態が発生したときは、人命救助と けが人の対処を最優先にしてください。
- ・ 緊急事態発生により燃料の匂いや異臭を 感じるときは、車内にとどまらずにただ ちに安全な場所に避難してください。
- ・ サービス開始操作※は契約者本人が行い、 G-BOOK 画面に HELPNET | が表示さ れていることを必ず確認してください。
- ・ 本機は衝撃などによって、作動しなくな る場合があります。 このような場合には、最寄りの公衆電話 などから通報してください。 ・ バッテリーの電圧低下または接続が断た れたとき、ヘルプネットセンターと通信 できない場合があります。
- ・ 携帯電話サービスエリア内であっても電 波状態または回線混雑のために、緊急通 報や通話が困難になることがあります。 この場合は、ヘルプネットセンターと回 線接続しても、ヘルプネットセンターと 通信できず、救援要請の通報および通話 ができません。 緊急通報できない場合には、最寄りの公

衆電話などから通報してください。

**BOOK オンラインサービス** 

※ヘルプネットサービス開始操作は必ず契約者本人が行うようにしてください。

# ▲ 警告

・ 次の場合は緊急通報できません。緊急通 報できない場合には、最寄りの公衆電話 などから通報してください。

- ・ 携帯電話サービスエリア外でご使用の 場合
- ・ 機器(車載機本体、携帯電話回線に接 続する機器、アンテナ、およびこれら を接続する電気配線)に異常または損 傷があり、故障している場合
- ・ G-BOOK オンラインサービスの利用 契約がされていない、または利用契約 が解除されている場合
- ・ 登録情報が更新されていない場合
- ・ サービス開始操作※を実施していない ため、車載機が緊急通報可能状態に なっていない場合
- ・ ヘルプネットを携帯電話で使用すると き、次の場合は緊急通報できません。緊 急通報できない場合には、最寄りの公衆 電話などから通報してください。
	- ・ 携帯電話と車載機が Bluetooth 接続 されていない場合
	- ・ 携帯電話の電源が入っていない、また は携帯電話のバッテリー残量が不足し ている場合
	- ・ 携帯電話が本システムで動作確認済み の機種でない場合
	- ・ 携帯電話が故障している場合
	- ・ 携帯電話の料金を滞納している場合
- ・ 緊急通報時は、ヘルプネットセンターへ の回線接続を繰り返し行います。ただ し、電波状態などの理由で回線接続がで きない場合には、通報しないまま緊急通 報を終了します。

通報が必要な場合には、最寄りの公衆電 話などから通報してください。

・ ヘルプネットを携帯電話で使用する場 合、携帯電話の電話機能によっては緊急 通報動作の妨げとなり、緊急通報できな くなります。緊急通報の妨げとなる電話 機能は利用しないでください。 [「携帯電話について」](#page-508-0)をご覧ください。  $($   $\rightarrow$  505)

# 警 告

・ 緊急通報後に救援を待つ間は、後続車の 追突などの二次災害を防ぐ手段をとり、 乗員は安全な場所へ避難してください。 基本的には車内にとどまらず、窓を開け、 ヘルプネットセンターのオペレーターの 声が聞こえる車外で、安全な場所を確保 してください。 なお、ヘルプネットを携帯電話で使用す る場合、状況によっては、携帯電話と車 載機の Bluetooth 接続を切断して、携帯 電話を身に付けてお待ちください。この とき、携帯電話の電源が OFF になってし まった場合は、携帯電話の電源を ON に し、ヘルプネットセンターのオペレー ターからの着信をお待ちください。また、 通話中の場合は、Bluetooth 接続の切断 により、通話も切断されることがありま す。 ・ 安全のため、走行中は緊急通報をしない でください。 走行中の通報はハンドル操作を誤るなど、 思わぬ事故につながるおそれがあり危険 です。 緊急通報は、停車して安全を確認してか ら行ってください。 ・ 本機はエアバッグと連動していないため、 エアバッグが作動しても通報されません。 このような場合には、 <mark>HELPNET</mark> によ る緊急通報をしてください。 ・ G-BOOK オンラインサービスを解約して も、G-BOOK 画面に <mark>IHELPNET |</mark> が表 示されているときは、トヨタ販売店にご 相談ください。 ・ ヒューズ交換は、必ず表示された規格の ヒューズをご使用ください。規定以外の ヒューズを使用すると、発煙、発火の原 因となり、火災につながるおそれがあり 危険です。 ・ 煙が出る、変な匂いがするなどの異常な 状態で使用すると、発火の原因になりま す。ただちに使用を中止してトヨタ販売 店にご相談ください。

# 注 意

・ 本機内部は精密な構造になっています。 無理に分解しようとすると、故障の原因 になります。 万一、異常などがある場合には、すぐに トヨタ販売店にご相談ください。 ・ 車載機本体の取り外しを行うと、接触不 良や機器の故障などを引き起こし、緊急 通報ができなくなる可能性があります。 取り外しが必要な場合には、トヨタ販売 店にご相談ください。 ・ 緊急通報および手動保守点検時は、ス ピーカーまたはマイクに故障などがある と、ヘルプネットセンターのオペレー ターと通話ができません。これらの機器 が故障したときは、必ずトヨタ販売店に ご相談ください。 ・ 次の温度範囲以外では、緊急通報や携帯 電話が正常に動作しない場合がありま す。そのときは、最寄りの公衆電話を使 用してください。

動作温度範囲:ー 20 ℃~+ 60 ℃

・ 実際の通報地点とヘルプネットセンター に通報される位置には、誤差が発生する ことがあります。通報地点や目標物につ いては、ヘルプネットセンターのオペ レーターと通話で相互確認してくださ  $\left\{ \cdot\right\}$ 

・ ヘルプネットを携帯電話で使用する場 合、電話料金を滞納していると、緊急通 報できません。電話料金の滞納にはくれ ぐれもご注意ください。

# 注 意

・ 呼び返し待機状態で火災発生などの危険 がある場合および車外に避難するとき は、パーキングブレーキを確実に作動さ せ、エンジンスイッチを OFF(LOCK) にしてください。 この場合、エンジンスイッチを OFF (LOCK)にした時点で、緊急通報は終 了します。 なお、ヘルプネットを携帯電話で使用す る場合、状況によっては、携帯電話と車 載機の Bluetooth 接続を切断して、携 帯電話を身に付けてお待ちください。こ のとき、携帯電話の電源が OFF になっ てしまった場合は、携帯電話の電源を ON にし、ヘルプネットセンターのオペ レーターからの着信をお待ちください。 また、通話中の場合は、Bluetooth 接 続の切断により、通話も切断されること があります。

#### (知 識)

- ・ ヘルプネットを携帯電話で使用する場合、 ヘルプネットによる緊急通報、自動保守点 検、手動保守点検などで行われるすべての データ通信の通信料金や通話時の通話料 は、お客様のご負担となります。
- ・ いたずらなどが原因で救急車両などの出動 が起きた場合、該当費用に関しての請求や 関連法規により処罰されることがありま す。いたずらをしないようにしてくださ い。

ー

## <span id="page-498-0"></span>サービス開始操作※をする

ヘルプネットは、サービス開始操作※ を完了してはじめて利用できるように なります。 利用開始操作完了後、次の手順でサー ビス開始操作※および車載機が正常に 動作するか確認してください。この確 認が行われないと、ヘルプネットサー ビスの提供ができません。

- **1** 可能な限り見晴らしの良い場所に 車を移動する。
- ビルの谷間や工場などの屋内は避けてくだ さい。
- **2** 「手動保守点検」(→501)を行い、 次の点を確認する。
- 手動保守点検で、通信が正常に開始するこ とを確認する。
- 通報位置が正しいことをヘルプネットセン ターとの通話で確認する。
- 通話ができることを確認する。

#### 警 告 Λ

・ 通話が正常に終了したか否かの確認画面 で <mark>いいえ</mark> にタッチする、または |<mark>現在地</mark> (画面外)などを押して他の画 面を表示した場合は、サービスが開始さ れません。再度、サービス開始操作※を 行い、車載機が正常に動作することを確 認してください。なお、正常に動作しな いときは、トヨタ販売店にご相談くださ い。

- **3** 手動保守点検後、G-BOOK 画面に <u>HELPNET</u> か表示される。
- G-BOOK 画面に <mark>IHELPNET</mark> が表示され ない場合は、再度、手動保守点検を実施し てください。
- 手動保守点検が正常に終了しなくても <u>HELPNET</u> が表示される場合がありま す。この場合、緊急通報できないことがあ るため、トヨタ販売店にご相談ください。

# 警 告

- ・ 次のように、車載機が正常に動作しない 場合、緊急時にヘルプネットセンターへ 正しい情報が伝わらず、救援困難となる 可能性があります。
	- ・ 発呼しない。
	- ・ 通報位置とヘルプネットセンターでの 位置表示が間違っている。
	- ・ 通話できない。
- · サービス開始操作※は途中で中断せず、 最後まで完了してください。 途中で中断した場合は、基本的に <u>HELPNET</u> は表示されませんが、 <u>HELPNET</u> が表示された場合はトヨタ

販売店にご相談ください。

※ヘルプネットサービス開始操作は必ず契約者本人が行うようにしてください。

# 警 告

- ・ サービス開始操作※時の手動保守点検が 正常に動作しなかった場合は、緊急通報 できないことがあり危険です。手動保守 点検時に車載機が正常に動作しない場合 や、 <mark>HELPNET</mark> は表示されたが通詰で きない場合には、トヨタ販売店にご相談 ください。
- ・ 手動保守点検後、 <mark>IHELPNET |</mark> が表示さ れない場合、緊急通報は動作しません。 <mark>HELPNET</mark> の表示か止常に行われない 場合は、トヨタ販売店にご相談くださ
	- い。
- ・ ヘルプネットを携帯電話で使用する場合 は、次の点に注意してください。
	- ・ 本システムで動作確認済みの携帯電話 を使用してください。動作確認済みで ない携帯電話をご使用になられると、 緊急通報が動作しないおそれがあり危 険です。また、携帯電話本体の破損な ど故障の原因となる場合があります。
	- ・ ヘルプネットを使用する前に、携帯電 話の登録(→421)および使用する 携帯電話の通信設定 ([→ 528](#page-531-0)) を 行ってください。
	- ・ 車載機に携帯電話を Bluetooth 接続 する際は、必ず携帯電話の電池残量を 確認してください。携帯電話の電池が 空になると携帯電話が動作しないた め、緊急通報も動作しません。なお、 本車載機には携帯電話の充電機能はあ りません。
	- ・ 電話機能によっては緊急通報動作の妨 げとなり、緊急通報できなくなりま す。緊急通報の妨げとなる電話機能は 利用しないでください[。「携帯電話に](#page-508-0) [ついて」](#page-508-0)をご覧ください。([→ 505\)](#page-508-0)
- ・ 携帯電話と車載機が Bluetooth 接続 されていることを確認してください。 接続されていないと、緊急通報は動作 しません。

#### 知 識

- ・ 手動保守点検中はヘルプネットが優先され るため、ハンズフリー通話などが利用でき ません。この場合、手動保守点検が終了し てからご利用ください。
- ・ ヘルプネットを携帯電話で使用する場合、 携帯電話の機種によっては、エンジンス イッチが ACC または ON のときに表示部 の照明がついたままになることがありま す。この場合、携帯電話の照明を OFF に 設定してください。

(設定については携帯電話の取扱説明書を ご参照ください。)

※ヘルプネットサービス開始操作は必ず契約者本人が行うようにしてください。

## <span id="page-500-0"></span>緊急通報をする

緊急通報は、急病などの緊急事態発生 時、車内からヘルプネットセンターに 通報するときに使用します。

エンジンスイッチが ACC または ON の <u>とき、G-BOOK 画面で |**HELPNET**</u> に タッチすると緊急通報を開始します。 この操作をすれば、あとは音声案内やヘ ルプネットセンターのオペレーターの指 示にしたがっていただければ、緊急通報 は完了します。

ここでは、緊急通報の流れを一通り説明 します。

実際に使用するときにあわてないため に、流れを覚えておいてください。

・ ヘルプネットを携帯電話で使用する場合 は、携帯電話と車載機が Bluetooth 接続 されていることを確認してください。

# 警 告

- ・ 次の場合は緊急通報できません。緊急通 報できなかった場合には、最寄りの公衆 電話などから通報してください。
	- ・ 携帯電話サービスエリア外では緊急通 報動作が開始しても、緊急通報できま せん。
	- ・ 携帯電話サービスエリア内であって も、電波状態または回線混雑のため に、緊急通報や通話することが困難に なることがあります。この場合は、ヘ ルプネットセンターと回線接続しても 通信できず、救援要請の通報および通 話ができません。

# 警 告

- ・ 緊急通報時は、ヘルプネットセンターへ の回線接続を繰り返し行います。ただ し、電波状態などの理由で回線接続がで きない場合には、通報しないまま緊急通 報を終了します。
	- 通報が必要な場合には、最寄りの公衆電 話などから通報してください。
- ・ ヘルプネットセンターへ接続中に、エン ジンスイッチを OFF (LOCK) にしな いでください。緊急通報が中止されま す。エンジンスイッチを OFF(LOCK) にしてしまった場合、緊急通報はできて いないので、再度エンジンスイッチを ACC または ON にして通報するか、最 寄りの公衆電話などから通報してくださ  $\bigcup_{\alpha}$
- ・ ヘルプネットを携帯電話で使用する場合 は、携帯電話と車載機を Bluetooth 接 続し、ダイヤルロックを解除した状態に してください。

#### MENU (画面外) → G-BOOK | → G-BOOK 画面

# 1 HELPNET にタッチ。

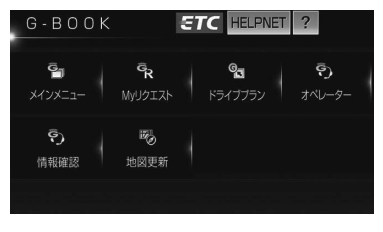

**2** ヘルプネットセンターに接続を開 始し、緊急通報を開始する。

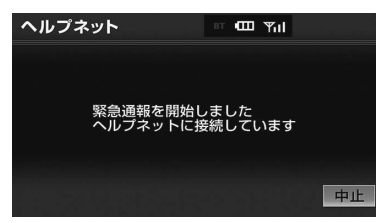

- メッセージが表示されると、その都度、 メッセージと同内容の音声案内が流れま す。
	- ・ 緊急通報を中止するとき ➡ <mark>中止</mark> にタッチ。
- **3** ヘルプネットセンターとデータ通 信を行い、車両の位置などを送信 する。

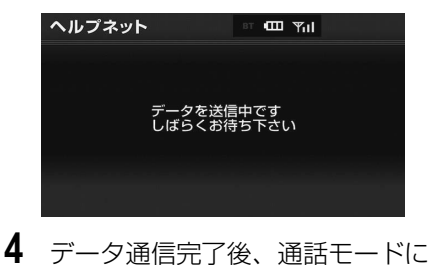

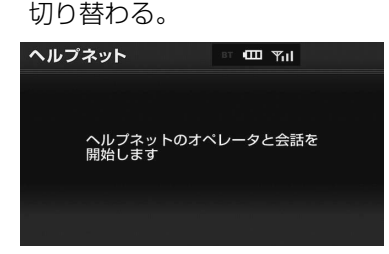

● マイクを通して、ヘルプネットセンターと 通話することができます。

- **5** オペレーターと通話する。
- ヘルプネットセンターのオペレーターに、 状況やけがの症状、警察または消防などへ の通報の要・不要を伝えてください。

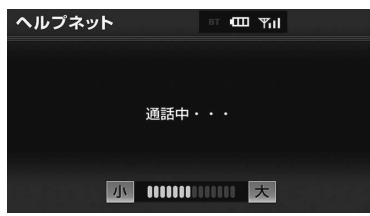

・ 通話音量を調整するとき ➡<mark>小</mark> または 因 にタッチ。

#### 知 識

- ・ 緊急通報時には、ヘルプネットセンターの オペレーターは、通報者の応答が取れたと きに救援機関に通報します。通話にて状況 を直接オペレーターにお知らせください。
- ・ ヘルプネットを携帯電話で使用する場合、 通話中にエンジンスイッチを OFF (LOCK)にすると、機種によって、通話が 切断される場合と、通話が携帯電話で継続 される場合があります。 (ヘルプネットを通信モジュール(DCM) で使用する場合は、緊急通報は中止されま す。)
- **6** 警察または消防への通報が必要な ときはヘルプネットセンターが警 察または消防に接続する。

Ĝ

ー

**7** 通話を終了する。

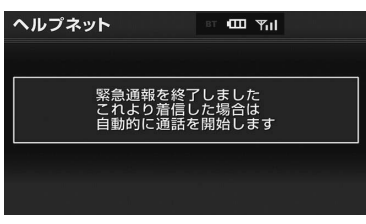

● ヘルプネットセンターが電話回線の切断を 行います。

#### (知 識)

- ・ 通話中にステアリングスイッチを操作して 電話を切ることができます。
- **8** 通話終了後、しばらくの間(携帯 電話使用時は約 10 分間、通信モ ジュール (DCM) 使用時は約 30 分間)は、ヘルプネットセンター および救援機関からの電話による 問い合わせのため、呼び返し待機 状態になる。

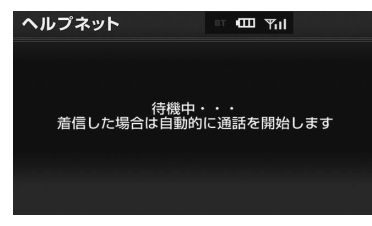

● この間にかかってくる電話は、自動的にハ ンズフリー通話でつながります。

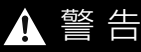

・ 呼び返し待機状態の間は、後続車の追突 などの二次災害を防ぐ手段をとり、乗員 は安全な場所へ避難してください。 基本的には車内にとどまらず、窓を開 け、ヘルプネットセンターのオペレー ターの声が聞こえる車外で、安全な場所 を確保してください。 なお、ヘルプネットを携帯電話で使用す る場合、状況によっては、携帯電話と車 載機の Bluetooth 接続を切断して、携 帯電話を身に付けてお待ちください。こ のとき、携帯電話の電源が OFF になっ てしまった場合は、携帯電話の電源を ON にし、ヘルプネットセンターのオペ レーターからの着信をお待ちください。 また、通話中の場合は、Bluetooth 接 続の切断により、通話も切断されること があります。 ・ 呼び返し待機中は、緊急通報に関係のな い着信も自動的にハンズフリー通話でつ ながります。通話中は救援活動に関わる

#### (知 識)

・ ヘルプネットを携帯電話で使用する場合、 呼び返し待機中に携帯電話本体で電話を受 けると、その時点でヘルプネット画面は解 除されます。

着信であっても、着信できません。

- ・ 呼び返し待機中はヘルプネットが優先され るため、その他の G-BOOK オンライン サービスは利用できません。
- **9** 呼び返し待機状態が終了する。

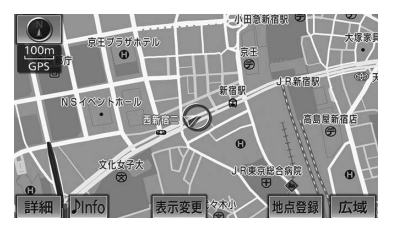

● ヘルプネット画面が解除されます。

- ・ 緊急通報中に音声案内が流れている間は、 通話することができません。 音声案内が終わったら、ヘルプネットセン ターのオペレーターと通話して、状況をお 知らせください。
- ・ 緊急通報開始時から通話終了までの間は、 車載機の音声が自動的にミュート(消音) されます。
- ・ 緊急通報中はヘルプネットが優先されるた め、その他の G-BOOK オンラインサービ スは利用できません。
- ・ 誤操作などでヘルプネットセンターに接続 されたときは、ヘルプネットセンターのオ ペレーターに理由を告げて、通報を終了し てください。

### 保守点検について

保守点検は、自動または手動で車内か らヘルプネットセンターに接続し、動 作確認や契約状態の確認などを行うと きに使用します。

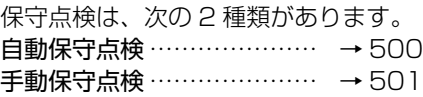

### <span id="page-503-0"></span>自動保守点検

自動保守点検は、車載機が定期的に自 動で実施する保守点検です。お客様が 利用登録されているかの確認を、ヘル プネットセンターがするために実施さ れます。

# 警 告

ヘルプネットを携帯電話で使用する場合 は、携帯電話と車載機を Bluetooth 接続 し、ダイヤルロックを解除した状態にして ください。

# 注 意

自動保守点検開始後、何らかの理由で通信 が中断されてしまった場合は、次にエンジ ンスイッチを OFF (LOCK) から ACC ま たは ON にしたときに、再び自動保守点検 を開始します。何度も正常に終了しない場 合は、トヨタ販売店にご相談ください。

#### (知 識)

- ・ 自動保守点検を行うための特別な操作は、 必要ありません。
	- ・ 点検時期:(株)日本緊急通報サービス が定める期間ごとに行われます。 ・ 点検時間:開始後 1 ~ 2 分で終了しま
	- す。
- ・ 自動保守点検中はヘルプネットが優先され るため、その他の G-BOOK オンライン サービスは利用できません。この場合、自 動保守点検が終了してからご利用くださ  $\left\{ \cdot \right\}$
# <span id="page-504-0"></span>手動保守点検

手動保守点検は、お客様ご自身が手動 で実施する保守点検です。

G-BOOK mX の場合、使用する携帯 電話を追加・変更したときは、必ず手 動保守点検を行ってください。

手動保守点検は、次の保守点検を実施 します。

- 車載機の保守点検(車載機修理点検 や車両修理後の保守点検)
- ヘルプネットセンターに利用登録さ れているかの確認(加入時、契約内 容変更時)
- ・ ヘルプネットを携帯電話で使用する場合 は、携帯電話と車載機が Bluetooth 接続 されていることを確認してください。

警 告

- ・ 手動保守点検の途中で、エンジンスイッ チを OFF (LOCK) にしないでくださ い。手動保守点検が正しく終了しませ ん。エンジンスイッチを OFF(LOCK) にしてしまった場合は、再度手動保守点 検をやり直してください。
- ・ ヘルプネットを携帯電話で使用する場合 は、携帯電話と車載機を Bluetooth 接 続し、ダイヤルロックを解除した状態に してください。

● 手動保守点検を実施する前に、現在地 画面で GPS の受信 (GPS マークが 表示されること)を確認する。

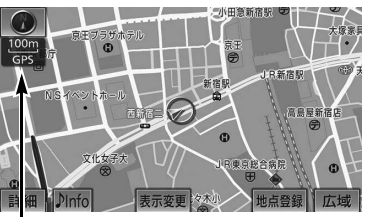

GPS マーク

MENU (画面外) → <mark>C-BOOK</mark> | → G-BOOK 画面

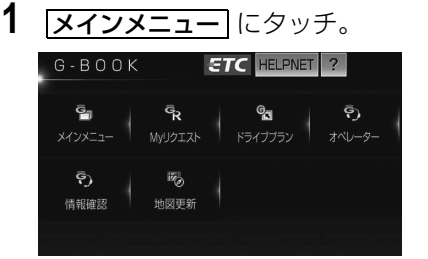

- **2 [<del>保守点検</del>] に約 10 秒以上タッチし** 続ける。
- **3** ヘルプネットセンターに接続を開 始する。

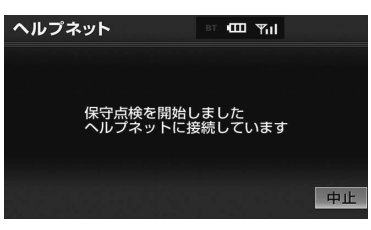

● メッセージが表示されると、その都度、 メッセージと同内容の音声案内が流れま す。

・中止するとき ➡ |中止| にタッチ。

- **4** ヘルプネットセンターに接続する と、最初にデータ通信を行い、次 の確認をする。
- 車両の現在地
- 手動保守点検をしていること
- ヘルプネットセンターに利用登録されてい るかどうか

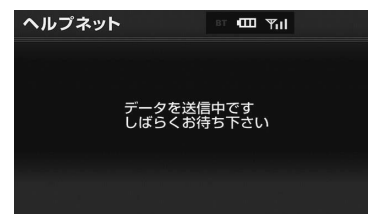

**5** データ通信完了後、通話モードに 切り替わる。

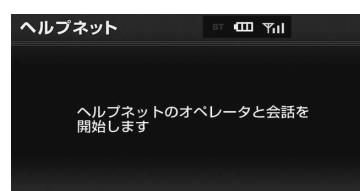

**6** マイクを通して、ヘルプネットセ ンターと通話する。

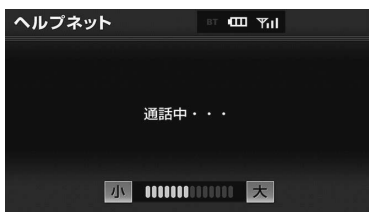

● ヘルプネットヤンターの応対は、自動音声 で行われます。

自動音声で車両の現在地の確認後に、名前 を聞かれます。

"ピー"と鳴ったら、お客様の名前を話し てください。

自動音声で名前を繰り返したのち、緊急通 報可能であることをお知らせし、通話が終 了します。

・ 通話音量を調整したいとき

➡<mark>小</mark> または [大] にタッチ。

**7** サービス開始操作※時は、通話が 正常に終了したら <mark>はい</mark> にタッチ。

#### 警 告 71

ここで表示された画面で <mark>いいえ</mark> にタッチ する、または【<mark>現征地</mark> (画面外)などを押 して他の画面を表示した場合は、サービス が開始されません。再度、サービス開始操 作※を行い、車載機が正常に動作すること を確認してください。なお、正常に動作し ないときは、トヨタ販売店にご相談くださ い。

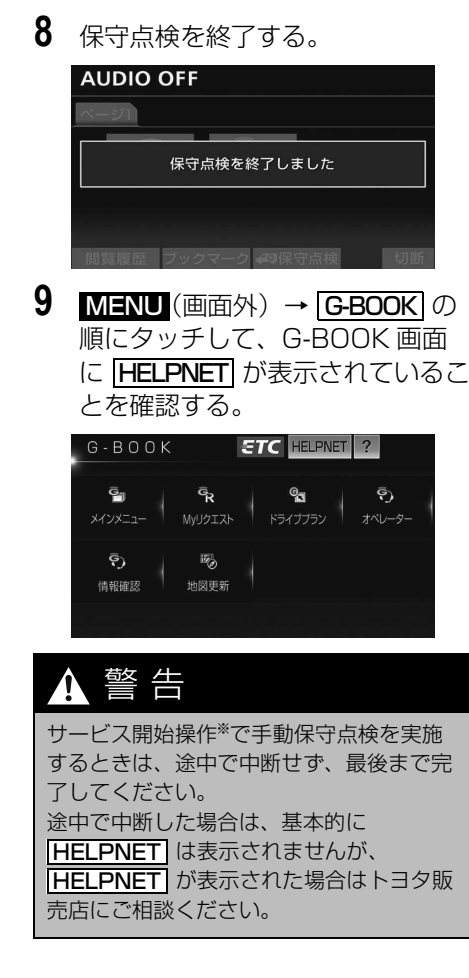

#### 注 意  $\blacktriangle$

・ 手動保守点検は、正確に位置情報を送れ ることを確認しています。 手動保守点検はビルの谷間や工場などの 屋内は避け、GPS を受信できる見晴ら しのよい場所で行ってください。 ・ 手動保守点検開始後、何らかの理由でヘ ルプネットセンターとの接続ができな かったときは、エンジンスイッチを一度 OFF(LOCK)にし、手動保守点検をや り直してください。携帯電話サービスエ リア内でやり直しても接続されない場合 には、トヨタ販売店にご相談ください。

#### 知 識

- ・ 手動保守点検開始時から通話終了までの間 は、車載機の音声が自動的にミュート(消 音)されます。
- ・ 手動保守点検中はヘルプネットが優先され るため、その他の G-BOOK オンライン サービスは利用できません。この場合、手 動保守点検が終了してからご利用くださ い。

※ヘルプネットサービス開始操作は必ず契約者本人が行うようにしてください。

# 利用登録の更新

#### G-BOOK mX 利用時

ヘルプネットサービス利用開始日から 2 年毎に利用登録の更新手続きが必要で す。

更新期限が近づくと、ナビ画面にて期限 と更新方法をお知らせします。

ナビ画面または G-BOOK のパソコンサ イト (http://g-book.com/) のユー ザーサイトにて更新または変更してくだ さい。

# 利用登録の更新操作について

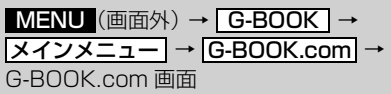

# 1 <u>ヘルプネット</u> にタッチ。

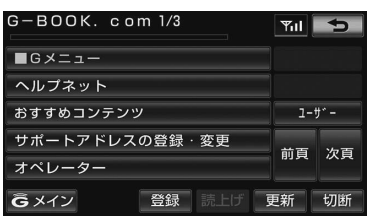

- **2** | <mark>利用登録の更新手続き</mark>| にタッチ。
- **3** G 暗証番号を入力する。

### 知 識

- ・「G 暗証番号」は、有料コンテンツの購入 や G-Security の設定変更など暗証番号が 必要なときに入力していただく 4 桁の番号 です。
- Ĝ

**4 決定** にタッチ。

- **5** ヘルプネット登録情報画面の内容 を確認。
- **6 更新にタッチ。**
- 登録情報に変更がある場合、 <u>変更</u> にタッ チし、画面にそって情報を変更してくださ  $\left\langle \cdot,\cdot\right\rangle _{\circ}$
- **7** ヘルプネットの登録情報を更新し たと表示される。

### (知 識)

- ・ 更新期限の約一ヶ月前に、ナビの画面にお 知らせを表示します。
- このお知らせ画面から更新することもでき ます。

ー

# 携帯電話について

# 警 告

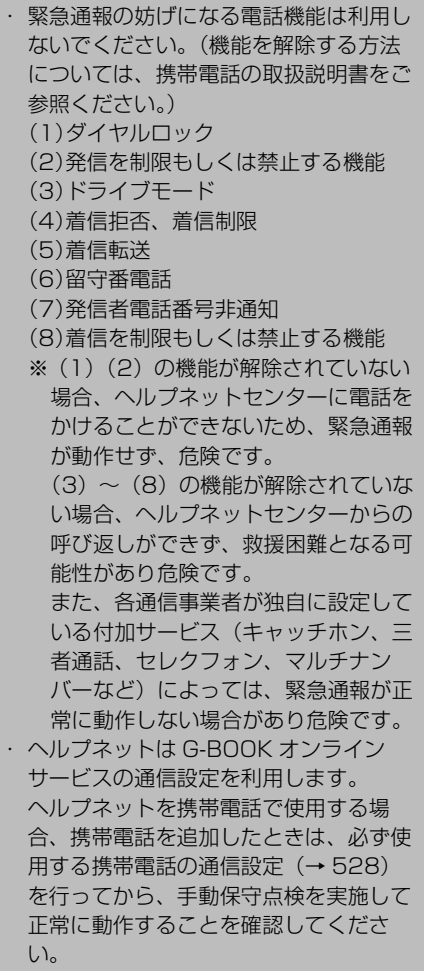

#### (知識)

- ・ ヘルプネットを携帯電話で使用する場合、 携帯電話の通信機能はヘルプネットに優先 的に使用されます。このため、次のような 場合は携帯電話は使用できません。
	- ・ 携帯電話を使用中の場合でも、緊急通報 が開始されると携帯電話の使用を中止し ます。
	- ・ 緊急通報中は、携帯電話は使用できませ  $h_{\alpha}$
	- ・ 自動保守点検、手動保守点検のいずれか が先行して通信機能を使用している場 合、携帯電話は使用できません。

# 緊急通報できない場合について

次のような場合には、ヘルプネットサービスが提供できない、またはヘルプネット サービスに支障が出ることがあります。

#### ■G-BOOK 利用契約の不成立または消滅

- 未登録の場合
- 利用契約を解除した場合

#### ■ヘルプネット利用登録の不成立

- サービス開始操作※を完了していない場合
- 登録情報が更新されていない場合

#### ■車載機または車両関連機器の異常による通信不能

- 車載機(車載ユニット、通信モジュール(DCM)、マイク、スピーカー、接続 電気回路など)の故障
- バッテリーの電圧低下など、車両関連機器の故障・消耗など
- 車両の衝突・横転時の衝撃や車両火災などによる、車載機または車両関連機器 の損傷

#### ■緊急通報センターシステムの位置評定エラー

● GPS のシステムの異常、トンネルや建物の密集地、フェリー降船後などで GPS での位置演算の誤差が大きいとき、地図データベースが古くマップマッ チングに誤差が大きいときなど、位置評定が正常に行われないまたは誤差が大 きい場合

#### (知識)

・ ヘルプネットは、車載機本体の GPS から位置情報を取得しています[。「GPS について」](#page-176-0) (→ [173](#page-176-0))をご覧ください。

#### ■ヘルプネットセンター/ G-BOOK センターシステムの異常による通信不能

- センターシステムの故障など
- センターの火災などによる、センターシステムの損傷

※ヘルプネットサービス開始操作は必ず契約者本人が行うようにしてください。

ー

#### ■ヘルプネットで利用する通信網に起因する通信不能

- ●本サービスに使用する携帯雷話サービスエリア外に、"登録車両"が位置する 場合
- ●本サービスに使用する携帯電話サービスエリア内であっても、電波の受信状態 が悪く、結果として通信が不能の場合
- ●本サービスに使用する携帯電話網または一般公衆固定網 (中継網を含む) が著 しく混雑した場合など、通話利用もしくは通話時間の制限が行われ、結果とし てヘルプネットによる通信ができない場合
- ●本サービスに使用する通信事業者が大規模災害などにより通話が制限され、結 果としてヘルプネットによる通話ができない場合
- 本サービスに使用する携帯電話網または一般公衆固定網 (中継網を含む)の サービスが事故、保守、工事などのため中断または休止された場合

#### ■堅急通報事業者の都合によるサービス提供の中断または休止

- センターシステムの保守を、定期的にまたは緊急に行う必要がある場合
- 大規模な事故や災害により、一時的に緊急通報がセンターに集中した場合
- ■その他
	- ヘルプネットを携帯電話で使用するとき、次のような理由で携帯電話が使用で きない場合
		- ・携帯電話と車載機が Bluetooth 接続されていない
		- ・携帯電話の電源が入っていない、または携帯電話のバッテリー残量が不足して いる
		- ・携帯電話が本システムで動作確認済みの機種でない
		- ・携帯電話が故障している
		- ・携帯電話の料金を滞納しているなど
	- 緊急通報で、ヘルプネットセンターからの問いかけに対して、通報者から応答 が無く、ヘルプネットセンターとして状況把握ができない場合(緊急通報後に 容体が悪化した、強盗や暴漢に襲われたなど)

# 故障とお考えになる前に

本機が正常に作動しなくなったときは、次の表にしたがって確認してください。 それでも作動しない場合は、トヨタ販売店にご相談ください。 また、万一異常が起きたら、必ずトヨタ販売店に修理をご依頼ください。

# 警 告

緊急事態発生時に緊急通報できない場合は、最寄りの公衆電話などから通報してください。

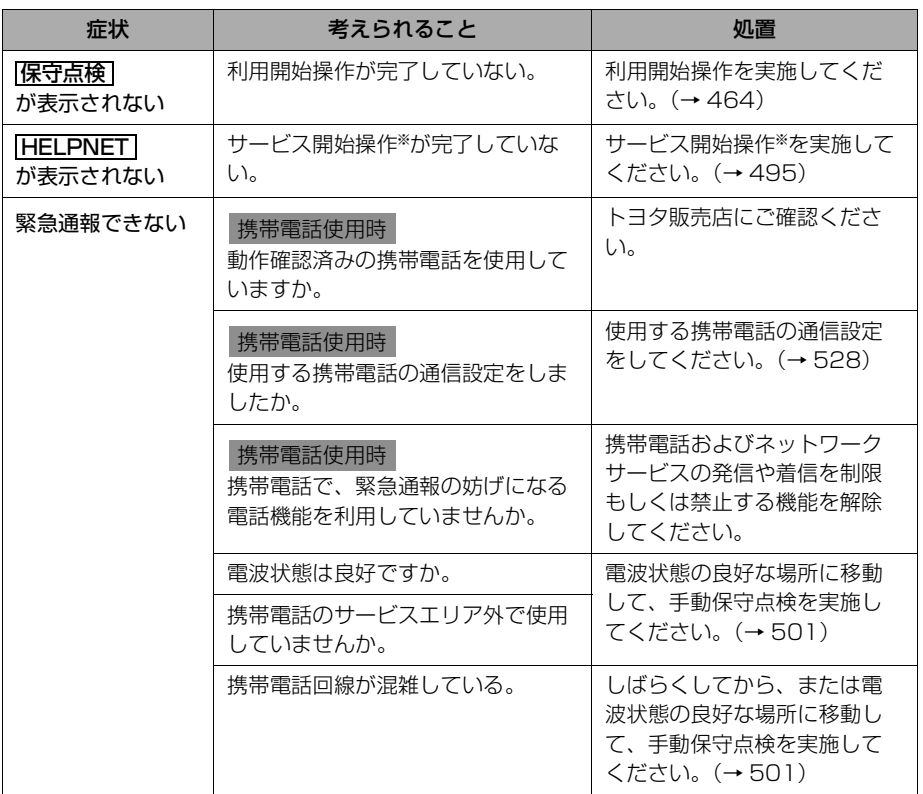

ー

**BOOK オンラインサービス** 

※ヘルプネットサービス開始操作は必ず契約者本人が行うようにしてください。

# オペレーターサービス

※G-BOOK mX Pro をご利用の場合は、購入手続きなしで利用することができます。 G-BOOK mX をご利用の場合は、有料オプションになります。

オペレーターサービスに ついて

オペレーターサービスは、電話で依頼 するだけで、オペレーターがお客様に 代わって、ナビゲーションの目的地設 定やレストラン/駐車場の検索などを 行うサービスです。

オペレーターサービスメニュー

■ドライブサポート

- ナビの日的地設定
- 駐車場の案内
- 電話番号の案内
- 夜間・休日診療機関の案内
- ■セキュリティサービス (G-BOOK mX Pro 契約が必要)
- オートアラームの作動連絡
- 盗難車両の位置追跡
- 警備員の派遣手配

#### ■トラブルサポート

● ロードアシスト 24 への取次ぎ

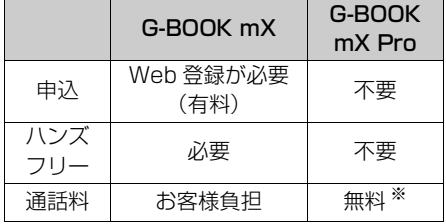

- ※携帯電話・固定電話からご利用の場合、通話料は お客様のご負担になります。
- ・ 利用料金や詳しいサービス内容について は、トヨタ販売店または G-BOOK のパソ コンサイト(http://g-book.com/)でご 確認ください。

#### (知 識)

- ・ G-BOOK mX Pro をご利用の場合は、オ ペレーターへの発信のみ可能です。オペ レーターからの着信には対応していませ  $h_{10}$
- ・ 車載機の時刻データが更新されていないと、 オペレーターサービスを利用できません。 この場合は、GPS 信号が受信できる場所 に車を移動し、<mark>現任地</mark>(画面外)を押して 地図画面上に GPS マークが表示されるこ とを確認した後、再度試してみてくださ い。
- ・ ヘルプネットの緊急通報中または保守点検 中は、オペレーターサービスを利用できま せん。
- ・ オペレーターサービス中は、ヘルプネット 以外のデータ通信を必要とするサービスは 使用できません。これらのサービスを使用 するときは、オペレーターサービスを終了 してからご使用ください。
- ・ マルチナンバーなど、ひとつの携帯電話に 複数の番号が付与されるサービスをご利用 の場合、オペレーターサービスが正常に動 作しないことがあります。
- ・ G-BOOK オンラインサービスを通信モ ジュール(DCM)で使用する場合、電話 機選択で携帯電話が選択されていても、オ ペレーターサービス中は一時的に Bluetooth 接続が切断されます。

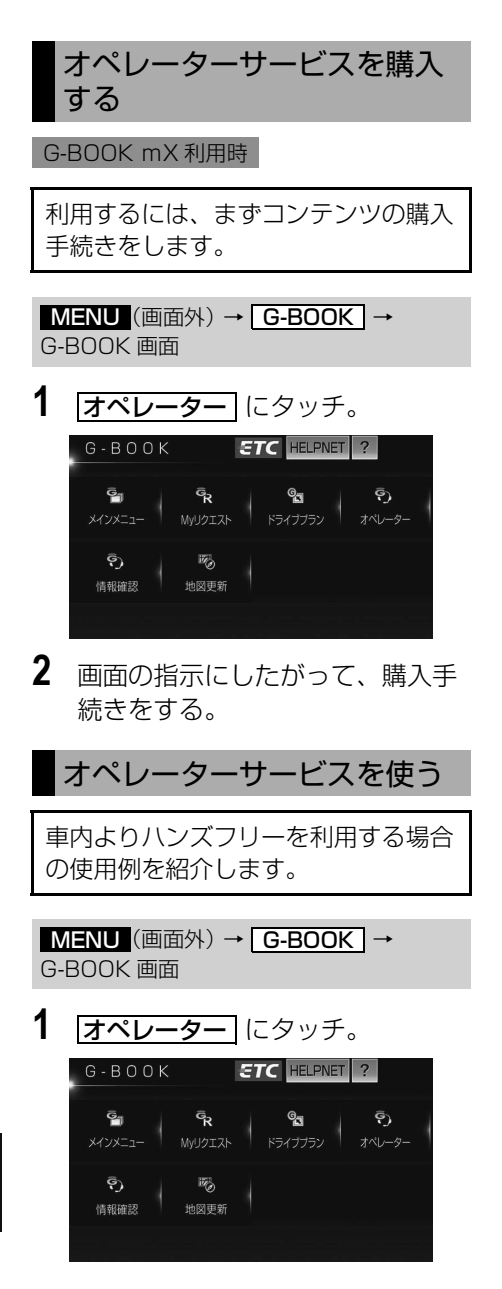

**2** オペレーターに接続する。

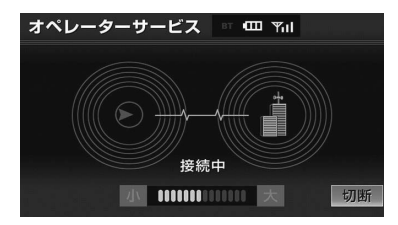

・ 中止するとき

- ➡ <mark>切断</mark> (携帯電話使用時)または |<u>中止</u>| (通信モジュール(DCM)使 用時)にタッチ。
- **3** オペレーターと通話する。 オペレーターサービス IFT (III) Yul 通話中 **AS 0000000000 RS**
- ●「ナビの目的地設定」、「レストランや駐車 場などの周辺情報の検索」や「ニュースの 配信」など、利用したい内容をオペレー ターにお伝えください。
- <span id="page-513-0"></span>**4** オペレーターとの通話が終了する。
- 自動的に回線が切断されます。
- **5** 画面の指示にしたがって操作する。
- ●「周辺情報の検索」や「ニュースの配信」 などを利用した場合、G-BOOK センター から情報を取得すると、メッセージが表示 されます。
- ●「ナビの目的地設定」を依頼した場合、 メッセージは表示されず、ルート案内画面 に自動で切り替わります。

# 携帯電話・固定電話から利用する

いつもご利用の携帯電話、自宅やオフィ スの電話からも利用できます。

### 知 識

- ・ ご利用の際は、お申し込み時にサポートア ドレスとして登録した番号から、発信者番 号通知でかけていただくと、スムーズにご 利用いただけます。
- ・ ご本人であることをオペレーターが確認さ せていただく場合があります。
- ・ 通話料はお客様のご負担になります。 本機から通信モジュール(DCM)を接続 してご利用の場合は通話料は必要ありませ んが、携帯電話、自宅やオフィスの電話か らご利用の場合、通話料はお客様のご負担 になります。

**1** オペレーターに電話をかける。

オペレーターサービス専用電話番号  $0561 - 57 - 6818$ (365 日 24 時間対応)

- **2** 利用したい内容を伝える。
- **3** 車載機を使用して、手動で受信す る。

・ 携帯電話や固定電話から利用すると、次 回エンジンスイッチを ACC または ON に したときに、情報の受信をお知らせする メッセージが車載機に表示されます。画 面の指示にしたがって、操作してくださ い。 表示されない場合は、手動で情報を取得

してください。([→ 511](#page-514-0))

# <span id="page-514-0"></span>手動で情報を取得する

自動で情報が取得されない場合は、次 の手順で取得してください。

MENU (画面外) → <mark>G-BOOK</mark> | → G-BOOK 画面

1 情報確認 にタッチ。

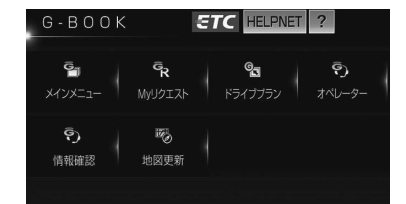

- **2** メッセージが表示されたら、 <mark>はい</mark> にタッチ。
	- ・ メッセージが表示されないとき ➡ <mark>受信一覧</mark> にタッチ。
- 過去に依頼した情報が表示されます。

ドライブプラン

# ドライブプランを利用する

G-BOOK のパソコンサイトや携帯サ イトでドライブプランを作成しておく と、簡単な操作で経由地および目的地 が設定できます。

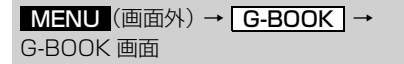

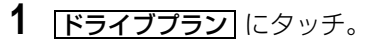

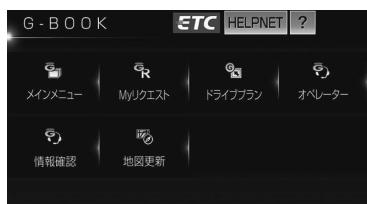

- **2** 設定したいドライブプランにタッ チ。
- **3** ドライブプランをダウンロード後、 経由地・目的地が設定され、ルー ト探索を開始する。

#### (知 識)

- ・ 目的地が設定されているときにドライブプ ランで目的地を設定すると、設定されてい た目的地の数に関係なく、新しく設定した 目的地にすべて上書きされます。 なお、設定されていた目的地を再度設定し たい場合は、目的地履歴から設定すること ができます。
- ・ ドライブプランは次の手順でも利用できま す。
	- ・ My リクエスト([→ 473](#page-476-0))
	- ・ G で設定([→ 479](#page-482-0))

# G-Security(G セキュリティ)

G-BOOK mX Pro 利用時

# G-Security について

G-Security は、ドアのこじ開けなど オートアラームの作動を検知した場 合、異常をメールや電話でお知らせし ます。また、車両盗難時はお客様の要 請により、車両の位置を追跡し、警備 員を現場に派遣します。

# G-Security のご利用に際して

G-Security を利用するには、次の機器 の装着が必要です。

- z 車載機
- 通信モジュール (DCM)
- G-BOOK 対応オートアラーム: アラーム通知サービス利用時に必要で す。

上記の必要機器を車両に装着された上 で、G-BOOK mX Pro に申し込みいた だくと、次のようなサービスをご利用い ただけます。

■アラーム通知 ([→ 515](#page-518-0))

G-BOOK 対応オートアラーム装着車

お車のオートアラーム作動を検知した場 合、お客様へメールと電話でお知らせし ます。

■エンジン始動通知([→ 516](#page-519-0)) エンジンの始動を検知し、メールでお知 らせします。

■車両の位置追跡 (→516) お客様の要請により、盗難車の位置を追 跡します。

■警備員の派遣(→516) 車両盗難や車上荒らしの際、お客様の要 請により、警備員を派遣します。 詳しくは、G-BOOK のパソコンサイト (http://g-book.com/)でご確認くだ さい。

### 知 識

- ・ G-Security では、車両の異常を検知した 場合、サポートアドレスに登録されている 電話番号やメールアドレスに通知します。 サポートアドレスに登録されていない場 合、通知できませんので、必ずご登録くだ さい。また、連絡先に変更があった場合は 変更手続きを行ってください。([→ 530](#page-533-0))
- ・ 携帯電話で迷惑メールの拒否設定などをさ れている場合は、以下の発信元メールを受 信できるようにご登録ください。 [登録する発信元メールアドレス] g-book.info@03-003.mail.g-book.com
- ・ メールによる通知には遅延が発生すること がありますので、あらかじめご了承くださ い。
- ・ アラーム通知される番号は発信専用番号と なっています。ご連絡の際はオペレーター サービスへご連絡ください。(→510)ま た、指定着信許可・拒否などの設定をされ ている場合は、以下の番号を着信できるよ うご登録ください。

[通知番号]0570-024-111

- ・ G-Security では車両の位置情報を使用し ます。車載機が起動していない状態で車両 が移動された場合、または電波の届かない 場所に車両が移動された場合は、位置情報 の変化を確認できません。
- ・ G-BOOK 利用契約を解除した場合、メー ルや電話による通知は送信されません。

# <span id="page-516-1"></span><span id="page-516-0"></span>初期設定の確認・変更

アラーム通知※、エンジン始動通知の 設定の確認・変更について説明しま す。

#### ■通知設定の一覧

\* 初期設定

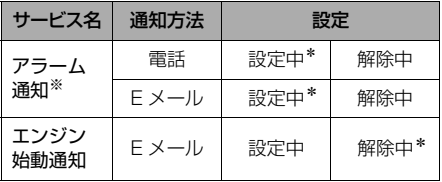

設定中………通知します。 解除中………通知されません。

● Eメールアドレスの登録がない場合は、 E メールでの通知はされません。サ ポートアドレスの登録はナビ画面で行 えます。([→ 530](#page-533-0))

※G-BOOK 対応オートアラーム装着車のみ

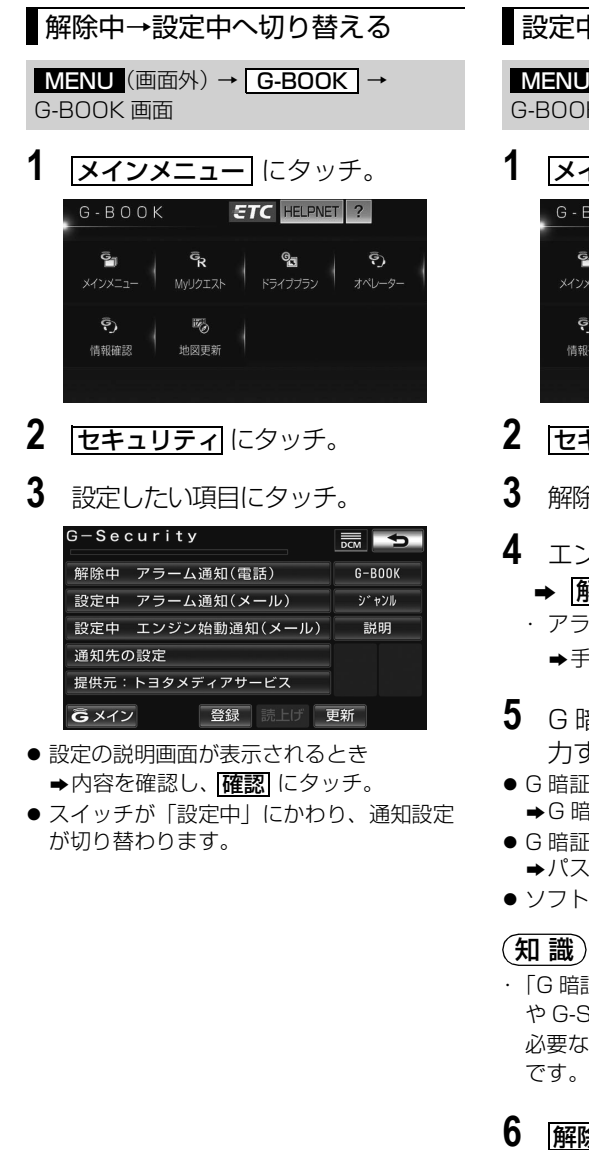

設定中→解除中へ切り替える

MENU (画面外) → | G-BOOK | → G-BOOK 画面

1 メインメニュー にタッチ。

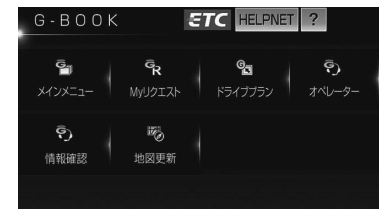

- 2 セキュリティにタッチ。
- **3** 解除したい項目にタッチ。
- **4** エンジン始動通知を解除するとき
	- ➡ <mark>解除</mark> にタッチ。 ・ アラーム通知を解除するとき ¨手順 **5** <sup>へ</sup>
- **5** G 暗証番号またはパスワードを入 力する。
- G 暗証番号を登録しているとき **⇒G暗証番号表示窓スイッチにタッチ。**
- G 暗証番号を登録していないとき ¨パスワード表示窓スイッチにタッチ。
- ソフトウェアキーボードで入力します。
- ・「G 暗証番号」は、有料コンテンツの購入 や G-Security の設定変更など暗証番号が 必要なときに入力していただく 4 桁の番号
- **6 解除**にタッチ。
- **7 確認** にタッチ。
- ●設定が「解除中」にかわり、通知設定が切 り替わります。

# <span id="page-518-0"></span>アラーム通知

G-BOOK 対応オートアラーム装着車

ドアのこじ開けなどのオートアラーム 作動を検知した場合、サポートアドレ スに登録してある E メールアドレス や電話番号に通知します。

アラーム通知の設定・解除を行うことが できます。([→ 513](#page-516-0))

- 車外に出た後、ドア・トランクまたは バックドア・ボンネットを閉め、全て のドアをロックした後、30 秒以上経 過すると自動的にオートアラームが設 定されます。
- アラーム通知はサポートアドレスに連 絡されます。
- アラーム通知の連絡を受けたとき、車 両から遠く離れていたり車両が盗難に あった場合は、車両の位置追跡/警備 員の派遣サービスをご利用ください。 車両の位置追跡/警備員の派遣サービ スは、お客様の要請に基づいてオペ レーターが車両の位置を追跡します。 さらに、お客様の要請に基づき警備員 を現場に派遣します。 ご利用の際はオペレーターサービスに ご連絡ください。

オペレーターサービス専用電話番号  $0561 - 57 - 6818$ (365 日 24 時間対応)

#### 知 識

- ・ バッテリーがあがった場合、アラーム通知 は行われません。
- ・ 車両の室内温度が非常に高いとき、アラー ム通知の送信が行われないことがありま す。
- ・ 通信環境の整わない状況等によりアラーム 通知の送信が行われない場合、送信が完了 されるまで継続されます。
- ・ アラーム通知が未送信状態で、アラームが 複数回作動した場合は、最新のアラームを 通知します。
- ・ ヘルプネット通報中は、通報が終わるま で、アラーム通知は行われません。
- ・ G-BOOK 利用契約を解除した場合、ア ラーム通知は送信されません。

# <span id="page-519-0"></span>エンジン始動通知

エンジン始動を検知し、サポートアド レスに登録されているメールアドレス に通知します。 お車から離れるとき、携帯電話などか ら設定しておけば第三者によるエンジ ン始動がわかります。

エンジン始動通知の設定・解除を行うこ とができます。(→ [513\)](#page-516-1)

- エンジン始動通知はサポートアドレス に連絡されます。
- エンジン始動通知の連絡を受けたとき、 車両から遠く離れていたり車両が盗難 にあった場合は、車両の位置追跡/警 備員の派遣サービスをご利用くださ  $\left\{ \cdot \right\}$

車両の位置追跡/警備員の派遣サービ スは、お客様の要請に基づいてオペ レーターが車両の位置を追跡します。 さらに、お客様の要請に基づき警備員 を現場に派遣します。

ご利用の際はオペレーターサービスに ご連絡ください。

オペレーターサービス専用電話番号  $0561 - 57 - 6818$ (365 日 24 時間対応)

#### 知 識

- ・ オプション設定にて、エンジン始動通知の 連絡を受けた後、エンジンスイッチが OFF (LOCK)になったことを検知し、通知させ ることができます。
- ・ オプション設定にて、エンジン始動通知の 連絡を受けた後、10 分間隔で通知させる ことができます。(初回の通知から 24 時 間経過後、自動解除されます。)

### <span id="page-519-1"></span>車両の位置追跡

お客様の要請により、オペレーターが 盗難車両の位置を追跡します。

ご利用の際はオペレーターサービスにご 連絡ください。

オペレーターサービス専用電話番号  $0561 - 57 - 6818$ (365 日 24 時間対応)

### <span id="page-519-2"></span>警備員の派遣

お車が盗難にあったり、オートアラー ム作動を検知した場合にお客様の要請 により、警備員を現場に派遣します。

ご利用の際はオペレーターサービスにご 連絡ください。

オペレーターサービス専用電話番号  $0561 - 57 - 6818$ (365 日 24 時間対応)

#### (知 識)

- ・ 警備員が出動してから 1 時間以内は無料で す。1 時間を超える場合は、オペレーター から延長するかどうかの確認を行います。 延長した場合の利用料金は、トヨタ販売店 または G-BOOK のパソコンサイト (http://g-book.com/)でご確認くださ い。
- ・ 警備員は盗難車両の確保はいたしません。 追跡調査のみ行います。

# G ルート探索 (プローブ情報付)

G ルート探索をする (プローブ情報付)

(知 識)

ん。

内を行います。

いことがあります。

G-BOOK センターから、プローブコ ミュニケーション交通情報に基づく 「現在地周辺の交通情報」および「高 速道路・一般道路の渋滞予測情報」 を、広域の渋滞予測情報として提供し ます。この情報をもとに、目的地まで の最適なルートを探索し、ご案内しま す。

・ オペレーターにナビの目的地設定を依頼す ると、G ルート探索による最適なルート案

・ 渋滞予測は、突発で起こる事象(事故な ど)および規制などは予測しておりませ

・ G ルート探索をしても、ルートが変わらな

# プローブコミュニケーション 交通情報とは

プローブコミュニケーション交通情報と は、G-BOOK 利用車両の走行情報を G-BOOK センターで集約し、G-BOOK 利 用車両に配信するリアルタイムな交通情 報です。G-BOOK 利用車両が増えるに つれて、従来の交通情報に比べ、幅広い エリアのリアルタイムな交通情報を提供 できるようになります。

# 情報を受け取る Calledge (Control Composition) 情報を収集 GU G-BOOK 利用車両

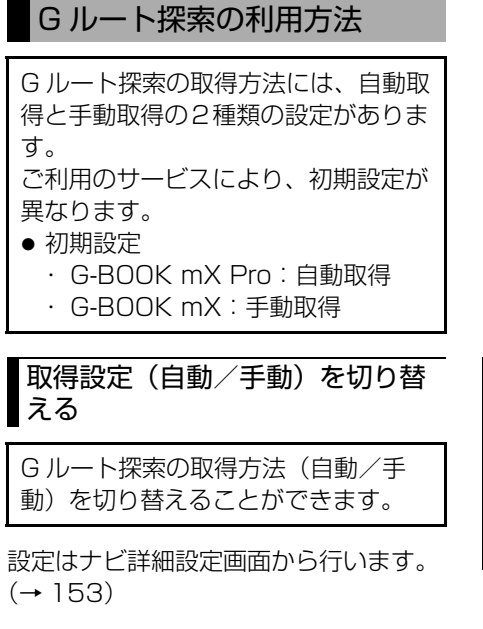

<span id="page-521-0"></span><mark>MENU</mark>(画面外)→ <u>[設定・編集</u> ]→ <u>ナビ詳細設定</u> → <u>| ルート系設定</u> | → ナビ詳細設定画面

**1** 渋滞考慮探索設定の <mark>変更する</mark> に タッチ。

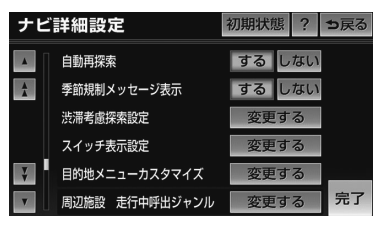

- **2** プローブ交通情報自動取得の <u>する</u> にタッチ。
	- ・ 手動取得(自動取得を解除)にするとき ➡ <mark>しない</mark> にタッチ。

**3 完了**にタッチ。

### 知 識

・ G-BOOK mX で自動取得する場合、G-BOOK センターに接続するときの確認メッ セージを表示する/しないを、通信設定画 面の通信接続時の確認([→ 529](#page-532-0))で設定す ることができます。

G ルート探索を自動で取得す る

- G ルート探索の取得を自動に設定する と、次のタイミングで自動的に G ルート探索情報を取得できます。
- ルート案内開始時と、案内開始以降 約 20 分ごと
- JCT 手前や高速道路にはいる手前

全ルート図表示画面([→ 106](#page-109-0))

- **1** ルート案内が始まると自動的に G-BOOK センターに接続し、G ルー ト探索を行います。
- **2** Gルート探索でルートが変更になっ た場合、画面と音声でお知らせし ます。

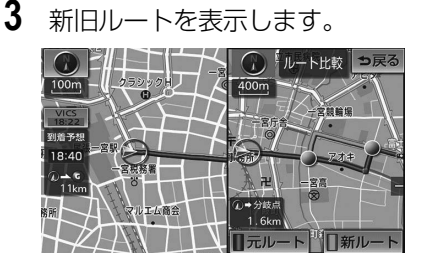

# 目的地設定時に手動で取得す る

目的地設定後に表示される全ルート図 表示画面で、G ルート探索を取得でき ます。

**1** ルート探索終了後に表示される全 ルート図表示画面で <mark>Gルート</mark> に タッチ。

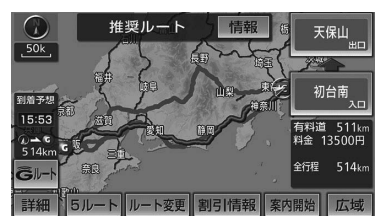

- G-BOOK センターに接続し、Gルート探索 を行います。
- 新たなルートが探索されたとき、渋滞を考 慮したルートが表示されます。
	- ・ 通常のルート探索をしたルートにもどす とき
		- **⇒ 元ルート** にタッチ。
- G ルート探索で取得した情報が車載機に保 存されていれは、 <u>元ルート</u> にタッチした あとに <u>Gルート</u> にタッチしても、G-BOOK センターに接続されません。

#### 知 識

・ G ルート探索後に IC 指定や探索条件変更 などを行うと、広域の渋滞予測情報は破棄 されます。

# ルート案内中に手動で取得する

ルート案内中に、手動で G ルート探 索を取得することができます。

#### 現在地画面表示中

**1 再探索** にタッチ。

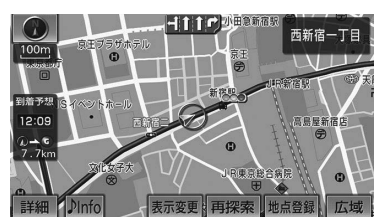

- **2 Gルート探索** にタッチ。
- G-BOOK センターに接続し、Gルート探索 を行います。
	- ・ G ルート探索情報の取得を中止するとき
	- ➡ <mark>再探索</mark> → 取得中止 の順にタッチ。
- 新たなルートが探索されたとき、渋滞を考 慮したルートが表示されます。

# 渋滞予測

# 渋滞予測情報を表示する

G-BOOK センターから渋滞予測情報 を取得し、その情報を表示するサービ スです。

高速路線マップで表示された道路の現 在地周辺とルート上に、渋滞の増減を 示すアイコン(渋滞増減予測のアイコ ン)を表示します。また、ルートが設 定されているときは、ルート上の渋滞 予測情報を読み上げることもできま

す。

今後の旅行の計画を立てるときに利用 すると便利です。

#### 渋滞予測情報画面

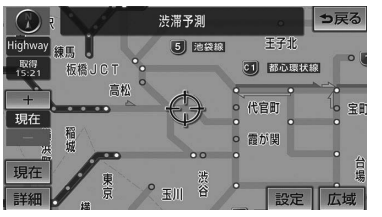

渋滞予測情報は現在地周辺を基準として 提供され、「渋滞」および「混雑」につ いて、旅行時間データが提供されている 路線のみ表示します。

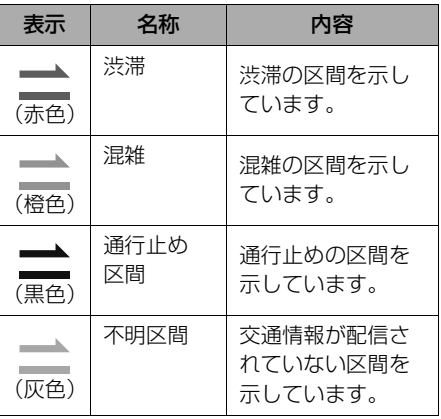

※渋滞予測は、突発で起こる事象(事故など)およ び規制などは予測しておりません。 なお、「通行止め」は現在の状況が継続するとし て扱っております。 交通情報提供区間の距離が短い場合は、矢じりを 表示しません。

#### ■渋滞予測情報を提供する路線について

- ・ 都市間高速道路
- ・ 都市高速道路
- ・ 主な有料道路
- ・ 一部の一般道路 松永道路、名阪道路、姫路西バイパ ス、姫路バイパス、保土ヶ谷バイパ ス、加古川バイパス、米子バイパスな ど

※情報提供路線は随時更新されます。

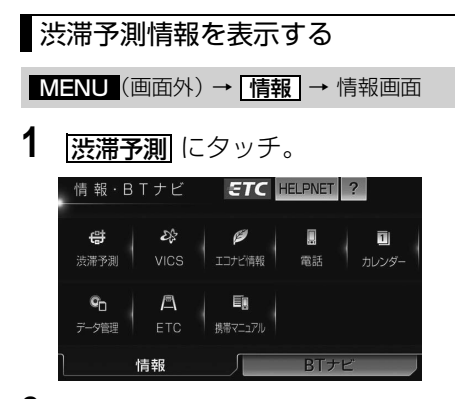

- **2** G-BOOK センターに接続し、渋滞 予測情報を取得する。
- 情報の表示および読み上げを行います。
	- ・ 中止するとき
		- ➡ <mark>切断</mark> (携帯電話使用時)または <u>中止</u>| (通信モジュール(DCM)使用 時)にタッチ。

### 知 識

- ・ 渋滞予測情報の読み上げは、ブラウザの自 動読上げ設定([→ 486](#page-489-0))に関係なく、常に 読み上げられます。
- ・ 以前に取得した渋滞予測情報が車載機に保 存されているときは、G-BOOK センター に接続しないことがあります。
- ・ 極端に遠い距離の渋滞予測情報(到着予想 時刻を含む)は、表示されないことがあり ます。

# 渋滞予測時間を変更する

渋滞予測情報は、現在の渋滞状況以外 に、一定の時間単位で時間を進めて、 今後の渋滞予測を表示させることがで きます。

- **1** 次のいずれかにタッチ。
- |<u>+|</u> …… 渋滞予測時間を進める
- |━| …… 渋滞予測時間をもどす
- <u>|現在</u>| … 現在の渋滞状況を表示する

### (知 識)

- ・ G-BOOK センターから提供される渋滞予 測情報は、現在については現在の交通状況 が提供され、未来については予測した情報 が提供されます。
- ・ その時間の渋滞予測情報を取得していない 場合のみ、G-BOOK センターに接続して 渋滞予測情報を取得します。

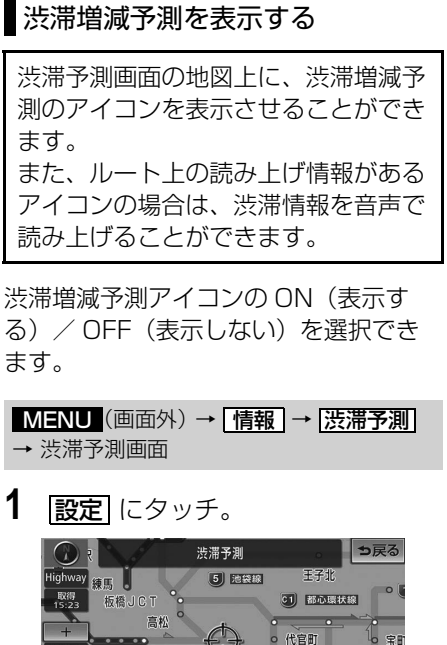

代官町 宝 現在 霞が関 現在 。<br>『玉川 谷 **2** | <mark>渋滞増減予測表示</mark> にタッチ。

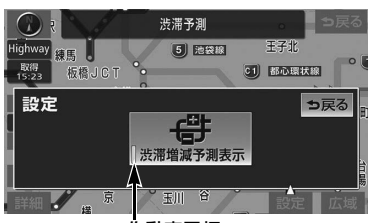

作動表示灯

- アイコン表示が ON のときは、作動表示灯 が点灯します。 ・ アイコンを表示しないとき
	- ➡再度 <mark>渋滞増減予測表示</mark> にタッチ。

**3** 読み上げ情報があるアイコンの場 合は、地図上に表示されたアイコ ンにタッチ。

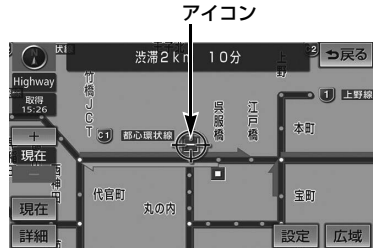

● 渋滞情報を読み上げます。

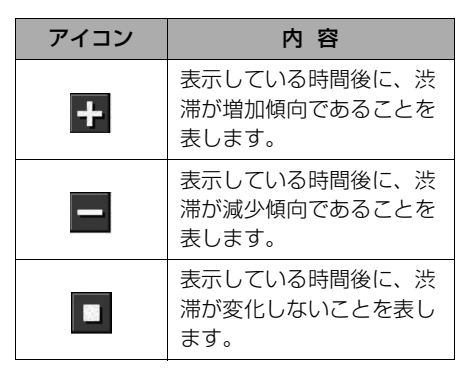

# (知識)

- ・ 渋滞増減予測のアイコンは、地図の縮尺に よっては、表示されないものもあります。
- ・ 渋滞増減予測のアイコンは、ルートが設定 されている場合は、ルート沿いの情報を提 供します。また、ルートが設定されていな い場合は、現在地周辺の情報を提供しま す。

# 渋滞予測地図の縮尺を切り替える

渋滞予測画面の地図は、通常の地図と 同様に地図の縮尺を切り替えることが できます。

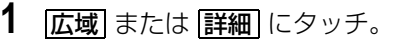

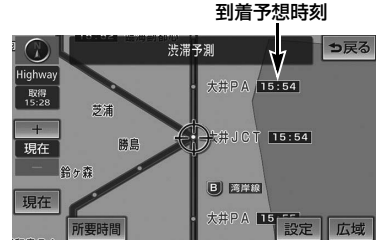

● ルートが設定されているときは、もっとも 詳細な縮尺に切り替えると、地図上に IC 毎の到着予想時刻が表示されます。

### (知 識)

・ もっとも詳細な縮尺で表示される到着予想 時刻は、3 時間先以降は到着予想時刻設定 ([→ 117](#page-120-0))で設定した車速から計算されま す。

そのため、渋滞予測情報から計算される到 着予想時刻にくらべると、誤差が広がるこ とがあります。

### 区間所要時間予測を表示する

高速道路を通るルートが設定されてい るとき、休憩した場合の所要時間予測 を行います。 ルート上の渋滞変化を予測し、高精度

の到着予測時間をサービスします。

区間所要時間予測表示

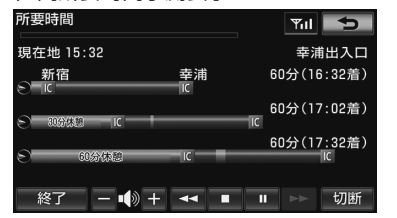

<u>MENU</u>(画面外)→ <u>「情報 | → |渋滞予測</u> → 渋滞予測画面

# 1 所要時間 にタッチ。

- G-BOOK ヤンターに接続し、区間所要時間 予測情報を取得すると、ブラウザ画面で区 間所要時間予測が表示されると同時に読み 上げが行われます。
- **2** 区間所要時間予測表示を解除する ときは、<u>終了</u> または | <del>s</del>\_iにタッ チ。

### 知 識

- ・ 出口 IC までの距離が遠い場合は、出口 IC まで表示されないことがあります。
- ・ 渋滞予測画面で表示される到着予想時刻と 区間所要時間予測表示で表示される内容 は、それぞれ独自で処理するため異なる表 示をすることがあります。

# 周辺情報

# 周辺情報について

G-BOOK mX(Ver.2.0)、G-BOOK mX Pro (Ver.2.0)対応ナビ限定サービス

目的地やルート周辺の気象情報など、 ドライブに役立つ情報を音声読み上げ や地図上のアイコンで案内します。

# お示する情報について

次の情報を表示することができます。 ・ 目的地到着予想時刻頃の天気

- (情報が更新された場合、目的地接 近時に変更情報を表示)
- ・ ルート周辺および目的地付近の、短 時間の雷雨、強風・豪雨情報
- 目的地周辺の駐車場情報
- ・ ルート上の高速道路・有料道路・自 動車専用道路の道路交通規制情報等
- ※目的地までの直線距離が 50km 以下の 場合、天気についての表示・案内はあり ません。

提供する情報は、随時追加します。 最新の情報は G-BOOK のパソコンサイ ト(http://g-book.com/)などでお知 らせします。

# 周辺情報を設定する

ご利用の際は、あらかじめ取得したい 情報を設定してください。

MENU (画面外) → | G-BOOK | → <u> メインメニュー</u> | → <u>|G-BOOK.com</u> | → G-BOOK.com 画面

1 周辺情報 にタッチ。

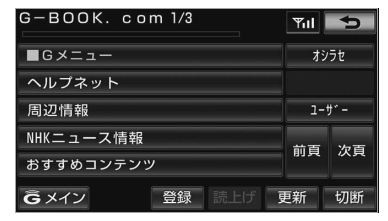

# 2 | メニュー| にタッチ。

- **3** 取得したい情報を選択する。
- 情報は、「自動案内|「手動取得」を選択で きます。

## 周辺情報を取得する

- **1** 目的地画面から目的地を設定する。  $(\rightarrow 103)$
- **2 | <u>案内開始</u>| にタッチ。**
- G-BOOK ヤンターに接続し、情報を取得し ます。
- 取得した情報は、音声で案内、または地図 上にアイコンで表示します。

### 知 識

・ 情報は案内開始時、一定距離走行毎、目的 地に接近時に G-BOOK センターにアクセ スし、更新します。

# ETC 割引情報

# ETC 割引情報を表示する ● <sup>各画面で |詳細」にタッナ!</sup>

G-BOOK mX(Ver.2.0)、G-BOOK mX Pro(Ver.2.0)対応ナビ限定サービス

車載機に表示されている通常料金をも とに、各種割引情報(平日・休日・特 別)の一覧を表示することができま す。

全ルート図表示中 (→ [106](#page-109-0))

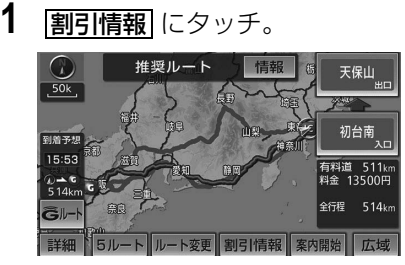

**2** 平日の割引情報が表示される。

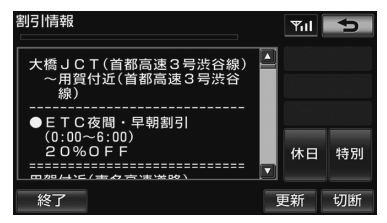

- ※画面は表示例です。実際の画面とは異なり ます。
	- ・ 休日割引情報を表示したいとき
		- ➡ <mark>休日</mark> にタッチ。
	- ・ 特別割引情報を表示したいとき
		- ➡ <mark>特別</mark> にタッチ。

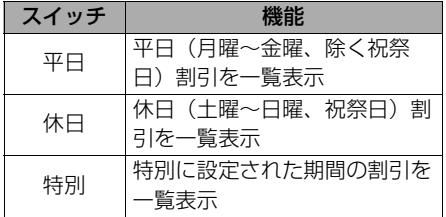

● 各画面で |詳細| にタッチすると、適用条件

### (知 識)

- ・ ルートが複数の路線にまたがっている場 合、割引率が同じ路線はまとめて表示され ます。
- ・ 割引情報の更新は割引適用日まで、または 各道路管理者による割引情報開示日から9 営業日までに行います。割引適用日までに 情報を更新できない場合がありますので、 最新情報は各道路管理者のホームページ等 をご確認ください。
- ・ 割引情報は、実際の料金と異なる場合があ ります。

# G- 駐車場

# G- 駐車場について

現在地や目的地付近の駐車場情報を提 供します。満空情報を表示できるほ か、車両のサイズや形状、こだわり条 件を登録しておくと、ご希望の駐車場 情報を検索することができます。

# 駐車場情報を表示する

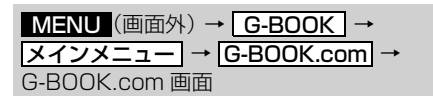

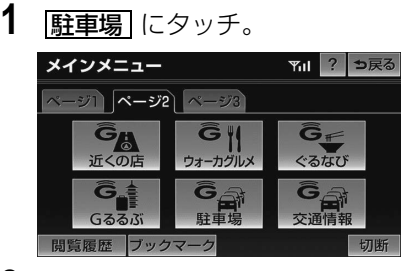

# **2** 希望の検索条件にタッチ。

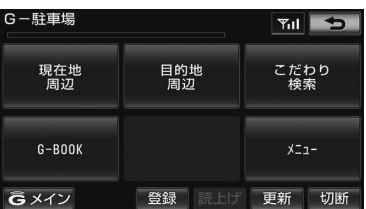

● こだわり検索ではあらかじめ、条件の設定 が必要です。

次の条件を3つまで設定できます。

- 満車空車の情報あり
- ・ 空車優先
- ・ 24 時間営業
- ・ 立体駐車場除く
- ・ 機械式除く
- ・ 障害者用スペースあり
- ・ 領収書発行可能

**3** 駐車場の情報を G 情報マークで表 示します。

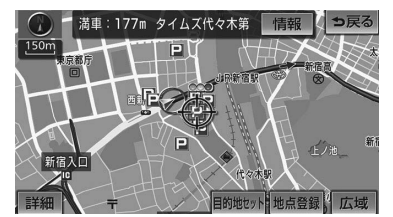

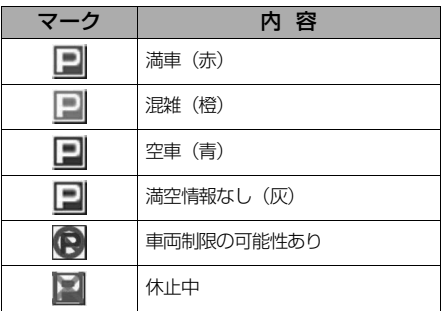

● G 情報マークの表示/非表示を設定できま す。([→ 487\)](#page-490-0)

### (知 識)

・ G- 駐車場のこだわり検索では、設定した優 先順位に合わない駐車場を薄い色のマーク で表示します。

# CD タイトル情報取得

# 近接案内

オペレーターに目的地周辺の駐車場情 報の送信を依頼した場合に、目的地に 近付くと最新の満空情報に自動で更新 されます。

設定はナビ詳細設定画面から行います。  $(→ 152)$  $(→ 152)$  $(→ 152)$ 

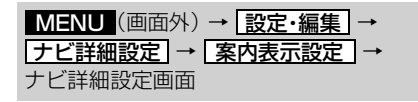

**1** G情報マーク連動サービスの する にタッチ。

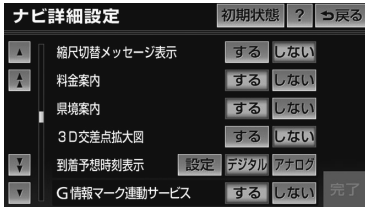

- ・ 解除するとき ➡ <mark>しない|</mark> にタッチ。
- 2 <mark>完了</mark>にタッチ。

タイトル情報を取得する

音楽 CD から音楽用 SD メモリーカー ドへ録音した楽曲のタイトル情報(ア ルバム名やアーティスト名など) を、 地図 SD カードに収録されているデー タベースから取得することができま す。ただし、新しい曲などはデータ ベースにタイトル情報がないものもあ ります。G-BOOK オンラインサービ スを利用すると、最新の CD タイトル 情報を G-BOOK センター経由で Gracenote メディアデータベースか ら取得することができます。

・ データベースの検索について

¨「タイトル情報を再取得する」([→ 264\)](#page-267-0)

アルバム修正画面([→ 264\)](#page-267-0)

- 1 Gで検索 にタッチ。 アルバム修正 っ戻る アルバム TOP OF POPS アルバム読み トップ オブ ポップス トラック名を修正 SDで検索 Gで検索
- **2** 表示された画面の指示にしたがっ て、希望のタイトルを選択・登録 する。

### (知 識)

・ ハンズフリー着信など、優先順位の高い機 能の割り込みがあったときは、CD タイト ル情報の取得を中止します。

# 各種登録・設定

# G-BOOK 詳細設定

<span id="page-531-1"></span><span id="page-531-0"></span>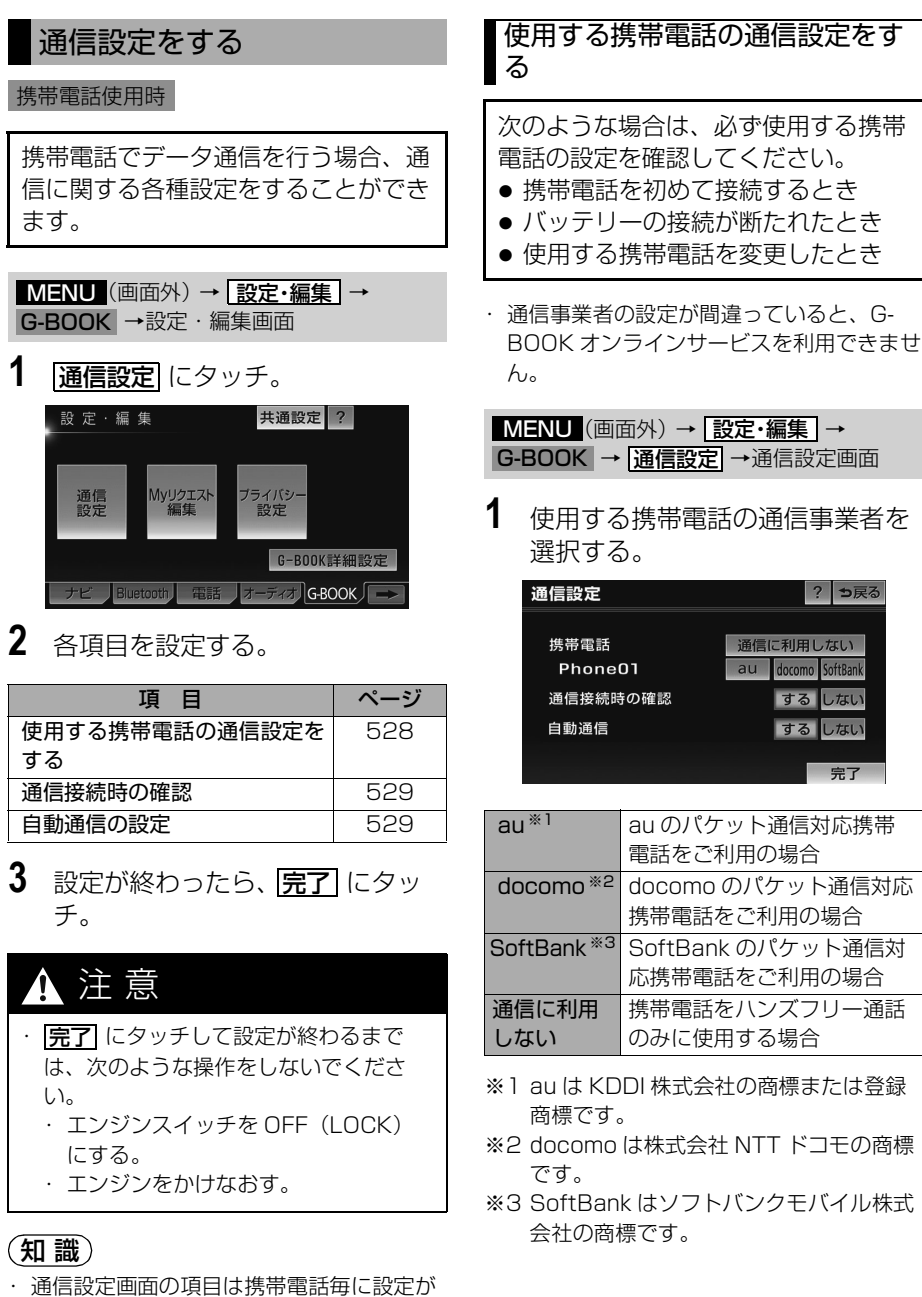

528

保持されます。

<span id="page-532-0"></span>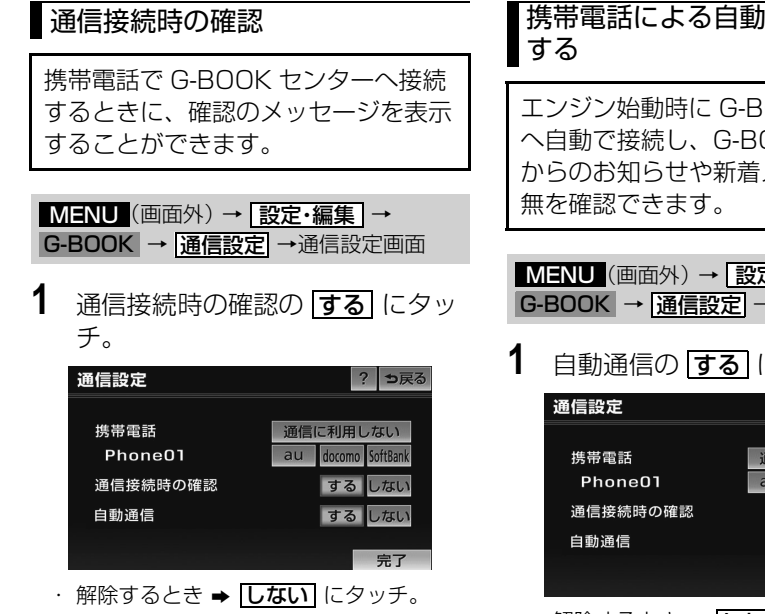

### (知 識)

・ 接続確認画面で ||以降は確認せずに接続||に タッチすると、次回接続時以降は、接続確 認画面が表示されません。

このとき、通信接続時の確認は「しない」 に設定されます。

再度表示したいときは、通信接続時の確認 を「する」に設定してください。

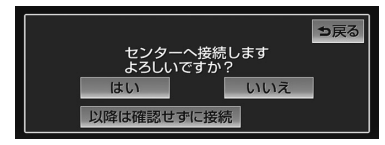

・ 通信接続時の確認を「しない」に設定する と、画面に「自動で通信する場合がありま す」と表示されます。 これは、自動で通信するサービスを利用し たとき、お客様が気付かないところで通信 料金が発生する場合があることをご確認い ただくためのものです。

# <span id="page-532-1"></span>携帯電話による自動通信の設定を

エンジン始動時に G-BOOK センター へ自動で接続し、G-BOOK センター からのお知らせや新着メールなどの有

|  | MENU (画面外) → 設定・編集 →   |  |
|--|------------------------|--|
|  | G-BOOK → 通信設定 → 通信設定画面 |  |

1 自動通信の する にタッチ。

| 通信設定     | ?<br>っ戻る              |
|----------|-----------------------|
| 携帯電話     | 通信に利用しない              |
| Phone01  | docomo SoftBank<br>au |
| 通信接続時の確認 | する しない                |
| 自動通信     | する<br>しない             |
|          | 完了                    |

<sup>・</sup> 解除するとき ➡ <mark>しない|</mark> にタッチ。

# (知識)

- ・ 電話機接続([→ 437](#page-440-0))で携帯電話を変更 すると、自動通信の設定も「する」に変更 されます。「しない」を選択していた場合 は、設定しなおしてください。
- ・ 自動通信の設定を「しない」に設定して も、プローブ交通情報自動取得の設定 (→518)により自動で通信する場合があ ります。

# サポートアドレスについて

サポートアドレスは、G-Security や ロードアシスト 24 などのサービス利 用にあたって、お客様に連絡が必要に なった場合の連絡先です。 G-BOOK 利用申込書または Web 登 録で入力いただいた連絡先が、サポー トアドレスとして登録されています。 連絡先に変更があった場合は下記操作 で変更してください。

### <span id="page-533-0"></span>サポートアドレスを確認・変更 する

サポートアドレスの確認・変更は、G-BOOK.com 画面で行います。

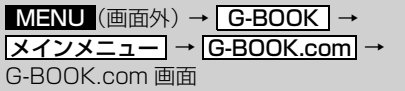

**1 |サポートアドレスの登録・変更|に** タッチ。

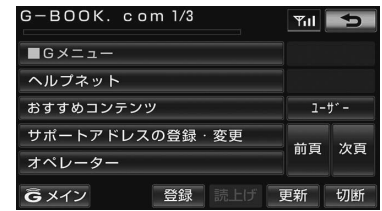

※表示されているメニューは一例です。 この画面に表示されていないときは <u>ユーサー</u> にタッチし、ユーザーページ にて操作してください。

**2** G 暗証番号入力画面が表示された ときは、G 暗証番号を入力する。 ・ G 暗証番号が未設定の場合、契約 ID と パスワードを入力して G 暗証番号を設定 してください。

- **3** 表示される電話番号を確認した後、 <mark>メール</mark> にタッナ。
	- ・ 電話番号を変更するとき ¨変更する電話番号にタッチし、入力 する。
- **4** E メールアドレスを確認する。
	- ・ E メールアドレスを変更するとき
		- **→変更する E メールアドレスにタッチ** し、入力する。

### (知 識)

・ サポートアドレスの確認・変更は、 G-BOOK のパソコンサイト(http:// g-book.com/)、携帯サイト(http:// mo.g-book.com/)でも行えます。

### 携帯電話を追加する

#### G-BOOK mX 利用時

利用手続き後、データ通信に利用する携 帯電話の追加や変更をする場合は、次の 手続きを行ってください。

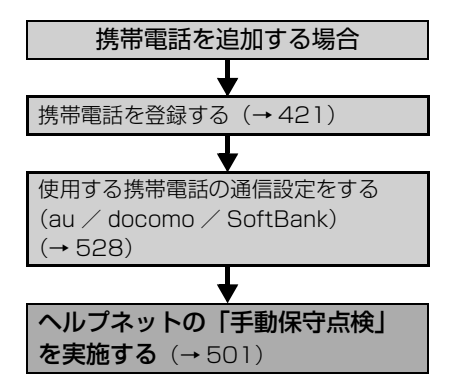

# <span id="page-534-0"></span>通信ロックを使う

通信ロックを使用すると、各機能の動作を下表のように制限することができます。 他人に車を貸す場合など、G-BOOK オンラインサービスを触らせたくないとき や、プライベートな情報を見せたくないときに使用してください。

○: 利用できます

×:利用できません

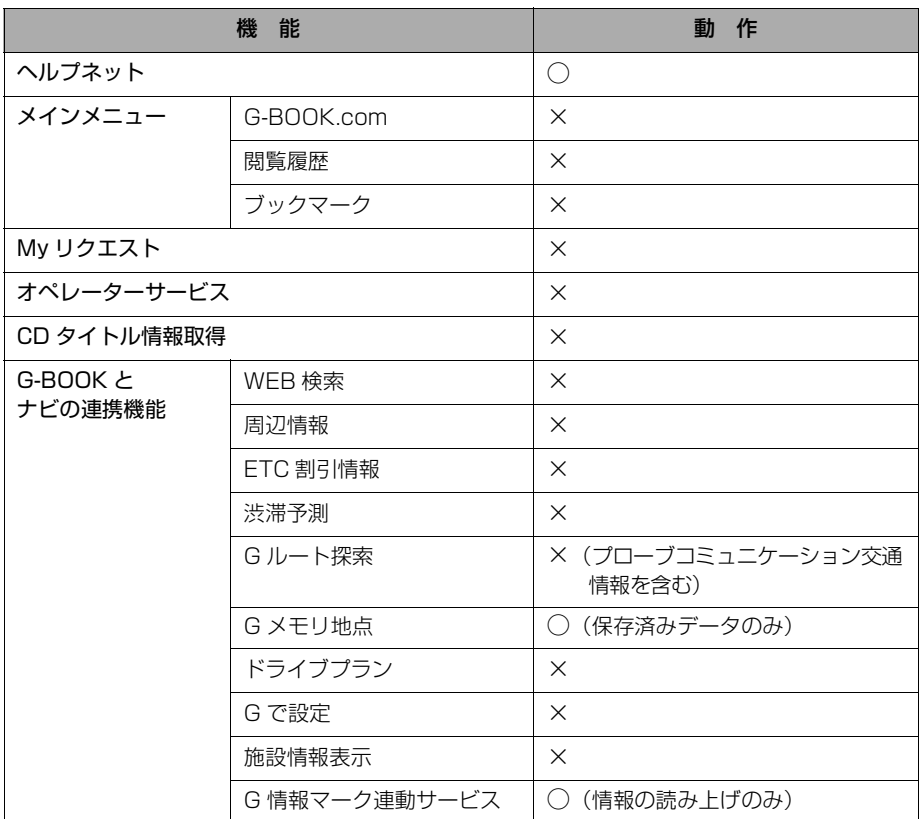

#### (知識)

・ 通信ロックを使用するような場合は、ハンズフリーの発信制限も合わせてご利用ください。  $(450)$ 

<span id="page-535-0"></span>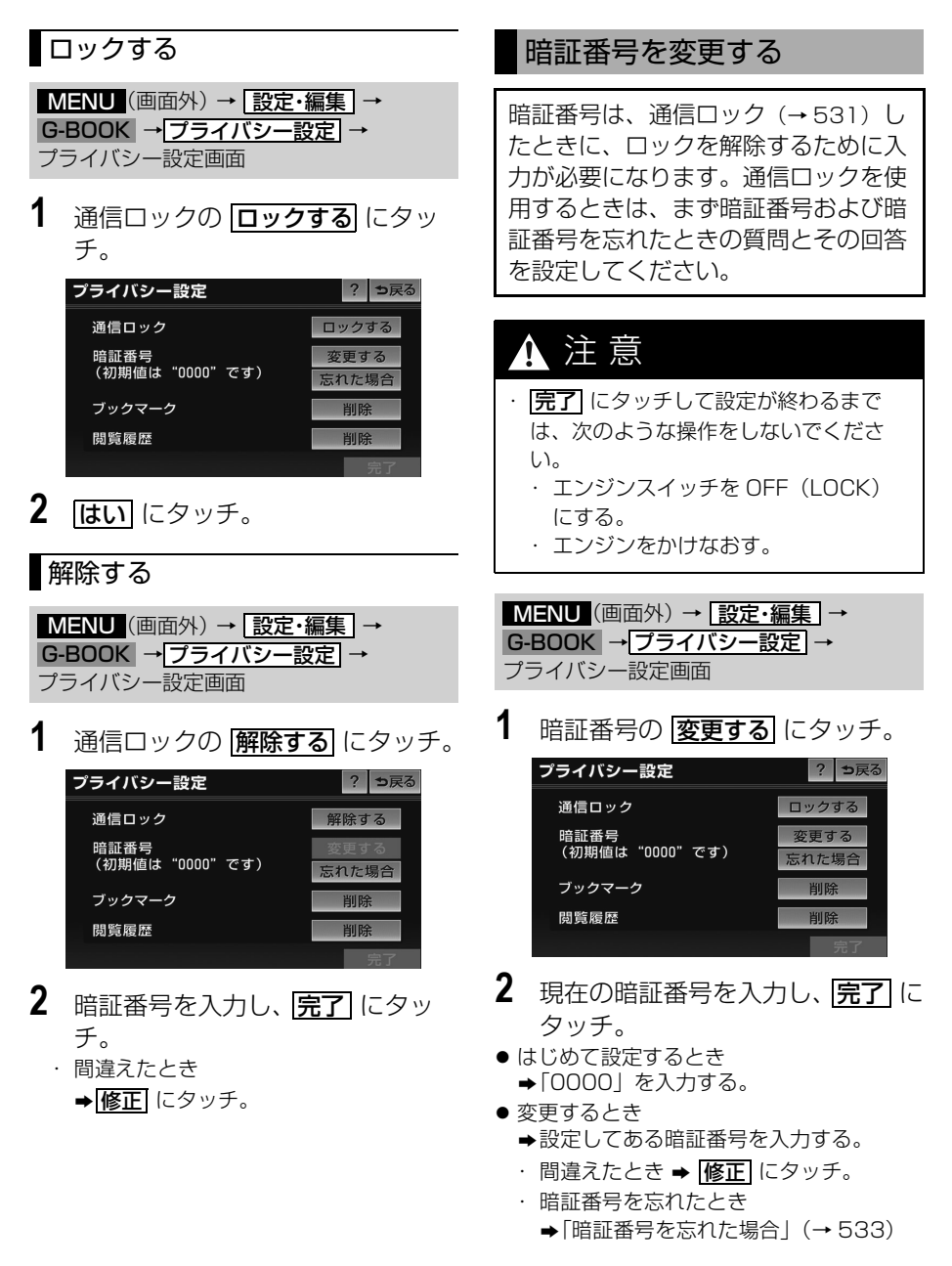

- <span id="page-536-0"></span>**3** 新しく設定したい暗証番号を入力 し、 <mark>完了</mark> にタッナ。
- **4** 新しい暗証番号の確認のため、再 度新しく設定したい暗証番号を入 力し、<u>完了</u> にタッチ。
- **5** | <mark>質問</mark> 、 <mark>回答</mark> にタッチして、 それ ぞれ入力する。
- ●ソフトウェアキーボードで入力する。
- **6 完了**にタッチ。

### 知 識

- ・ 暗証番号は、他人にわかりにくい番号にし ておいてください。
- ・ 質問とその回答は、暗証番号を忘れた場合 に暗証番号を表示するために設定します。  $(→ 533)$ 質問とその回答は、お客様以外にわかりに

くい内容にしておいてください。

・ 暗証番号を変更するときも、同様の操作で 行うことができます。

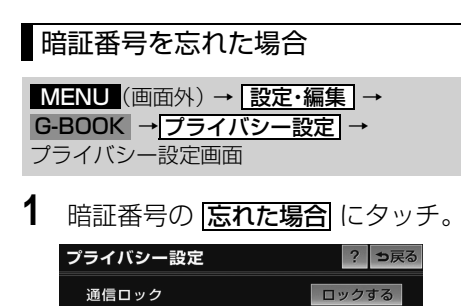

変更する 忘れた場合

削除

削除

暗証番号<br>(初期値は"0000"です)

ブックマーク

閲覧履歴

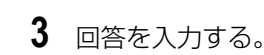

- ソフトウェアキーボードで入力します。
- **4 完了**にタッチ。

2 回答にタッチ。

● 暗証番号が表示されます。

# G-BOOK 利用案内の設定を する

G-BOOK mX 利用時に、スマート フォンナビ連携([→ 202](#page-205-0))を有効に していると、ヘルプネット以外の G-BOOK のサービスを利用することが できません。 車載機を起動したときに、G-BOOK が利用できないことを通知することが できます。

<mark>MENU</mark> (画面外) → <u>| 設定・編集</u> | → G-BOOK → CG-BOOK 詳細設定| → G-BOOK 詳細設定画面

**1** ACC ON時にG-BOOK利用案内の <u>する</u> にタッチ。

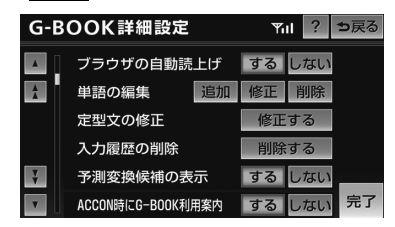

- ・ 通知しないとき <mark>⇒ しない</mark> にタッチ。
- 2 完了にタッチ。

# プライバシー設定

<span id="page-537-0"></span>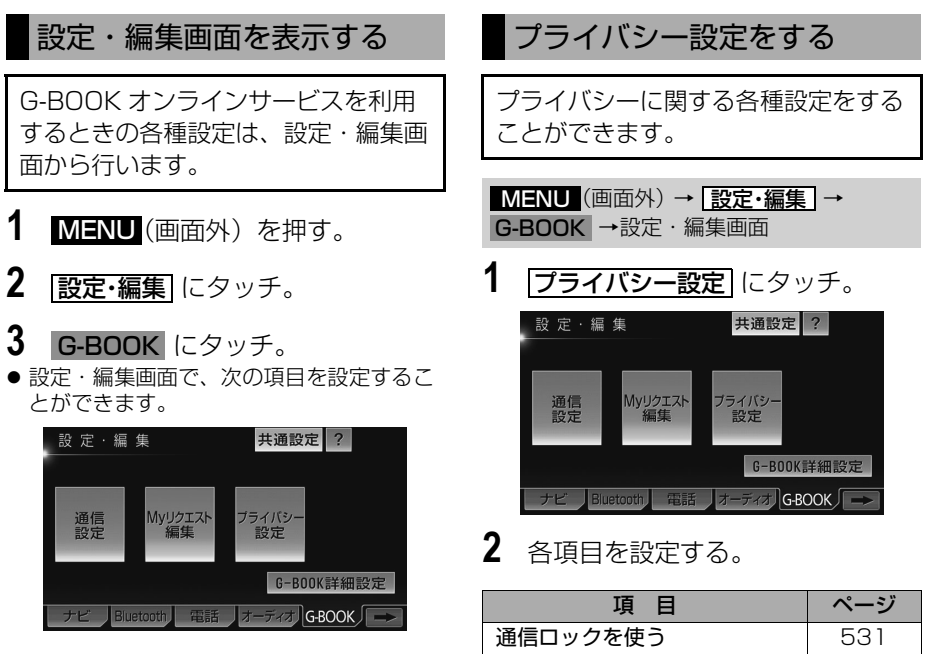

**3** 設定が終わったら、 <mark>完了</mark> にタッ

暗証番号を変更する [532](#page-535-0) 暗証番号を確認する - [533](#page-536-0)

チ。

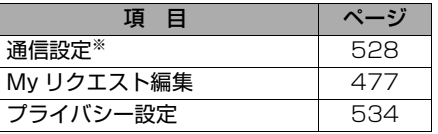

※携帯電話接続時のみ設定することができま す。

ー **BOOK オンラインサービス** 

# 契約内容・契約者情報の確認・変更

#### 契約内容・契約者情報の確認・変更

登録内容や契約者情報の確認・変更、G 暗証番号の変更などを行えます。

<u>MENU (画面外) → [G-BOOK ] → [メインメニュー]</u> → <u>[G-BOOK.com] → [ユーサー</u>] → ユーザー画面

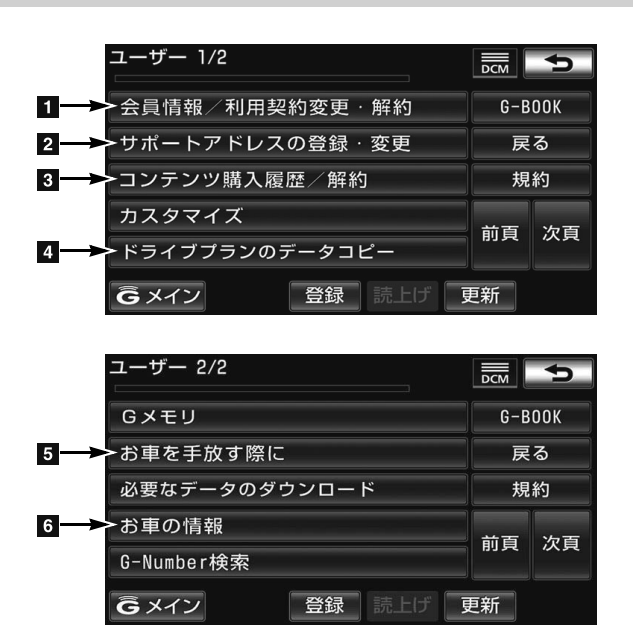

● この画面から、次の操作をすることができます。

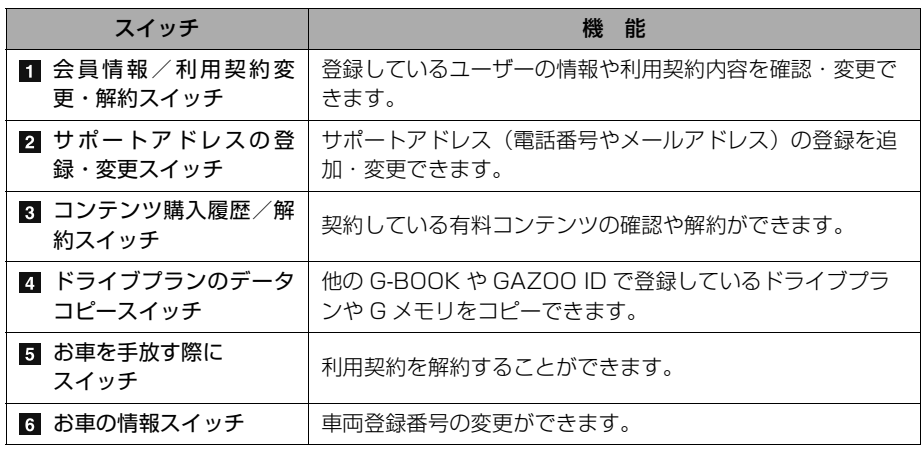

# こんなメッセージが表示されたときは

# こんなメッセージが表示されたときは

次のようなメッセージが表示されたときは、処置内容や画面の指示にしたがって操作 してください。

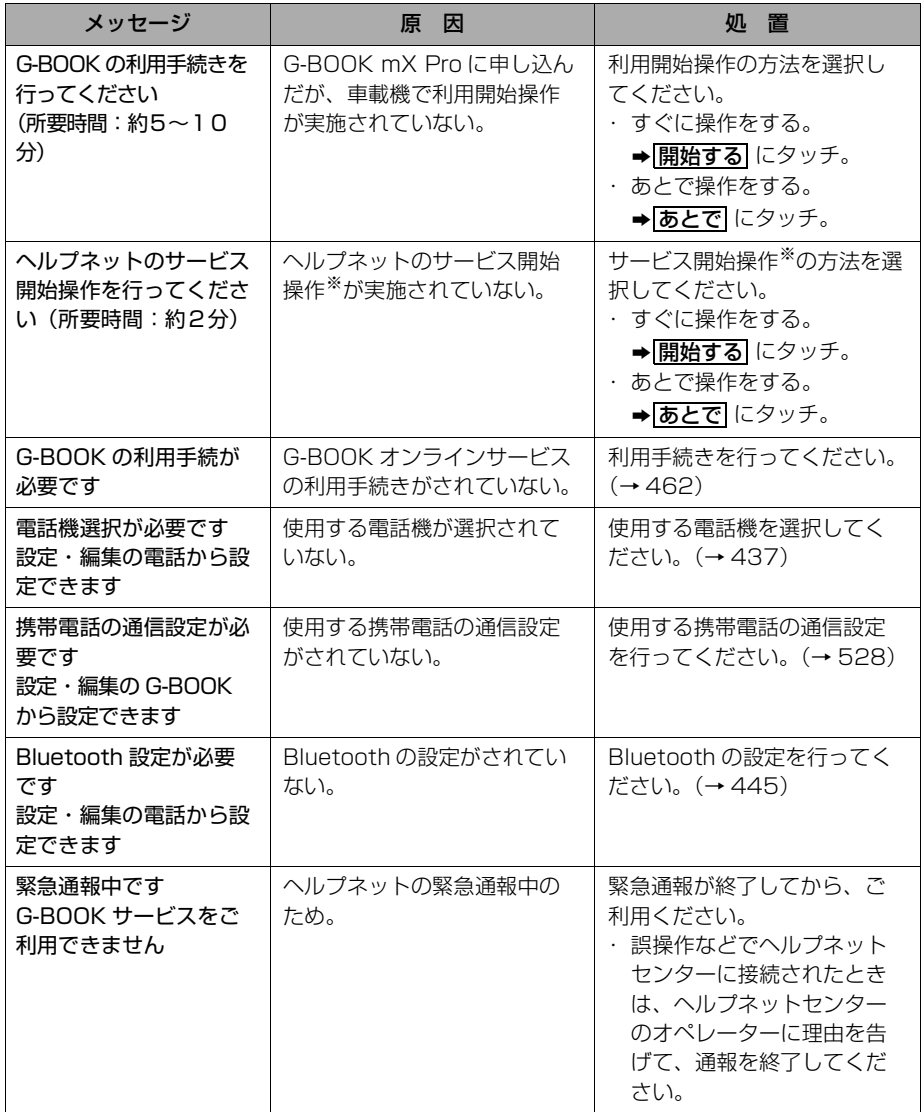

※ヘルプネットサービス開始操作は必ず契約者本人が行うようにしてください。
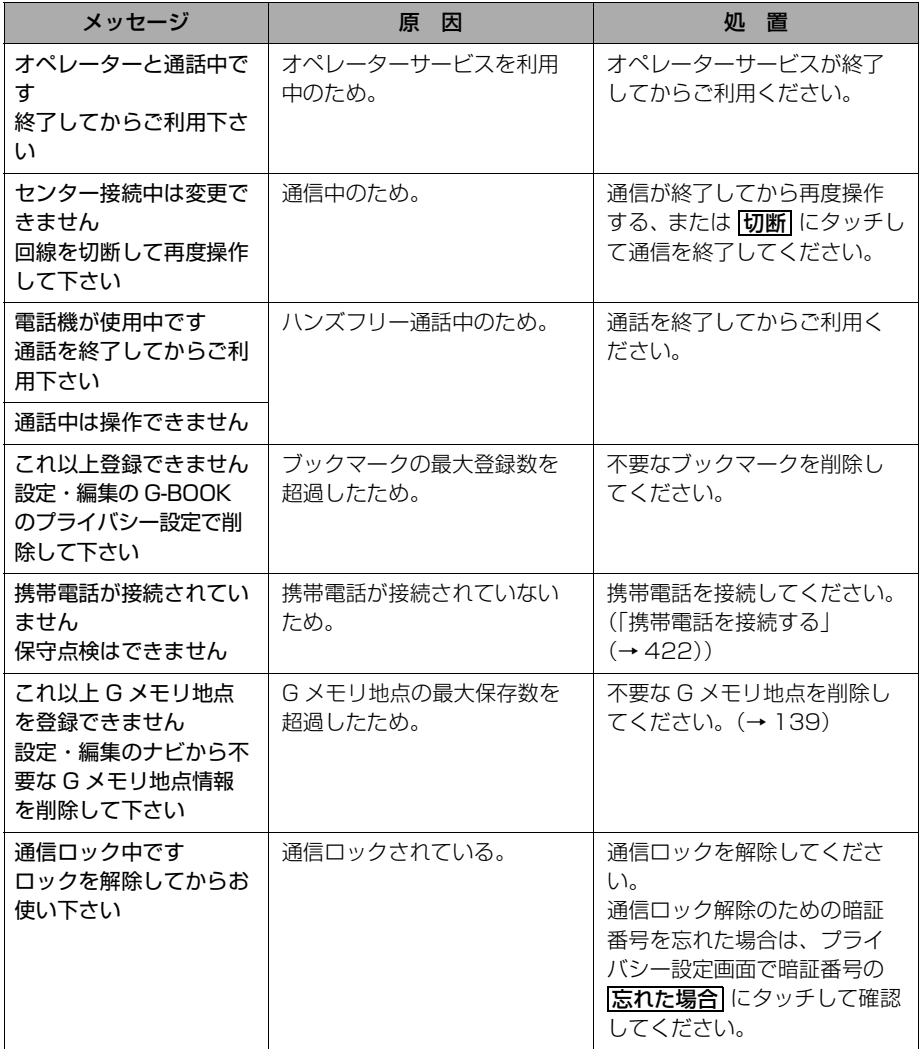

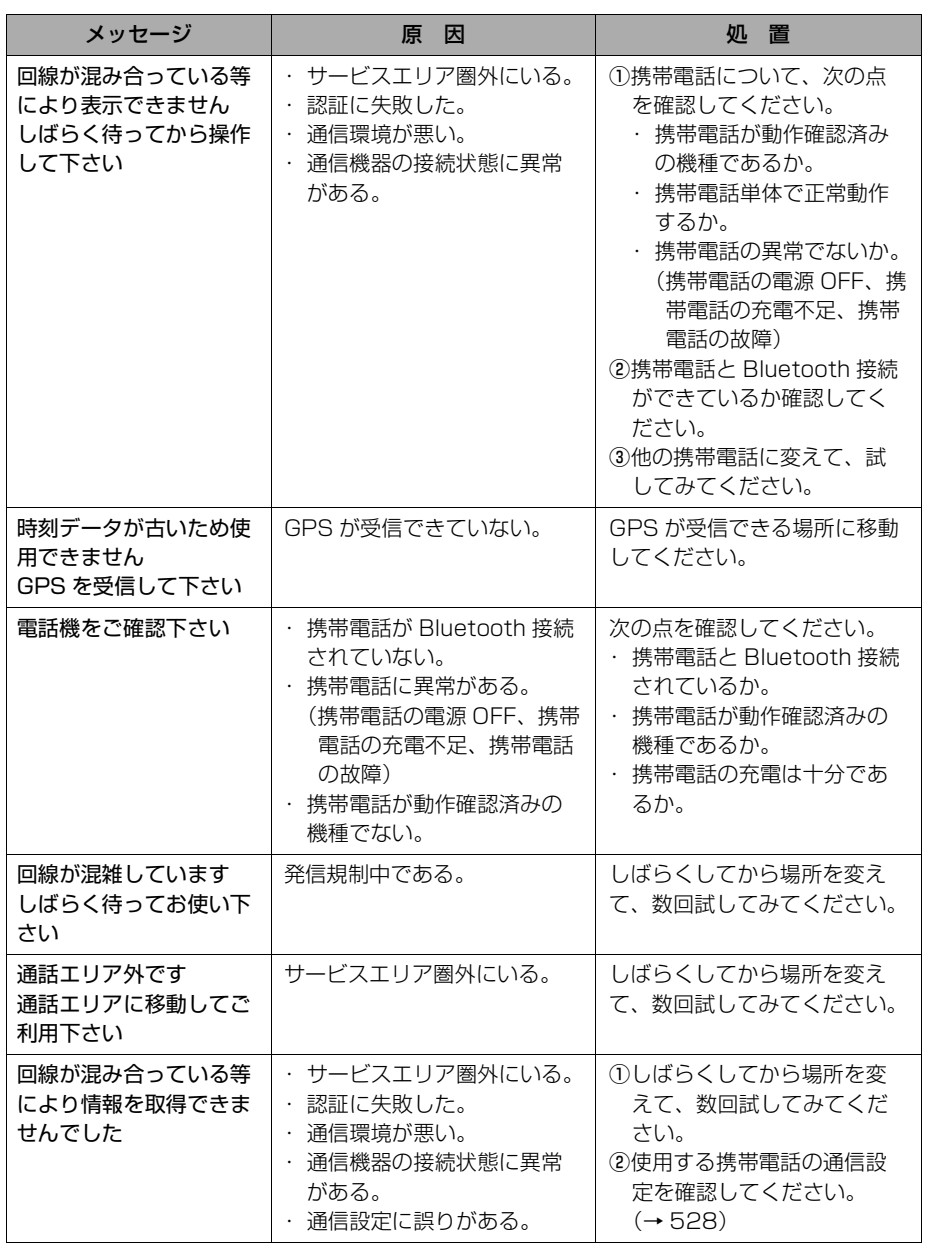

アフターサービスについて

# <span id="page-542-0"></span>保証について

1)保証の内容

トヨタの販売店、又はトヨタ指定サービス工場でトヨタ車にお取付けしたトヨタ 純正商品に材料、又は製造上の不具合が発生した場合、下記に示す期間と条件に 従ってこれを無償修理いたします。

(以下、この無償修理を保証修理といいます。)

保証修理は部品の交換あるいは補修により行います。また、取外した不具合部品 はトヨタの所有となります。

- 2)保証の期間、受け方
	- ① 保証の期間 保証修理を受けられる期間は、商品をトヨタ車にお取付けした日をご使用開始 日として起算し 3 か年間とします。 ただし、その期間内でも走行距離が 60,000km までとします。 ② 保証修理の受け方
		- 保証修理をお受けになる場合はトヨタの販売店、又はトヨタ指定サービス工場 へ自動車に取付けた状態でお持ちいただき、保証修理をお申しつけください。
- 3) 保証しない事項
	- ① 保証期間内でも、下記に起因する不具合は保証修理いたしません。
		- ・ トヨタの販売店、又はトヨタ指定サービス工場以外での取付け、修理および トヨタが認めていない改造など
		- ・ 取扱書に示す取扱い方法と異なる使用および不適切な保管などおよび地震、 台風、水害などの天災並びに事故、火災
	- ② 次に示すものの費用は負担いたしません。
		- ・ 消耗部品および油脂類など(ヒューズ、各種電球など)
		- ・ 商品を使用できなかった事による不便さおよび損失など
- 4)保証の適用 日本国内で使用されている場合のみに適用いたします。
- 5)その他 保証期間経過後の修理についてご不明の場合はお買い上げの販売店にお問い合わ せください。

#### ■補修用性能部品の最低保有期間

この SD ナビゲーションの補修用性能部品(機能維持のために必要な部品)は、製造 打ち切り後最低 6 年間保有しております。

知 識

・ アフターサービスなどについて、おわかりにならないときは、お買い上げの販売店にお問い合 わせください。

Fi

# <span id="page-543-0"></span>バッテリーの交換について

#### バッテリー交換をする前に

お車から車載機やバッテリーを取りはずした場合、一部(下記表)を除き、車載機 に保存されている情報(設定)が初期化(消去)されます。お車の点検やバッテ リーの交換、地図データの全更新を行う際は、ご注意ください。

#### ■初期化されない情報

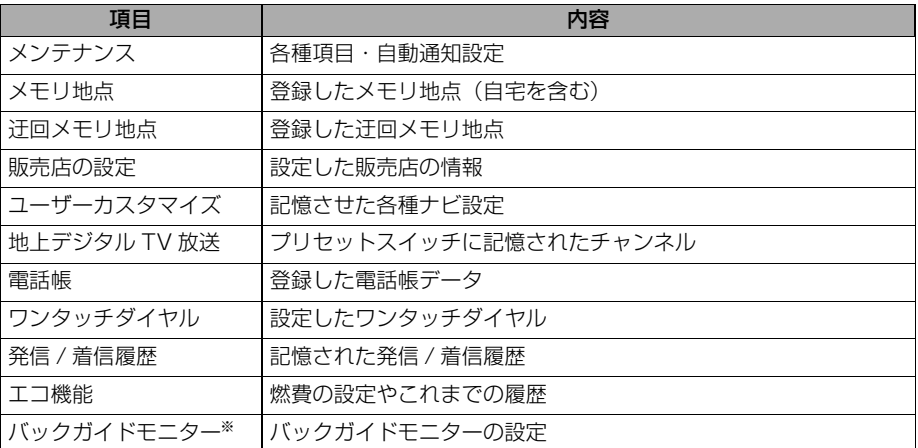

※「このナビを以前使用されていた車から新しい車へのせかえされましたか?」のメッセージに「いいえ」を 選択したとき。(→379)

#### (知識)

・ 一度初期化(消去)された内容(データ)は元に戻せません。ご注意ください。

・ 車載機を別のお車に付け替える場合、必ず販売店で設定等を確認してください。

Ē

# <span id="page-544-0"></span>お手入れについて

# バッテリーを交換した後に

バッテリーを交換したとき(バッテ リーの (+) ターミナルを接続)は、車 両のエンジンスイッチを ACC または ON にするとプログラムの読み込みが 開始されます。プログラム読み込み中 は絶対にバッテリーターミナルをはず さないでください。

次のように画面がかわります。

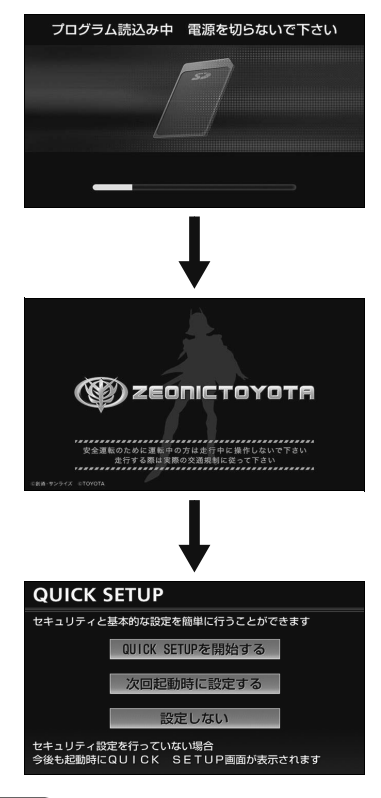

#### 知 識

・ ヤキュリティを設定している場合 ([→ 55](#page-58-0)) や地図 SD カードが差し込まれていない場 合([→ 34](#page-37-0))は、表示される画面は異なりま す。

#### <span id="page-544-2"></span>車載機のお手入れ

● 汚れをおとす場合、柔らかい布 (シリコン クロスなど)をお使いください。 汚れがひどい場合、水でうすめた台所用洗 剤にひたした布をよく絞ってふきとり、乾 いた布でしあげます。

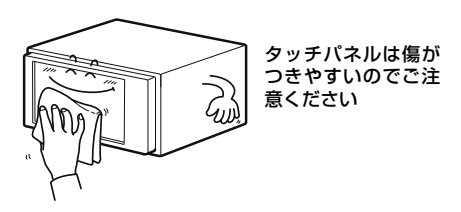

化学ぞうきんをご使用の場合、その注意書 に従ってください。

● ベンジンやシンナーなどの揮発性のある薬 品は使用しないでください。

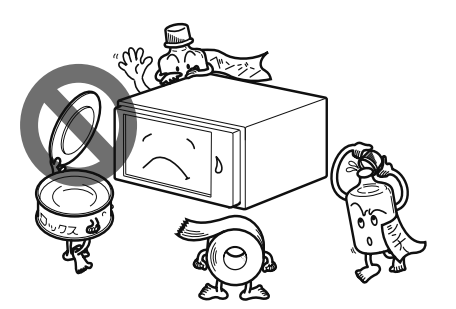

変質したり、塗装がはげることがあります。

<span id="page-544-1"></span>アンテナのお手入れ

- フィルムアンテナおよびケーブルをアル コール、ベンジン、シンナー、ガソリン等 揮発性のものでふかないでください。表面 処理を傷める原因となります。
- 一部の車種に採用されている断熱ガラス. 熱遮断フィルムには電波を反射させる性質 があり、受信感度が極端に低下することが あります。またお車のフロントガラスにミ ラータイプ等のフィルムを貼っている場 合、受信感度が落ちることがあります。

ご参考に ころ こうしょう こうしょう こうしょう こうしゃ アイ・プレート しゅうしょう しょうしょう しょうしょう しょうしょう しょうしょう しょうしゅう しょうしゅう しょうしゅう しゅうしゃ

Fi

# VICS 情報有料放送サービス契約約款

#### 第1章 総則

(約款の適用)

第 1 条 一般財団法人道路交通情報通信システムセ ンター(以下「当センター」といいます。) は、放送法(昭和 25 年法律第 132 号) 第 147 条の規定に基づき、この VICS 情 報有料放送サービス契約約款(以下「この 約款」といいます。)を定め、これにより VICS情報有料放送サービスを提供します。

(約款の変更)

第 2 条 当センターは、この約款を変更することが あります。この場合には、サービスの提供 条件は、変更後の VICS 情報有料放送サー ビス契約約款によります。

(用語の定義)

- 第 3 条 この約款においては、次の用語はそれぞれ 次の意味で使用します。
- (1) VICS サービス 当センターが自動車を利用中の加入者のため に、FM 多重放送局から送信する、道路交通情 報の有料放送サービス
- (2) VICS サービス契約 当センターから VICS サービスの提供を受ける ための契約
- (3)加入者 当センターと VICS サービス契約を締結した者
- (4) VICS デスクランブラー FM 多重放送局からのスクランブル化(攪乱) さ れた電波を解読し、放送番組の視聴を可能とす るための機器

#### 第 2 章 サービスの種類等

(VICS サービスの種類)

- 第 4 条 VICS サービスには、次の種類があります。 (1)文字表示型サービス
	- 文字により道路交通情報を表示する形態のサー ビス
- (2) 簡易図形表示型サービス 簡易図形により道路交通情報を表示する形態の サービス
- (3) 地図重畳型サービス 車載機のもつデジタル道路地図上に情報を重畳 表示する形態のサービス
- (VICS サービスの提供時間)
- 13SHA ご参考に 第 5 条 当センターは、原則として一週間に概ね 120 時間以上の VICS サービスを提供し ます。

#### 第 3 章 契約

(契約の単位)

第 6 条 当センターは、VICS デスクランブラー1台 毎に1のVICSサービス契約を締結します。

(サービスの提供区域)

第 7 条 VICS サービスの提供区域は、当センター の電波の受信可能な地域(全都道府県の区 域で概ね NHK-FM 放送を受信することが できる範囲内)とします。ただし、そのサー ビス提供区域であっても、電波の状況によ り VICS サービスを利用することができな い場合があります。

(契約の成立等)

- 第 8 条 VICS サービスは、VICS 対応 FM 受信機 (VICS デスクランブラーが組み込まれた FM 受信機)を購入したことにより、契約 の申込み及び承諾がなされたものとみな し、以後加入者は、継続的にサービスの提 供を受けることができるものとします。
- (VICS サービスの種類の変更)
- 第 9 条 加入者は、VICS サービスの種類に対応し た VICS 対応 FM 受信機を購入することに より、第 4 条に示す VICS サービスの種類 の変更を行うことができます。
- (契約上の地位の譲渡又は承継)
- 第 10 条 加入者は、第三者に対し加入者としての権 利の譲渡又は地位の承継を行うことができ ます。
- (加入者が行う契約の解除)
- 第 11 条 当センターは、次の場合には加入者がVICS サービス契約を解除したものとみなしま す。
- (1) 加入者が VICS デスクランブラーの使用を将来 にわたって停止したとき
- (2) 加入者の所有する VICS デスクランブラーの使 用が不可能となったとき

(当センターが行う契約の解除)

第 12 条

- 1 当センターは、加入者が第 16 条の規定に反する 行為を行った場合には、VICS サー ビス契約を解 除することがあります。また、第 17 条の規定に 従って、本放送の伝送方式の変更等が行われた場 合には、VICS サービス契約は、解除されたもの と見なされます。
- 2 第 11 条又は第 12 条の規定により、VICS サー ビス契約が解除された場合であっても、当セン ターは、VICS サービスの視聴料金の払い戻しを いたしません。

#### 第4章 料金

(料金の支払い義務)

第 13 条 加入者は、当センターが提供する VICS サー ビスの料金として、契約単位ごとに加入時に 別表に定める定額料金の支払いを要します。 なお、料金は、加入者が受信機を購入する 際に負担していただいております。

#### 第5章 保守

(当センターの保守管理責任)

第 14 条 当センターは、当センターが提供するVICS サービスの視聴品質を良好に保持するた め、適切な保守管理に努めます。ただし、 加入者の設備に起因する視聴品質の劣化に 関してはこの限りではありません。

(利用の中止)

- 第 15 条
- 1 当センターは、放送設備の保守上又は工事上やむ を得ないときは、VICS サービスの利用を中止す ることがあります。
- 2 当センターは、前項の規定により VICS サービス の利用を中止するときは、あらかじめそのことを 加入者にお知らせします。 ただし、緊急やむを得ない場合は、この限りでは ありません。

#### 第 6 章 雑則

- (利用に係る加入者の義務)
- 第 16 条 加入者は、当センターが提供するVICSサー ビスの放送を再送信又は再配分することは できません。

#### (免責)

第 17 条

1 当センターは、天災、事変、気象などの視聴障害 による放送休止、その他当センターの責めに帰す ことのできない事由により VICS サービスの視聴 が不可能ないし困難となった場合には一切の責 任を負いません。

また、利用者は、道路形状が変更した場合等、合 理的な事情がある場合には、VICS サービスが一 部表示されない場合があることを了承するもの とします。但し、当センターは当該変更において も変更後 3 年間、当該変更に対応していない旧デ ジタル道路地図上でも、VICS サービスが可能な 限度で適切に表示されるように、合理的な努力を 傾注するものとします。

2 VICS サービスは、FM 放送の電波に多重して提 供されていますので、本放送の伝送方式の変更等 が行われた場合には、加入者が当初に購入された 受信機による VICS サービスの利用ができなくな ります。当センターは、やむを得ない事情がある と認める場合には、3 年以上の期間を持って、 VICS サービスの「お知らせ」画面等により、加 入者に周知のうえ、本放送の伝送方式の変更を行 うことがあります。

#### [別表 視聴料金]

視聴料金 300 円(税抜き)

ただし、車載機購入価格に含まれております。

F

※この契約約款は、2013 年 11 月 1 日変更時のも のを掲載しています。

# 車載機で使用できるメディア/データについて

#### メディアについて

使用できる CD や DVD、SD メモリーカードなどの仕様は、下記の通りです。

#### **■ディスクについて**

次のマークが表示されているディスクが使用できます。

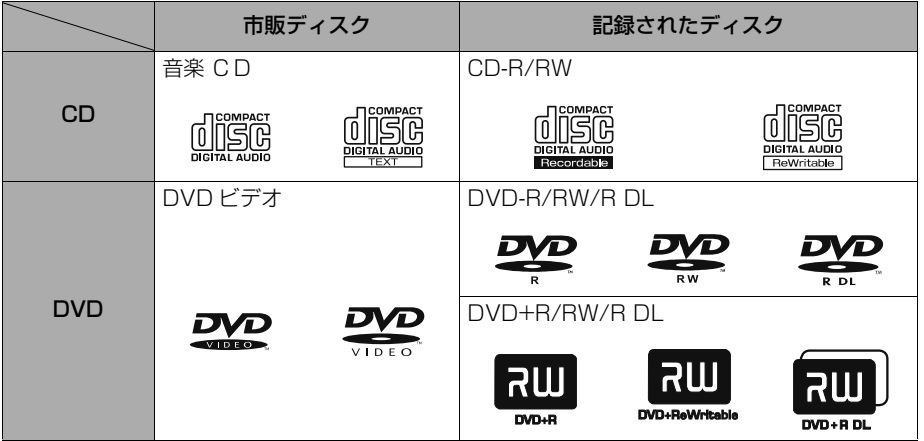

- z "DVD Logo" is a trademark of DVD Format / Logo Licensing Corporation.
- ビデオモード(ビデオフォーマット)および VR モード(ビデオレコーディングフォーマッ ト)で記憶された DVD ± R/RW/R DL の再生に対応しています。また、CPRM 対応の DVD-R/RW/R DL の再生にも対応しています。
- コピーコントロールCDなどの正式なCD規格に準拠していない特殊ディスクには対応してい ません。
- CD-R/RW、DVD ± R/RW/R DL は、記録状態、記録方法やディスクの特性、キズ、汚れ、 長時間の車室内環境における劣化により再生できない場合があります。また、ファイナライ ズ処理されていないディスクは再生できません。
- CD-R、CD-RW は通常の音楽 CD に使用されているディスクに比べ高温多湿環境に弱く、一 部の CD-R、CD-RW は再生できない場合があります。また、ディスクに指紋や傷をつけた 場合、再生できないことや、音飛びすることがあります。
- 一部の CD-R、CD-RW は長時間の車内環境において劣化するものがあります。なお、CD-R、 CD-RW は紫外線に弱いため、光を通さないケースに保管することをおすすめします。

#### ■DVD ビデオについて

- NTSC カラーテレビ方式に対応しています。NTSC 方式以外のカラーテレビ方式 (PAL・ SECAM)対応のディスクは再生することができません。
- ドルビーは 2ch 対応です。

 $\Box$ 

#### ■Dolby Digital について

Dolby Digital に対応しており、右のマークのついたディスクが使用でき ます。 Manufactured under license from Dolby Laboratories. Dolby and the double-D symbol are trademarks of Dolby Laboratories.

# SD メモリーカードについて

次の SD メモリーカードが使用できます。

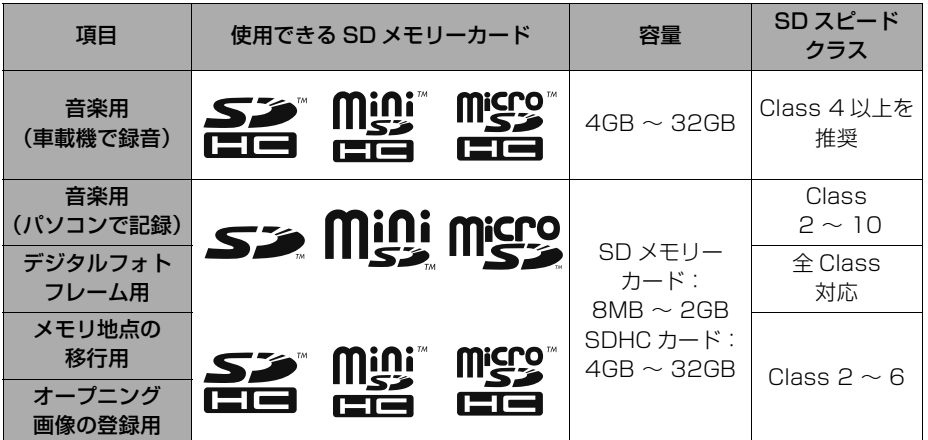

- SD Logo is a trademark of SD-3C,LLC. miniSD Logo is a trademark of SD-3C, LLC. microSD Logo is a trademark of SD-4C, LLC. SDHC Logo is a trademark of SD-3C, LLC. miniSDHC Logo is a trademark of SD-3C, LLC. microSDHC Logo is a trademark of SD-3C, LLC.
- FAT ファイルシステムのみ対応しています。NTFS ファイルシステムには対応していません。
- 車載機で音楽を録音する場合、上記容量の SDHC メモリーカードをご使用ください。上記以外 の SD メモリーカードには録音できません。
- 転送速度が遅いなど SD スピードクラスによっては、画像の表示時間が異なったり、録音した 音楽が音飛びすることがあります。

#### ■SD メモリーカードのフォーマットについて

SD メモリーカード、miniSD カード、microSD カードのフォーマット ( 初期化 ) は、次のソ フトを使用しフォーマットします。次のソフトでフォーマットしていない SD メモリーカード、 miniSD カード、microSD カードで、SD 規格に準拠していない場合、車載機で使用できない ことがあります。

- Panasonic SD-Jukebox V5 以降
- Panasonic SD メモリーカードフォーマットソフトウェア V2.0

F

#### iPod について

使用できる互換性確認済みの iPod のモデル、世代、およびその世代の中でのソフト ウェアバージョンは次のとおりです。

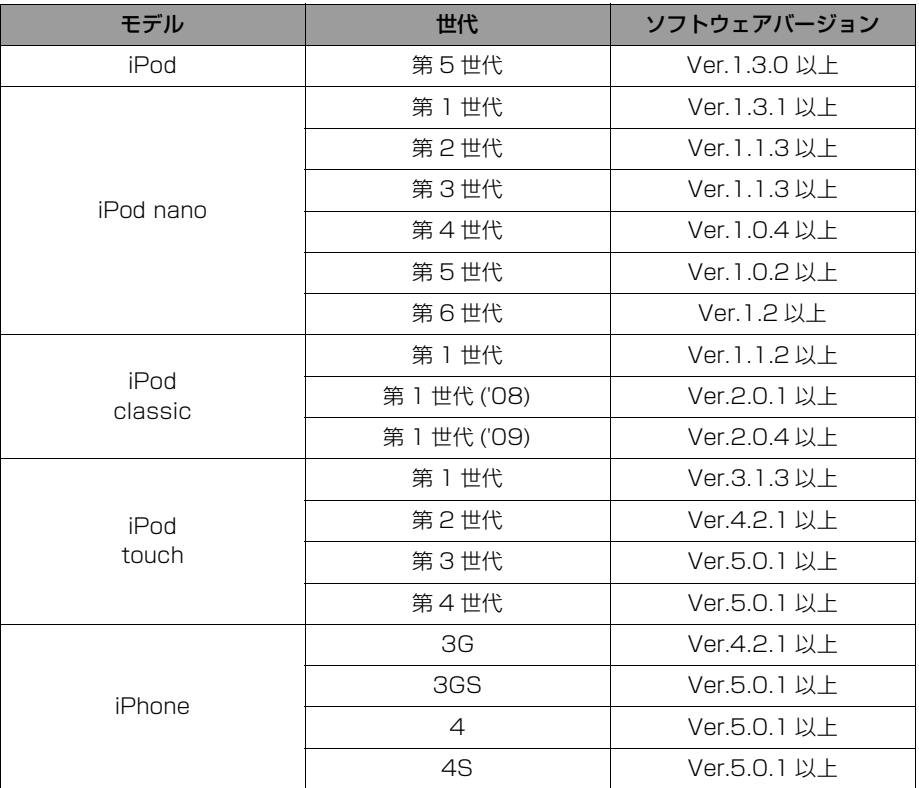

- 使用できるモデルに該当していても、機種やソフトウェアバージョン、個体差などにより使 用できない場合がありますので、あらかじめご了承ください。
- iPod 第4世代以前には互換性がありません。
- iPod mini、iPod shuffle 、iPod photo には互換性がありません。
- iPod のソフトウェアバージョンは、iPod 本体で確認することができます。詳しくは iPod の 取扱説明書をご覧ください。
- iPod のソフトウェアは、アップル社の Web サイトからバージョンアップすることができま す。
- iPod の写真表示・オーディオブック機能には対応していません。
- ポッドキャスト機能に対応していますが、iPod/iPhone 本体と異なる動作になる場合があり ます。
- iPod および iTunes は、著作権の無いマテリアル、または法的に複製・再生を許諾されたマ テリアルを個人が私的に複製・再生するために使用許諾されるものです。著作権の侵害は法 律上禁止されています。

F

• iPhone, iPod, iPod classic, iPod nano and iPod touch are trademarks of Apple Inc., registered in the U.S. and other countries.

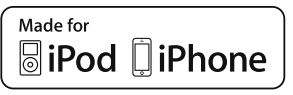

• "Made for iPod," and "Made for iPhone," mean that an electronic accessory has been designed to connect specifically to iPod or iPhone, respectively, and has been certified by the developer to meet Apple performance standards. Apple is not responsible for the operation of this device or its compliance with safety and regulatory standards. Please note that the use of this accessory with iPod or iPhone may affect wireless performance.

# USB メモリについて

使用できる USB メモリのフォーマット、規格ならびに制限事項は次のとおりです。

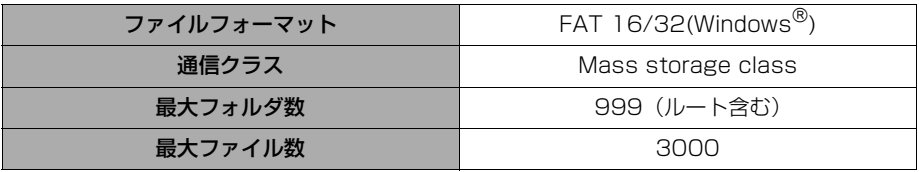

● 上記フォーマット以外のファイルは正常に再生できなかったり、ファイル名やフォルダ名な どが正しく表示されない場合があります。

ご参考に ころ こうしょう こうしょう こうしょう こうしゃ アイ・プレート しゅうしょう しょうしょう しょうしょう しょうしょう しょうしょうしょう しょうしゅう しょうしゃ

# データの仕様について

使用できる音楽データや画像データの仕様は、次の通りです。

# <span id="page-551-0"></span>MP3/WMA/AAC について

#### ■MP3 ファイルの規格

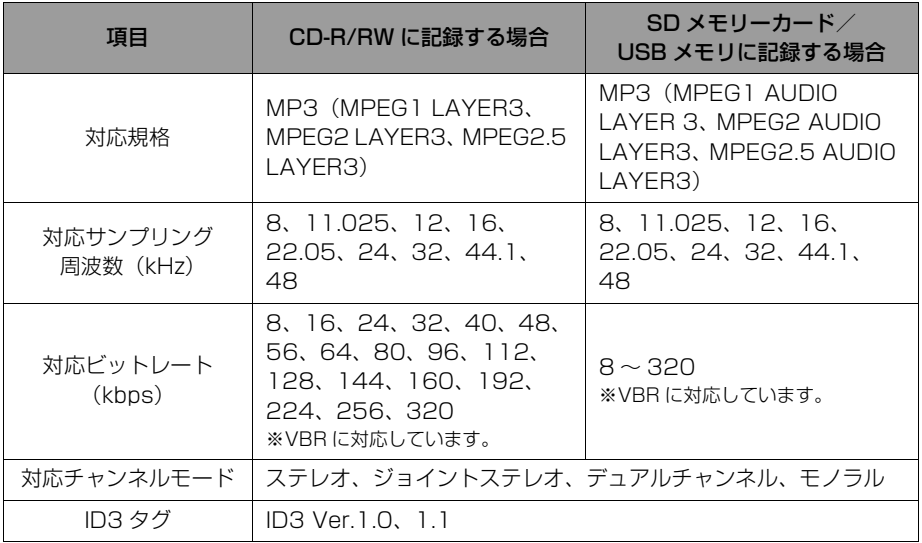

#### ■WMA ファイルの規格

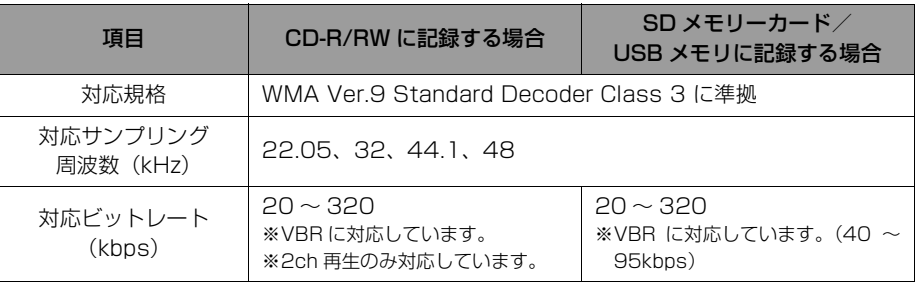

#### ■AAC ファイルの規格

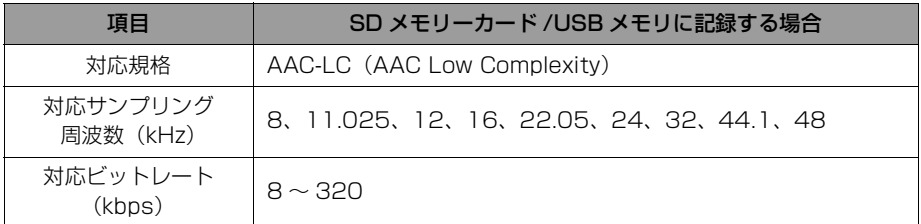

● iTunes で作成された AAC ファイル (拡張子".m4a")のみ再生することができます。

#### ■CD-R/RW に記録する場合のフォーマット

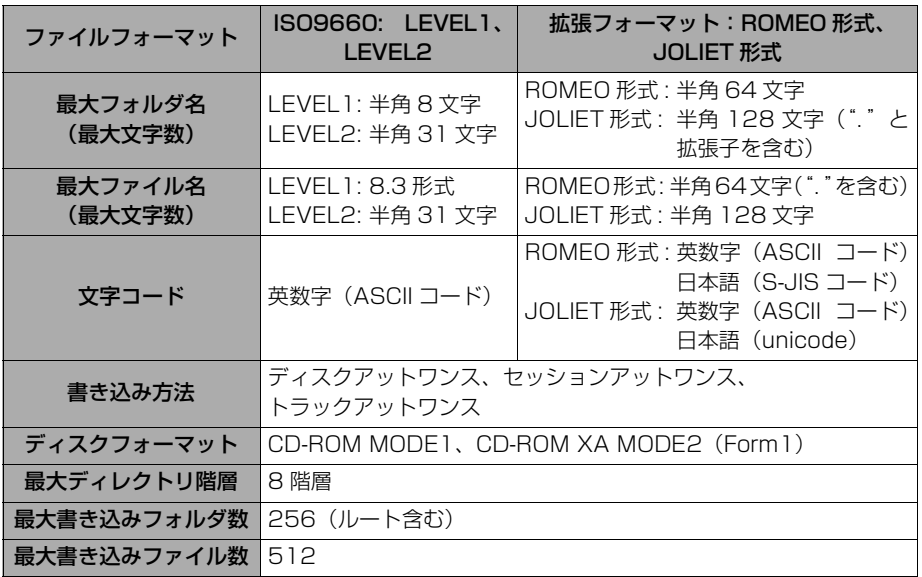

#### ■ファイル名について

MP3/WMA/AAC と認識し再生するファイルは MP3/WMA/AAC の拡張子".mp3" /".wma"/".m4a"がついたものだけです。MP3/WMA/AAC ファイルには、 ".mp3"/".wma"/".m4a"の拡張子をつけて保存してください。

SD メモリーカードや USB メモリに記録する場合のファイル名は、.mp3"/".wma" /".m4a"の拡張子を含めて 128byte 以下で保存してください。

 $\blacksquare$ 

#### ■ID3 タグ /WMA タグ /AAC タグについて

MP3 ファイルには、ID3 タグと呼ばれる付属文字情報を入力することができ、曲の タイトル、アーティスト名などを保存することができます。

WMA ファイルには、WMA タグと呼ばれる付属文字情報を入力することができ、ID3 タグと同様に曲のタイトル、アーティスト名を保存することができます。

AAC ファイルには、AAC タグと呼ばれる付属文字情報を入力することができ、アー ティスト名を保存することができます。

#### ■マルチセッションについて

マルチセッションに対応しており、MP3/WMA ファイルを追記した CD-R および CD-RW の再生が可能です。ただし、ファーストセッションのみ再生します。

画像データについて

使用できる画像データは次のとおりです。

#### ■ファイルやフォルダの形式

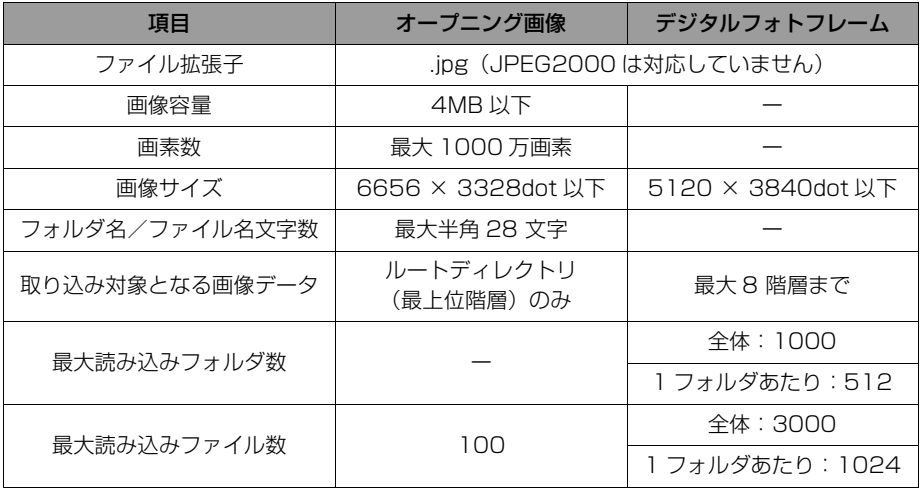

Ē

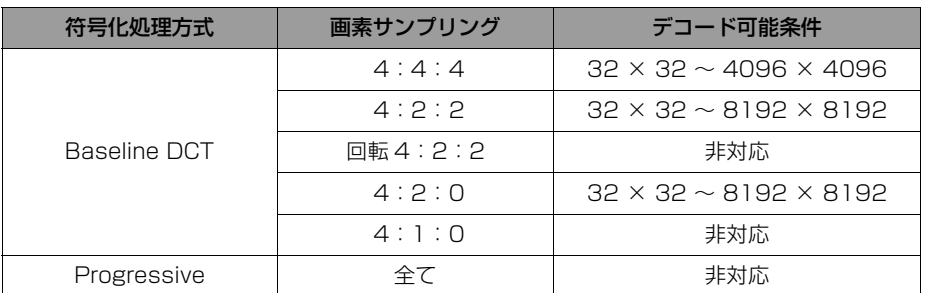

■デコード可能な画像データ (デジタルフォトフレーム)

# 携帯マニュアルについて

NTT docomo、au、SoftBank の携帯電話を使用することができます。 ただし、機種やお客様の設定によって、ご利用いただけない場合があります。ご了承 ください。

# Bluetooth について

使用できる Bluetooth の仕様およびプロファイルは次のとおりです。

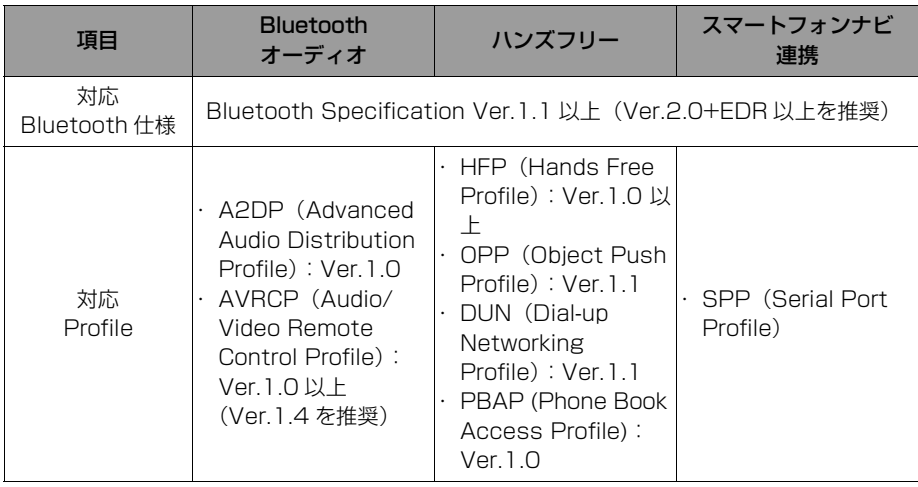

# <span id="page-555-0"></span>仕様について

#### 車載機の仕様について

製品の仕様および外観等の変更により、本書の内容が車載機と一致しないことがあり ますのでご了承ください。

#### ■GPS アンテナ

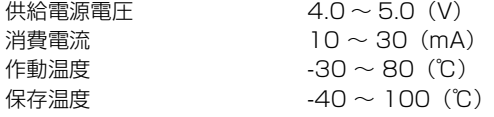

#### ■テレビ・ディスプレイ

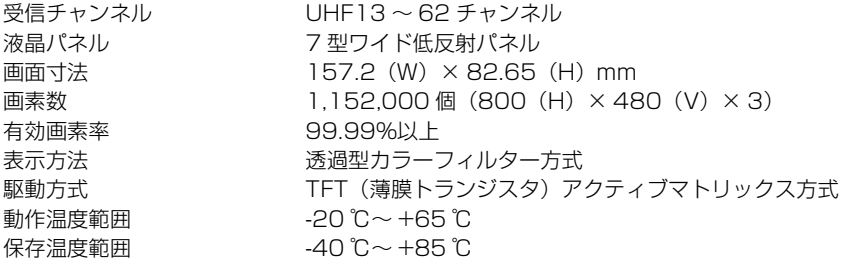

 $AM...522 \sim 1.629$ kHz  $FM...76 \sim 90MHz$  $AM...34dB$   $\mu$  V (S/N20dB) FM…13dBμV (S/N30dB)  $30 \sim 15,000$ Hz (FM)

26dB (1kHz)

#### ■ラジオ・チューナー部

受信周波数

#### 実用感度

周波数特性 ステレオセパレーション

#### ■CD 部

全高調波歪み率 周波数特性 S/N比 ダイナミックレンジ 0.1%(1kHz、0dB)  $20 \sim 20,000$ Hz 70dB(1kHz) 90dB(1kHz)

#### ■SD メモリーカード部

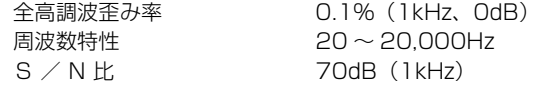

F

#### ■DVD 部

全高調波歪み率 周波数特性 S/N比

#### ■共通部

定格出力 最大出力 適合負荷インピーダンス 電源電圧

#### 消費電流

外形寸法 質量(重量) 0.1%(1kHz、0dB)  $20 \sim 20,000$ Hz 70dB(1kHz)

15W × 4(1kHz、1%4Ω)(EIAJ) 40W × 4(試験電圧 14.4V) 4Ω(各チャンネル) DC13.2V(11-16V) アース専用 0.5W × 4 出力時…約 3.0A 最大…約 14A 横幅 205.5mm・高さ 104mm・奥行 177.1mm 約 2.8kg

■周辺モニター (オプション)

【共通仕様】

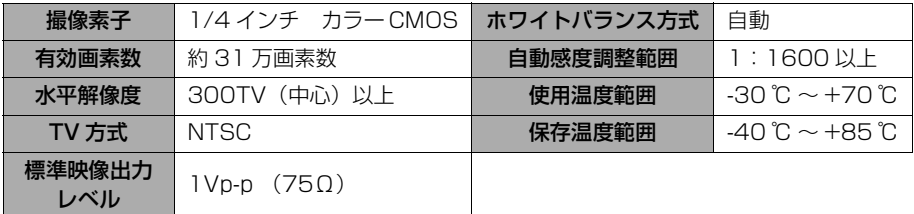

#### 【その他の仕様】

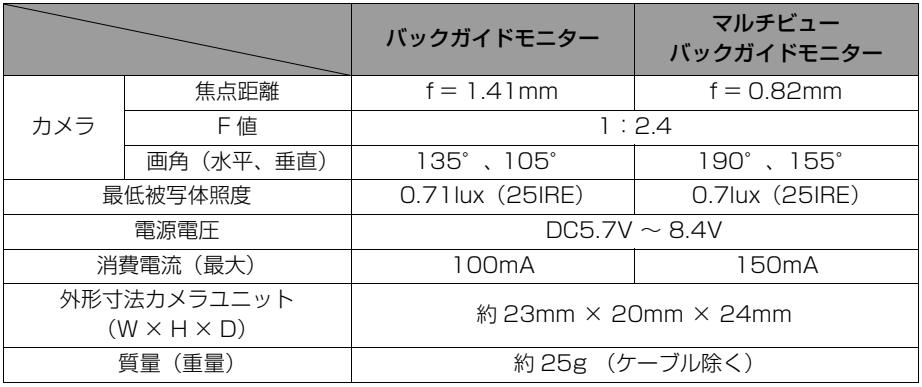

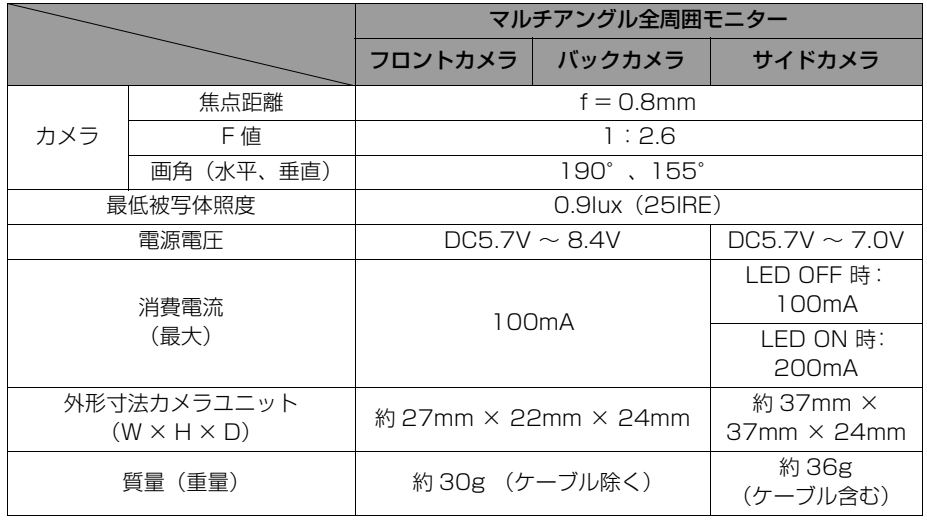

ご参考に 日 ご参考に

# さくいん 50 音さくいん

#### ぁ

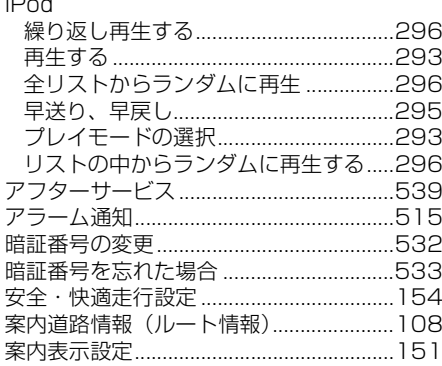

#### $\mathsf{L}$

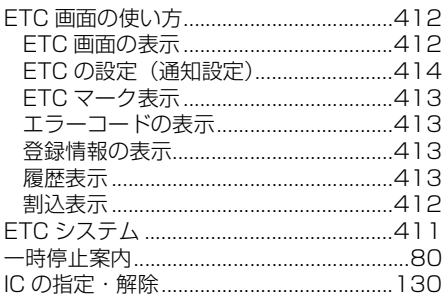

# $\overline{z}$

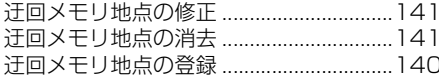

#### え

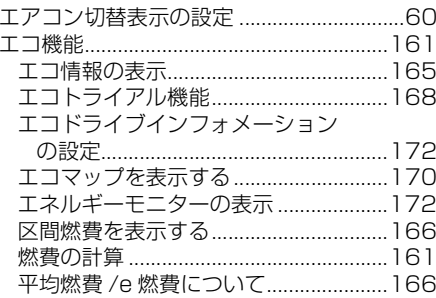

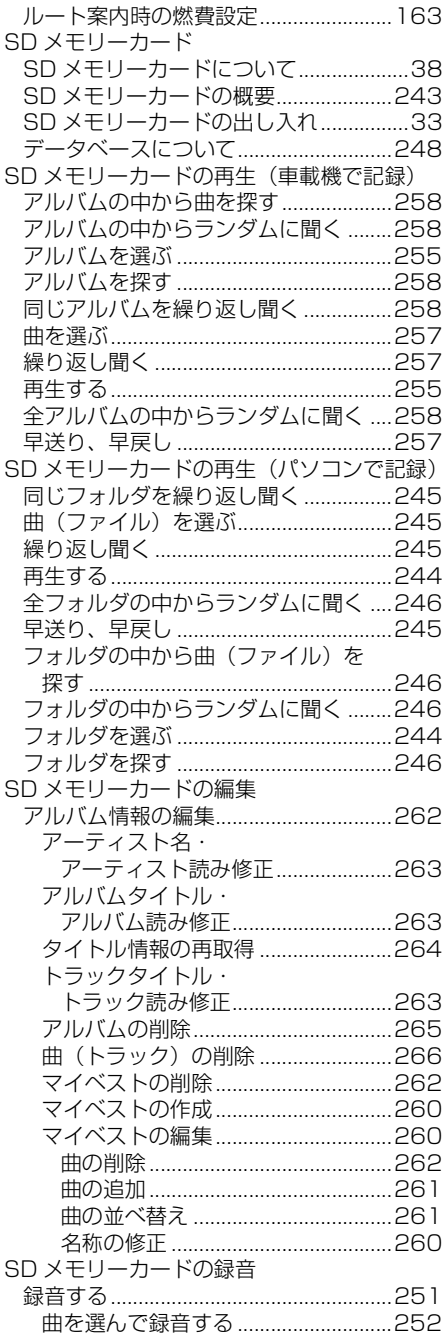

# ご参考に 目

# 555

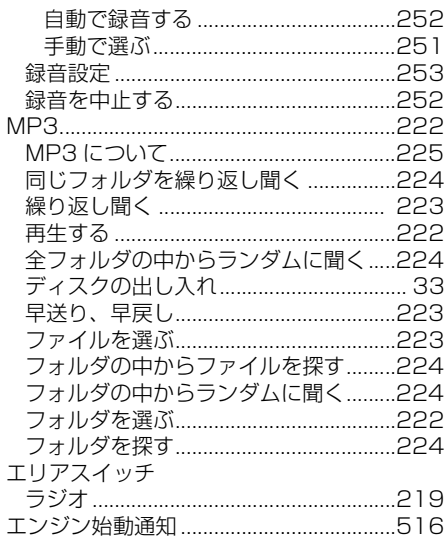

# お

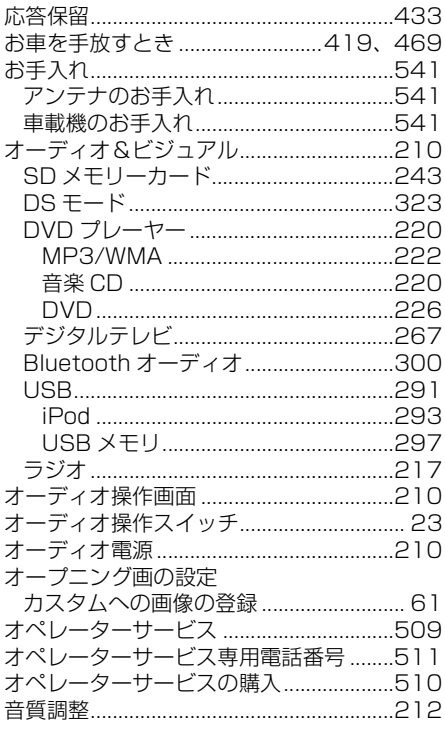

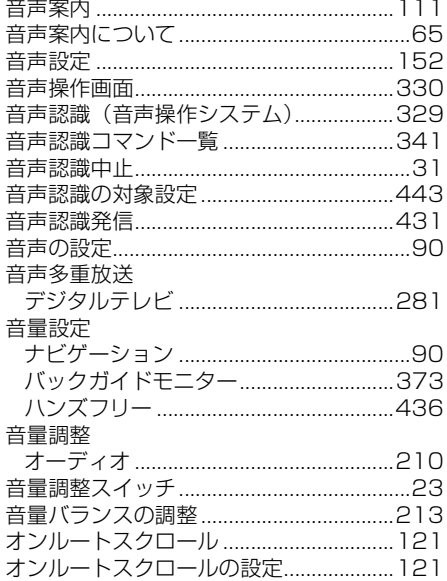

# か

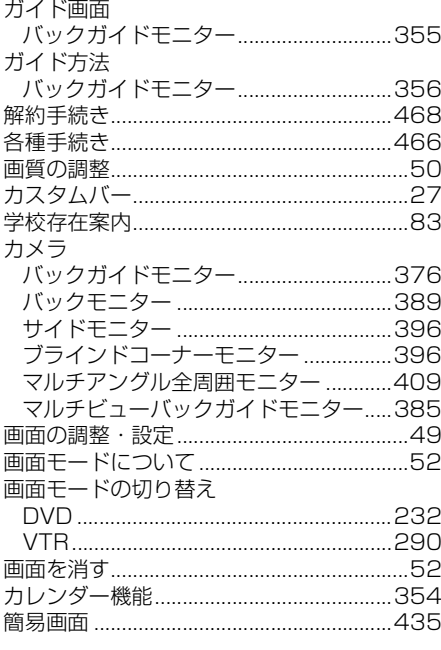

ご参考に 日

# $\ddot{\tau}$

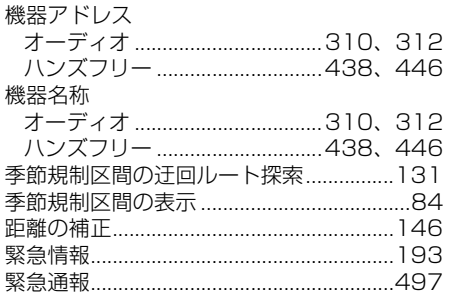

# $\zeta$

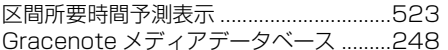

# ゖ

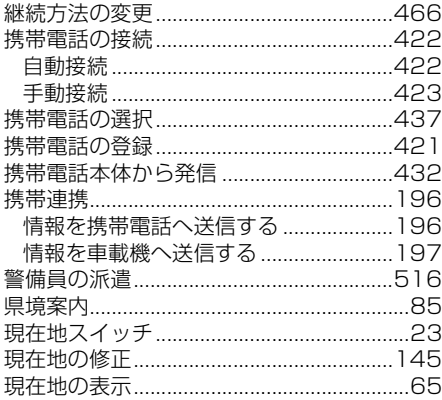

# $\overline{\mathsf{C}}$

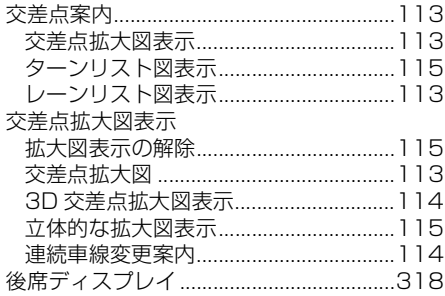

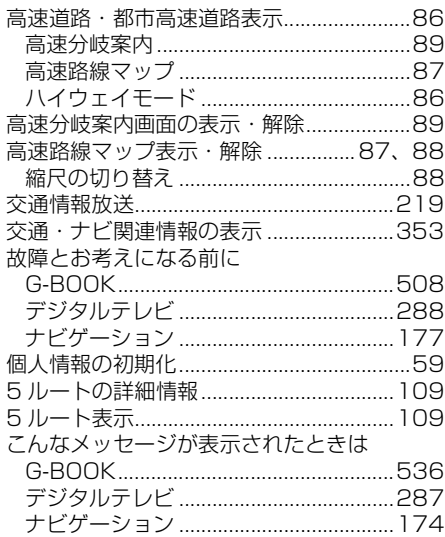

# さ

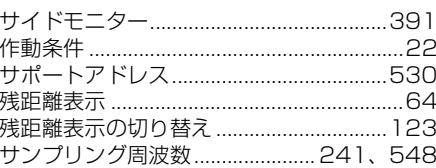

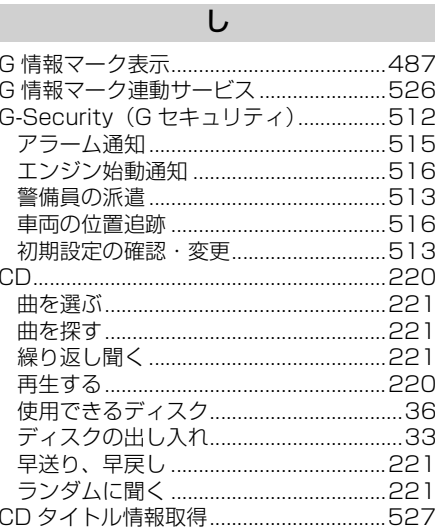

# ご参考に 日

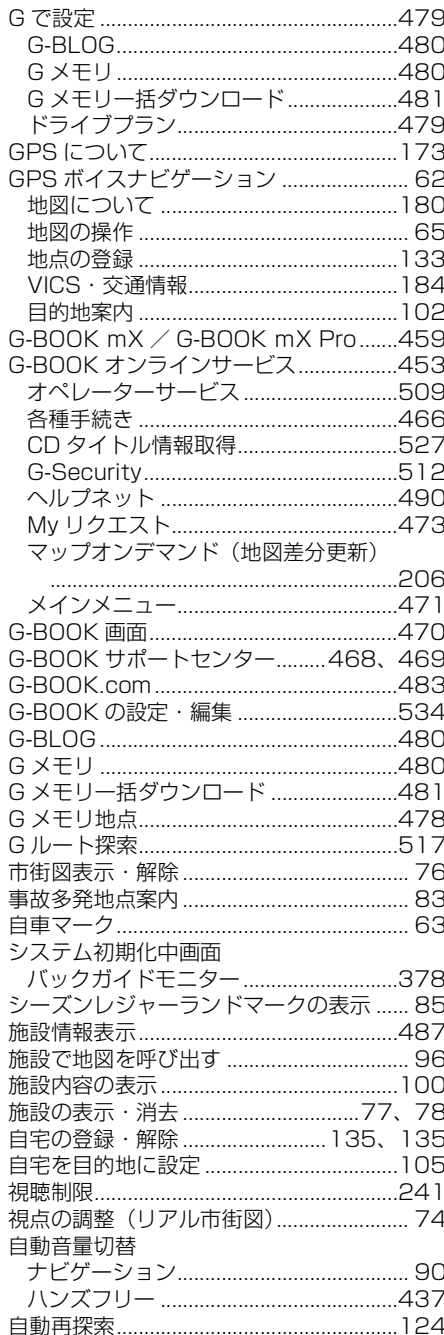

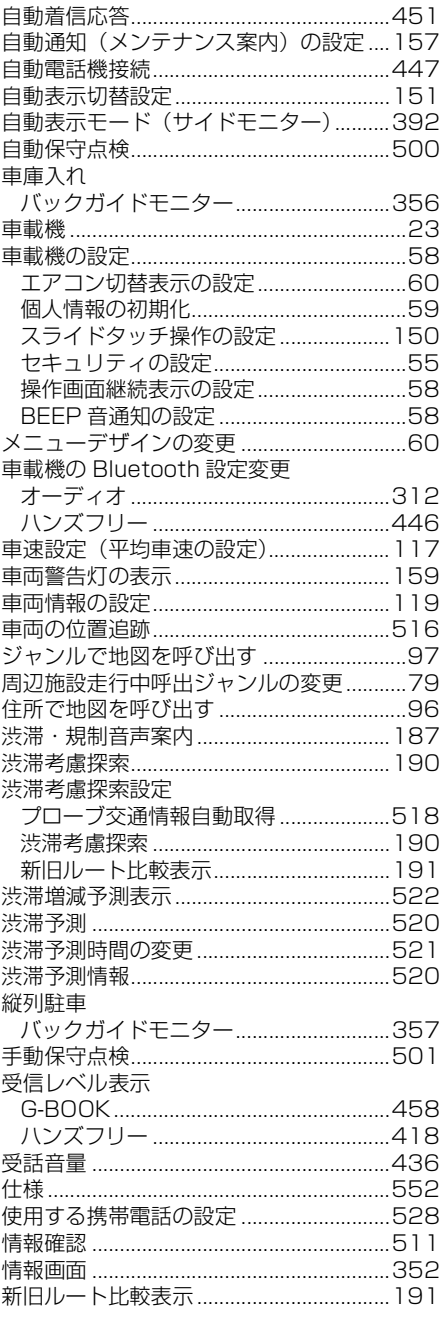

#### す

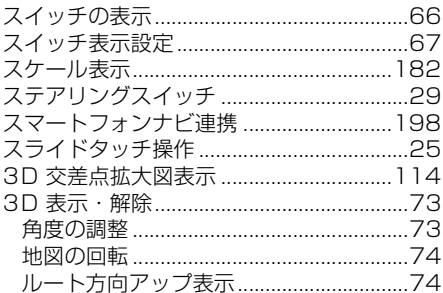

# せ

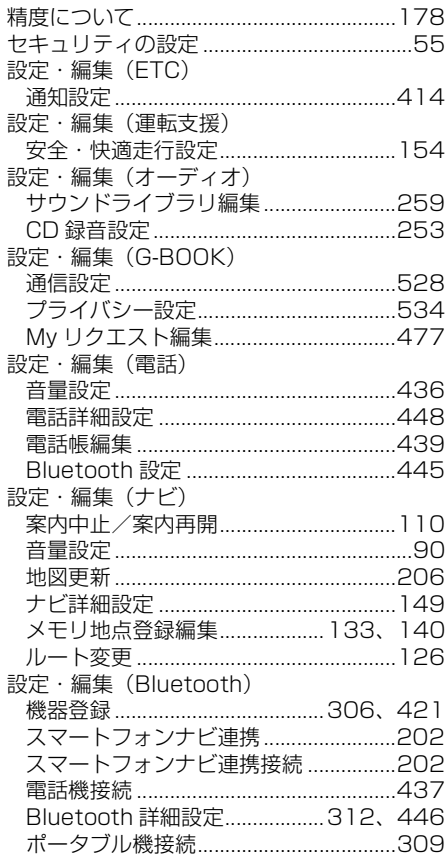

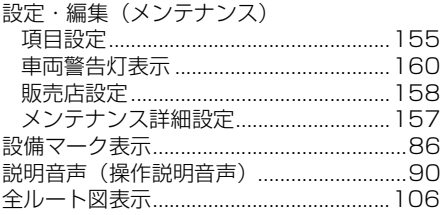

# そ

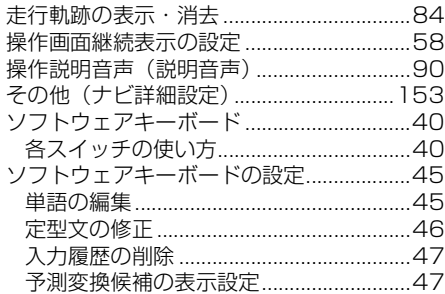

#### た

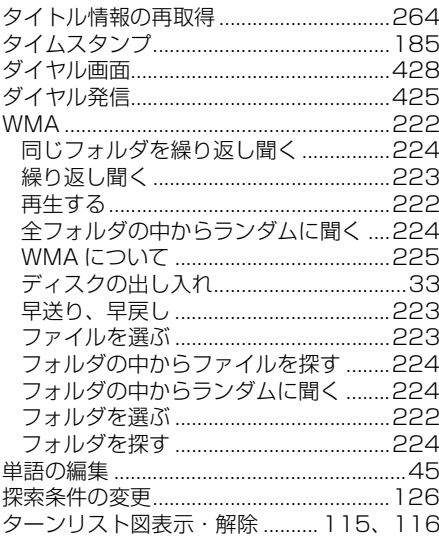

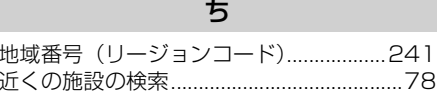

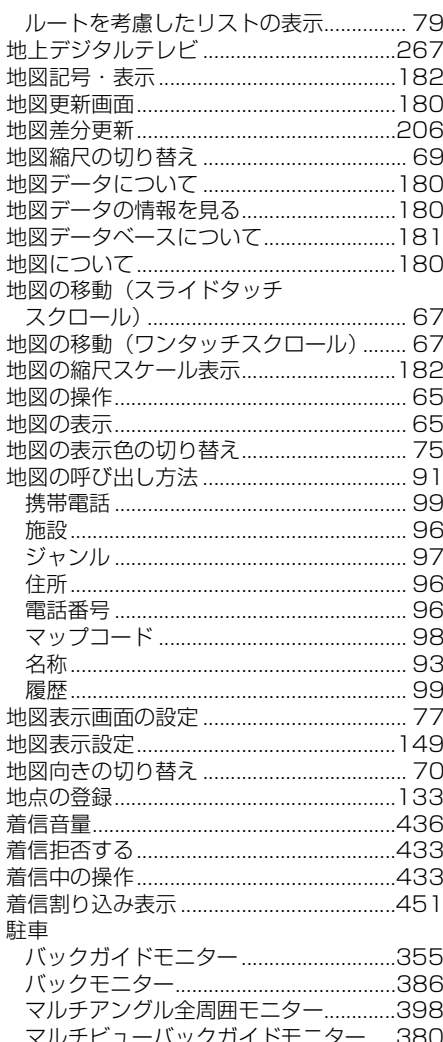

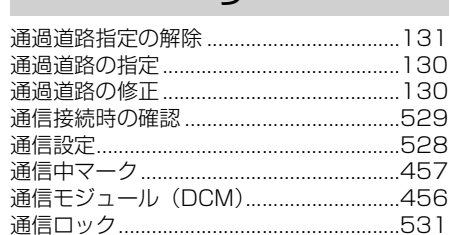

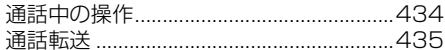

#### $\tau$

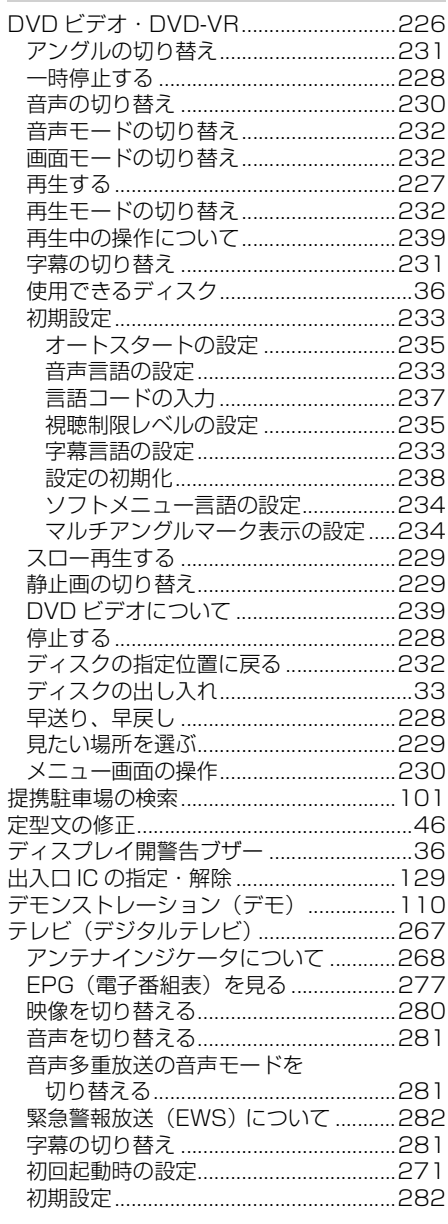

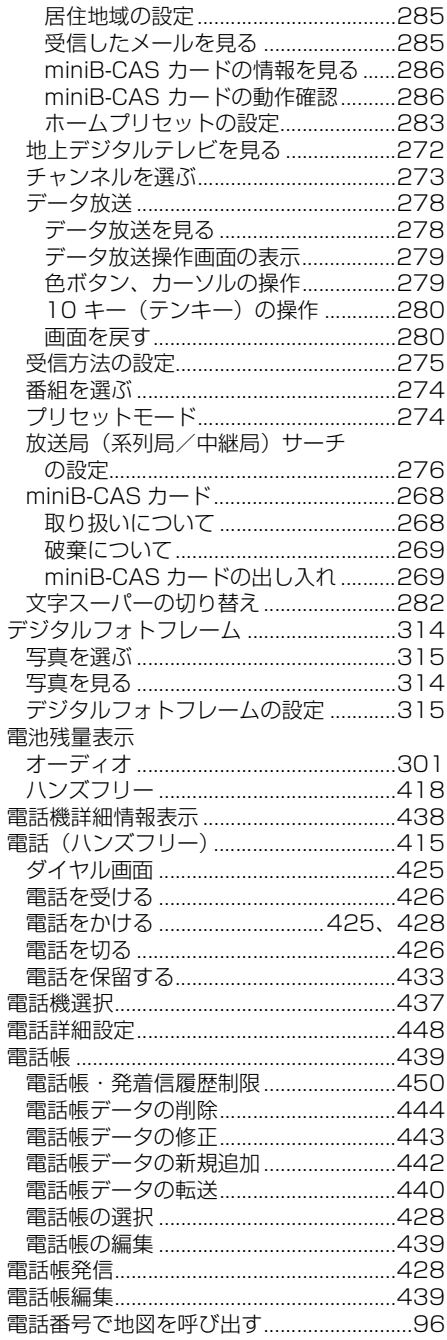

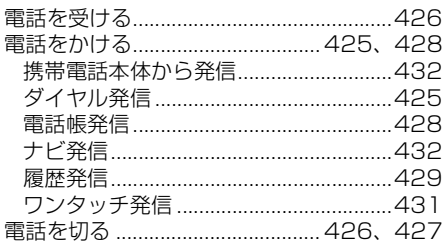

#### と

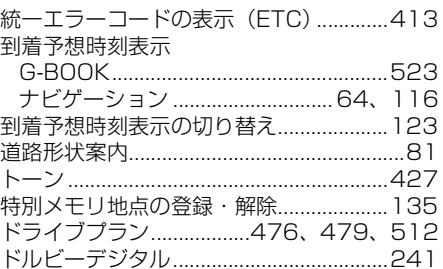

# $\overline{\mathcal{L}}$

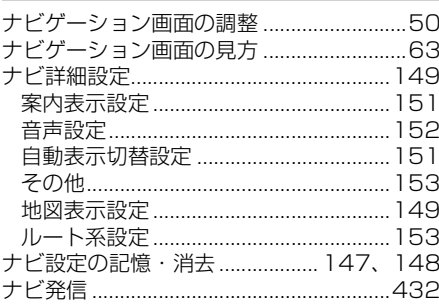

# $\overline{C}$

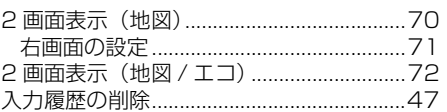

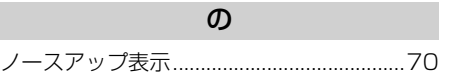

# は

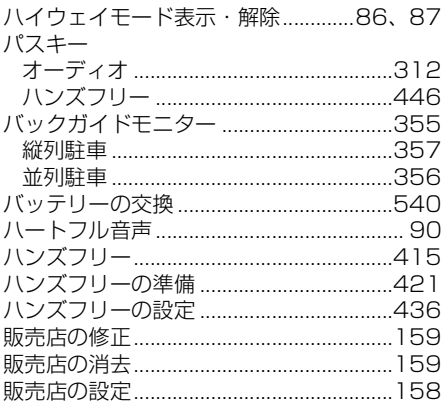

# $\mathfrak{G}$

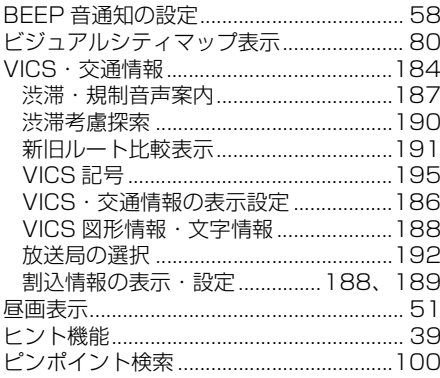

# ıζı

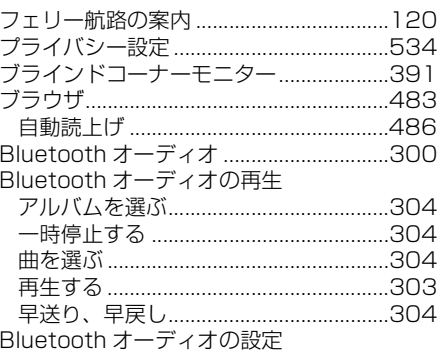

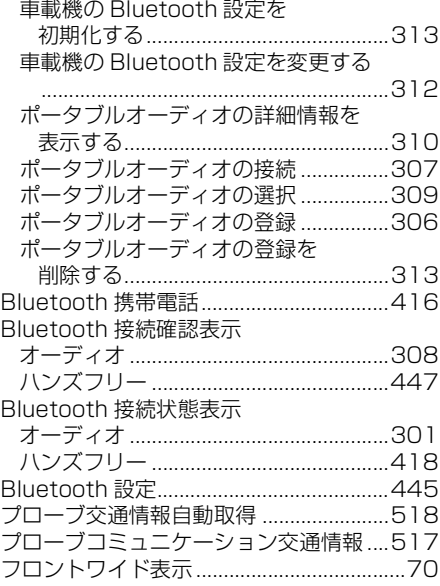

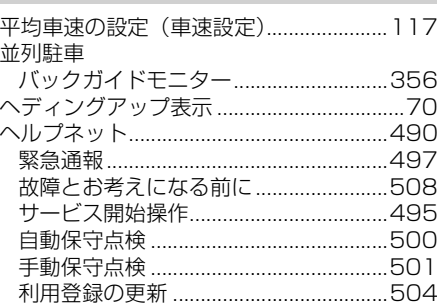

 $\lambda$ 

#### ほ

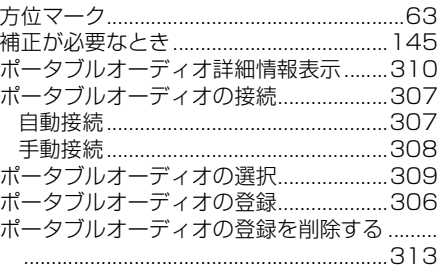

#### $\ddot{\mathbf{r}}$

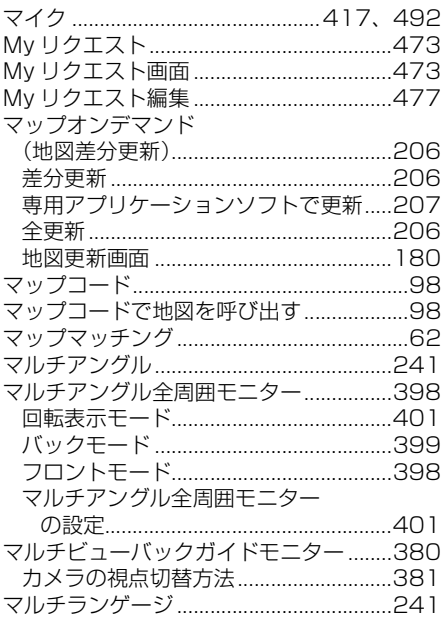

#### $\partial f$

右画面の設定 (2画面表示時)..........................70

#### め

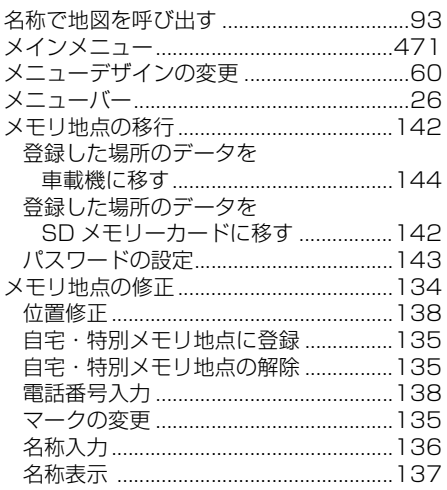

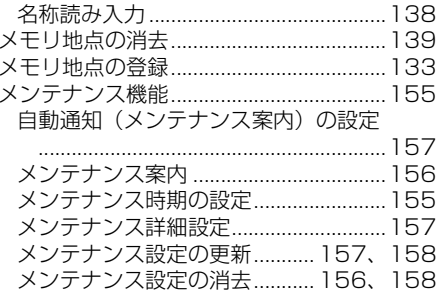

#### $\overline{t}$

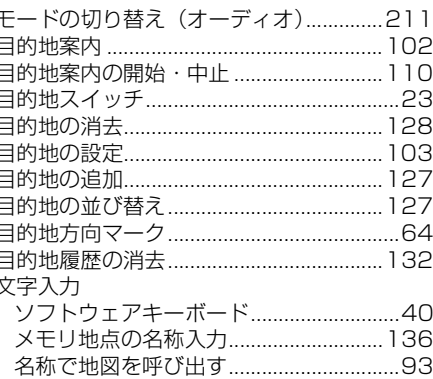

#### ゆ

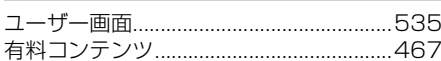

# $\tau$

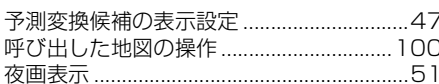

# ら

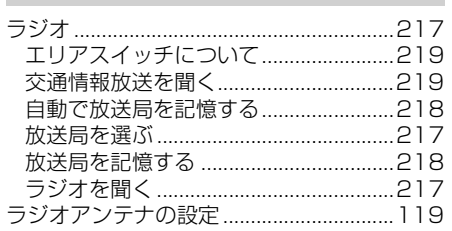

# $\overline{D}$

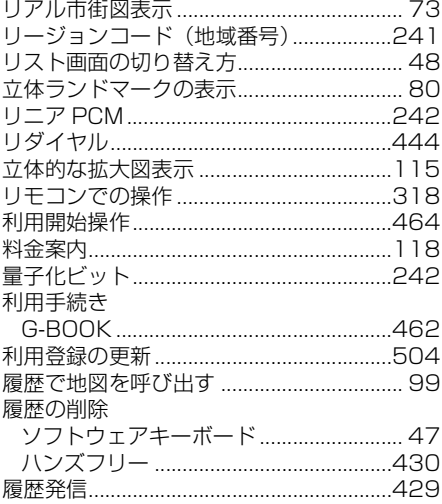

#### る

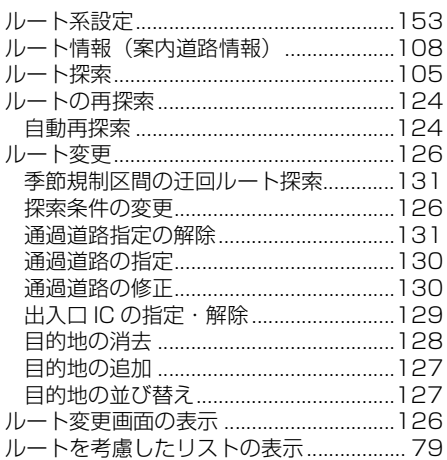

# $\boldsymbol{n}$

#### $\overline{5}$

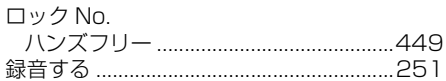

#### わ

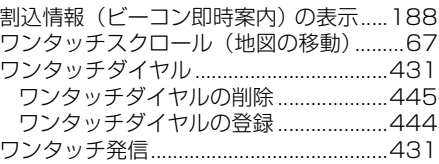

# アルファベットさくいん

# $\overline{B}$

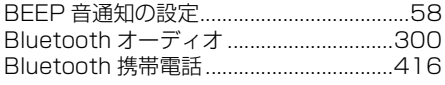

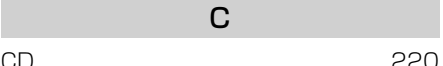

# $\mathsf{D}$

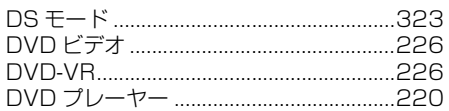

#### E

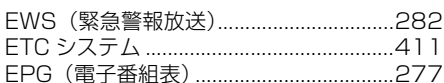

# G

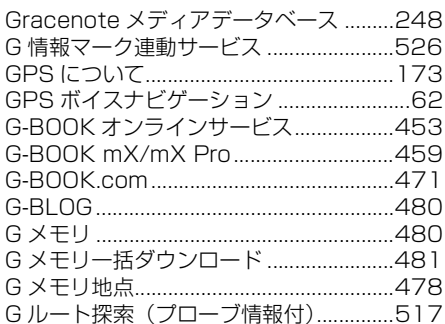

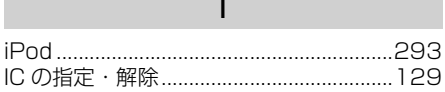

# M

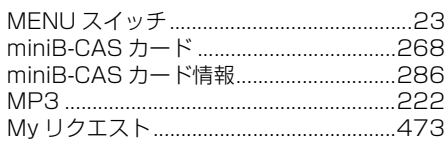

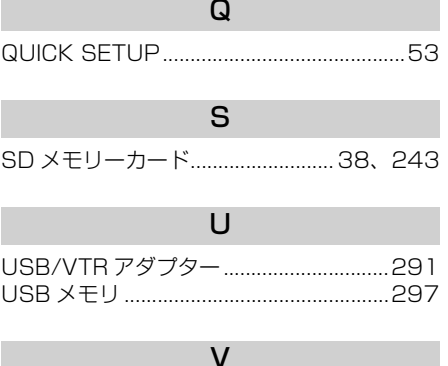

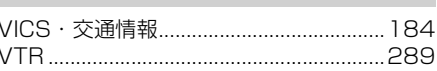

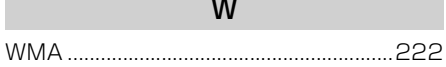

# ご参考に 目

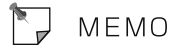

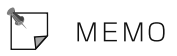

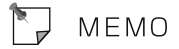

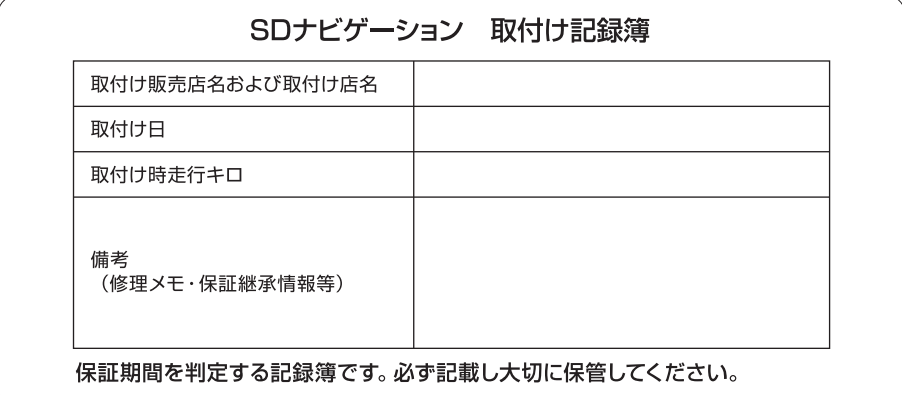

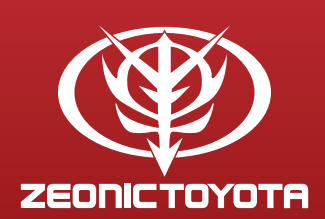

トヨワ自動車株式会社 富士通テン株式会社

 $\cdot/$